**Data Replication Service**

# **Best Practices**

**Issue** 17 **Date** 2025-02-13

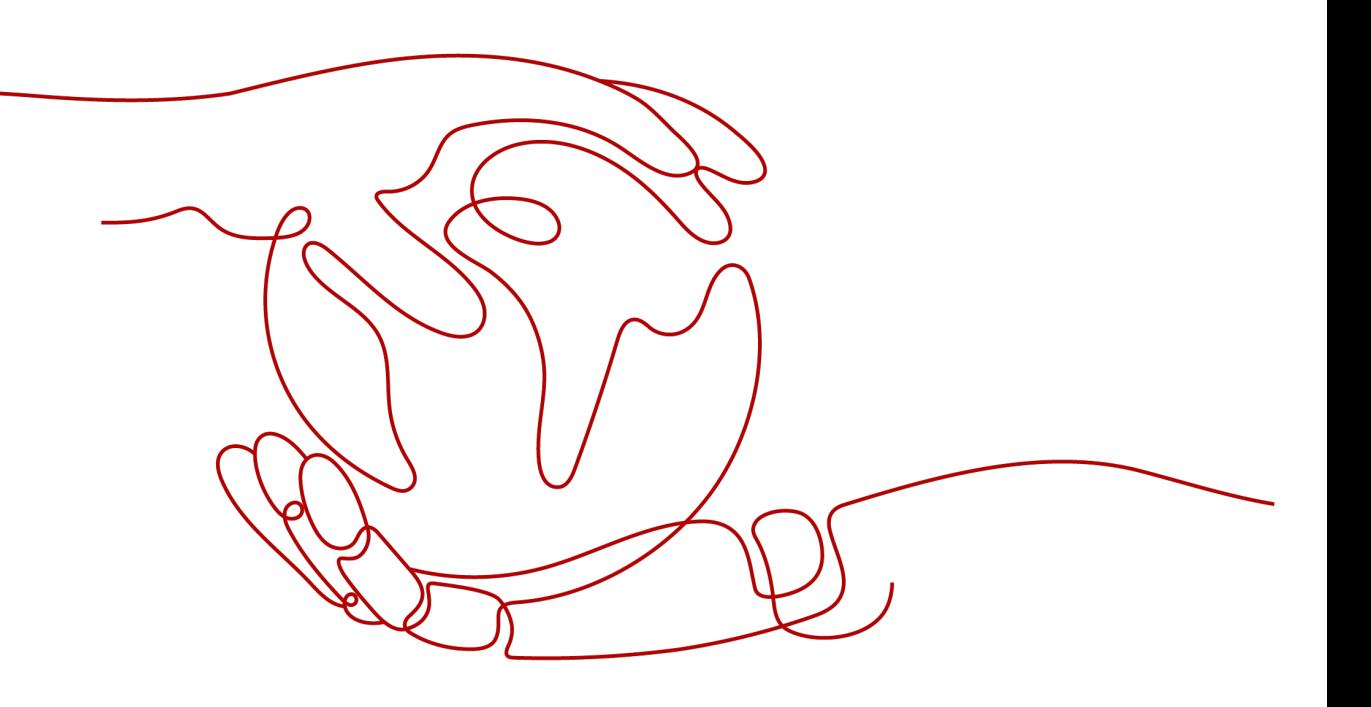

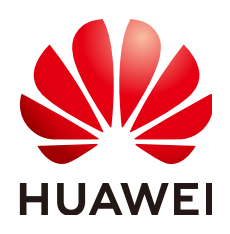

**HUAWEI CLOUD COMPUTING TECHNOLOGIES CO., LTD.**

#### **Copyright © Huawei Cloud Computing Technologies Co., Ltd. 2025. All rights reserved.**

No part of this document may be reproduced or transmitted in any form or by any means without prior written consent of Huawei Cloud Computing Technologies Co., Ltd.

#### **Trademarks and Permissions**

**ND** HUAWEI and other Huawei trademarks are the property of Huawei Technologies Co., Ltd. All other trademarks and trade names mentioned in this document are the property of their respective holders.

#### **Notice**

The purchased products, services and features are stipulated by the contract made between Huawei Cloud and the customer. All or part of the products, services and features described in this document may not be within the purchase scope or the usage scope. Unless otherwise specified in the contract, all statements, information, and recommendations in this document are provided "AS IS" without warranties, guarantees or representations of any kind, either express or implied.

The information in this document is subject to change without notice. Every effort has been made in the preparation of this document to ensure accuracy of the contents, but all statements, information, and recommendations in this document do not constitute a warranty of any kind, express or implied.

# **Contents**

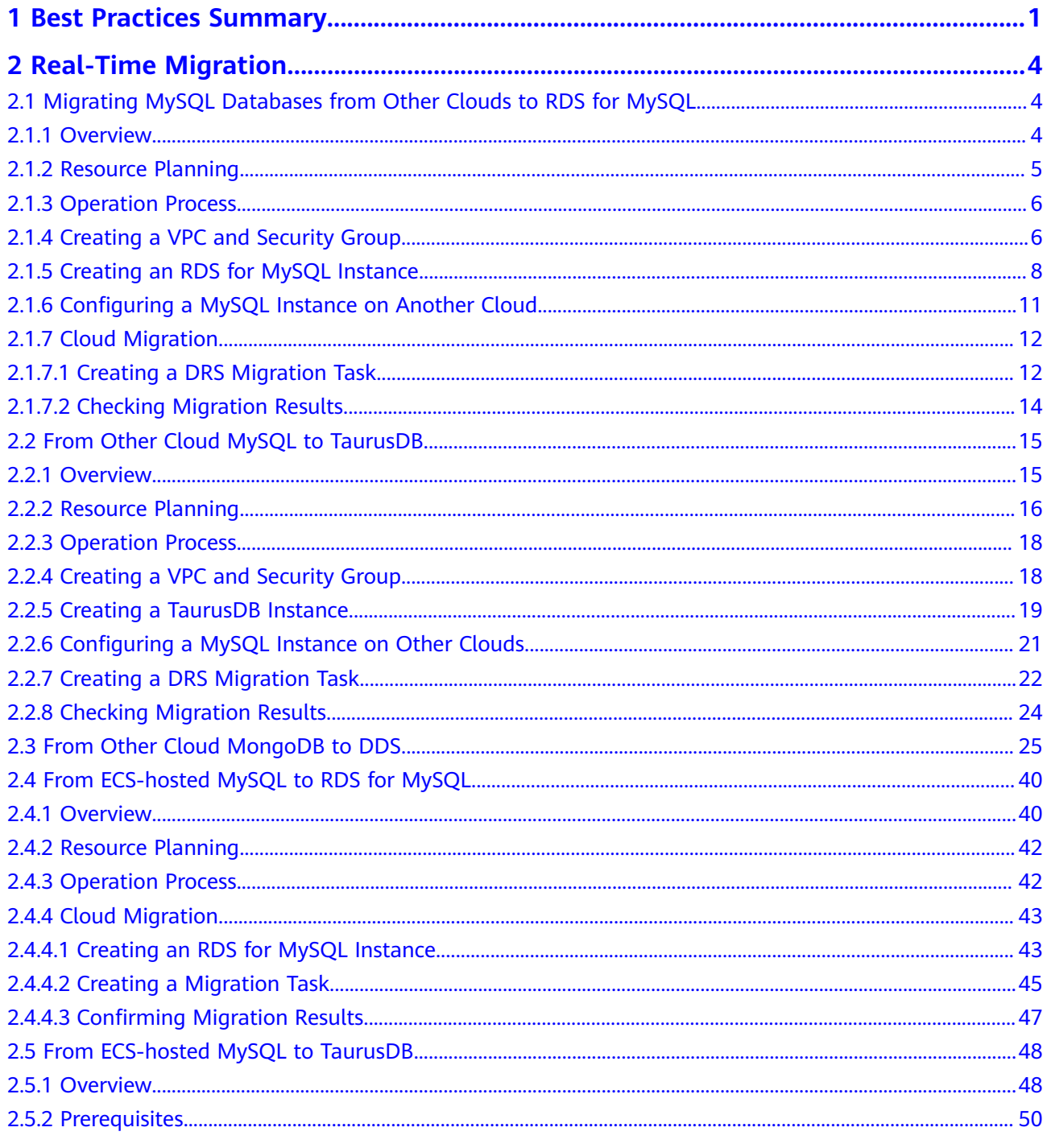

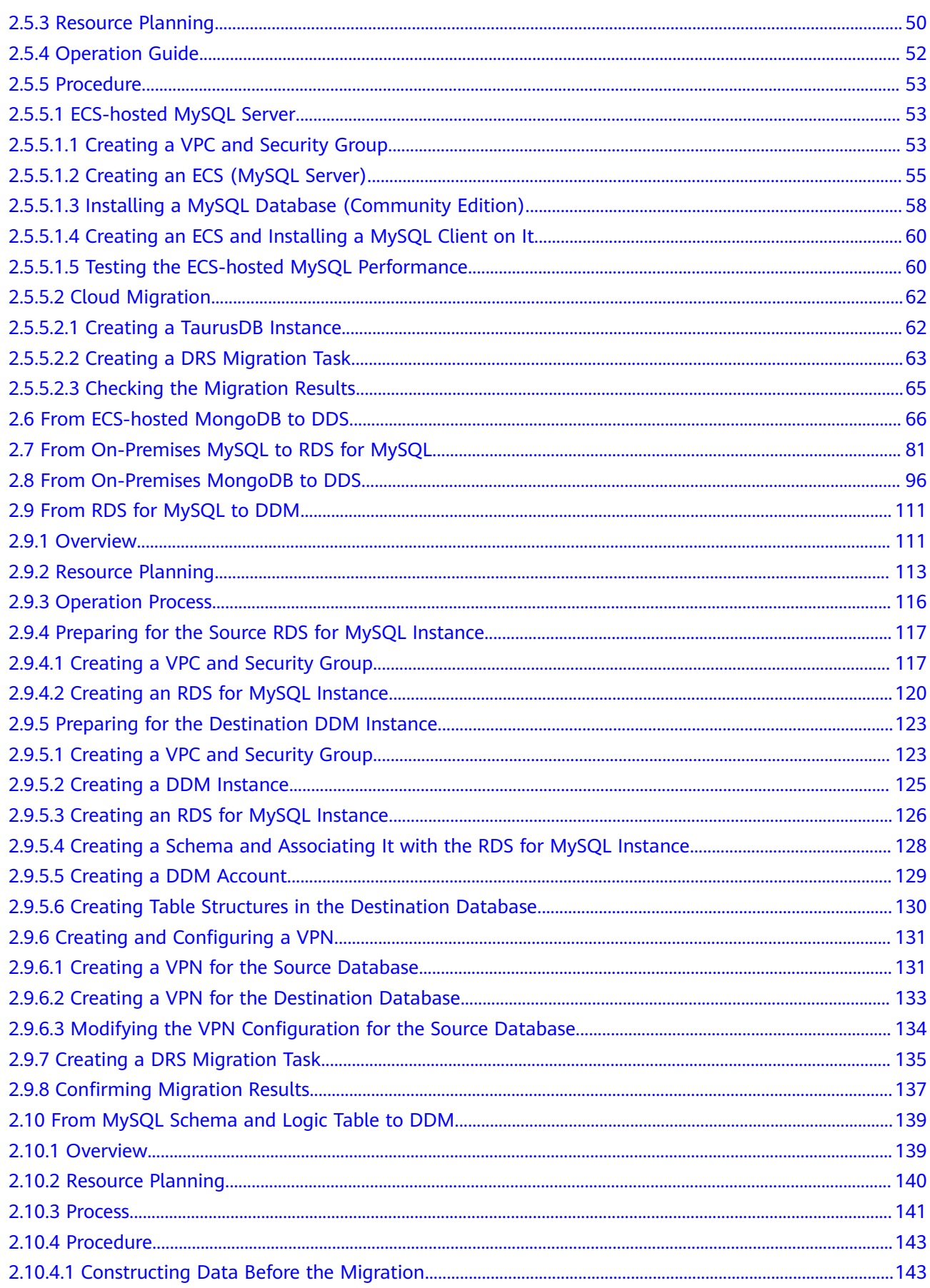

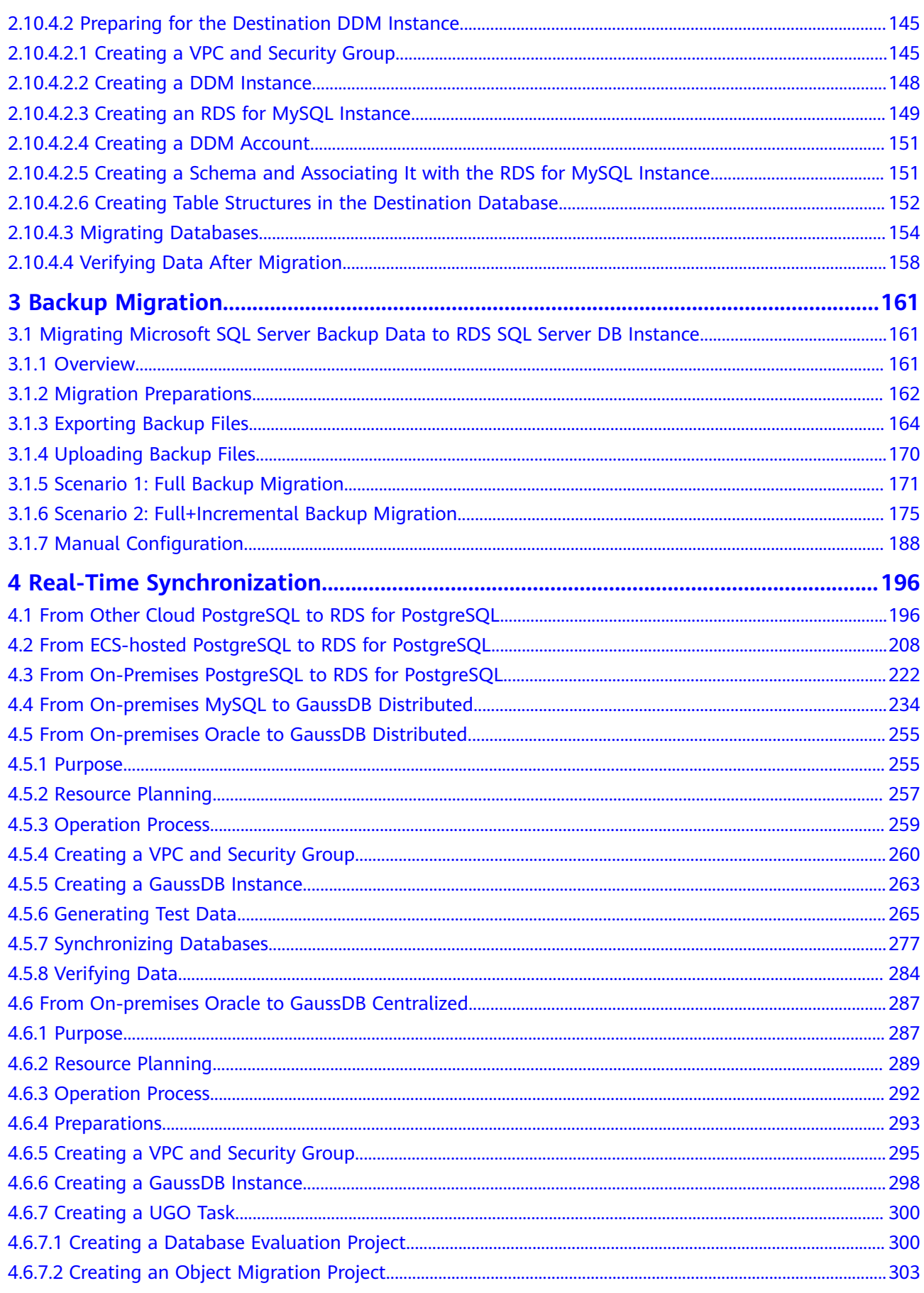

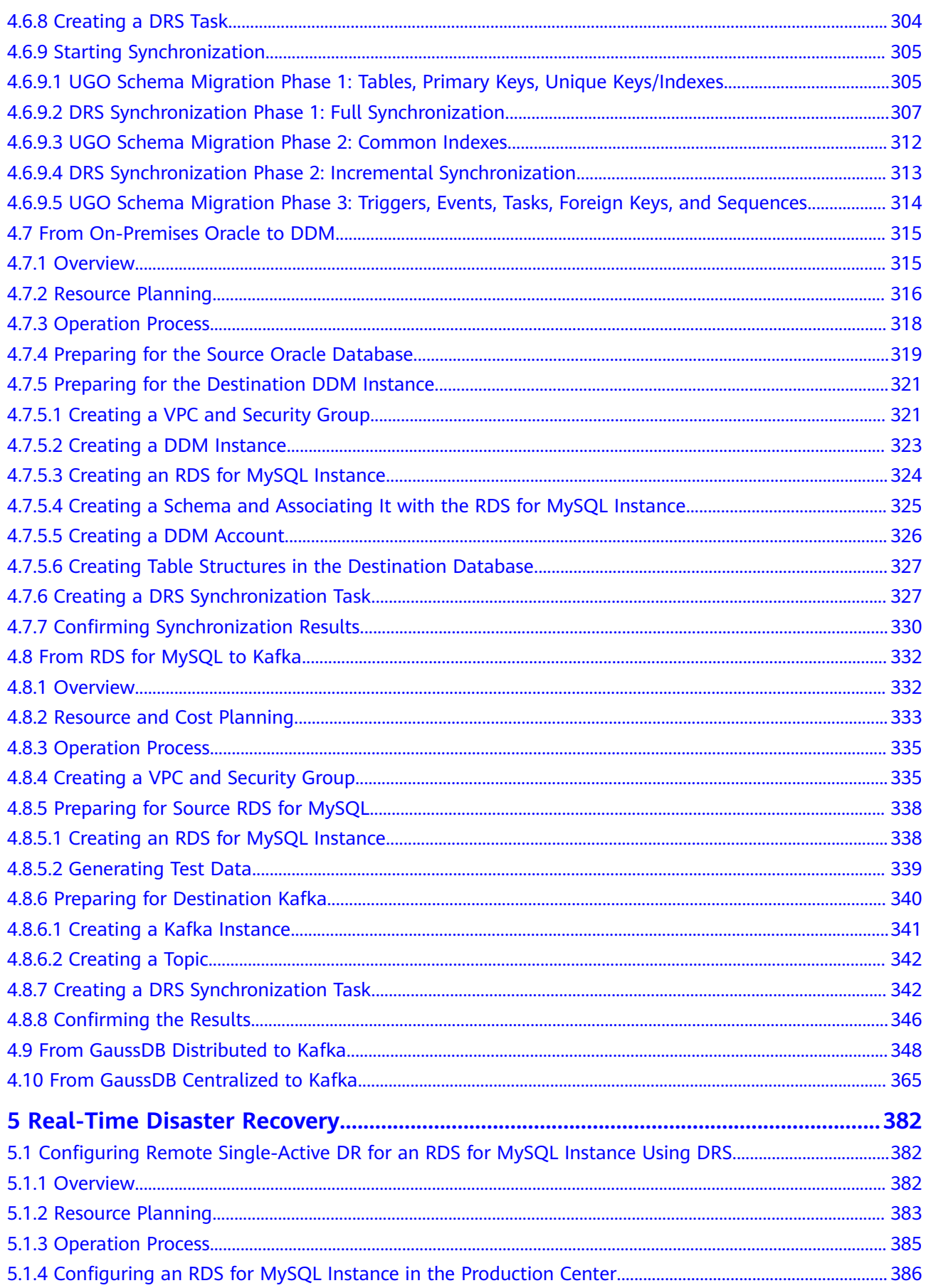

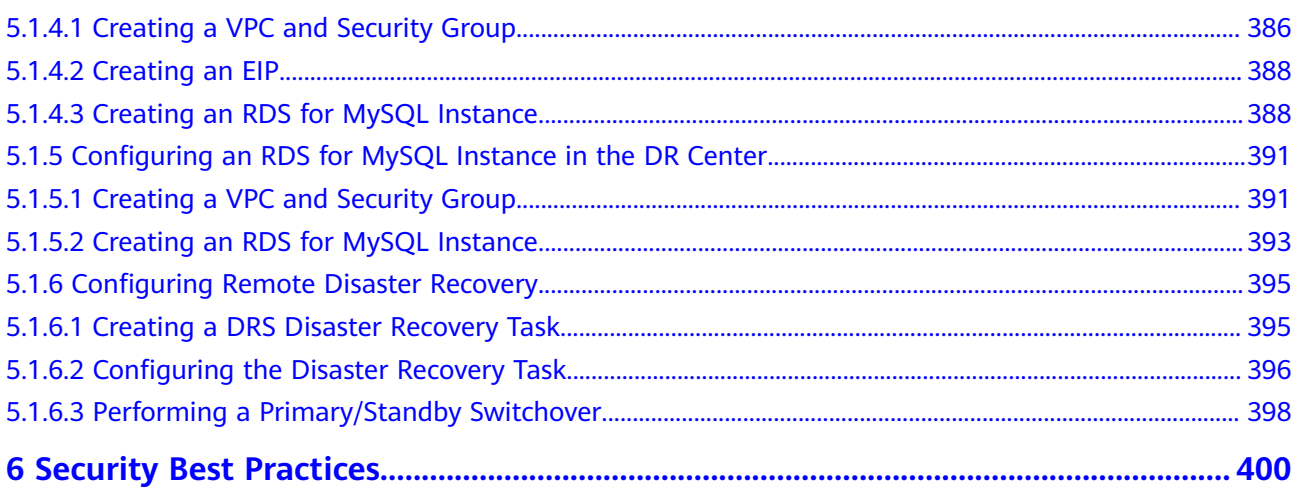

<span id="page-7-0"></span>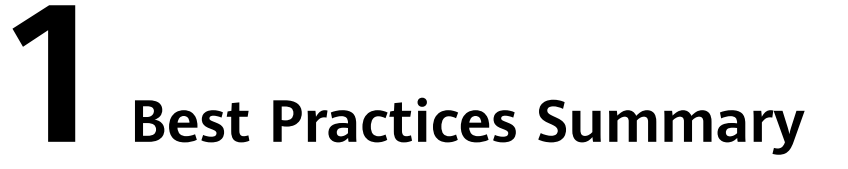

This document describes how to use Data Replication Service (DRS) to quickly migrate or synchronize databases in typical application scenarios.

| <b>Function</b>                                     | <b>Source DB</b><br><b>Type</b>             | <b>Destination DB</b>                        | Cases                                                                     |
|-----------------------------------------------------|---------------------------------------------|----------------------------------------------|---------------------------------------------------------------------------|
| <b>Real-</b><br><b>Time</b><br><b>Migratio</b><br>n | MySQL<br>databases on<br>other clouds       | Huawei Cloud<br>RDS for MySQL<br>instances   | <b>Migrating MySQL Databases</b><br>from Other Clouds to RDS<br>for MySQL |
|                                                     |                                             | Huawei Cloud<br>TaurusDB<br>instances        | <b>From Other Cloud MySQL to</b><br><b>TaurusDB</b>                       |
|                                                     | MongoDB<br>databases on<br>other clouds     | Huawei Cloud<br><b>DDS</b> instances         | <b>From Other Cloud MongoDB</b><br>to DDS                                 |
|                                                     | On-premises<br><b>MySQL</b><br>databases    | Huawei Cloud<br>RDS for MySQL<br>instances   | <b>From ECS-hosted MySQL to</b><br><b>RDS for MySQL</b>                   |
|                                                     | <b>MySQL</b><br>databases on<br><b>ECSs</b> | Huawei Cloud<br><b>TaurusDB</b><br>instances | <b>From ECS-hosted MySQL to</b><br><b>TaurusDB</b>                        |
|                                                     | MongoDB<br>databases on<br><b>ECSs</b>      | Huawei Cloud<br><b>DDS</b> instances         | <b>From ECS-hosted MongoDB</b><br>to DDS                                  |
|                                                     | On-premises<br><b>MySQL</b><br>databases    | Huawei Cloud<br>RDS for MySQL<br>instances   | <b>From On-Premises MySQL to</b><br><b>RDS for MySQL</b>                  |
|                                                     | On-premises<br>MongoDB<br>databases         | Huawei Cloud<br><b>DDS</b> instances         | <b>From On-Premises MongoDB</b><br>to DDS                                 |

**Table 1-1** DRS best practices

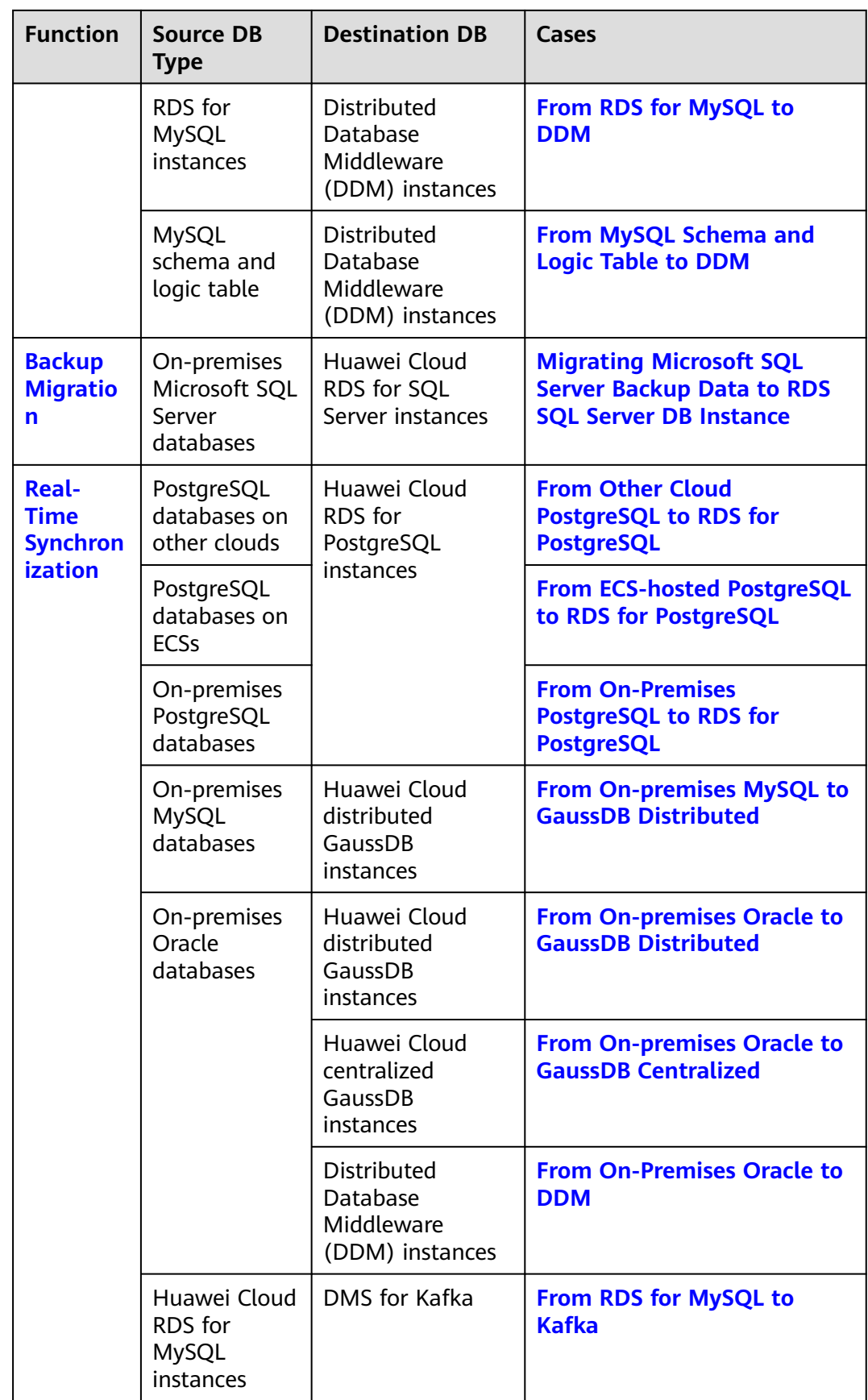

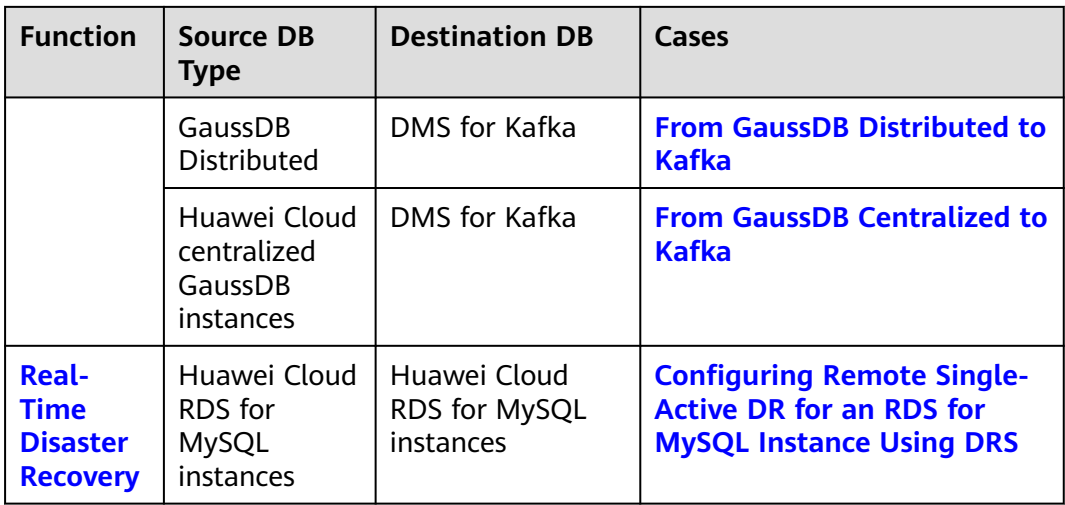

# **2 Real-Time Migration**

## <span id="page-10-0"></span>**2.1 Migrating MySQL Databases from Other Clouds to RDS for MySQL**

## **2.1.1 Overview**

#### **Scenarios**

This best practice includes the following tasks:

- Create an RDS for MySQL instance.
- Migrate data from a MySQL database on other clouds to RDS for MySQL.

#### **Prerequisites**

- You have registered with Huawei Cloud.
- Your account balance is at least \$0 USD.

#### **Service List**

- Virtual Private Cloud (VPC)
- RDS
- Data Replication Service (DRS)

#### **Before You Start**

- The resource planning in this best practice is for demonstration only. Adjust it as needed.
- All settings in this best practice are for reference only. For more information about MySQL migration, see **[From MySQL to MySQL](https://support.huaweicloud.com/intl/en-us/realtimemig-drs/drs_04_0088.html)**.

## <span id="page-11-0"></span>**2.1.2 Resource Planning**

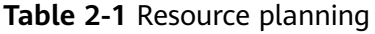

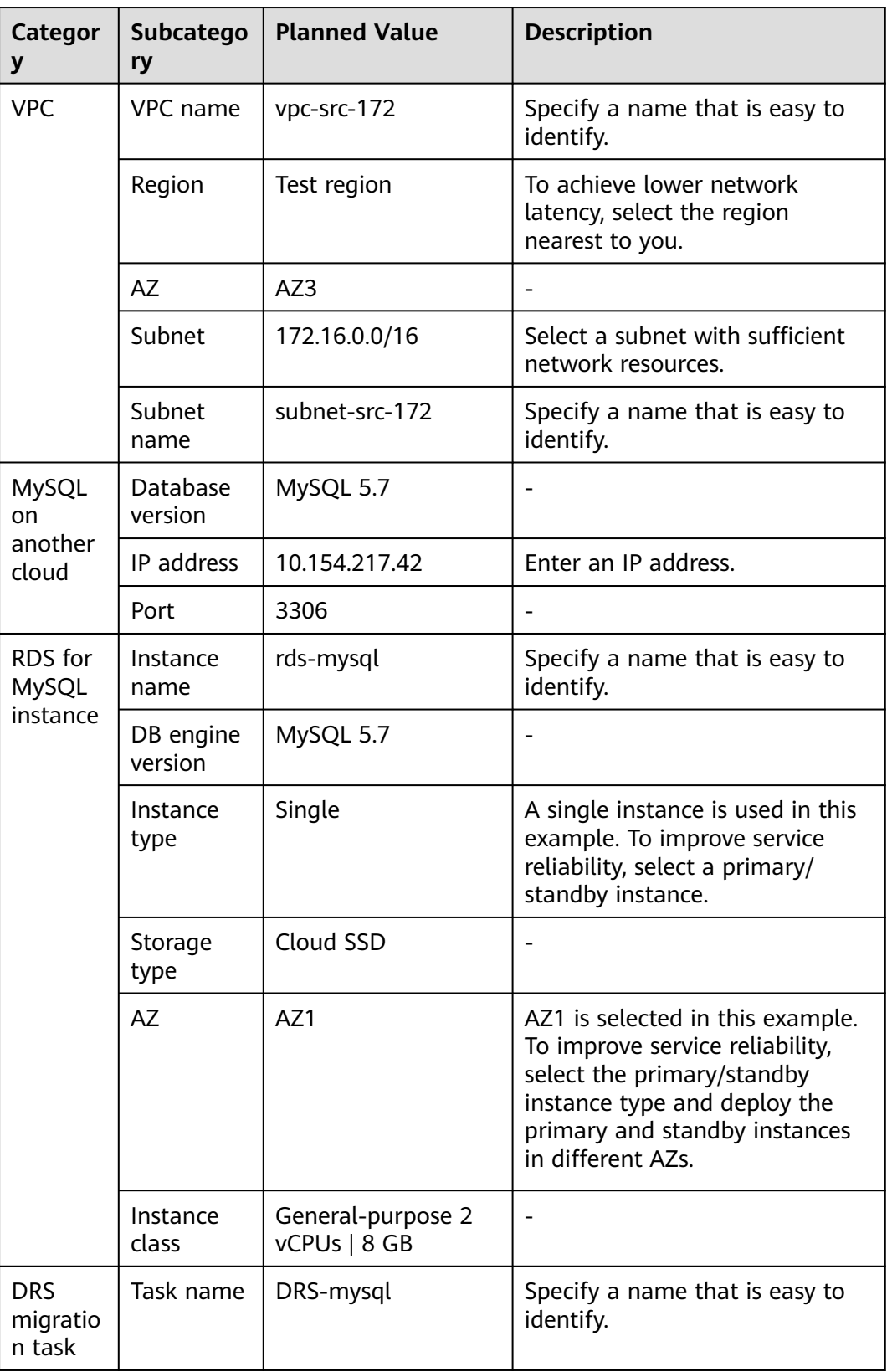

<span id="page-12-0"></span>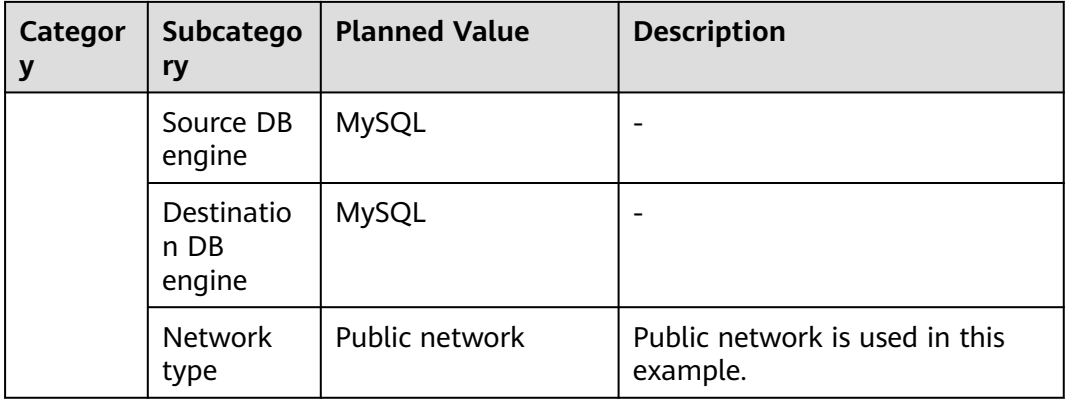

## **2.1.3 Operation Process**

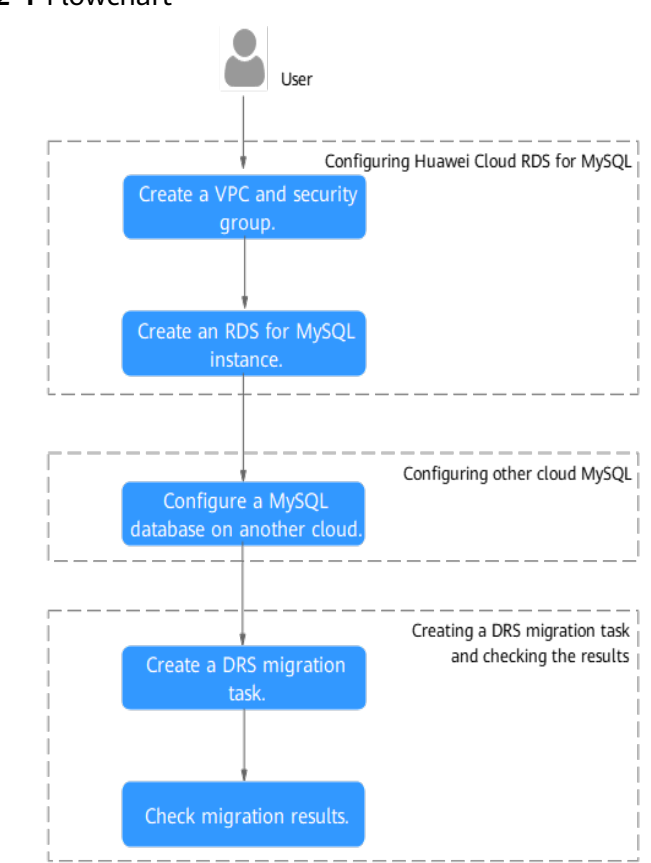

# **Figure 2-1** Flowchart

## **2.1.4 Creating a VPC and Security Group**

Create a VPC and security group for an RDS for MySQL instance

#### **Creating a VPC**

**Step 1** Go to the **[Create VPC](https://console-intl.huaweicloud.com/vpc/?#/vpc/vpcs/createVpc)** page.

**Step 2** Configure the basic information, subnet, and IP address.

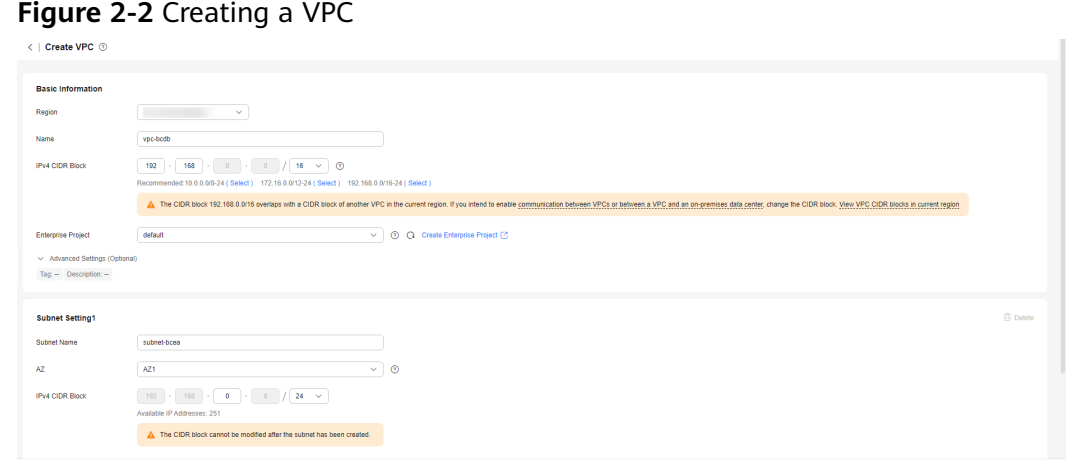

- **Step 3** Click **Create Now**.
- **Step 4** Return to the VPC list and check whether the VPC is created.

If the VPC status becomes available, the VPC has been created.

**----End**

#### **Creating a Security Group**

- **Step 1** Log in to the **[management console](https://console-intl.huaweicloud.com/?locale=en-us)**.
- **Step 2** Click  $\heartsuit$  in the upper left corner of the management console and select **CN-Hong Kong**.
- **Step 3** Under the service list, choose **Networking** > **Virtual Private Cloud**.
- **Step 4** In the navigation pane, choose **Access Control** > **Security Groups**.
- **Step 5** Click **Create Security Group**.
- **Step 6** Configure parameters as needed.

#### **Figure 2-3** Creating a security group

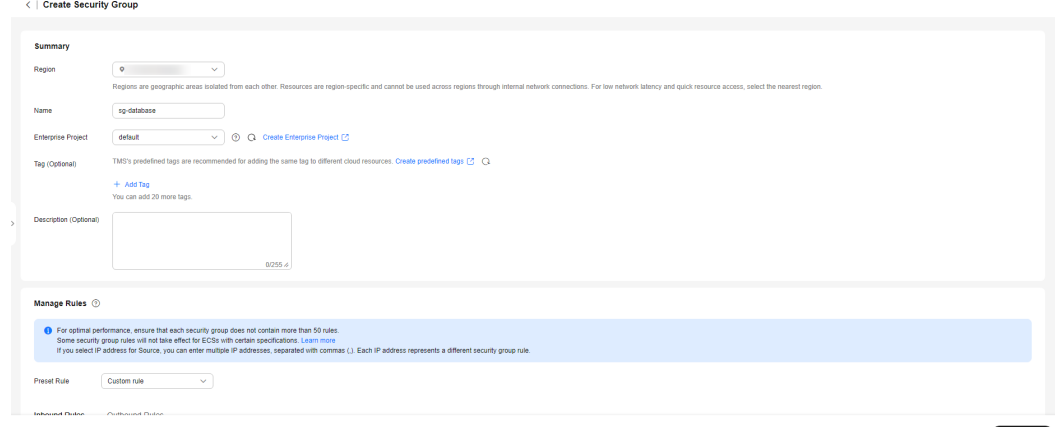

#### <span id="page-14-0"></span>**Step 7** Click **Create Now**.

- **Step 8** Return to the security group list and click the security group name.
- **Step 9** Click the **Inbound Rules** tab, and then click **Add Rule**.

**Step 10** Configure an inbound rule to allow access from database port **3306**.

#### **Figure 2-4** Inbound rules

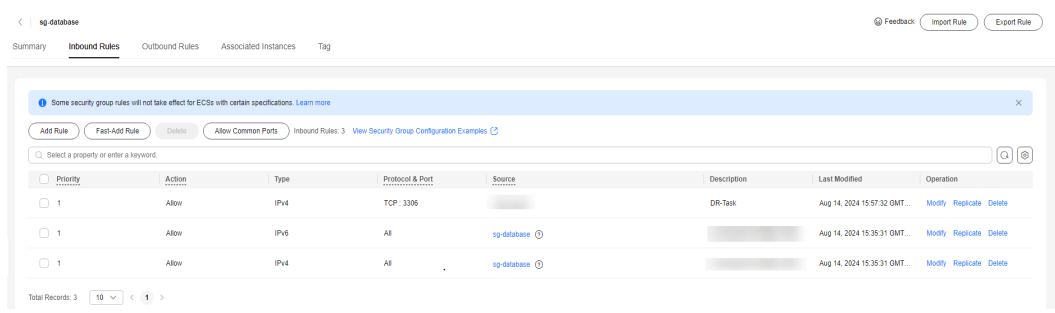

**----End**

## **2.1.5 Creating an RDS for MySQL Instance**

Create an RDS for MySQL instance, and select the VPC and security group you configured for the instance.

- **Step 1** Go to the **[Buy DB Instance](https://console-intl.huaweicloud.com/rds/?#/rds/createIns)** page.
- **Step 2** Configure basic information for the instance. Select **CN-Hong Kong** for **Region**.

#### **Figure 2-5** Basic information

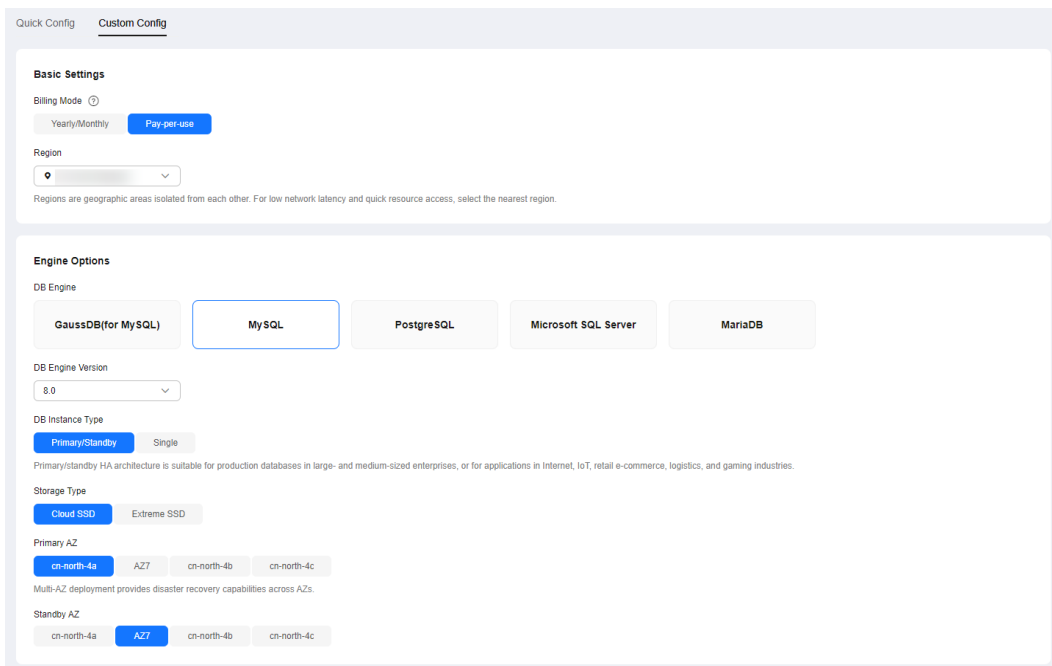

#### **Step 3** Select an instance class.

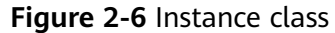

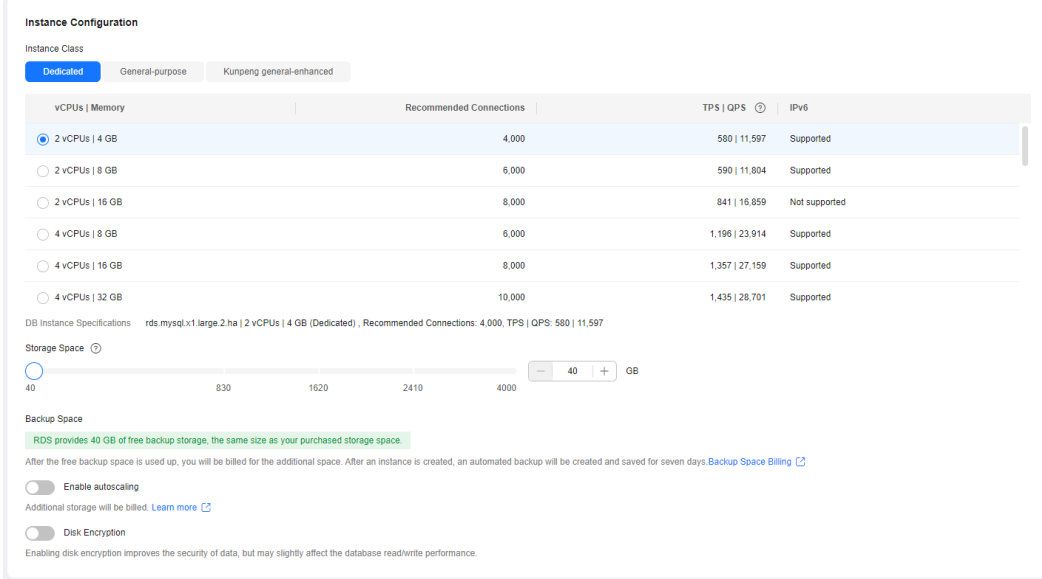

**Step 4** Select a VPC and security group for the instance and configure the database port. The VPC and security group have been created in **[Creating a VPC and Security](#page-12-0) [Group](#page-12-0)**.

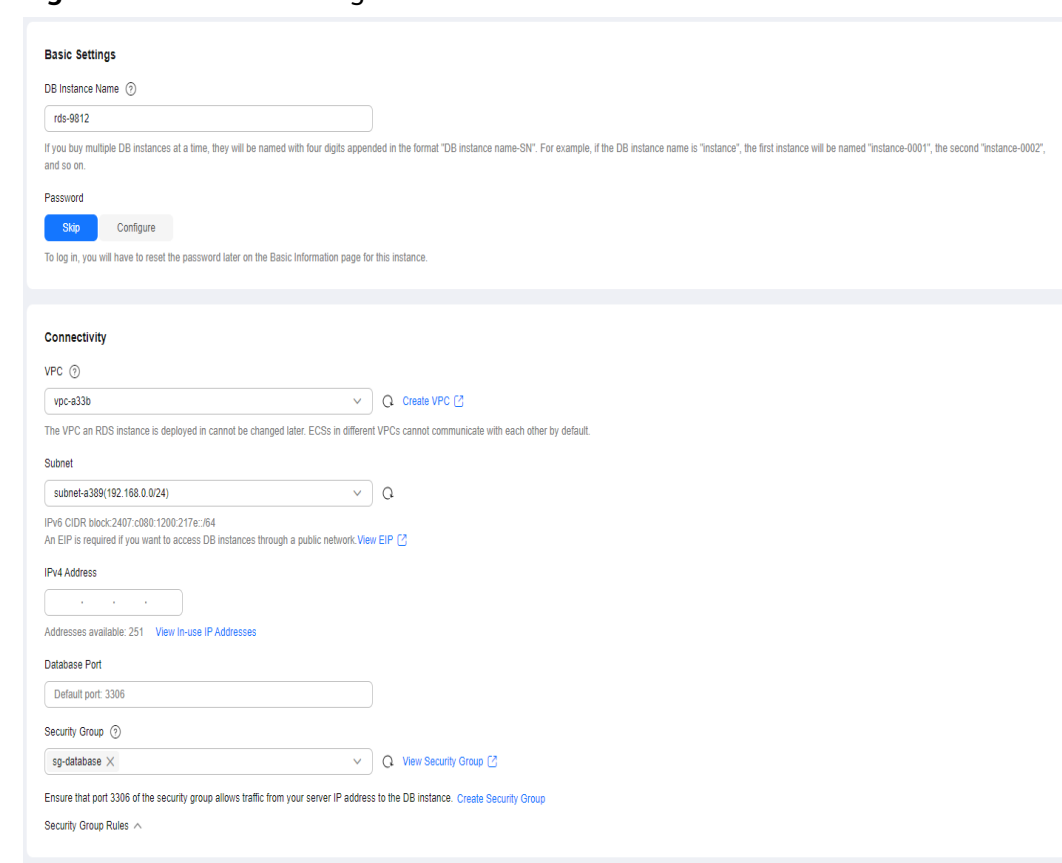

**Figure 2-7** Network configurations

**Step 5** Complete advanced settings.

#### <span id="page-17-0"></span>**Figure 2-8** Additional options

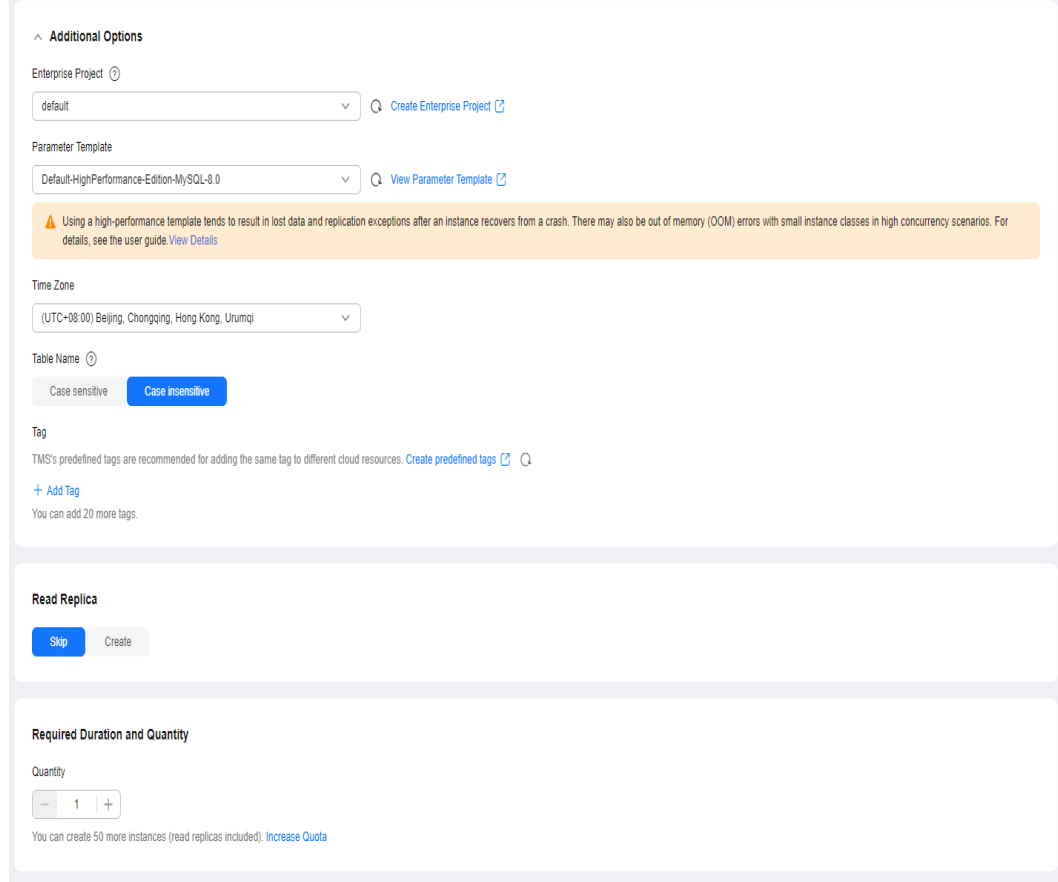

#### **Step 6** Click **Next**.

- **Step 7** Confirm the settings.
	- To modify your settings, click **Previous**.
	- If you do not need to modify your settings, click **Submit**.
- **Step 8** Return to the instance list. If the instance status becomes available, the instance has been created.

**----End**

## **2.1.6 Configuring a MySQL Instance on Another Cloud**

#### **Prerequisites**

- You have purchased a MySQL instance from another cloud vendor platform.
- Your account has the migration permissions listed in **Permission Requirements**.

#### **Permission Requirements**

**[Table 2-2](#page-18-0)** lists the permissions required for migrating data from a MySQL instance on another cloud to RDS for MySQL using DRS. For details about the permissions, see **[Which MySQL Permissions Are Required for DRS?](https://support.huaweicloud.com/intl/en-us/drs_faq/drs_04_0034.html)**

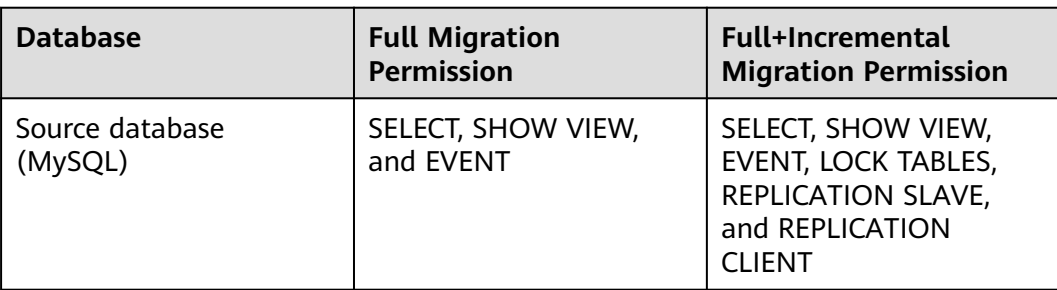

<span id="page-18-0"></span>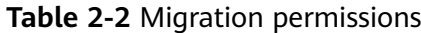

#### **Network Configuration**

You need to enable public accessibility for the source database.

#### **Whitelist Settings**

The EIP of the DRS replication instance must be on the whitelist of the source database for the connectivity between the DRS replication instance and the source database. To obtain the EIP of the DRS replication instance, see **[Step 3](#page-19-0)** in **Creating a DRS Migration Task**. This method of configuring a whitelist varies depending on the cloud database vendors. For details, see their official documents.

## **2.1.7 Cloud Migration**

#### **2.1.7.1 Creating a DRS Migration Task**

#### **Creating a Migration Task**

- **Step 1** Go to the **[Create Migration Task](https://console-intl.huaweicloud.com/drs/?#/drs/migrate/create/select)** page.
- **Step 2** Configure parameters as needed.
	- 1. Enter the migration task name. Select the region hosting the destination DB instance for **Region**.

#### **Figure 2-9** Migration task

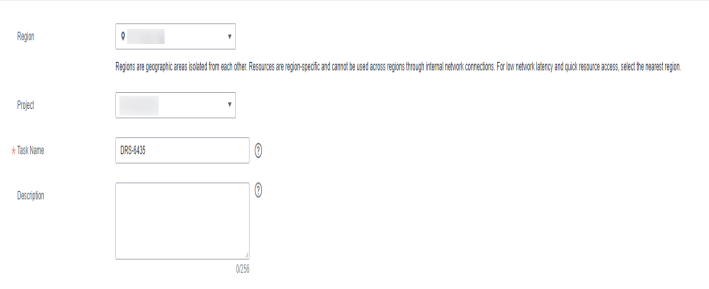

2. Configure the replication instance information. Select the RDS instance created in **[Creating an RDS for MySQL Instance](#page-14-0)** as the destination database.

<span id="page-19-0"></span>**Figure 2-10** Replication instance details

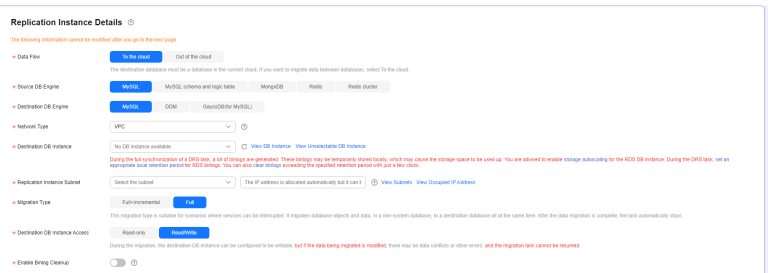

#### **Step 3** Click **Create Now**.

It takes about 5 to 10 minutes to create a replication instance. After the replication instance is created, you can obtain its EIP.

The replication instance is created. Its EIP is 122.9.214.142. Add this EIP to the source database whitelist so that it can access the source database.

**Step 4** Configure the source and destination database information.

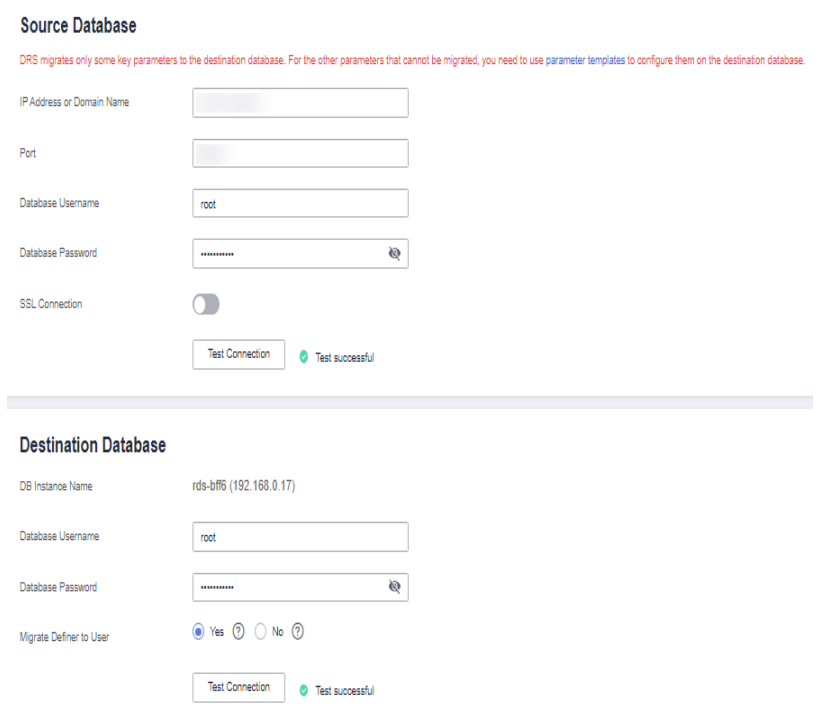

**Figure 2-11** Configuring the source and destination databases

- **Step 5** Click **Next**.
- **Step 6** On the **Set Task** page, configure parameters as required.
	- Set **Flow Control** to **No**.
	- Set **Migration Object** to **All**.

**Step 7** Click **Next**. On the **Check Task** page, check the migration task.

- <span id="page-20-0"></span>● If any check fails, review the cause and rectify the fault. After the fault is rectified, click **Check Again**.
- If all check items are successful, click **Next**.
- **Step 8** Compare source and destination database parameters.
	- If you do not want to compare the parameters, click **Next** to skip this step.
	- If there are inconsistent common parameter values, click **Save Change** to change the destination database values to match those of the source database.
- **Step 9** Click **Submit** to submit the task.

Return to the **Online Migration Management** page and check the migration task status.

It takes several minutes to complete.

If the status changes to **Completed**, the migration task is complete.

**----End**

#### **2.1.7.2 Checking Migration Results**

You can use either of the following methods to check the migration results:

- 1. Use DRS to compare migration objects, users, and data of source and destination databases and obtain the migration results. For details, see **Checking the Migration Results on the DRS Console**.
- 2. Log in to the destination instance to check whether the databases, tables, and data are migrated. For details, see **[Checking the Migration Results on the](#page-21-0) [RDS Console](#page-21-0)**.

#### **Checking the Migration Results on the DRS Console**

**Step 1** Log in to the **[management console](https://console-intl.huaweicloud.com/?locale=en-us)**.

- **Step 2** Click  $\heartsuit$  in the upper left corner and select your region.
- **Step 3** Under the service list, choose **Databases** > **Data Replication Service**.
- **Step 4** Click the DRS instance name.
- **Step 5** Click **Migration Comparison** in the navigation pane. Under the **Object-Level Comparison** tab, click **Compare** to check whether all objects have been migrated to the destination instance.
- **Step 6** Click the **Data-Level Comparison** tab. On the displayed page, click **Create Comparison Task** to check whether the databases and tables of the source and destination instances are the same.
- **Step 7** Click **Account-Level Comparison** and check whether the accounts and permissions of the source and destination instances are the same.

**----End**

#### <span id="page-21-0"></span>**Checking the Migration Results on the RDS Console**

- **Step 1** Log in to the **[management console](https://console-intl.huaweicloud.com/?locale=en-us)**.
- **Step 2** Click  $\heartsuit$  in the upper left corner and select your region.
- **Step 3** Click the service list icon on the left and choose **Databases** > **Relational Database Service**.
- **Step 4** Locate the destination instance and click **Log In** in the **Operation** column.
- **Step 5** In the displayed dialog box, enter the password and click **Test Connection**.
- **Step 6** After the connection test is successful, click **Log In**.
- **Step 7** Check whether the databases and tables of the source instance have been migrated.

**----End**

#### **Performing a Performance Test**

After the migration is complete, you can perform a performance test as required.

## **2.2 From Other Cloud MySQL to TaurusDB**

## **2.2.1 Overview**

#### **Description**

This section includes the following content:

- Create a TaurusDB instance.
- Migrate data from MySQL on other clouds to TaurusDB.

#### **Prerequisites**

- You have registered with Huawei Cloud.
- Your account balance is greater than or equal to \$0 USD.

#### **Deployment Architecture**

In this example, the source is a MySQL database on other cloud platforms and the destination is a Huawei Cloud TaurusDB instance. Data is migrated from the source to the destination over a public network. For details about the deployment architecture, see **[Figure 2-12](#page-22-0)**.

<span id="page-22-0"></span>**Figure 2-12** Deployment architecture

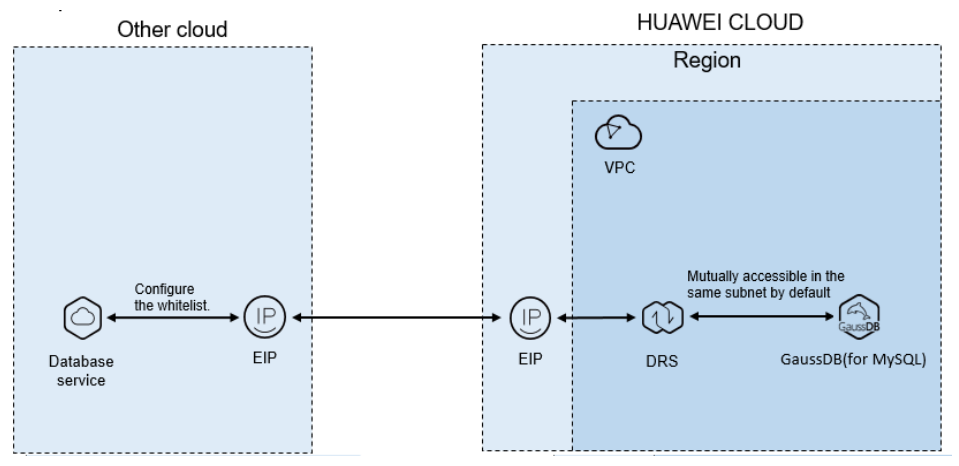

#### **Service List**

- Virtual Private Cloud (VPC)
- TaurusDB
- Data Replication Service (DRS)

#### **Before You Start**

- The resource planning in this best practice is for demonstration only. Adjust it as needed.
- All settings in this best practice are for reference only. For more information about MySQL migration, see **[From MySQL to GaussDB\(for MySQL\) Primary/](https://support.huaweicloud.com/intl/en-us/realtimemig-drs/drs_04_0090.html) [Standby](https://support.huaweicloud.com/intl/en-us/realtimemig-drs/drs_04_0090.html)**.

## **2.2.2 Resource Planning**

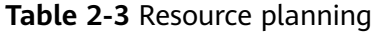

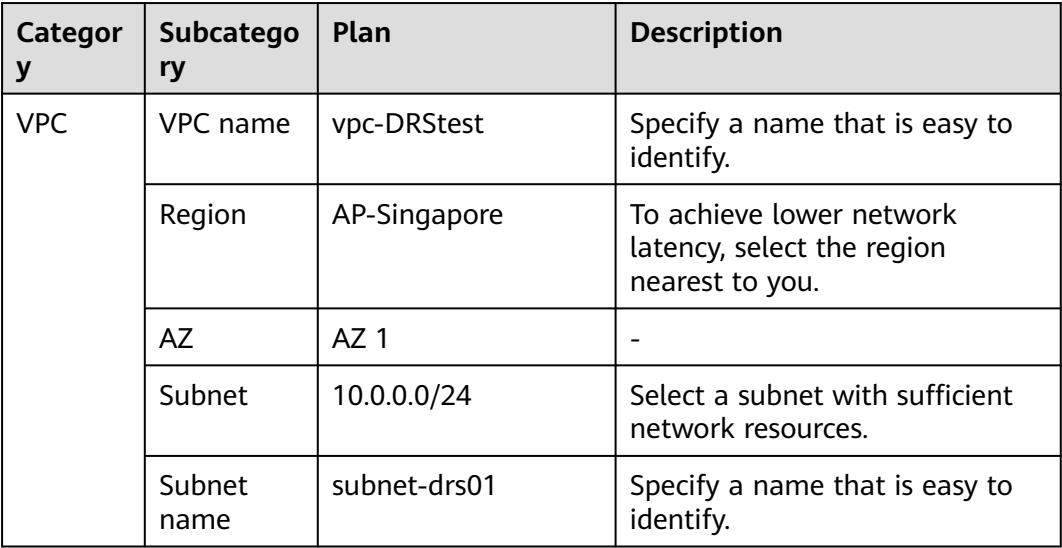

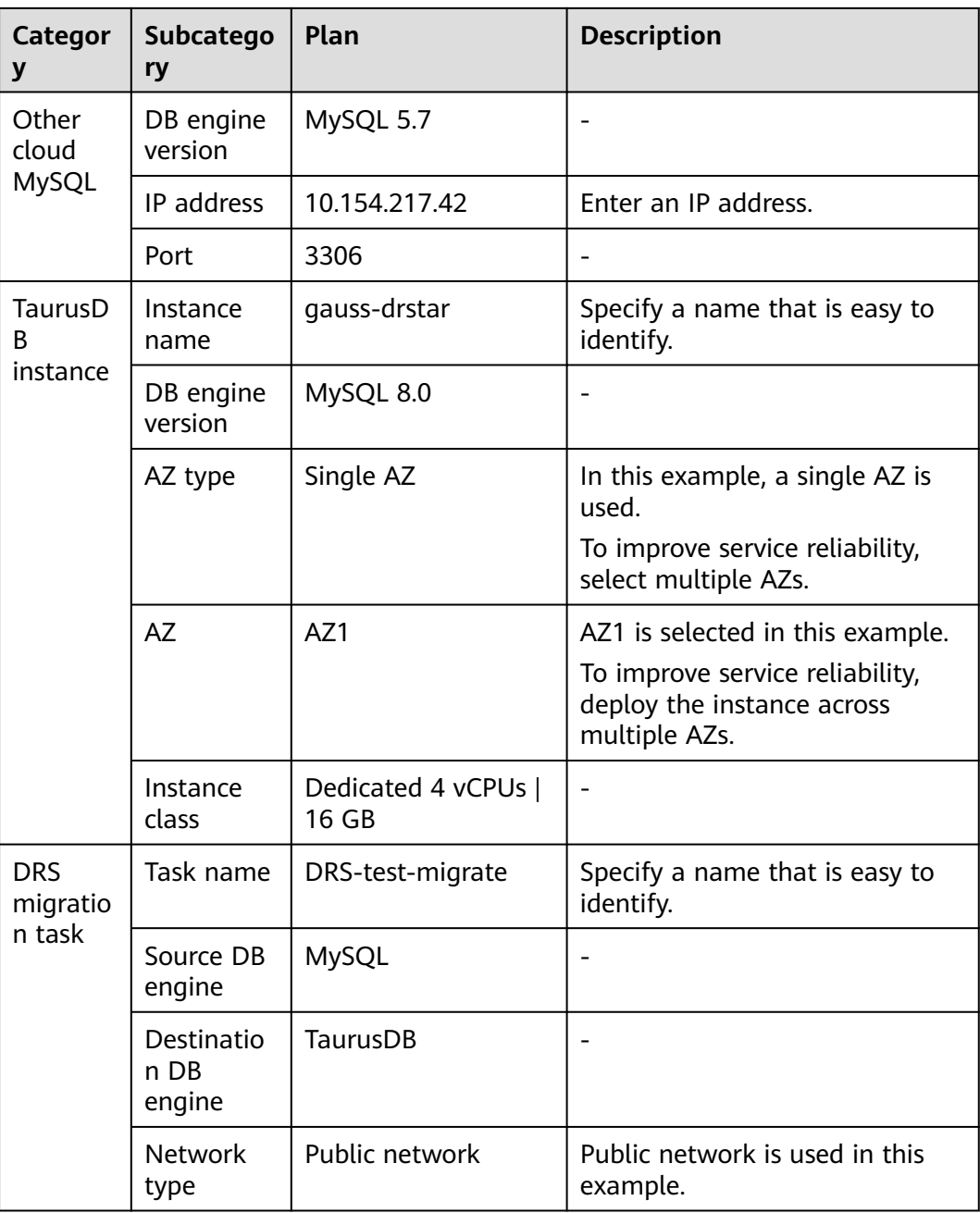

## <span id="page-24-0"></span>**2.2.3 Operation Process**

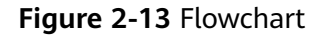

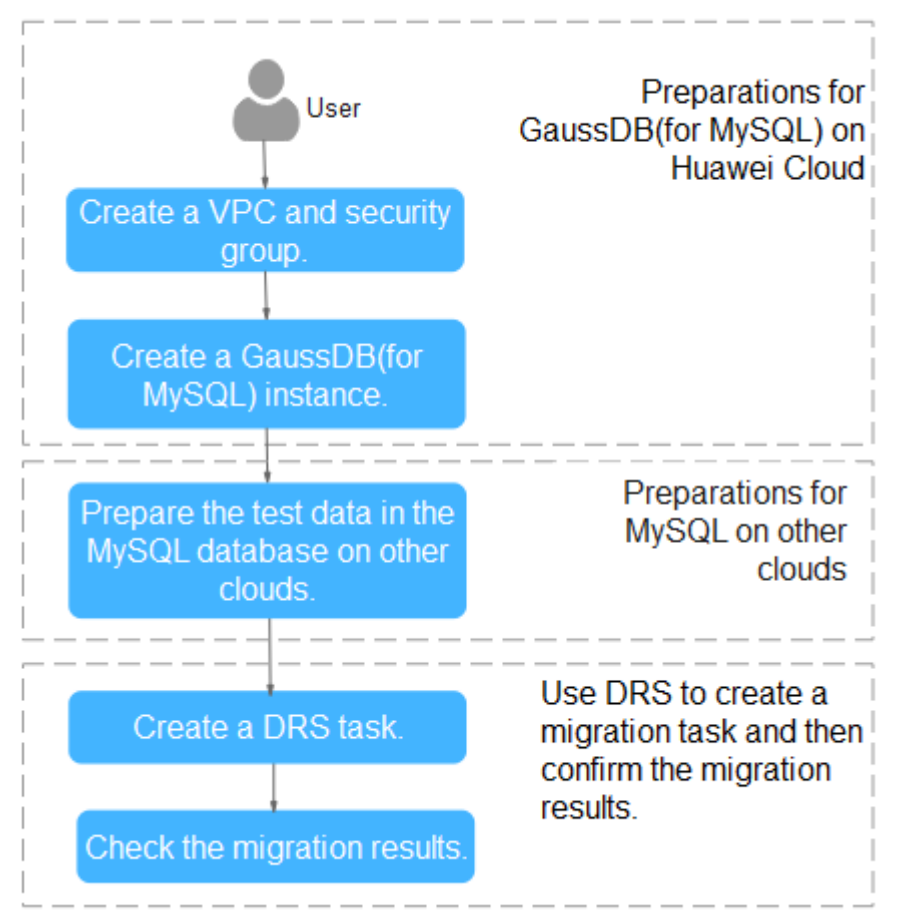

## **2.2.4 Creating a VPC and Security Group**

Create a VPC and security group for a TaurusDB instance.

#### **Creating a VPC**

- **Step 1** Log in to the **[management console](https://console-intl.huaweicloud.com/?locale=en-us)**.
- **Step 2** Click  $\heartsuit$  in the upper left corner of the management console and select region AP-Singapore.
- **Step 3** Under the service list, choose **Networking** > **Virtual Private Cloud**.
- **Step 4** Click **Create VPC**.
- **Step 5** Configure parameters as needed and click **Create Now**.
- **Step 6** Return to the VPC list and check whether the VPC is created.

If the VPC status becomes available, the VPC has been created.

**----End**

#### <span id="page-25-0"></span>**Creating a Security Group**

- **Step 1** Log in to the **[management console](https://console-intl.huaweicloud.com/?locale=en-us)**.
- **Step 2** Click  $\mathbb{Q}$  in the upper left corner of the management console and select region AP-Singapore.
- **Step 3** Under the service list, choose **Networking** > **Virtual Private Cloud**.
- **Step 4** In the navigation pane, choose **Access Control** > **Security Groups**.
- **Step 5** Click **Create Security Group**.
- **Step 6** Configure parameters as needed.
- **Step 7** Click **OK**.
- **Step 8** Return to the security group list and click the security group name (**sg-DRS01** in this example).
- **Step 9** Click the **Inbound Rules** tab, and then click **Add Rule**.
- **Step 10** Configure an inbound rule to allow access from database port **3306**.

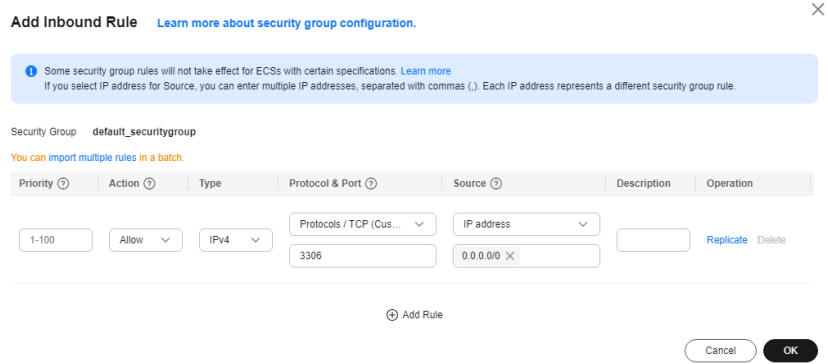

**----End**

#### **2.2.5 Creating a TaurusDB Instance**

This section describes how to create a Huawei Cloud TaurusDB instance.

- **Step 1** Log in to the **[management console](https://console-intl.huaweicloud.com/?locale=en-us)**.
- **Step 2** Click  $\heartsuit$  in the upper left corner of the management console and select region AP-Singapore.
- **Step 3** Under the service list, choose **Databases** > **TaurusDB**.
- **Step 4** On the **Instances** page, click **Buy DB Instance**.
- **Step 5** Configure the instance name and basic information.

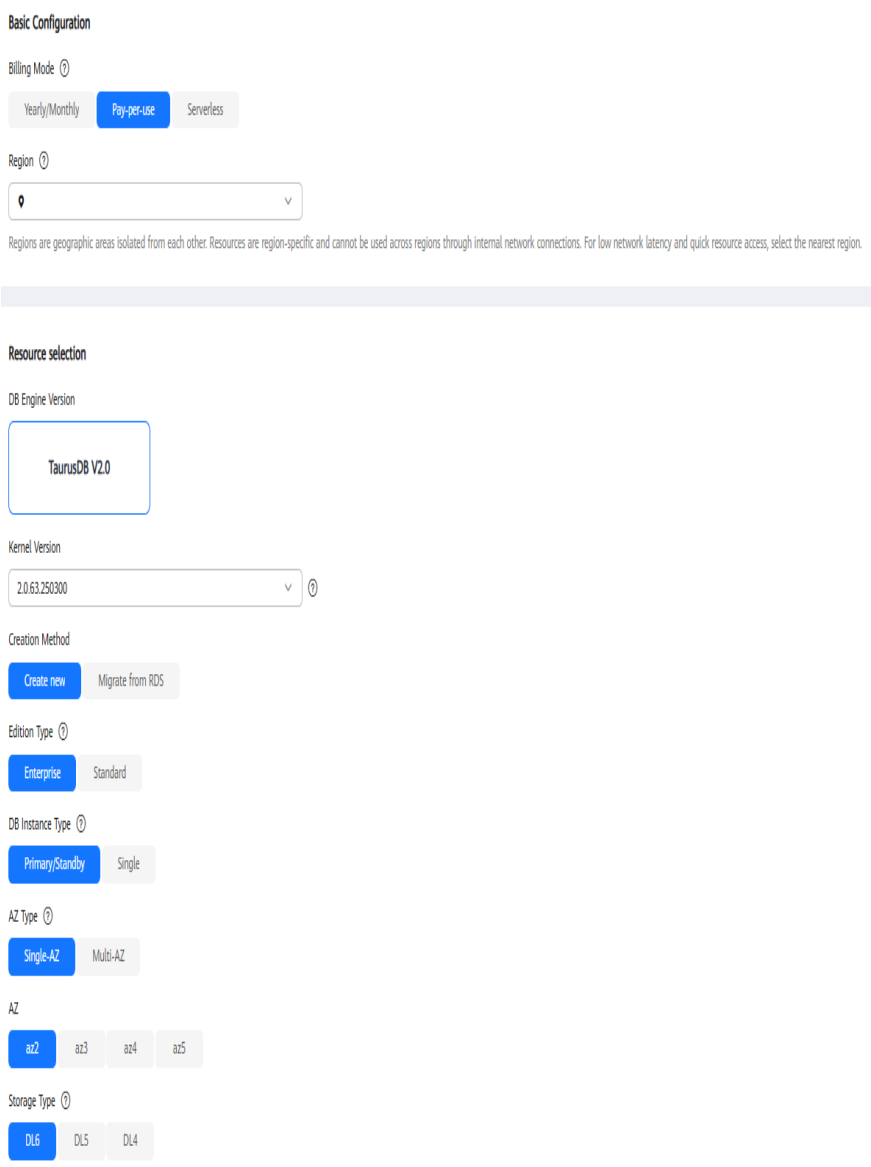

#### **Step 6** Configure instance specifications.

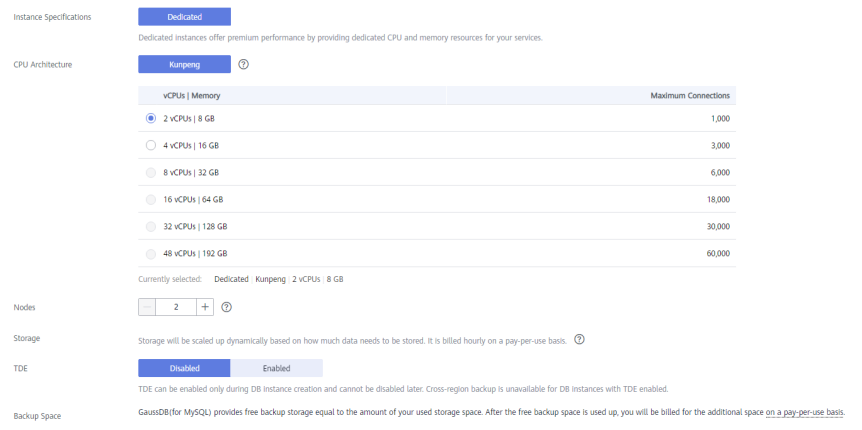

<span id="page-27-0"></span>**Step 7** Select a VPC and security group for the instance and configure the database port.

The VPC and security group have been created in **[Creating a VPC and Security](#page-24-0) [Group](#page-24-0)**.

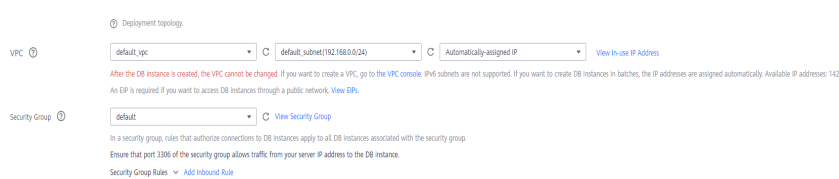

#### **Step 8** Configure the instance password.

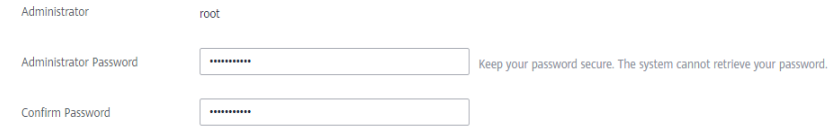

#### **Step 9** Configure an enterprise project.

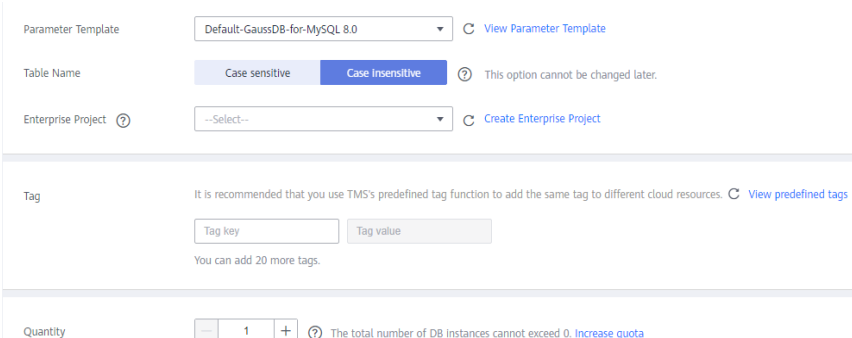

- **Step 10** Click **Next**. If you do not need to modify your settings, click **Submit**.
- **Step 11** Return to the instance list. If the instance becomes **Available**, the instance has been created.

**----End**

## **2.2.6 Configuring a MySQL Instance on Other Clouds**

#### **Prerequisites**

- You have purchased a MySQL instance on other platforms.
- The MySQL account has the migration permissions listed in **Permission Requirements**.

#### **Permission Requirements**

To migrate data from a MySQL database on other clouds to a TaurusDB instance, the following permissions are required.

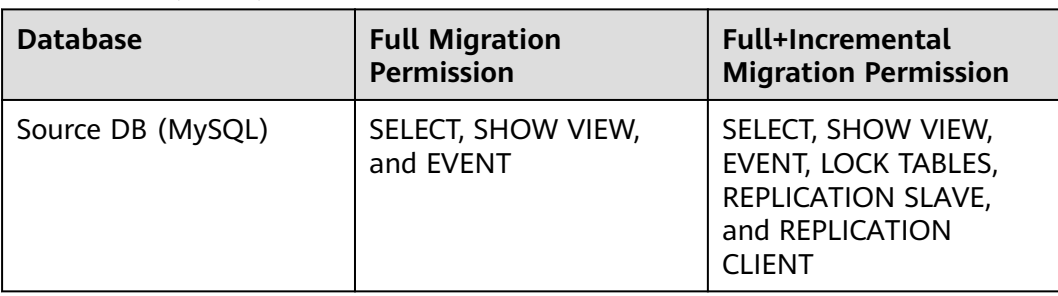

<span id="page-28-0"></span>**Table 2-4** Required permissions

For details about MySQL authorization operations, see **[operation guide](https://support.huaweicloud.com/intl/en-us/drs_faq/drs_04_0034.html)**.

#### **Network Configuration**

Enable public accessibility for the source database. The method for enabling public accessibility depends on the cloud database vendor. For details, see the official documents of the corresponding cloud database vendor.

### **2.2.7 Creating a DRS Migration Task**

This section describes how to create a DRS instance and migrate data from a MySQL database on other clouds to a TaurusDB instance.

#### **Pre-migration Check**

Before creating a migration task, check the migration environment.

This section describes how to migrate data from a MySQL database to TaurusDB. For details, see **[Before You Start](https://support.huaweicloud.com/intl/en-us/realtimemig-drs/drs_04_0090.html)**.

#### **Creating a Migration Task**

**Step 1** Log in to the **[management console](https://console-intl.huaweicloud.com/?locale=en-us)**.

- **Step 2** Click  $\mathbb{Q}$  in the upper left corner of the management console and select region AP-Singapore.
- **Step 3** Under the service list, choose **Databases** > **Data Replication Service**.
- **Step 4** In the upper right corner, click **Create Migration Task**.
- **Step 5** Configure parameters as needed.
	- 1. Specify a migration task name.

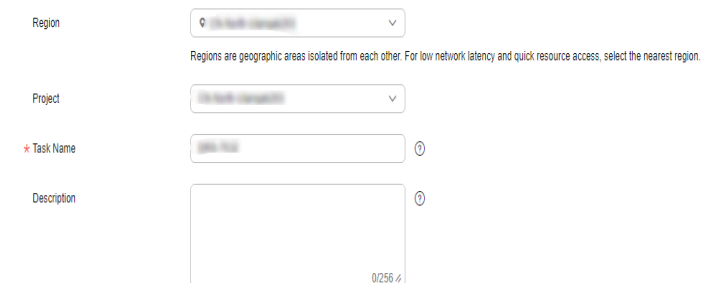

2. Configure replication instance details as needed.

Select the TaurusDB instance created in **[Creating a TaurusDB Instance](#page-25-0)** as the destination database.

#### **Figure 2-14** Replication instance information

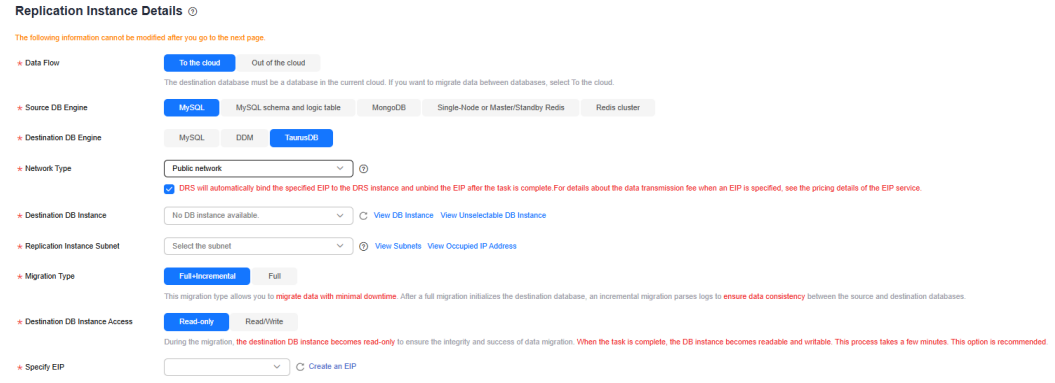

#### **Step 6** Click **Create Now**.

It takes about 5 to 10 minutes to create a replication instance.

**Step 7** Configure a whitelist for the source database to manage network access.

Add the EIP of the DRS replication instance to the whitelist of the source MySQL database to ensure that the source database can communicate with the DRS instance.

The method for configuring the whitelist depends on the cloud database vendor. For details, see the official documents of the corresponding cloud database vendor.

- **Step 8** Configure source and destination database information.
	- 1. Configure the source database information and click **Test Connection**. If a successful test message is returned, login to the destination is successful.
	- 2. Configure destination database information and click **Test Connection**. If a successful test message is returned, login to the destination is successful.

#### **Step 9** Click **Next**.

- **Step 10** On the **Set Task** page, select migration accounts and objects.
	- Select **No** for **Migrate Account**.
	- Select **All** for **Migrate Object**.
- **Step 11** Click **Next**. On the **Check Task** page, check the migration task.
	- If any check fails, review the cause and rectify the fault. After the fault is rectified, click **Check Again**.
	- If all check items are successful, click Next.
- **Step 12** Click **Submit**.

Return to the **Online Migration Management** page and check the migration task status.

It takes several minutes to complete.

<span id="page-30-0"></span>If the status changes to **Completed**, the migration task has been created.

#### $\Box$  Note

- Currently, MySQL to TaurusDB migration supports two modes: full migration and full +incremental migration.
- If you create a full migration task, the task automatically stops after the full data is migrated to the destination.
- If you create a full+incremental migration task, a full migration is executed first. After the full migration is complete, an incremental migration starts.
- During the incremental migration, data is continuously migrated so the task will not automatically stop.

#### **----End**

## **2.2.8 Checking Migration Results**

You can use either of the following methods to check the migration results:

- 1. DRS compares migration objects, users, and data and provide comparison results. For details, see **Checking the Migration Results on the DRS Console**.
- 2. Log in to the destination side to check whether the databases, tables, and data are migrated. Confirm the data migration status. For details, see **Checking the Migration Results on the TaurusDB Console**.

#### **Checking the Migration Results on the DRS Console**

**Step 1** Log in to the **[management console](https://console-intl.huaweicloud.com/?locale=en-us)**.

- **Step 2** Click  $\mathbb{Q}$  in the upper left corner of the management console and select region AP-Singapore.
- **Step 3** Under the service list, choose **Databases** > **Data Replication Service**.
- **Step 4** Click the DRS instance name.
- **Step 5** Choose **Migration Comparison** and select **Object-Level Comparison** to check whether database objects are missing.
- **Step 6** Click **Data-Level Comparison** and check whether the number of rows of migrated objects is consistent.
- **Step 7** Click **Account-Level Comparison** and check whether the accounts and permissions of the source and destination instances are the same.

**----End**

#### **Checking the Migration Results on the TaurusDB Console**

**Step 1** Log in to the **[management console](https://console-intl.huaweicloud.com/?locale=en-us)**.

- **Step 2** Click  $\mathbb{V}$  in the upper left corner of the management console and select region AP-Singapore.
- **Step 3** Under the service list, choose **Databases** > **TaurusDB**.

<span id="page-31-0"></span>**Step 4** On the **Instances** page, locate the destination instance, and click **Log In** in the **Operation** column.

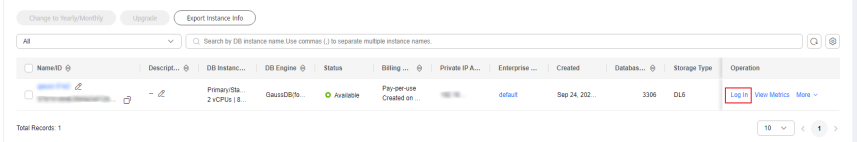

- **Step 5** In the dialog box that is displayed, enter the password and click **Test Connection**.
- **Step 6** After the connection is successful, click **Log In**.
- **Step 7** Check whether the destination databases and tables are the same as the source instance. Check whether migration is complete.

**----End**

## **2.3 From Other Cloud MongoDB to DDS**

DRS helps you migrate MongoDB databases from other cloud platforms to DDS on the current cloud. With DRS, you can migrate databases online with zero downtime and your services and databases can remain operational during migration.

This section describes how to use DRS to migrate MongoDB databases from another cloud to DDS on the current cloud. Migration scenarios include:

- Migrating MongoDB databases from another cloud to DDS on the current cloud.
- Migrating self-built MongoDB databases from servers on another cloud to DDS on the current cloud.

#### **Resource Planning**

| Categor<br>У | Subcatego<br>ry | <b>Planned Value</b> | <b>Description</b>                                                        |
|--------------|-----------------|----------------------|---------------------------------------------------------------------------|
| VPC          | VPC name        | vpc-dds              | Specify a name that is easy to<br>identify.                               |
|              | Region          | AP-Singapore         | To achieve lower network<br>latency, select the region<br>nearest to you. |
|              | AZ.             | AZ1                  |                                                                           |
|              | Subnet          | 10.0.0.0/24          | Select a subnet with sufficient<br>network resources.                     |
|              | Subnet<br>name  | subnet-default       | Specify a name that is easy to<br>identify.                               |

**Table 2-5** Resource planning

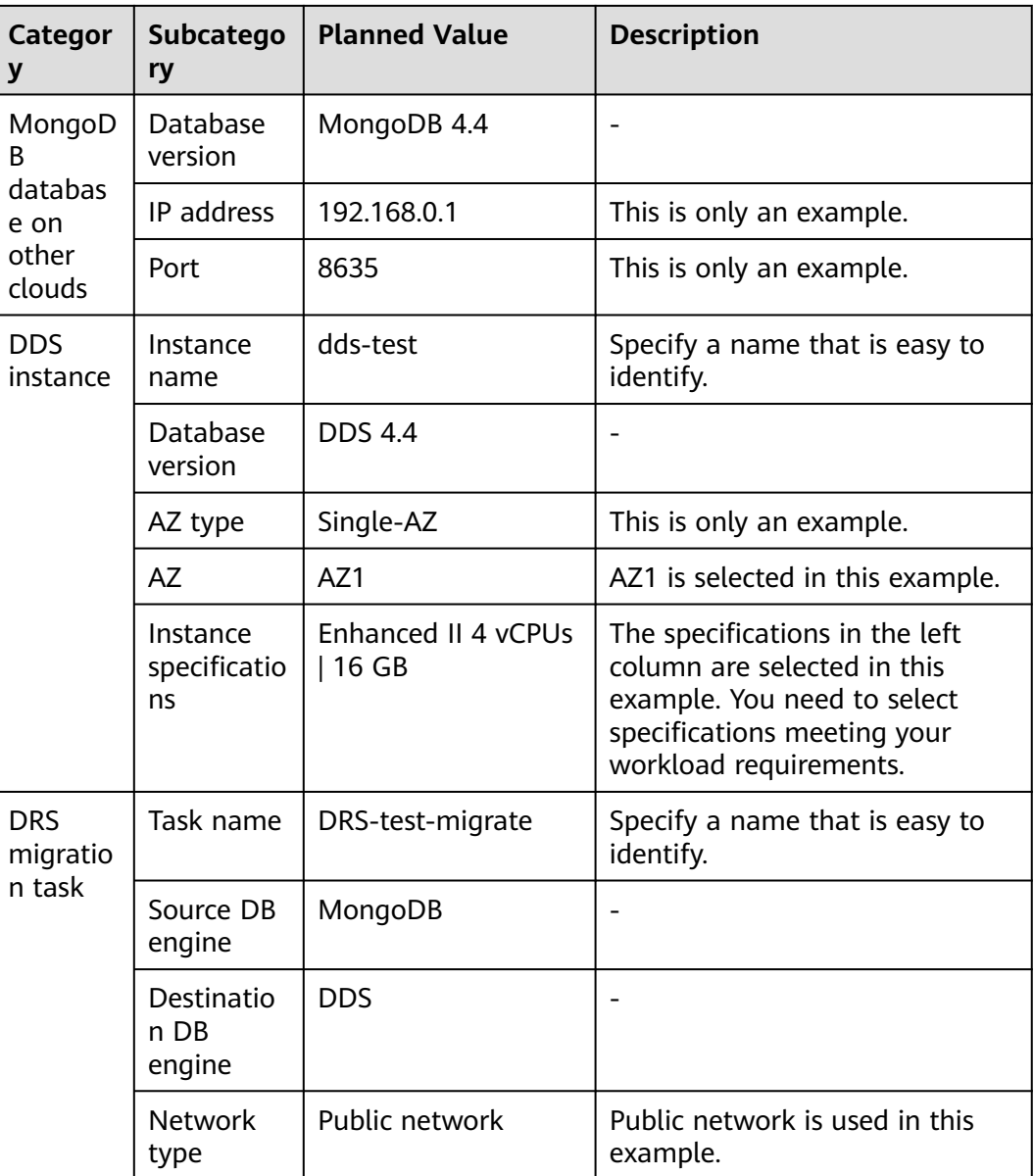

## **Diagram**

#### **Figure 2-15** Migrating MongoDB databases from other clouds

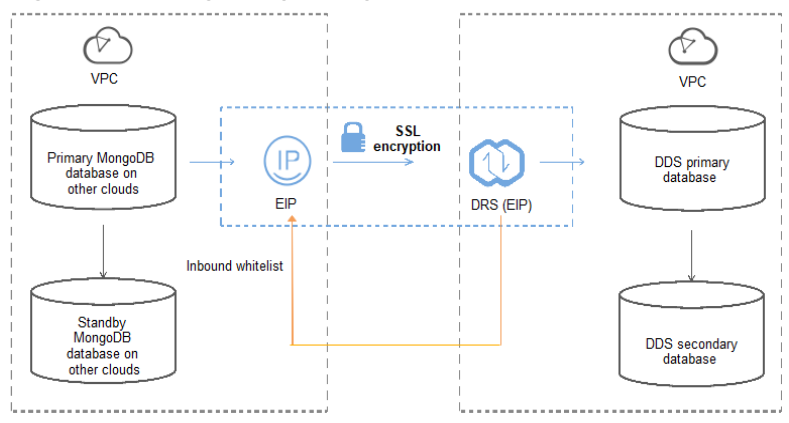

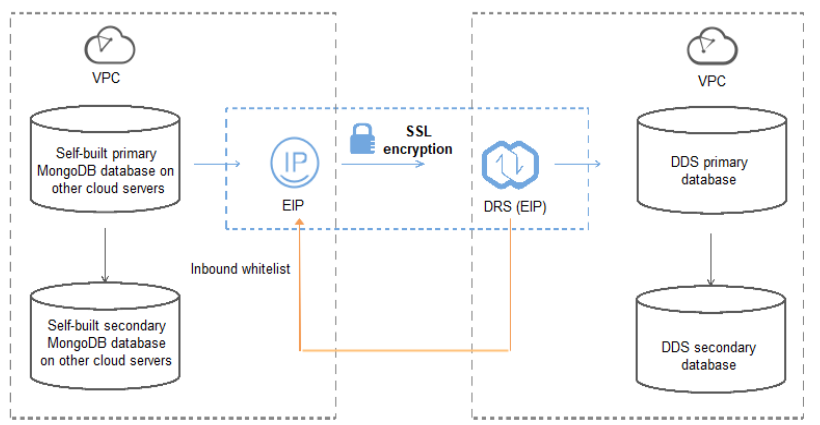

#### **Figure 2-16** Migrating MongoDB databases from other cloud servers

#### **Migration Process**

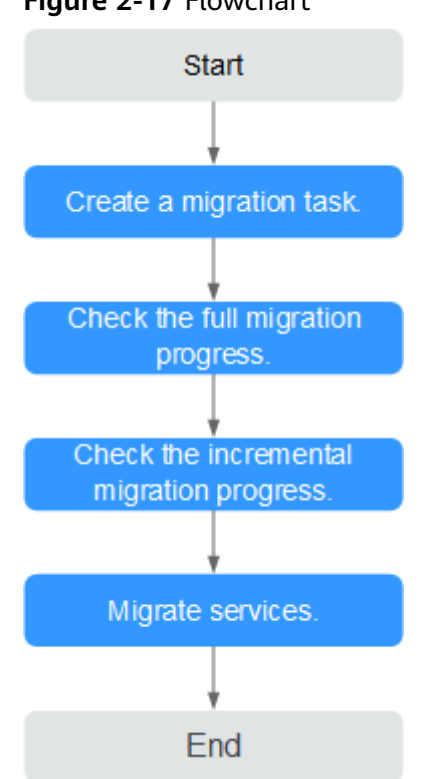

# **Figure 2-17** Flowchart

#### **Migration Suggestions (Important)**

- Database migration is closely impacted by a wide range of environmental and operational factors. To ensure the migration goes smoothly, perform a test run before the actual migration to help you detect and resolve any potential issues in advance. Recommendations on how to minimize any potential impacts on your data base are provided in this section.
- It is strongly recommended that you start your migration task during off-peak hours. A less active database is easier to migrate successfully. If the data is fairly static, there is less likely to be any severe performance impacts during the migration.

#### **Notes on Migration (Important)**

#### **NOTICE**

Before creating a migration task, read the migration notes carefully.

For details, see **[precautions](https://support.huaweicloud.com/intl/en-us/realtimemig-drs/drs_online_migration.html)** on using specific migration tasks in Data Replication Service Real-Time Migration.

#### **Preparations**

1. Permissions

**[Table 2-6](#page-35-0)** lists the permissions required for the source and destination databases when migrating a MongoDB database from another cloud to DDS on the current cloud.

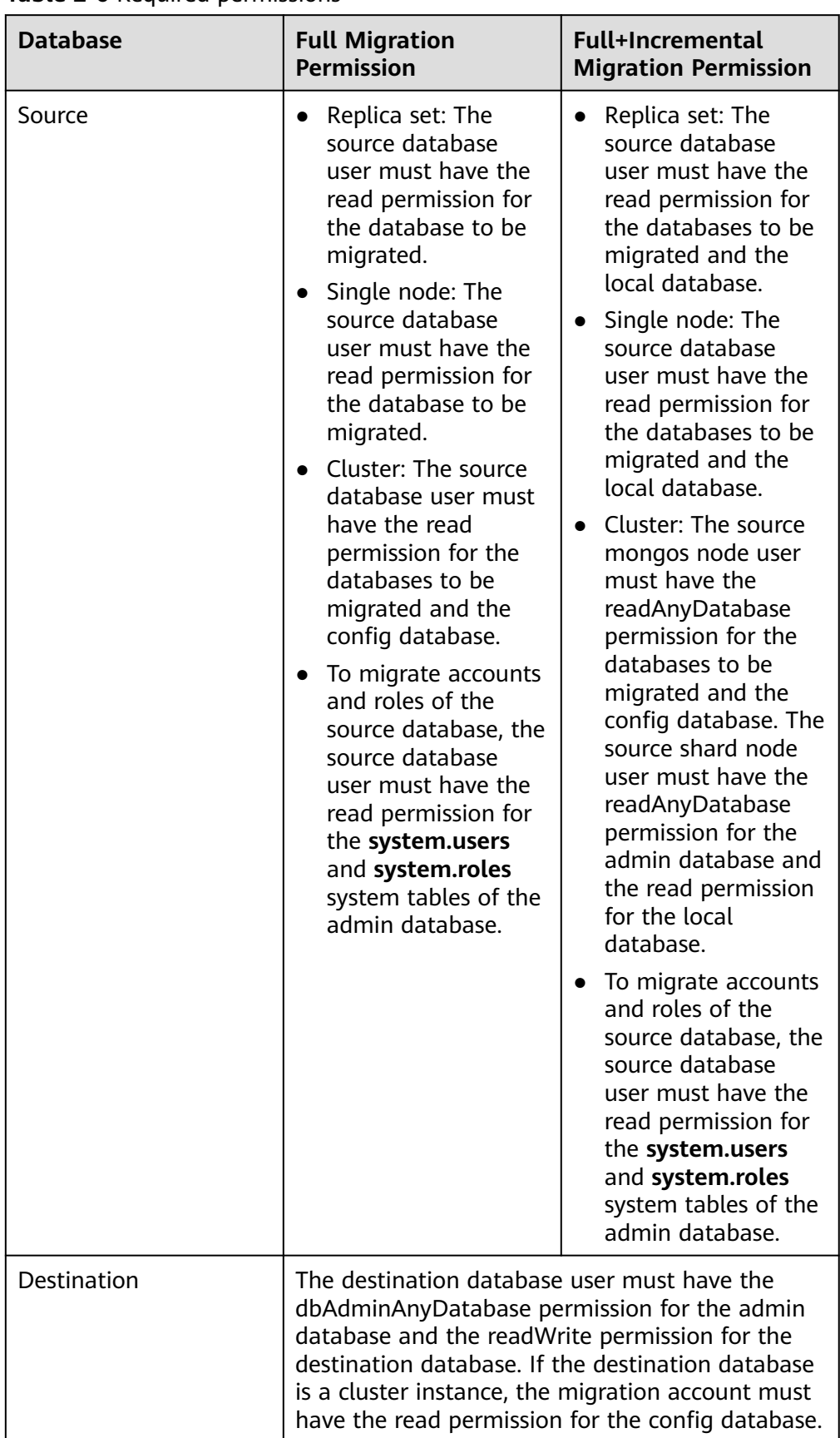

<span id="page-35-0"></span>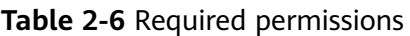
– Source database permissions:

The source MongoDB database user must have all the required permissions listed in **[Table 2-6](#page-35-0)**. If the permissions are insufficient, create a user that has all of the permissions on the source database.

– Destination database permissions:

If the destination database is a DDS database, the initial account can be used.

2. Network settings

Enable public accessibility for the source database.

Source database network settings:

Any source database MongoDB instances will need to be accessible from the Internet.

- Destination database network settings: No settings are required.
- 3. Security rules
	- Source database security group settings:

The replication instance needs to be able to access the source MongoDB instance. That means that the EIP of the replication instance must be on the whitelist of the source MongoDB instance.

Before configuring the network whitelist, you need to obtain the EIP of the replication instance.

■ After creating a replication instance on the DRS console, you can find the EIP on the **Configure Source and Destination Databases** page as shown in **Figure 2-18**.

**Figure 2-18** EIP of the replication instance

 $\bullet$  Configure Source and  $\bullet$  The Latterature of the Latterature of the Latterature of the Latterature of  $\bullet$  Set Task  $\bullet$ a company and the company of the company of the company of the company of the company of the company of the company of the company of the company of the company of the company of the company of the company of the company o

You can also add 0.0.0.0/0 to the source database whitelist to allow any IP address to access the source database but this action may result in security risks.

If you do take this step, then once the migration is complete, you should delete this item from the whitelist or your system will insecure.

– Destination database security group settings:

By default, the destination database and the DRS replication instance are in the same VPC and can communicate with each other. No further configuration is required.

4. Other

You need to export the user information of the MongoDB database first and manually add it to the destination DDS DB instance because the user information will not be migrated.

## **Migration Procedure**

**Step 1** Create a migration task.

- 1. Log in to the management console and choose **Databases** > **Data Replication Service** to go to the DRS console.
- 2. On the **Online Migration Management** page, click **Create Migration Task**.
- 3. On the **Replication Instance Information** page, configure the task details, description, and replication instance details and click **Next**.

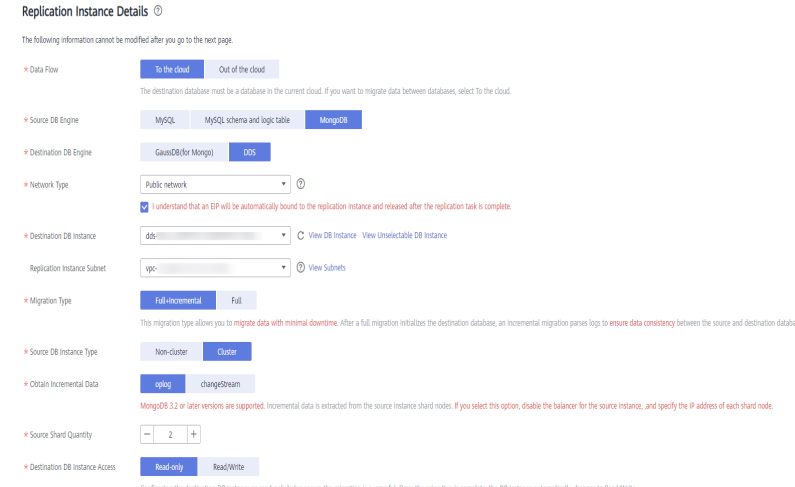

## **Figure 2-19** Replication instance information

## **Table 2-7** Task settings

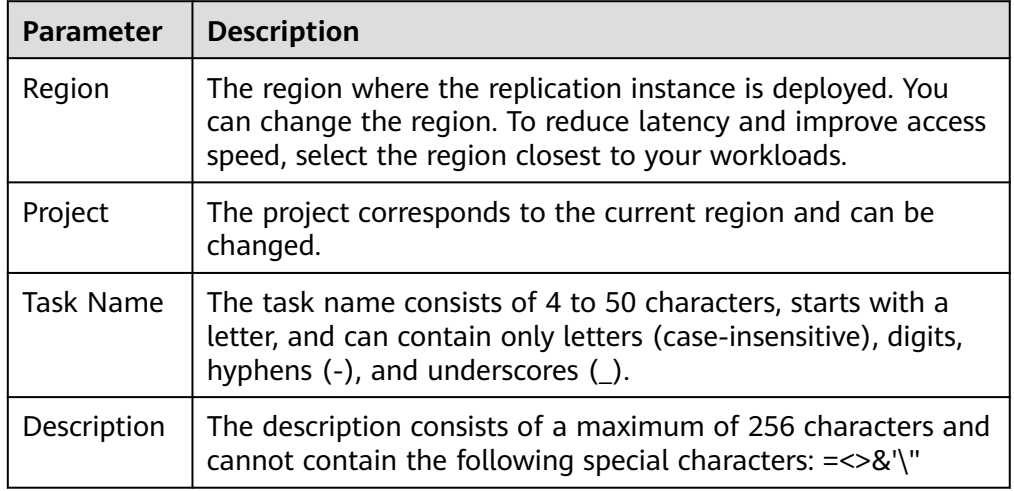

**Table 2-8** Replication instance settings

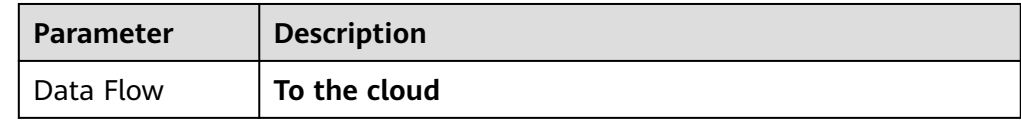

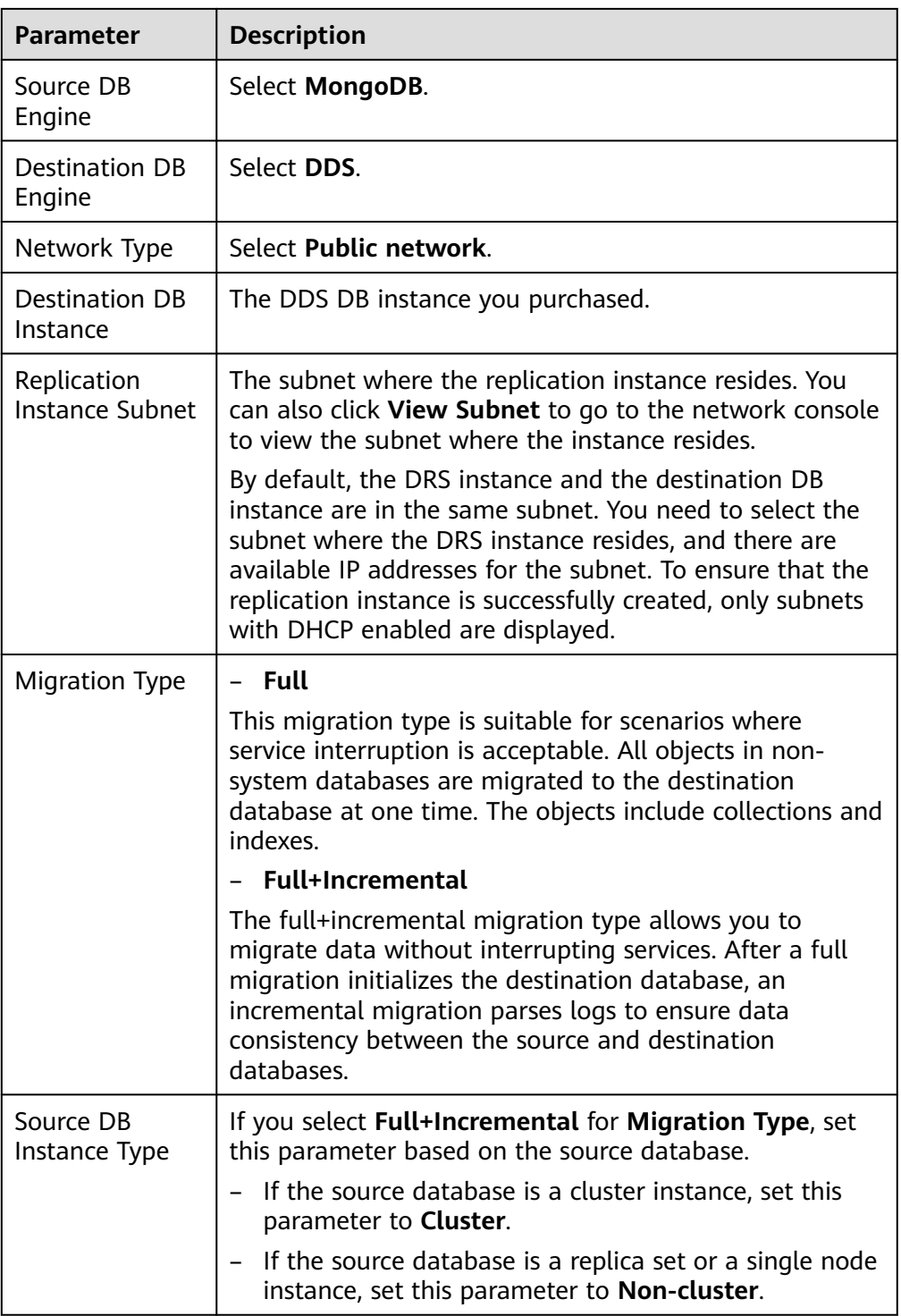

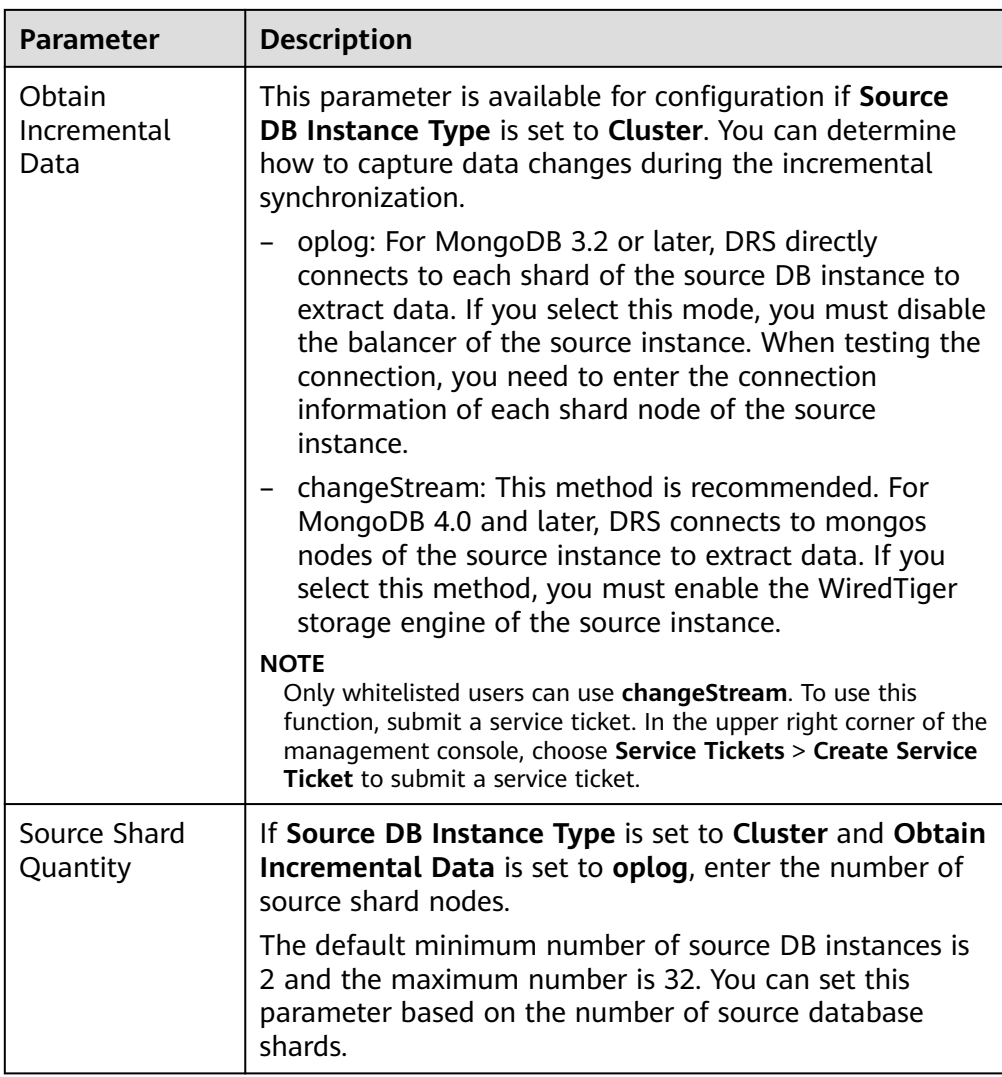

4. On the **Configure Source and Destination Databases** page, wait until the replication instance is created. Then, specify source and destination database information and click **Test Connection** for both the source and destination databases to check whether they have been connected to the replication instance. After the connection tests are successful, select the check box before the agreement and click **Next**.

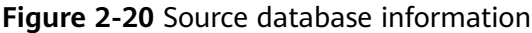

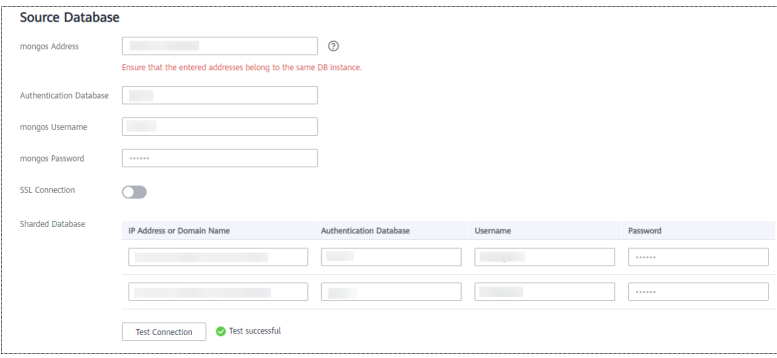

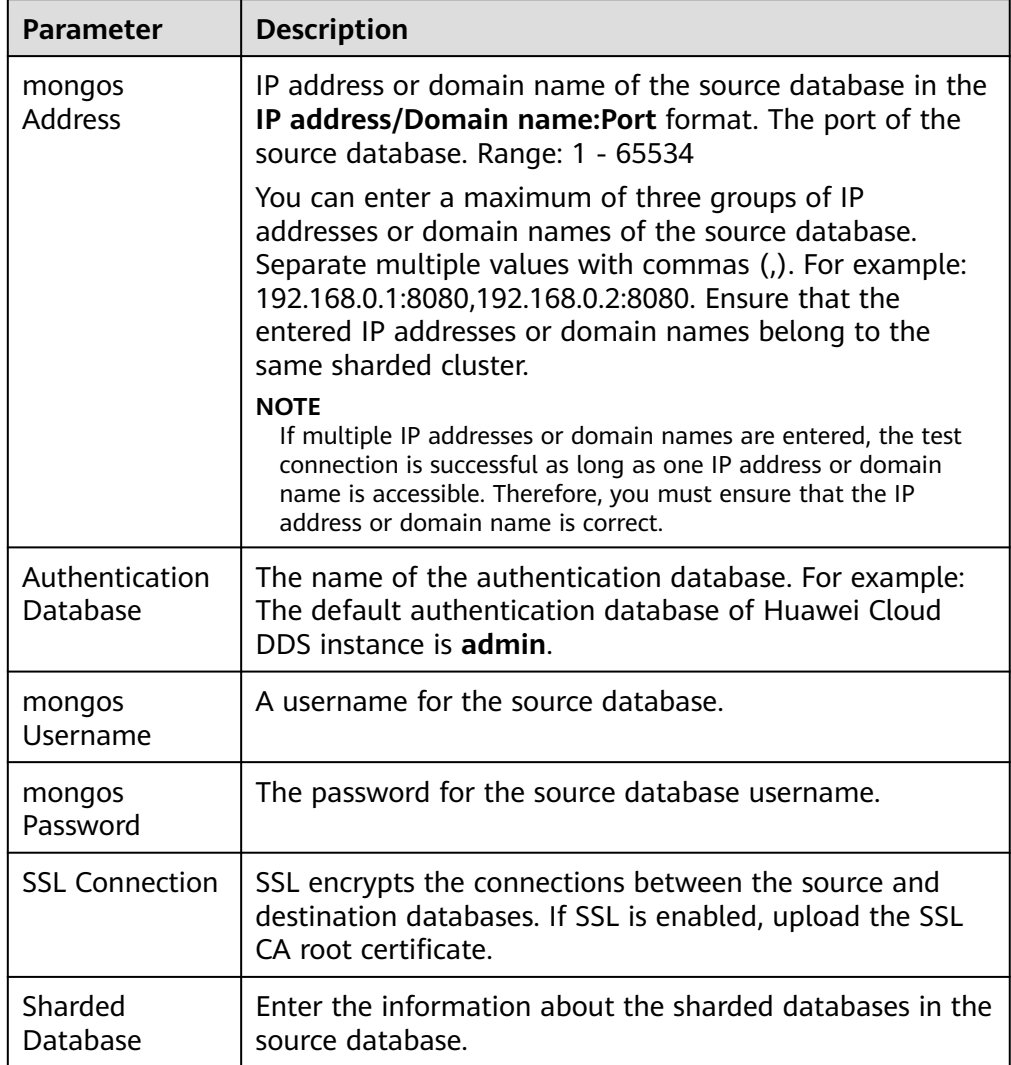

#### **Table 2-9** Source database settings

## – Destination database configuration

#### **Figure 2-21** Destination database information

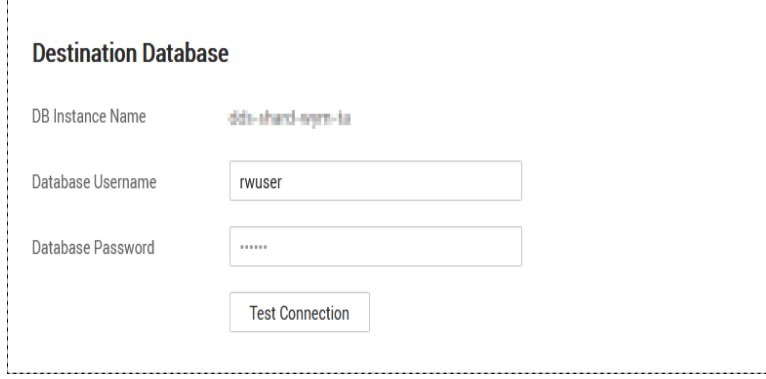

| <b>Parameter</b>     | <b>Description</b>                                                                      |
|----------------------|-----------------------------------------------------------------------------------------|
| DB Instance<br>Name  | The DB instance you selected when creating the<br>migration task and cannot be changed. |
| Database<br>Username | The username for accessing the destination database.                                    |
| Database<br>Password | The password for the database username.                                                 |

**Table 2-10** Destination database settings

5. On the **Set Task** page, select migration objects and click **Next**.

#### **Figure 2-22** Migration object

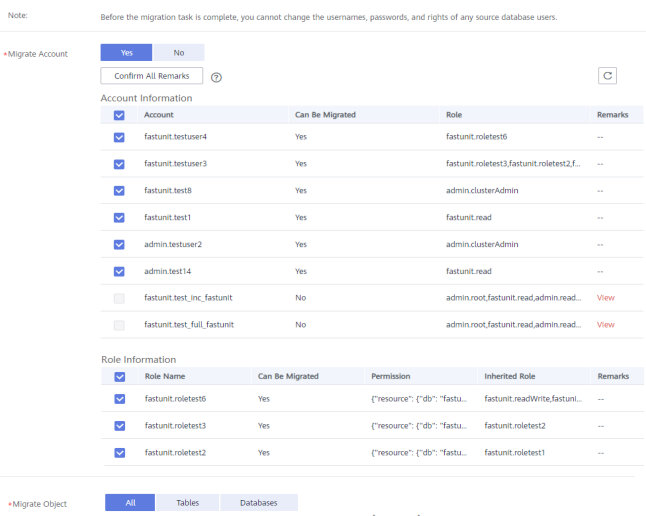

## **Table 2-11** Migration object

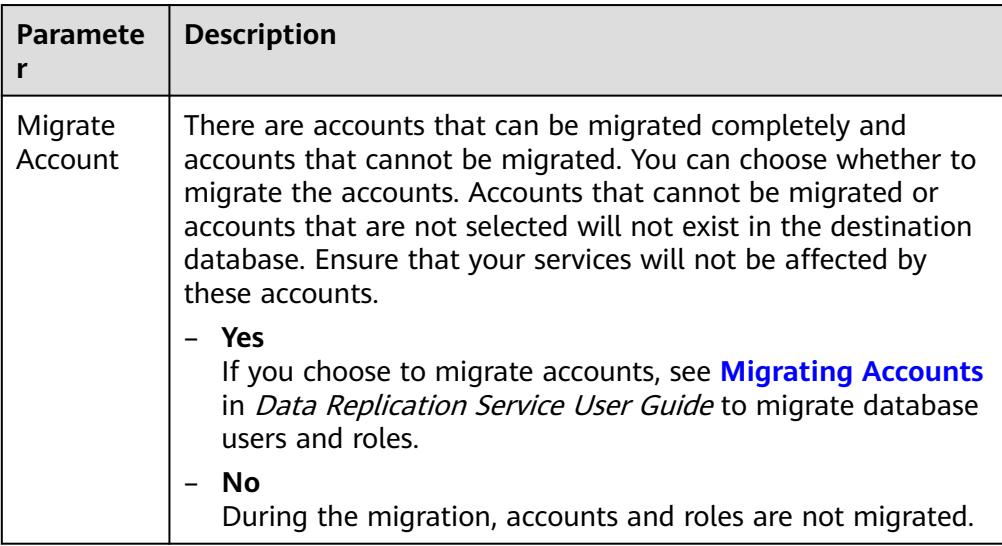

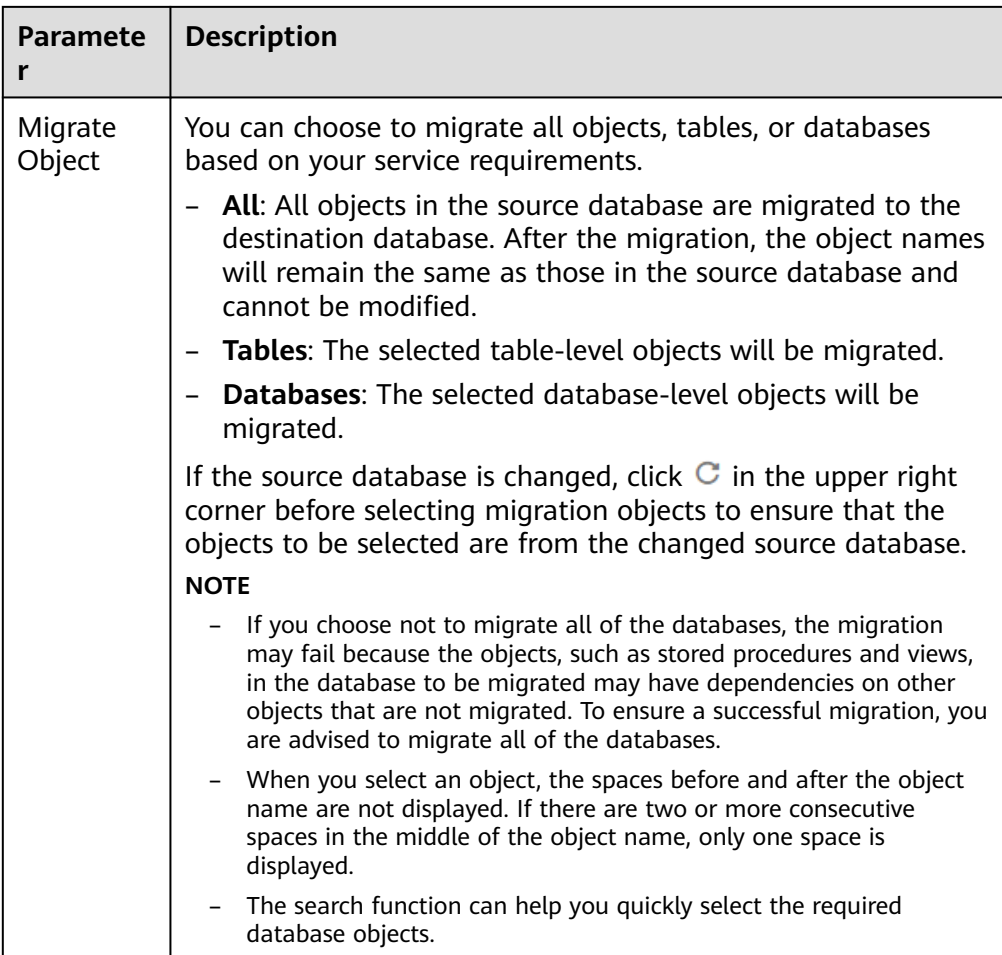

- 6. On the **Check Task** page, check the migration task.
	- If any check fails, review the cause and rectify the fault. After the fault is rectified, click **Check Again**.

For details about how to handle check failures, see **[Checking Whether](https://support.huaweicloud.com/intl/en-us/trouble-drs/drs_precheck.html) [the Source Database Is Connected](https://support.huaweicloud.com/intl/en-us/trouble-drs/drs_precheck.html)** in Data Replication Service User Guide.

– If all check items are successful, click **Next**.

## **Figure 2-23** Task Check

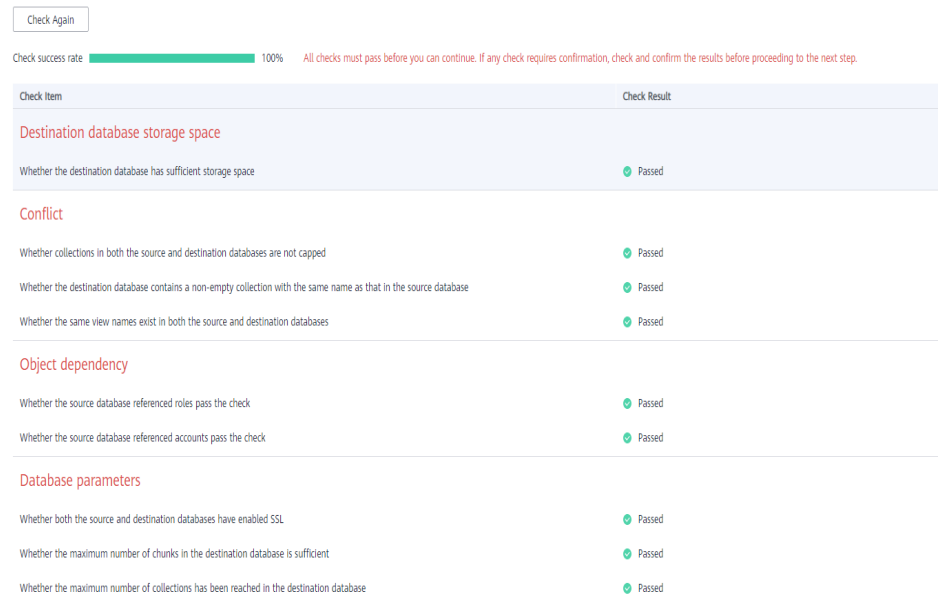

## $\Box$  Note

You can proceed to the next step only when all check items are successful. If any alarms are generated, view and confirm the alarm details first before proceeding to the next step.

7. On the displayed page, specify **Start Time**, **Send Notification**, **SMN Topic**, **Synchronization Delay Threshold**, and **Stop Abnormal Tasks After** and confirm that the configured information is correct and click **Submit** to submit the task.

#### **Figure 2-24** Task startup settings

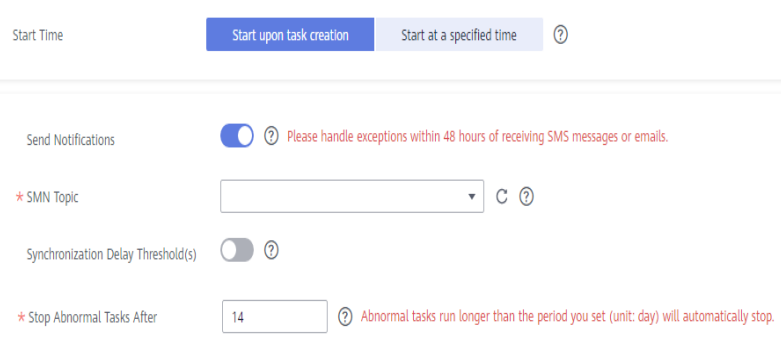

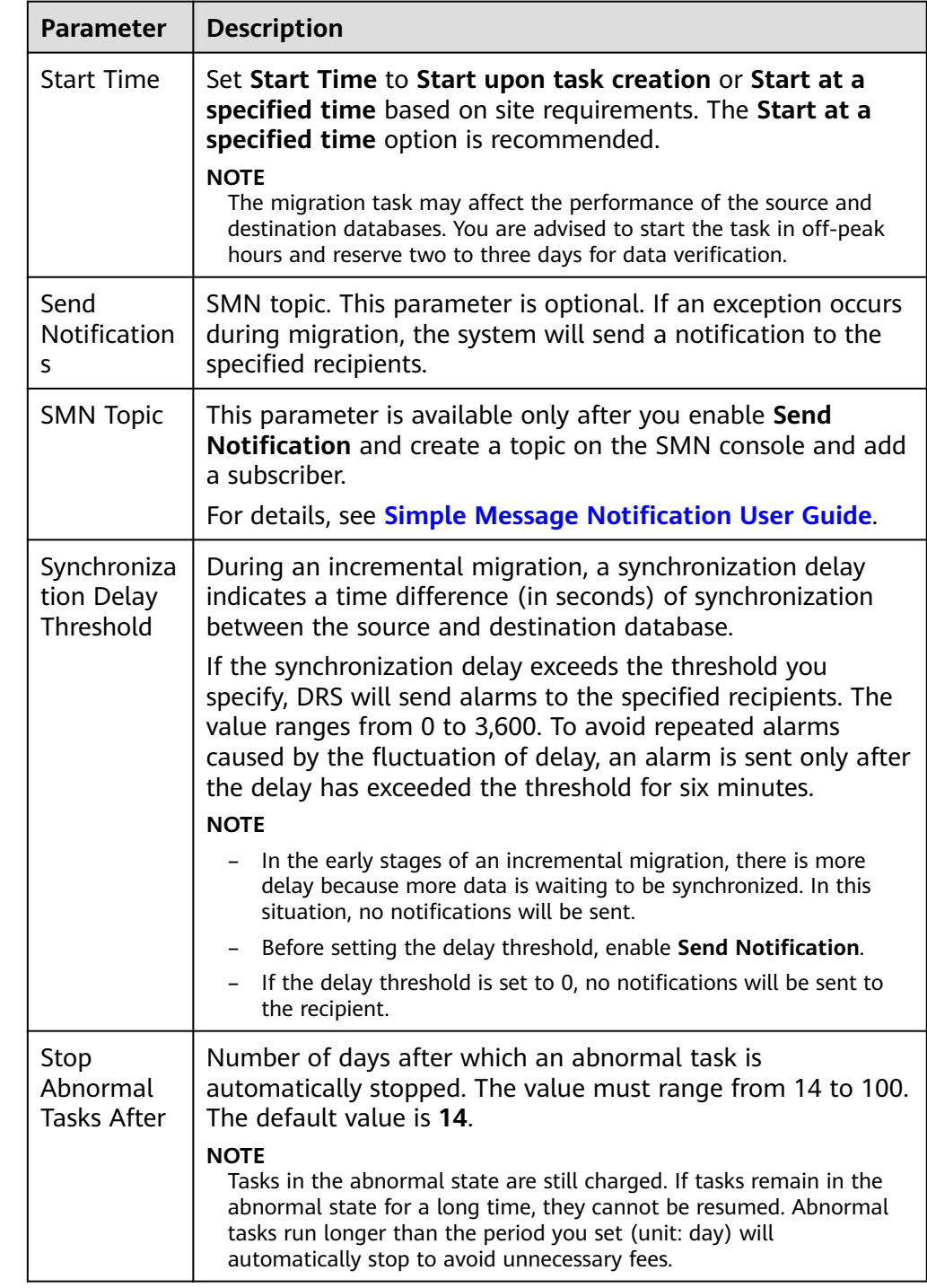

## **Table 2-12** Task startup settings

8. After the task is submitted, go back to the **Online Migration Management** page to view the task status.

## **Step 2** Manage the migration task.

The migration task contains two phases: full migration and incremental migration. You can manage them in different phases.

● Full migration

- Viewing the migration progress: Click the target full migration task, and on the **Migration Progress** tab, you can see the migration progress of the structure, data, indexes, and migration objects. When the progress reaches 100%, the migration is complete.
- Viewing migration details: In the migration details, you can view the migration progress of a specific object. If the number of objects is the same as that of migrated objects, the migration is complete. You can view the migration progress of each object in detail. Currently, this function is available only to whitelisted users. You can submit a service ticket to apply for this function.
- Incremental Migration Permission
	- Viewing the synchronization delay: After the full migration is complete, an incremental migration starts. On the **Online Migration Management** page, click the target migration task. On the displayed page, click **Migration Progress** to view the synchronization delay of the incremental migration. If the synchronization delay is 0s, the destination database is being synchronized with the source database in real time. You can also view the data consistency on the **Migration Comparison** tab.

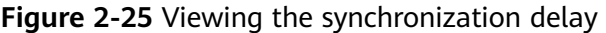

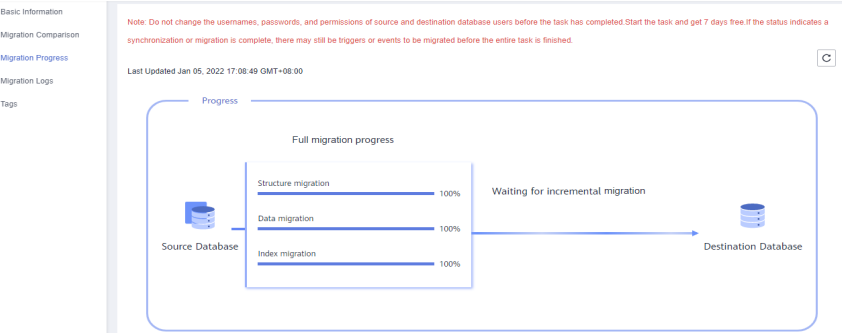

– Viewing the migration results: On the **Online Migration Management** page, click the target migration task. On the displayed page, click **Migration Comparison** and perform a migration comparison in accordance with the comparison process, which should help you determine an appropriate time for migration to minimize service downtime.

#### **Figure 2-26** Database comparison process

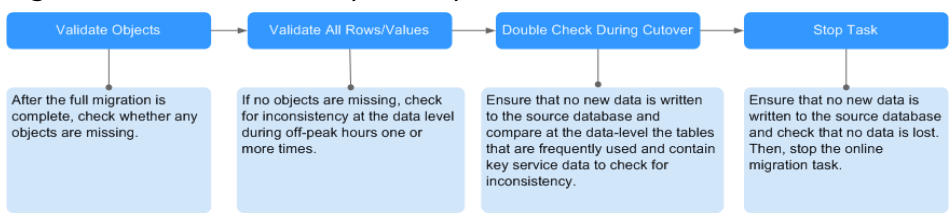

For details, see **[Comparing Migration Items](https://support.huaweicloud.com/intl/en-us/realtimemig-drs/drs_02_0007.html)** in Data Replication Service User Guide.

#### **Step 3** Cut over services.

You are advised to start the cutover process during off-peak hours. At least one complete data comparison is performed during off-peak hours. To obtain accurate comparison results, start data comparison at a specified time point during offpeak hours. If it is needed, select **Start at a specified time** for **Comparison Time**. Due to slight time difference and continuous operations on data, inconsistent comparison results may be generated, reducing the reliability and validity of the results.

- 1. Interrupt services first. If the workload is not heavy, you may not need to interrupt the services.
- 2. Run the following statement on the source database and check whether any new sessions execute SQL statements within the next 1 to 5 minutes. If there are no new statements executed, the service has been stopped. db.currentOp()

#### $\Box$  note

The process list queried by the preceding statement includes the connection of the DRS replication instance. If no additional session executes SQL statements, the service has been stopped.

- 3. On the **Migration Progress** page, view the synchronization delay. When the delay is displayed as 0s and remains stable for a period, then you can perform a data-level comparison between the source and destination databases. For details about the time required, refer to the results of the previous comparison.
	- If there is enough time, compare all objects.
	- If there is not enough time, use the data-level comparison to compare the tables that are frequently used and that contain key business data or inconsistent data.
- 4. Determine an appropriate time to cut the services over to the destination database. After services are restored and available, the migration is complete.
- **Step 4** Stop or delete the migration task.
	- 1. Stopping the migration task. After databases and services are migrated to the destination database, to prevent operations on the source database from being synchronized to the destination database to overwrite data, you can stop the migration task. This operation only deletes the replication instance, and the migration task is still displayed in the task list. You can view or delete the task. DRS will not charge for this task after you stop it.
	- 2. Delete the migration task. After the migration task is complete, you can delete it. After the migration task is deleted, it will no longer be displayed in the task list.

**----End**

# **2.4 From ECS-hosted MySQL to RDS for MySQL**

## **2.4.1 Overview**

## **Scenarios**

This chapter includes the following content:

How to migrate data from self-managed MySQL databases to RDS for MySQL instances

## **RDS for MySQL Advantages**

## **More Services at Lower Costs**

You pay for only RDS instances. There is no hardware or management investment needed.

## **Ultimate User Experience**

- Fully compatible with MySQL
- Excellent performance for high concurrency
- Support for a great number of connections and quicker response
- **High Security** 
	- End-to-end database security, including network isolation, access control, transmission encryption, storage encryption, and anti-DDoS
	- Highest-level certification by the NIST-CSF, with 108 key security capabilities

## ● **High Reliability**

Multiple deployment and DR solutions, including data backup, data restoration, dual-host hot standby, remote DR, and intra-city DR

## **Service List**

- Virtual Private Cloud (VPC)
- Elastic Cloud Server (ECS)
- RDS
- Data Replication Service (DRS)

## **Notes on Usage**

- The resource planning in this best practice is for demonstration only. Adjust it as needed.
- All settings in this best practice are for reference only. For more information about MySQL migration, see **[From MySQL to MySQL](https://support.huaweicloud.com/intl/en-us/realtimemig-drs/drs_04_0088.html)**.

## **Prerequisites**

- You have registered with Huawei Cloud.
- Your account balance is greater than or equal to \$0 USD.

# **2.4.2 Resource Planning**

| <b>Category</b>                 | Subcategor<br>y                 | <b>Planned Value</b>              | <b>Remarks</b>                                                                                                    |
|---------------------------------|---------------------------------|-----------------------------------|----------------------------------------------------------------------------------------------------|
| <b>RDS</b>                      | <b>RDS</b><br>instance<br>name  | rds-mysql                         | Customize a name for easy<br>identification.                                                                          |
|                                 | DB engine<br>version            | MySQL 5.7                         |                                                                                                    |
|                                 | Instance<br>type                | Single                            | In this practice, select a single<br>instance.                                                                        |
|                                 |                                 |                                   | To improve service reliability,<br>selecting a primary/standby<br>instance is recommended.                            |
|                                 | Storage type                    | Cloud SSD                         |                                                                                                    |
|                                 | <b>AZ</b>                       | AZ3                               | In this practice, select a single<br>instance.                                                                        |
|                                 |                                 |                                   | To improve service reliability,<br>create a primary/standby<br>instance and then deploy them<br>in two different AZs. |
|                                 | Specification<br>S              | General-purpose 4<br>vCPUs   8 GB |                                                                                                    |
| <b>DRS</b><br>migration<br>task | Task name                       | DRS-mysql                         | Custom                                                                                                    |
|                                 | Source DB<br>engine             | MySQL                             | In this practice, the source is a<br>MySQL database built on an<br>ECS.                                               |
|                                 | <b>Destination</b><br>DB engine | MySQL                             | In this practice, the destination<br>is an RDS for MySQL instance.                                                    |
|                                 | <b>Network</b><br>type          | <b>VPC</b>                        | In this practice, select the VPC<br>network.                                                                          |

**Table 2-13** Resource planning description

# **2.4.3 Operation Process**

The following figure shows the process of creating a MySQL database on an ECS, buying an RDS for MySQL instance, and migrating data from the MySQL database to the RDS instance.

#### <span id="page-49-0"></span>**Figure 2-27** Flowchart

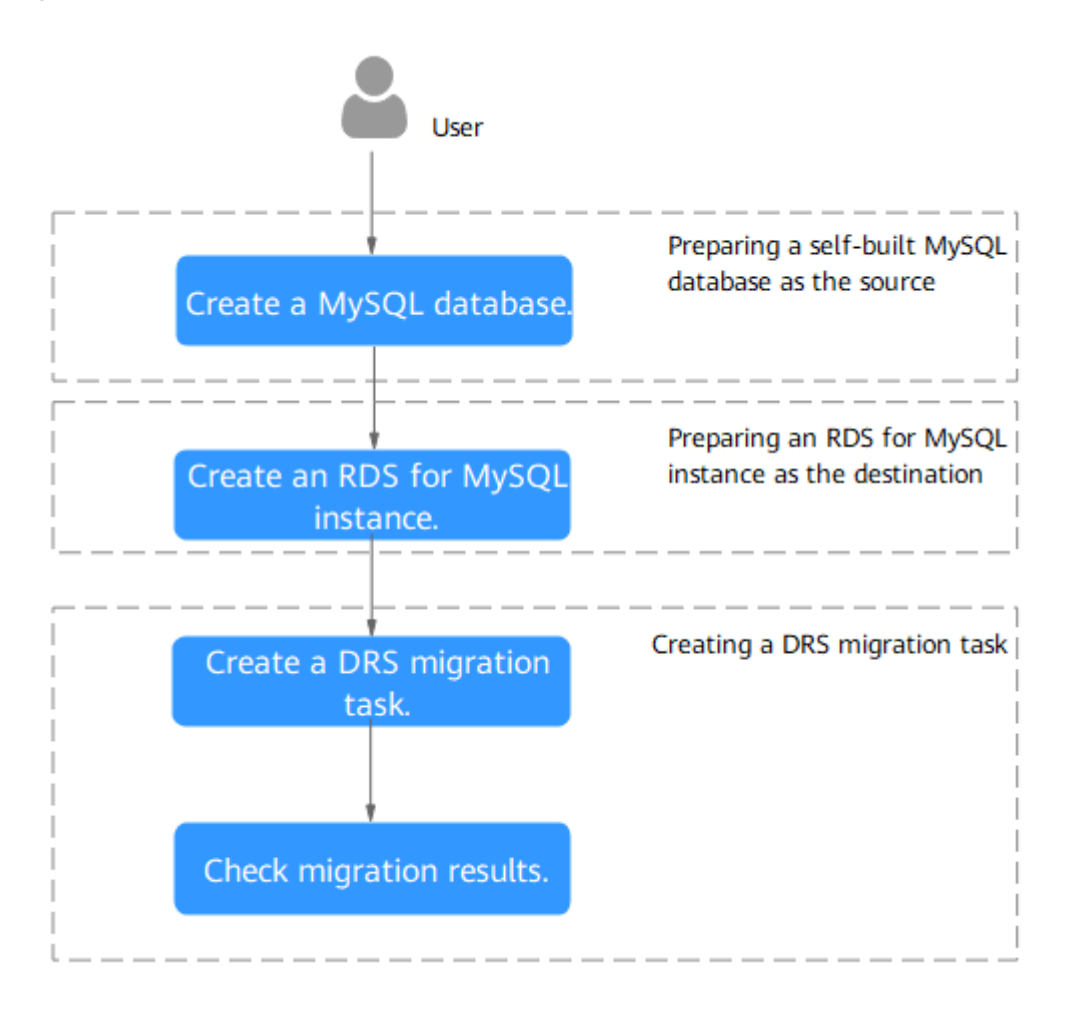

# **2.4.4 Cloud Migration**

## **2.4.4.1 Creating an RDS for MySQL Instance**

Create an RDS for MySQL instance that is in the same VPC and security group as the self-managed MySQL database.

- **Step 1** Go to the **[Buy DB Instance](https://console-intl.huaweicloud.com/rds/?#/rds/createIns)** page.
- **Step 2** Configure basic information for the instance. Select **CN-Hong Kong** for **Region**.

#### **Figure 2-28** Basic information

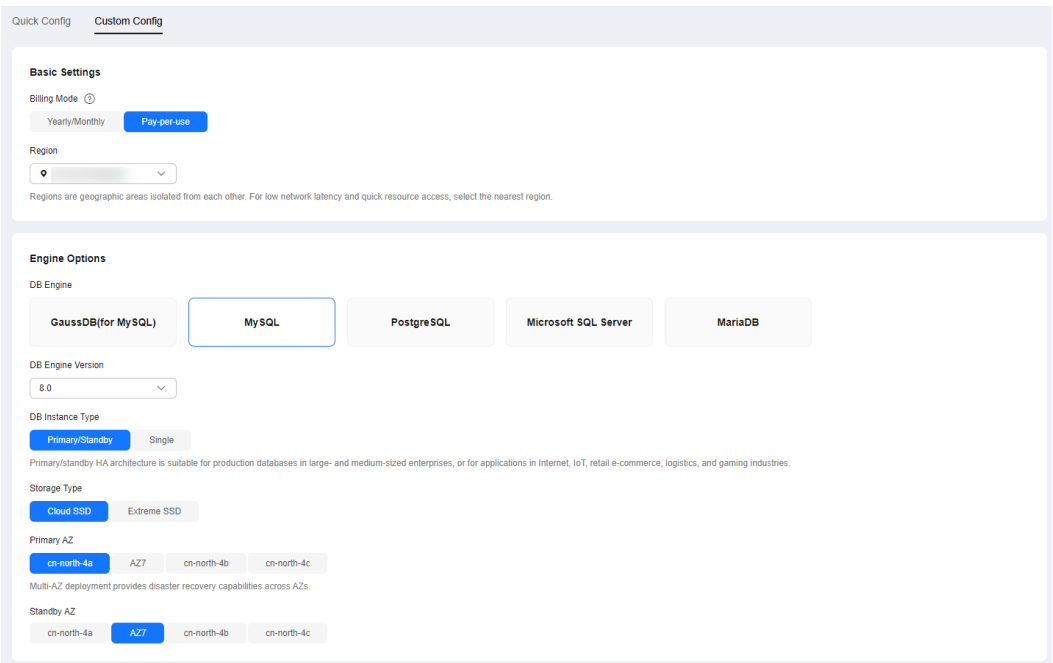

## **Step 3** Select an instance class and retain the default values for other parameters.

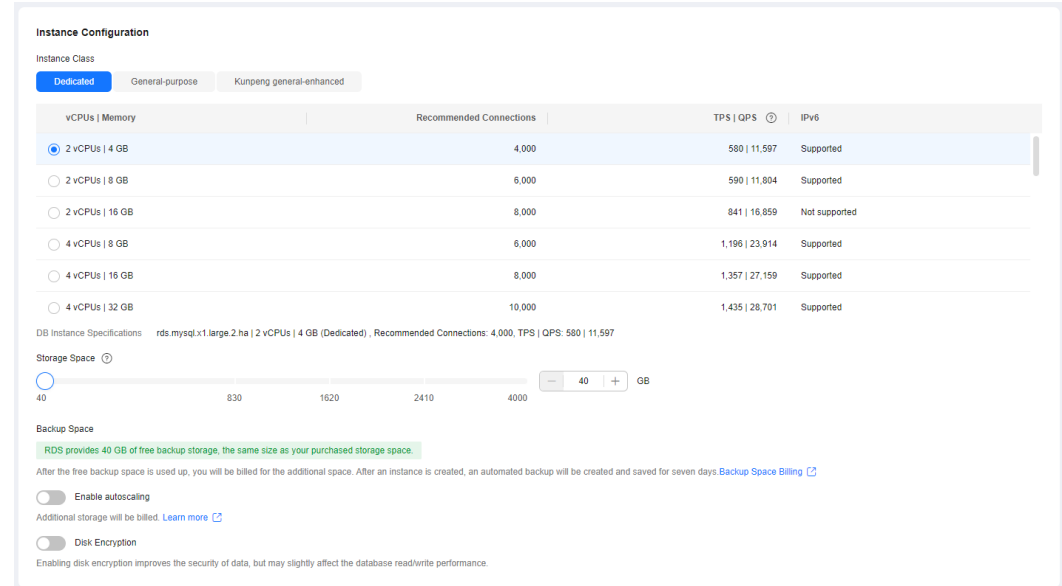

**Figure 2-29** Instance class

#### **Step 4** Click **Next**.

**Step 5** Confirm the settings.

- To modify your settings, click **Previous**.
- If you do not need to modify your settings, click **Submit**.

**Step 6** Return to the instance list.

If the instance status becomes available, the instance has been created.

**----End**

## **2.4.4.2 Creating a Migration Task**

This topic describes how to create a DRS migration task to migrate the **loadtest** database from the self-managed MySQL server to an RDS for MySQL instance.

## **Pre-migration Check**

Before creating a migration task, check the migration environment to ensure smooth migration.

This example describes how to migrate data from a self-managed MySQL database to an RDS for MySQL instance. For more information, see **[From MySQL](https://support.huaweicloud.com/intl/en-us/realtimemig-drs/drs_04_0088.html) [to MySQL](https://support.huaweicloud.com/intl/en-us/realtimemig-drs/drs_04_0088.html)**.

## **Procedure**

Migrate the **loadtest** database from a self-managed MySQL server to an RDS for MySQL instance.

- **Step 1** Go to the **[Create Migration Task](https://console-intl.huaweicloud.com/drs/?#/drs/migrate/create/select)** page.
- **Step 2** Configure parameters as needed.
	- 1. Specify a migration task name. Select **CN-Hong Kong** for **Region**.

#### **Figure 2-30** Migration task

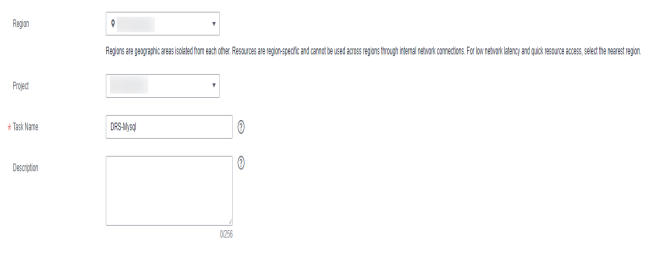

2. Configure replication instance information.

Select the instance created in **[Creating an RDS for MySQL Instance](#page-49-0)** as the destination instance.

#### **Figure 2-31** Replication instance details

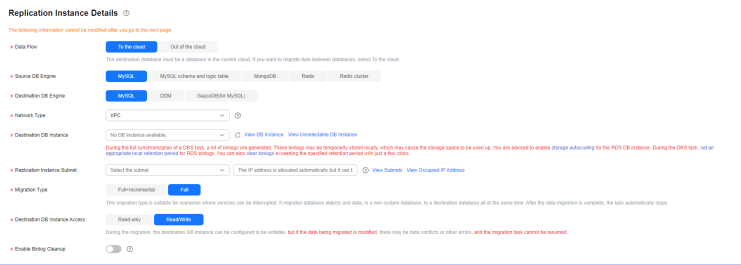

3. Select **default** for **Enterprise Project**.

#### **Step 3** Click **Create Now**.

It takes about 5 to 10 minutes to create a replication task.

- **Step 4** Configure task information and click **Next**.
	- 1. Configure source database information.
	- 2. Click **Test Connection**.

If a successful test message is returned, login to the source is successful.

#### **Figure 2-32** Source database settings

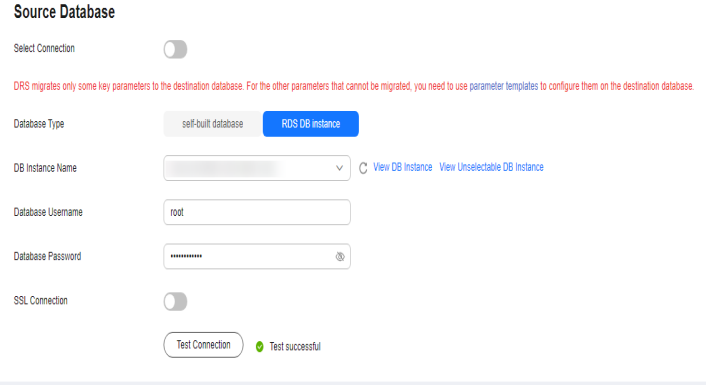

3. Specify a username and password for the destination database.

#### 4. Click **Test Connection**.

If a successful test message is returned, login to the destination is successful.

**Figure 2-33** Destination database settings

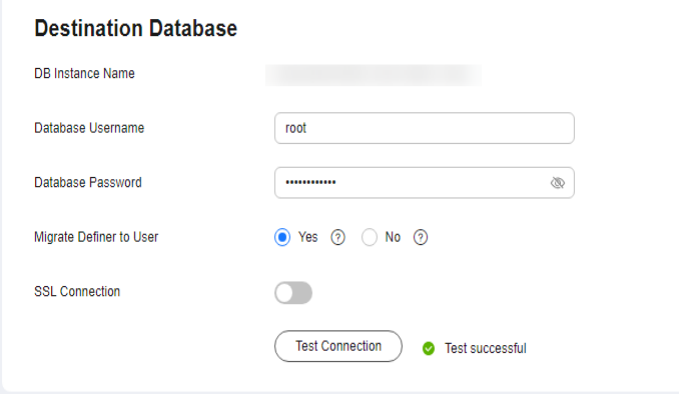

**Step 5** On the **Set Task** page, select the accounts and objects to be migrated, and click **Next**.

Select **All** for **Migration Object**.

**Step 6** On the **Check Task** page, check the migration task.

If the check is complete and the check success rate is 100%, click **Next**.

- **Step 7** On the **Compare Parameters** page, click **Next** in the lower right corner to skip the comparison.
- **Step 8** On the **Confirm Task** page, specify **Start Time**, **Send Notifications**, **SMN Topic**, **Delay Threshold (s)**, and **Stop Abnormal Tasks After**, confirm that the configured information is correct, and click **Submit** to submit the task.
- **Step 9** After the task is submitted, view and manage it on the **Online Migration Management** page.

**----End**

## **2.4.4.3 Confirming Migration Results**

You can check migration results with either of the following methods:

Automatic: **Viewing Migration Results on the DRS Console**. DRS automatically compares migration objects, users, and data of source and destination databases and provides migration results.

Manual: **[Viewing Migration Results on the RDS Console](#page-54-0)**. You can log in to the destination instance to check whether the databases, tables, and data are migrated.

## **Viewing Migration Results on the DRS Console**

- **Step 1** Log in to the **[management console](https://console-intl.huaweicloud.com/?locale=en-us)**.
- **Step 2** Click  $\heartsuit$  in the upper left corner and select **CN-Hong Kong**.
- **Step 3** Click the service list icon on the left and choose **Databases** > **Data Replication Service**.
- **Step 4** Locate the required DRS instance and click its name.
- **Step 5** Click **Migration Comparison**.

#### **Figure 2-34** Migration comparison

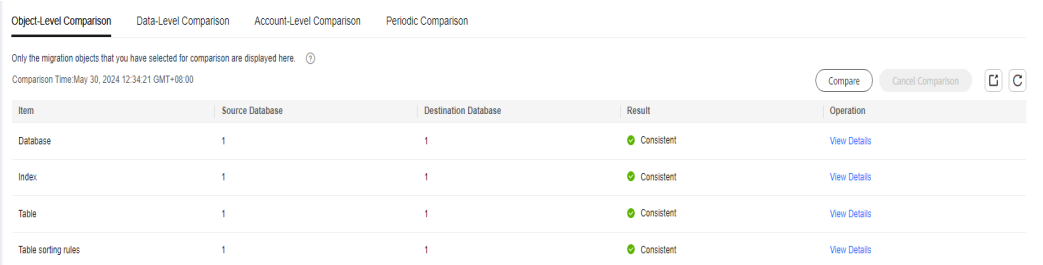

**Step 6** Select **Compare Data - Validate All Rows/Values** and **Compare Data -Double Check During Cutover** to check whether the objects of the source database have been migrated to the destination database.

If any check fails, rectify the fault by referring to **[Solutions to Failed Check Items](https://support.huaweicloud.com/intl/en-us/trouble-drs/drs_11_0001.html)**.

**----End**

## <span id="page-54-0"></span>**Viewing Migration Results on the RDS Console**

**Step 1** Log in to the **[management console](https://console-intl.huaweicloud.com/?locale=en-us)**.

- **Step 2** Click  $\heartsuit$  in the upper left corner and select **CN-Hong Kong**.
- **Step 3** Click the service list icon on the left and choose **Databases** > **Relational Database Service**.
- **Step 4** Locate the required RDS instance and click **Log In** in the **Operation** column.
- **Step 5** In the displayed dialog box, enter the password and click **Test Connection**.
- **Step 6** After the connection test is successful, click **Log In**.
- **Step 7** Check and confirm the destination database name and table name. Check whether the data migration is complete.

**----End**

# **2.5 From ECS-hosted MySQL to TaurusDB**

## **2.5.1 Overview**

This practice describes how to install a MySQL database (community edition) on a Huawei Cloud ECS and create a TaurusDB instance, and use DRS to migrate data from MySQL to TaurusDB. With DRS, you can perform real-time migration tasks with minimal downtime.

## **Scenarios**

- With the rapid increase of enterprise workloads, traditional databases have poor scalability and require distributed reconstruction.
- Building traditional databases requires purchasing and installing servers, systems, databases, and other software. Its O&M is expensive and difficult.
- Traditional databases are poor in complex queries.
- It is hard for traditional databases to smoothly migrate data with no downtime.

## **Prerequisites**

- You have created Huawei ID and completed real-name authentication.
- Your account balance is at least \$0 USD.

## **Solution Architecture**

In this practice, the source database is a ECS-hosted MySQL instance and the destination database is a TaurusDB instance. **[Figure 2-35](#page-55-0)** shows the deployment architecture when the ECS-hosted MySQL and TaurusDB instances are in the same VPC.

<span id="page-55-0"></span>If the ECS-hosted MySQL and TaurusDB instances are not in the same VPC, you need to configure a **[VPC peering connection](https://support.huaweicloud.com/intl/en-us/usermanual-vpc/en-us_topic_0046655037.html)** between the two VPCs. For details about the deployment architecture, see **Figure 2-36**.

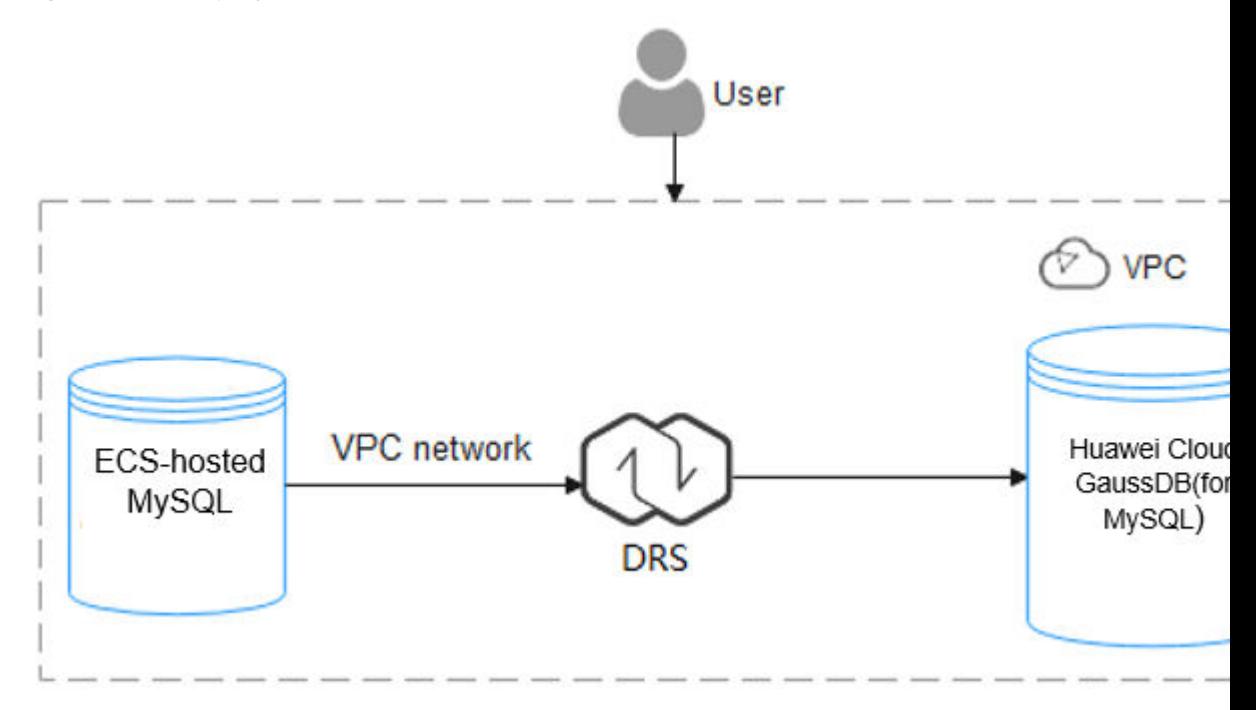

**Figure 2-35** Deployment architecture in the same VPC

**Figure 2-36** Deployment architecture in different VPCs

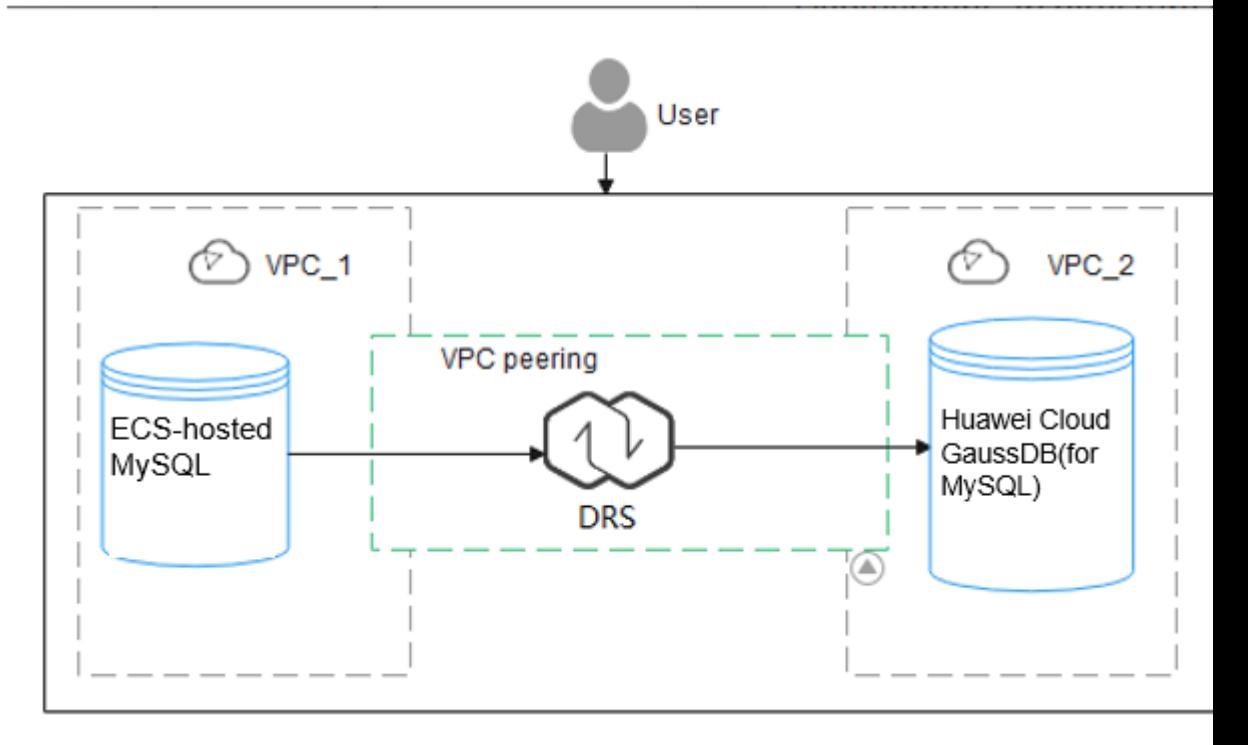

## **TaurusDB Advantages**

- Robust performance: GaussDB(for MySQL) decouples storage and compute and uses a "log as database" architecture and remote direct memory access (RDMA). It can deliver seven times the performance of open-source MySQL for certain service loads.
- Elastic scaling: In addition to a primary node, you can add up to 15 read replicas for a DB instance within minutes. You can also scale up or down CPU and memory specifications for a DB instance as needed.
- High reliability: DB instances can be deployed across AZs and there are three data copies under the shared distributed storage layer. A DB instance failover can be complete within seconds with a zero RPO.
- High security: With shared distributed storage, GaussDB(for MySQL) ensures zero data loss and service recovery within seconds. VPCs, security groups, SSL connections, and data encryption are used to strictly control secure access.
- High compatibility: GaussDB(for MySQL) is fully compatible with MySQL. You can easily migrate your MySQL databases to GaussDB(for MySQL) without reconstructing existing applications.
- Mass storage: Based on Huawei-developed data functions virtualization (DFV) distributed storage, GaussDB(for MySQL) supports up to 128 TB of storage.

## **Service List**

- Virtual Private Cloud (VPC)
- **Elastic Cloud Server (ECS)**
- TaurusDB
- Data Replication Service (DRS)

## **Notes on Usage**

The resources and test data in this practice are for demonstration only. Adjust them as needed.

For more information about TaurusDB data migration, see **[From MySQL to](https://support.huaweicloud.com/intl/en-us/realtimemig-drs/drs_04_0090.html) [TaurusDB](https://support.huaweicloud.com/intl/en-us/realtimemig-drs/drs_04_0090.html)**.

# **2.5.2 Prerequisites**

- You have registered with Huawei Cloud.
- Your account balance is greater than or equal to \$0 USD.

# **2.5.3 Resource Planning**

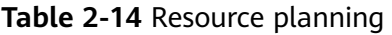

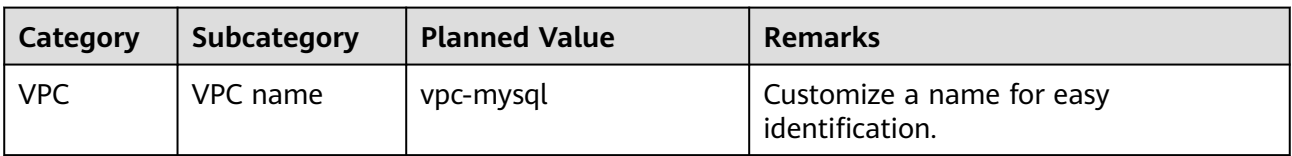

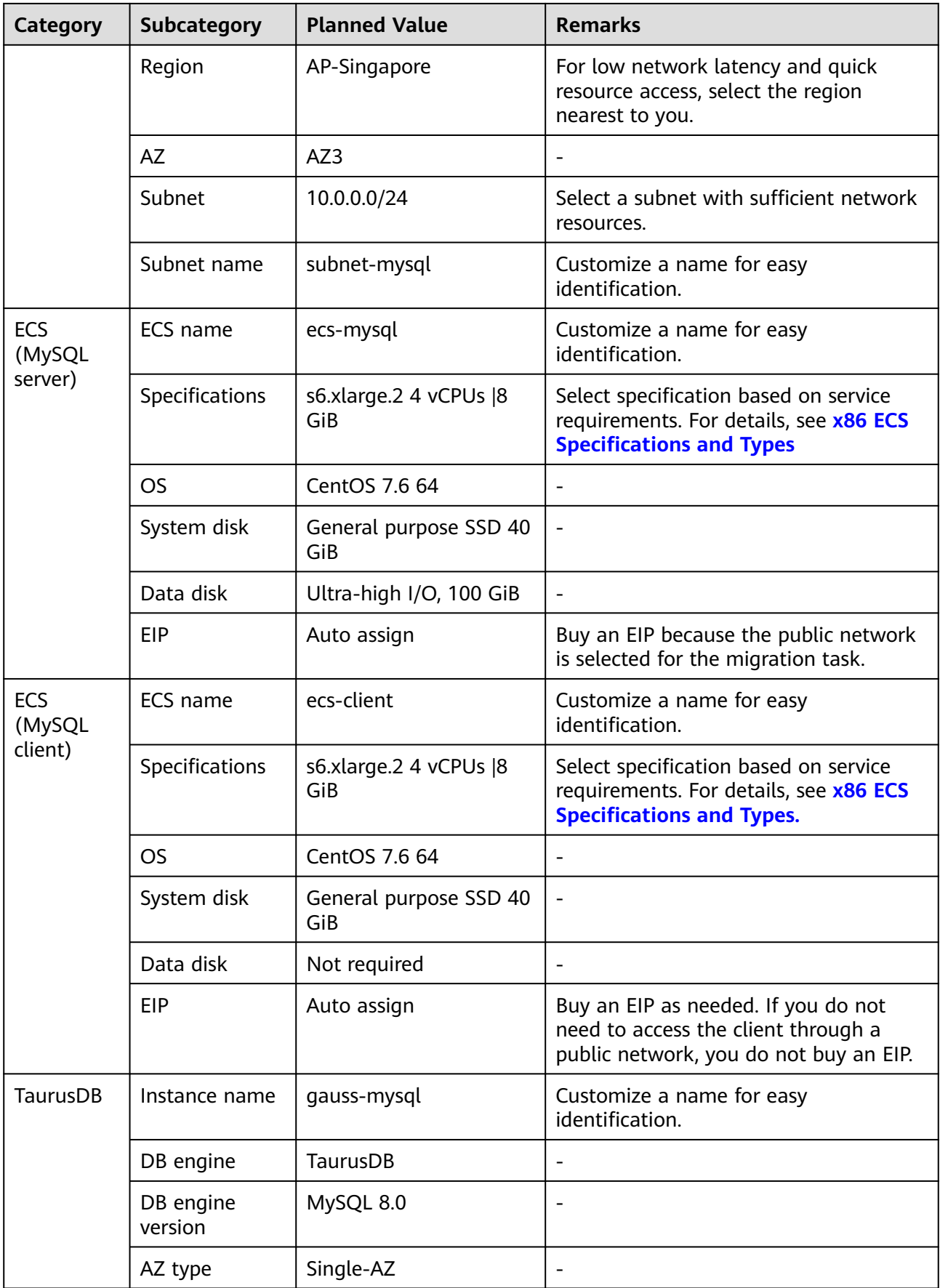

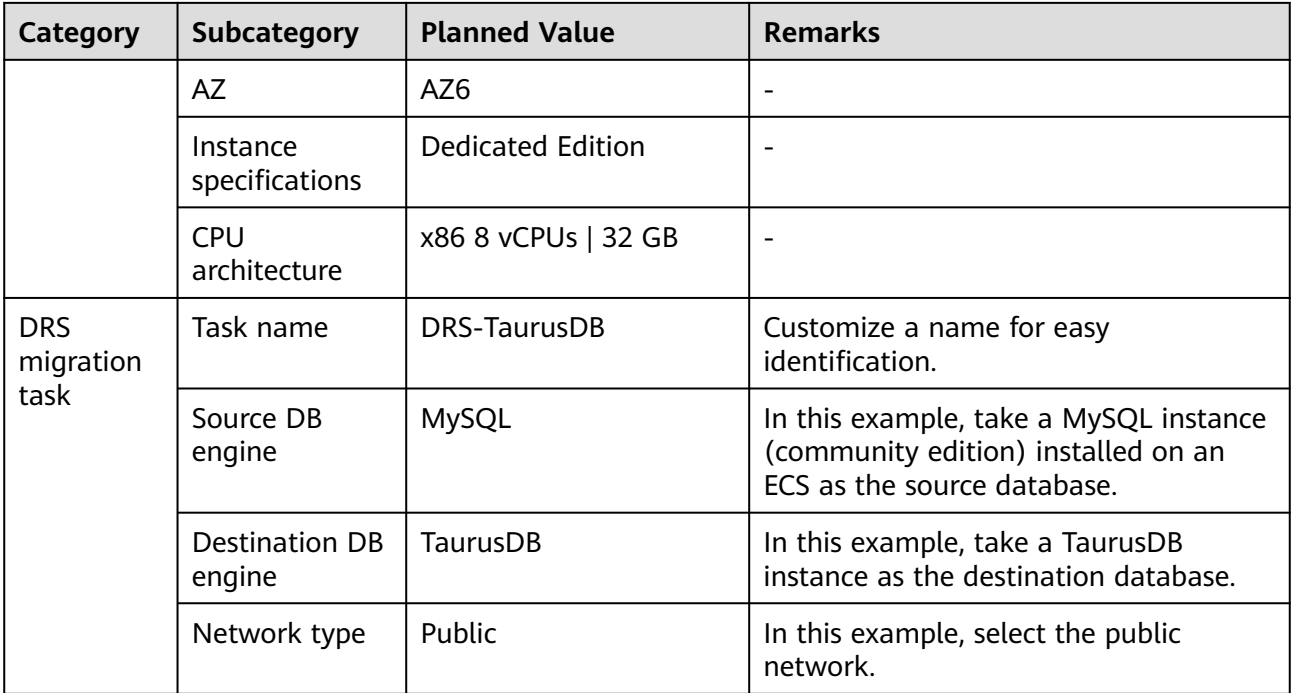

# **2.5.4 Operation Guide**

**[Figure 2-37](#page-59-0)** shows the process of creating a MySQL server, buying a TaurusDB instance, and migrating data from the MySQL server to the TaurusDB instance.

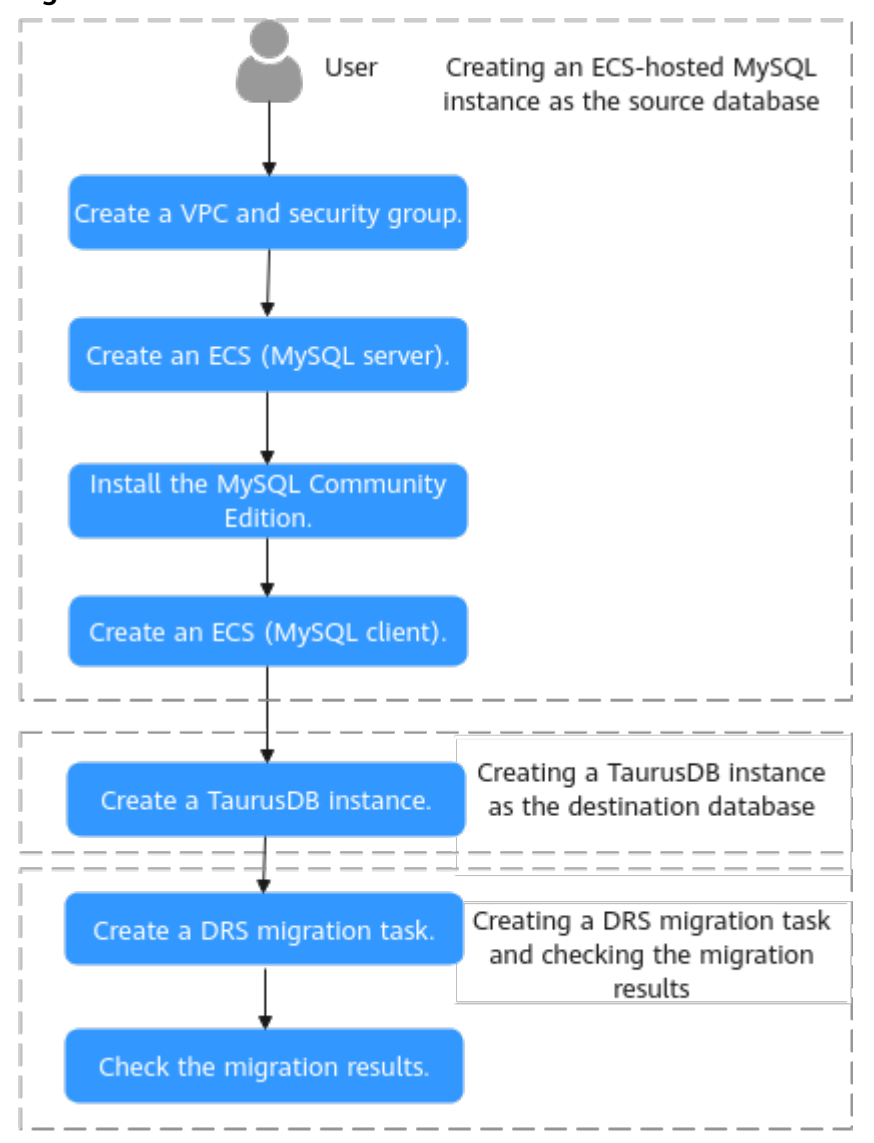

#### <span id="page-59-0"></span>**Figure 2-37** Flowchart

# **2.5.5 Procedure**

## **2.5.5.1 ECS-hosted MySQL Server**

## **2.5.5.1.1 Creating a VPC and Security Group**

This section describes how to create a VPC and security group for your MySQL server and TaurusDB instance.

## **Creating a VPC**

**Step 1** Log in to the **[management console](https://console-intl.huaweicloud.com/?locale=en-us)**.

**Step 2** Click  $\heartsuit$  in the upper left corner of the management console and select **AP-Singapore**.

## **Step 3** Click  $\equiv$  in the upper left corner of the page and choose **Networking > Virtual Private Cloud** .

The VPC console is displayed.

- **Step 4** On the displayed page, click **Create VPC** in the upper right corner.
- **Step 5** Configure required parameters.

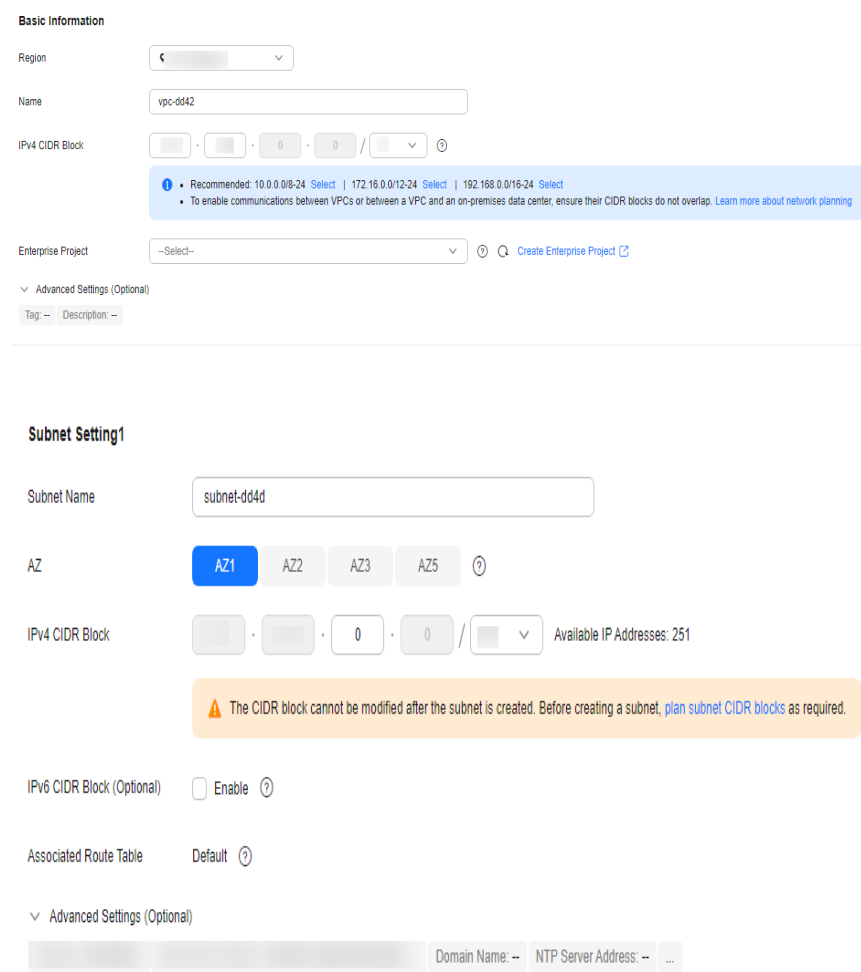

## **Step 6** Click **Create Now**.

**Step 7** Return to the VPC list and check whether the VPC is created.

If the VPC status becomes available, the VPC has been created.

**----End**

## **Creating a Security Group**

- **Step 1** Log in to the **[management console](https://console-intl.huaweicloud.com/?locale=en-us)**.
- **Step 2** Click  $\heartsuit$  in the upper left corner of the management console and select **AP-Singapore**.

<span id="page-61-0"></span>**Step 3** Click  $\equiv$  in the upper left corner of the page and choose **Networking > Virtual Private Cloud** .

The VPC console is displayed.

- **Step 4** In the navigation pane on the left, choose **Access Control** > **Security Groups**.
- **Step 5** Click **Create Security Group** in the upper right corner of the page.
- **Step 6** In the displayed dialog box, configure parameters as needed.
- **Step 7** Click **OK**.
- **Step 8** Return to the security group list, locate the security group **sg-mysql**, and click its name.
- **Step 9** Click the **Inbound Rules** tab, and then click **Add Rule**.
- **Step 10** Configure an inbound rule to allow access from database port **3306**.

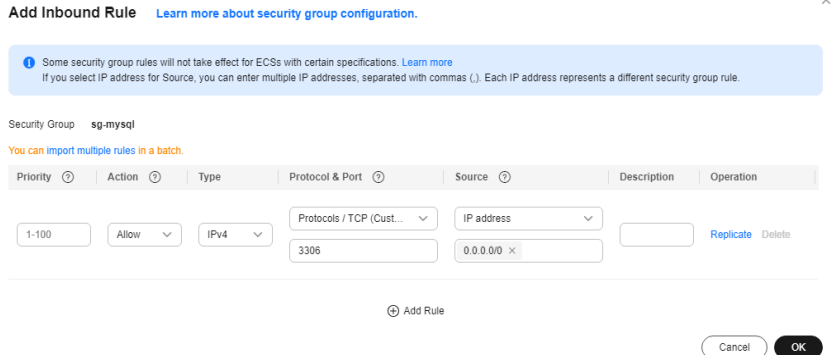

**Step 11** Perform **Step 9** to **Step 10** to allow access from database port **22**.

After the rules were configured, the figure similar to the following is displayed.

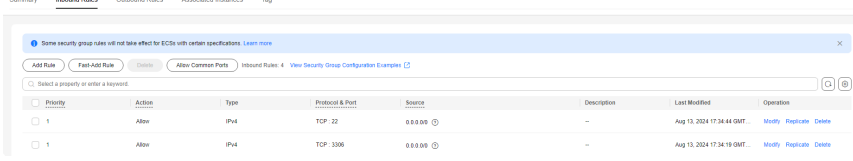

**----End**

## **2.5.5.1.2 Creating an ECS (MySQL Server)**

This section describes how to buy an ECS for installing a MySQL database (community edition).

- **Step 1** Log in to the **[management console](https://console-intl.huaweicloud.com/?locale=en-us)**.
- **Step 2** Click  $\heartsuit$  in the upper left corner of the management console and select **AP-Singapore**.
- **Step 3** Click in the upper left corner of the page and choose **Compute** > **Elastic Cloud Server**.

#### **Step 4** Click **Buy ECS**.

#### **Step 5** Configure ECS parameters.

1. Set **Specifications** to **General computing** and select **s6.xlarge.2** with 4 vCPUs and 8 GiB.

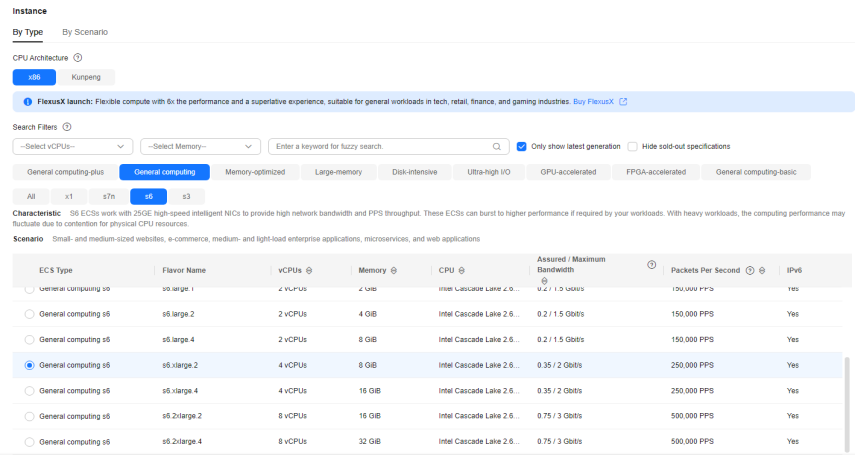

## 2. Select the image and disk specifications.

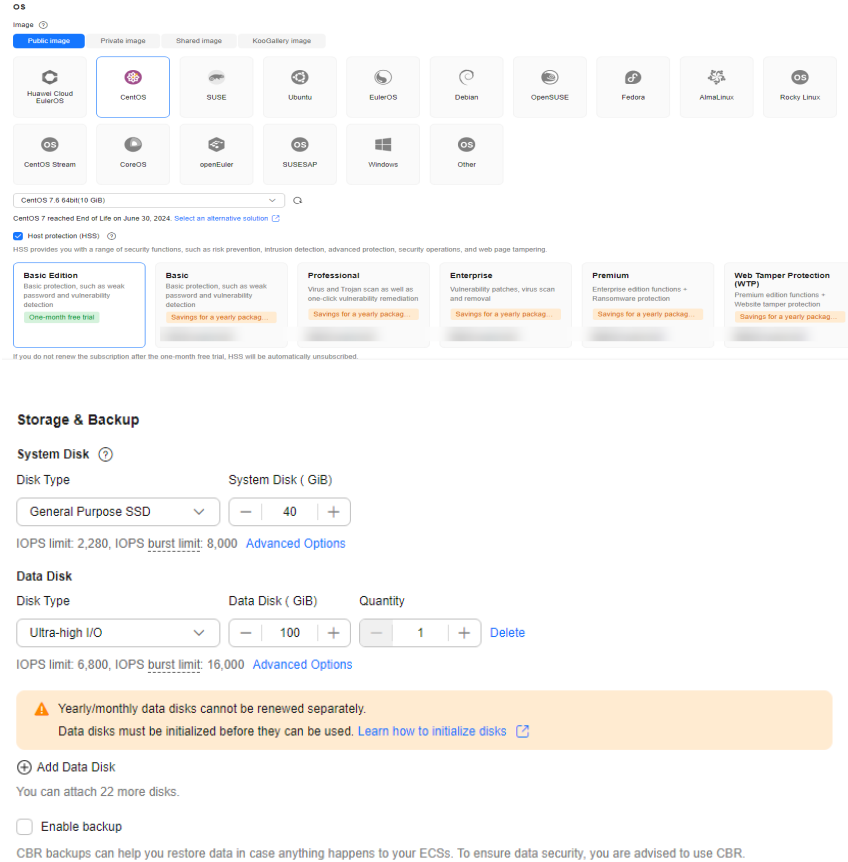

## **Step 6** Click **Next: Configure Network**.

1. Select the VPC and security group created in **[Creating a VPC and Security](#page-59-0) [Group](#page-59-0)**.

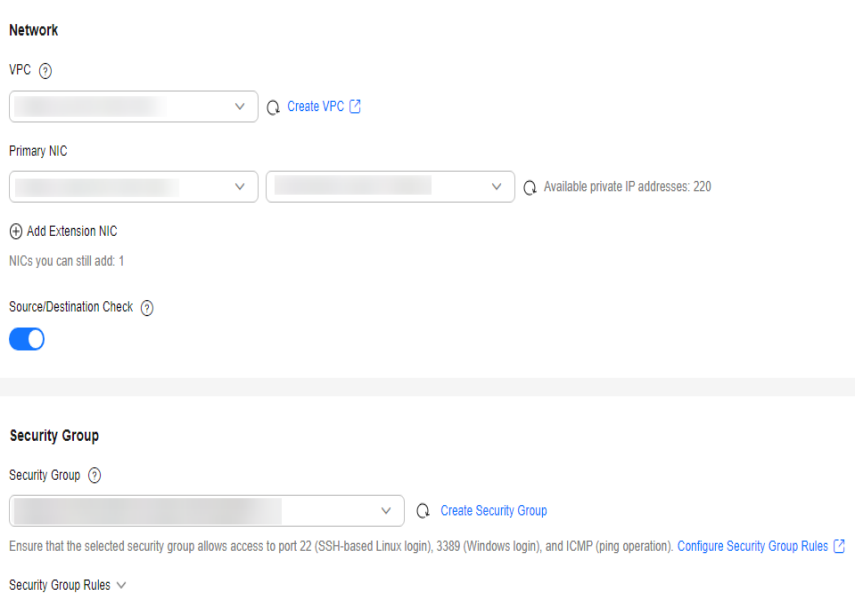

2. Set **EIP** to **Auto assign**, **Billed by** to **Traffic**, and **Bandwidth Size** to **20**. The bandwidth size can be changed as required.

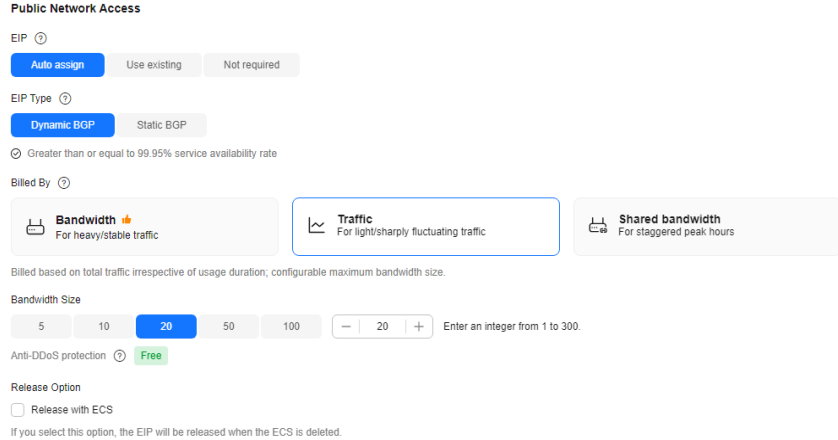

#### **Step 7** Click **Next: Configure Advanced Settings**.

Specify **ECS Name** and **Password**.

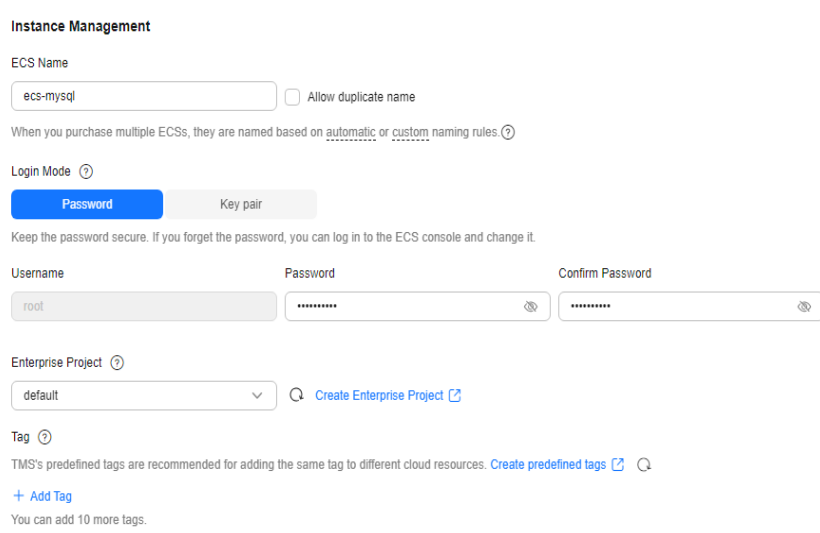

- **Step 8** Click **Next: Confirm**.
- **Step 9** Select an enterprise project, select the **Agreement** option, and click **Submit**.
- **Step 10** Return to the ECS list page and view the creation progress.

When the ECS status changes to **Running**, the ECS has been created.

**----End**

#### **2.5.5.1.3 Installing a MySQL Database (Community Edition)**

This section describes how to initialize disks and install a MySQL database (community edition).

## **Log In to the ECS**

- **Step 1** Log in to the **[management console](https://console-intl.huaweicloud.com/?locale=en-us)**.
- **Step 2** Click  $\heartsuit$  in the upper left corner of the management console and select **AP-Singapore**.
- **Step 3** Click  $\equiv$  in the upper left corner of the page and choose **Compute** > **Elastic Cloud Server**.
- **Step 4** Locate the ECS **ecs-mysql** and click **Remote Login** in the **Operation** column.
- **Step 5** Select **CloudShell-based Login**.
- **Step 6** Enter the password of user **root**.

 $\Box$  Note

The password is the one you specified during the ECS creation.

**----End**

## **Initializing Disks**

**Step 1** Create the **mysql** folder.

**mkdir /mysql**

**Step 2** View data disk information.

**fdisk -l**

The command output is as follows.

[root@ecs-mysql ~]# fdisk -1

```
Disk /dev/vda: 42.9 GB, 42949672960 bytes, 83886080 sectors
Units = sectors of 1 * 512 = 512 bytes
Sector size (logical/physical): 512 bytes / 512 bytes
I/O size (minimum/optimal): 512 bytes / 512 bytes
Disk label type: dos
Disk identifier: 0x000e3a31
   Device Boot
                   Start
                                 End
                                          Blocks
                                                   Id System
/dev/vda1
                    2048
                            83886079
                                        41942016 83 Linux
Disk /dev/vdb: 107.4 GB, 107374182400 bytes, 209715200 sectors
Units = sectors of 1 * 512 = 512 bytes
Sector size (logical/physical): 512 bytes / 512 bytes
I/O size (minimum/optimal): 512 bytes / 512 bytes
```
**Step 3** Initialize the data disk.

## **mkfs.ext4 /dev/vdb**

**Step 4** Attach the disk.

#### **mount /dev/vdb /mysql**

**Step 5** Check whether the disk has been attached.

#### **df -h**

If the following output is returned, the disk has been attached.

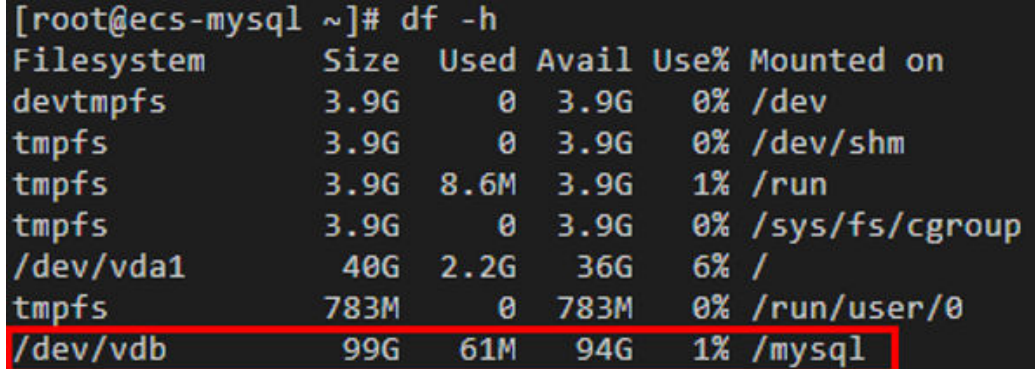

- **Step 6** Create a folder and switch to the **install** folder.
	- **mkdir -p /mysql/install/data**
	- **mkdir -p /mysql/install/tmp**
	- **mkdir -p /mysql/install/file**
	- **mkdir -p /mysql/install/log**
	- **cd /mysql/install**
- **Step 7** Download and install **[the MySQL client](https://support.huaweicloud.com/intl/en-us/taurusdb_faq/taurusdb_faq_0011.html)**.
- **Step 8** Initialize the MySQL client.

**/mysql/install/mysql-8.0.22/bin/mysqld --defaults-file= /etc/my.cnf - initialize-insecure**

**Step 9** Start the MySQL client.

**nohup /mysql/install/mysql-8.0.22/bin/mysqld --defaults-file= /etc/my.cnf &**

**Step 10** Connect to the MySQL client.

#### **/mysql/install/mysql-8.0.22/bin/mysql**

**Step 11** Create user **root** and assign the required permissions to it.

#### **grant all privileges on \*.\* to 'root'@'%' identified by 'xxx' with grant option;FLUSH PRIVILEGES;**

**----End**

## **2.5.5.1.4 Creating an ECS and Installing a MySQL Client on It**

**Step 1** Create an ECS for installing a MySQL client by referring to **[Creating an ECS](#page-61-0) [\(MySQL Server\)](#page-61-0)**.

 $\Box$  Note

- This ECS must be in the same region, AZ, VPC, and security group as the ECS where the MySQL server is deployed.
- Data disks are not required.
- This ECS name is **ecs-client**.
- Other parameters are the same as those of the ECS where the MySQL server is deployed.
- **Step 2** Download and install the MySQL client. For details, see **[How Can I Install the](https://support.huaweicloud.com/intl/en-us/taurusdb_faq/taurusdb_faq_0011.html) [MySQL Client?](https://support.huaweicloud.com/intl/en-us/taurusdb_faq/taurusdb_faq_0011.html)**

**----End**

## **2.5.5.1.5 Testing the ECS-hosted MySQL Performance**

**Step 1** Log in to the **[management console](https://console-intl.huaweicloud.com/?locale=en-us)**.

**Step 2** Click  $\heartsuit$  in the upper left corner of the management console and select **AP-Singapore**.

- **Step 3** Click  $\equiv$  in the upper left corner of the page and choose **Compute** > **Elastic Cloud Server**.
- **Step 4** In the ECS list, locate the ECS **ecs-client** and click **Remote Login** in the **Operation** column.
- **Step 5** On the displayed page, click **CloudShell**.
- **Step 6** Enter the password you specify during the ECS **ecs-client** creation.
- **Step 7** Download sysbench.

#### **wget -c https://github.com/akopytov/sysbench/archive/1.0.18.zip**

**Step 8** Install sysbench.

**unzip 1.0.18.zip**

**cd sysbench-1.0.18**

**./autogen.sh**

**./configure**

**make**

**make install**

**Step 9** Log in to the MySQL database and create test database **sbtest**.

**mysql -u root -P 3306 -h <host> -p -e "create database sbtest"**

**Step 10** Import test background data to the **sbtest** database.

**sysbench --db-driver=mysql --mysql-host=<**host**> --mysql-port=<**port**> --mysqluser=<**user**> --mysql-password=<**password**> --mysql-db=sbtest - table\_size=250000 --tables=25 --events=0 --time=600 oltp\_read\_write prepare**

**Step 11** Perform a pressure test.

**sysbench --db-driver=mysql --mysql-host=<**host**> --mysql-port=<**port**> --mysqluser=<**user**> --mysql-password=<**password**> --mysql-db=sbtest - table\_size=250000 --tables=25 --events=0 --time=600 --threads=<**thread\_num**> --percentile=95 --report-interval=1 oltp\_read\_write run**

#### **NOTICE**

Delete databases and tables to release storage space only after they are migrated using DRS.

**sysbench --db-driver=mysql --mysql-host=<**host**> --mysql-port=<**port**> --mysqluser=<**user**> --mysql-password=<**password**> --mysql-db=sbtest - table\_size=250000 --tables=25 --events=0 --time=600 oltp\_read\_write cleanup**

**----End**

## <span id="page-68-0"></span>**2.5.5.2 Cloud Migration**

This chapter describes how to create a TaurusDB instance, create a DRS migration task, and migrate data from the ECS-hosted MySQL server to the TaurusDB instance.

## **2.5.5.2.1 Creating a TaurusDB Instance**

This section describes how to create a TaurusDB instance that is in the same VPC and security group as the ECS-hosted MySQL server.

- **Step 1** Log in to the **[management console](https://console-intl.huaweicloud.com/?locale=en-us)**.
- **Step 2** Click  $\heartsuit$  in the upper left corner of the management console and select **AP-Singapore**.
- **Step 3** Click  $\equiv$  in the upper left corner of the page and choose **Databases** > **TaurusDB**.
- **Step 4** In the upper right corner, click **Buy DB Instance**.
- **Step 5** Configure the instance name and basic information.

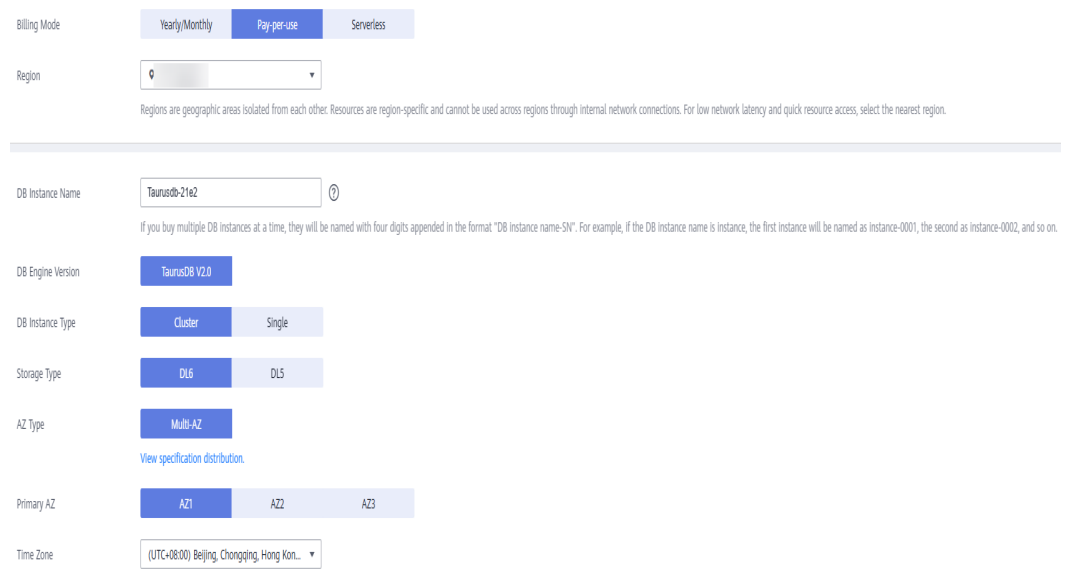

## **Step 6** Configure instance specifications.

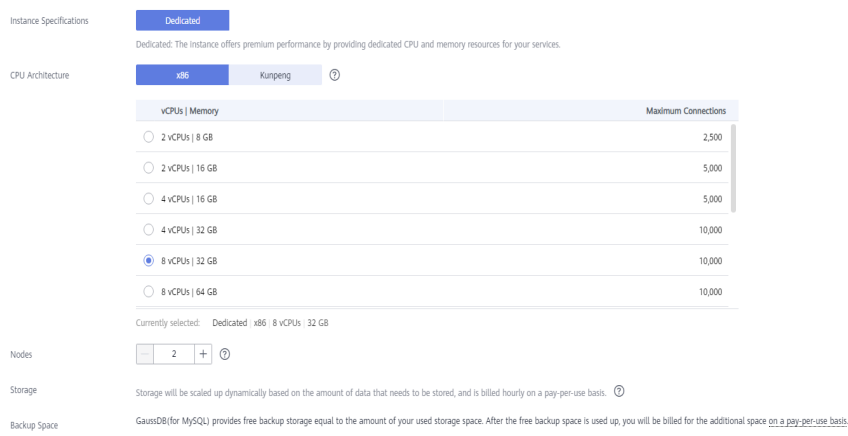

## **Step 7** Select the VPC and security group.

The VPC and security group have been created in **[Creating a VPC and Security](#page-59-0) [Group](#page-59-0)**.

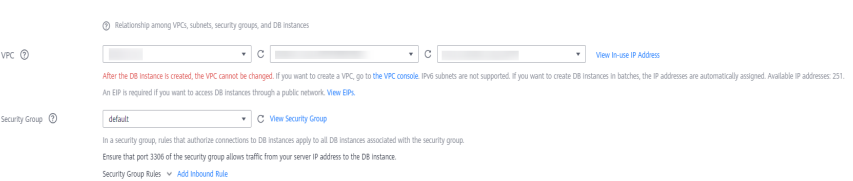

#### **Step 8** Configure the instance password.

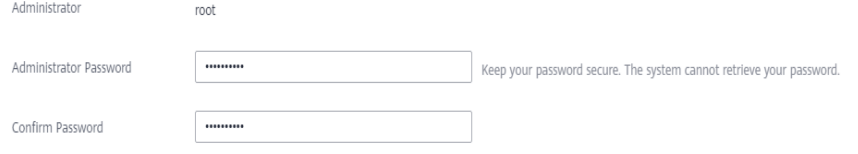

## **Step 9** Configure an enterprise project.

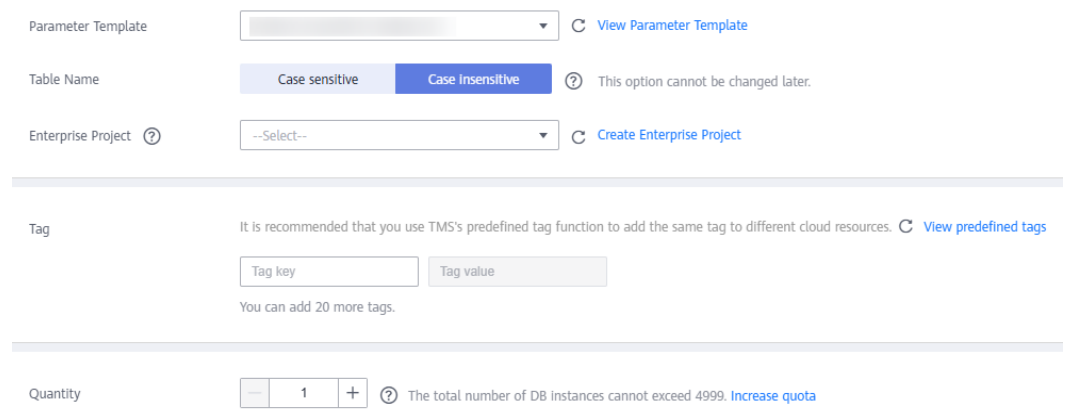

- **Step 10** Click **Next**.
- **Step 11** After confirming the settings, click **Submit**.
- **Step 12** Return to the instance list.

If the instance status becomes **Available**, the instance has been created.

**----End**

## **2.5.5.2.2 Creating a DRS Migration Task**

This section describes how to create a DRS migration task to migrate the **sbtest** database from the ECS-hosted MySQL server to the TaurusDB instance.

- **Step 1** Log in to the **[management console](https://console-intl.huaweicloud.com/?locale=en-us)**.
- **Step 2** Click  $\heartsuit$  in the upper left corner of the management console and select **AP-Singapore**.

## **Step 3** Click  $\equiv$  in the upper left corner of the page and choose **Databases** > **Data Replication Service**.

- **Step 4** In the upper right corner, click **Create Migration Task**.
- **Step 5** Configure parameters as needed.
	- 1. Specify a task name.

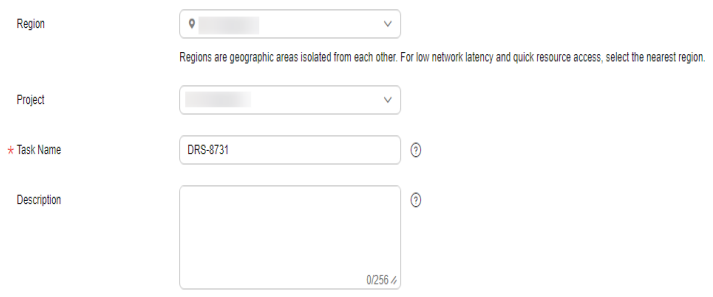

2. Configure replication instance details as needed.

Set **Destination DB Instance** to the TaurusDB instance created in **[Creating a](#page-68-0) [TaurusDB Instance](#page-68-0)**.

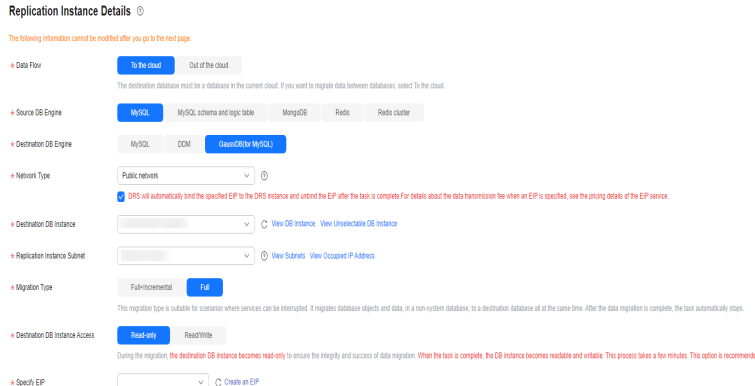

## 3. Set **Enterprise Project** to **default**.

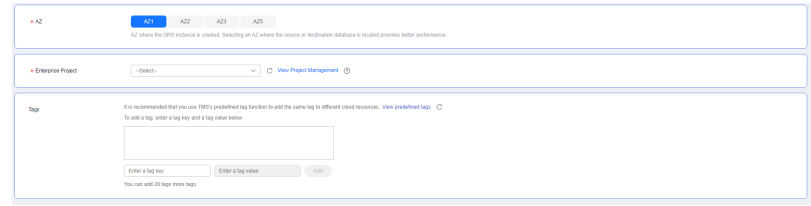

#### **Step 6** Click **Create Now**.

It takes about 5 to 10 minutes to create a replication instance.

- **Step 7** Configure source and destination database information.
	- 1. Configure source database information.
	- 2. Click **Test Connection**.

If a successful connection message is returned, you have logged in to the source database.

3. Configure the username and password for the destination database.

#### 4. Click **Test Connection**.

If a successful connection message is returned, you have logged in to the destination database.

#### **Step 8** Click **Next**.

**Step 9** Confirm the users, snapshots, and migration objects to be migrated.

Set **Migrate Object** to **All**.

- **Step 10** Click **Next**.
- **Step 11** View pre-check results.
- **Step 12** If the check is complete and the check success rate is 100%, click **Next**.
- **Step 13** Click **Submit**.

Return to the **Online Migration Management** page and check the migration task status.

It takes several minutes to complete.

If the status changes to **Completed**, the migration task has been created.

**----End**

## **2.5.5.2.3 Checking the Migration Results**

You can check the migration results with either of the following methods:

Method 1: (Automatically) **Check the migration results on the DRS console**. DRS can compare migration objects, users, and data of source and destination databases and obtain the migration results.

Method 2: (Manually) **[Check the migration results on the TaurusDB console](#page-72-0)**. Log in to the destination database to check whether the databases, tables, and data are migrated. Manually confirm the data migration status.

## **Checking the Migration Results on the DRS Console**

- **Step 1** Log in to the **[management console](https://console-intl.huaweicloud.com/?locale=en-us)**.
- **Step 2** Click  $\heartsuit$  in the upper left corner of the management console and select **AP-Singapore**.
- **Step 3** Click  $\equiv$  in the upper left corner of the page and choose **Databases** > **Data Replication Service**.
- **Step 4** Click the DRS instance name.
- **Step 5** Click **Migration Comparison**.
- **Step 6** Under the **Compare Data Validate ALL Rows/Values** and **Compare Data - Double Check During Cutover** tabs, check whether the objects of the source database have been migrated to destination database.

**----End**
# **Checking the Migration Results on the TaurusDB Console**

**Step 1** Log in to the **[management console](https://console-intl.huaweicloud.com/?locale=en-us)**.

- **Step 2** Click  $\heartsuit$  in the upper left corner of the management console and select **AP-Singapore**.
- **Step 3** Click  $\equiv$  in the upper left corner of the page and choose **Databases** > **TaurusDB**.
- **Step 4** Locate the required TaurusDB instance and choose **More** > **Log In** in the **Operation** column.
- **Step 5** In the displayed dialog box, enter the password and click **Test Connection**.
- **Step 6** After the connection test is successful, click **Log In**.
- **Step 7** Check and confirm the destination database name and table name. Check whether the data migration is complete.

**----End**

## **Testing TaurusDB Performance**

After the migration is complete, test TaurusDB performance by referring to **[Performance White Paper](https://support.huaweicloud.com/intl/en-us/pwp-taurusdb/taurusdb_pwp_0002.html)**.

# **2.6 From ECS-hosted MongoDB to DDS**

DRS helps you migrate data from MongoDB databases on ECSs to DDS instances on the current cloud. With DRS, you can migrate databases online with zero downtime and your services and databases can remain operational during migration.

This section describes how to use DRS to migrate data from an ECS database to a DDS instance on the current cloud. The following network scenarios are supported:

- Source and destination databases are in the same VPC.
- Source and destination databases are in different VPCs.

## **Resource Planning**

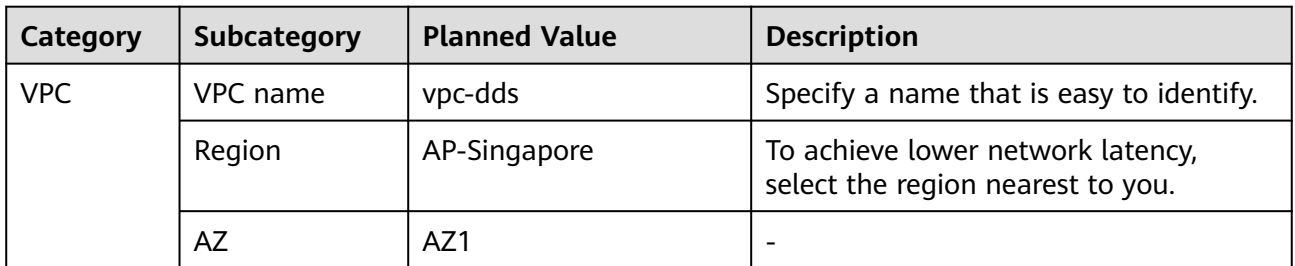

**Table 2-15** Resource planning

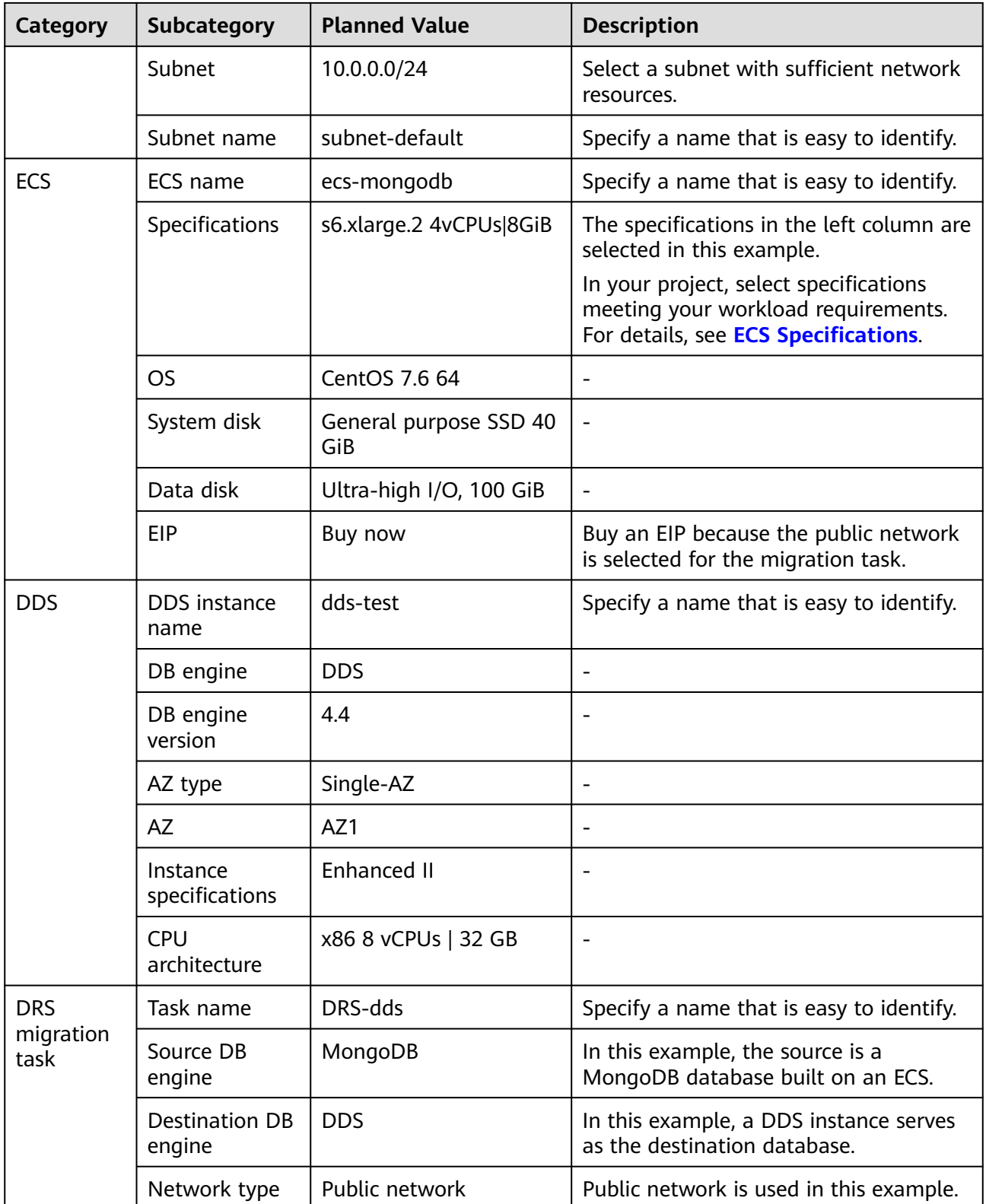

# **Diagram**

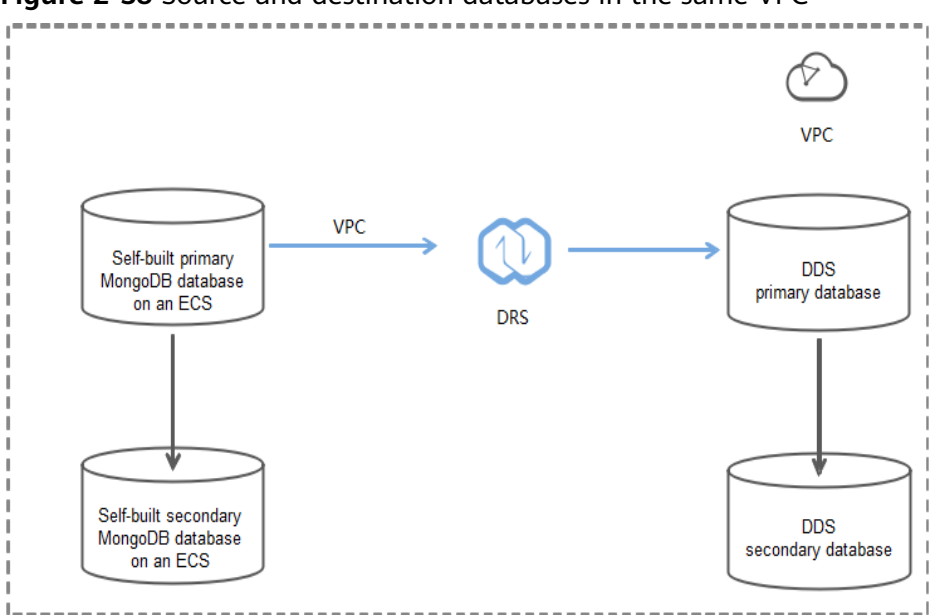

**Figure 2-38** Source and destination databases in the same VPC

#### **Figure 2-39** Source and destination databases in the same region and different VPCs

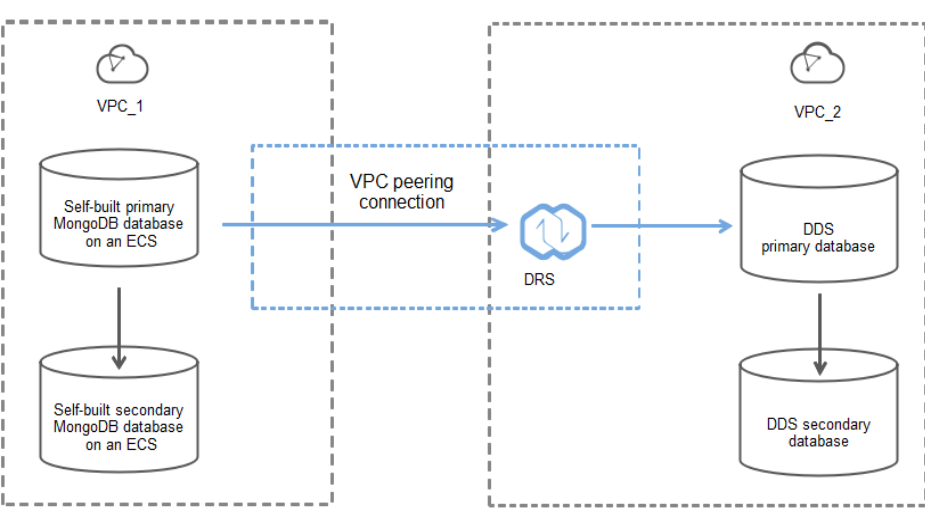

# **Migration Process**

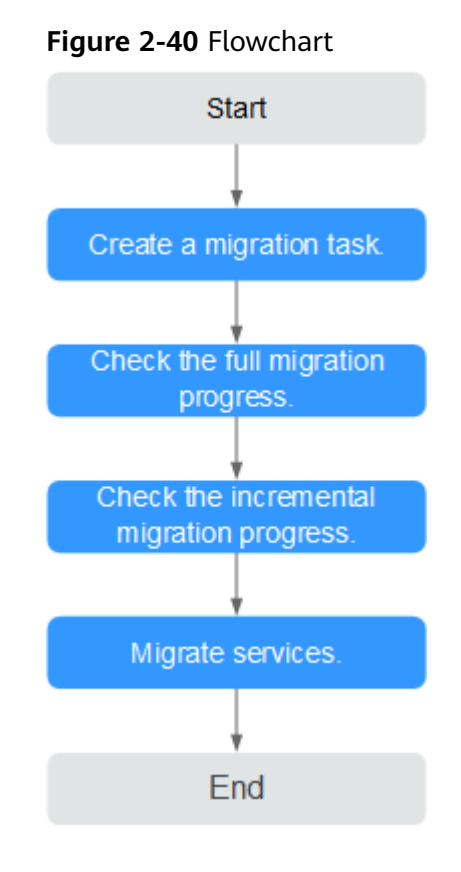

# **Migration Suggestions (Important)**

- Database migration is closely impacted by a wide range of environmental and operational factors. To ensure the migration goes smoothly, perform a test run before the actual migration to help you detect and resolve any potential issues in advance. Recommendations on how to minimize any potential impacts on your data base are provided in this section.
- It is strongly recommended that you start your migration task during off-peak hours. A less active database is easier to migrate successfully. If the data is fairly static, there is less likely to be any severe performance impacts during the migration.

# **Notes on Migration (Important)**

### **NOTICE**

Before creating a migration task, read the migration notes carefully.

For details, see **[precautions](https://support.huaweicloud.com/intl/en-us/realtimemig-drs/drs_online_migration.html)** on using specific migration tasks in Data Replication Service Real-Time Migration.

# <span id="page-76-0"></span>**Preparations**

1. Permissions:

**Table 2-16** lists the permissions required for the source and destination databases when migrating data from a MongoDB database on an ECS to DDS on the current cloud.

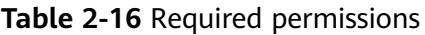

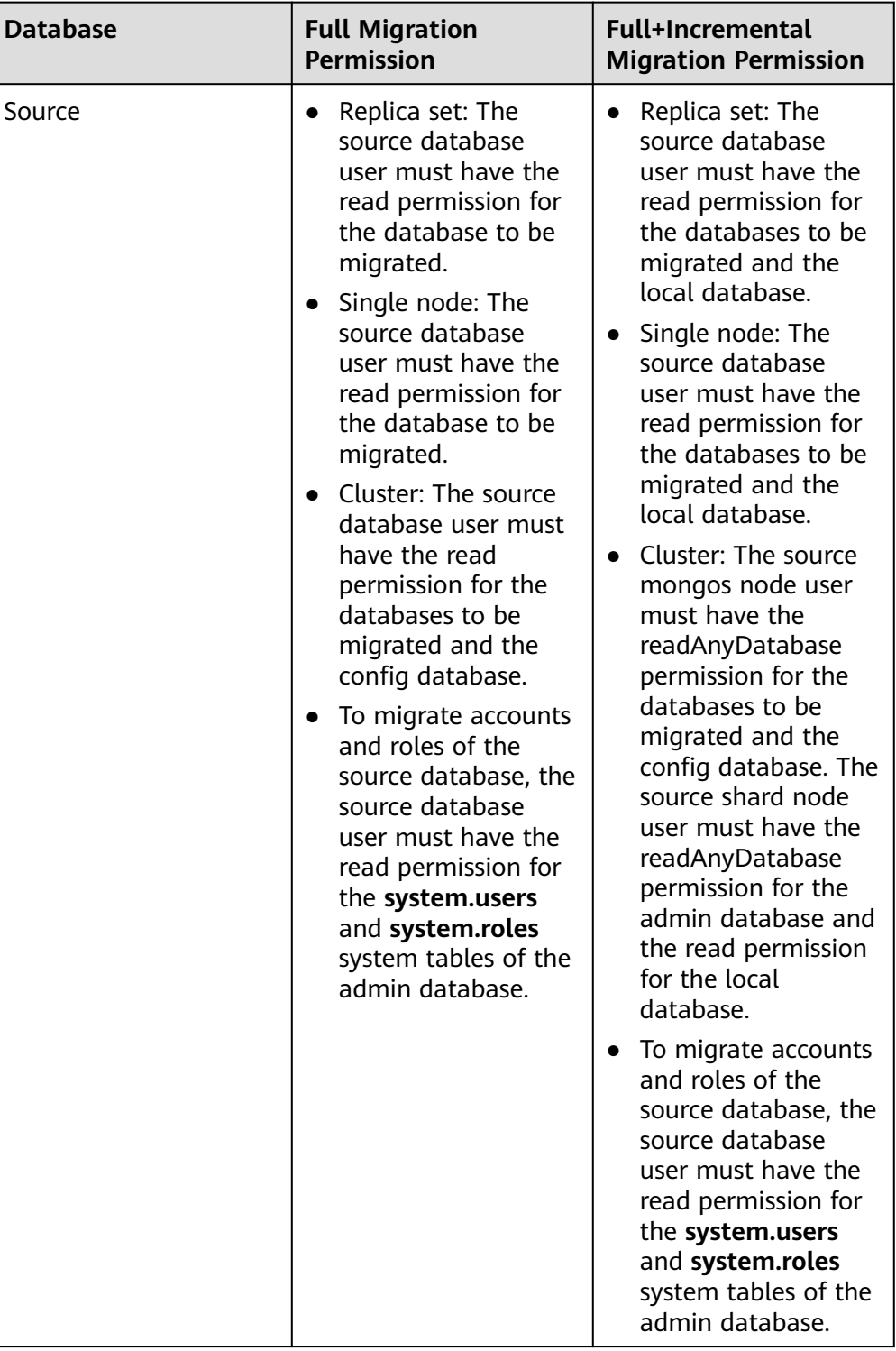

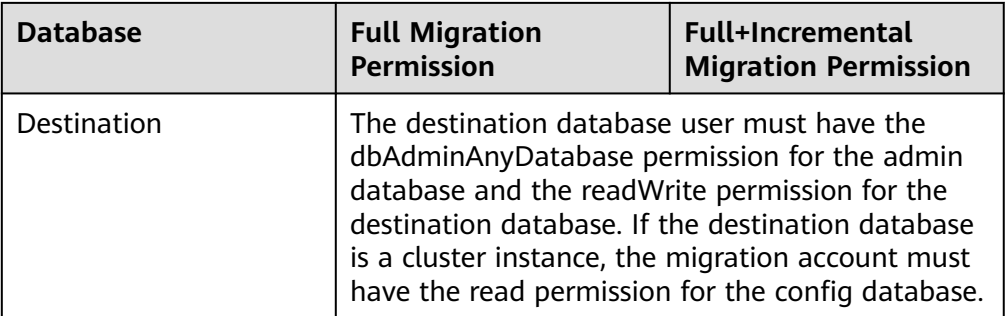

– Source database permissions:

The source MongoDB database user must have all the required permissions listed in **[Table 2-16](#page-76-0)**. If the permissions are insufficient, create a user that has all of the permissions on the source database.

– Destination database permissions:

The initial account of the DDS instance has the required permissions.

- 2. Network settings
	- The source database and destination DDS DB instance must be in the same region.
	- The source database and destination DDS DB instance can be either in the same VPC or different VPCs.
		- If the source and destination databases are in different VPCs, the subnets of the source and destination databases are required to be in different CIDR blocks. You need to create a VPC peering connection between the two VPCs.

For details, see **[VPC Peering Connection Overview](https://support.huaweicloud.com/intl/en-us/usermanual-vpc/en-us_topic_0046655036.html)** in the Virtual Private Cloud User Guide.

- If the source and destination databases are in the same VPC, the networks are interconnected by default.
- 3. Security rules
	- In the same VPC, the network is connected by default. You do not need to set a security group.
	- In different VPCs, establish a VPC peering connection between the two VPCs. You do not need to set a security group.
- 4. Other

You need to export the user information of the MongoDB database first and manually add it to the destination DDS DB instance because the user information will not be migrated.

## **Migration Procedure**

**Step 1** Create a migration task.

1. Log in to the management console and choose **Databases** > **Data Replication Service** to go to the DRS console.

- 2. On the **Online Migration Management** page, click **Create Migration Task**.
- 3. On the **Create Replication Instance** page, configure the task details, recipient, and replication instance and click **Next**.

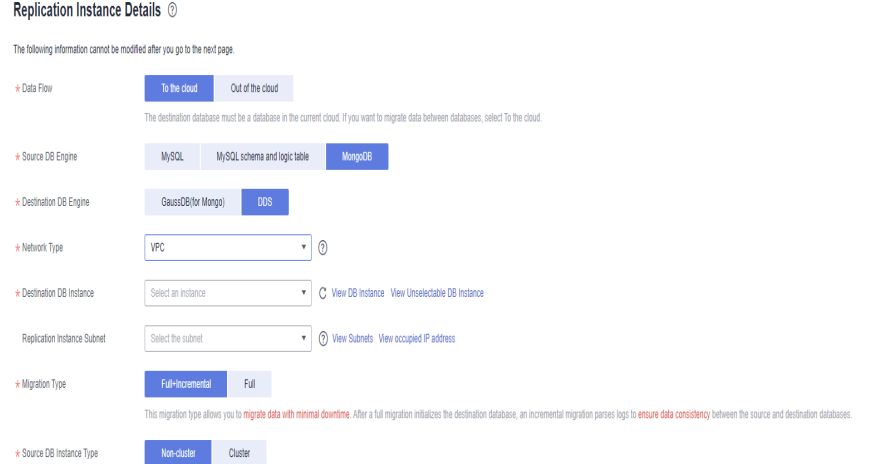

## **Figure 2-41** Replication instance information

## **Table 2-17** Task settings

| <b>Parameter</b> | <b>Description</b>                                                                                                    |
|------------------|----------------------------------------------------------------------------------------------------|
| Region           | The region where the replication instance is deployed. You<br>can change the region. To reduce latency and improve access<br>speed, select the region closest to your workloads. |
| Project          | The project corresponds to the current region and can be<br>changed.                                                                                                    |
| <b>Task Name</b> | The task name consists of 4 to 50 characters, starts with a<br>letter, and can contain only letters (case-insensitive), digits,<br>hyphens $(-)$ , and underscores $($ ).        |
| Description      | The description consists of a maximum of 256 characters and<br>cannot contain the following special characters: =<>&'\"                                                          |

**Table 2-18** Replication instance information

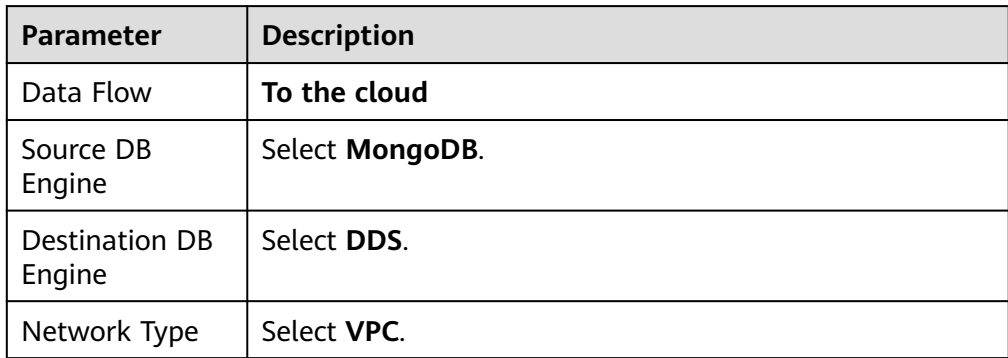

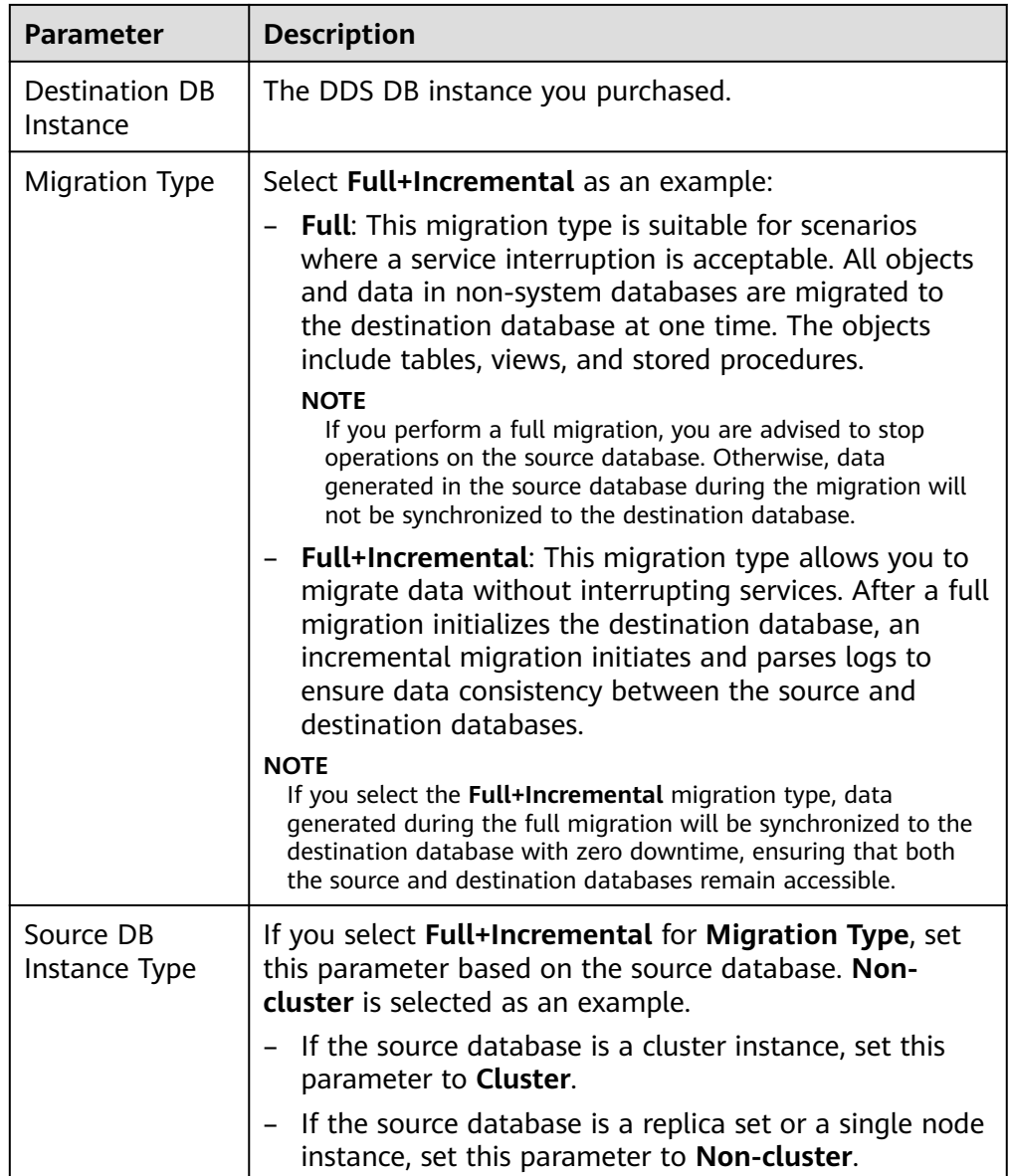

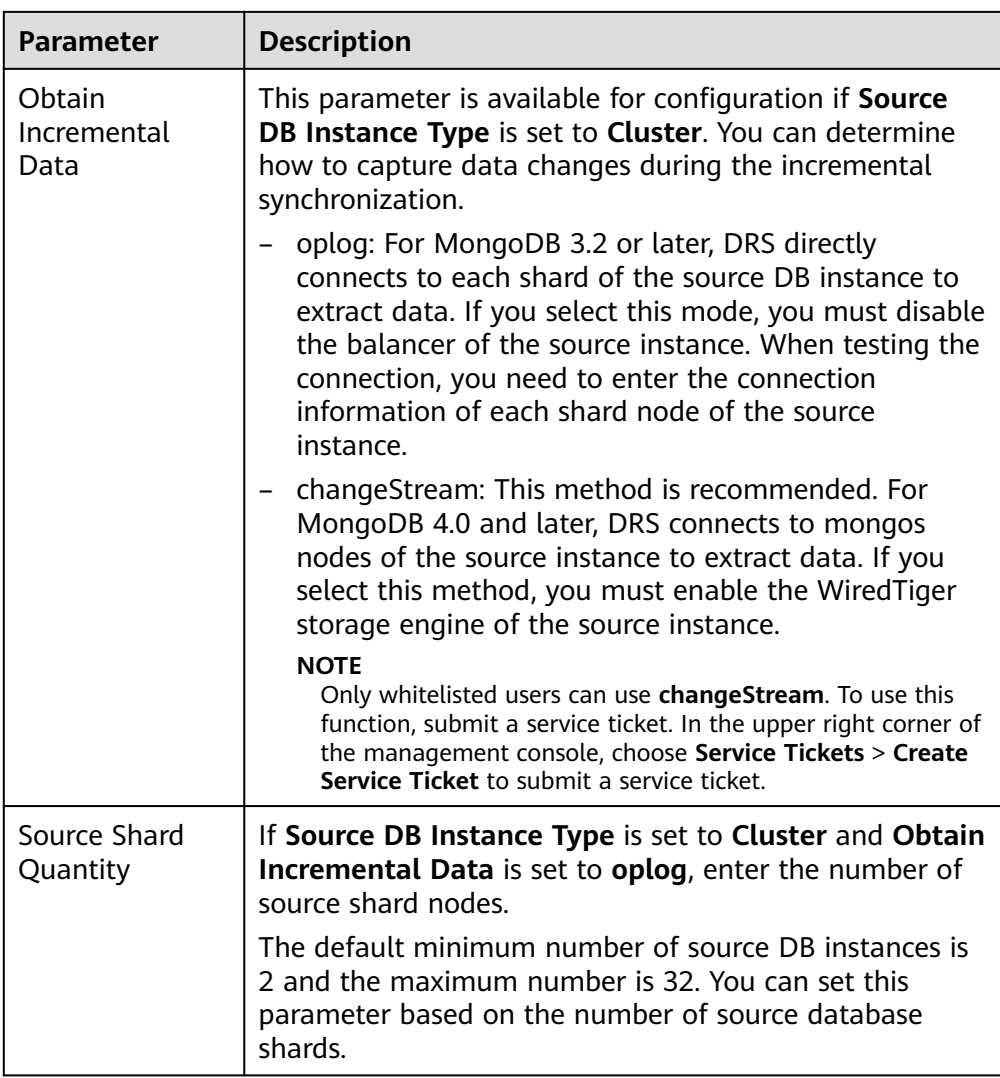

4. On the **Configure Source and Destination Databases** page, wait until the replication instance is created. Then, specify source and destination database information and click **Test Connection** for both the source and destination databases to check whether they have been connected to the replication instance. After the connection tests are successful, select the check box before the agreement and click **Next**.

# **Figure 2-42** Source and destination database details

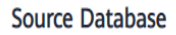

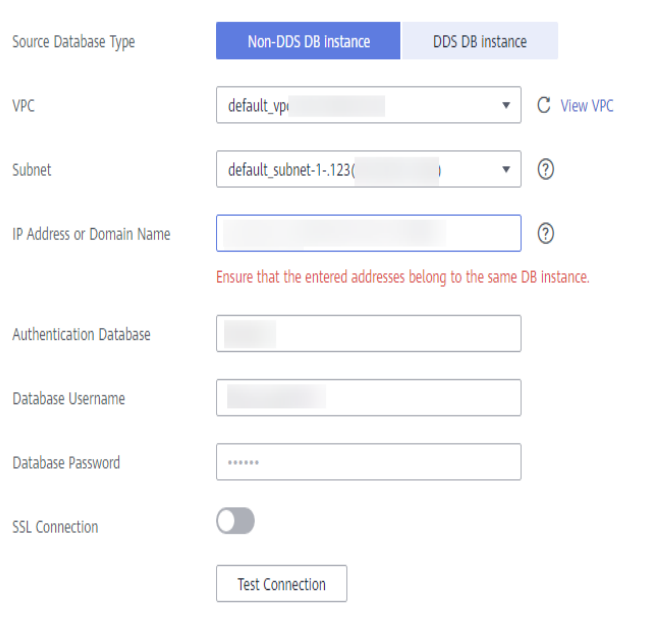

### **Destination Database**

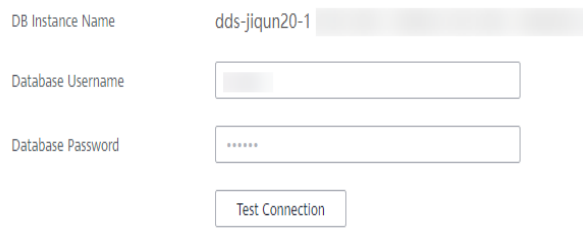

### **Table 2-19** Source database information

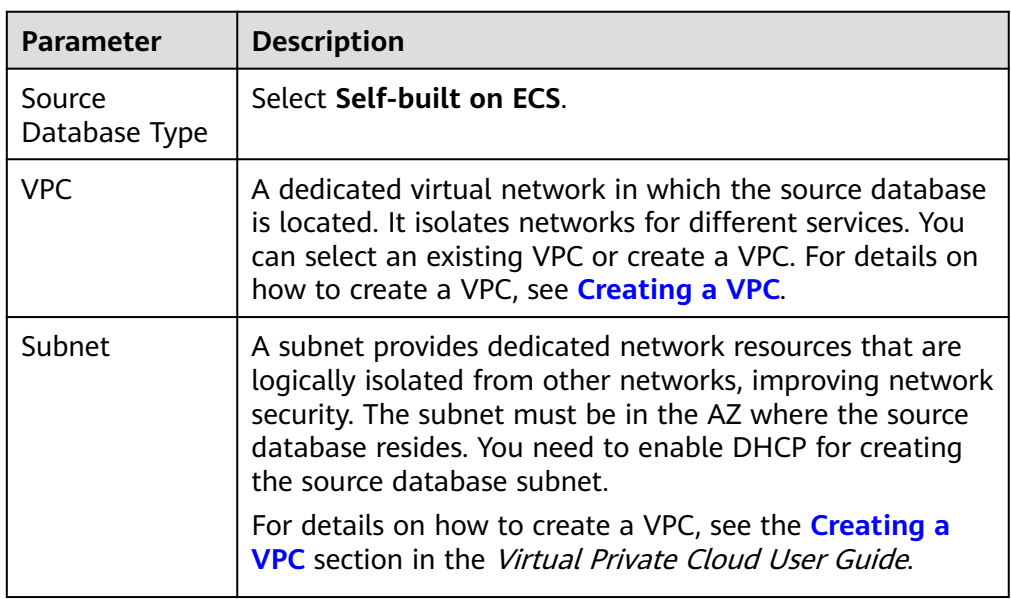

| Parameter                    | <b>Description</b>                                                                                                    |
|------------------------------|----------------------------------------------------------------------------------------------------|
| IP Address or<br>Domain Name | The IP address or domain name of the source database.                                                                                      |
| Port                         | The port of the source database.<br>Range: 1 - 65535                                                                                       |
| Database<br>Username         | A username for the source database.                                                                                                    |
| Database<br>Password         | The password for the database username.                                                                                                    |
| <b>SSL Connection</b>        | To improve data security during the migration, you are<br>advised to enable SSL to encrypt migration links and<br>upload a CA certificate. |

**Table 2-20** Destination database information

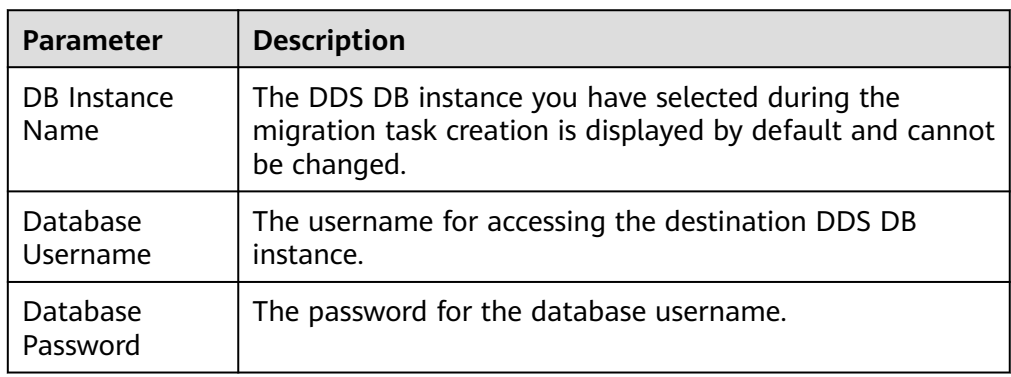

5. On the **Set Task** page, select migration objects and click **Next**.

# **Figure 2-43** Migration object

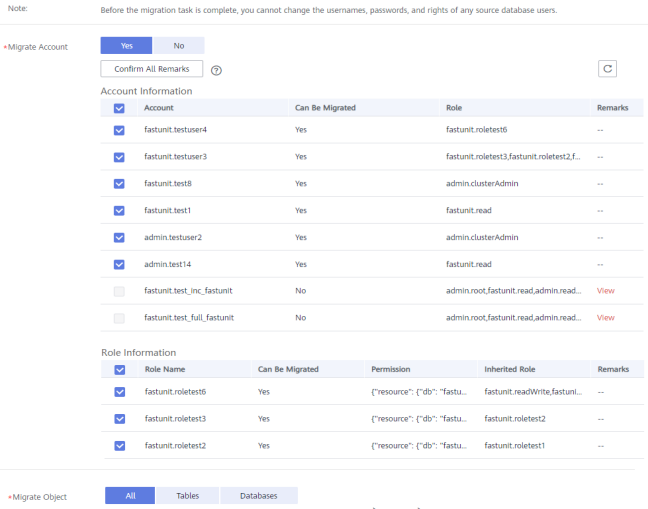

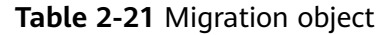

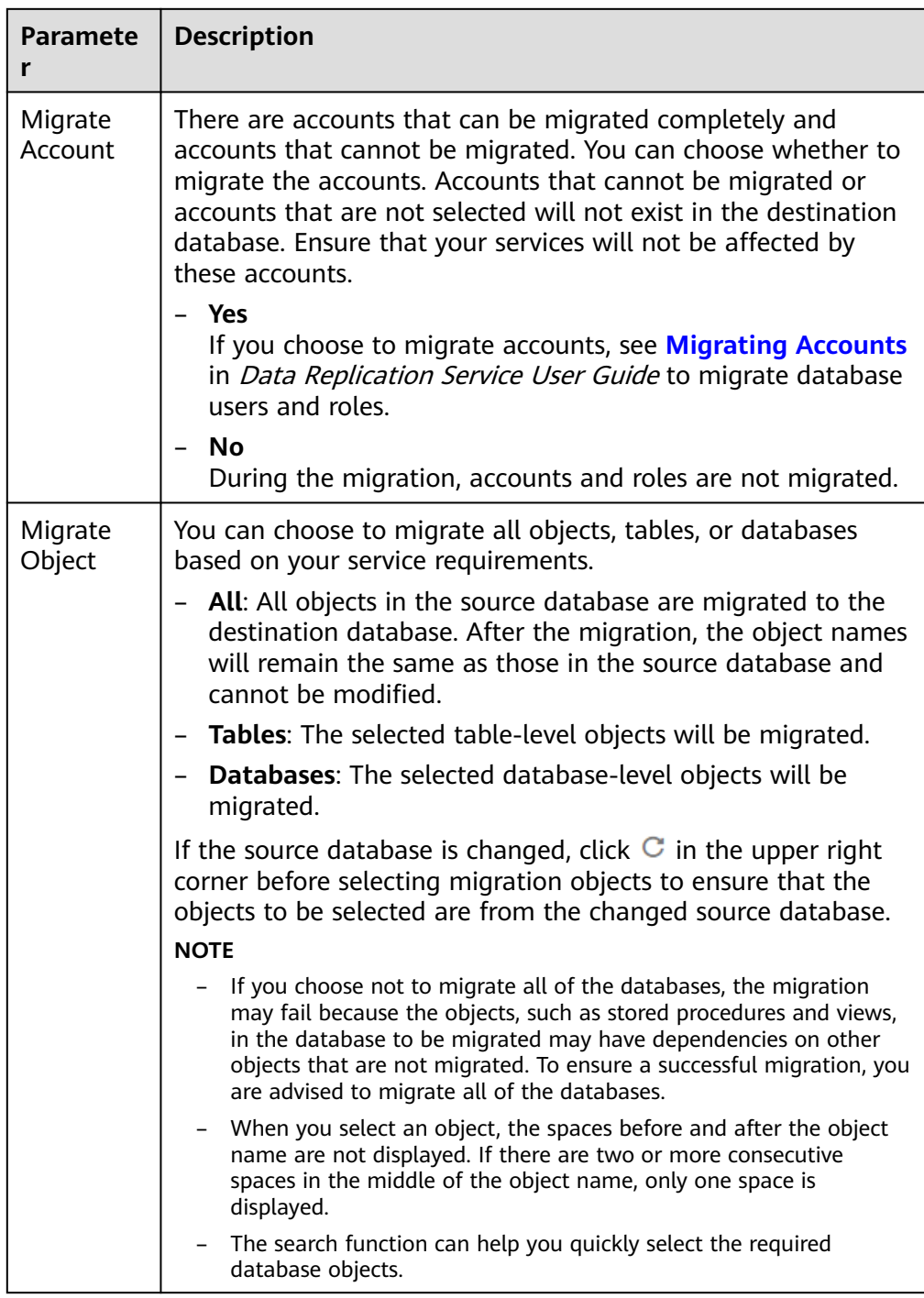

- 6. On the **Check Task** page, check the migration task.
	- If any check fails, review the cause and rectify the fault. After the fault is rectified, click **Check Again**.

For details about how to handle check failures, see **[Checking Whether](https://support.huaweicloud.com/intl/en-us/trouble-drs/drs_precheck.html) [the Source Database Is Connected](https://support.huaweicloud.com/intl/en-us/trouble-drs/drs_precheck.html)** in Data Replication Service User Guide.

– If all check items are successful, click **Next**.

### **Figure 2-44** Task Check

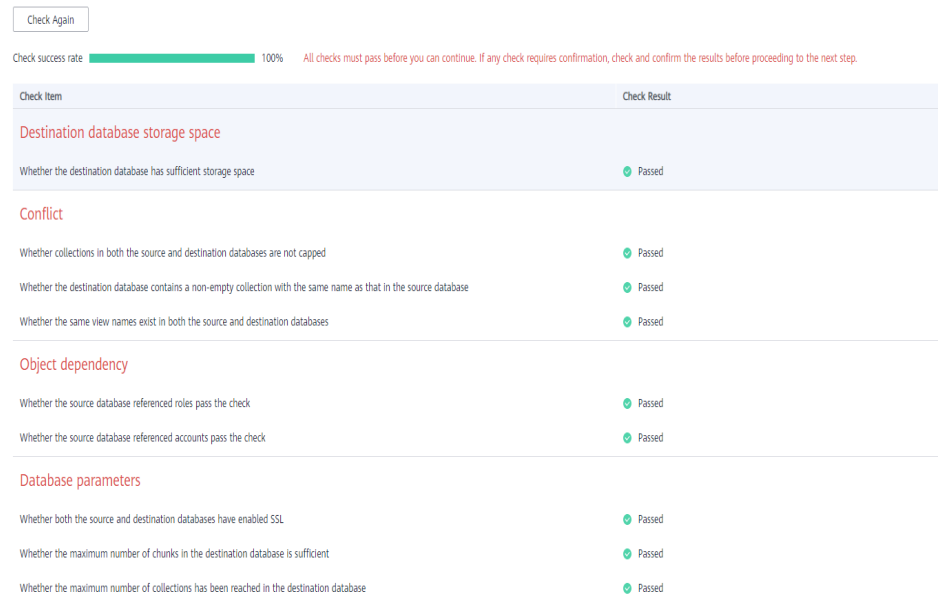

### $\Box$  Note

You can proceed to the next step only when all check items are successful. If any alarms are generated, view and confirm the alarm details first before proceeding to the next step.

7. On the displayed page, specify **Start Time**, **Send Notification**, **SMN Topic**, **Synchronization Delay Threshold**, and **Stop Abnormal Tasks After** and confirm that the configured information is correct and click **Submit** to submit the task.

#### **Figure 2-45** Task startup settings

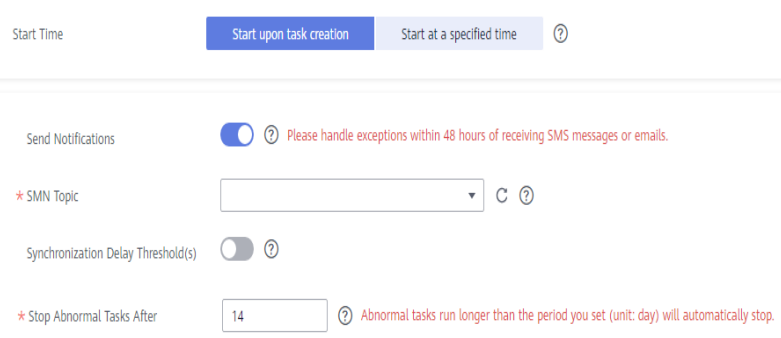

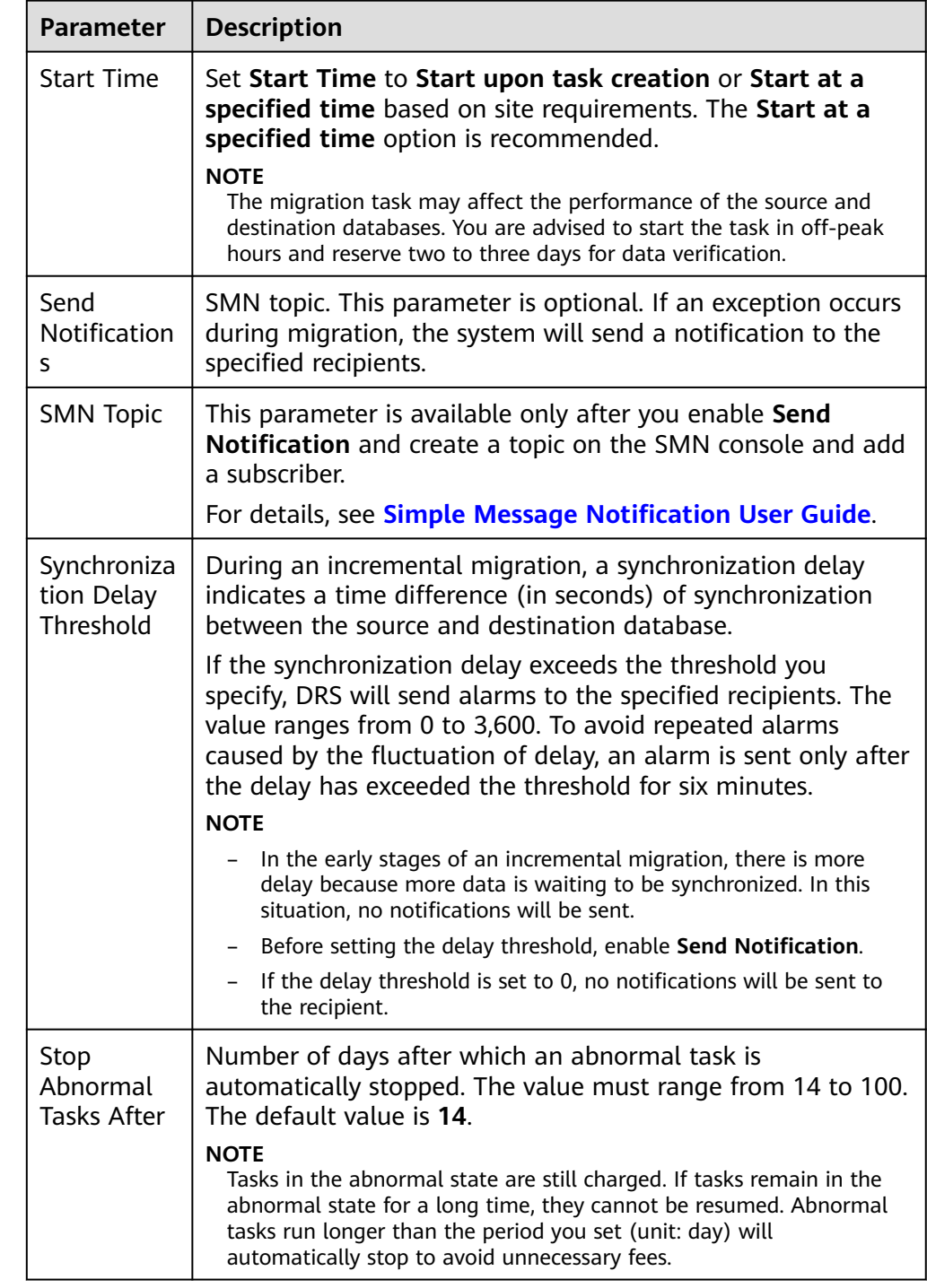

### **Table 2-22** Task startup settings

8. After the task is submitted, go back to the **Online Migration Management** page to view the task status.

### **Step 2** Manage the migration task.

The migration task contains two phases: full migration and incremental migration. You can manage them in different phases.

● Full migration

- Viewing the migration progress: Click the target full migration task, and on the **Migration Progress** tab, you can see the migration progress of the structure, data, indexes, and migration objects. When the progress reaches 100%, the migration is complete.
- Viewing migration details: In the migration details, you can view the migration progress of a specific object. If the number of objects is the same as that of migrated objects, the migration is complete. You can view the migration progress of each object in detail. Currently, this function is available only to whitelisted users. You can submit a service ticket to apply for this function.
- Incremental Migration Permission
	- Viewing the synchronization delay: After the full migration is complete, an incremental migration starts. On the **Online Migration Management** page, click the target migration task. On the displayed page, click **Migration Progress** to view the synchronization delay of the incremental migration. If the synchronization delay is 0s, the destination database is being synchronized with the source database in real time. You can also view the data consistency on the **Migration Comparison** tab.

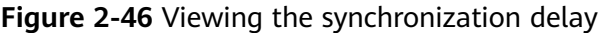

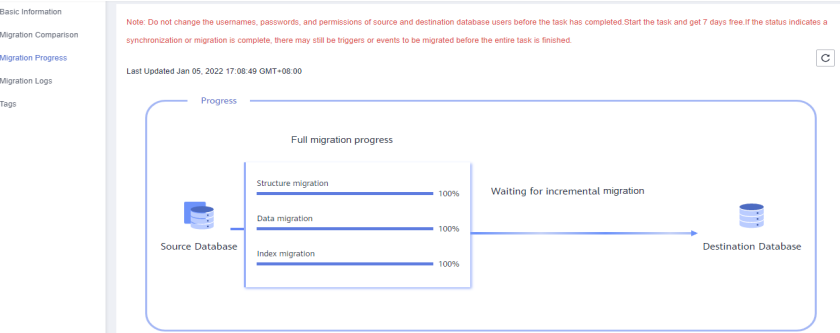

– Viewing the migration results: On the **Online Migration Management** page, click the target migration task. On the displayed page, click **Migration Comparison** and perform a migration comparison in accordance with the comparison process, which should help you determine an appropriate time for migration to minimize service downtime.

#### **Figure 2-47** Database comparison process

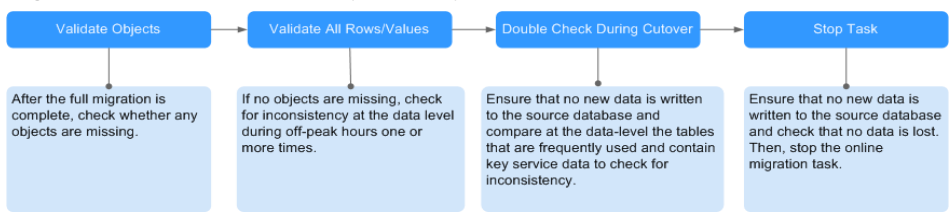

For details, see **[Comparing Migration Items](https://support.huaweicloud.com/intl/en-us/realtimemig-drs/drs_02_0007.html)** in Data Replication Service User Guide.

#### **Step 3** Cut over services.

You are advised to start the cutover process during off-peak hours. At least one complete data comparison is performed during off-peak hours. To obtain accurate comparison results, start data comparison at a specified time point during offpeak hours. If it is needed, select **Start at a specified time** for **Comparison Time**. Due to slight time difference and continuous operations on data, inconsistent comparison results may be generated, reducing the reliability and validity of the results.

- 1. Interrupt services first. If the workload is not heavy, you may not need to interrupt the services.
- 2. Run the following statement on the source database and check whether any new sessions execute SQL statements within the next 1 to 5 minutes. If there are no new statements executed, the service has been stopped. db.currentOp()

#### $\Box$  Note

The process list queried by the preceding statement includes the connection of the DRS replication instance. If no additional session executes SQL statements, the service has been stopped.

- 3. On the **Migration Progress** page, view the synchronization delay. When the delay is displayed as 0s and remains stable for a period, then you can perform a data-level comparison between the source and destination databases. For details about the time required, refer to the results of the previous comparison.
	- If there is enough time, compare all objects.
	- If there is not enough time, use the data-level comparison to compare the tables that are frequently used and that contain key business data or inconsistent data.
- 4. Determine an appropriate time to cut the services over to the destination database. After services are restored and available, the migration is complete.
- **Step 4** Stop or delete the migration task.
	- 1. Stopping the migration task. After databases and services are migrated to the destination database, to prevent operations on the source database from being synchronized to the destination database to overwrite data, you can stop the migration task. This operation only deletes the replication instance, and the migration task is still displayed in the task list. You can view or delete the task. DRS will not charge for this task after you stop it.
	- 2. Delete the migration task. After the migration task is complete, you can delete it. After the migration task is deleted, it will no longer be displayed in the task list.

**----End**

# **2.7 From On-Premises MySQL to RDS for MySQL**

DRS supports data migration from on-premises MySQL databases to RDS for MySQL instances. With DRS, you can migrate databases online with zero downtime and your services and databases can remain operational during migration.

This section describes how to use DRS to migrate data from an on-premises MySQL database to an RDS for MySQL instance on the current cloud. The following network types are supported:

- Virtual Private Network (VPN)
- Public network

# **Diagram**

### **Figure 2-48** VPN

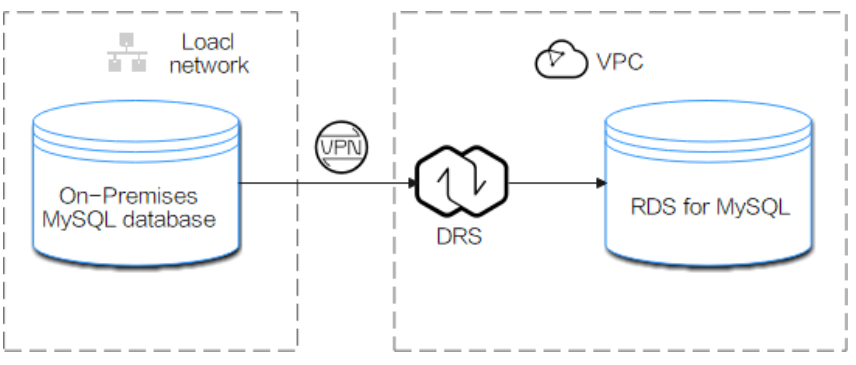

**Figure 2-49** Public network+SSL connection

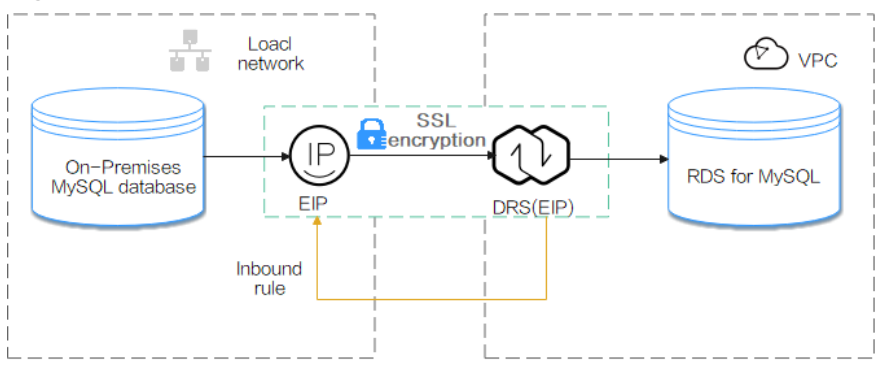

# **Migration Process**

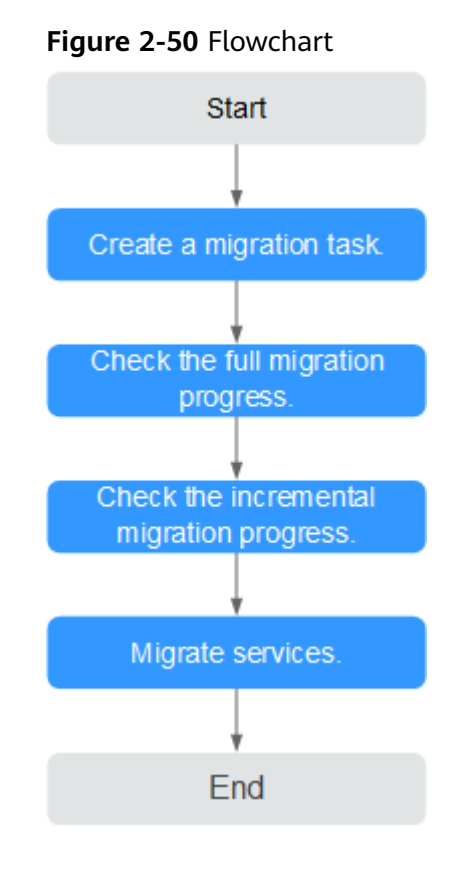

# **Migration Suggestions (Important)**

- Database migration is closely impacted by a wide range of environmental and operational factors. To ensure the migration goes smoothly, perform a test run before the actual migration to help you detect and resolve any potential issues in advance. Recommendations on how to minimize any potential impacts on your data base are provided in this section.
- It is strongly recommended that you start your migration task during off-peak hours. A less active database is easier to migrate successfully. If the data is fairly static, there is less likely to be any severe performance impacts during the migration.

# **Notes on Migration (Important)**

### **NOTICE**

Before creating a migration task, read the migration notes carefully.

For details, see **[precautions](https://support.huaweicloud.com/intl/en-us/realtimemig-drs/drs_online_migration.html)** on using specific migration tasks in Data Replication Service Real-Time Migration.

# **Preparations**

1. Permissions

**Table 2-23** lists the permissions required for the source and destination databases when migrating data from on-premises MySQL databases to the RDS for MySQL instances on the current cloud.

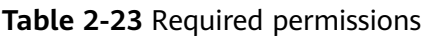

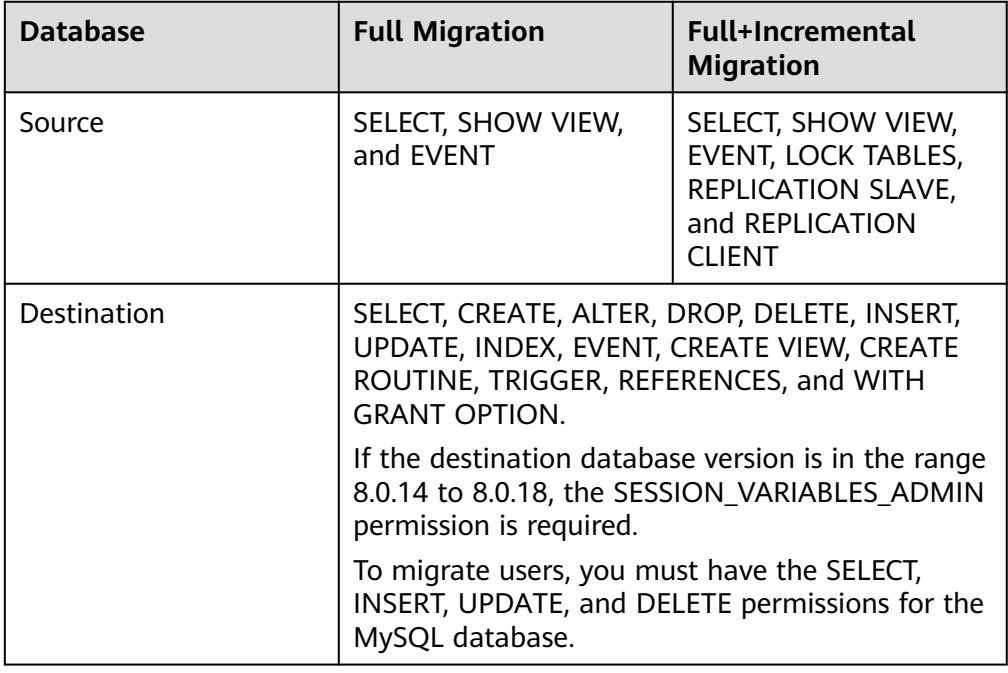

Source database permissions:

The source database user must have all the required permissions listed in **Table 2-23**. If the permissions are insufficient, create a user that has all of the permissions on the source database.

– Destination database permissions:

If the destination database is an RDS for MySQL database on the current cloud, the initial account can be used.

- 2. Network settings
	- Source database network settings:

You can migrate data from on-premises MySQL databases to an RDS for MySQL instance on the current cloud through a VPN or public network. Enable public accessibility or establish a VPN for the on-premises MySQL databases based on your service requirements. You are advised to migrate data through a public network, which is more convenient and costeffective.

- Destination database network settings:
	- If the source database attempts to access the destination database through a VPN, you need to enable the VPN service first so that the source database can communicate with the destination RDS for MySQL.
- If the source database attempts to access the destination database through a public network, you do not need to configure the destination database.
- 3. Security rules
	- a. Source database security group settings:
		- The replication instance needs to be able to access the source DB. That means that the EIP of the replication instance must be on the whitelist of the source MySQL DB instance. Before configuring the network whitelist, you need to obtain the EIP of the replication instance.

After creating a replication instance on the DRS console, you can find the EIP on the **Configure Source and Destination Databases** page.

#### **Figure 2-51** EIP of the replication instance

2 Configure Source and 3 Set Task 4 Check Task 5 Compare Parameters  $\overline{\mathbf{v}}$  Create Benlication Instance The replication instance is created. Its EIP is Add this EIP to the source database whitelist so that it can access the source database

■ If the migration is performed over a VPN network, add the private IP address of the DRS replication instance to the network whitelist of the source MySQL database to enable the source MySQL database to communicate with the current cloud. The IP address on the **Configure Source and Destination Databases** page is the private IP address of the replication instance.

If you do take this step, then once the migration is complete, you should delete this item from the whitelist or your system will insecure.

b. Destination database security group settings:

By default, the destination database and the DRS replication instance are in the same VPC and can communicate with each other. No further configuration is required.

4. Other

DRS supports migration of some parameters that are closely related to services and performance. For details about these parameters, see **[Parameters for Comparison](https://support.huaweicloud.com/intl/en-us/realtimemig-drs/drs_08_0001.html).** If you need to migrate other parameters, configure them manually based on service requirements.

### **Migration Procedure**

The following describes how to use DRS to migrate data from an on-premises MySQL database to an RDS for MySQL instance on the current cloud over a public network.

- **Step 1** Create a migration task.
	- 1. Log in to the management console and choose **Databases** > **Data Replication Service** to go to the DRS console.
	- 2. On the **Online Migration Management** page, click **Create Migration Task**.
	- 3. On the **Create Replication Instance** page, configure the task details and the replication instance, and click **Next**.

**Figure 2-52** Replication instance information

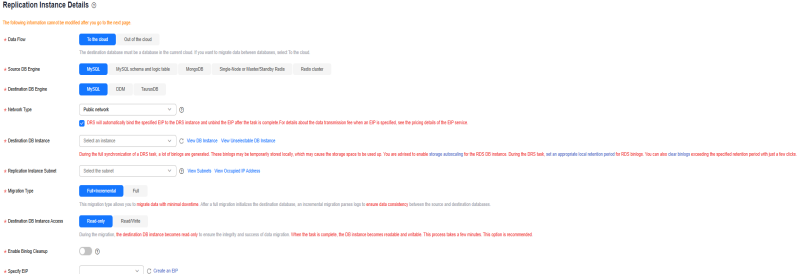

### **Table 2-24** Task settings

| <b>Parameter</b> | <b>Description</b>                                                                                                    |
|------------------|----------------------------------------------------------------------------------------------------|
| Region           | The region where the replication instance is deployed. You<br>can change the region. To reduce latency and improve access<br>speed, select the region closest to your workloads. |
| Project          | The project corresponds to the current region and can be.<br>changed.                                                                                                    |
| <b>Task Name</b> | The task name consists of 4 to 50 characters, starts with a<br>letter, and can contain only letters (case-insensitive), digits,<br>hyphens $(-)$ , and underscores $($ ).        |
| Description      | The description consists of a maximum of 256 characters and<br>cannot contain the following special characters: =<>&'\"                                                          |

**Table 2-25** Replication instance settings

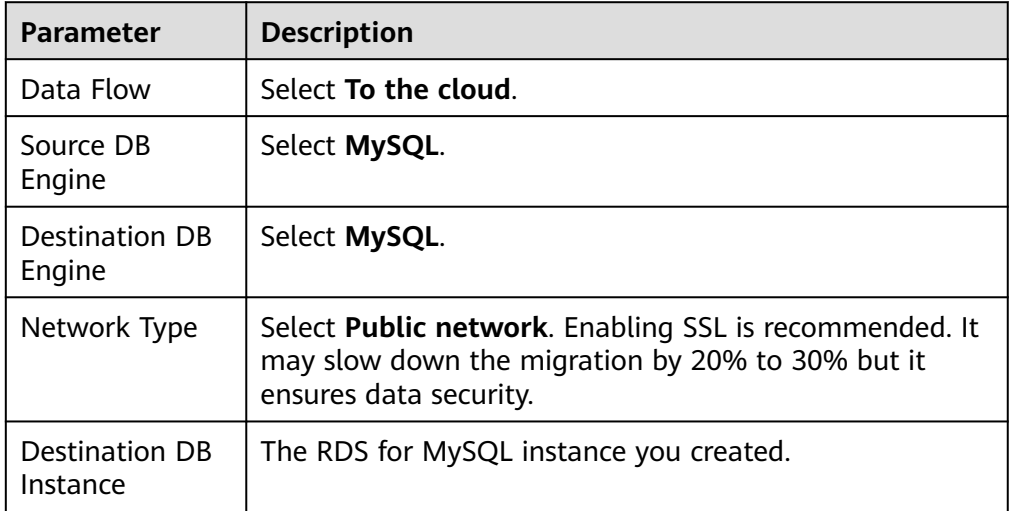

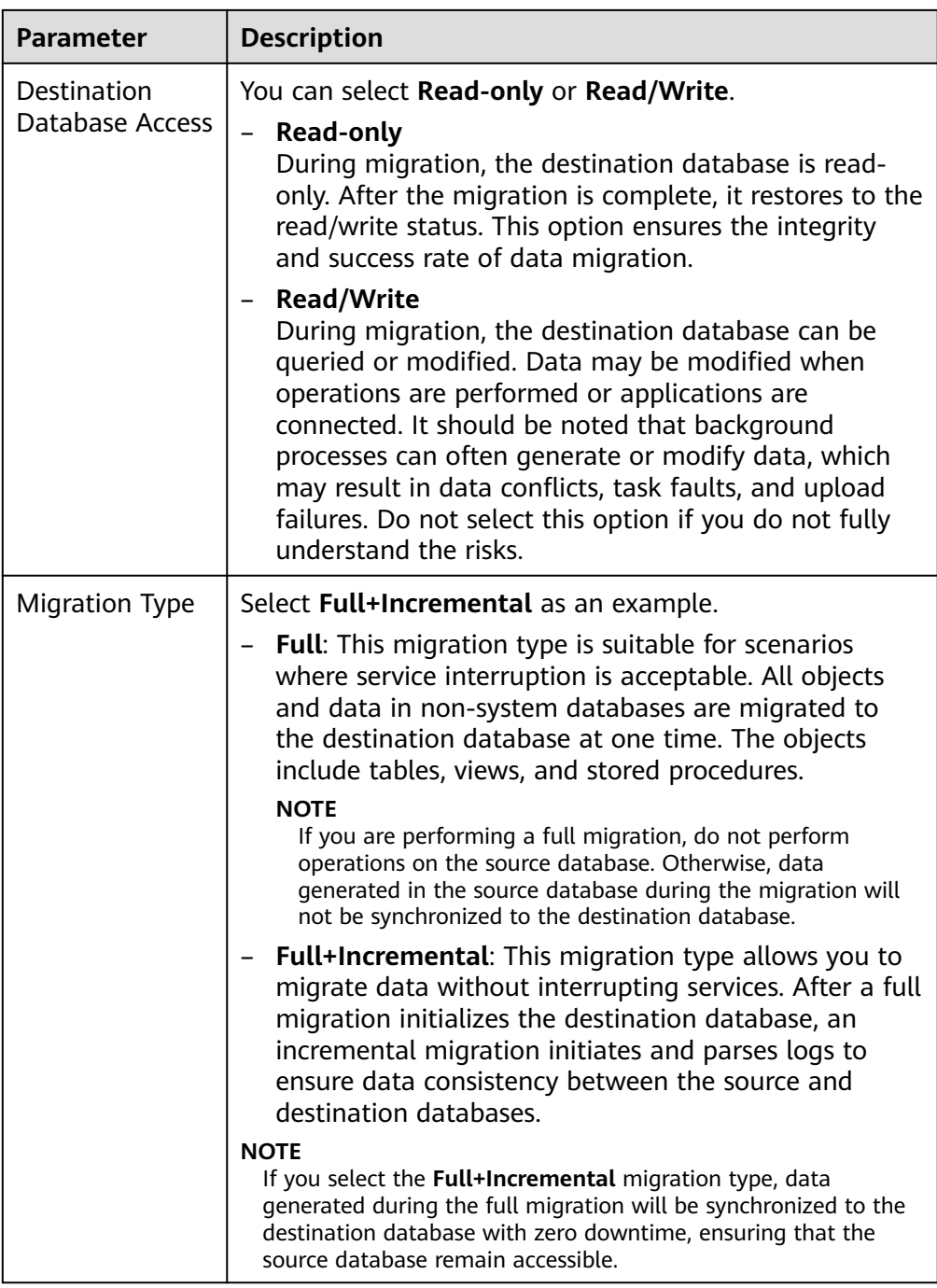

4. On the **Configure Source and Destination Databases** page, wait until the replication instance is created. Then, specify source and destination database information and click **Test Connection** for both the source and destination databases to check whether they have been connected to the replication instance. After the connection tests are successful, select the check box before the agreement and click **Next**.

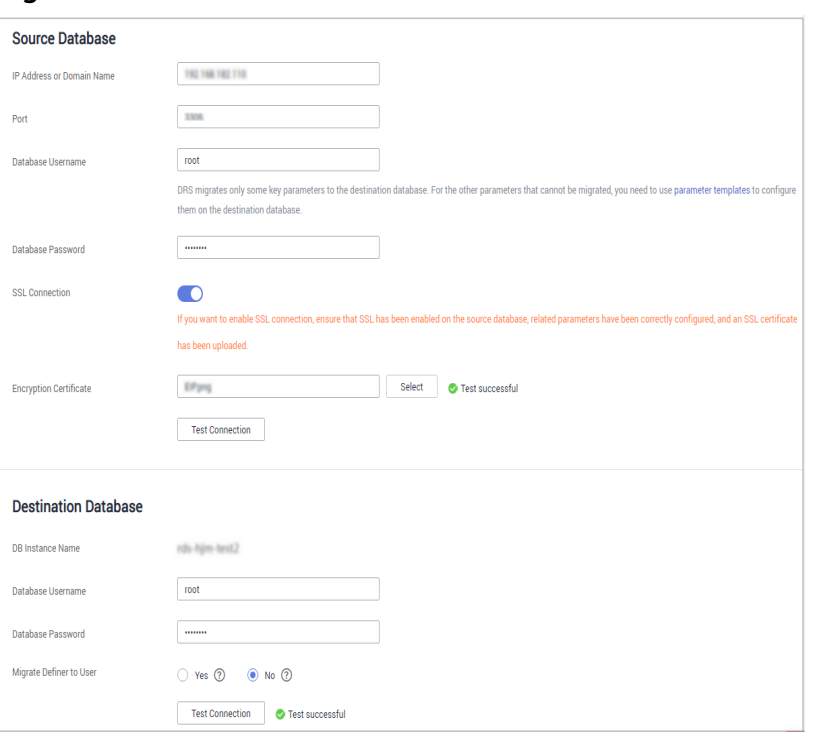

**Figure 2-53** Source and destination database details

# **Table 2-26** Source database settings

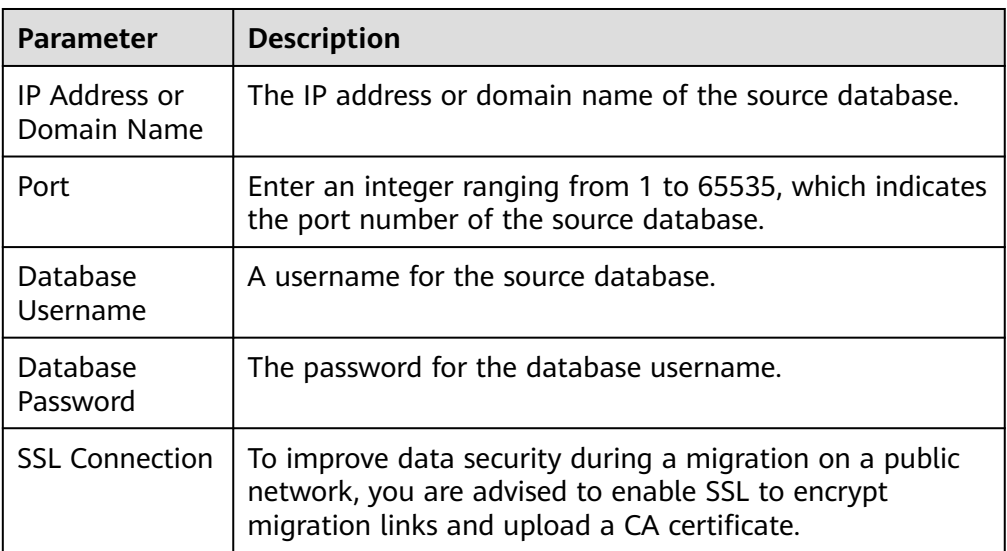

#### **Table 2-27** Destination database settings

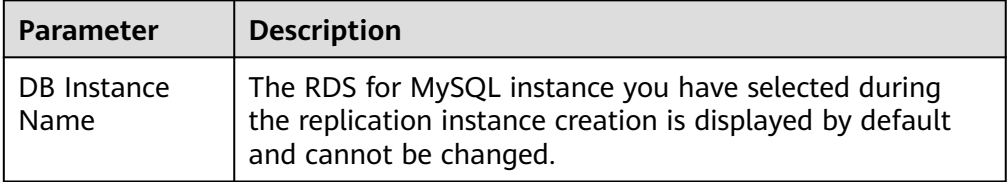

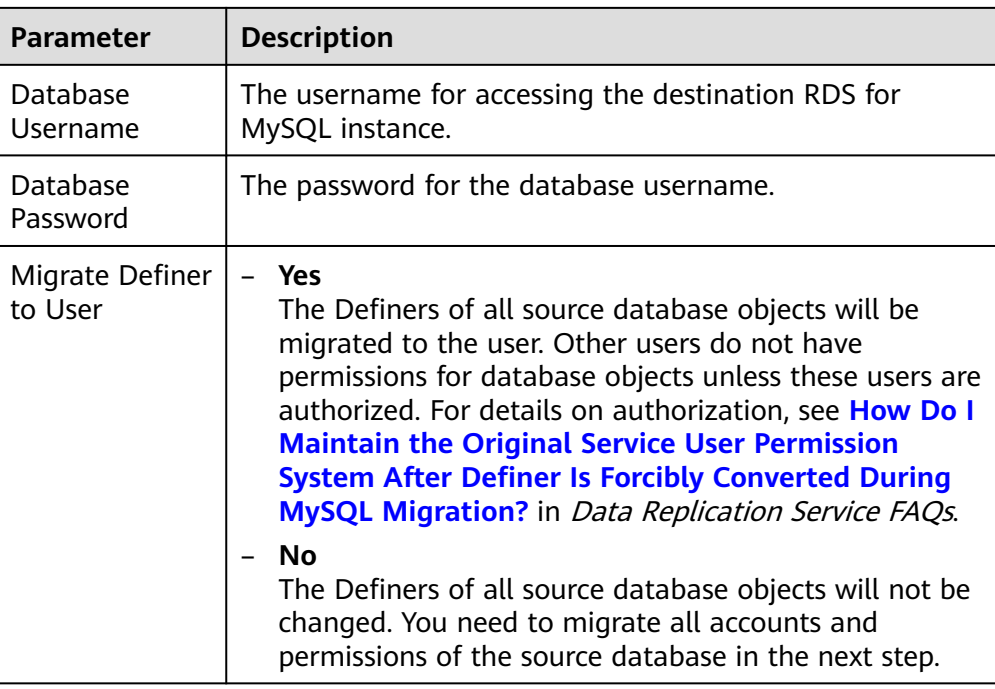

5. On the **Set Task** page, set the flow control mode and select migration accounts and objects.

# **Figure 2-54** Migration object

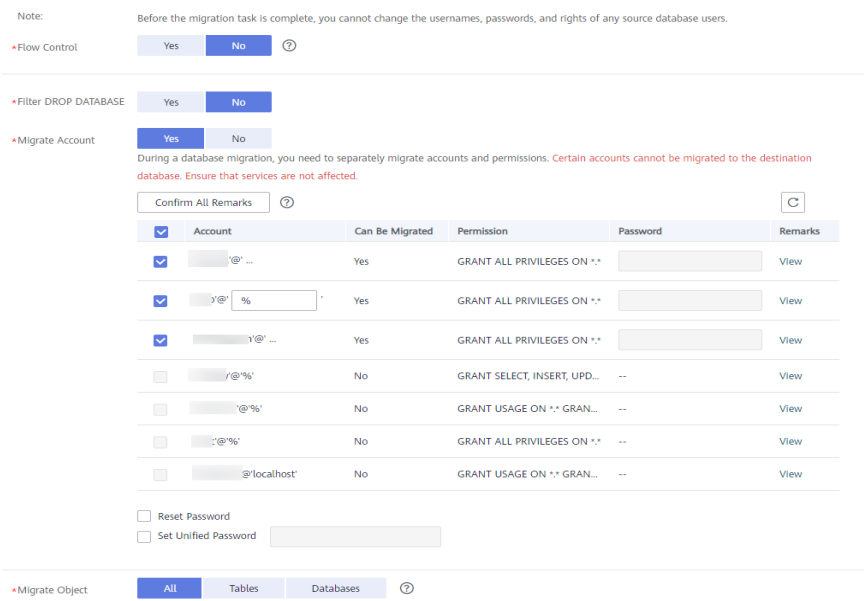

| <b>Paramete</b><br>r                         | <b>Description</b>                                                                                                    |
|----------------------------------------------|----------------------------------------------------------------------------------------------------|
| Flow                                         | You can choose whether to control the flow.                                                                                                    |
| Control                                      | You can customize the maximum migration speed.<br>In addition, you can set the time range based on your<br>service requirements. The traffic rate setting usually includes<br>setting of a rate limiting time period and a traffic rate value.<br>Flow can be controlled all day or during specific time<br>ranges. The default value is All day. A maximum of three<br>time ranges can be set, and they cannot overlap.<br>The flow rate must be set based on the service scenario and<br>cannot exceed 9,999 MB/s. |
|                                              | - If the migration speed is not limited, the outbound<br>bandwidth of the source database is maximally used, which<br>will increase the read burden on the source database. For<br>example, if the outbound bandwidth of the source database<br>is 100 MB/s and 80% bandwidth is used, the I/O<br>consumption on the source database is 80 MB/s.<br><b>NOTE</b>                                                                                                    |
|                                              | Flow control mode takes effect only during a full migration.<br>■                                                                                                    |
|                                              | You can also change the flow control mode after creating a task.<br>In the task list on the Online Migration Management page,<br>locate the target task and choose More > Speed or Speed in the<br>Operation column.                                                                                                    |
| Filter<br><b>DROP</b><br><b>DATABAS</b><br>E | During migration, executing DDL operations on the source<br>database may affect the data migration performance to some<br>extent. To reduce data migration risks, DRS allows you to filter<br>out DDL operations.                                                                                                    |
|                                              | The database deletion operation can be filtered out by default.                                                                                                    |
|                                              | - If you select Yes, the database deletion operation performed<br>on the source database is not synchronized during data<br>synchronization.                                                                                                    |
|                                              | If you select No, related operations are synchronized to the<br>$\qquad \qquad -$<br>destination database during data synchronization.                                                                                                    |
|                                              | <b>NOTE</b><br>Only the database deletion operation can be filtered.                                                                                                    |

**Table 2-28** Migration types and objects-public network

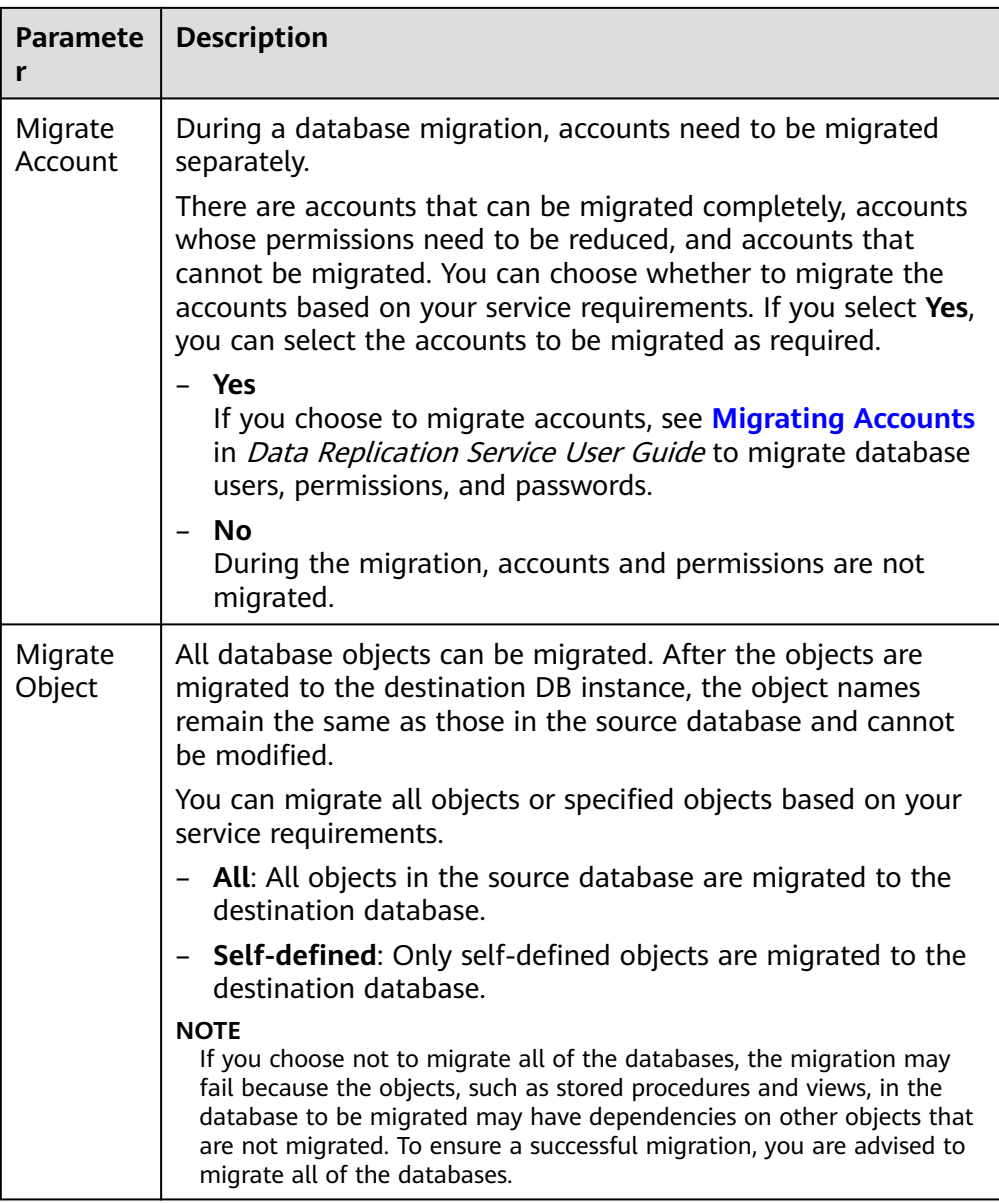

- 6. Click **Next**. On the **Check Task** page, check the migration task.
	- If any check fails, review the cause and rectify the fault. After the fault is rectified, click **Check Again**.
	- If all check items are successful, click **Next**.
- 7. Compare the source and target parameters.

By comparing common and performance parameters for the source databases against those of the destination databases, you can help ensure that services will not change after a migration is completed. You can determine whether to use this function based on service requirements. It mainly ensures that services are not affected after a migration is completed.

- As this process is optional, you can click **Next** if you wish to skip this step.
- Compare common parameters:

If the parameter values in the list shown are inconsistent, you can click **Save Change** to change the destination database values to match those of the source database.

**Figure 2-55** Modifying common parameters

| Performance parameters<br>Common parameters<br>Parameter Type                                                                                                    |                       |                            |                        |            |
|----------------------------------------------------------------------------------------------------|-----------------------|----------------------------|------------------------|------------|
| Select the destination database parameters whose values you want to change to be the same as those in the source database. Some changes take effect only after you restant the destination database. You are advised to restar |                       |                            |                        |            |
| Save Change<br>Parameter Name                                                                                                    | Source Database Value | Destination Database Value | <b>Renutz</b>          | $_{\rm c}$ |
|                                                                                                    |                       |                            |                        |            |
| 画<br>C character_set_server                                                                                                    | otfs                  | utfit                      | Consistent             |            |
| (?) collation server<br>$\Box$                                                                                                    | utf8 general ci       | utf8 general ci            | <b>C</b> Combbett      |            |
| $\Box$<br>C connect_timeout                                                                                                    | 30                    | 10                         | Consistent             |            |
| $\overline{\mathbf{v}}$<br>2 explicit defaults for timestamp                                                                                                    | OFF                   | <b>ON</b>                  | <b>Q</b> Incorrelatent |            |
| $\Box$<br>The internal many distribution of                                                                                                    |                       |                            | Consident              |            |
| $\Box$<br>(7) Innoda lock wait timeout                                                                                                    | 50                    | 50                         | Consistent             |            |
| m<br>(?) max connections                                                                                                    | 800                   | 800                        | Consistent             |            |
| $\Box$<br><b>2</b> net read timeout                                                                                                    | 30                    | 30                         | Consistent             |            |
| @ net_write_timeout<br>m                                                                                                    | 60                    | 60                         | Consistent             |            |
| $\Box$<br>C buildion                                                                                                    | REPEATABLE-READ       | REPEATABLE-READ            | Consident              |            |

Performance parameter values in both the source and destination can be the same or different.

- There is a value that is consistent, but you still want to change it in the destination, locate the parameter, enter the value in the **Change To** column, and click **Save Change** in the upper left corner.
- If you want to change a destination database value to match the source same:

#### 1) Click **Use Source Database Value**.

The system automatically updates the destination database value to match the source.

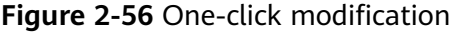

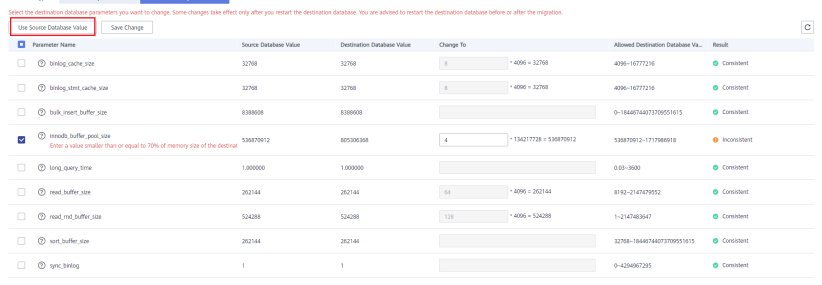

### $\Box$  Note

ameter Type Common parameters **and the Explorations** and

You can also manually enter parameter values.

2) Click **Save Change** to save your changes.

The system changes the parameter values based on your settings for the destination database values. After the modification, the comparison results are automatically updated.

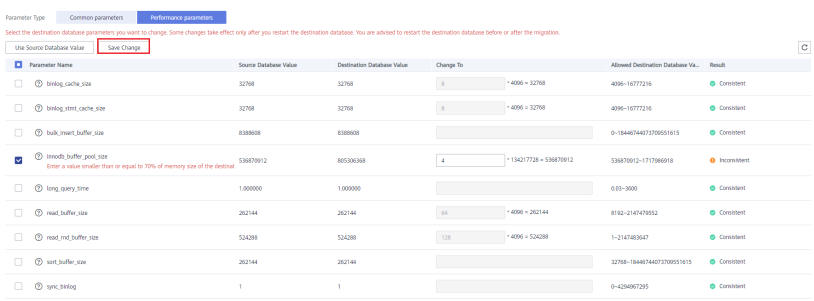

**Figure 2-57** Performance parameters

Some parameters in the destination database require a restart before the changes can take effect. The system will display these as being inconsistent. You will need to restart the destination database after either before the migration starts or after it has completed. To minimize the impact of this restart on your services, it is recommended that you schedule a specific time to restart the destination database after the migration is complete.

For details about parameter comparison, see **[Parameters for](https://support.huaweicloud.com/intl/en-us/realtimemig-drs/drs_08_0001.html) [Comparison](https://support.huaweicloud.com/intl/en-us/realtimemig-drs/drs_08_0001.html)** in Data Replication Service User Guide.

- 3) Click **Next**.
- 8. On the displayed page, specify **Start Time**, **Send Notification**, **SMN Topic**, **Synchronization Delay Threshold**, and **Stop Abnormal Tasks After** and confirm that the configured information is correct and click **Submit** to submit the task.

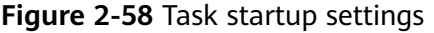

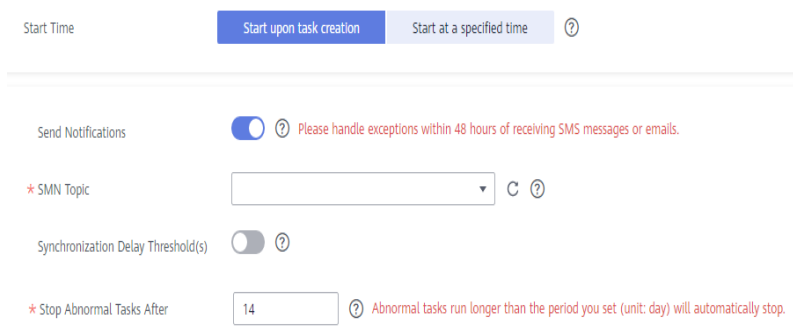

#### **Table 2-29** Task startup settings

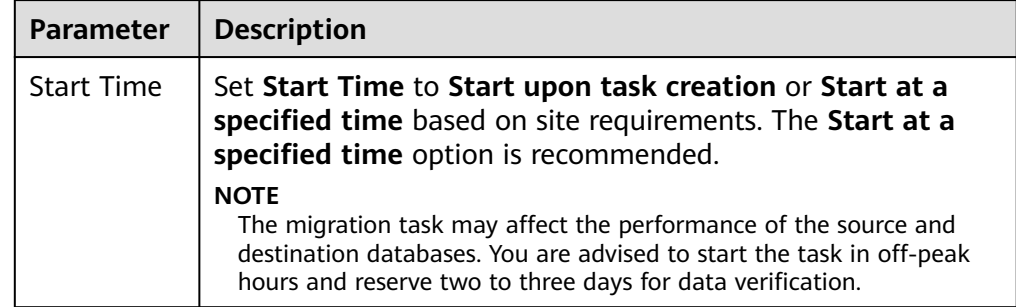

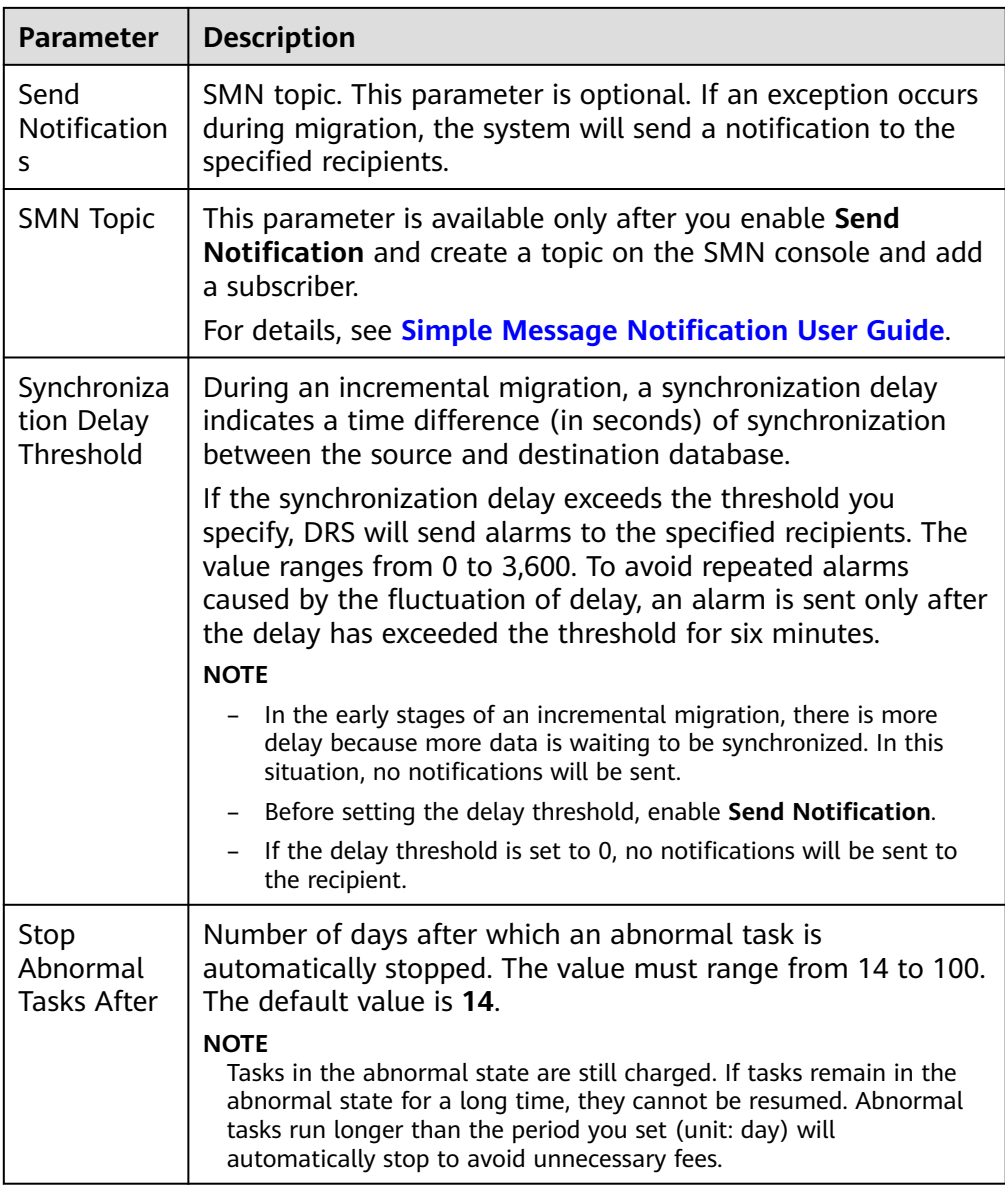

9. After the task is submitted, go back to the **Online Migration Management** page to view the task status.

### **Step 2** Manage the migration task.

The migration task contains two phases: full migration and incremental migration. You can manage them in different phases.

- Full migration
	- Viewing the migration progress: Click the target full migration task, and on the **Migration Progress** tab, you can see the migration progress of the structure, data, indexes, and migration objects. When the progress reaches 100%, the migration is complete.
	- Viewing migration details: In the migration details, you can view the migration progress of a specific object. If the number of objects is the same as that of migrated objects, the migration is complete. You can view the migration progress of each object in detail. Currently, this

function is available only to whitelisted users. You can submit a service ticket to apply for this function.

- Incremental Migration Permission
	- Viewing the synchronization delay: After the full migration is complete, an incremental migration starts. On the **Online Migration Management** page, click the target migration task. On the displayed page, click **Migration Progress** to view the synchronization delay of the incremental migration. If the synchronization delay is 0s, the destination database is being synchronized with the source database in real time. You can also view the data consistency on the **Migration Comparison** tab.

**Figure 2-59** Viewing the synchronization delay

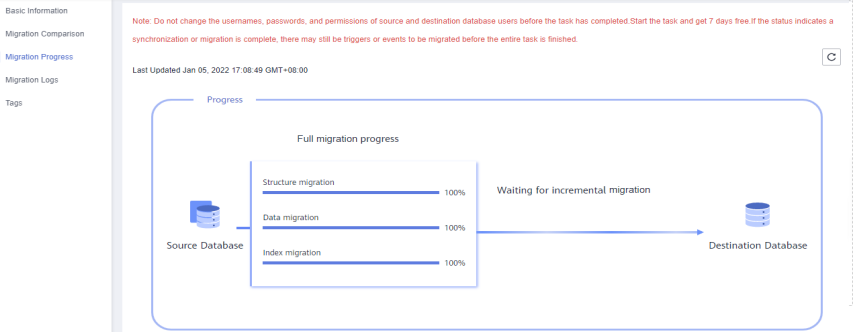

– Viewing the migration results: On the **Online Migration Management** page, click the target migration task. On the displayed page, click **Migration Comparison** and perform a migration comparison in accordance with the comparison process, which should help you determine an appropriate time for migration to minimize service downtime.

#### **Figure 2-60** Database comparison process

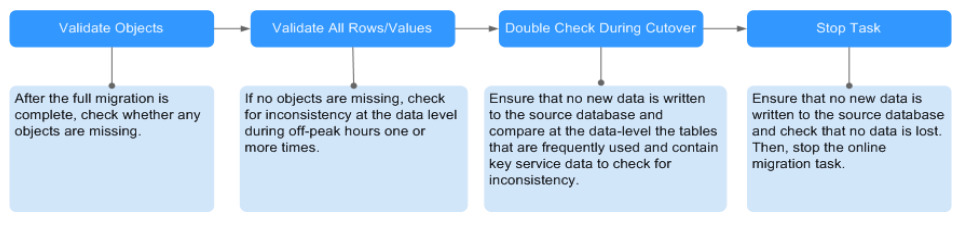

For details, see **[Comparing Migration Items](https://support.huaweicloud.com/intl/en-us/realtimemig-drs/drs_02_0007.html)** in Data Replication Service User Guide.

#### **Step 3** Cut over services.

You are advised to start the cutover process during off-peak hours. At least one complete data comparison is performed during off-peak hours. To obtain accurate comparison results, start data comparison at a specified time point during offpeak hours. If it is needed, select **Start at a specified time** for **Comparison Time**. Due to slight time difference and continuous operations on data, inconsistent comparison results may be generated, reducing the reliability and validity of the results.

1. Interrupt services first. If the workload is not heavy, you may not need to interrupt the services.

2. Run the following statement on the source database and check whether any new sessions execute SQL statements within the next 1 to 5 minutes. If there are no new statements executed, the service has been stopped. show processlist

#### $\Box$  Note

The process list queried by the preceding statement includes the connection of the DRS replication instance. If no additional session executes SQL statements, the service has been stopped.

- 3. On the **Migration Progress** page, view the synchronization delay. When the delay is displayed as 0s and remains stable for a period, then you can perform a data-level comparison between the source and destination databases. For details about the time required, refer to the results of the previous comparison.
	- If there is enough time, compare all objects.
	- If there is not enough time, use the data-level comparison to compare the tables that are frequently used and that contain key business data or inconsistent data.
- 4. Determine an appropriate time to cut the services over to the destination database. After services are restored and available, the migration is complete.
- **Step 4** Stop or delete the migration task.
	- 1. Stopping the migration task. After databases and services are migrated to the destination database, to prevent operations on the source database from being synchronized to the destination database to overwrite data, you can stop the migration task. This operation only deletes the replication instance, and the migration task is still displayed in the task list. You can view or delete the task. DRS will not charge for this task after you stop it.
	- 2. Delete the migration task. After the migration task is complete, you can delete it. After the migration task is deleted, it will no longer be displayed in the task list.

**----End**

# **2.8 From On-Premises MongoDB to DDS**

DRS helps you migrate data from on-premises MongoDB databases to DDS on the current cloud. With DRS, you can migrate databases online with zero downtime and your services and databases can remain operational during migration.

This section describes how to use DRS to migrate an on-premises MongoDB database to DDS on the current cloud. The following network types are supported:

- **VPN**
- Public network

# **Resource Planning**

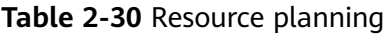

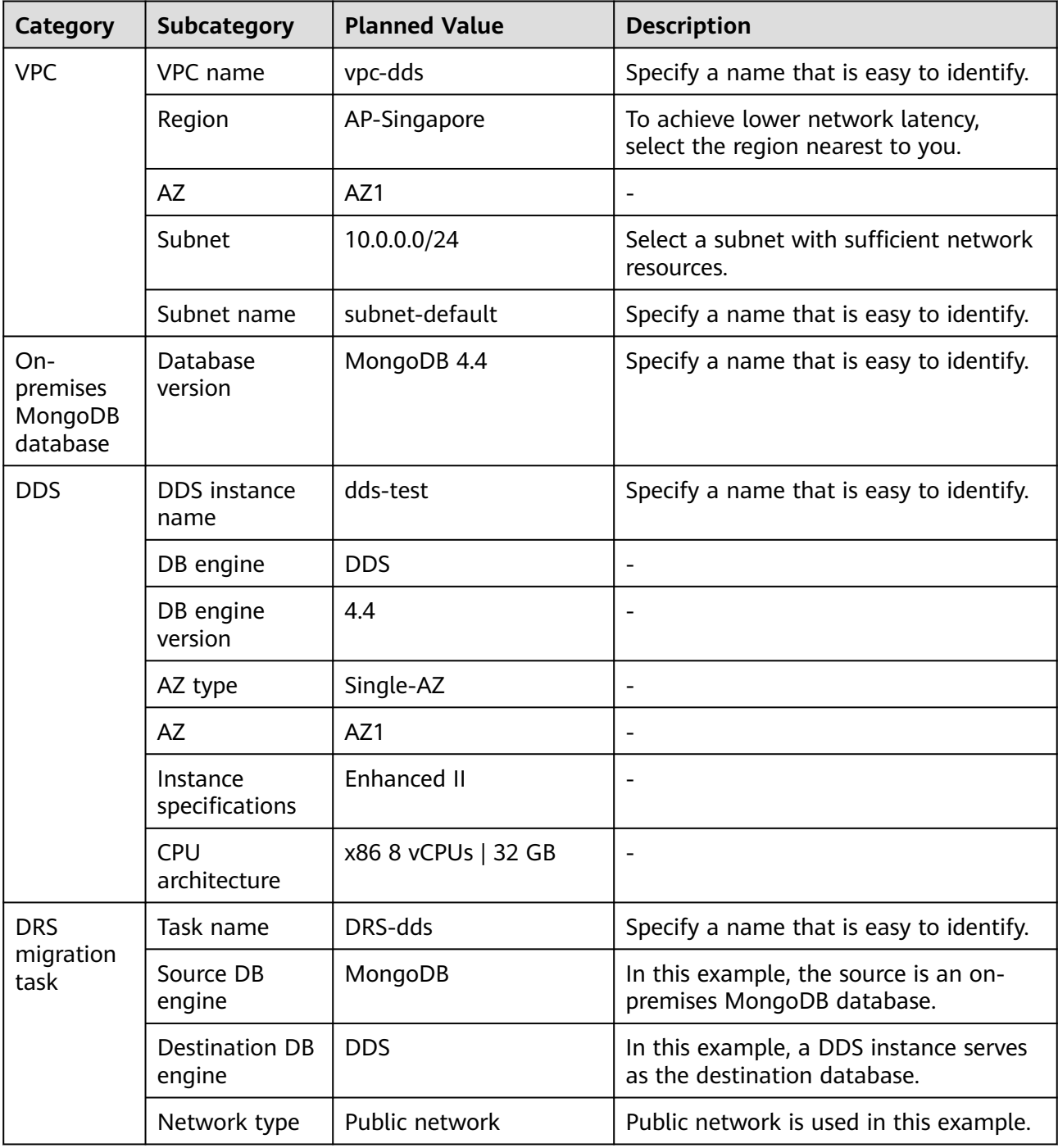

# **Diagram**

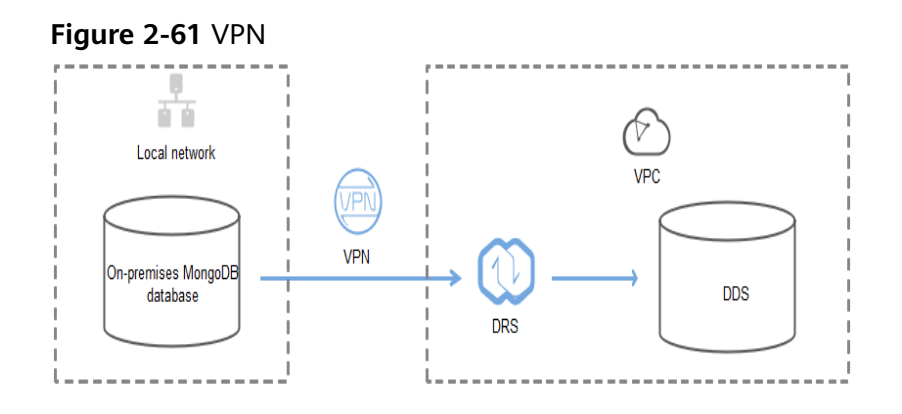

### **Figure 2-62** Public network+SSL connection

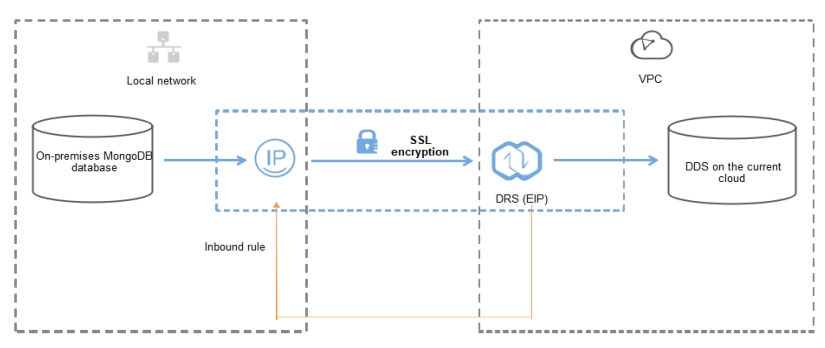

# **Migration Process**

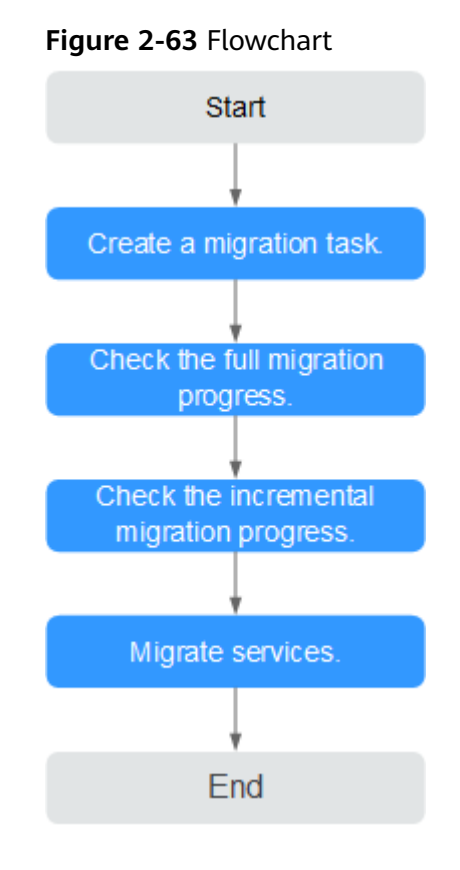

# **Migration Suggestions (Important)**

- Database migration is closely impacted by a wide range of environmental and operational factors. To ensure the migration goes smoothly, perform a test run before the actual migration to help you detect and resolve any potential issues in advance. Recommendations on how to minimize any potential impacts on your data base are provided in this section.
- It is strongly recommended that you start your migration task during off-peak hours. A less active database is easier to migrate successfully. If the data is fairly static, there is less likely to be any severe performance impacts during the migration.

# **Notes on Migration (Important)**

### **NOTICE**

Before creating a migration task, read the migration notes carefully.

For details, see **[precautions](https://support.huaweicloud.com/intl/en-us/realtimemig-drs/drs_online_migration.html)** on using specific migration tasks in Data Replication Service Real-Time Migration.

# <span id="page-106-0"></span>**Preparations**

1. Permissions

**Table 2-31** lists the permissions required for the source and destination databases when migrating data from on-premises MongoDB databases to DDS DB instances.

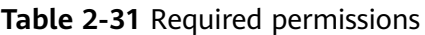

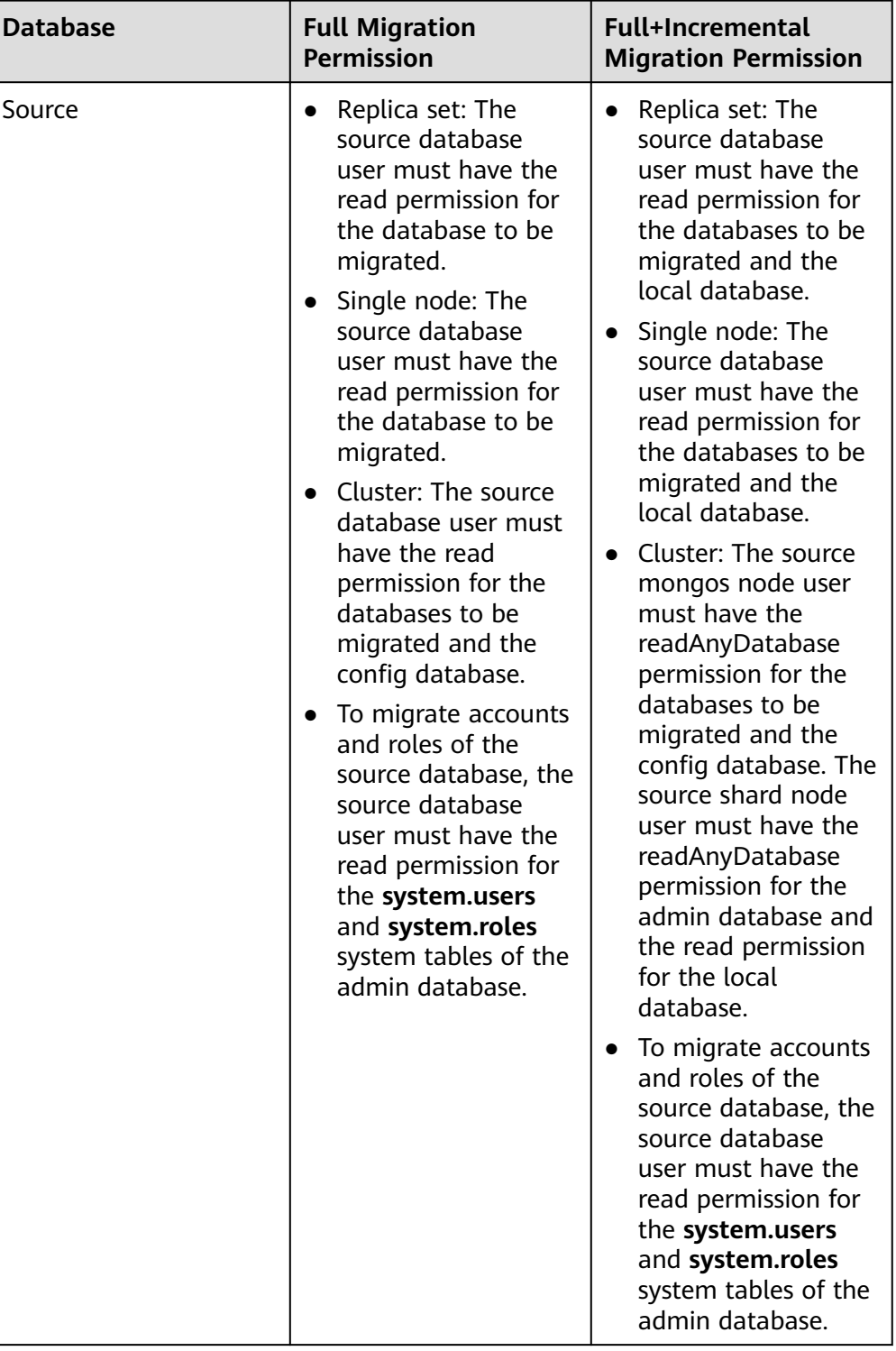

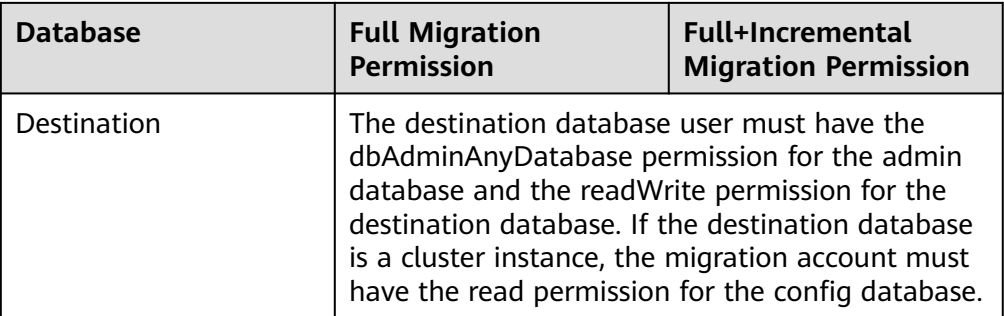

– Source database permissions:

The source database user must have all the required permissions listed in **[Table 2-31](#page-106-0)**. If the permissions are insufficient, create a user that has all of the permissions on the source database.

– Destination database permissions:

If the destination database is a DDS database, the initial account can be used.

- 2. Network settings
	- Source database network settings:

You can migrate on-premises MongoDB databases to DDS through a VPN or public network. Enable public accessibility or establish a VPN for local MongoDB databases based on the site requirements. You are advised to migrate data through a public network, which is more convenient and cost-effective.

- Destination database network settings:
	- If the source database accesses the destination database through a VPN, enable the VPN service first so that the source database can communicate with the destination DDS network.
	- If you access the DDS DB instance through a public network, no network settings are required.
- 3. Security rules
	- a. Source database network settings:
		- The replication instance needs to be able to access the source DB. That means that the EIP of the replication instance must be on the whitelist of the source MongoDB instance. Before configuring the network whitelist for the source database, you need to obtain the EIP of the DRS replication instance.

After creating a replication instance on the DRS console, you can find the EIP on the **Configure Source and Destination Databases** page as shown in **Figure 2-64**.

**Figure 2-64** EIP of the replication instance

Configure Source and
You can also add 0.0.0.0/0 to the source database whitelist to allow any IP address to access the source database but this action may result in security risks.

■ If the migration is performed over a VPN network, add the private IP address of the DRS replication instance to the whitelist of the source database to enable the source database to communicate with the destination database.

If you do take this step, then once the migration is complete, you should delete this item from the whitelist or your system will insecure.

b. Destination database security group settings:

By default, the destination database and the DRS replication instance are in the same VPC and can communicate with each other. No further configuration is required.

4. Other

You need to export the user information of the MongoDB database first and manually add it to the destination DDS DB instance because the user information will not be migrated.

## **Migration Procedure**

The following describes how to use DRS to migrate an on-premises MongoDB database to a DDS DB instance.

- **Step 1** Create a migration task.
	- 1. Log in to the management console and choose **Databases** > **Data Replication Service** to go to the DRS console.
	- 2. On the **Online Migration Management** page, click **Create Migration Task**.
	- 3. On the **Create Replication Instance** page, configure the task details, recipient, and replication instance and click **Next**.

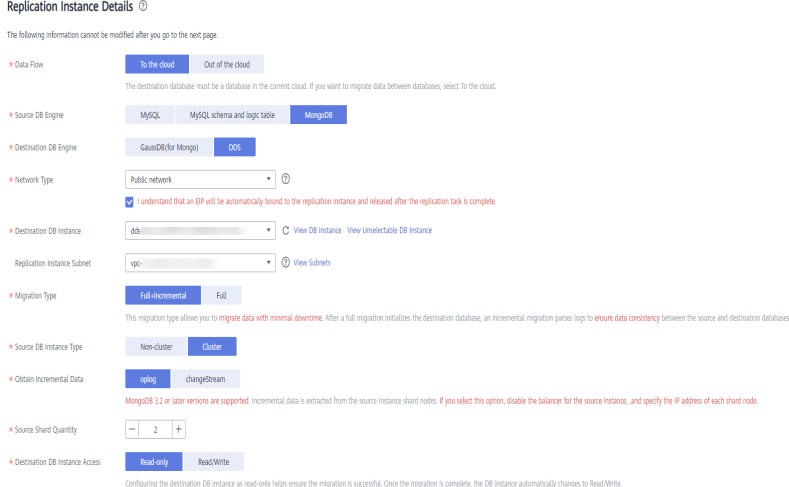

**Figure 2-65** Replication instance information

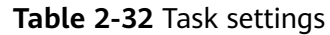

| <b>Parameter</b> | <b>Description</b>                                                                                                    |
|------------------|----------------------------------------------------------------------------------------------------|
| Region           | The region where the replication instance is deployed. You<br>can change the region. To reduce latency and improve access<br>speed, select the region closest to your workloads. |
| Project          | The project corresponds to the current region and can be<br>changed.                                                                                                    |
| <b>Task Name</b> | The task name consists of 4 to 50 characters, starts with a<br>letter, and can contain only letters (case-insensitive), digits,<br>hyphens $(-)$ , and underscores $($ ).        |
| Description      | The description consists of a maximum of 256 characters and<br>cannot contain the following special characters: =<>&'\"                                                          |

**Table 2-33** Replication instance settings

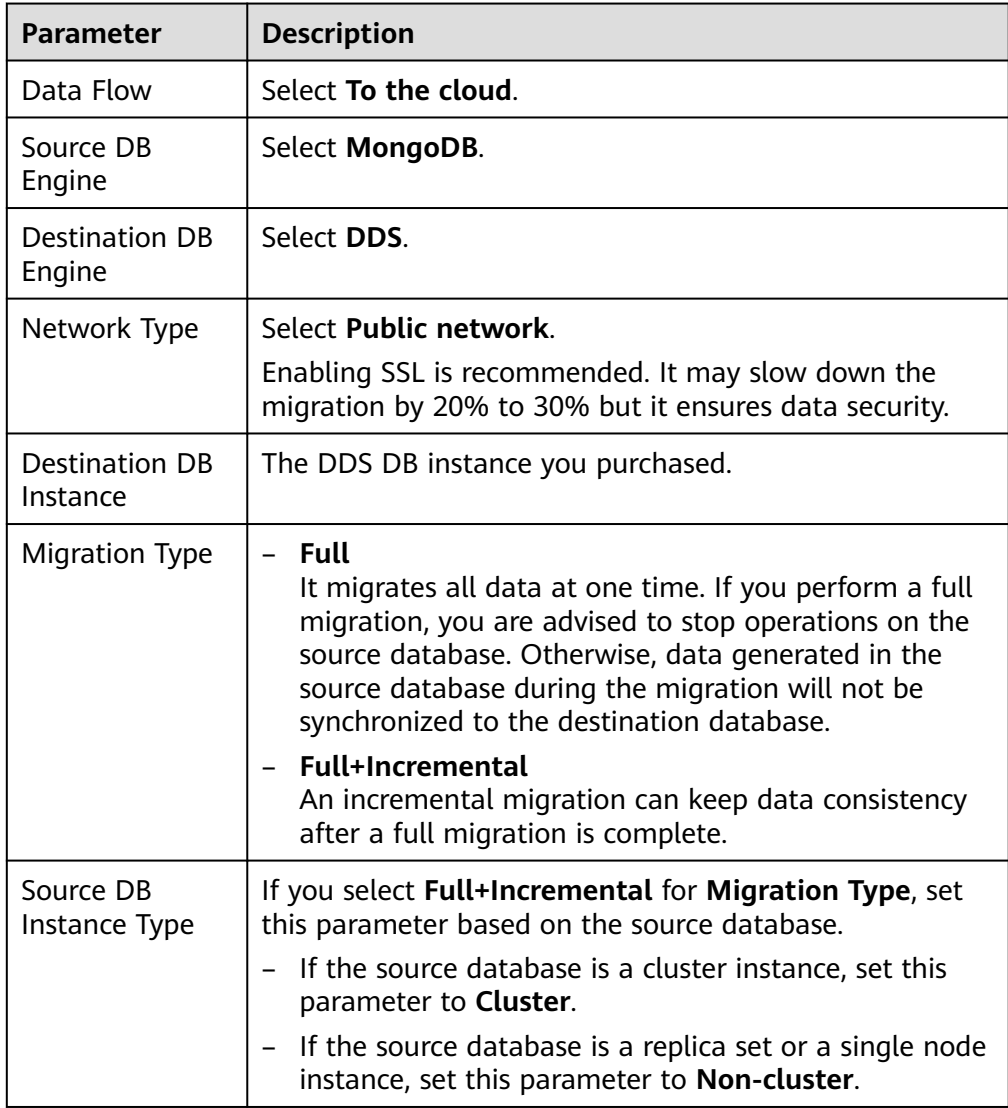

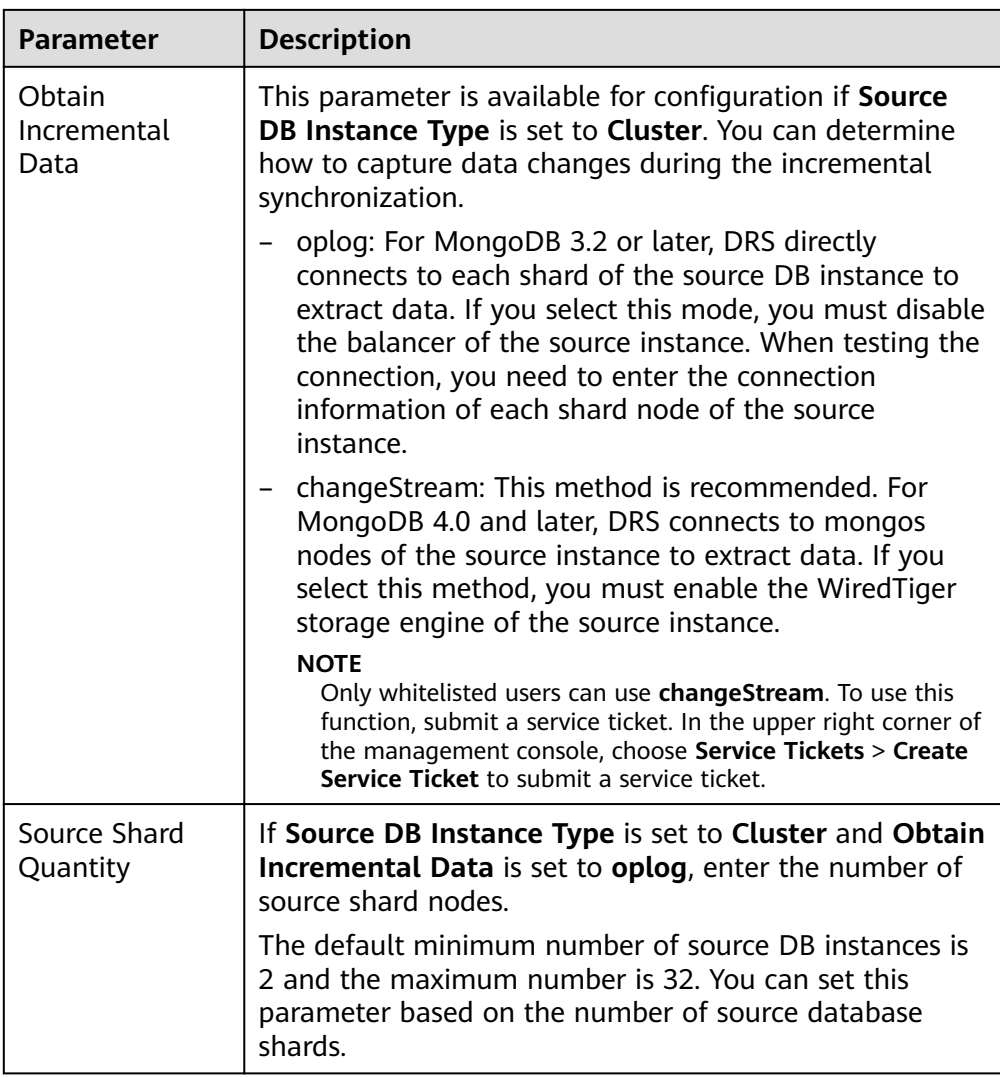

4. On the **Configure Source and Destination Databases** page, wait until the replication instance is created. Then, specify source and destination database information and click **Test Connection** for both the source and destination databases to check whether they have been connected to the replication instance. After the connection tests are successful, select the check box before the agreement and click **Next**.

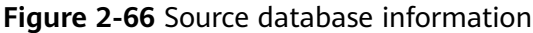

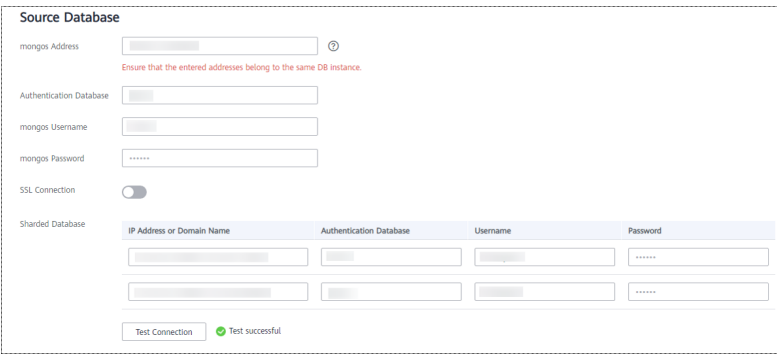

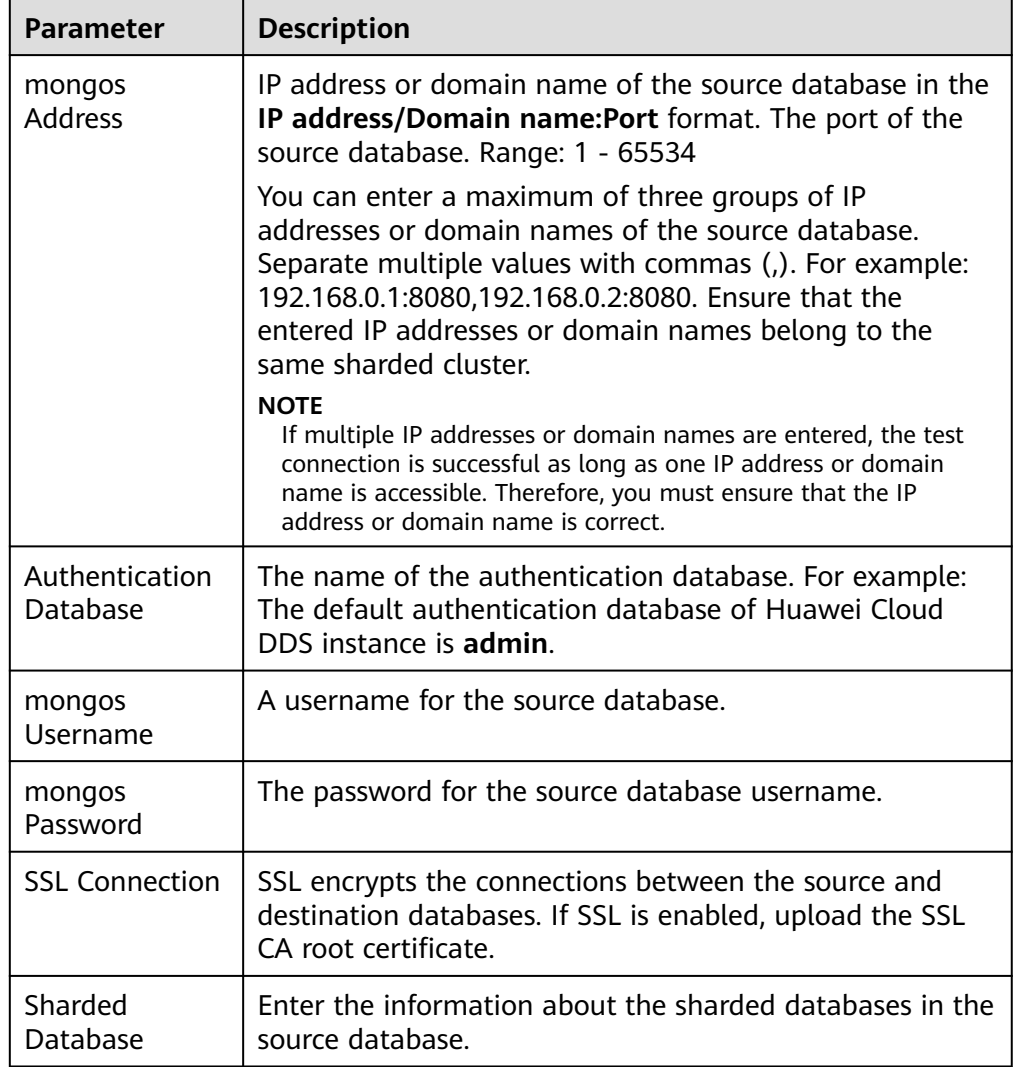

#### **Table 2-34** Source database settings

## – Destination database configuration

#### **Figure 2-67** Destination database information

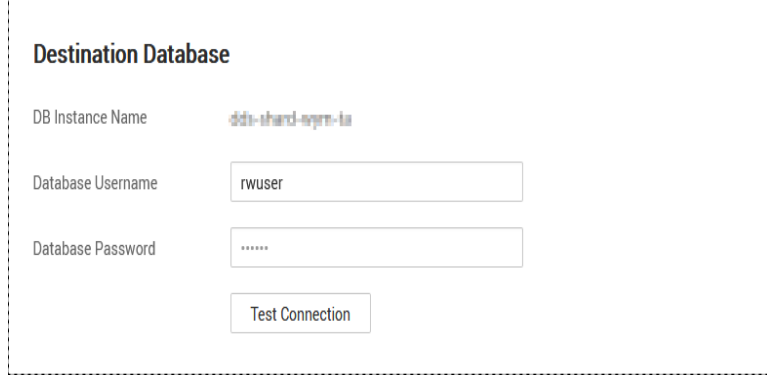

| <b>Parameter</b>           | <b>Description</b>                                                                      |
|----------------------------|-----------------------------------------------------------------------------------------|
| DB Instance<br><b>Name</b> | The DB instance you selected when creating the<br>migration task and cannot be changed. |
| Database<br>Username       | The username for accessing the destination database.                                    |
| Database<br>Password       | The password for the database username.                                                 |

**Table 2-35** Destination database settings

5. On the **Set Task** page, select migration objects and click **Next**.

## **Figure 2-68** Migration object

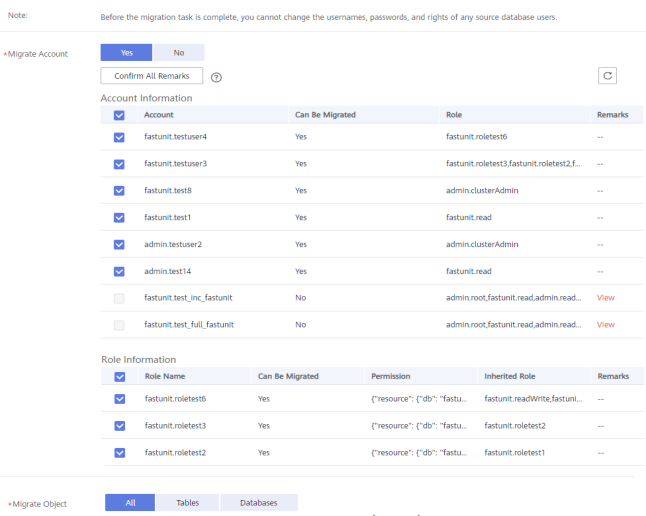

## **Table 2-36** Migration object

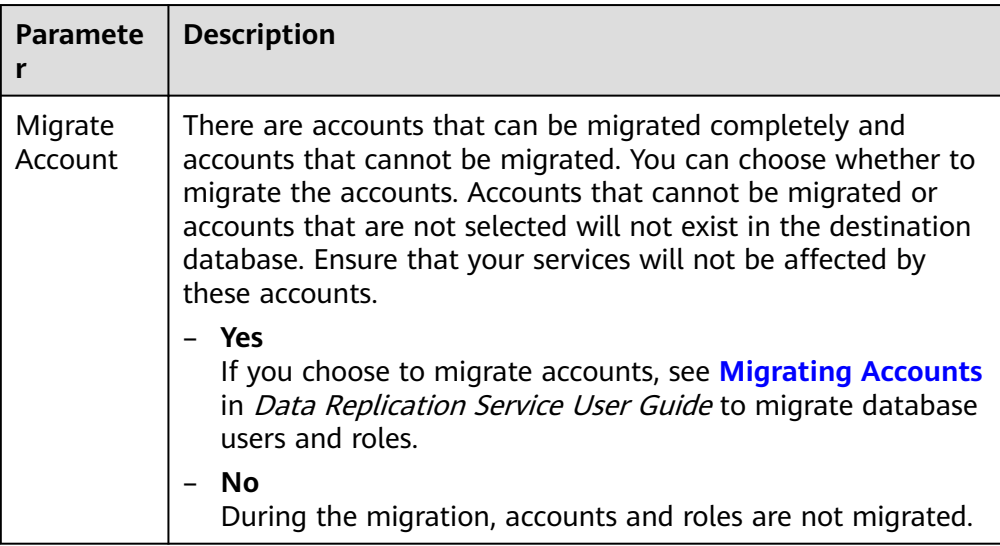

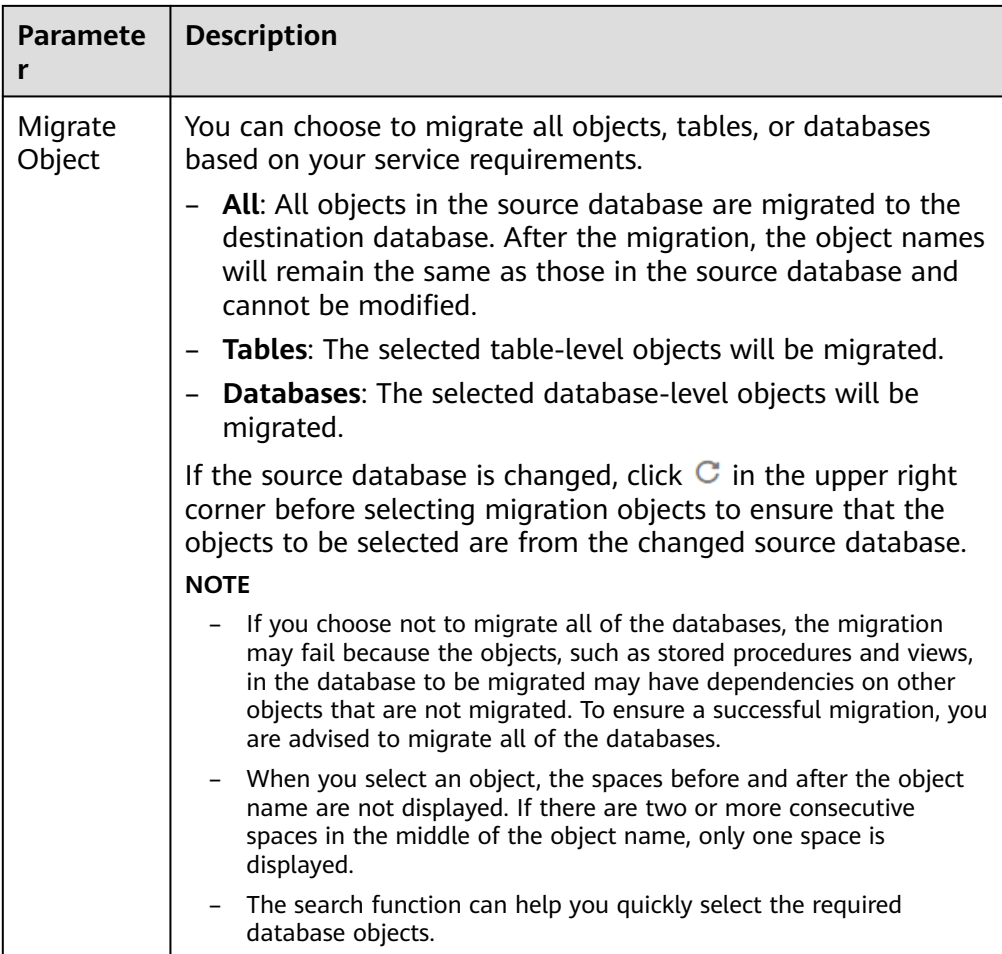

- 6. On the **Check Task** page, check the migration task.
	- If any check fails, review the cause and rectify the fault. After the fault is rectified, click **Check Again**.

For details about how to handle check failures, see **[Checking Whether](https://support.huaweicloud.com/intl/en-us/trouble-drs/drs_precheck.html) [the Source Database Is Connected](https://support.huaweicloud.com/intl/en-us/trouble-drs/drs_precheck.html)** in Data Replication Service User Guide.

– If all check items are successful, click **Next**.

## **Figure 2-69** Task Check

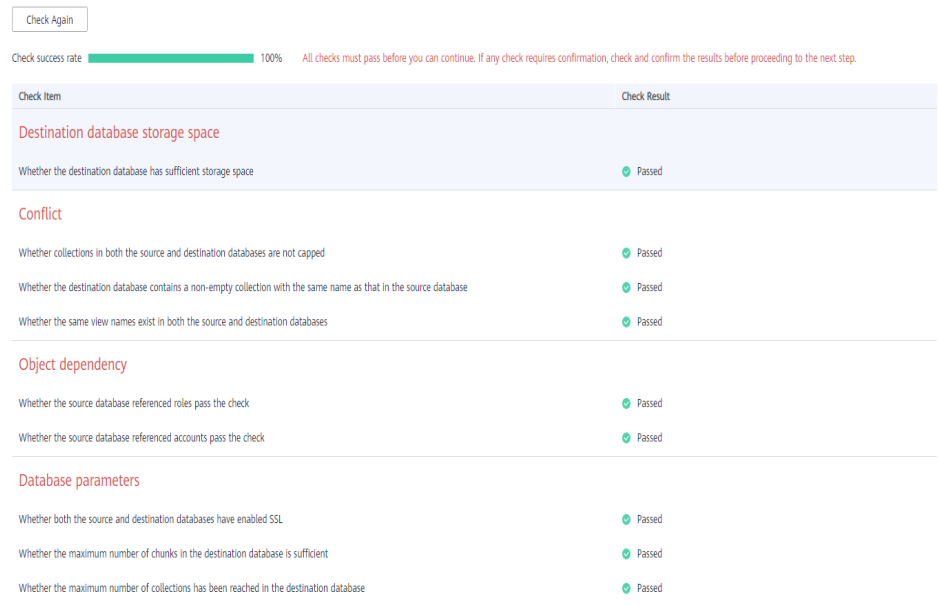

## $\Box$  Note

You can proceed to the next step only when all check items are successful. If any alarms are generated, view and confirm the alarm details first before proceeding to the next step.

7. On the displayed page, specify **Start Time**, **Send Notification**, **SMN Topic**, **Synchronization Delay Threshold**, and **Stop Abnormal Tasks After** and confirm that the configured information is correct and click **Submit** to submit the task.

#### **Figure 2-70** Task startup settings

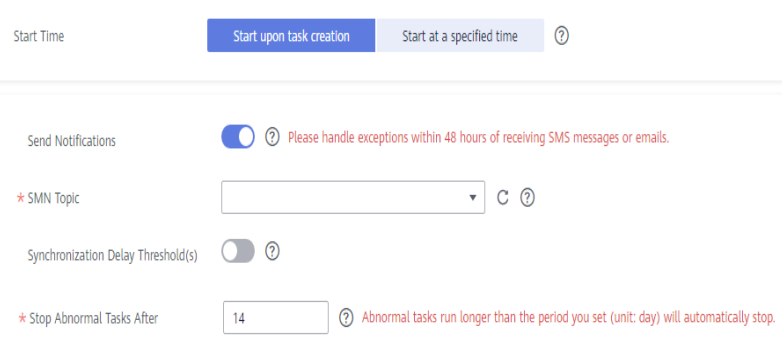

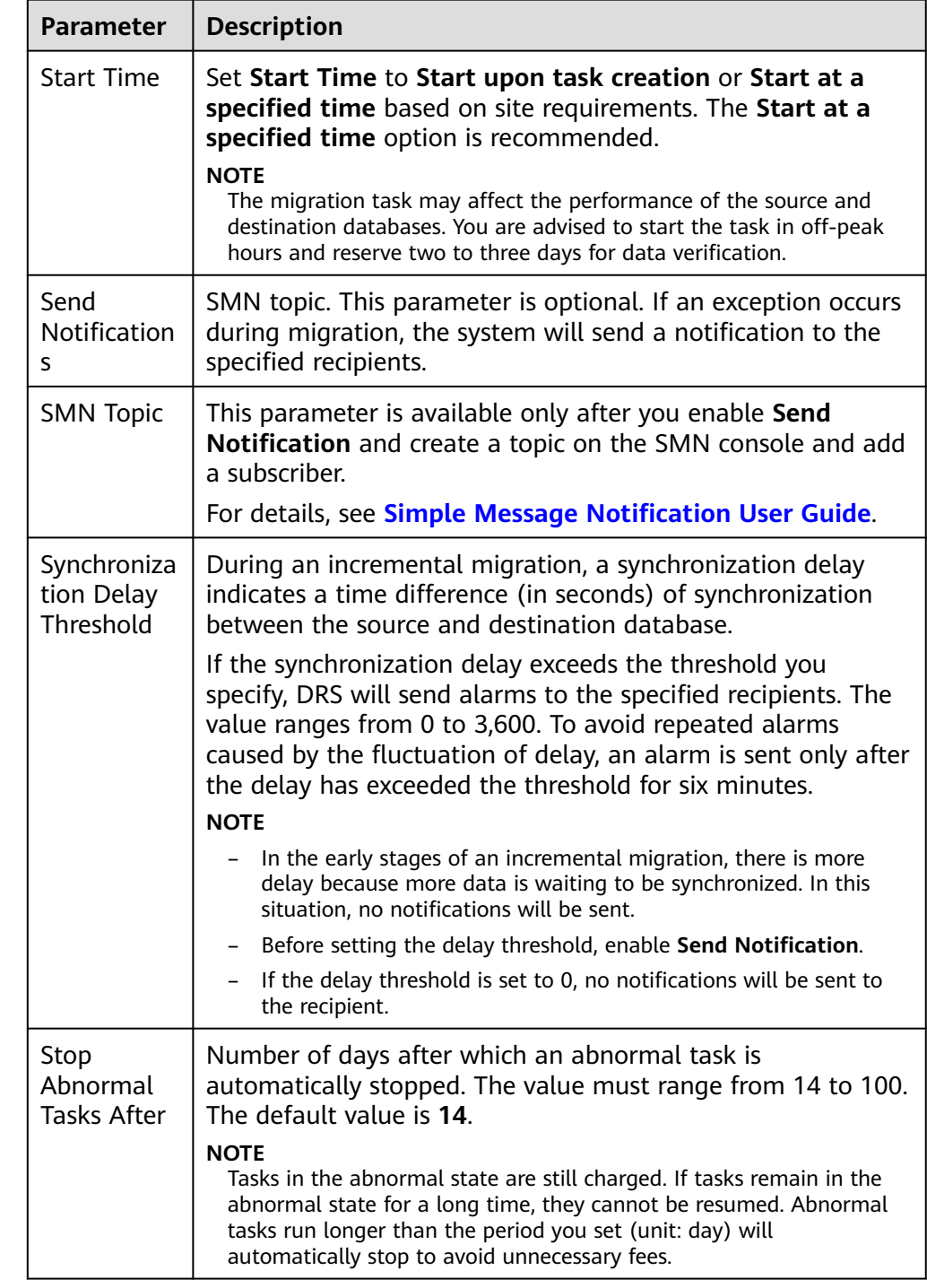

## **Table 2-37** Task startup settings

8. After the task is submitted, go back to the **Online Migration Management** page to view the task status.

## **Step 2** Manage the migration task.

The migration task contains two phases: full migration and incremental migration. You can manage them in different phases.

● Full migration

- Viewing the migration progress: Click the target full migration task, and on the **Migration Progress** tab, you can see the migration progress of the structure, data, indexes, and migration objects. When the progress reaches 100%, the migration is complete.
- Viewing migration details: In the migration details, you can view the migration progress of a specific object. If the number of objects is the same as that of migrated objects, the migration is complete. You can view the migration progress of each object in detail. Currently, this function is available only to whitelisted users. You can submit a service ticket to apply for this function.
- Incremental Migration Permission

 $\mathbf{I}$ 

– Viewing the synchronization delay: After the full migration is complete, an incremental migration starts. On the **Online Migration Management** page, click the target migration task. On the displayed page, click **Migration Progress** to view the synchronization delay of the incremental migration. If the synchronization delay is 0s, the destination database is being synchronized with the source database in real time. You can also view the data consistency on the **Migration Comparison** tab.

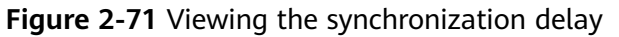

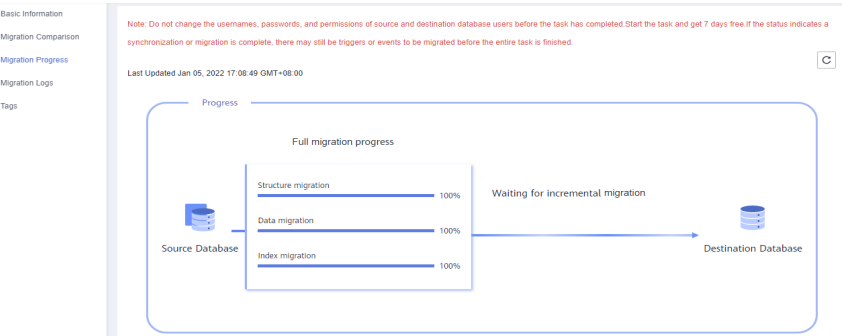

– Viewing the migration results: On the **Online Migration Management** page, click the target migration task. On the displayed page, click **Migration Comparison** and perform a migration comparison in accordance with the comparison process, which should help you determine an appropriate time for migration to minimize service downtime.

#### **Figure 2-72** Database comparison process

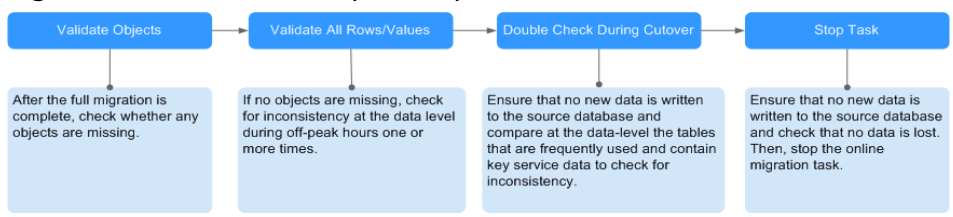

For details, see **[Comparing Migration Items](https://support.huaweicloud.com/intl/en-us/realtimemig-drs/drs_02_0007.html)** in Data Replication Service User Guide.

#### **Step 3** Cut over services.

You are advised to start the cutover process during off-peak hours. At least one complete data comparison is performed during off-peak hours. To obtain accurate comparison results, start data comparison at a specified time point during offpeak hours. If it is needed, select **Start at a specified time** for **Comparison Time**. Due to slight time difference and continuous operations on data, inconsistent comparison results may be generated, reducing the reliability and validity of the results.

- 1. Interrupt services first. If the workload is not heavy, you may not need to interrupt the services.
- 2. Run the following statement on the source database and check whether any new sessions execute SQL statements within the next 1 to 5 minutes. If there are no new statements executed, the service has been stopped. db.currentOp()

#### $\Box$  note

The process list queried by the preceding statement includes the connection of the DRS replication instance. If no additional session executes SQL statements, the service has been stopped.

- 3. On the **Migration Progress** page, view the synchronization delay. When the delay is displayed as 0s and remains stable for a period, then you can perform a data-level comparison between the source and destination databases. For details about the time required, refer to the results of the previous comparison.
	- If there is enough time, compare all objects.
	- If there is not enough time, use the data-level comparison to compare the tables that are frequently used and that contain key business data or inconsistent data.
- 4. Determine an appropriate time to cut the services over to the destination database. After services are restored and available, the migration is complete.
- **Step 4** Stop or delete the migration task.
	- 1. Stopping the migration task. After databases and services are migrated to the destination database, to prevent operations on the source database from being synchronized to the destination database to overwrite data, you can stop the migration task. This operation only deletes the replication instance, and the migration task is still displayed in the task list. You can view or delete the task. DRS will not charge for this task after you stop it.
	- 2. Delete the migration task. After the migration task is complete, you can delete it. After the migration task is deleted, it will no longer be displayed in the task list.

**----End**

# **2.9 From RDS for MySQL to DDM**

# **2.9.1 Overview**

# **Description**

This section describes:

- How to create an RDS for MySQL instance on Huawei Cloud.
- How to create a DDM instance on Huawei Cloud.
- How to migrate data from RDS for MySQL instances in different regions to DDM through a VPN.

## **Prerequisites**

- You have registered with Huawei Cloud.
- Your account balance is greater than or equal to \$0 USD.

## **Service List**

- Virtual Private Cloud (VPC)
- Virtual Private Network (VPN)
- Relational Database Service (RDS)
- Distributed Database Middleware (DDM)
- Data Replication Service (DRS)
- Data Admin Service (DAS)

## **Deployment Architecture**

In this example, the source is a Huawei Cloud RDS for MySQL instance and the destination is a DDM instance in different regions of Huawei Cloud. Data is migrated from the source database to the destination database through a VPN. For details about the deployment architecture, see **Figure 2-73**.

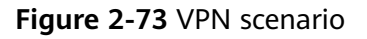

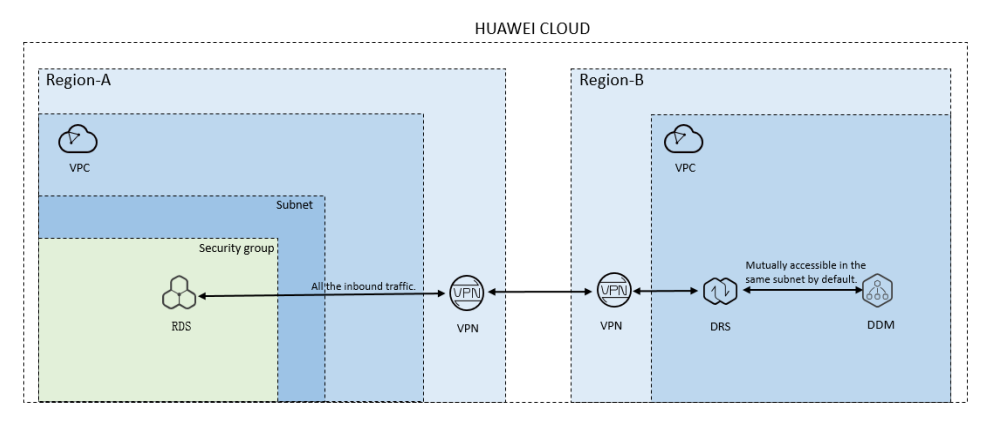

## **Before You Start**

- The resource planning in this best practice is for demonstration only. Adjust it as needed.
- The test data is for reference only. For more information about DRS, click **[here](https://support.huaweicloud.com/intl/en-us/realtimesyn-drs/drs_04_0118.html)**.

# **2.9.2 Resource Planning**

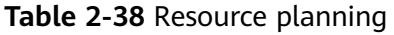

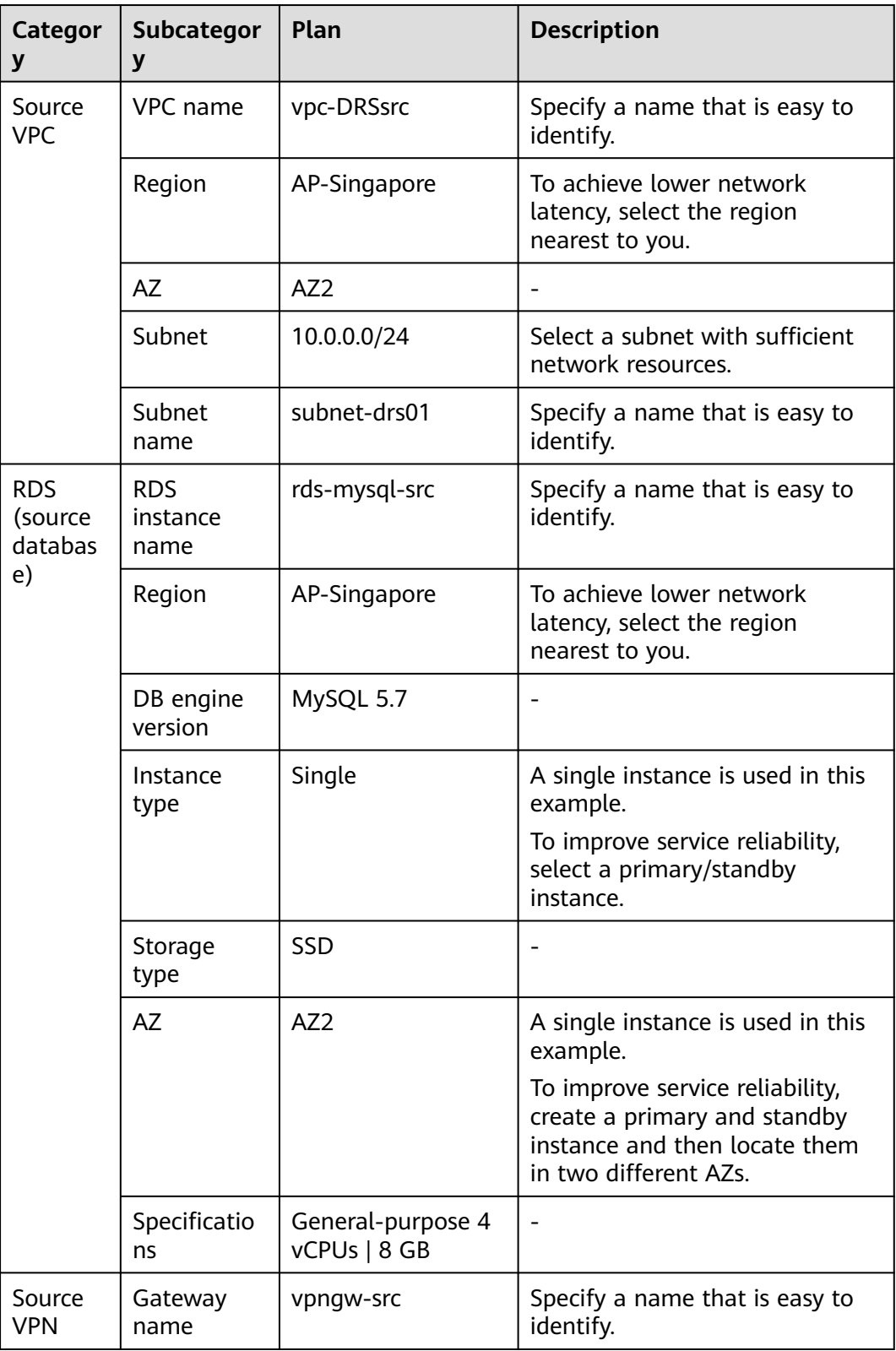

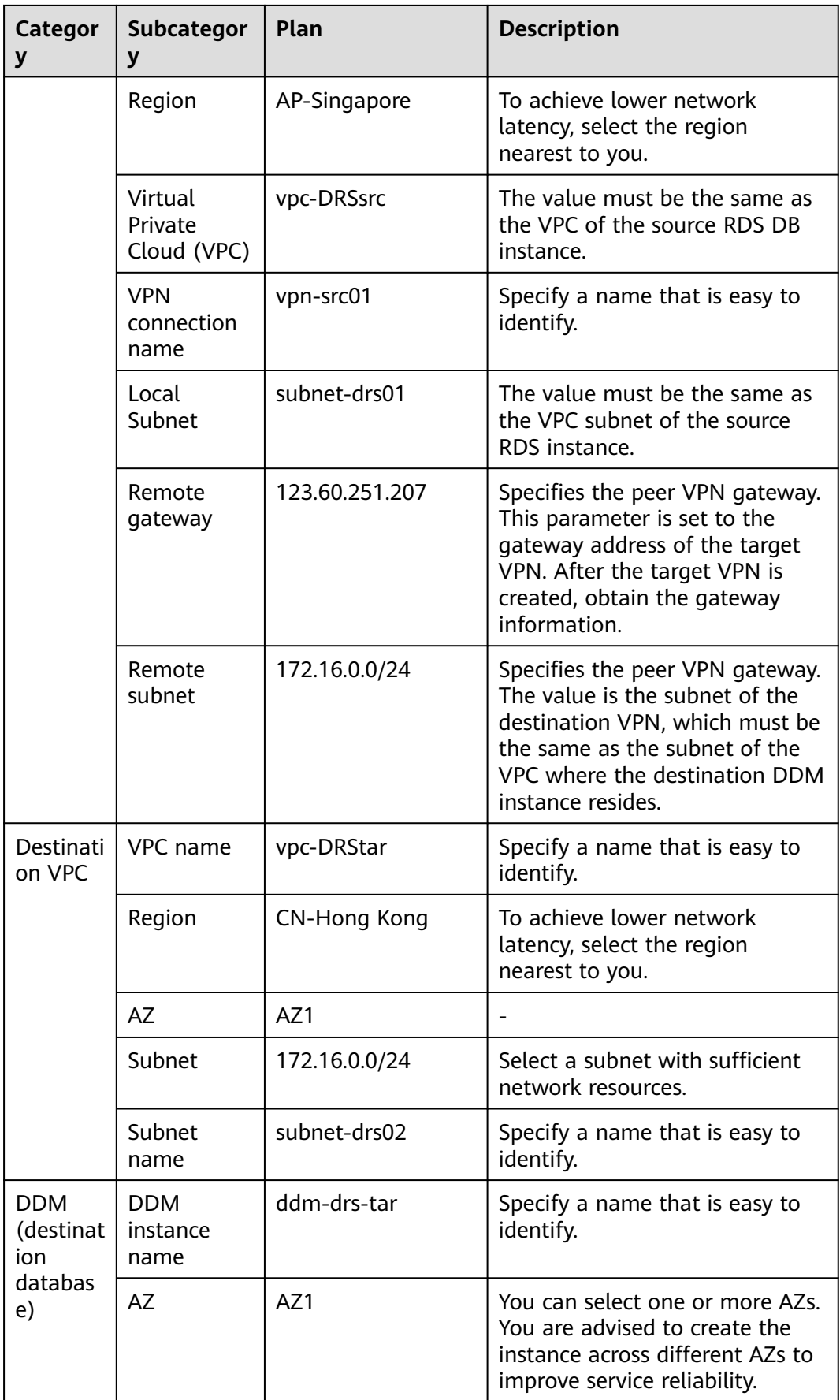

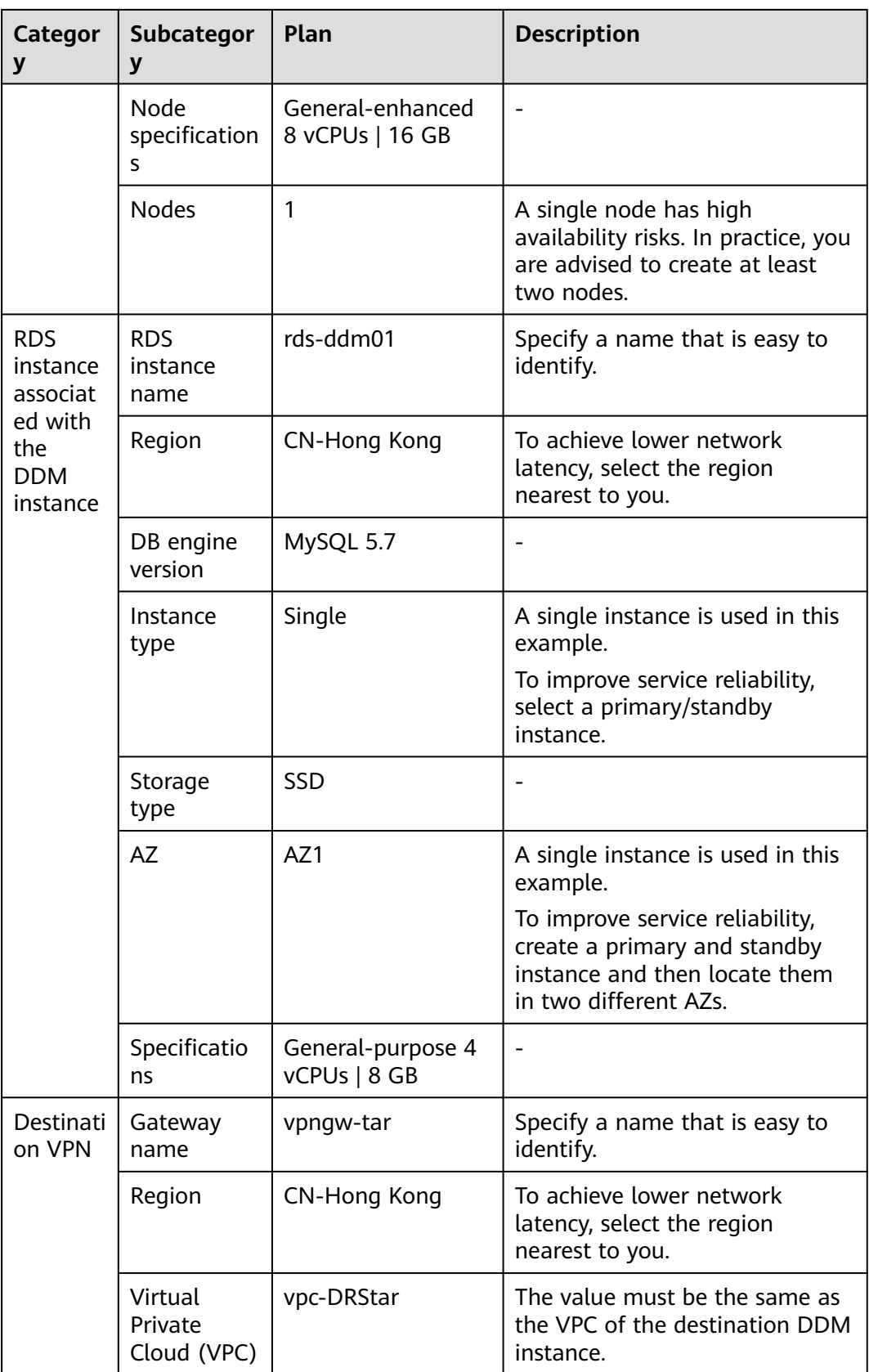

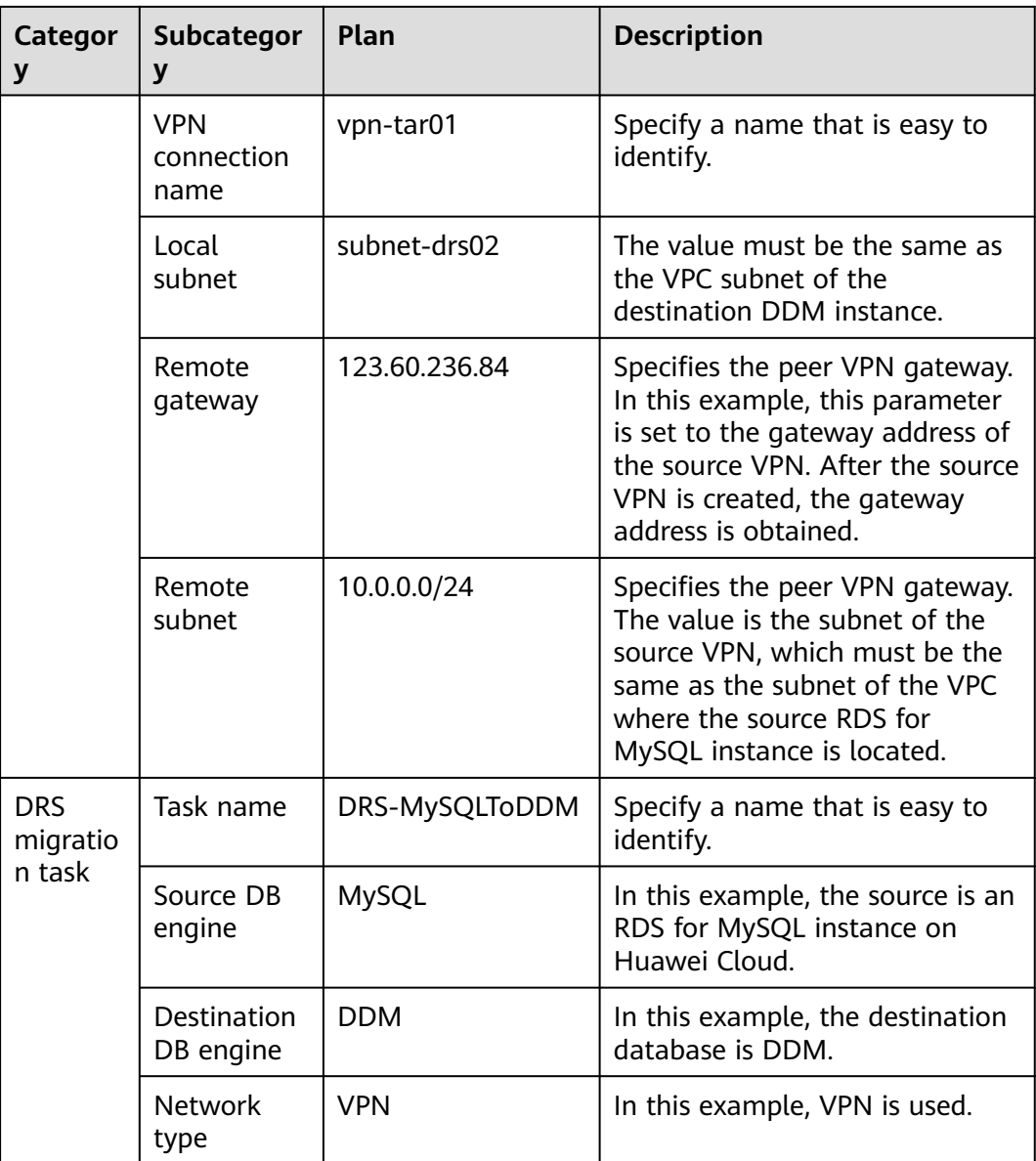

# **2.9.3 Operation Process**

**[Figure 2-74](#page-123-0)** shows the process of creating an RDS for MySQL instance and synchronizing data from an RDS for MySQL instance to DDM.

<span id="page-123-0"></span>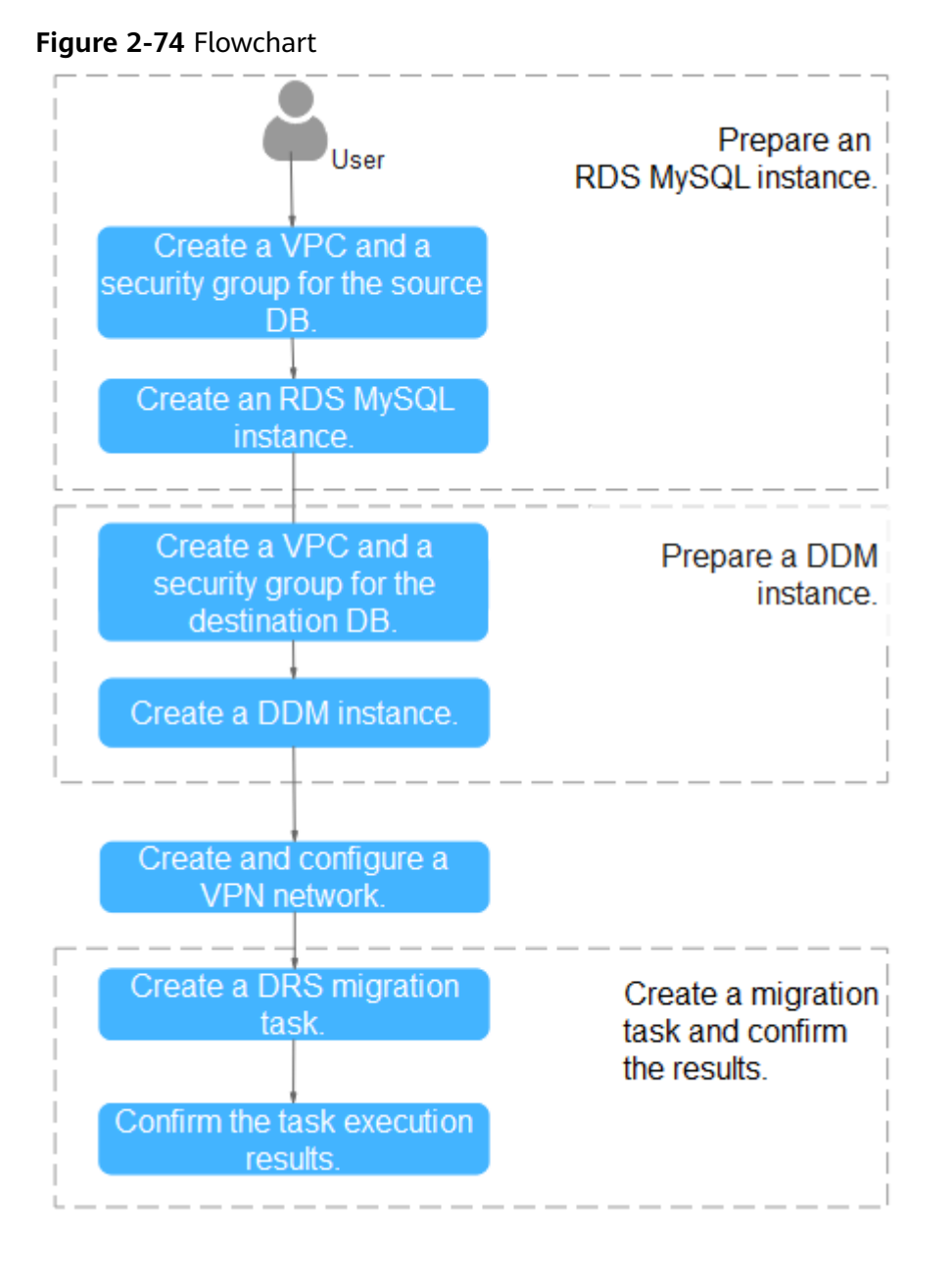

# **2.9.4 Preparing for the Source RDS for MySQL Instance**

# **2.9.4.1 Creating a VPC and Security Group**

Create a VPC and security group for an RDS for MySQL instance.

# **Creating a VPC**

**Step 1** Log in to the **[management console](https://console-intl.huaweicloud.com/?locale=en-us)**.

- **Step 2** Click  $\sqrt[6]{\ }$  in the upper left corner of the management console and select AP-Singapore.
- **Step 3** Under the service list, choose **Networking** > **Virtual Private Cloud**.

The VPC console is displayed.

### **Step 4** Click **Create VPC**.

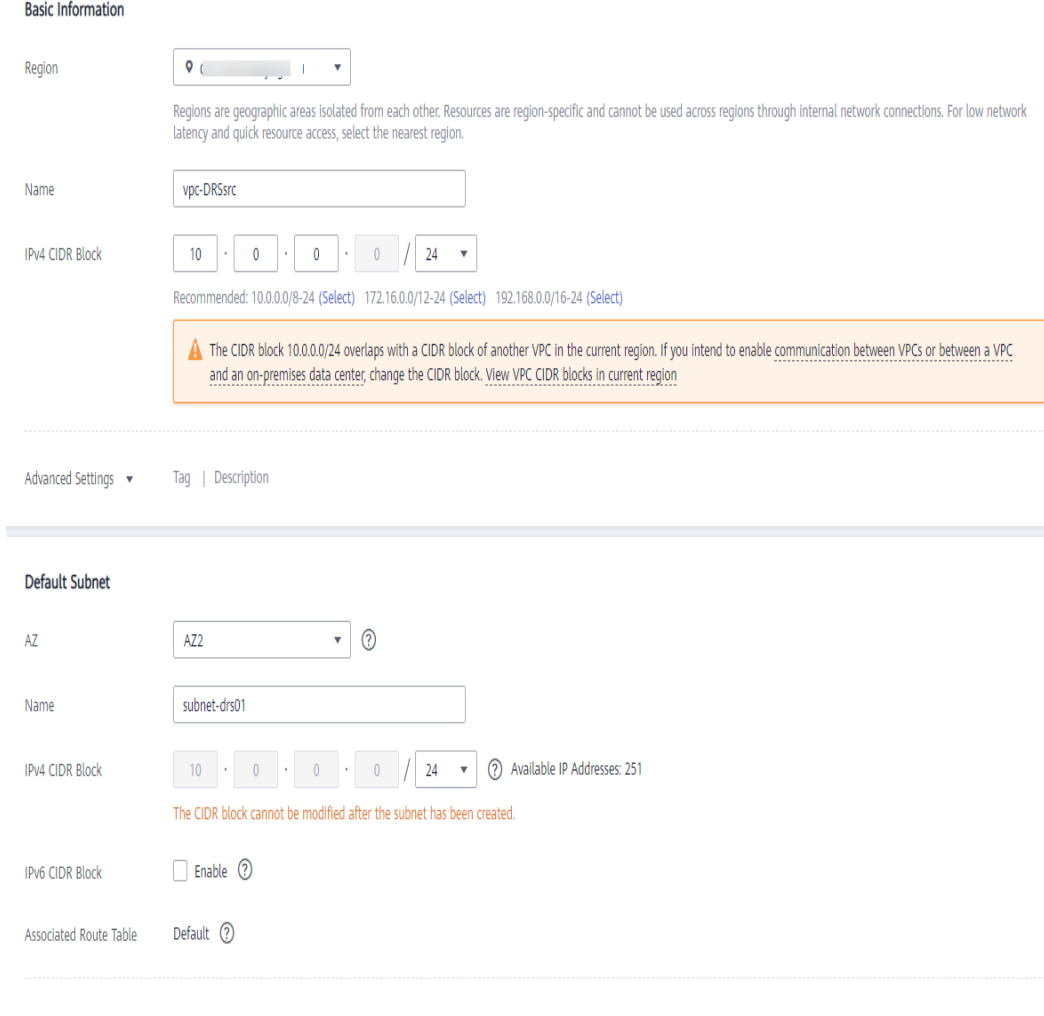

Advanced Settings v Gateway | DNS Server Address | NTP Server Address | DHCP Lease Time | Tag | Description

- **Step 5** Configure parameters as needed and click **Create Now**.
- **Step 6** Return to the VPC list and check whether the VPC is created. If the VPC status becomes available, the VPC has been created. **----End**

## **Creating a Security Group**

- **Step 1** Log in to the **[management console](https://console-intl.huaweicloud.com/?locale=en-us)**.
- **Step 2** Click  $\heartsuit$  in the upper left corner of the management console and select AP-Singapore.
- **Step 3** Under the service list, choose **Networking** > **Virtual Private Cloud**. The VPC console is displayed.

 $\times$ 

- **Step 4** In the navigation pane, choose **Access Control** > **Security Groups**.
- **Step 5** Click **Create Security Group**.
- **Step 6** Configure parameters as needed.

**Create Security Group** 

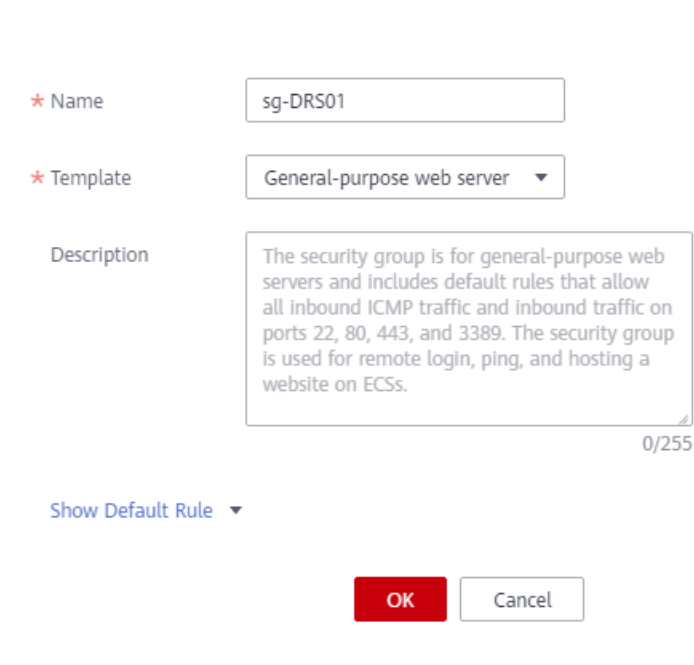

#### **Step 7** Click **OK**.

- **Step 8** Return to the security group list and click the security group name (**sg-DRS01** in this example).
- **Step 9** Click the **Inbound Rules** tab, and then click **Add Rule**.

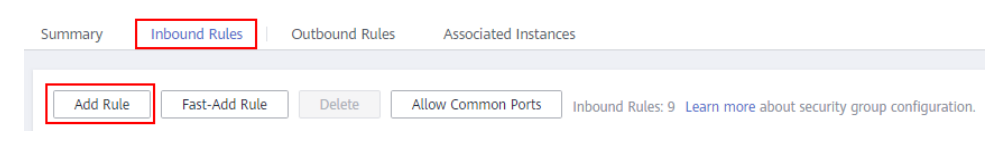

**Step 10** Configure an inbound rule to allow access from database port **3306**.

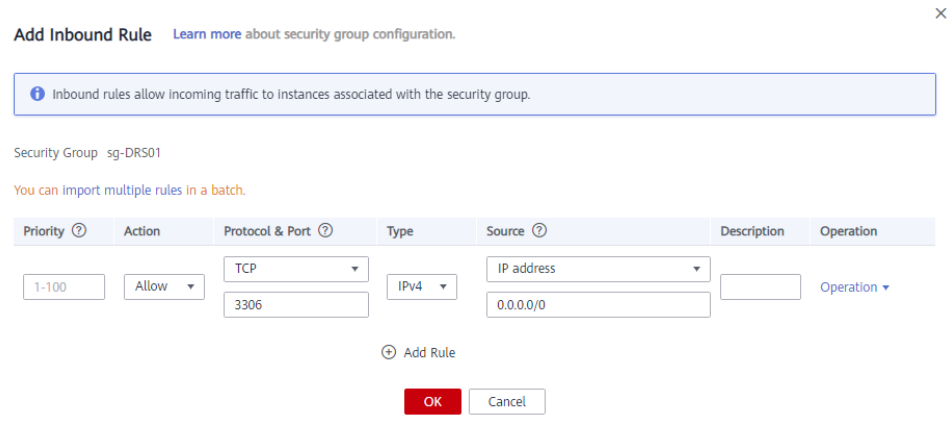

**----End**

## **2.9.4.2 Creating an RDS for MySQL Instance**

Create an RDS for MySQL instance and construct test data.

### **Creating an Instance**

- **Step 1** Log in to the **[management console](https://console-intl.huaweicloud.com/?locale=en-us)**.
- **Step 2** Click  $\mathbb{Q}$  in the upper left corner of the management console and select AP-Singapore.
- **Step 3** Under the service list, choose **Databases** > **Relational Database Service**.
- **Step 4** Click **Buy DB Instance**.
- **Step 5** Configure the instance name and basic information.

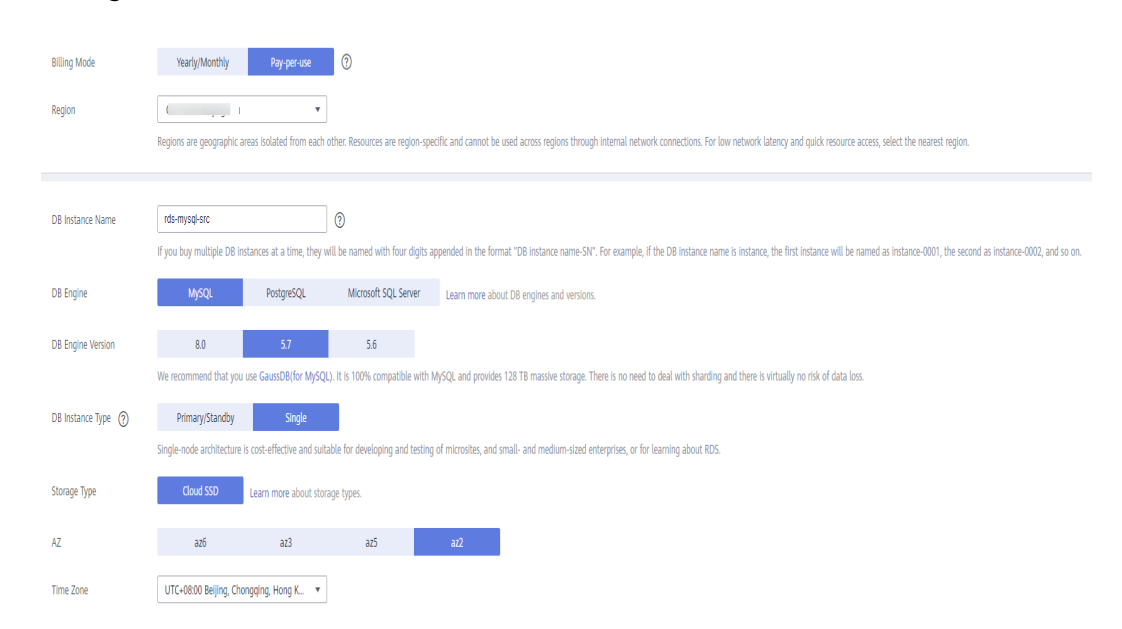

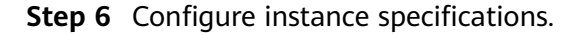

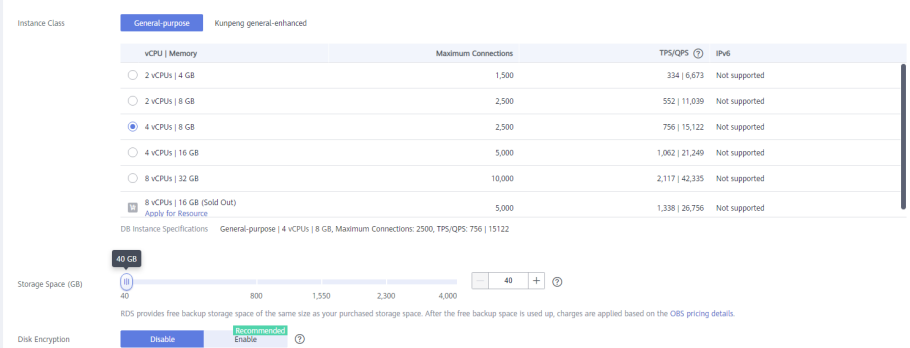

**Step 7** Select a VPC and security group for the instance and configure the database port.

The VPC and security group have been created in **[Creating a VPC and Security](#page-123-0) [Group](#page-123-0)**.

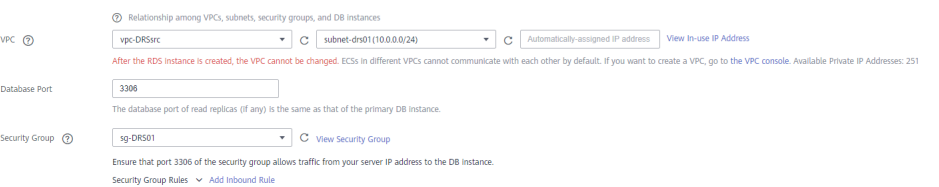

#### **Step 8** Configure the instance password.

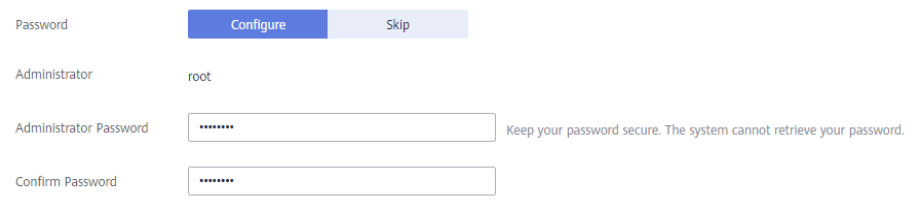

### **Step 9** Click **Next**.

- **Step 10** Confirm your settings.
	- To modify your settings, click **Previous**.
	- If you do not need to modify your settings, click **Submit**.
- **Step 11** Return to the instance list.

If the instance status becomes available, the instance has been created.

**----End**

#### **Generating Test Data**

**Step 1** Log in to the **[management console](https://console-intl.huaweicloud.com/?locale=en-us)**.

- **Step 2** Click  $\heartsuit$  in the upper left corner of the management console and select AP-Singapore.
- **Step 3** Under the service list, choose **Databases** > **Relational Database Service**.
- **Step 4** Select an RDS instance and choose **More** > **Log In**.
- **Step 5** In the dialog box that is displayed, enter the username and password of the instance and click **Test Connection**.
- **Step 6** After the connection is successful, click **Log In** to log in to the RDS instance.
- **Step 7** Click **Create Database** to create the **db\_test** database.

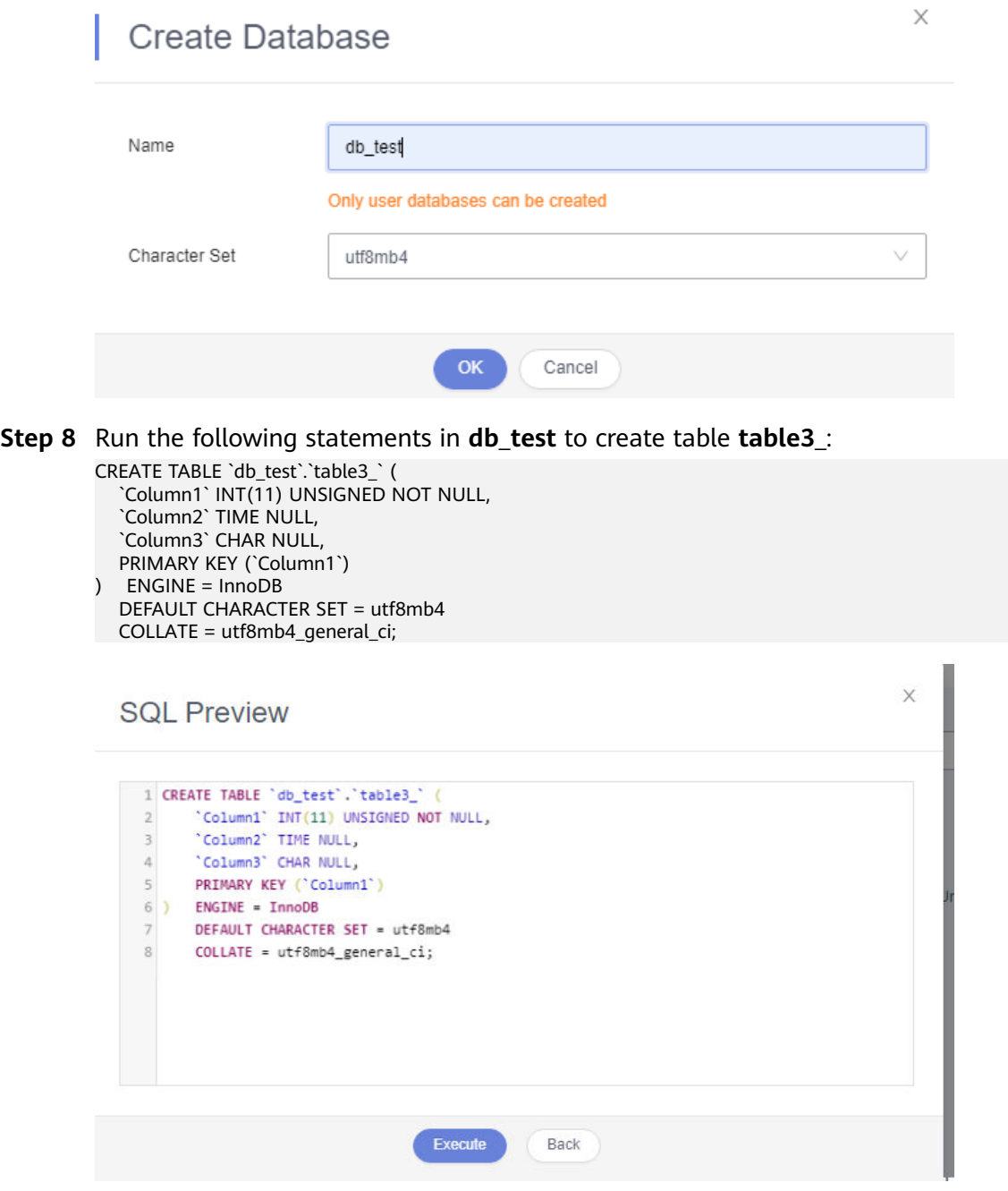

- **Step 9** Run the following statements in table **table3\_** to insert three lines of data: INSERT INTO `db\_test`.`table3\_` (`Column1`,`Column2`,`Column3`) VALUES(1,'00:00:11','a'); INSERT INTO `db\_test`.`table3\_` (`Column1`,`Column2`,`Column3`) VALUES(2,'00:00:22','b');
	- INSERT INTO `db\_test`.`table3\_` (`Column1`,`Column2`,`Column3`) VALUES(5,'00:00:55','e');

 $\times$ 

<span id="page-129-0"></span>**SQL Preview** 

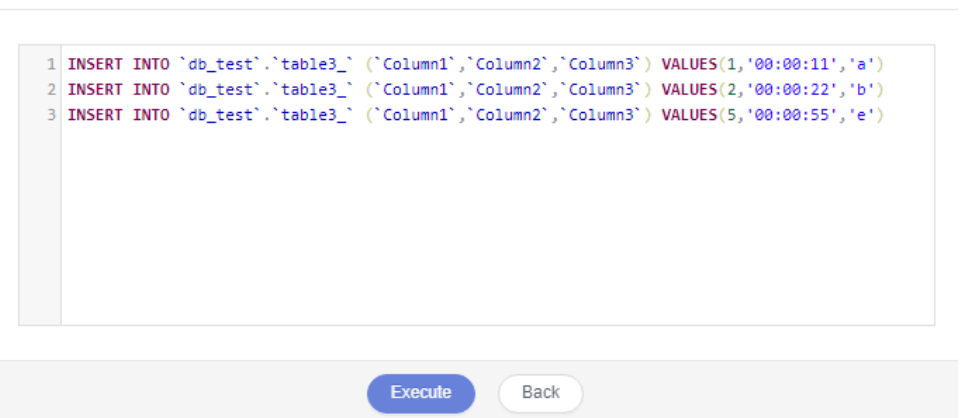

**----End**

# **2.9.5 Preparing for the Destination DDM Instance**

# **2.9.5.1 Creating a VPC and Security Group**

Create a VPC and security group to prepare network resources and security groups for the destination DDM instance.

## **Creating a VPC**

- **Step 1** Log in to the **[management console](https://console-intl.huaweicloud.com/?locale=en-us)**.
- **Step 2** Click  $\overline{\mathbb{Q}}$  in the upper left corner of the management console and select CN-Hong Kong.
- **Step 3** Under the service list, choose **Networking** > **Virtual Private Cloud**. The VPC console is displayed.
- **Step 4** Click **Create VPC**.

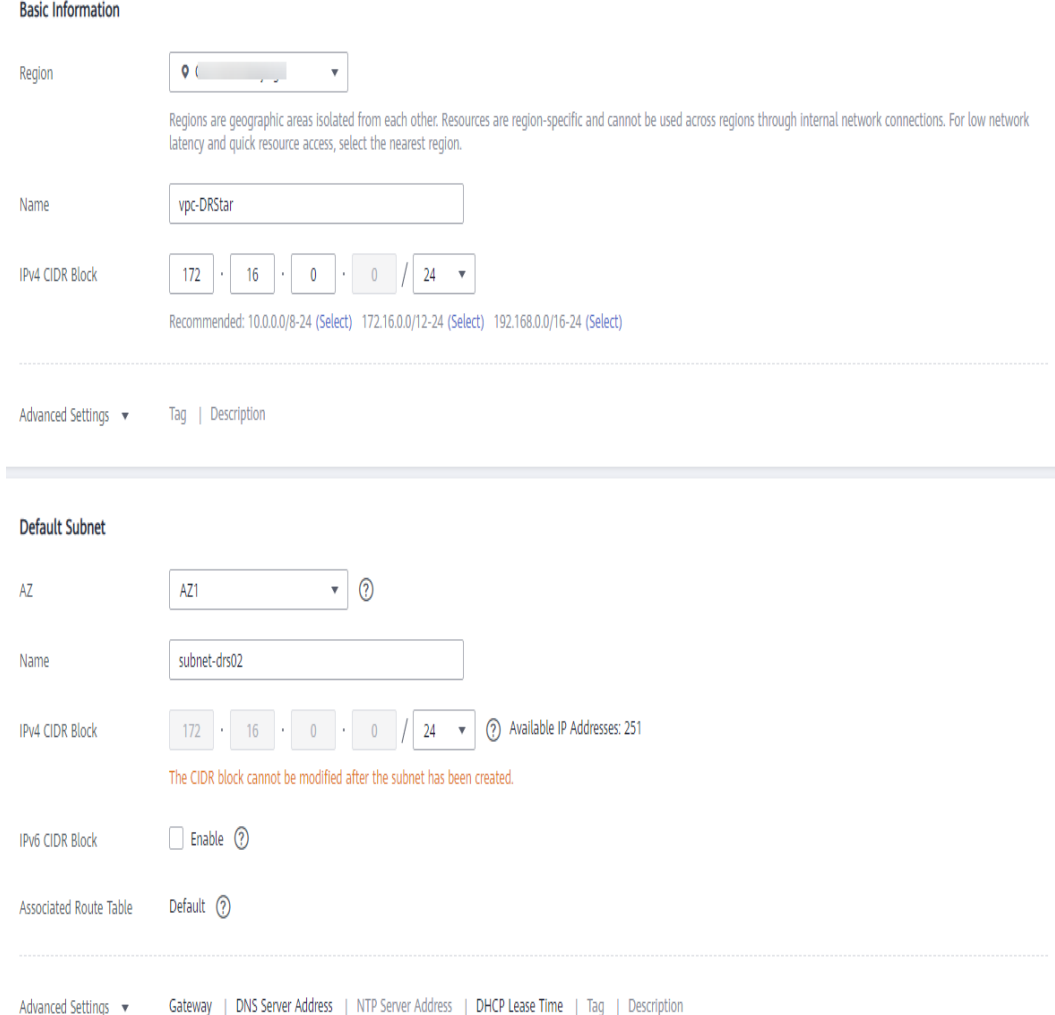

**Step 5** Configure parameters as needed and click **Create Now**.

**Step 6** Return to the VPC list and check whether the VPC is created.

If the VPC status becomes available, the VPC has been created.

**----End**

## **Creating a Security Group**

- **Step 1** Log in to the **[management console](https://console-intl.huaweicloud.com/?locale=en-us)**.
- **Step 2** Click  $\bigcirc$  in the upper left corner of the management console and select CN-Hong Kong.
- **Step 3** Under the service list, choose **Networking** > **Virtual Private Cloud**. The VPC console is displayed.
- **Step 4** In the navigation pane, choose **Access Control** > **Security Groups**.
- **Step 5** Click **Create Security Group**.

 $\times$ 

<span id="page-131-0"></span>**Step 6** Specify the security group name and other information, and click **OK**.

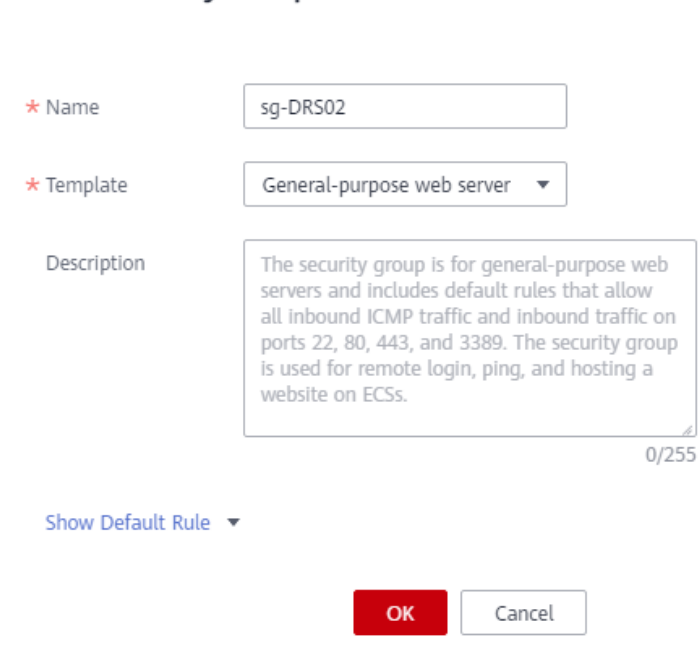

**----End**

# **2.9.5.2 Creating a DDM Instance**

**Step 1** Log in to the **[management console](https://console-intl.huaweicloud.com/?locale=en-us)**.

**Create Security Group** 

- **Step 2** Click  $\bigcirc$  in the upper left corner of the management console and select CN-Hong Kong.
- **Step 3** Click **Service List** on the left and choose **Databases** > **Distributed Database Middleware**.
- **Step 4** On the displayed page, in the upper right corner, click **Buy DDM Instance**.
- **Step 5** Specify the instance information and specifications as required.

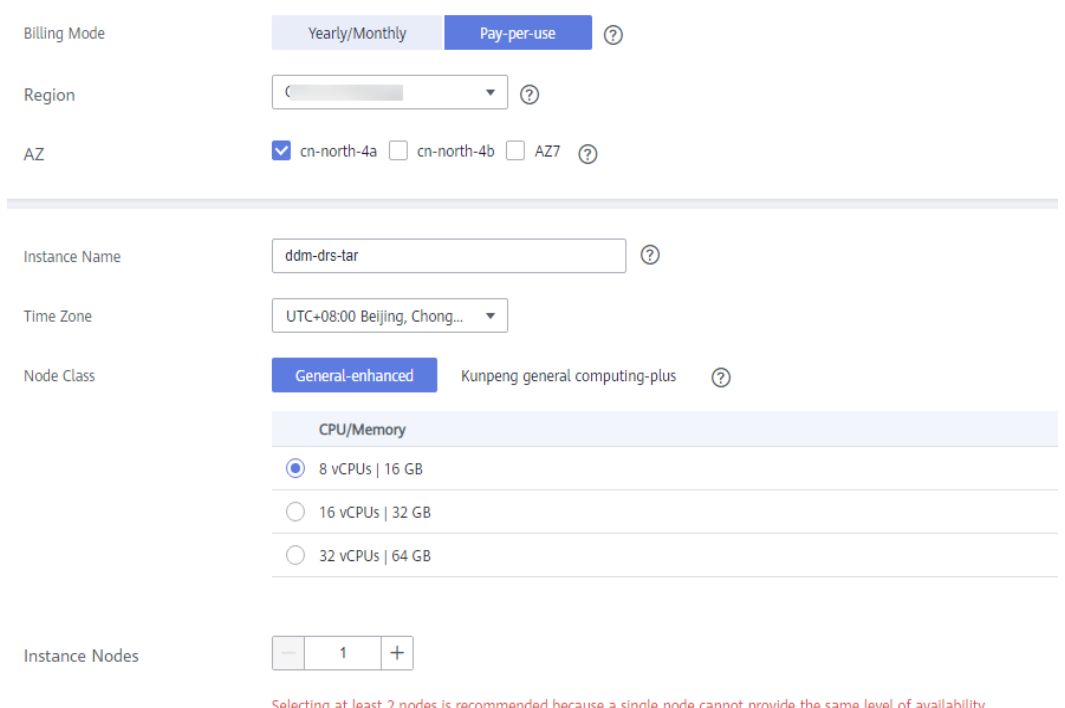

**Step 6** Select a VPC and security group for the instance and configure the database port. The VPC and security group have been created in **[Creating a VPC and Security](#page-129-0) [Group](#page-129-0)**.

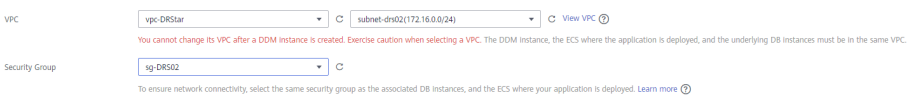

- **Step 7** After the configuration is complete, click **Next** at the bottom of the page.
- **Step 8** Confirm your settings.
	- To modify your settings, click **Previous**.
	- If you do not need to modify your settings, click Submit.
- **Step 9** To view and manage the instance, go to the **Instances** page.

The default database port is **5066** and cab be changed after a DDM instance is created. If the status of the instance is **Running**, the instance has been created.

**----End**

# **2.9.5.3 Creating an RDS for MySQL Instance**

Create an RDS for MySQL instance associated with the DDM instance.

# **Procedure**

**Step 1** Log in to the **[management console](https://console-intl.huaweicloud.com/?locale=en-us)**.

**Step 2** Click  $\bigcirc$  in the upper left corner of the management console and select CN-Hong Kong.

**Step 3** Under the service list, choose **Databases** > **Relational Database Service**.

- **Step 4** Click **Buy DB Instance**.
- **Step 5** Configure the instance name and basic information.

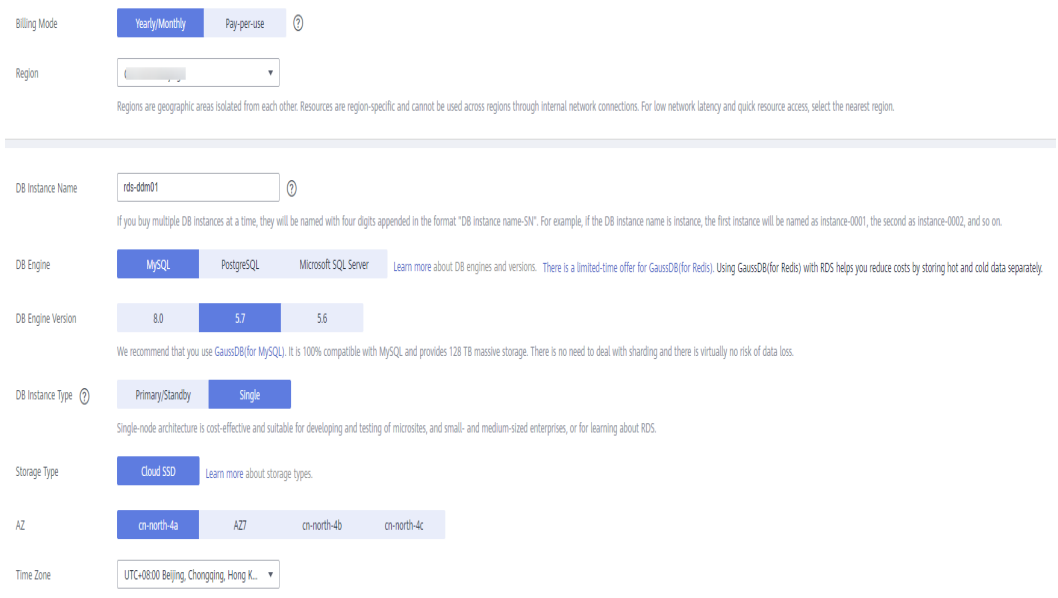

#### **Step 6** Configure instance specifications.

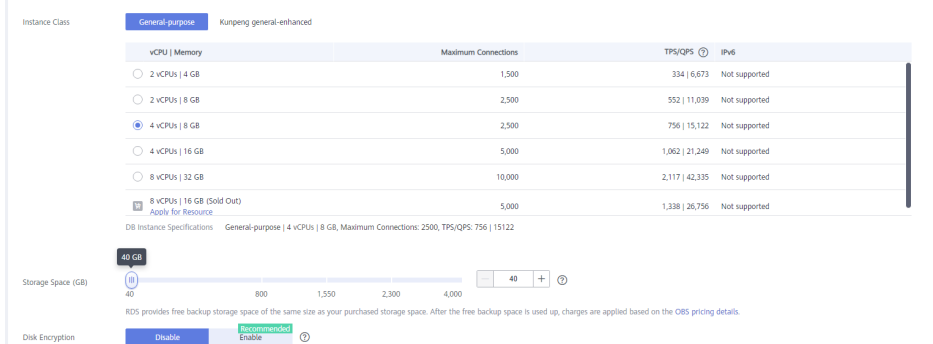

**Step 7** Select a VPC and security group for the instance and configure the database port.

The VPC and security group have been created in **[Creating a VPC and Security](#page-129-0) [Group](#page-129-0)**.

## $\land$  CAUTION

The RDS for MySQL instance must be in the same VPC and subnet as your DDM instance.

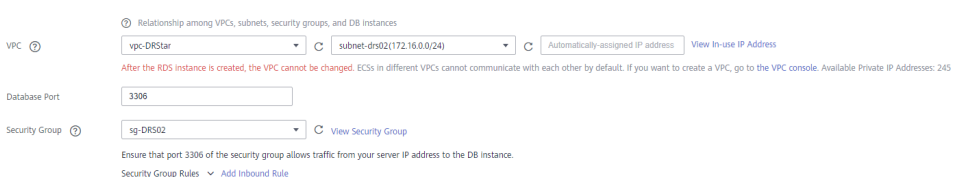

## <span id="page-134-0"></span>**Step 8** Configure the instance password.

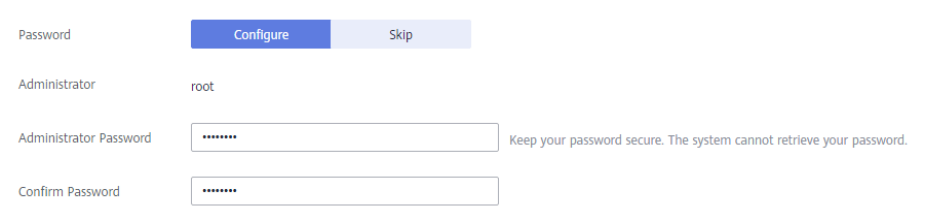

## **Step 9** Click **Next**.

- **Step 10** Confirm your settings.
	- To modify your settings, click **Previous**.
	- If you do not need to modify your settings, click **Submit**.
- **Step 11** Return to the instance list.

If the instance status becomes available, the instance has been created.

**----End**

# **2.9.5.4 Creating a Schema and Associating It with the RDS for MySQL Instance**

- **Step 1** Log in to the **[management console](https://console-intl.huaweicloud.com/?locale=en-us)**.
- **Step 2** Click **v** in the upper left corner of the management console and select CN-Hong Kong.
- **Step 3** Click **Service List** on the left and choose **Databases** > **Distributed Database Middleware**.
- **Step 4** On the **Instances** page, locate the required DDM instance and click **Create Schema** in the **Operation** column.
- **Step 5** On the displayed page, specify a sharding mode, enter a schema name, set the number of shards, select the required DDM accounts, and click **Next**.

In this example, the schema is unsharded, and the schema name is **db\_test**.

## $\hat{M}$  CAUTION

Currently, only data can be migrated from the source RDS for MySQL database to the destination DDM instance. Source table structures and other objects cannot be migrated, so you need to create schemas in the destination database based on the table structure of the source database.

<span id="page-135-0"></span>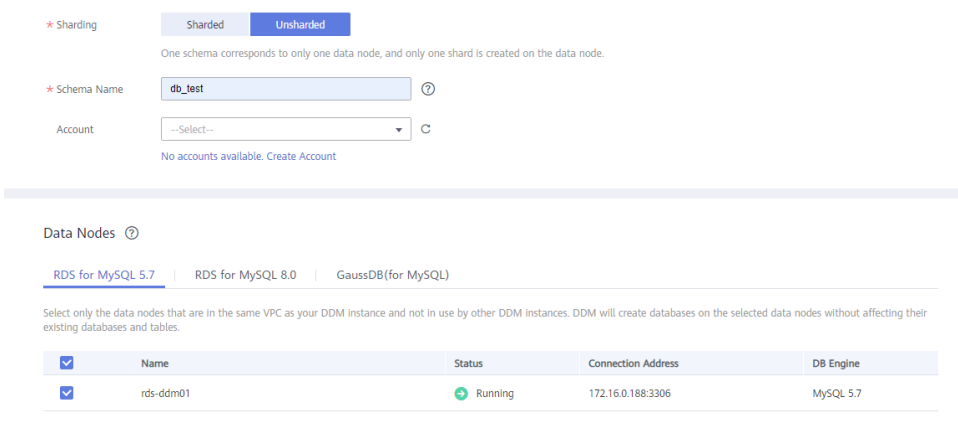

**----End**

# **2.9.5.5 Creating a DDM Account**

**Step 1** Log in to the **[management console](https://console-intl.huaweicloud.com/?locale=en-us)**.

- **Step 2** Click  $\bigcirc$  in the upper left corner of the management console and select CN-Hong Kong.
- **Step 3** Click **Service List** on the left and choose **Databases** > **Distributed Database Middleware**.
- **Step 4** On the **Instances** page, click the target instance name.
- **Step 5** In the navigation pane, choose **Accounts**.
- **Step 6** On the displayed page, click **Create Account** and configure the required parameters.

For details about the permissions required by the DDM account, see **[Precautions](https://support.huaweicloud.com/intl/en-us/realtimemig-drs/drs_04_0089.html#section3)**

 $\times$ 

#### Create Account

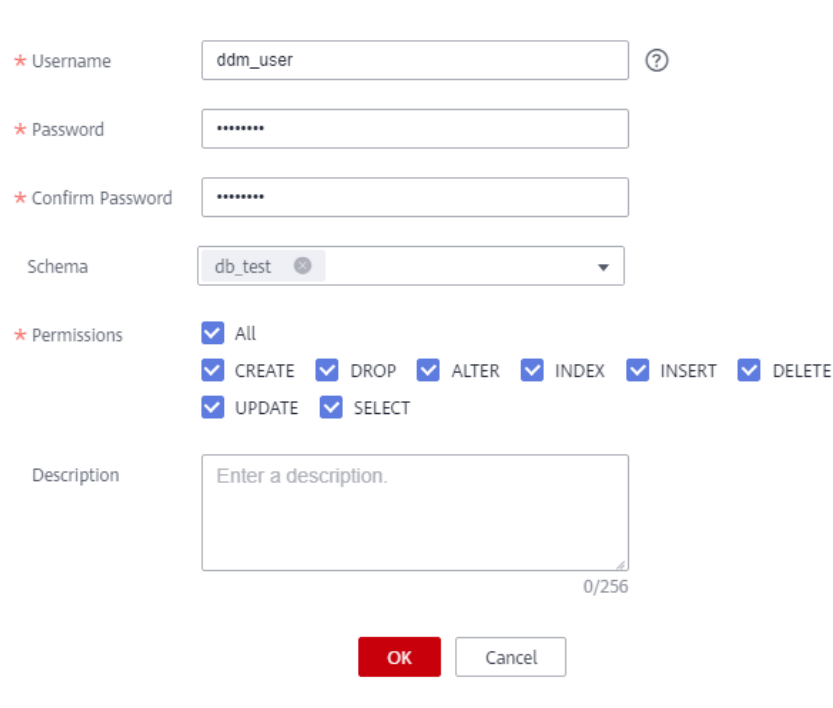

**Step 7** Click **OK**.

**----End**

# **2.9.5.6 Creating Table Structures in the Destination Database**

Currently, only data can be migrated from the source RDS for MySQL database to the destination DDM instance. Source table structures and other objects cannot be migrated, so you need to create table structures and indexes in the destination database based on the table structures of the source schema. Objects that are not created in the destination database are not to be migrated. For more constraints, see **[Before You Start](https://support.huaweicloud.com/intl/en-us/realtimemig-drs/drs_04_0089.html#section3)**.

## **Procedure**

- **Step 1** Log in to the **[management console](https://console-intl.huaweicloud.com/?locale=en-us)**.
- **Step 2** Click  $\bigcirc$  in the upper left corner of the management console and select CN-Hong Kong.
- **Step 3** Click **Service List** on the left and choose **Databases** > **Distributed Database Middleware**.
- **Step 4** On the **Instances** page, locate the required instance and click **Log In** in the **Operation** column.
- **Step 5** On the displayed page, enter the username and password created in **[Creating a](#page-135-0) [DDM Account](#page-135-0)**, and then click **Test Connection**.
- **Step 6** After the connection is successful, click **Log In** to log in to the DDM instance.
- <span id="page-137-0"></span>**Step 7** Click the **db\_test** schema created in **[Creating a Schema and Associating It with](#page-134-0) [the RDS for MySQL Instance](#page-134-0)**.
- **Step 8** Run the following statements in database **db\_test** to create table **table3\_** with the same structure as the source table:

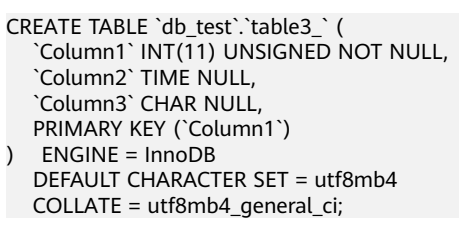

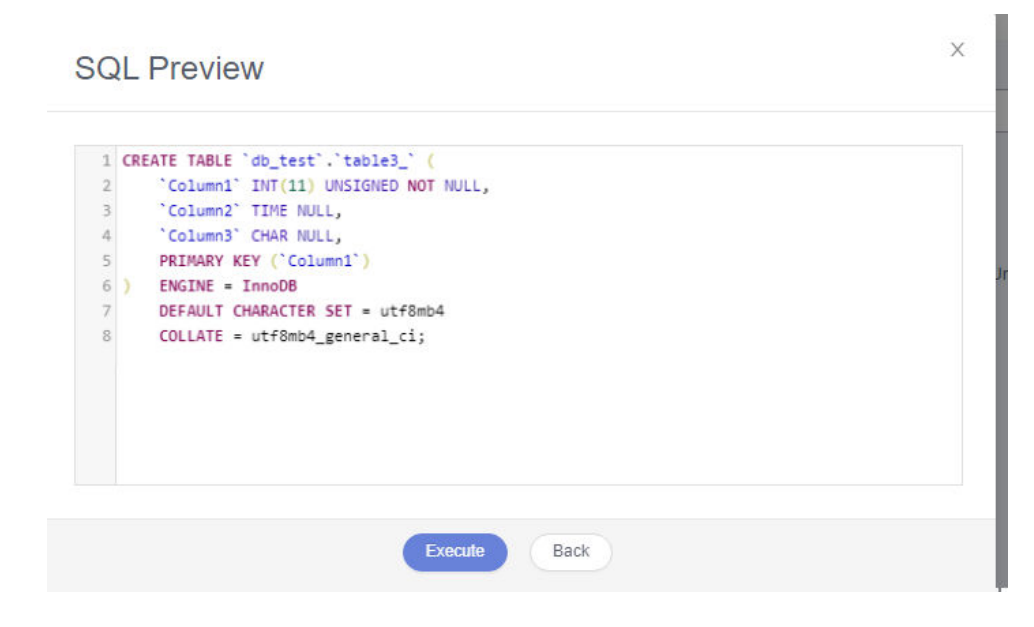

**----End**

# **2.9.6 Creating and Configuring a VPN**

# **2.9.6.1 Creating a VPN for the Source Database**

- **Step 1** Log in to the **[management console](https://console-intl.huaweicloud.com/?locale=en-us)**.
- **Step 2** Click  $\mathbb{Q}$  in the upper left corner of the management console and select AP-Singapore.
- **Step 3** Click **Service List** in the upper left corner. Under **Networking**, select **Virtual Private Network**.
- **Step 4** In the navigation pane on the left, choose **Virtual Private Network** > **VPN Gateway**.
- **Step 5** On the **VPN Gateways** page, click **Buy VPN Gateway**.
- **Step 6** Configure the required parameters.

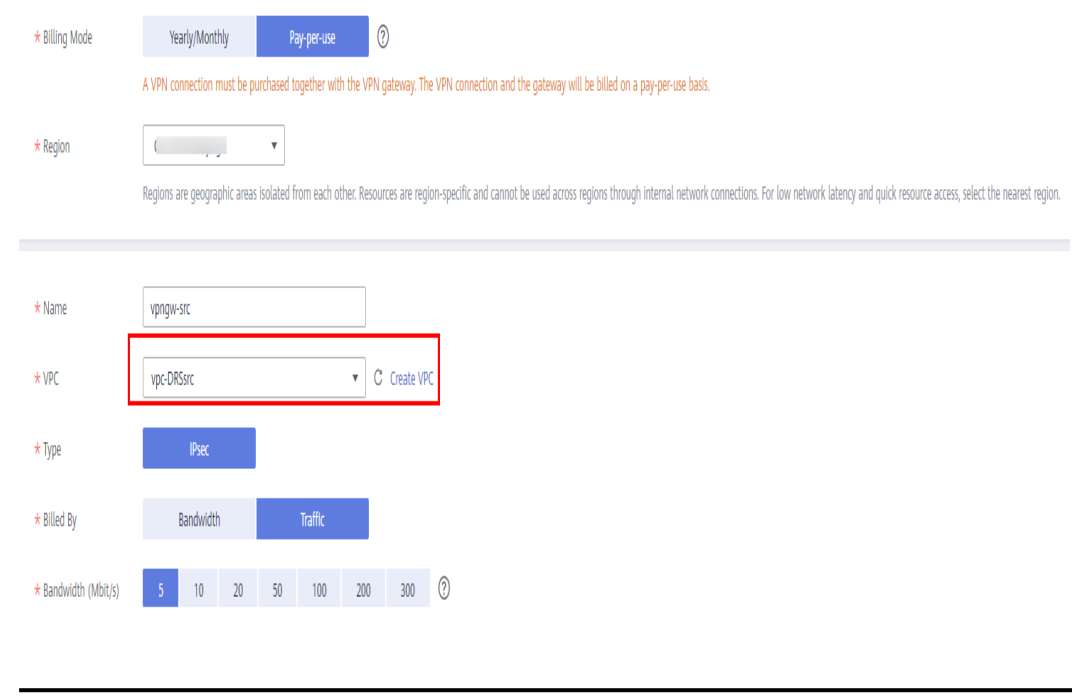

 $\Lambda$  CAUTION

The VPC connected to the VPN gateway must be the same as the VPC of the source RDS for MySQL instance, that is, the VPC created in **[Creating a VPC and](#page-123-0) [Security Group](#page-123-0)**.

**Step 7** Specify the VPN connection information as prompted and click **Buy Now**.

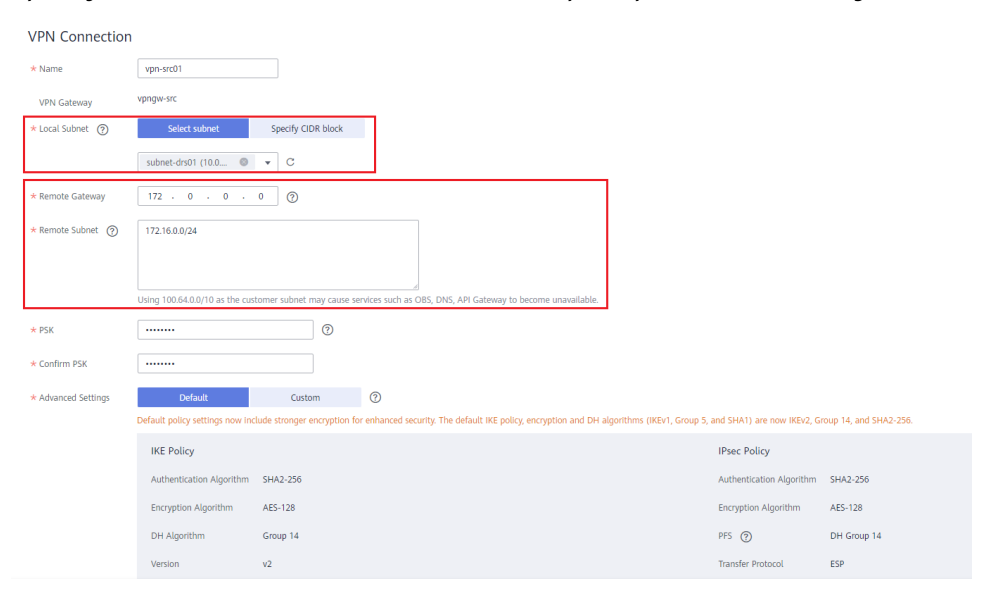

#### <span id="page-139-0"></span> $\wedge$  Caution

- The local subnet must be the same as the subnet of the VPC where the source RDS for MySQL DB instance is located, that is, the subnet created in **[Creating a](#page-123-0) [VPC and Security Group](#page-123-0)**.
- The remote gateway and remote subnet are the gateway and subnet of the target VPN. The target VPN has not been created. You can enter any value and change it after the target VPN is created.
- **Step 8** After the VPN gateway is created, view its information in the VPN gateway list. The status of the VPN gateway is **Not connected**. When a VPN connection uses this VPN gateway, the VPN gateway enters the **Normal** state.

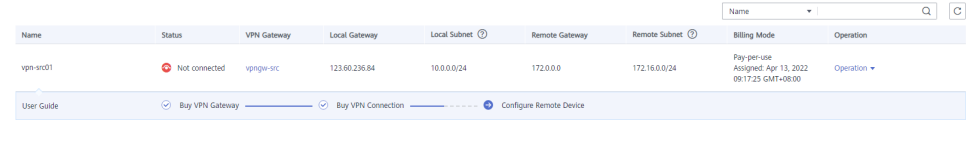

**----End**

## **2.9.6.2 Creating a VPN for the Destination Database**

- **Step 1** Log in to the **[management console](https://console-intl.huaweicloud.com/?locale=en-us)**.
- **Step 2** Click  $\mathbb{Q}$  in the upper left corner of the management console and select CN-Hong Kong.
- **Step 3** Click **Service List** in the upper left corner. Under **Networking**, select **Virtual Private Network**.
- **Step 4** In the navigation pane on the left, choose **Virtual Private Network** > **VPN Gateway**.
- **Step 5** On the **VPN Gateways** page, click **Buy VPN Gateway**.
- **Step 6** Configure the required parameters.

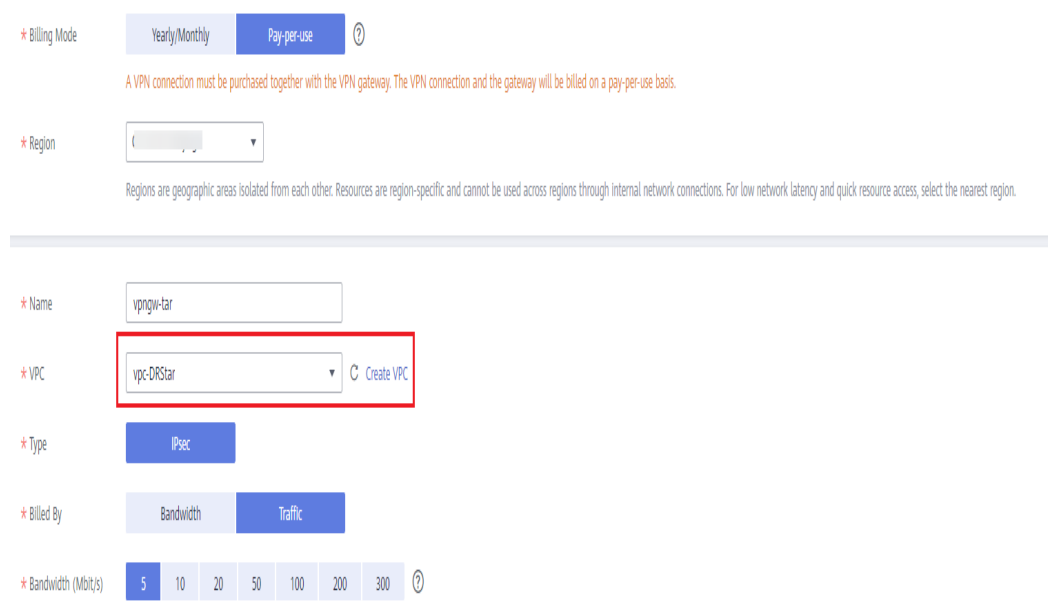

## $\wedge$  CAUTION

The VPC connected to the VPN gateway must be the same as the VPC of the destination DDM instance, that is, the VPC created in **[Creating a VPC and](#page-129-0) [Security Group](#page-129-0)**.

**Step 7** Specify the VPN connection information as prompted.

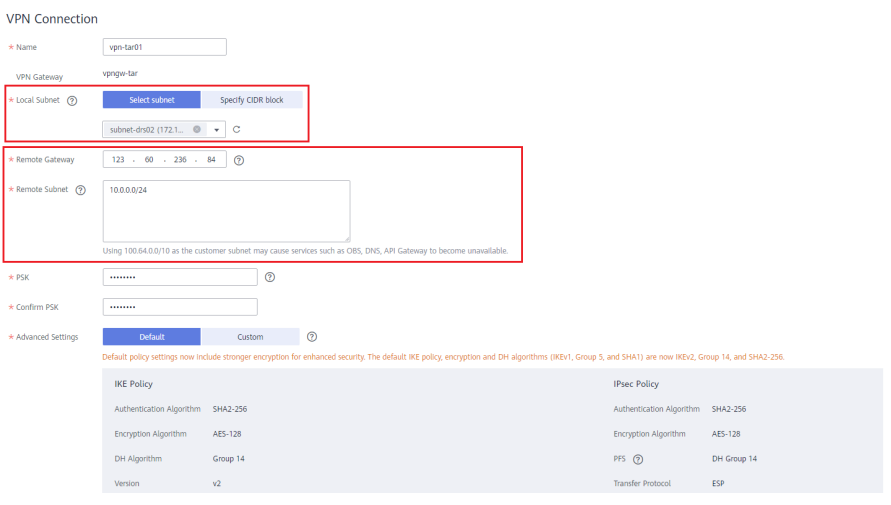

# $\Lambda$  CAUTION

- The local subnet must be the same as the subnet of the VPC where the destination DDM instance is located, that is, the subnet created in **[Creating a](#page-129-0) [VPC and Security Group](#page-129-0)**.
- The remote gateway and remote subnet are the gateway and subnet of the source VPN. Configure the parameters based on the information about the VPN created in **[Creating a VPN for the Source Database](#page-137-0)**.

**----End**

# **2.9.6.3 Modifying the VPN Configuration for the Source Database**

- **Step 1** Log in to the **[management console](https://console-intl.huaweicloud.com/?locale=en-us)**.
- **Step 2** Click  $\heartsuit$  in the upper left corner of the management console and select AP-Singapore.
- **Step 3** Click **Service List** in the upper left corner. Under **Networking**, select **Virtual Private Network**.
- **Step 4** In the navigation pane on the left, choose **Virtual Private Network** > **VPN Connections**.
- **Step 5** On the **VPN Connections** page, locate the row that contains the VPN connection created in **[Creating a VPN for the Source Database](#page-137-0)** and click **Modify** in the **Operation** column.

## **Step 6** On the **Modify VPN Connection** page, change the values of **Remote Gateway** and **Remote Subnet**.

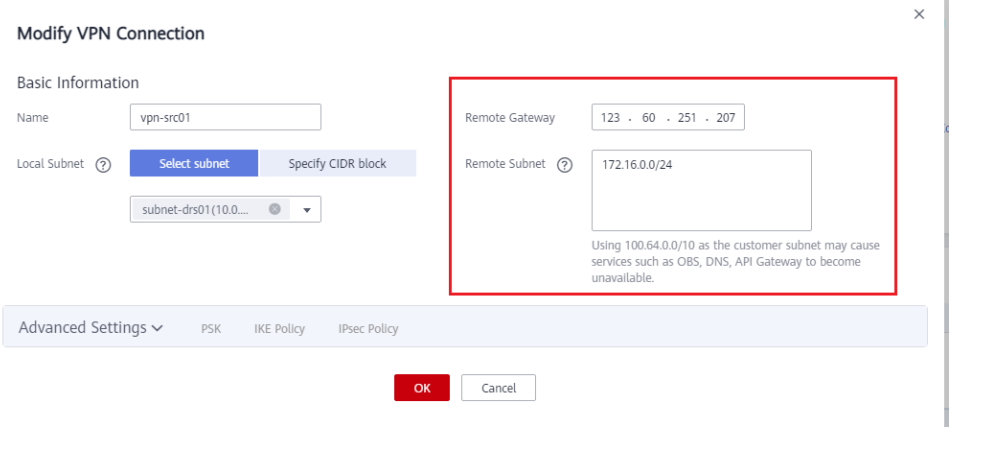

# $\wedge$  CAUTION

The remote gateway and remote subnet are the gateway and subnet of the destination VPN. Configure the parameters based on the information about the VPN created in **[Creating a VPN for the Destination Database](#page-139-0)**.

**Step 7** After the configuration is complete, view the VPN gateway information in the list. The VPN gateway status is **Normal**.

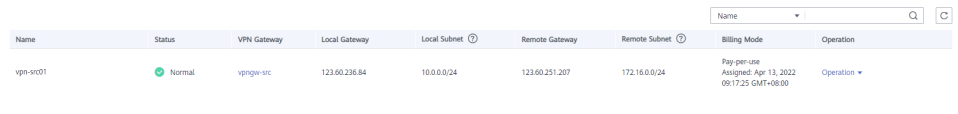

**----End**

# **2.9.7 Creating a DRS Migration Task**

Create a DRS migration task to migrate data from RDS for MySQL databases in different regions to DDM.

# **Pre-Migration Check**

Before creating a migration task, check the migration environment.

This section describes how to migrate data from a MySQL database to DDM. For details, see **[Before You Start](https://support.huaweicloud.com/intl/en-us/realtimemig-drs/drs_04_0089.html#section3)**.

# **Creating a Migration Task**

**Step 1** Log in to the **[management console](https://console-intl.huaweicloud.com/?locale=en-us)**.

- **Step 2** Click  $\mathbb{Q}$  in the upper left corner of the management console and select CN-Hong Kong.
- **Step 3** Under the service list, choose **Databases** > **Data Replication Service**.

**Step 4** In the upper right corner, click **Create Migration Task**.

**Step 5** Configure the required parameters.

1. Specify a migration task name.

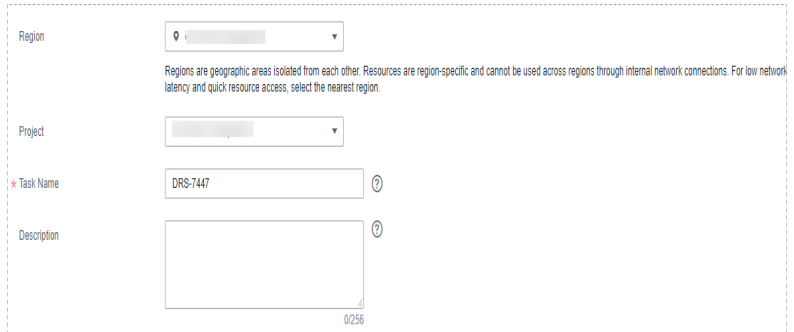

2. Configure replication instance details as needed.

Select the DDM instance created in **[Creating a DDM Instance](#page-131-0)** as the destination database.

**Figure 2-75** Replication instance information

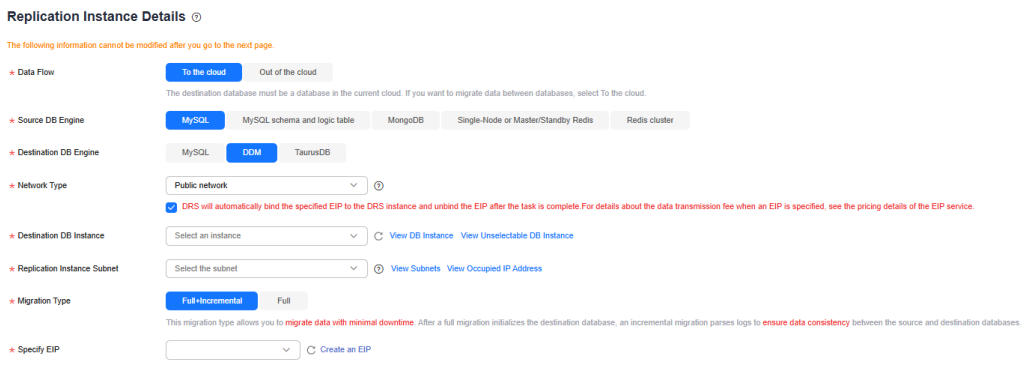

#### **Step 6** Click **Create Now**.

It takes about 5 to 10 minutes to create a replication instance.

- **Step 7** Configure source and destination database information.
	- 1. Configure the source database information and click **Test Connection**. If a successful test message is returned, the database is connected. Pouron Detehees

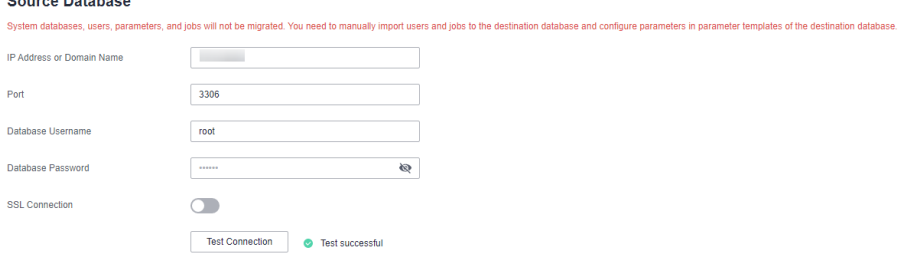

2. Configure destination database information and click **Test Connection**. If a successful test message is returned, the database is connected.

# **Destination Database**

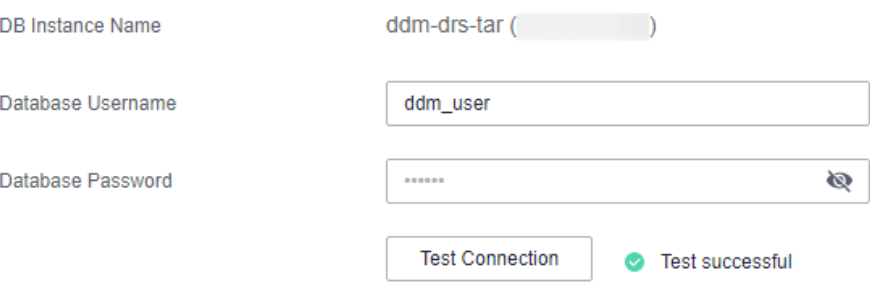

#### **Step 8** Click **Next**.

- **Step 9** On the **Set Task** page, configure migration objects.
	- **Migrate Object**: Select **Tables**.
- **Step 10** Click **Next**. On the **Check Task** page, check the migration task.
	- If any check fails, review the cause and rectify the fault. After the fault is rectified, click **Check Again**.
	- If all check items are successful, click **Next**.

#### **Step 11** Click **Submit**.

Return to the **Online Migration Management** page and check the migration task status.

It takes several minutes to complete.

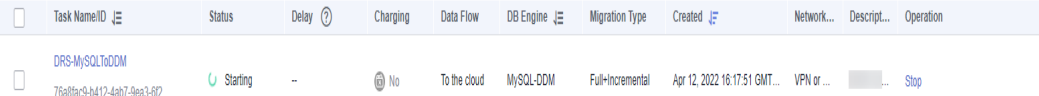

If the status changes to **Full migration**, the migration task has been started.

#### $\Box$  Note

- For migration from MySQL to DDM, full migration and full+incremental migration modes are supported.
- If you create a full migration task, the task automatically stops after the full data is migrated to the destination.
- If you create a full+incremental migration task, a full migration is executed first. After the full migration is complete, an incremental migration starts.
- During the incremental migration, data is continuously migrated so the task will not automatically stop.

#### **----End**

# **2.9.8 Confirming Migration Results**

You can use either of the following methods to check the migration results:

1. DRS compares migration objects and data and provides comparison results. For details, see **[Viewing Migration Results on the DRS Console](#page-144-0)**.
2. Log in to the destination side to check whether the databases, tables, and data are migrated. Confirm the data migration status. For details, see **[Viewing Migration Results on the DDM Console](#page-145-0)**.

## **Viewing Migration Results on the DRS Console**

- **Step 1** Log in to the **[management console](https://console-intl.huaweicloud.com/?locale=en-us)**.
- **Step 2** Click  $\heartsuit$  in the upper left corner of the management console and select CN-Hong Kong.
- **Step 3** Under the service list, choose **Databases** > **Data Replication Service**.
- **Step 4** Click the DRS instance name.
- **Step 5** In the navigation pane on the left, choose **Migration Comparison**.
- **Step 6** Click the **Object-Level Comparison** tab and check whether some objects are missing.

Click **Compare**. After the comparison is complete, view the comparison results.

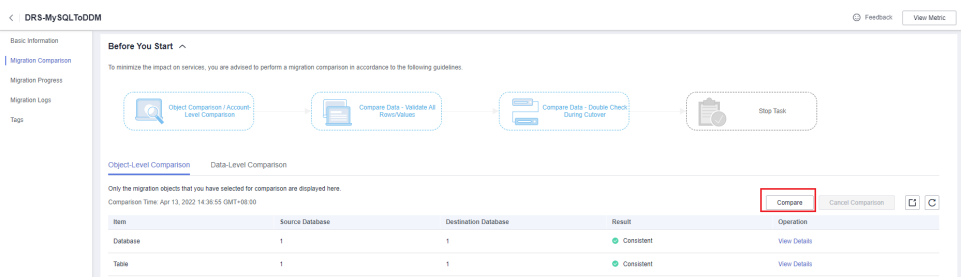

- **Step 7** Choose **Data-Level Comparison** and check whether the number of rows of migrated objects is consistent.
	- 1. Click **Create Comparison Task**.
	- 2. In the displayed dialog box, select the comparison type, time, and object.

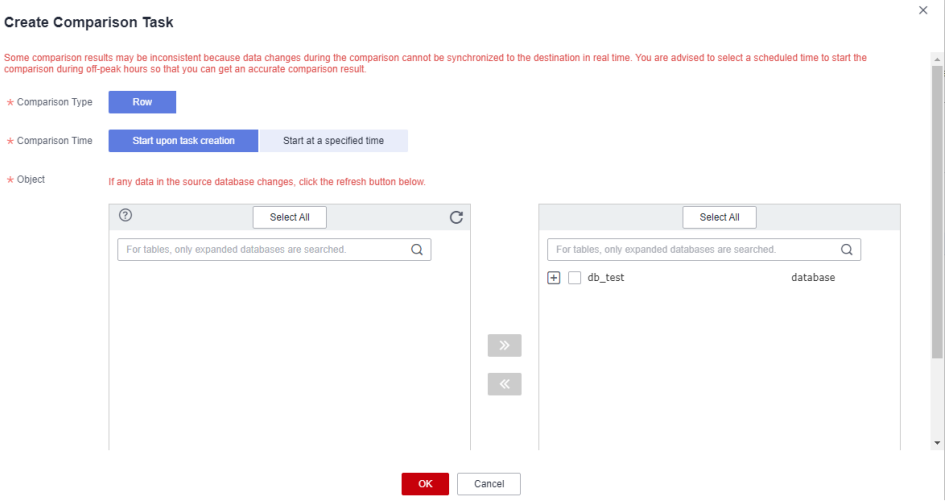

3. After the comparison task is complete, view the data comparison results.

<span id="page-145-0"></span>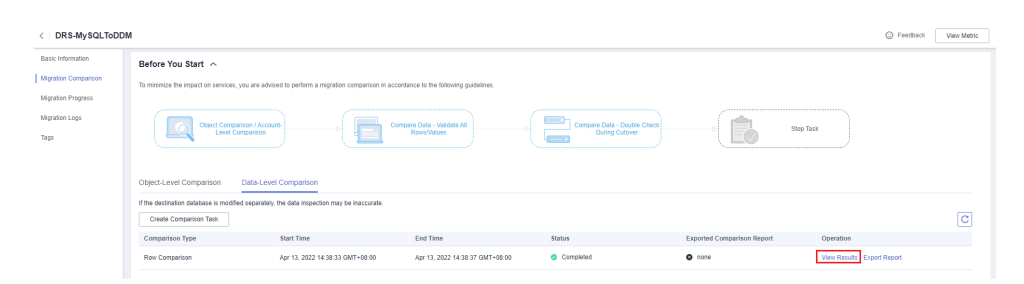

4. To view the comparison details, click **View Results** next to the comparison task.

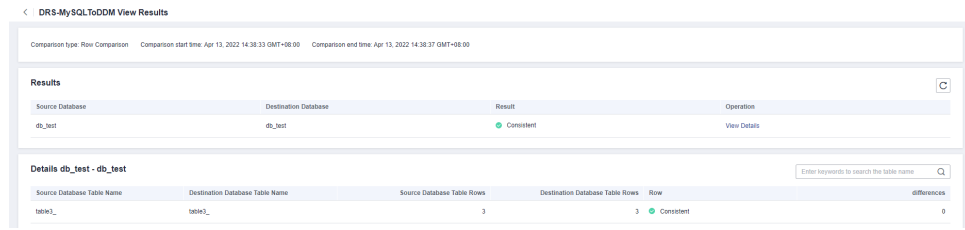

**----End**

## **Viewing Migration Results on the DDM Console**

- **Step 1** Log in to the **[management console](https://console-intl.huaweicloud.com/?locale=en-us)**.
- **Step 2** Click  $\heartsuit$  in the upper left corner of the management console and select CN-Hong Kong.
- **Step 3** Click **Service List** on the left and choose **Databases** > **Distributed Database Middleware**.
- **Step 4** Locate the DDM instance and click **Log In** in the **Operation** column.

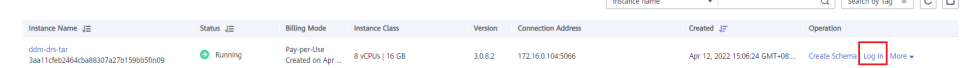

- **Step 5** In the dialog box that is displayed, enter the password and click **Test Connection**.
- **Step 6** After the connection is successful, click **Log In**.
- **Step 7** Check whether the databases and tables of the source instance have been migrated.

**----End**

# **2.10 From MySQL Schema and Logic Table to DDM**

# **2.10.1 Overview**

## **Scenarios**

Traditional databases are expensive and difficult to maintain. These deficiencies are some of the driving forces behind cloud migration. This section describes how to use DRS to migrate MySQL shards and tables to a DDM instance on Huawei Cloud.

# <span id="page-146-0"></span>**Solution Architecture**

In this example, DDS shards and tables are associated with two MySQL instances at the source side, and a DDM instance is associated with two RDS MySQL instances at the destination side. Source data is migrated to the destination through a DRS instance, and source data is continuously synchronized before the incremental synchronization task is manually stopped. **Figure 2-76** shows the overall deployment architecture.

#### **Figure 2-76** Solution architecture

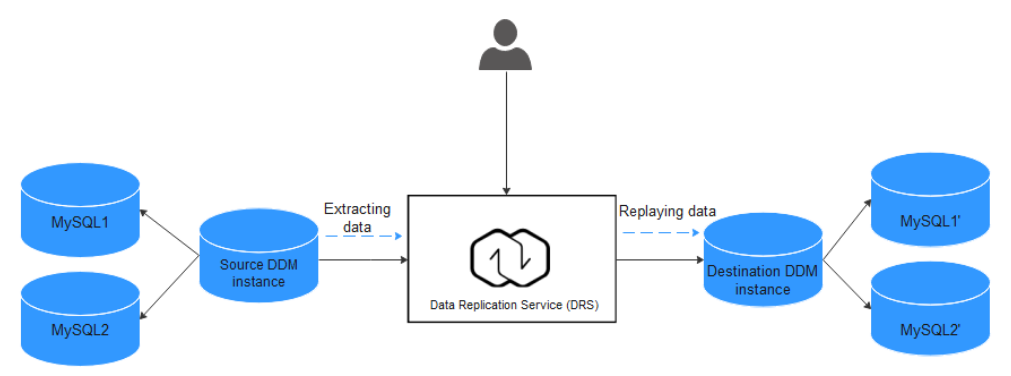

# **Advantages**

- The full+incremental migration mode is used to ensure that services are not interrupted and data is not lost during data migration.
- DRS saves traditional database administrator (DBA) costs and hardware costs, and supports on-demand pricing.
- A migration task can be set up within minutes.

# **2.10.2 Resource Planning**

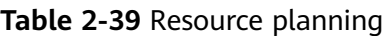

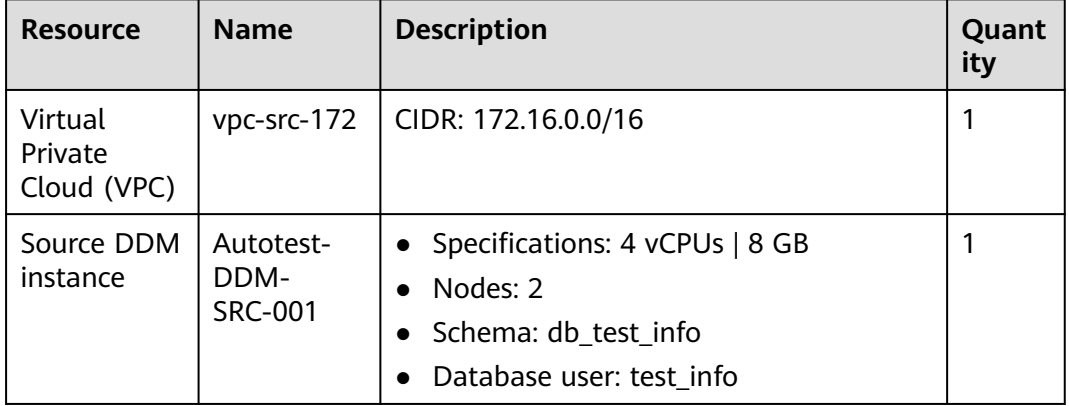

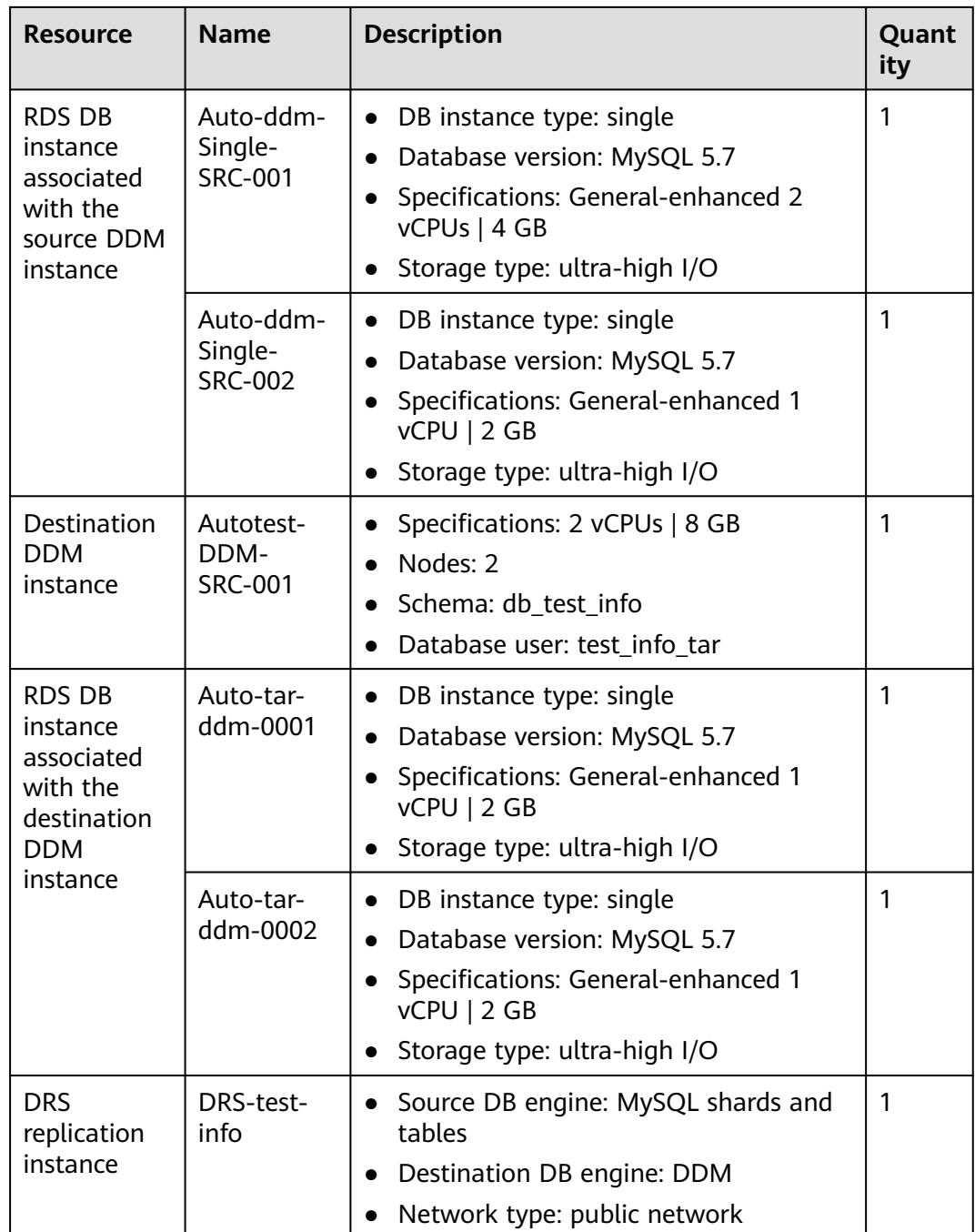

# **2.10.3 Process**

**[Figure 2-77](#page-148-0)** shows the main operation flowchart.

#### <span id="page-148-0"></span>**Figure 2-77** Flowchart

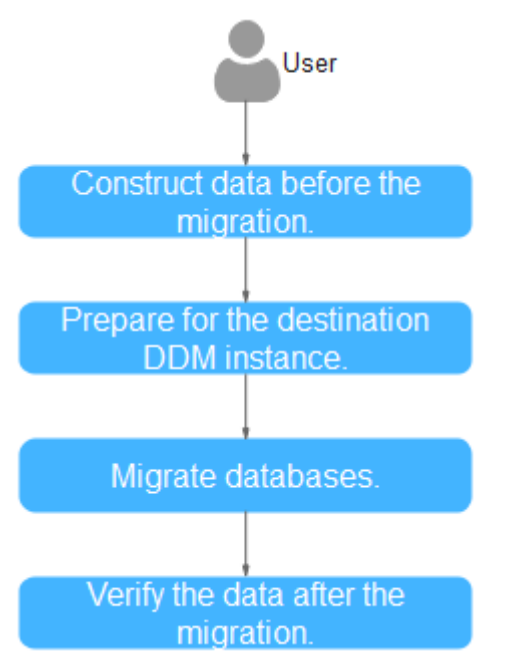

**Table 2-40** Migration process

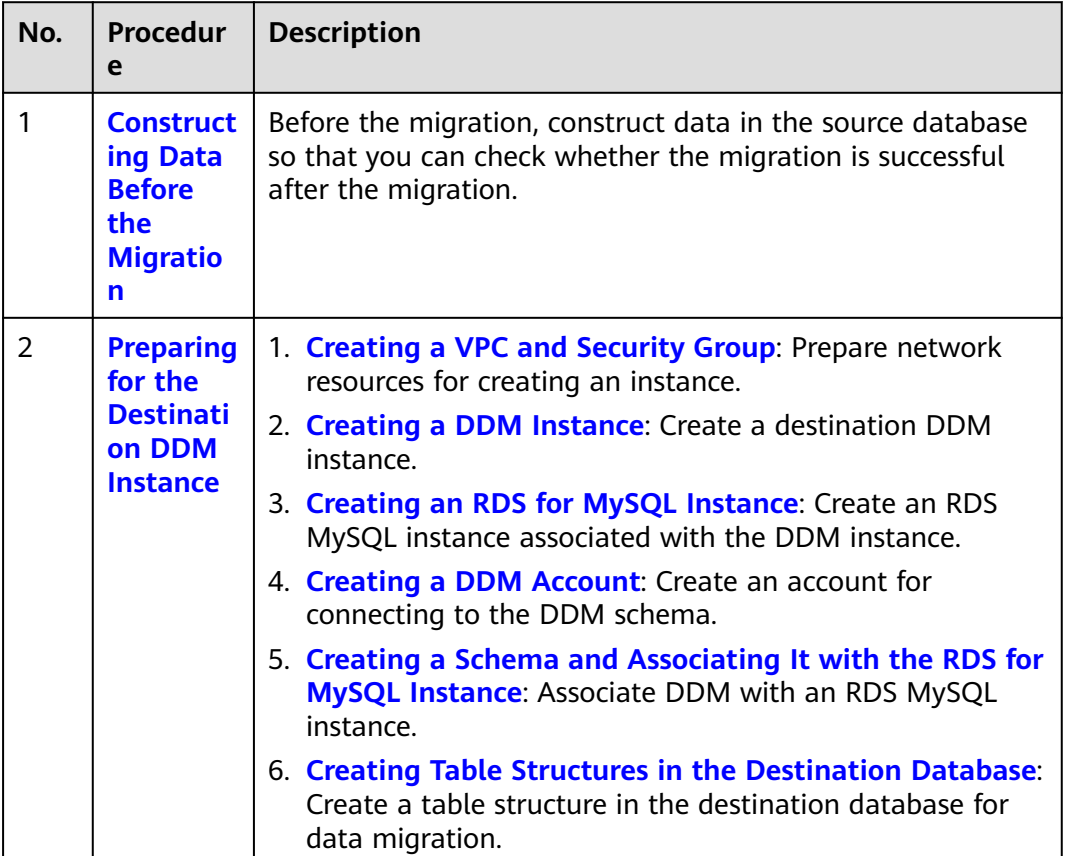

<span id="page-149-0"></span>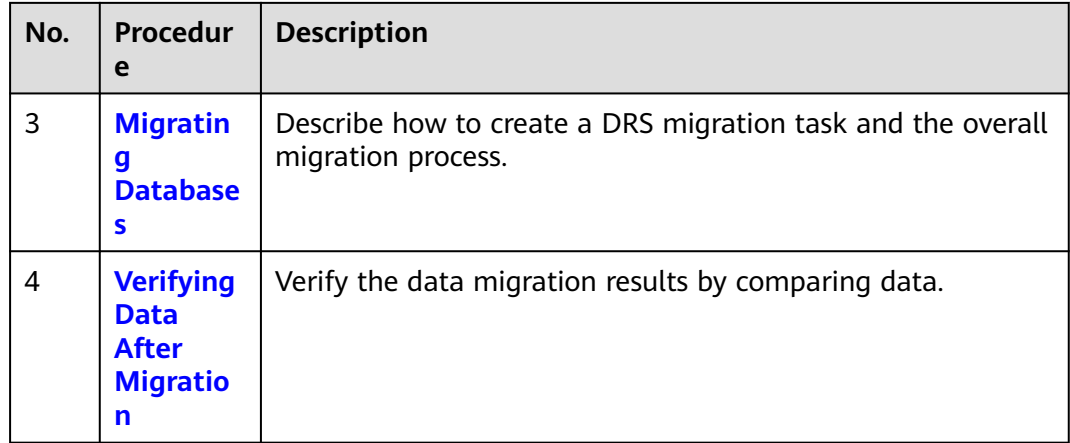

# **2.10.4 Procedure**

# **2.10.4.1 Constructing Data Before the Migration**

Before the migration, you need to construct some data types in the source database for data verification after the migration.

# **Prerequisites**

You have obtained the IP address, port, username, and password of the source instance.

# **Procedure**

- **Step 1** Use the database connection tool to connect to the IP address of the source database.
- **Step 2** Construct data in the source database based on the supported data types.
	- 1. Log in to the source database.
	- 2. Open a schema to be migrated.
		- The schema used in this practice is **db\_test\_info**.
	- 3. Clear the previous table information in the **db\_test\_info** schema to ensure that data can be created successfully.

**drop table if exists** db\_test\_info\_001;

**db\_test\_info\_001** is the name of the table created in this practice. Replace it as required.

4. Create a data table.

**create table** db\_test\_info\_001**( column19 TIMESTAMP , column18 VARCHAR(256) , column11 DATETIME , column10 ENUM('a','b','c') ,**

```
column13 FLOAT(2,1) ,
   column12 YEAR ,
   column15 VARCHAR(64) not null,
   column14 DOUBLE(2,1) ,
   column17 INT ,
   column16 LONGTEXT ,
   column20 TIME ,
   column21 BIT(8) ,
   column22 LONGBLOB ,
   column23 MEDIUMINT ,
   column24 VARCHAR(20) ,
   column9 DECIMAL(2,1) ,
   column8 VARCHAR(1024) ,
   column5 SMALLINT ,
   column4 DATE ,
   column7 VARCHAR(32) ,
   column6 SET('hehe','xixi','haha') ,
   column1 char(1) ,
   column0 MEDIUMINT ,
   column3 BIGINT ,
   column2 TINYINT ,
   primary key(column19,column11,column17)
   );
5. Insert records into the table.
   insert into
   db_test_info_001(column19,column11,column10,column1,column24,colu
   mn15,column23,column0,column8) values('2019-07-24
   14:08:58',now(),'A',(RAND()*10000000),
    (RAND()*10000000),'db_test_info_001',(RAND()*10000000),
    (RAND()*1000000),'a');
   insert into
   db_test_info_001(column19,column11,column17,column10,column1,colu
   mn24,column15,column23,column0,column8) values(now(),now(),
   (RAND()*10000000),'A',(RAND()*10000000),
    (RAND()*10000000),'db_test_info_001',(RAND()*10000000),
   (RAND()*1000000),'a');
   insert into
   db_test_info_001(column19,column11,column17,column10,column1,colu
   mn24,column15,column23,column0,column8) values(now(),now(),
    (RAND()*10000000),'A',(RAND()*10000000),
    (RAND()*10000000),'db_test_info_001',(RAND()*10000000),
   (RAND()*1000000),'a');
   insert into
   db_test_info_001(column19,column11,column17,column10,column1,colu
   mn24,column15,column23,column0,column8) values(now(),now(),
```

```
(RAND()*10000000),'A',(RAND()*10000000),
(RAND()*10000000),'db_test_info_001',(RAND()*10000000),
(RAND()*1000000),'a');
```
6. Query the results.

select \* FROM db\_test\_info\_001;

**----End**

# **2.10.4.2 Preparing for the Destination DDM Instance**

## **2.10.4.2.1 Creating a VPC and Security Group**

This section describes how to create a VPC and security group for the instance you will create.

## **Prerequisites**

- You have registered with Huawei Cloud and completed account authentication.
- Your account balance is greater than or equal to \$0 USD.

## **Creating a VPC**

**Step 1** Log in to the **[Huawei Cloud console](https://console-intl.huaweicloud.com/)**.

- **Step 2** Click  $\mathbb{Q}$  in the upper left corner and select a region and a project.
- **Step 3** Click the service list icon on the left and choose **Networking** > **Virtual Private Cloud**.

The VPC console is displayed.

**Step 4** Click **Create VPC**.

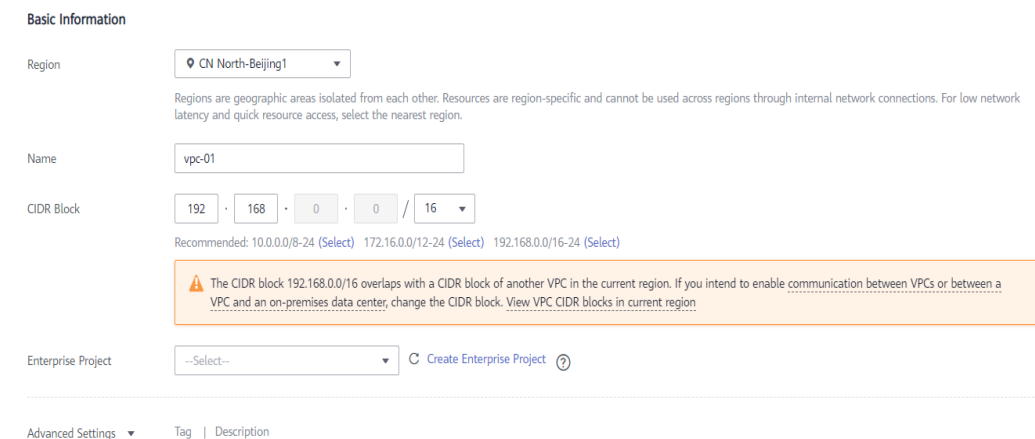

#### **Default Subnet**

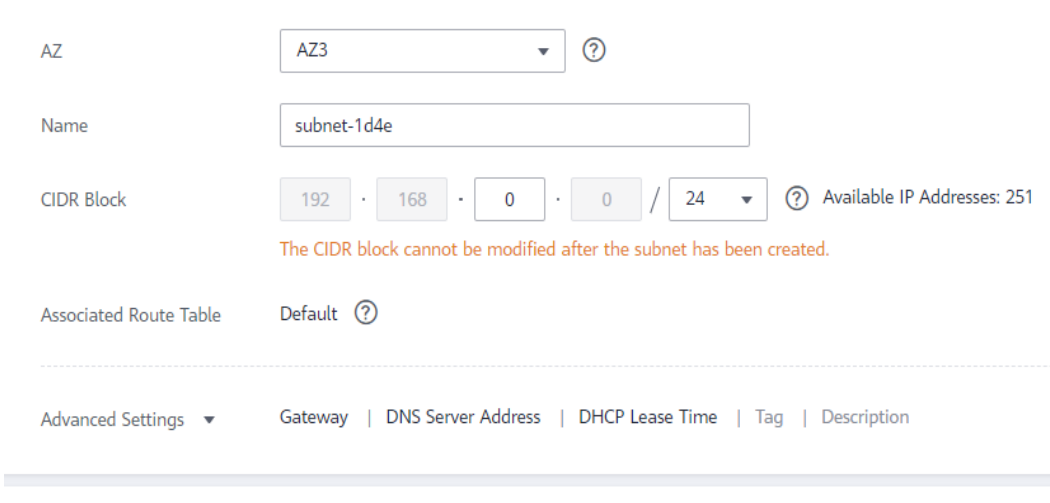

**+** Add Subnet

- **Step 5** Configure parameters as needed and click **Create Now**.
- **Step 6** Return to the VPC list and check whether the VPC is created. If the VPC status becomes available, the VPC has been created. **----End**

## **Creating a Security Group**

- **Step 1** Log in to the **[Huawei Cloud console](https://console-intl.huaweicloud.com/)**.
- **Step 2** Click  $\mathbb{Q}$  in the upper left corner and select a region and a project.
- **Step 3** Under the service list, choose **Networking** > **Virtual Private Cloud**. The VPC console is displayed.
- **Step 4** Choose **Access Control** > **Security Groups**.
- **Step 5** Click **Create Security Group**.
- **Step 6** Configure parameters as needed.

# **Create Security Group**

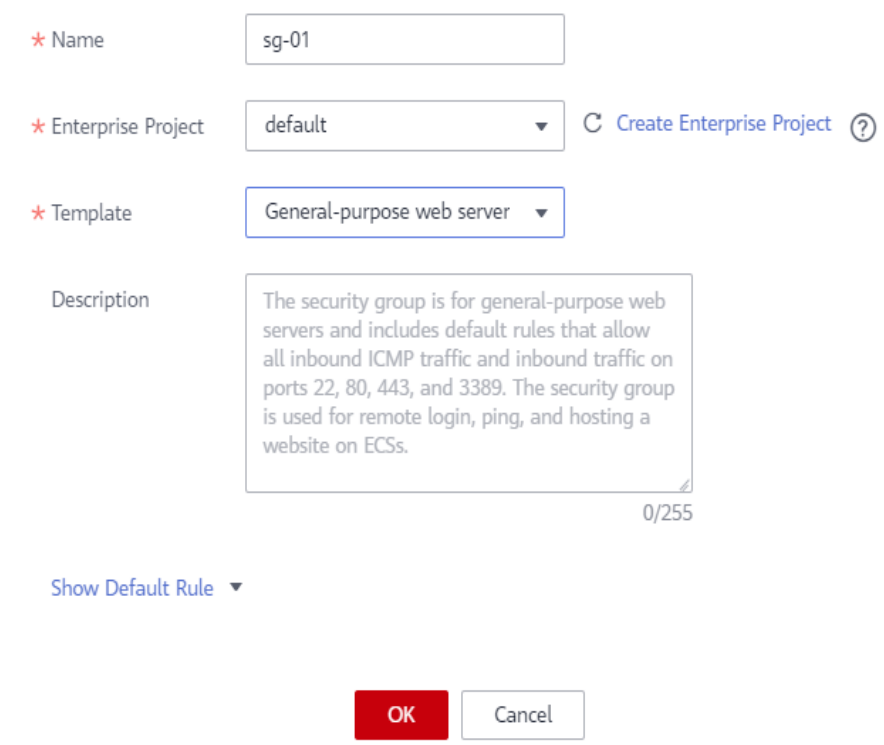

- **Step 7** Click **OK**.
- **Step 8** Return to the security group list and click security group name **sg-01**.
- **Step 9** Click the **Inbound Rules** tab, and then click **Add Rule**.

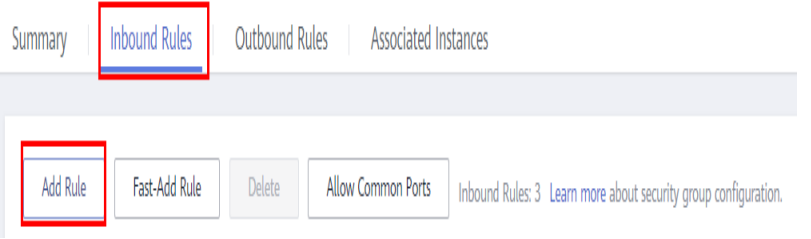

**Step 10** Configure an inbound rule and add the IP address of the source database.

 $\times$ 

<span id="page-154-0"></span>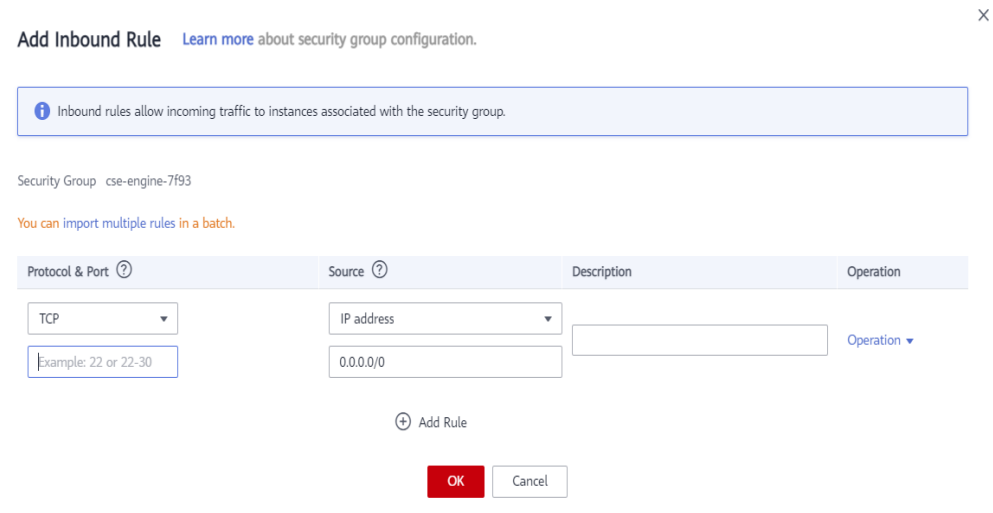

**----End**

#### **2.10.4.2.2 Creating a DDM Instance**

This section describes how to create a DDM instance as the destination database for the migration task.

- **Step 1** Log in to the **[Huawei Cloud console](https://console-intl.huaweicloud.com/)**.
- **Step 2** Click  $\mathbb{Q}$  in the upper left corner and select a region and a project.
- **Step 3** Click the service list icon on the left and choose **Databases** > **Distributed Database Middleware**.
- **Step 4** On the displayed page, in the upper right corner, click **Buy DDM Instance**.
- **Step 5** Specify a node class and other information.

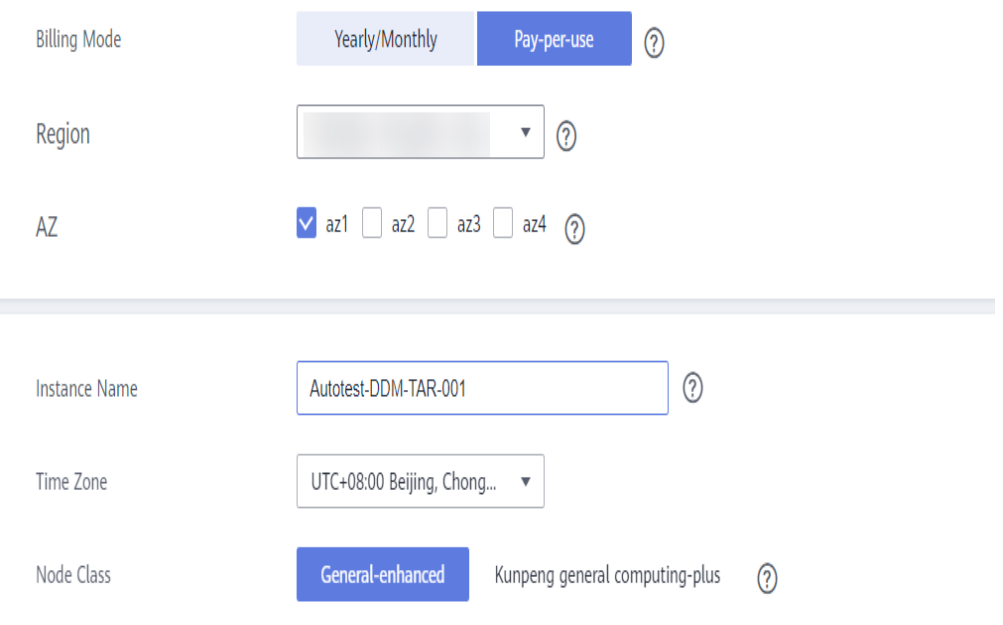

<span id="page-155-0"></span>**Step 6** Select a VPC and security group for the DB instance and configure the database port.

The VPC and security group have been created in **[Creating a VPC and Security](#page-151-0) [Group](#page-151-0)**.

- **Step 7** After the configuration is complete, click **Next** at the bottom of the page.
- **Step 8** Confirm your settings.
	- To modify your settings, click **Previous**.
	- If you do not need to modify your settings, click **Submit**.
- **Step 9** Go to the **Instances** page to view and manage the instance.

The default database port is **5066** and cab be changed after the instance is created. If the status of the instance is **Running**, the instance is created.

**----End**

#### **2.10.4.2.3 Creating an RDS for MySQL Instance**

Create an RDS for MySQL instance and associate it with the DDM instance.

#### **Procedure**

- **Step 1** Click  $\heartsuit$  in the upper left corner and select a region.
- **Step 2** Under the service list, choose **Databases** > **Relational Database Service**.
- **Step 3** Click **Buy DB Instance**.
- **Step 4** Configure the instance name and basic information.

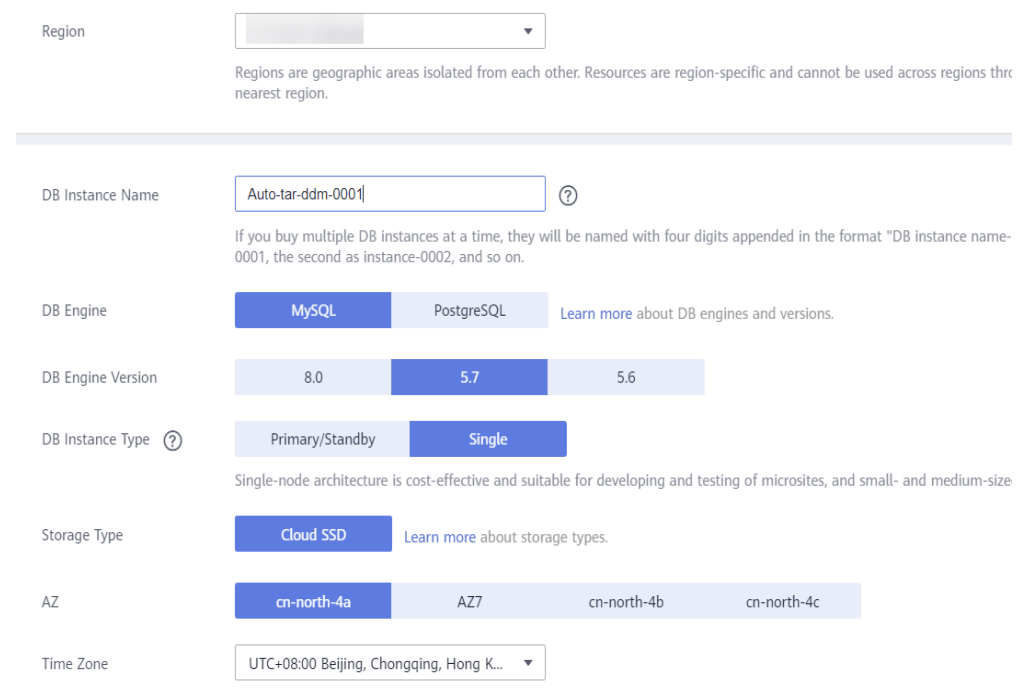

#### **Step 5** Configure instance specifications.

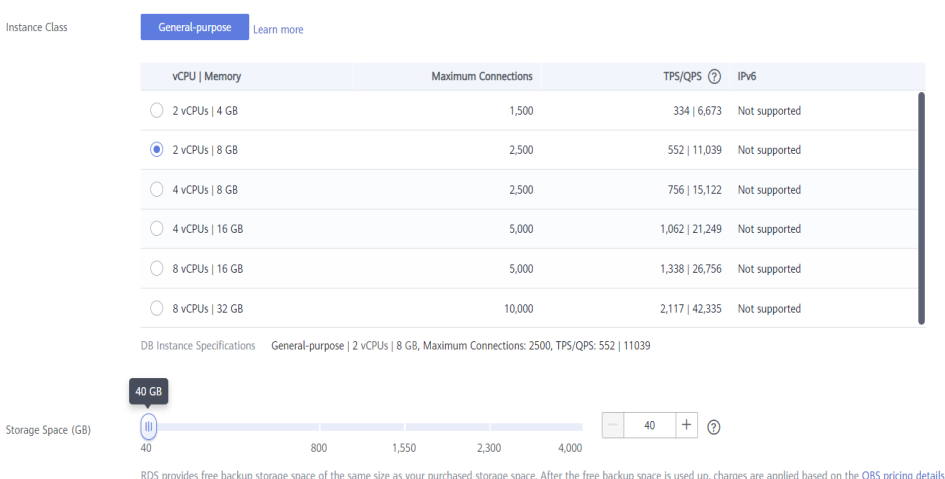

**Step 6** Select a VPC and security group for the DB instance and configure the database port.

The VPC and security group have been created in **[Creating a VPC and Security](#page-151-0) [Group](#page-151-0)**.

### $\wedge$  CAUTION

The RDS for MySQL instance must be in the same VPC and subnet as the DDM instance.

#### **Step 7** Configure the instance password.

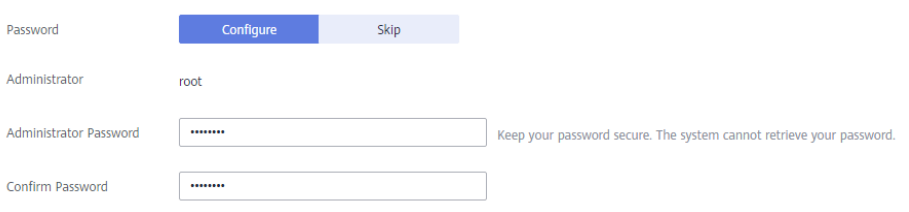

#### **Step 8** Click **Next**.

- **Step 9** Confirm your settings.
	- To modify your settings, click **Previous**.
	- If you do not need to modify your settings, click **Submit**.
- **Step 10** Return to the instance list.

If the instance status becomes **Available**, the instance is created.

Create another RDS DB instance based on the destination RDS DB instance information in **[Resource Planning](#page-146-0)**.

**----End**

 $\times$ 

#### <span id="page-157-0"></span>**2.10.4.2.4 Creating a DDM Account**

- **Step 1** Click  $\heartsuit$  in the upper left corner and select a region.
- **Step 2** Click **Service List** on the left and choose **Databases** > **Distributed Database Middleware**.
- **Step 3** On the **Instances** page, locate the required DDM instance and click its name.
- **Step 4** In the navigation pane, choose **Accounts**.
- **Step 5** On the displayed page, click **Create Account** and configure parameters as needed.

For details about the permissions required by the DDM account, see **[Precautions](https://support.huaweicloud.com/intl/en-us/realtimemig-drs/drs_04_0094.html#section3)**. In this practice, select all permissions.

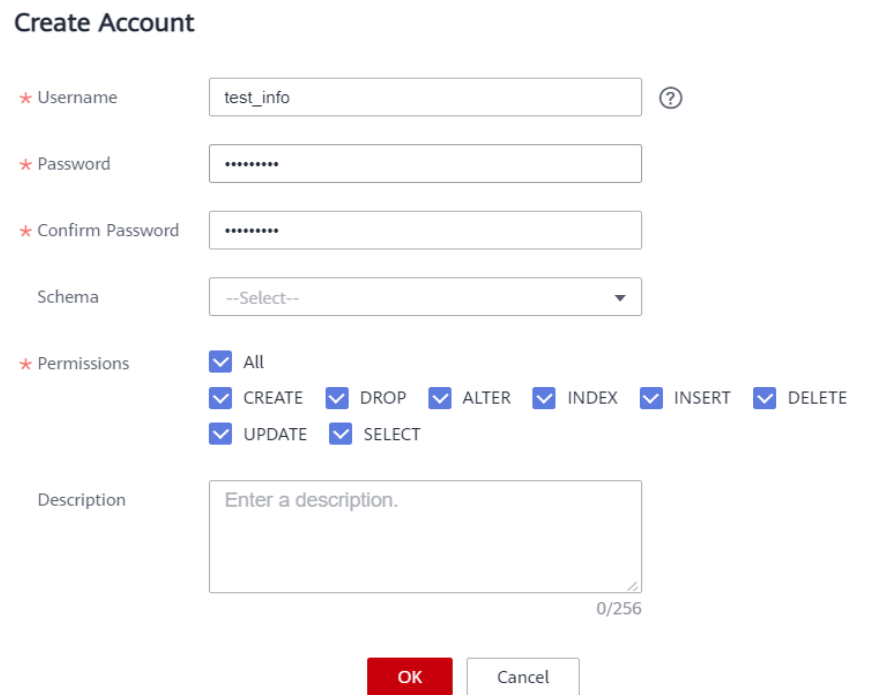

**Step 6** Click **OK**.

**----End**

## **2.10.4.2.5 Creating a Schema and Associating It with the RDS for MySQL Instance**

- **Step 1** Click  $\sqrt{\ }$  in the upper left corner and select a region.
- **Step 2** Click **Service List** on the left and choose **Databases** > **Distributed Database Middleware**.
- **Step 3** On the **Instances** page, locate the required DDM instance and click **Create Schema** in the **Operation** column.
- **Step 4** On the displayed page, specify a sharding method, enter a schema name, set the number of shards, select the required DDM accounts, and click **Next**.

<span id="page-158-0"></span>In this example, the schema is unsharded, and the schema name is **db test info**.

#### $\wedge$  CAUTION

Currently, only data can be migrated from the RDS for MySQL to DDM. To migrate table structures and other objects, you need to create schemas in the destination DDM instance based on table structures of the source RDS for MySQL instance.

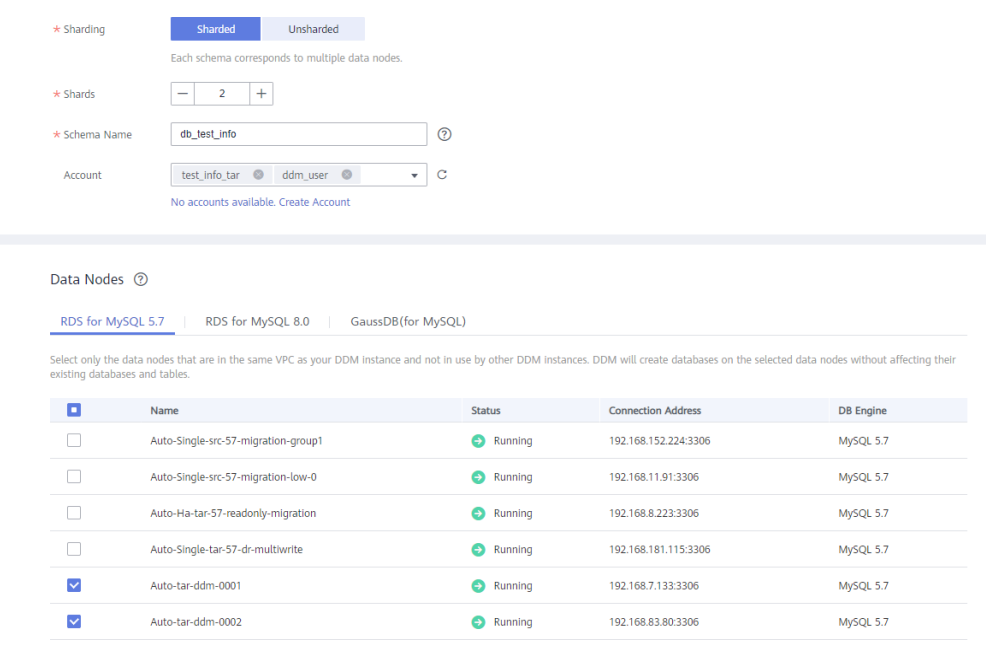

**----End**

### **2.10.4.2.6 Creating Table Structures in the Destination Database**

Currently, DRS can only migrate data from the source instance to the destination DDM instance. It cannot migrate table structures or other objects in the source database. To migrate table structures and other objects, you need to create table structures and indexes in the destination database based on table structures of the source schema. Any source objects that have no corresponding objects created in the destination cannot be migrated. For more constraints, see **[Before You Start](https://support.huaweicloud.com/intl/en-us/realtimemig-drs/drs_04_0094.html#section3)**.

## **Procedure**

- **Step 1** Log in to the **[management console](https://console-intl.huaweicloud.com/?locale=en-us)**.
- **Step 2** Click  $\heartsuit$  in the upper left corner and select a region.
- **Step 3** Click **Service List** on the left and choose **Databases** > **Distributed Database Middleware**.
- **Step 4** On the **Instances** page, locate the required instance and click **Log In** in the **Operation** column.
- **Step 5** On the displayed page, enter the username and password created in **[Creating a](#page-157-0) [DDM Account](#page-157-0)**, and click **Test Connection**.
- **Step 6** After the connection is successful, click **Log In** to log in to the DDM instance.
- **Step 7** Click the **db\_test\_info** schema created in **[Creating a Schema and Associating It](#page-157-0) [with the RDS for MySQL Instance](#page-157-0)**.
- **Step 8** Run the following SQL statements in database **db\_test\_info** to create table **db test info 001** with the same structure as the source:

**create table** db\_test\_info\_001**( column19 TIMESTAMP , column18 VARCHAR(256) , column11 DATETIME , column10 ENUM('a','b','c') , column13 FLOAT(2,1) , column12 YEAR , column15 VARCHAR(64) not null, column14 DOUBLE(2,1) , column17 INT , column16 LONGTEXT , column20 TIME , column21 BIT(8) , column22 LONGBLOB , column23 MEDIUMINT , column24 VARCHAR(20) , column9 DECIMAL(2,1) , column8 VARCHAR(1024) , column5 SMALLINT , column4 DATE , column7 VARCHAR(32) , column6 SET('hehe','xixi','haha') , column1 char(1) , column0 MEDIUMINT , column3 BIGINT , column2 TINYINT , primary key(column19,column11,column17) ); ----End**

# <span id="page-160-0"></span>**2.10.4.3 Migrating Databases**

Create a DRS instance and migrate table data from the source RDS for MySQL database to the **db\_test\_info** schema of the DDM instance.

## **Pre-migration Check**

Before creating a migration task, you need to manually check the migration conditions for smooth migration.

Before the migration, see **[Before You Start](https://support.huaweicloud.com/intl/en-us/realtimemig-drs/drs_04_0094.html#section3)**.

#### **Creating a Migration Task**

- **Step 1** Log in to the **[Huawei Cloud console](https://console-intl.huaweicloud.com/)**.
- **Step 2** Click  $\heartsuit$  in the upper left corner and select a region.

Select the region where the destination instance is deployed.

- **Step 3** Click the service list icon on the left and choose **Databases** > **Data Replication Service**.
- **Step 4** In the navigation pane on the left, choose **Online Migration Management** and click **Create Migration Task**.
- **Step 5** Configure the replication instance information.
	- 1. Select a region and project, and enter a task name.

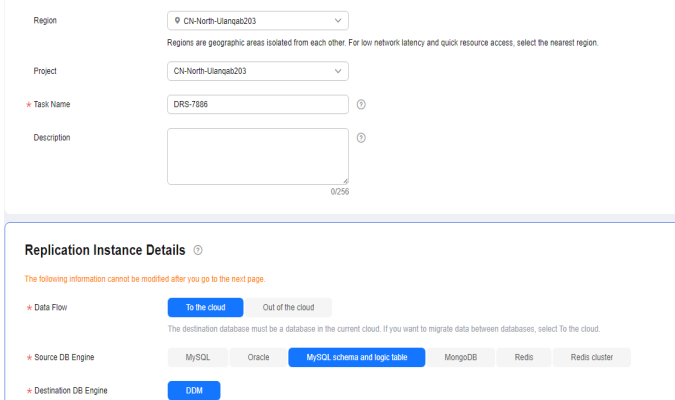

2. Configure the migration task type and select the destination instance and subnet.

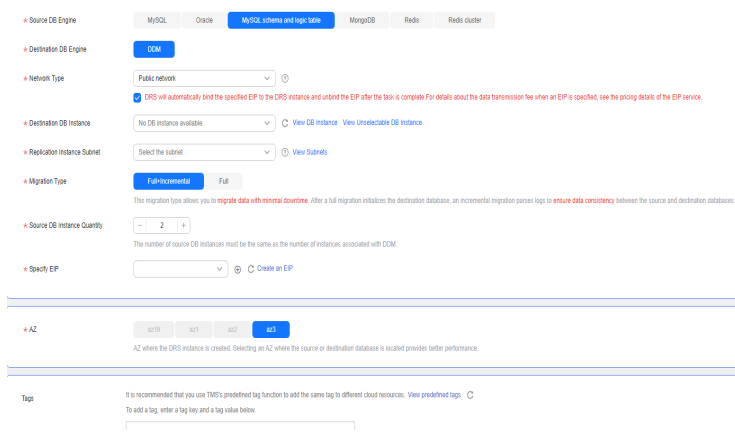

#### 3. Click **Create Now**.

**Step 6** Configure the source and destination instance information.

1. Enter the IP address, port number, username, and password of the source database.

Click **Test Connection**.

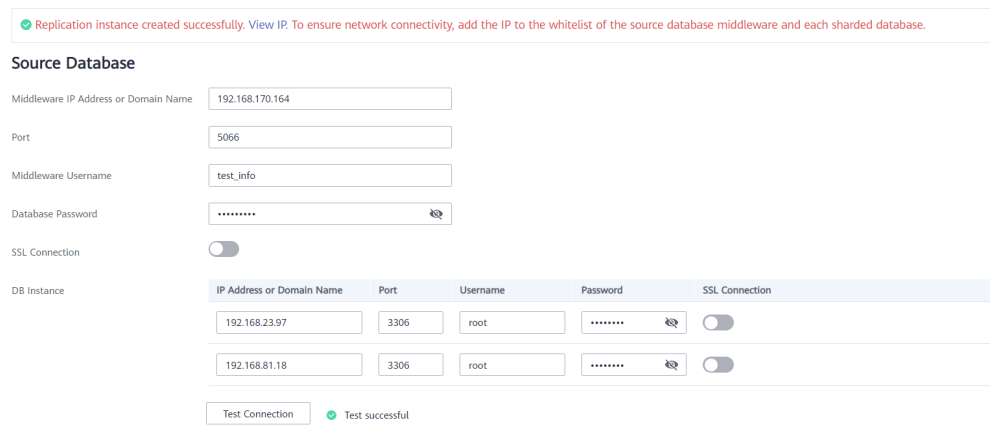

2. Enter the username and password of the destination database. Click **Test Connection**.

## **Destination Database**

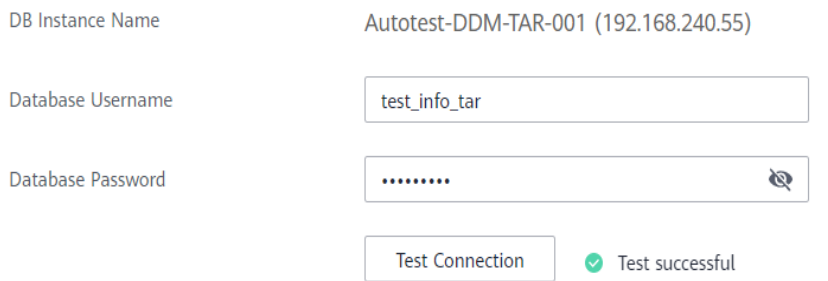

3. Click **Next**. In the displayed box, read the message carefully and click **Agree**.

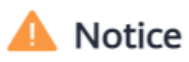

I acknowledge that the IP addresses, domain names, ports, usernames, and passwords of involved databases will be temporarily collected and used in this task. These items will be deleted after the task is deleted.

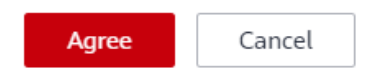

**Step 7** Configure the synchronization task.

Select the databases and tables of the source database to be migrated. In this practice, select the **db\_test\_info\_001** table in database **db\_test\_info**.

 $\times$ 

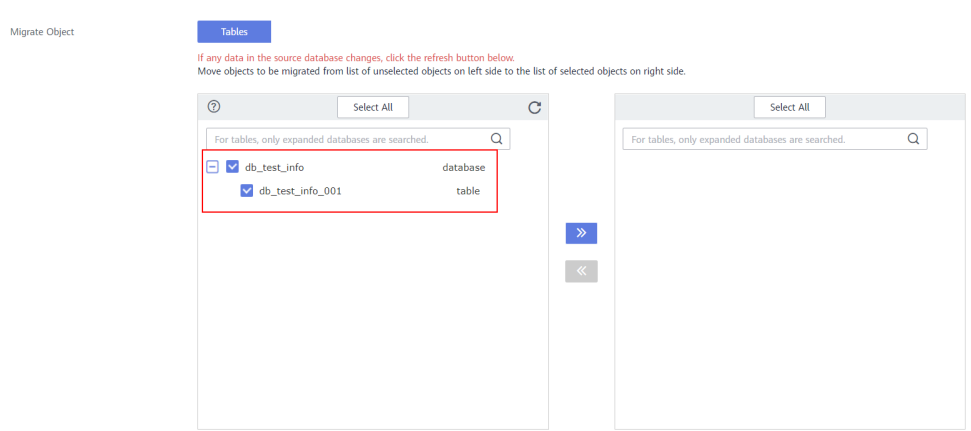

**Step 8** Perform a pre-check.

1. After all settings are complete, perform a pre-check to ensure that the migration is successful.

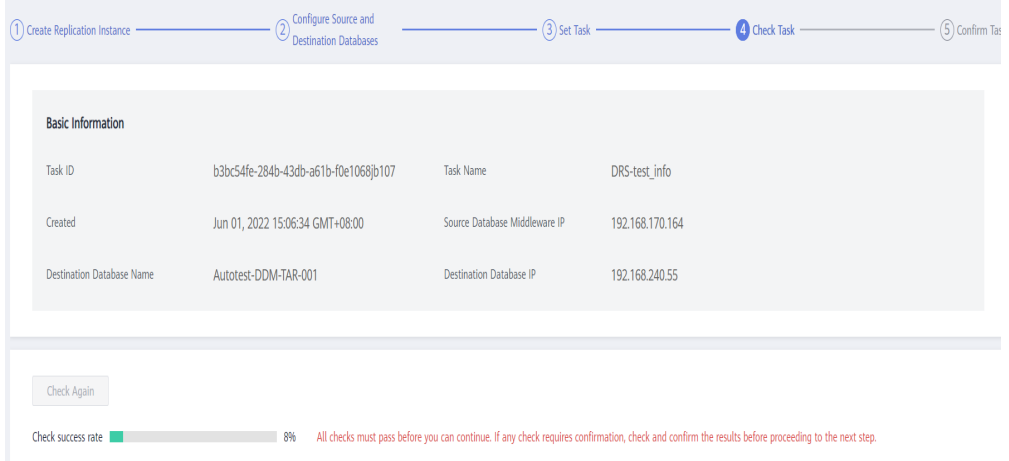

2. If any check fails, review the cause and rectify the fault. Then, click **Check Again**.

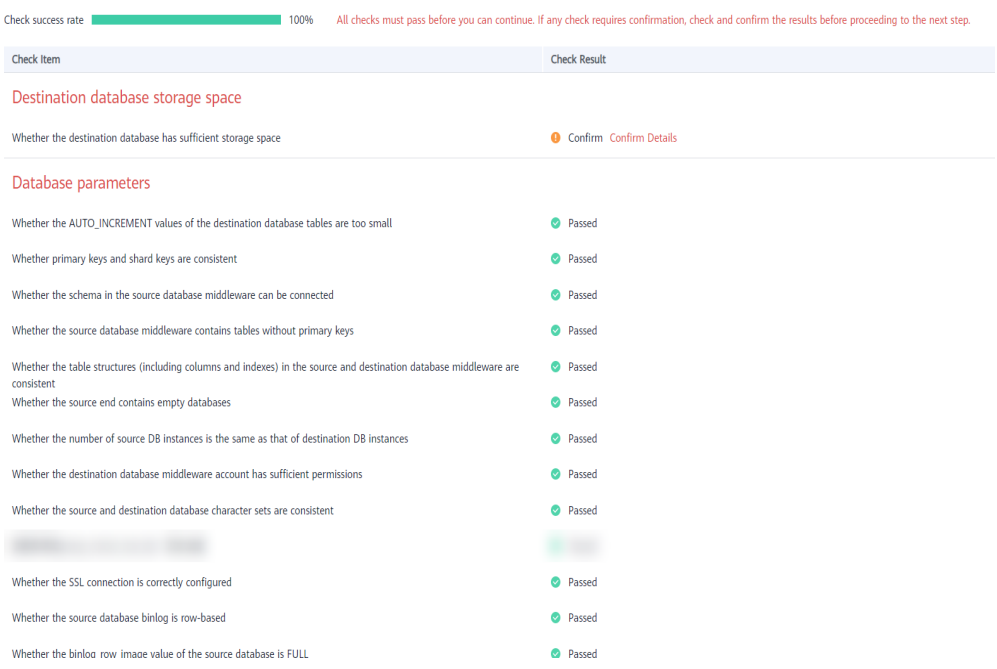

3. If all check items pass the pre-check, click **Next**.

#### **Step 9** Confirm the task.

1. Check whether all configured information is correct.

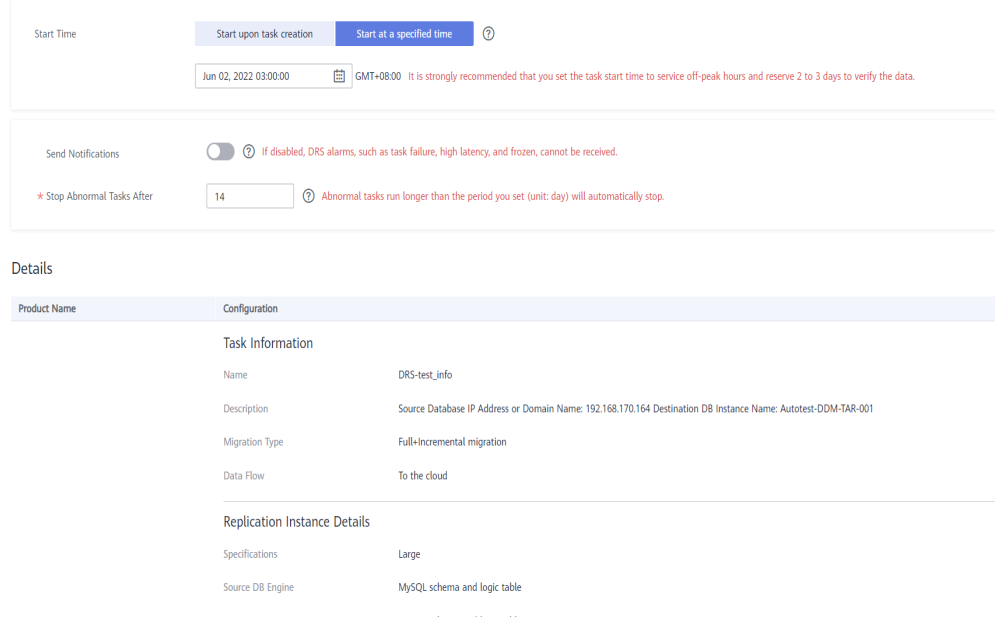

- 2. Specify **Start Time** and select the check box before the agreement.
- 3. Click **Submit**.

#### <span id="page-164-0"></span>**Notice**

When DRS migration tasks are in progress, certain operations may cause issues. To ensure migration success, we strongly recommend that you read the migration precautions carefully before starting migration tasks and follow the instructions to ensure migration stability.

Any task that is active will be billed, even if its status becomes abnormal. If a task is no longer needed, stop the task to avoid unnecessary fees.

If the task status is abnormal for more than 14 days, the task automatically stops. Pay attention to the alarms you received and handle the task in time to resume the download and avoid task retry failure.

 $\blacktriangleright$  I have read the precautions.

Start at a specified time

**Step 10** After the task is submitted, view and manage it.

After the task is created, return to the task list to view the status of the created task.

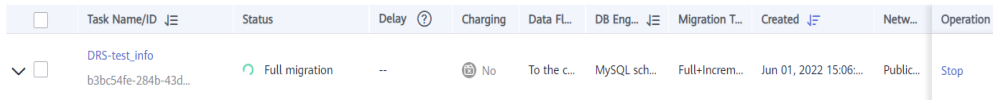

**----End**

### **2.10.4.4 Verifying Data After Migration**

When the task status changes to **Incremental migration**, the full migration is complete. Then, you can log in to the DDM instance to view the migration results.

**Step 1** Wait until the synchronization task status becomes **Incremental**.

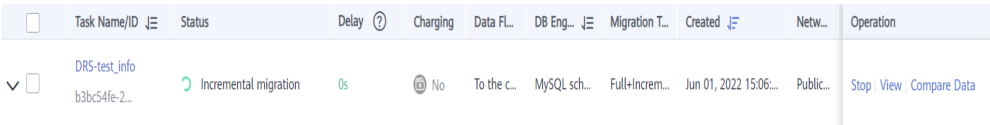

- **Step 2** Click the task name to go to the **Basic Information** page.
- **Step 3** Verify data consistency.
	- 1. Choose **Migration Comparison** > **Object-Level Comparison** to view the database and table migration results.

 $\times$ 

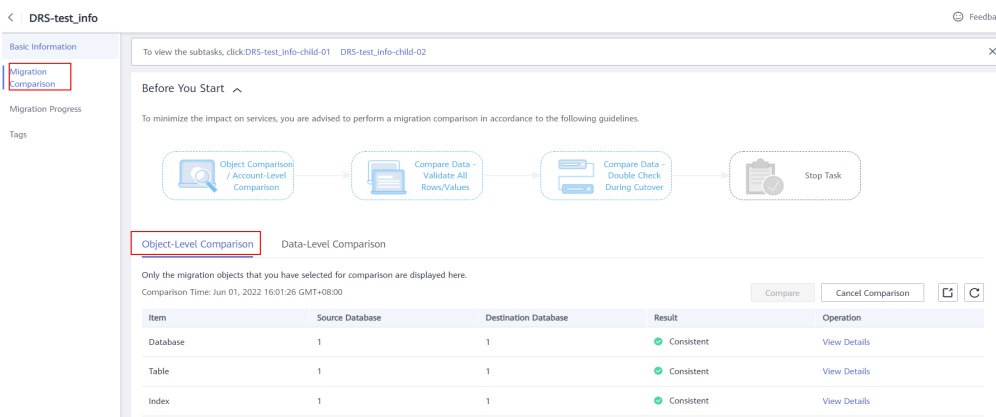

2. Choose **Migration Comparison** > **Data-Level Comparison**, click **Create Comparison Task**, and view the migration results of the rows in the table.

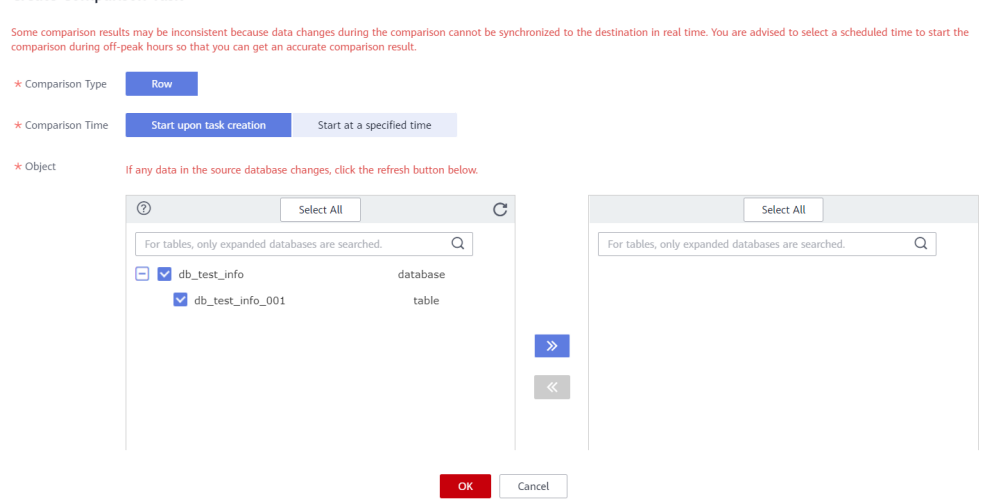

**Step 4** Stop the migration task.

**Create Comparison Task** 

After data is completely migrated to the destination database, stop the migration task.

1. Locate the task and click **Stop** in the **Operation** column.

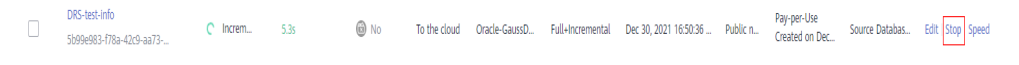

2. In the display box, click **Yes**.

X

Stop Task Are you sure you want to stop this task? Name **Status** DRS-test-info  $\supset$  Incremental A If you forcibly stop a task, the migration task will be stopped first. x Force stop task Description: · Once this task is stopped, it cannot be recovered. Yes **No** 

**Step 5** After the migration is complete, test the performance.

For details about how to test the DDM performance, see **[DDM Performance](https://support.huaweicloud.com/intl/en-us/pwp-ddm/ddm_02_0001.html) [White Paper](https://support.huaweicloud.com/intl/en-us/pwp-ddm/ddm_02_0001.html)**.

**----End**

# **3 Backup Migration**

# **3.1 Migrating Microsoft SQL Server Backup Data to RDS SQL Server DB Instance**

# **3.1.1 Overview**

It often becomes necessary to hide a real IP address of your database for the sake of security. Migrating data through direct connections is an option, but costly. DRS supports backup migration, which allows you to export data from your source database for backup and upload the backup files to OBS. Then, you can restore the backup files to the destination database to complete the migration. Using this method, data migration can be realized without exposing your source databases.

DRS supports full migration and full+incremental migration.

# **Scenario 1: Full Backup Migration**

In this scenario, you need to stop services, upload the exported full backup file of the Microsoft SQL Server database to OBS, and then restore the backup data to the destination database.

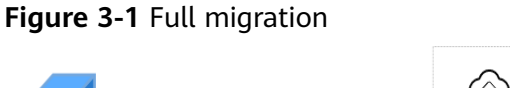

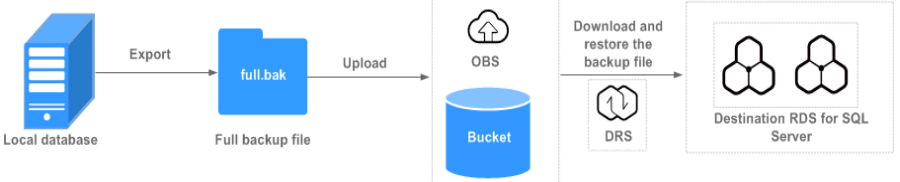

# **Scenario 2: Full+Incremental Backup Migration**

In this scenario, data is migrated continuously. After a full backup and restoration is complete, you can perform incremental migrations for several times to minimize service interruption. A complete restoration process involves restoring several

incremental backup files. The destination DB instance will not be available until the last backup file is restored. You can determine whether the selected backup file is the last one.

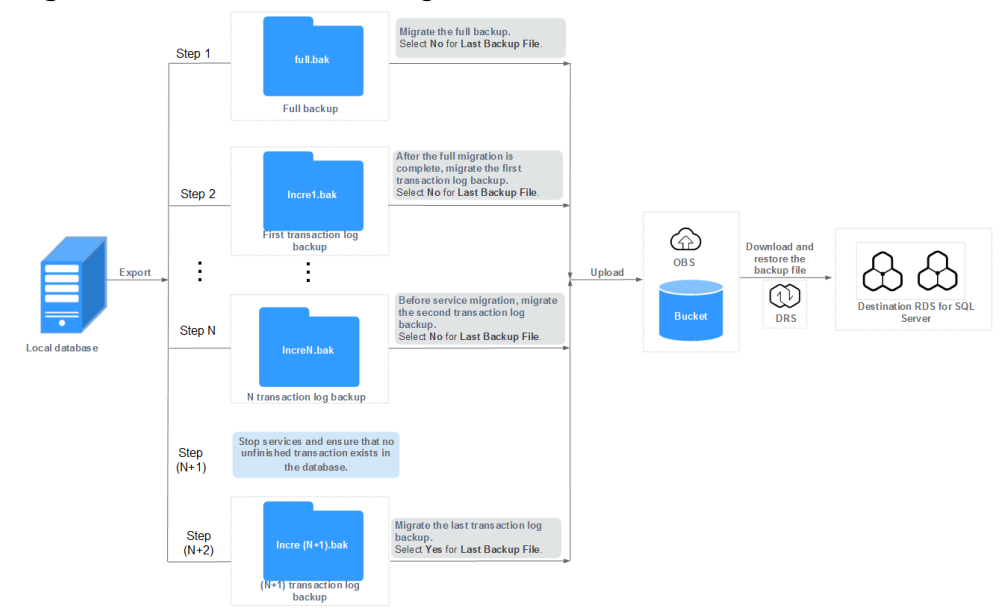

**Figure 3-2** Full+incremental migration

# **3.1.2 Migration Preparations**

This section describes how to prepare for backup and migration. Before using DRS, ensure that you have completed the required preparations.

### **Preparing for Backup Files**

For details, see **[Migration Overview](https://support.huaweicloud.com/intl/en-us/backupmig-drs/drs_offline_migration.html)** in Backup Migration.

### **Configuring Database Restoration Mode**

- No configuration is required during a full backup restoration.
- During full and incremental backup migration, the recovery mode must be set to **Full**. The procedure is as follows:

Method 1: Log in to the local database center using Microsoft SQL Server Management Studio. Right-click the database to be migrated and choose **Properties** from the shortcut menu. In the dialog box that is displayed, click **Options**, and select **Full** for **Recovery mode**.

#### **Figure 3-3** Recovery mode

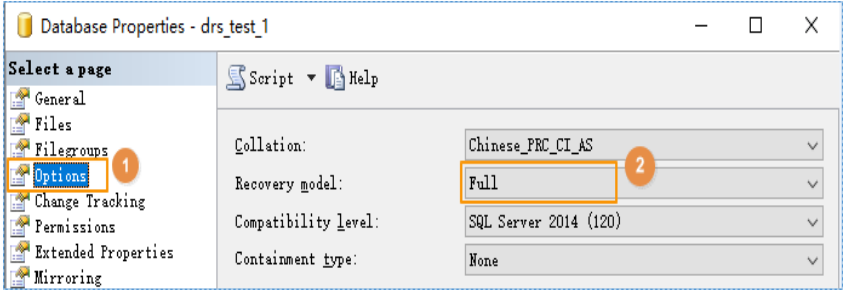

Method 2: Run the following SQL commands to set the restoration mode:

USE master; ALTER DATABASE database\_name SET RECOVERY FULL;

# **Destination Database Storage Space**

The available storage space of the destination database should be at least 1.5 times larger than the total storage space of the database to be restored.

# **Migration Duration Reference**

A complete backup and migration process consists of the following phases:

#### **Figure 3-4** Migration diagram

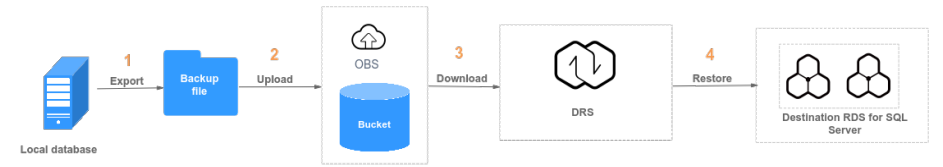

**Table 3-1** Backup migration

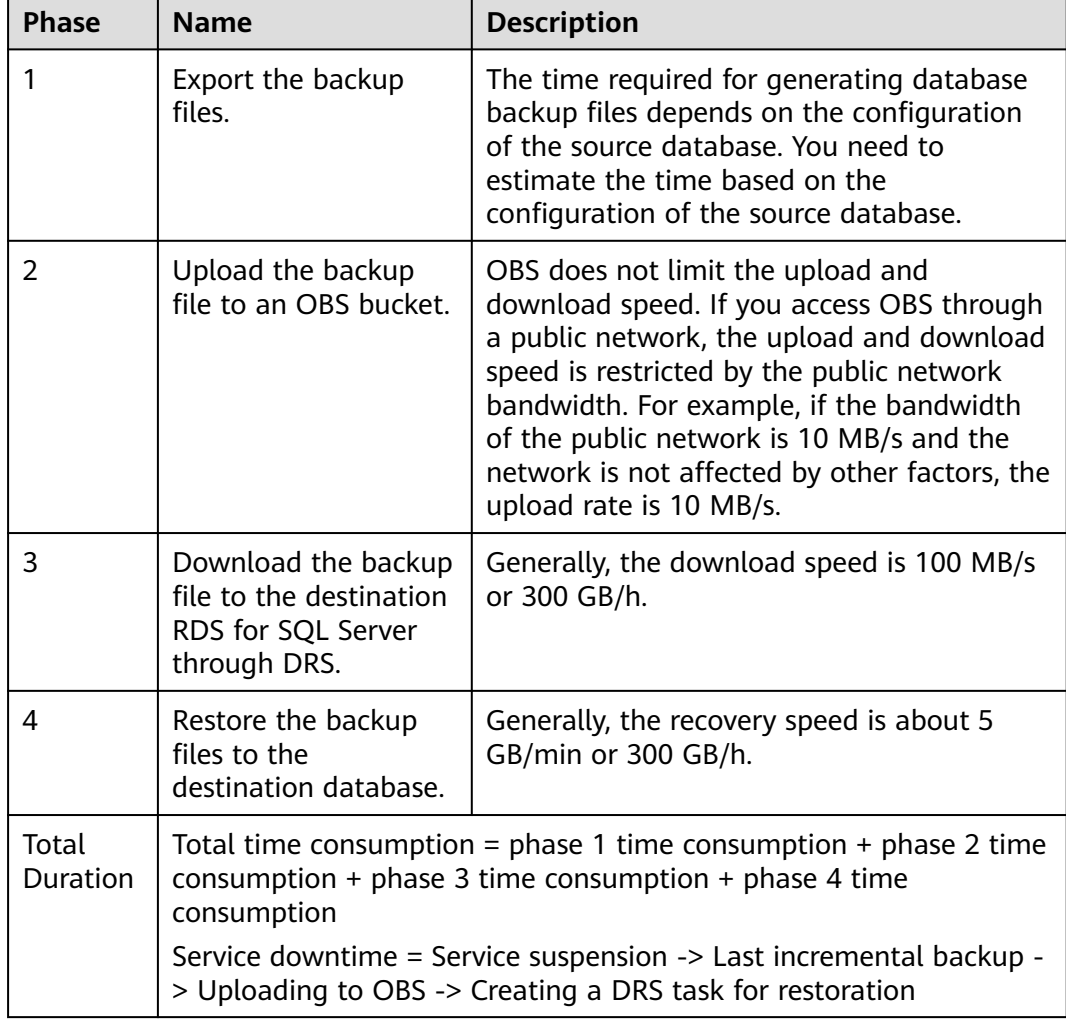

<span id="page-170-0"></span>The following uses an example to describe the time required for backing up and migrating data. You can estimate the migration time in advance. The actual time required depends on the network and database configurations on the client. The time listed in the following table is for reference only.

#### **Example**

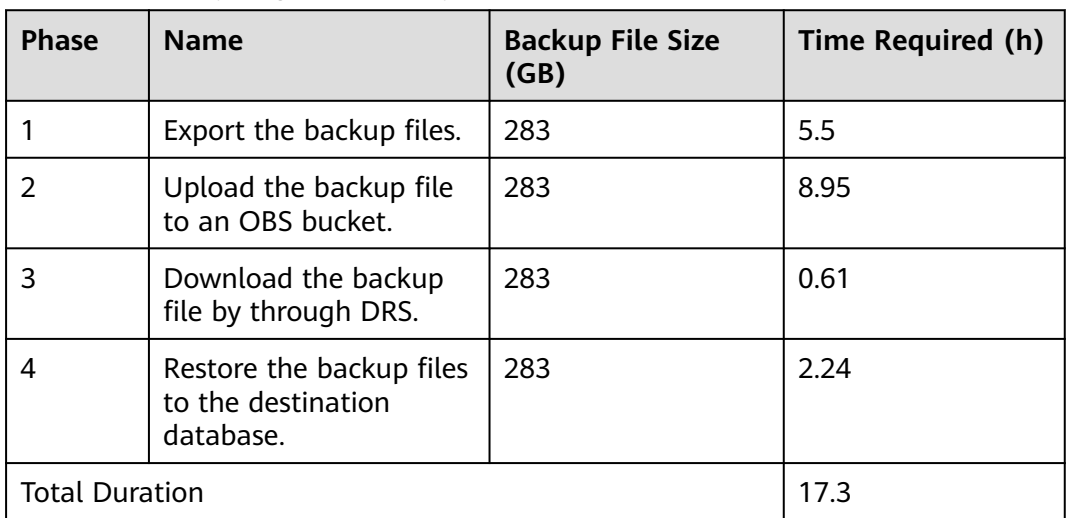

**Table 3-2** Backup migration example

# **3.1.3 Exporting Backup Files**

This section describes how to export the full backup files and incremental backup files of a database.

**Step 1** Check the parameter settings of the local database.

#### $\Box$  Note

This operation is mandatory for full and incremental migration. If you only perform the full migration, skip this step.

The database has log truncation and shrinking configurations. Therefore, before exporting full backup files, you must set the database recovery model to **Full** until the entire database and services are migrated to the DB instance on the current cloud.

- 1. Log in to the local database center through Microsoft SQL Server Management Studio.
- 2. Right-click the database to be migrated and choose **Properties** from the shortcut menu. In the displayed dialog box, select **Options** from the left list.
- 3. Select **Full** for **Recovery model**. Then, click **OK**.

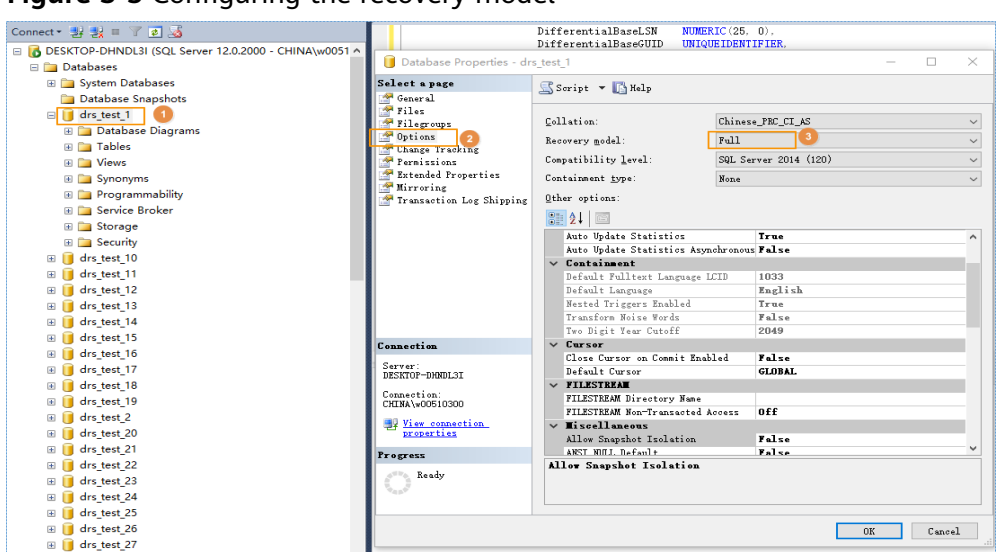

**Figure 3-5** Configuring the recovery model

**Step 2** (Optional) Set backup file compression parameter.

If the bandwidth of your local data center is low and uploading data to OBS Browser takes a long time, you are advised to configure the backup file compression parameters.

- 1. Log in to the database center through Microsoft SQL Server Management Studio as the database administrator.
- 2. In Object Explorer, right-click the server and choose **Properties**.
- 3. Click **Database Settings**.
- 4. In the **Backup and restore** area, select **Compress backup**.

This setting determines the server-level default setting for compression backup, as detailed below:

- If **Compress backup** is not selected, the new backup will not be compressed by default.
- If **Compress backup** is selected, the new backup file is compressed by default.

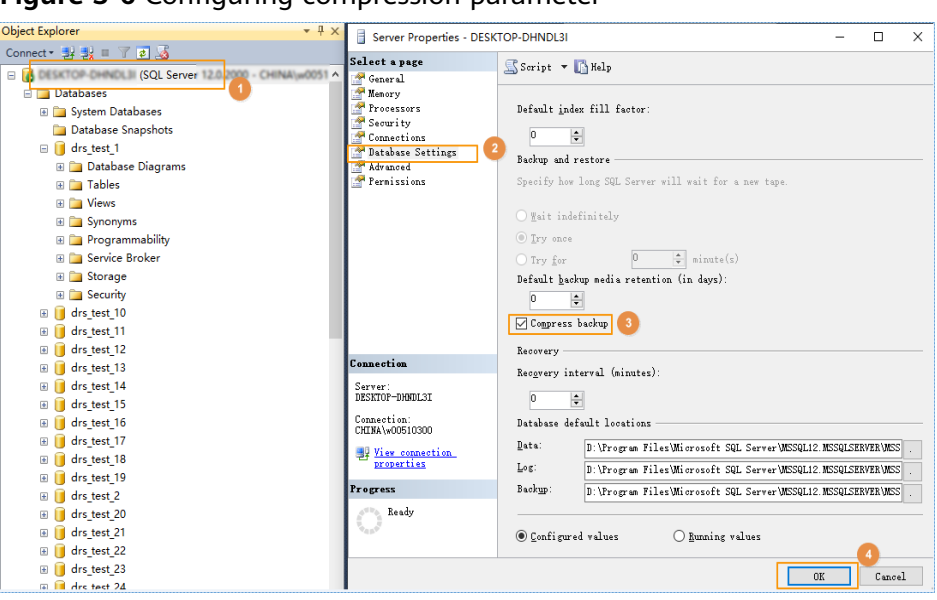

**Figure 3-6** Configuring compression parameter

- **Step 3** Export the full backup file.
	- 1. Log in to the local database center through Microsoft SQL Server Management Studio.
	- 2. Right-click the database whose data needs to be exported and choose **Tasks** > **Back Up**.

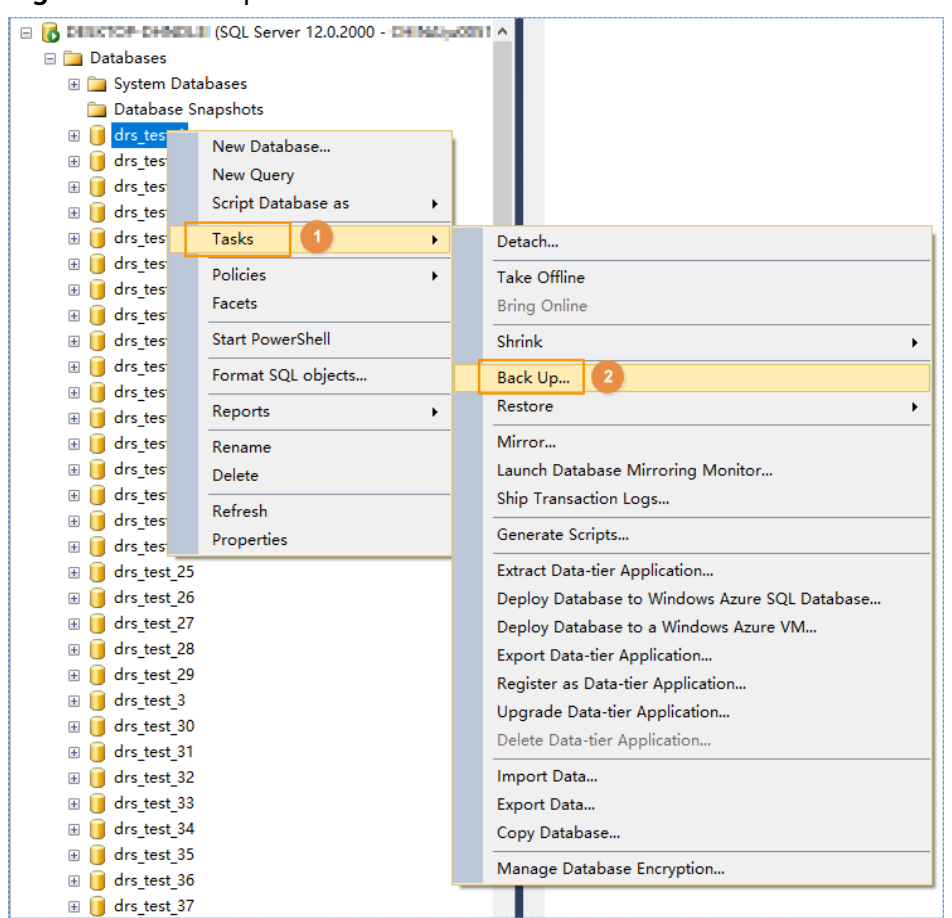

#### **Figure 3-7** Back Up

3. Set **Backup type** to **Full**, click **Add**, and enter the path to which the backup file is exported. The file name extension must be **.bak**.

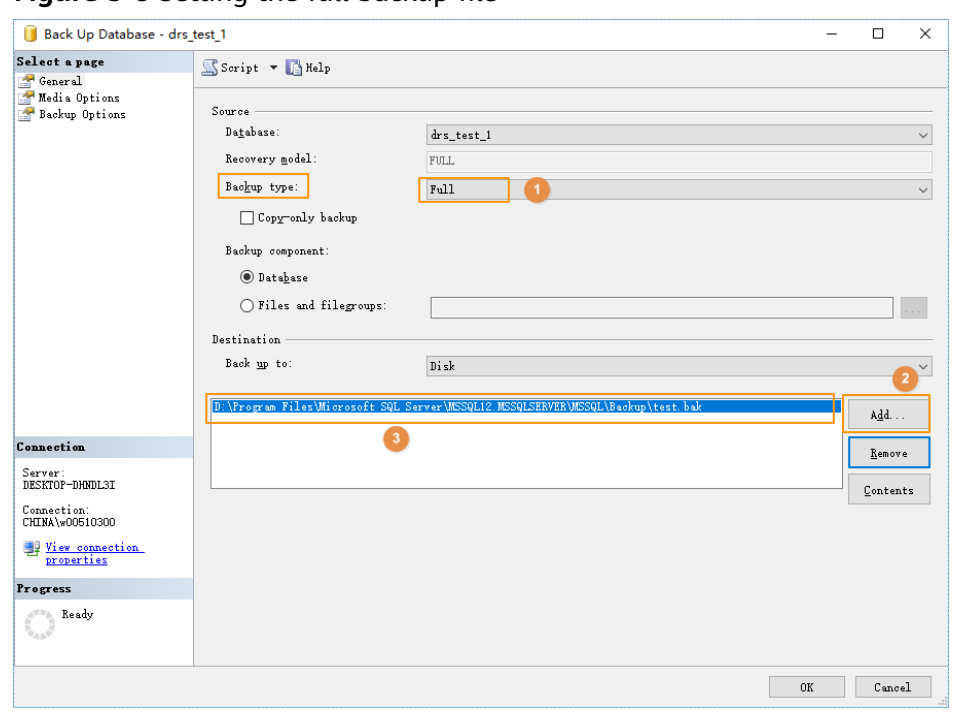

**Figure 3-8** Setting the full backup file

#### $\Box$  Note

- It is recommended that the backup file name be the same as the database name (case sensitive), and the suffix **.bak** be added to the backup file name.
- You are advised to back up all the databases in a .bak file or a few .bak files. This reduces the frequency of uploading and restoring the database.
- **Step 4** Export the incremental backup file.
	- 1. Log in to the local database center through Microsoft SQL Server Management Studio.
	- 2. Right-click the database whose data needs to be exported and choose **Tasks** > **Back Up**.

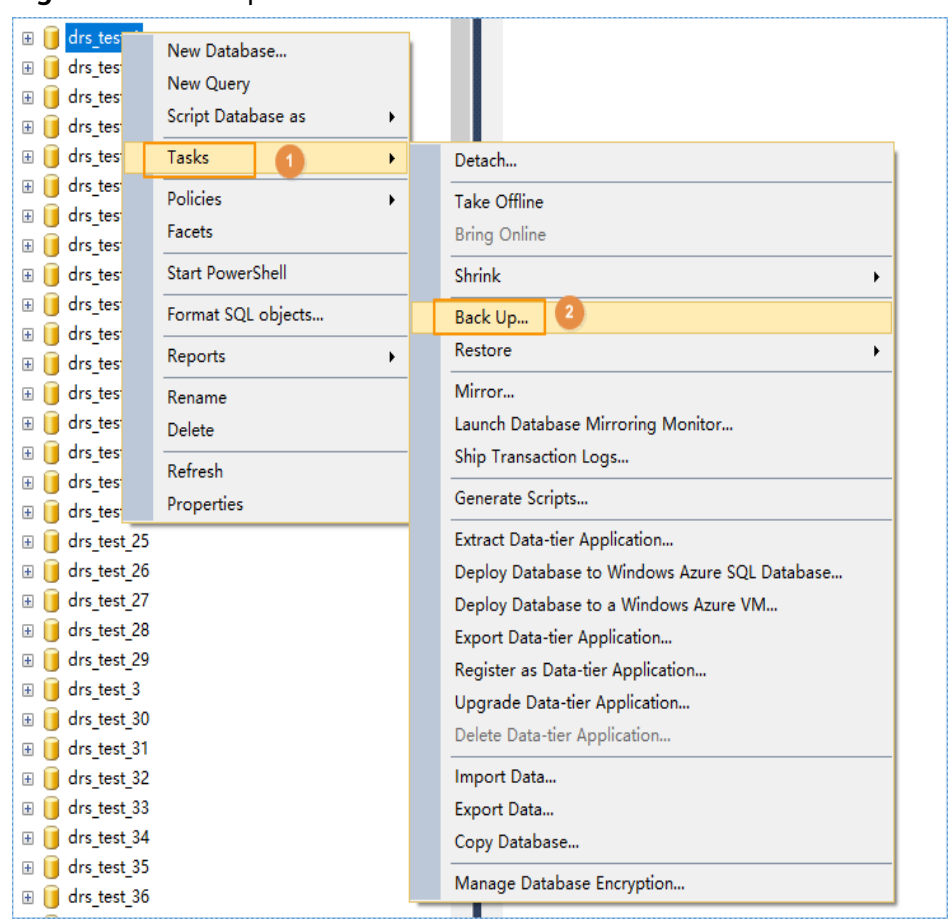

**Figure 3-9** Back Up

3. Select **Transaction Log** for **Backup type**, click **Add**, and enter the path to which the backup file is exported. The suffix is **.bak**.

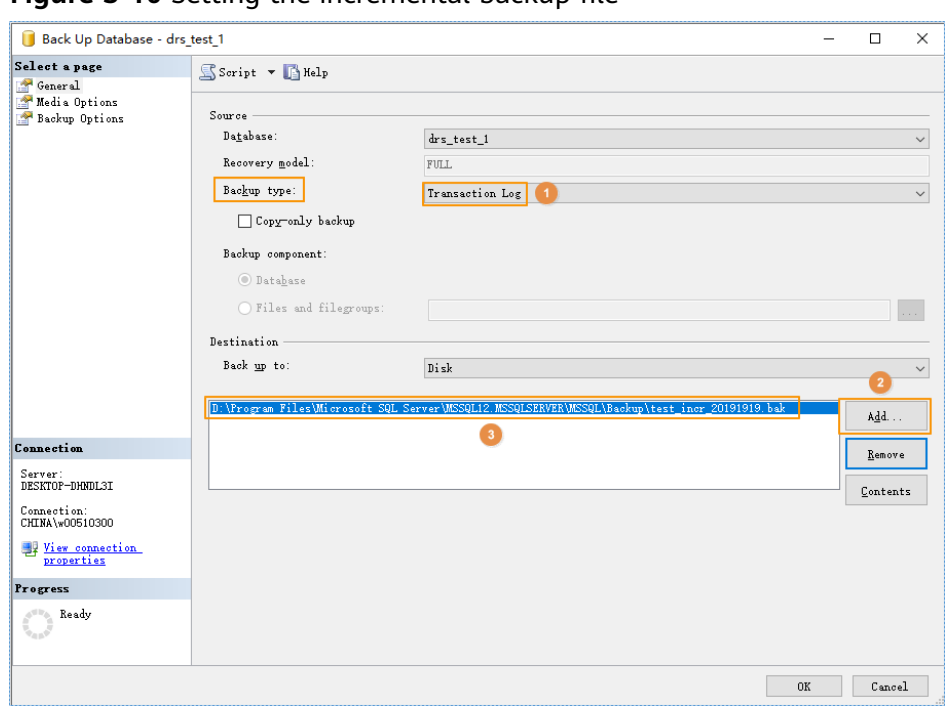

<span id="page-176-0"></span>**Figure 3-10** Setting the incremental backup file

#### $\Box$  NOTE

- It is recommended that the backup file name be the same as the database name (case sensitive), with the time stamp and .bak suffix. For example: [Database name] \_**Incr**\_ [Timestamp] **.bak**.
- You are advised to back up all the databases in a .bak file or a few .bak files. This reduces the frequency of uploading and restoring the database. For example, you can back up the A, B, and C databases to a .bak file, and then compress, upload, and restore the three databases in a batch. This helps to improve the success rate of data restoration.

#### **----End**

# **3.1.4 Uploading Backup Files**

This section describes how to upload backup files.

**Step 1** Create an OBS bucket and upload the backup file to the OBS bucket.

#### $\Box$  Note

- If the size of the file uploaded at a time does not exceed 5 GB, select **Standard** for **Storage Class** and **Public Read** for **Bucket Policy** on the OBS console.
- If you want to upload multiple files in batches (up to 100 files can be uploaded at a time and the total size of the files cannot exceed 5 GB) or upload files greater than 5 GB at a time, download and install the **[OBS Browser+](https://support.huaweicloud.com/intl/en-us/browsertg-obs/obs_03_1000.html)** client. For details, see **[Object](https://support.huaweicloud.com/intl/en-us/browsertg-obs/obs_03_1000.html) [Storage Service Client Guide](https://support.huaweicloud.com/intl/en-us/browsertg-obs/obs_03_1000.html)**.

You are advised to store backup files in independent OBS buckets in the same region to distinguish the backup files from other public files.

Before uploading the backup file, create access keys (AK and SK) in the OBS console. When uploading backup files, select **Standard** for **Storage Class**.

- Microsoft SQL Server supports only .bak files and does not support restoration from a newer version to an older version.
- You are advised to store backup files in independent OBS buckets in the same region to distinguish the backup files from other public files.
- 1. Log in to OBS Console. For details, see **[Logging In to OBS Console](https://support.huaweicloud.com/intl/en-us/usermanual-obs/en-us_topic_0045829088.html)**.
- 2. For details about how to add an OBS bucket, see **[Creating a Bucket](https://support.huaweicloud.com/intl/en-us/usermanual-obs/en-us_topic_0045829088.html)**.
- 3. For details about how to upload files to an OBS bucket, see **[Uploading a File](https://support.huaweicloud.com/intl/en-us/usermanual-obs/obs_03_1002.html)**.

#### **----End**

# **3.1.5 Scenario 1: Full Backup Migration**

In this scenario, you need to stop services, upload the exported full backup file of the Microsoft SQL Server database to OBS, and then restore the backup data to the destination database.

This section describes how to migrate a full backup.

### **Migration Diagram**

**Figure 3-11** Full migration

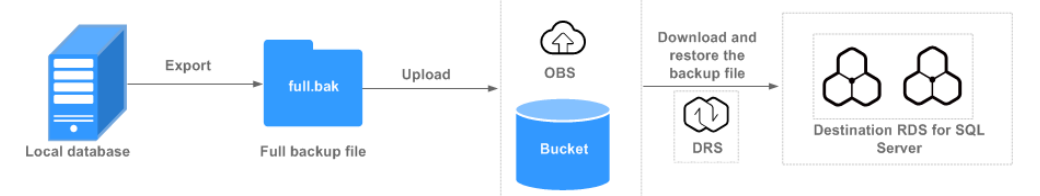

# **Migration Process**

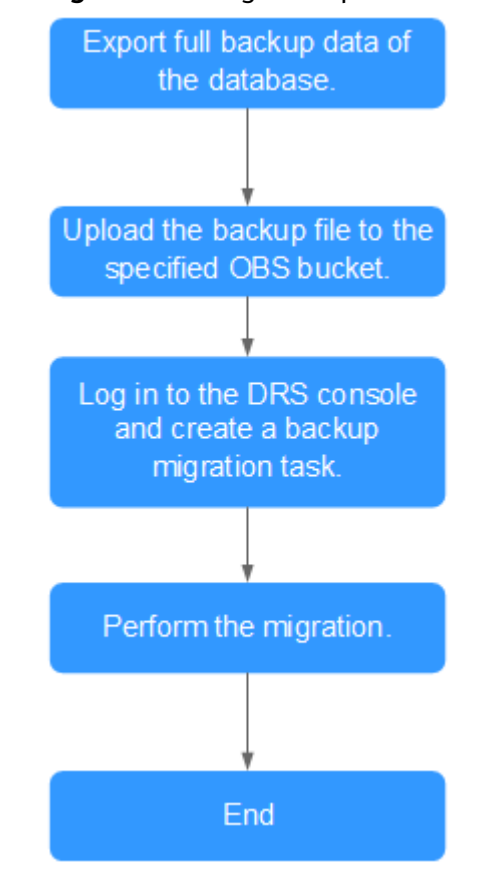

#### **Figure 3-12** Migration process

# **Procedure**

- **Step 1** Export the full backup file of the database. For details, see **[Exporting Backup](#page-170-0) [Files](#page-170-0)**.
- **Step 2** Upload files to an OBS bucket. For details, see **[Uploading Backup Files](#page-176-0)**.
- **Step 3** Log in to the DRS console.
- **Step 4** Click  $\mathbb{Q}$  in the upper left corner and select a region and a project.
- **Step 5** Choose **Service List** > **Databases** > **Data Replication Service**.
- **Step 6** In the navigation pane on the left, choose **Backup Migration Management**. Then, click **Create Migration Task**.
- **Step 7** Enter the information about the migration task and backup file, and click **Next**.

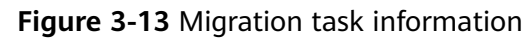

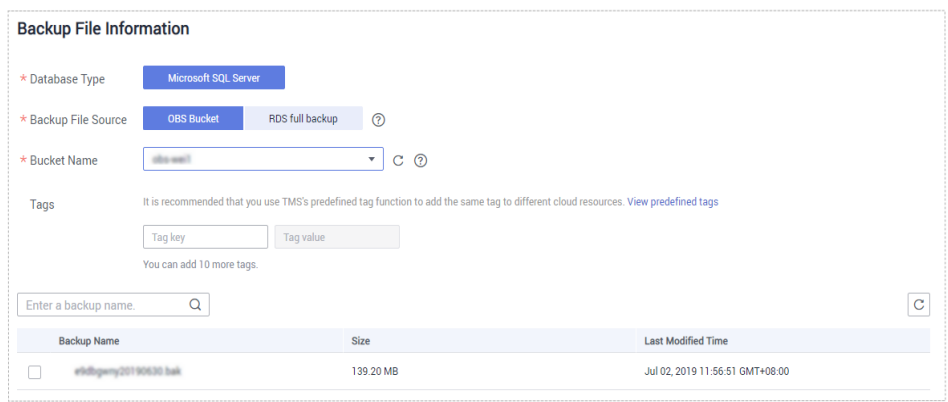

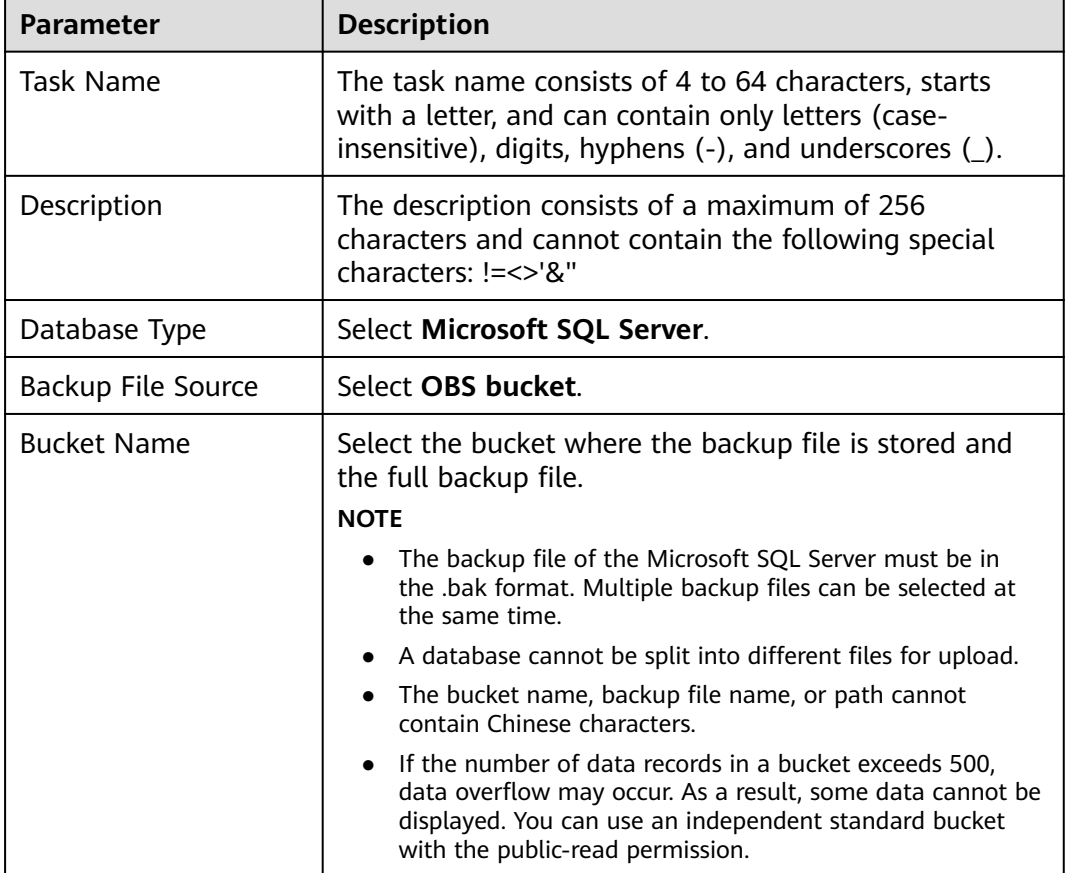

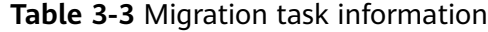

**Step 8** On the **Select Destination** page, specify database information and click **Next**.
3 Backup Migration

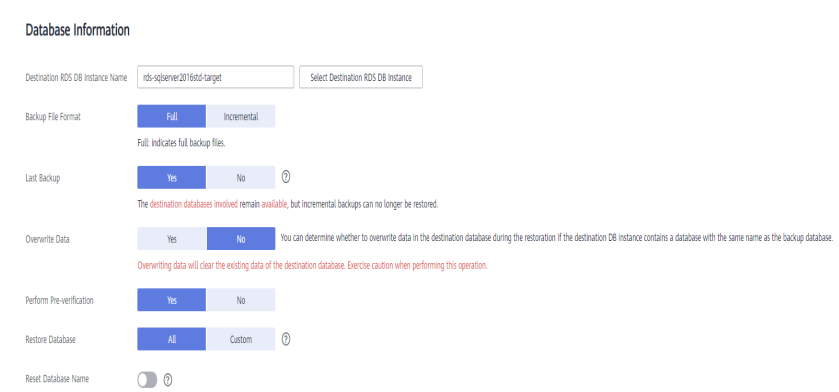

# **Figure 3-14** Full migration database information

# **Table 3-4** Microsoft SQL Server database information

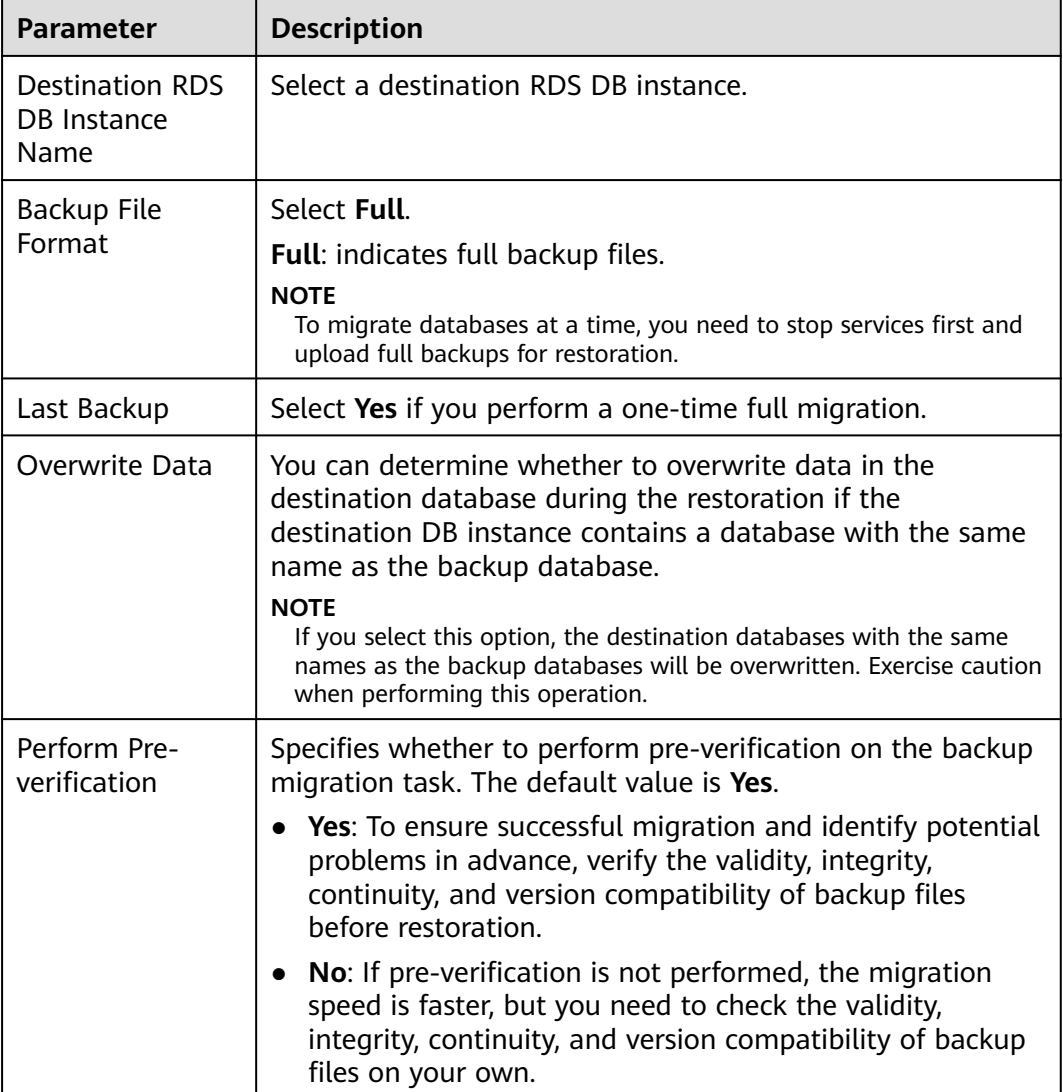

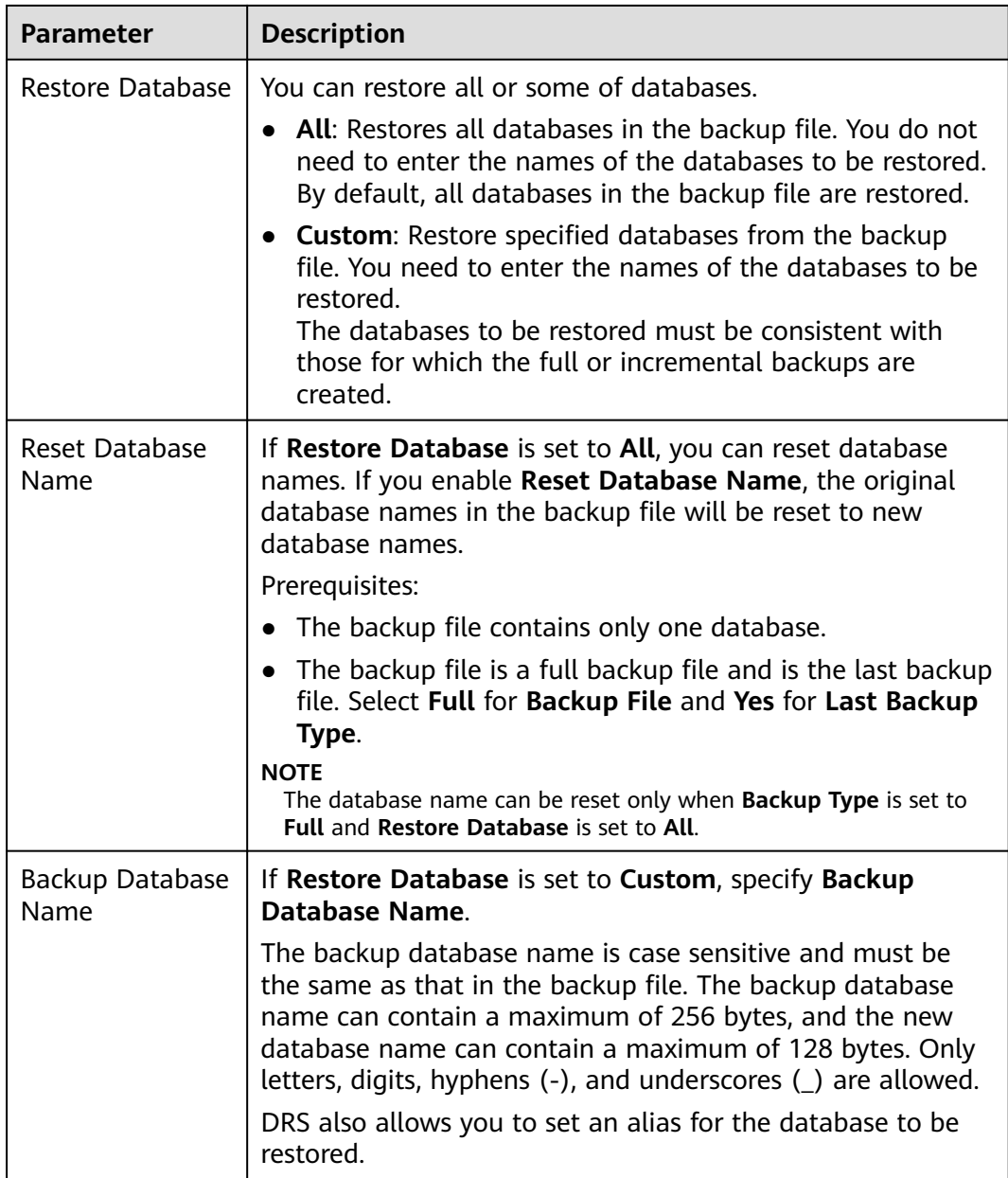

- **Step 9** On the **Confirm Task** page, check the configuration details, read and agree to the agreement, and click **Next**.
- **Step 10** In the task list on the **Backup Migration Management** page, check whether the task is in the **Restoring** status. If the migration is successful, the task status becomes **Successful**.

**----End**

# **3.1.6 Scenario 2: Full+Incremental Backup Migration**

In this scenario, data is migrated continuously. After a full backup and restoration is complete, you can perform incremental migrations for several times to minimize service interruption. A complete restoration process involves restoring several incremental backup files. The destination DB instance will not be available until

the last backup file is restored. You can determine whether the selected backup file is the last one.

This section uses a full+incremental migration as an example to describe how to perform a migration while minimizing service interruption.

# **Migration Diagram**

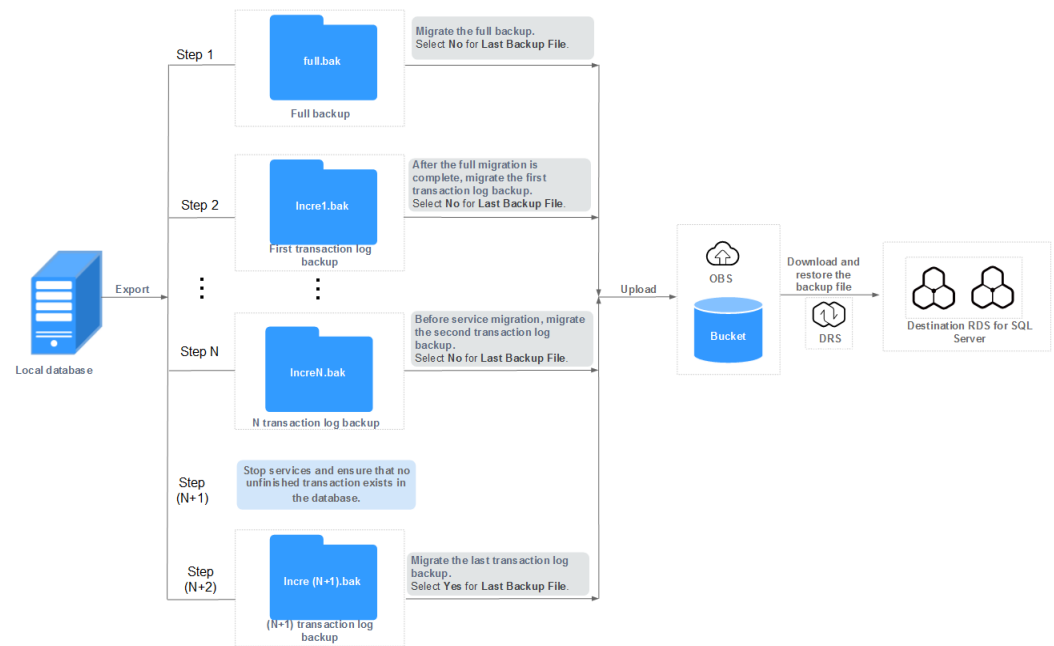

# **Figure 3-15** Full+incremental migration

# **Migration Process**

## **Figure 3-16** Flowchart

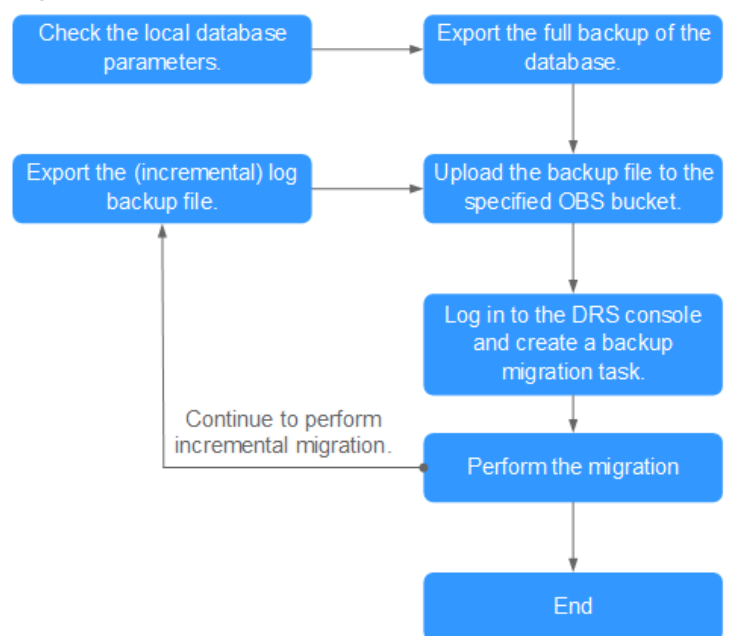

# **First Full Migration**

- **Step 1** Export the full backup file of the database. For details, see **[Exporting Backup](#page-170-0) [Files](#page-170-0)**.
- **Step 2** Upload files to an OBS bucket. For details, see **[Uploading Backup Files](#page-176-0)**.
- **Step 3** Log in to the DRS console.
- **Step 4** Click  $\overline{\heartsuit}$  in the upper left corner and select a region and a project.
- **Step 5** Choose **Service List** > **Databases** > **Data Replication Service**.
- **Step 6** In the navigation pane on the left, choose **Backup Migration Management**. Then, click **Create Migration Task**.
- **Step 7** Enter the information about the migration task and backup file, and click **Next**.

**Figure 3-17** Migration task information

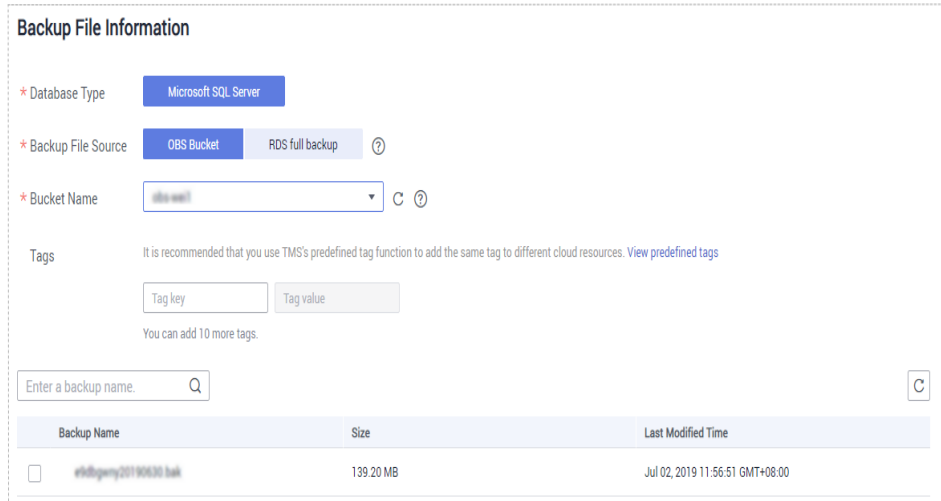

**Table 3-5** Migration task information

| <b>Parameter</b>          | <b>Description</b>                                                                                                    |
|---------------------------|----------------------------------------------------------------------------------------------------|
| Task Name                 | The task name consists of 4 to 64 characters, starts<br>with a letter, and can contain only letters (case-<br>insensitive), digits, hyphens $(-)$ , and underscores $($ ). |
| Description               | The description consists of a maximum of 256<br>characters and cannot contain the following special<br>characters: !=<>'&"                                                 |
| Database Type             | Select Microsoft SQL Server.                                                                                                    |
| <b>Backup File Source</b> | Select OBS bucket.                                                                                                    |

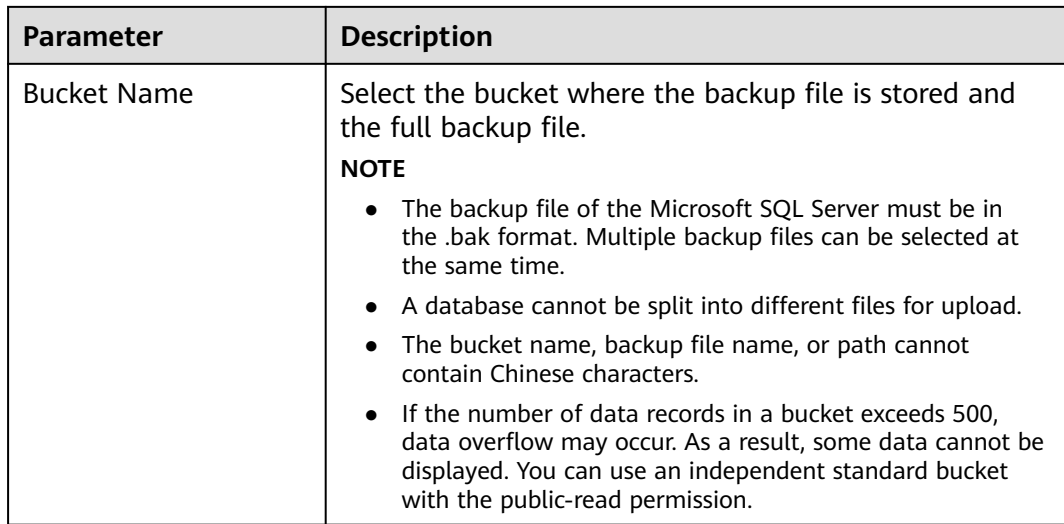

# **Step 8** On the **Select Destination** page, specify database information and click **Next**.

## **Figure 3-18** Full migration database information

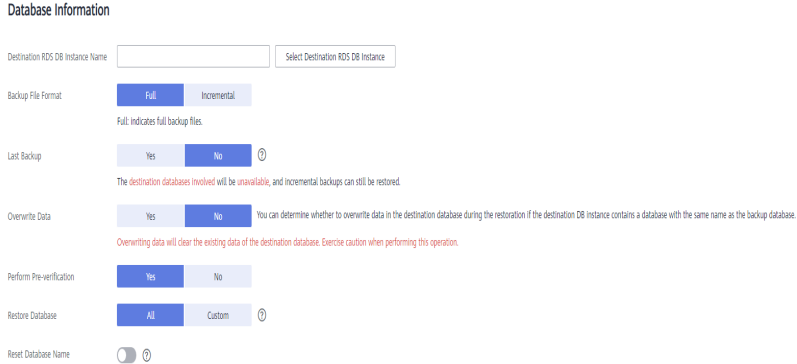

## **Table 3-6** Microsoft SQL Server database information

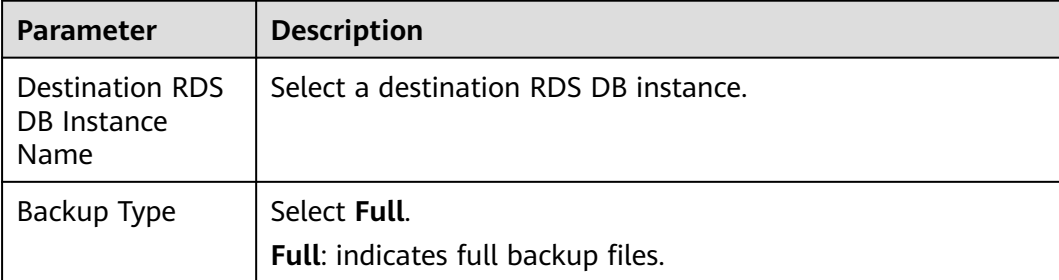

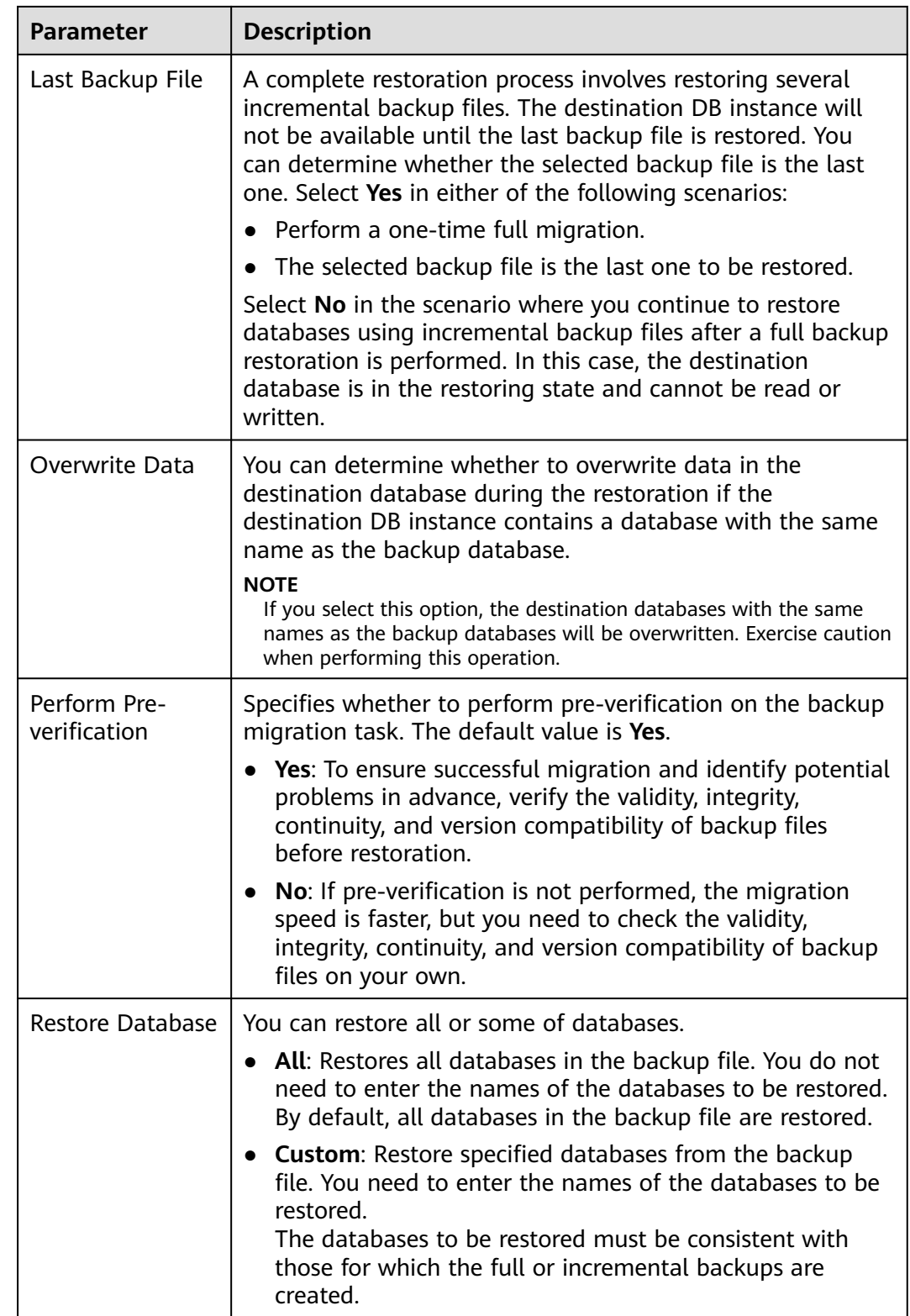

<span id="page-186-0"></span>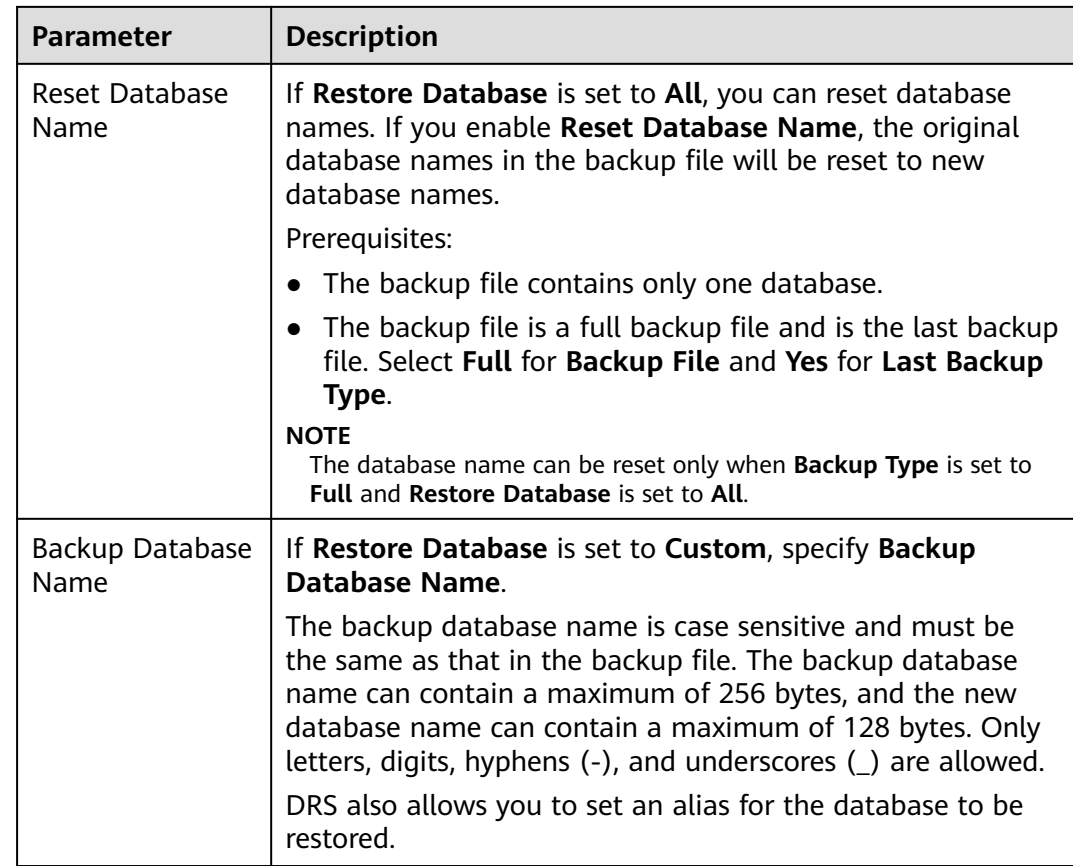

- **Step 9** On the **Confirm Task** page, check the configuration details, read and agree to the agreement, and click **Next**.
- **Step 10** In the task list on the **Backup Migration Management** page, check whether the task is in the **Restoring** status. If the migration is successful, the task status becomes **Successful**.

**----End**

# **First Incremental Migration**

- **Step 1** Export the first incremental backup file of the database. For details, see **[Exporting](#page-170-0) [Backup Files](#page-170-0)**.
- **Step 2** Upload files to an OBS bucket. For details, see **[Uploading Backup Files](#page-176-0)**.
- **Step 3** Log in to the DRS console.
- **Step 4** In the navigation pane on the left, choose **Backup Migration Management**. Then, click **Create Migration Task**.
- **Step 5** Enter the information about the migration task and backup file, and click **Next**.

# **Figure 3-19** Incremental backup

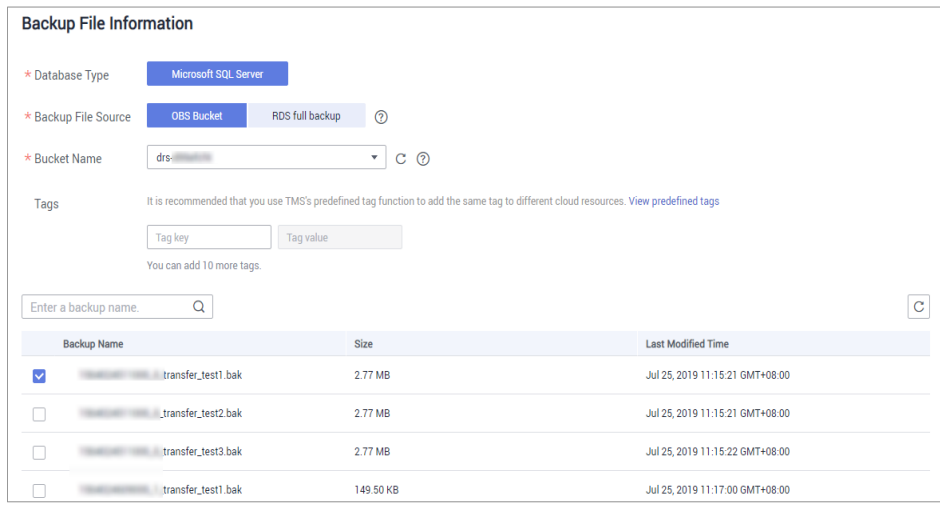

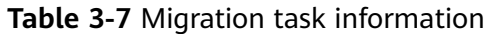

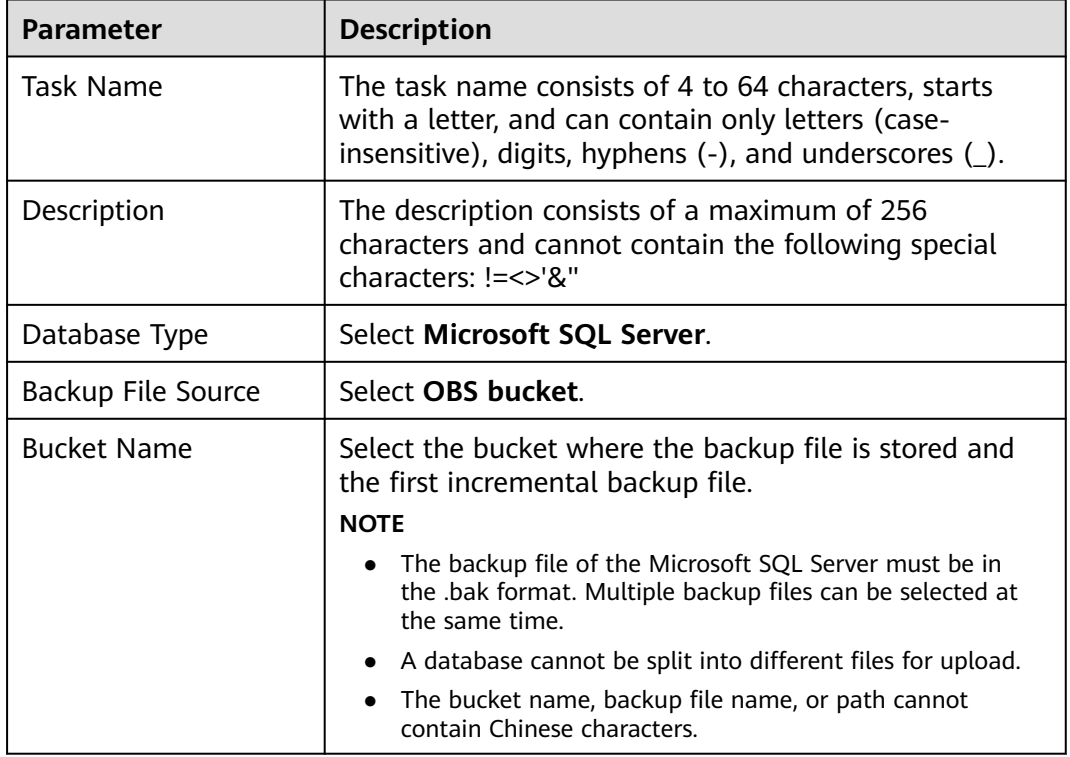

**Step 6** On the **Select Destination** page, specify database information and click **Next**.

**Figure 3-20** Incremental migration database information

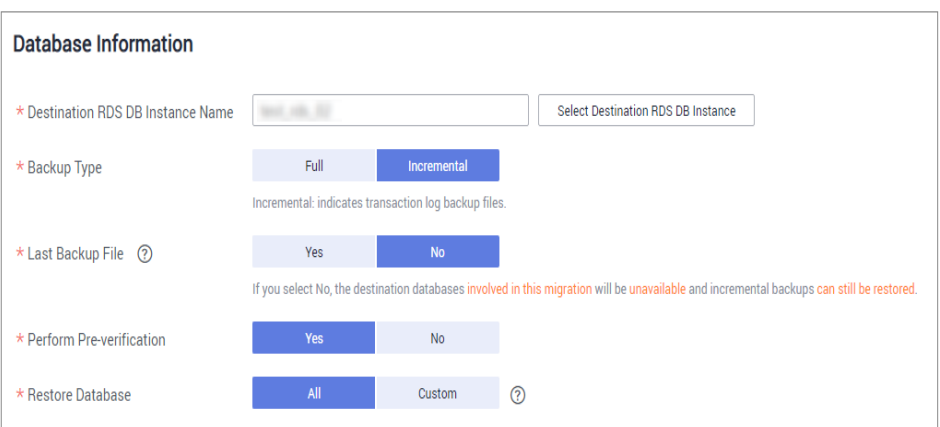

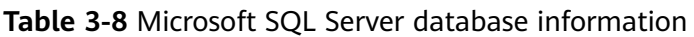

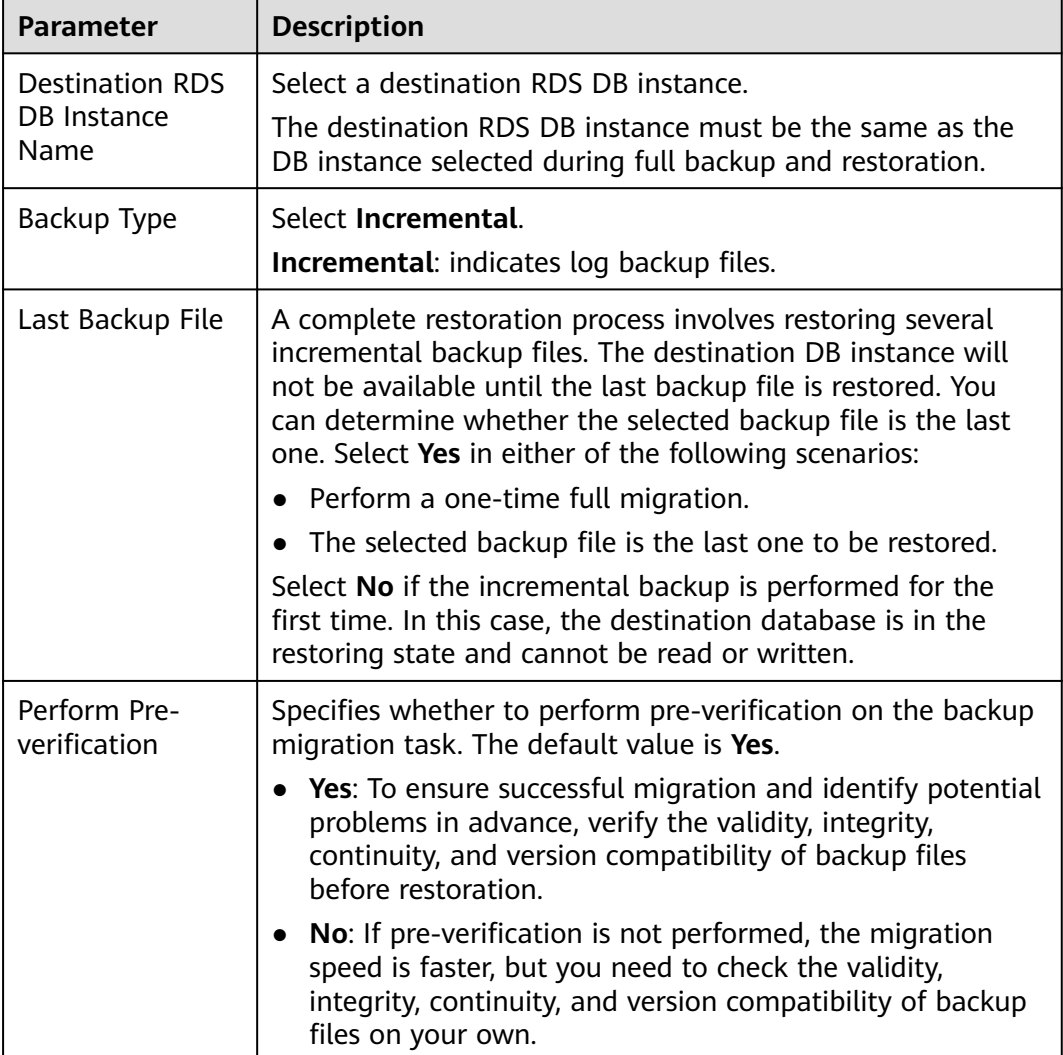

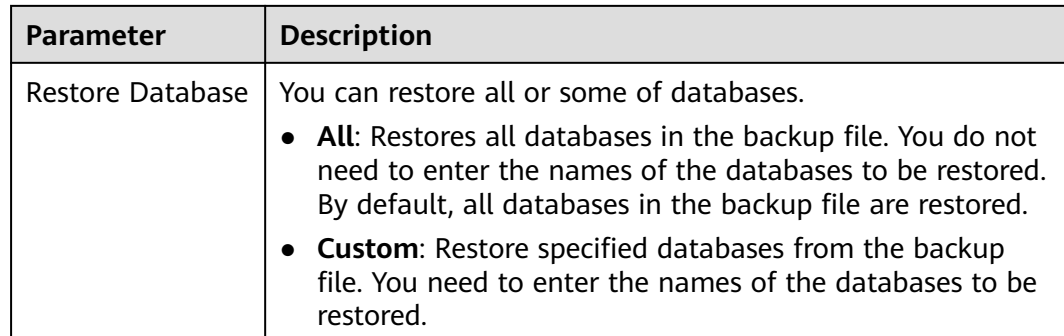

- **Step 7** On the **Confirm Task** page, check the configuration details, read and agree to the agreement, and click **Next**.
- **Step 8** In the task list on the **Backup Migration Management** page, check whether the task is in the **Restoring** status. If the migration is successful, the task status becomes **Successful**.

**----End**

# **Second Incremental Migration**

To minimize the service interruption caused by migration, you need to back up, upload, and restore transaction logs before service migration. These operations will restore historical data to the destination database, which greatly reduces the time for uploading and restoring the last transaction log backup during the migration.

- **Step 1** Before service migration, export new incremental backup files. For details, see **[Exporting Backup Files](#page-170-0)**.
- **Step 2** Perform **[Step 2](#page-186-0)** to **[Step 4](#page-186-0)**.
- **Step 3** Enter the information about the migration task and backup file, and click **Next**.

**Figure 3-21** Incremental backup

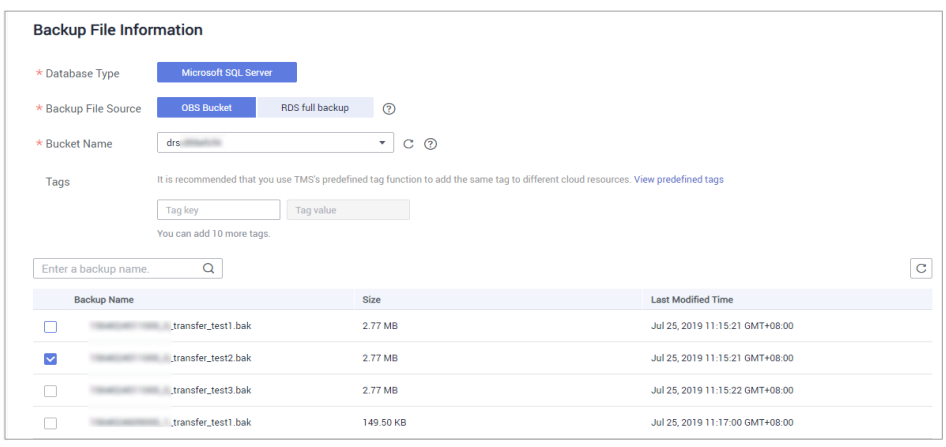

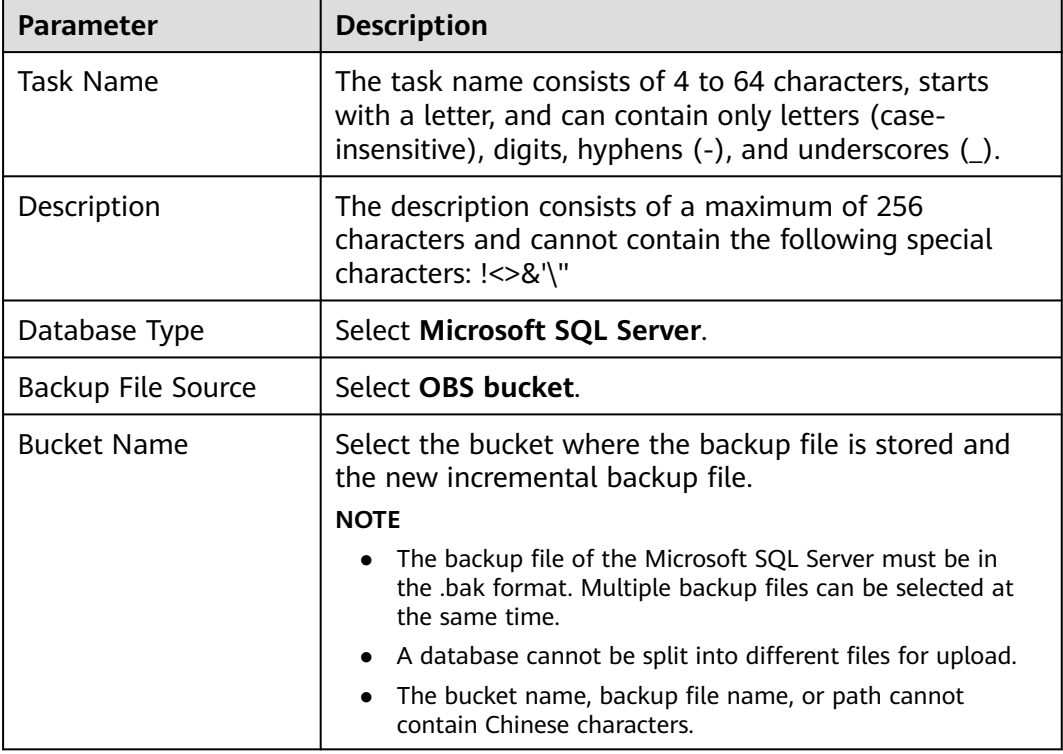

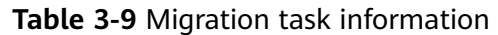

# **Step 4** On the **Select Destination** page, specify database information and click **Next**.

| Database Information               |                                                      |             |                                                                                                    |
|------------------------------------|------------------------------------------------------|-------------|----------------------------------------------------------------------------------------------------|
| * Destination RDS DB Instance Name | $-0.12$                                              |             | <b>Select Destination RDS DB Instance</b>                                                                                                 |
| $\star$ Backup Type                | Full                                                 | Incremental |                                                                                                    |
|                                    | Incremental: indicates transaction log backup files. |             |                                                                                                    |
| $\star$ Last Backup File $(?)$     | Yes                                                  | <b>No</b>   |                                                                                                    |
|                                    |                                                      |             | If you select No, the destination databases involved in this migration will be unavailable and incremental backups can still be restored. |
| * Perform Pre-verification         | Yes                                                  | <b>No</b>   |                                                                                                    |
| * Restore Database                 | All                                                  | Custom      | $^{\circledR}$                                                                                                    |

**Figure 3-22** Incremental migration database information

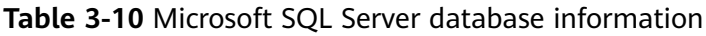

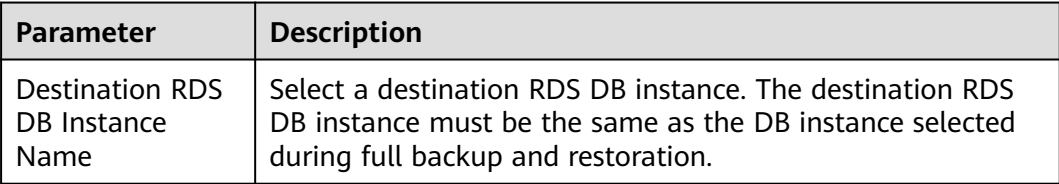

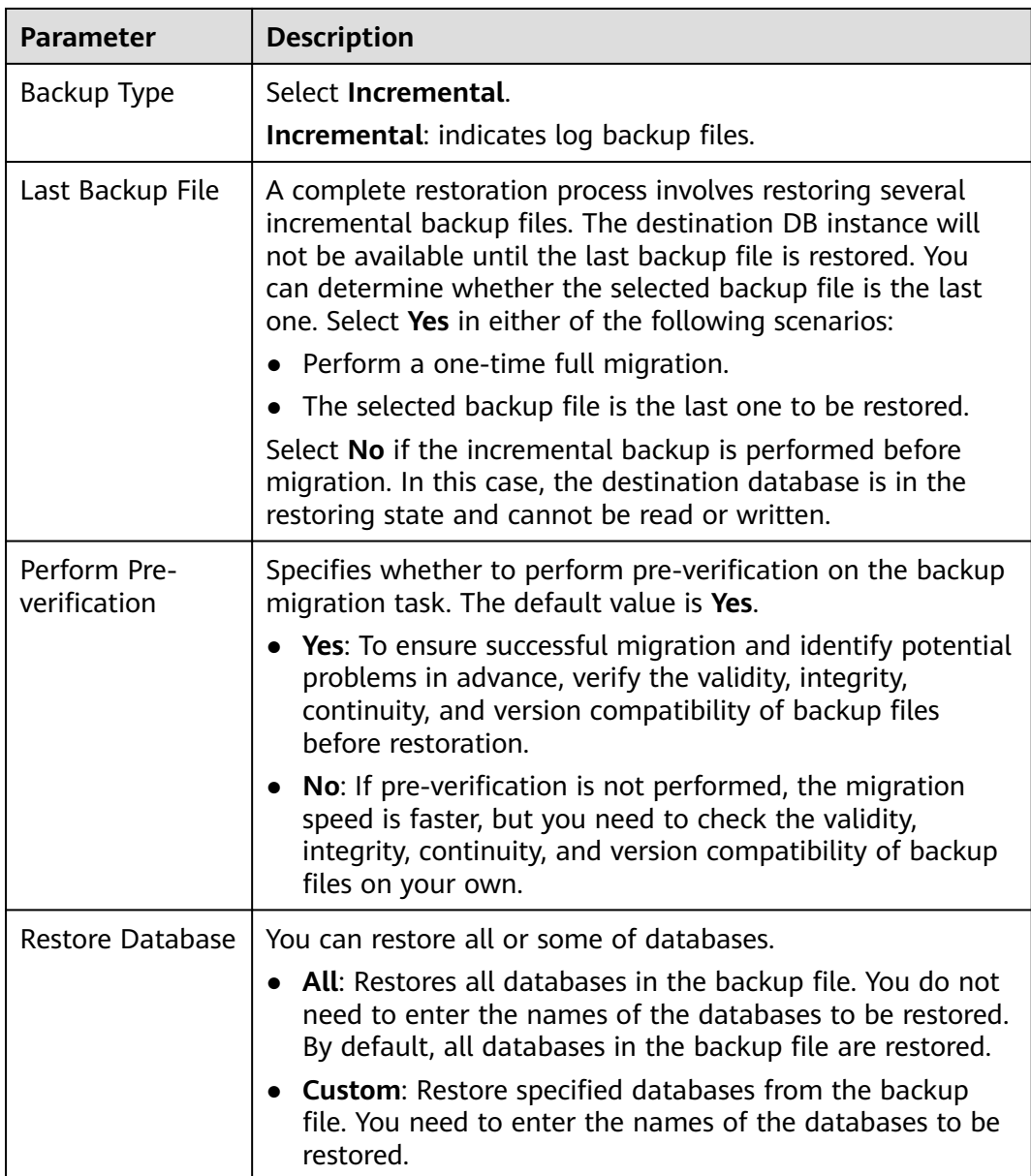

- **Step 5** On the **Confirm Task** page, check the configuration details, read and agree to the agreement, and click **Next**.
- **Step 6** In the task list on the **Backup Migration Management** page, check whether the task is in the **Restoring** status. If the migration is successful, the task status becomes **Successful**.

**----End**

# **Checking Database Transactions**

Before service migration, stop services and ensure that no unfinished transaction exists in the database. Otherwise, data may be lost during migration.

**Step 1** Run the following statement to check whether the IP addresses of the service system are disconnected:

select \* from sys.dm\_exec\_connections;

- If yes, all service system IP addresses are disconnected and the last incremental backup can be migrated.
- If no, go to **Step 2**.
- **Step 2** If an IP address is not disconnected, run the following statement to query the sessions that are not closed:

select \* from sys.dm\_exec\_sessions;

Run the following statement to view the transactions that are being executed:

select \* from sys.dm\_tran\_session\_transactions;

If the query result contains unclosed sessions and transactions that are being executed, go to **Step 3**.

**Step 3** The last incremental backup can be migrated only after the transaction is complete, the session is closed, and the service system is disconnected.

**----End**

## **Last Incremental Migration**

After several incremental migrations, the two databases are almost consistent. During the transaction checks, services are stopped and no data will be generated. Then, you need to perform the last incremental migration to ensure the data consistency.

- **Step 1** Export the new incremental backup file of the database. For details, see **[Exporting](#page-170-0) [Backup Files](#page-170-0)**.
- **Step 2** Perform **[Step 2](#page-186-0)** to **[Step 4](#page-186-0)**.
- **Step 3** Enter the information about the migration task and backup file, and click **Next**.

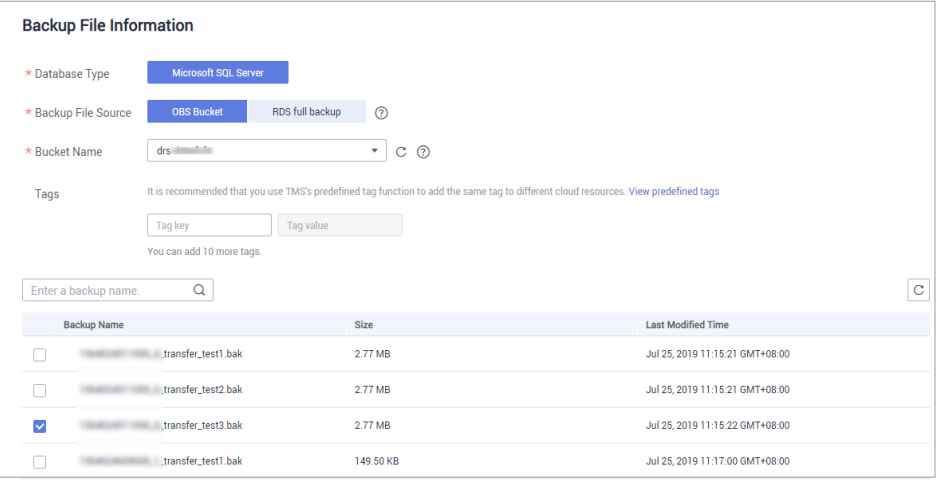

**Figure 3-23** Incremental backup

| <b>Parameter</b>   | <b>Description</b>                                                                                                    |  |
|--------------------|----------------------------------------------------------------------------------------------------|--|
| Task Name          | The task name consists of 4 to 64 characters, starts<br>with a letter, and can contain only letters (case-<br>insensitive), digits, hyphens $(-)$ , and underscores $($ ). |  |
| Description        | The description consists of a maximum of 256<br>characters and cannot contain the following special<br>characters: !=<>'&"                                                 |  |
| Database Type      | Select Microsoft SQL Server.                                                                                                    |  |
| Backup File Source | Select OBS bucket.                                                                                                    |  |
| <b>Bucket Name</b> | Select the bucket where the backup file is stored and<br>the new incremental backup file.<br><b>NOTE</b>                                                                   |  |
|                    | • The backup file of the Microsoft SQL Server must be in<br>the .bak format. Multiple backup files can be selected at<br>the same time.                                    |  |
|                    | A database cannot be split into different files for upload.                                                                                                    |  |
|                    | The bucket name, backup file name, or path cannot<br>contain Chinese characters.                                                                                           |  |

**Table 3-11** Migration task information

## **Step 4** On the **Select Destination** page, specify database information and click **Next**.

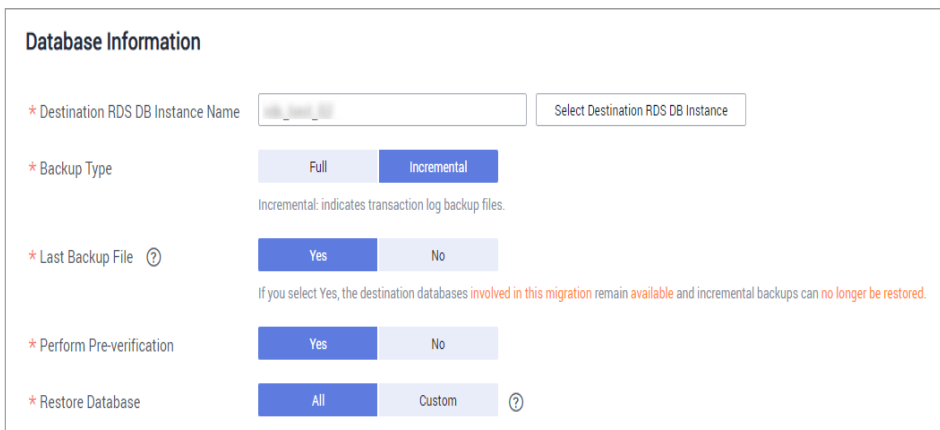

**Figure 3-24** Incremental migration database information

#### **Table 3-12** Microsoft SQL Server database information

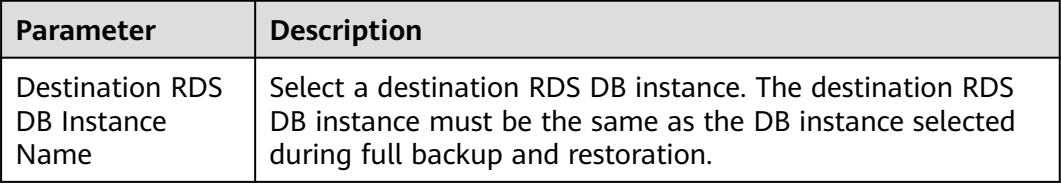

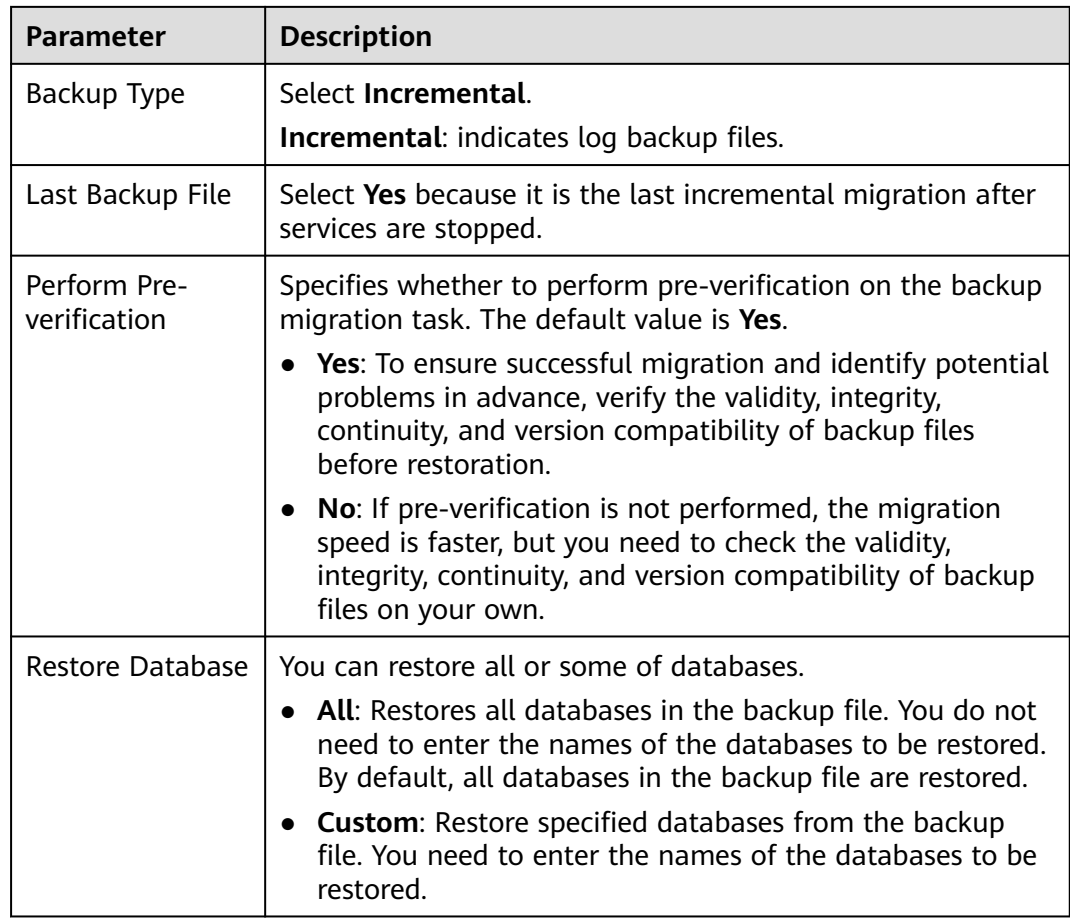

- **Step 5** On the **Confirm Task** page, check the configuration details, read and agree to the agreement, and click **Next**.
- **Step 6** In the task list on the **Backup Migration Management** page, check whether the task is in the **Restoring** status. If the migration is successful, the task status becomes **Successful**.

**----End**

# **3.1.7 Manual Configuration**

# **Scenarios**

After data is migrated from the local host or VMs to the RDS for SQL Server DB instance on the current cloud through DRS, the Login accounts, database links, Agent Jobs, and key configurations of the source database also need to be synchronized to the destination database.

# **Login Account**

Login account is an instance-level account of Microsoft SQL Server and is used to manage user server and database permissions. Generally, a user has multiple such accounts. After the user is migrated to the RDS for SQL Server DB instance, you need to manually create corresponding Login accounts on the DB instance. The following describes how to create a Login account with the same name and

password as those of your local Login account on the RDS for SQL Server DB instance and grant permissions to the account.

- **Step 1** Execute the following script to obtain the script for creating a Local account on your local instance. The obtained script can be directly executed on the destination DB instance to create a Login account with the same name and password. SELECT 'IF (SUSER\_ID('+QUOTENAME(SP.name,'''')+') IS NULL) BEGIN CREATE LOGIN ' +QUOTENAME(SP.name)+ CASE WHEN SP.type\_desc = 'SOL\_LOGIN' THEN ' WITH PASSWORD = ' +CONVERT(NVARCHAR(MAX),SL.password\_hash,1)+ ' HASHED,SID=' +CONVERT(NVARCHAR(MAX),SP.SID,1)+',CHECK\_EXPIRATION = ' + CASE WHEN SL.is\_expiration\_checked = 1 THEN 'ON' ELSE 'OFF' END +', CHECK\_POLICY = ' +CASE WHEN SL.is\_policy\_checked = 1 THEN 'ON,' ELSE 'OFF,' END ELSE ' FROM WINDOWS WITH' END +' DEFAULT\_DATABASE=[' +SP.default\_database\_name+ '], DEFAULT\_LANGUAGE=[' +SP.default\_language\_name+ '] END;' as CreateLogin FROM sys.server\_principals AS SP LEFT JOIN sys.sql\_logins AS SL ON SP.principal\_id = SL.principal\_id WHERE SP.type ='S' AND SP.name NOT LIKE '##%##' AND SP.name NOT LIKE 'NT AUTHORITY%' AND SP.name NOT LIKE 'NT SERVICE%' AND SP.name NOT IN ('rdsadmin','rdsbackup','rdsuser','rdsmirror','public')
- **Step 2** Execute the script in **Step 1**:

#### **Figure 3-25** Obtaining the script

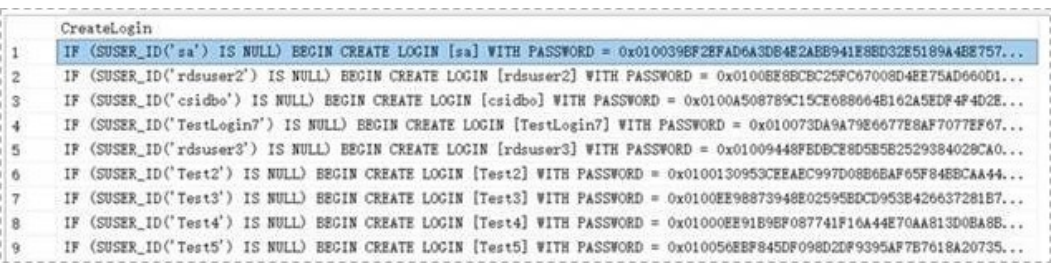

- **Step 3** Copy and execute the script obtain in **Step 2** on the destination instance. The created Login account is the same as the original one.
- **Step 4** Map the newly created Login account to the database user permissions that have been migrated to the RDS for SQL Server DB instance to ensure permission consistency.

declare @DBName nvarchar(200) declare @Login\_name nvarchar(200) declare @SQL nvarchar(MAX) **set @Login\_name = 'TestLogin7' //Enter the login name one by one.** declare DBName\_Cursor cursor for select quotename(name)from sys.databases where database  $id > 4$  and state = 0 and name not like '%\$%' and name <> 'rdsadmin' open DBName\_Cursor fetch next from DBName Cursor into @DBName WHILE @@FETCH\_STATUS= 0 begin SET @SQL=' USE '+ (@DBName)+ ' if exists(select top 1 1 from sys.sysusers where name =  $H + \omega$  Login name + $H$ ) begin

```
ALTER USER '+@Login_name+' with login = '+@Login_name+';
end
'print @SQL
EXEC (@SQL)
fetch next from DBName Cursor into @DBName
end
close DBName_Cursor
deallocate DBName_Cursor
```
#### $\Box$  Note

After the preceding script is executed, you can view the Login account with the same name on the new instance, and the password and permission are the same as those on your local host.

**----End**

# **Database Link**

SQL Server allows you to create database links to interact with databases on external DB instances. Therefore you can query, synchronize, and compare databases of different types or on different DB instances. However, these links cannot be automatically synchronized to the DB instance on cloud so you need to synchronize them manually.

**Step 1** Connect the local DB instance and cloud DB instance through Microsoft SQL Server Management Studio. Choose **Server Objects** > **Linked Servers** and locate the DBLink of the current DB instance.

**Figure 3-26** Viewing database links

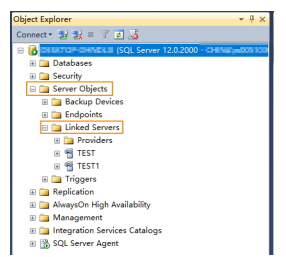

**Step 2** Select the linked server and press **F7**. The **Object Explore** page is displayed. On this page, you can quickly create a script.

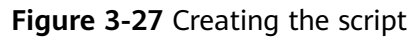

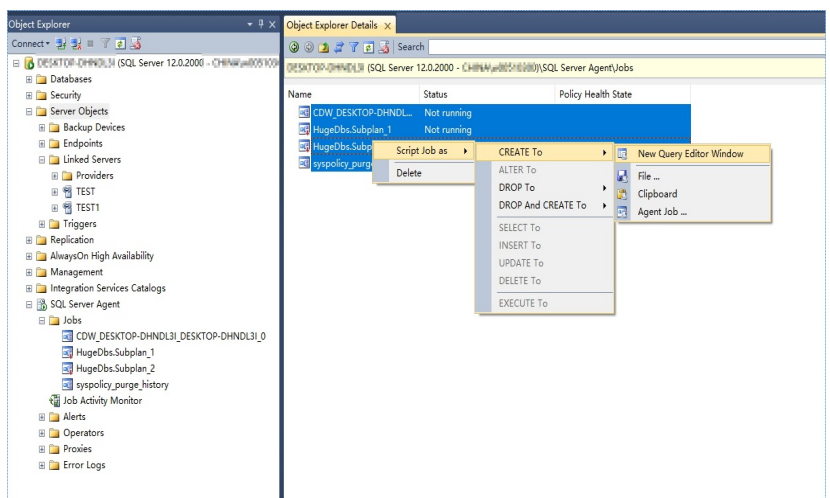

**Step 3** In the displayed window, view all the scripts for creating DBLinks of the current DB instance. You only need to copy the scripts to the destination DB instance and change the password on @rmtpassword.

USE [master] GO

/\*\*\*\*\*\* Object: LinkedServer [DRS\_TEST\_REMOTE] Script Date: 2019/5/25 17:51:50 \*\*\*\*\*\*/ EXEC master.dbo.sp\_addlinkedserver @server = N'DRS\_TEST\_REMOTE', @srvproduct=N'', @provider=N'SQLNCLI', @datasrc=N'DESKTOP-B18JH5T\SQLSERVER2016EE' /\* For security reasons the linked server remote logins password is changed with  $\# \# \# \# \# \# \*/$ EXEC master.dbo.sp\_addlinkedsrvlogin @rmtsrvname=N'DRS\_TEST\_REMOTE',@useself=N'False',@locallogin=NULL,@rmtuser=N'sa'**,@r mtpassword='########'**

GO

## $\Box$  Note

The preceding script is an example. The created script may contain a large number of default system configuration items. You need to retain only the following two key scripts for each DBLink. In addition, you need to enter the account and password again.

```
----End
```
# **Agent JOB**

Agent Job is the agent service of Microsoft SQL Server. It helps you quickly create scheduled tasks on DB instances, perform routine O&M, and process data. You need to manually migrate local Job scripts.

**Step 1** Connect the local DB instance and cloud DB instance through Microsoft SQL Server Management Studio. Choose **SQL Server Agent** > **Jobs** and locate all the jobs of the current DB instance.

#### **Figure 3-28** Viewing Jobs

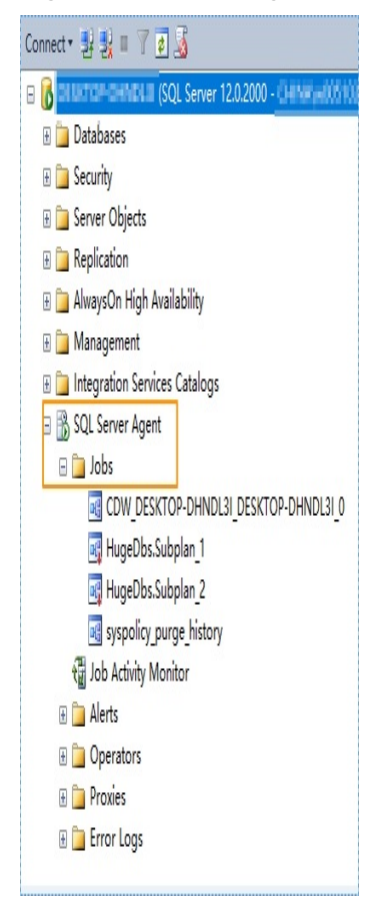

**Step 2** Select a job and press **F7**. All jobs are displayed on the **Object Explore** page. Select all jobs and create a script in the new window.

**Figure 3-29** Creating a script

| An Object Explorer Details - Microsoft SQL Server Management Studio                          |                           |                                                                                        |                                            |                         |                         |
|----------------------------------------------------------------------------------------------|---------------------------|----------------------------------------------------------------------------------------|--------------------------------------------|-------------------------|-------------------------|
| File Edit View Project Debug ApexSQL Tools Window Help                                       |                           |                                                                                        |                                            |                         |                         |
| 히- 2) - 2 - 2 시 - Xew Query 다 2 월 2 월 4 년 2 년 - 전 - 전 - 지 2   2   D                          |                           | $\mathbb{R}^n$                                                                         | - My Containment                           |                         | $-1.589 \times 1.000$   |
| 型 Hill master                                                                                |                           | -  ! Execute ▶ Debug ■ √ 33 의 日  3" 唯  伯雄 伯  三名  建建  結:                                |                                            |                         |                         |
| Format SQL 144 Qualify object names * Wildcard expansion # Unused variables and parameters = |                           |                                                                                        |                                            |                         |                         |
| <b>Object Explorer</b><br>$-4x$                                                              | Object Explorer Details X |                                                                                        |                                            |                         |                         |
|                                                                                              | <b>OOD</b> TIS Search     |                                                                                        |                                            |                         |                         |
| B & DESKTOP-DHNOLEI (SQL Server 12.0.2000 - CHINAWARDSHEIN                                   |                           | DEEKTOP-DHINDLE (SQL Server 12.0.2000 - DHINWUNDOSTODDO)\Server Objects\Linked Servers |                                            |                         |                         |
| <b>El Databases</b>                                                                          |                           |                                                                                        |                                            |                         |                         |
| <b>El Security</b><br><b>B</b> Server Objects                                                | Name<br><b>Providers</b>  | Policy Health State                                                                    |                                            |                         |                         |
| <b>B</b> Backup Devices                                                                      | <b>TEST</b>               |                                                                                        |                                            |                         |                         |
| <b>E</b> Endpoints                                                                           | <b>TEST1</b>              | Script Linked Server as                                                                | <b>CREATE To</b>                           | $\cdot$ $\mathbb{R}$    | New Query Editor Window |
| <b>El Da Linked Servers</b>                                                                  |                           | Delete                                                                                 | ALTER To                                   |                         |                         |
| <b>ED</b> Providers                                                                          |                           |                                                                                        | DROP To                                    | д                       | File                    |
| ⊞ <sup>68</sup> TEST                                                                         |                           |                                                                                        | DROP And CREATE To<br>$\ddot{\phantom{1}}$ | $\overline{\mathbb{R}}$ | Clipboard               |
| ⊞ <sup>66</sup> TEST1<br>E Triggers                                                          |                           |                                                                                        | SELECT To                                  |                         | Agent Job               |
| <b>ED</b> Replication                                                                        |                           |                                                                                        | <b>INSERT To</b>                           |                         |                         |
| E a AlwaysOn High Availability                                                               |                           |                                                                                        | UPDATE To                                  |                         |                         |
| <b>ED</b> Management                                                                         |                           |                                                                                        | DELETE To                                  |                         |                         |
| <b>El Contractor Services Catalogs</b>                                                       |                           |                                                                                        | <b>EXECUTE To</b>                          |                         |                         |
| 田 B SQL Server Agent                                                                         |                           |                                                                                        |                                            |                         |                         |
|                                                                                              |                           |                                                                                        |                                            |                         |                         |
|                                                                                              |                           |                                                                                        |                                            |                         |                         |
|                                                                                              |                           |                                                                                        |                                            |                         |                         |
|                                                                                              |                           |                                                                                        |                                            |                         |                         |
|                                                                                              |                           |                                                                                        |                                            |                         |                         |
|                                                                                              |                           |                                                                                        |                                            |                         |                         |
|                                                                                              |                           |                                                                                        |                                            |                         |                         |
|                                                                                              |                           |                                                                                        |                                            |                         |                         |

**Step 3** Copy the T-SQL script in the new window to the new DB instance, and then modify the following key items to ensure that the creation is successful.

Modify the owner account of each job. Example:

@owner\_login\_name=N'rdsuser'

Modify the DB instance name of each job. Example:

@server=N' DB instance IP address'

@server\_name = N'DB instance IP address'

#### $\Box$  Note

The owner account of the new job is very important. On the RDS for SQL Server DB instance, only the owner of the job can view the job of the DB instance. Therefore, it is recommended that all job owners use the same account to facilitate job management.

**----End**

# **Key Configuration**

After the database is restored to the RDS for SQL Server DB instance, some local important configuration items need to be synchronized to keep service running properly.

1. tempdb: The file configuration of the temporary database needs to be synchronized.

It is recommended that you set 8 temporary files and ensure that the files are stored in **D:\RDSDBDATA\Temp\**.

Run the following script on the destination database to add the temporary database file configuration:

```
USE [master]
GO
ALTER DATABASE [tempdb] ADD FILE ( NAME = N'tempdb1', FILENAME = 
N'D:\RDSDBDATA\Temp\tempdb1.ndf' , SIZE = 65536KB , FILEGROWTH = 65536KB )
GO
ALTER DATABASE [tempdb] ADD FILE ( NAME = N'tempdb2', FILENAME = 
N'D:\RDSDBDATA\Temp\tempdb2.ndf' , SIZE = 65536KB , FILEGROWTH = 65536KB )
GO
ALTER DATABASE [tempdb] ADD FILE ( NAME = N'tempdb3', FILENAME = 
N'D:\RDSDBDATA\Temp\tempdb3.ndf' , SIZE = 65536KB , FILEGROWTH = 65536KB )
GO
ALTER DATABASE [tempdb] ADD FILE ( NAME = N'tempdb4', FILENAME = 
N'D:\RDSDBDATA\Temp\tempdb4.ndf' , SIZE = 65536KB , FILEGROWTH = 65536KB )
GO
ALTER DATABASE [tempdb] ADD FILE ( NAME = N'tempdb5', FILENAME = 
N'D:\RDSDBDATA\Temp\tempdb5.ndf' , SIZE = 65536KB , FILEGROWTH = 65536KB )
GO
ALTER DATABASE [tempdb] ADD FILE ( NAME = N'tempdb6', FILENAME = 
N'D:\RDSDBDATA\Temp\tempdb6.ndf' , SIZE = 65536KB , FILEGROWTH = 65536KB )
GO
ALTER DATABASE [tempdb] ADD FILE ( NAME = N'tempdb7', FILENAME = 
N'D:\RDSDBDATA\Temp\tempdb7.ndf' , SIZE = 65536KB , FILEGROWTH = 65536KB )
GO
```
**Figure 3-30** Checking temporary files

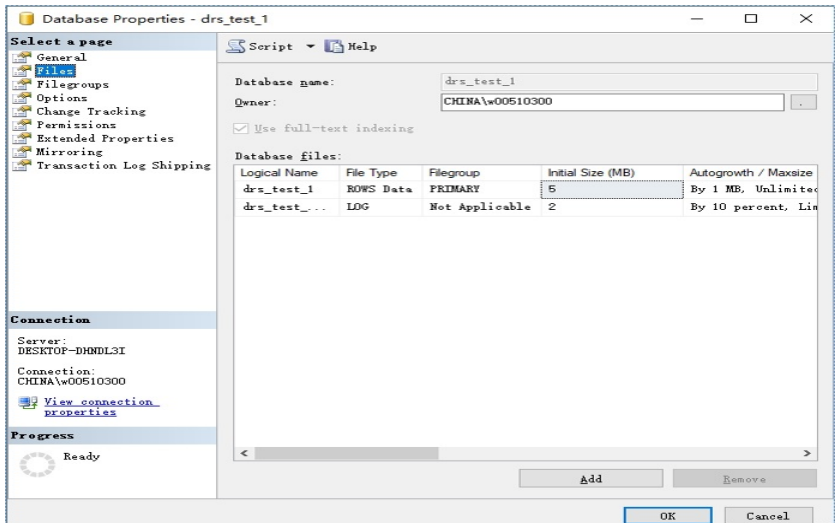

- 2. Database isolation level: Check whether the database isolation level is enabled on the source DB instance and synchronize the isolation level to the RDS for SQL Server DB instance. There are two snapshot isolation parameters:
	- Is Read Committed Snapshot On
	- Allow Snapshot Isolation

If the database isolation level of the source DB instance is enabled, you can run the following script on the destination database to enable the database isolation level:

```
USE [DBName]
GO
ALTER DATABASE [DBName] SET READ_COMMITTED_SNAPSHOT ON WITH NO_WAIT
GO
ALTER DATABASE [DBName] SET ALLOW_SNAPSHOT_ISOLATION ON
GO
```
3. Max Degree of Parallelism: The maximum degree of parallelism is set to **0** by default on the RDS for SQL Server instance. You can also set the value based on the local settings to avoid exceptions in different service scenarios.

In **Object Explorer**, right-click a local server and select **Properties**. Click the **Advanced** node. In the **Max Degree of Parallelism** box, view the value of the local instance and change the **max degree of parallelism** value in the parameter group of the destination RDS for SQL Server instance to the same.

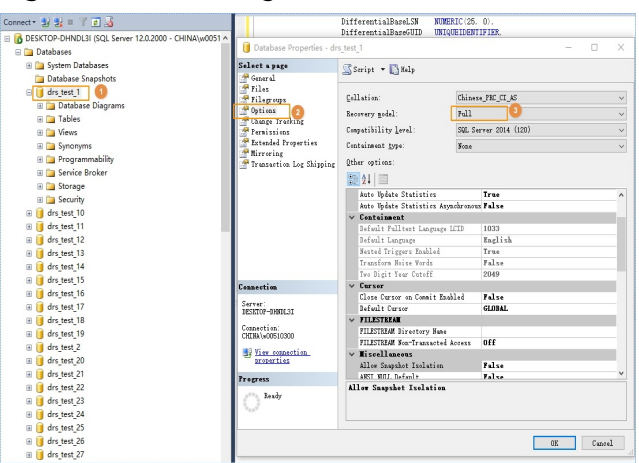

**Figure 3-31** Max Degree of Parallelism

Log in to the RDS console. On the **Instance Management** page, click the target DB instance name. Choose **Parameters**, search for the **max degree of parallelism** parameter, and change its value.

#### **Figure 3-32** max degree of parallelism

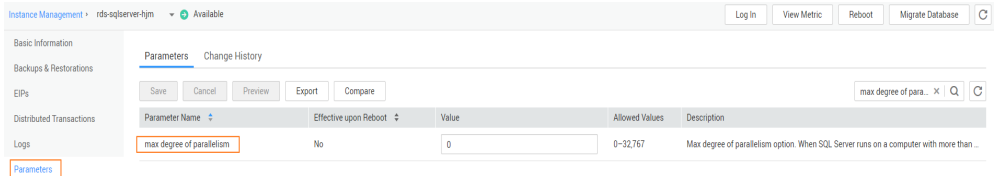

4. Check whether the database recovery model on the cloud is set to **Full**. If not, change the mode.

Right-click the database and choose **Properties** from the shortcut menu. In the displayed page, select **Options**. Then, verify that **Recovery Model** is set to **Full**. Ensure that the database is highly available and the backup policy is executable.

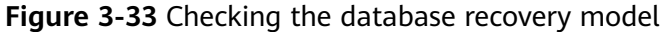

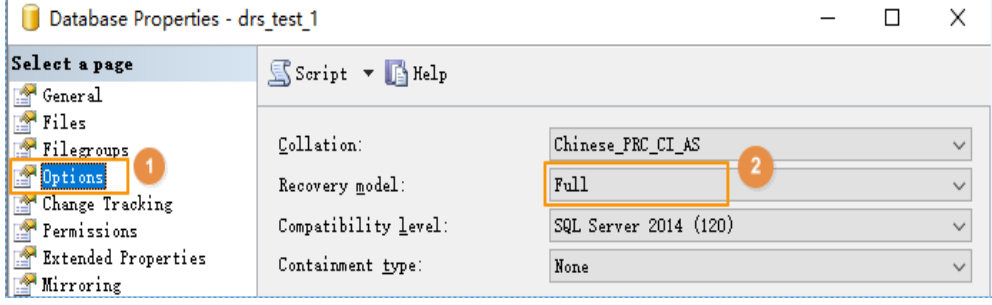

# **4 Real-Time Synchronization**

# **4.1 From Other Cloud PostgreSQL to RDS for PostgreSQL**

DRS helps you synchronize PostgreSQL instances from other cloud platforms to the current cloud. DRS supports real-time synchronization to ensure real-time flow of key service data.

This section describes how to use DRS to synchronize data from a PostgreSQL instance on another cloud to the current cloud. Synchronization scenarios include:

- Synchronizing PostgreSQL databases from another cloud to the current cloud.
- Synchronizing PostgreSQL databases from other cloud servers to the current cloud in real time.

# **Diagram**

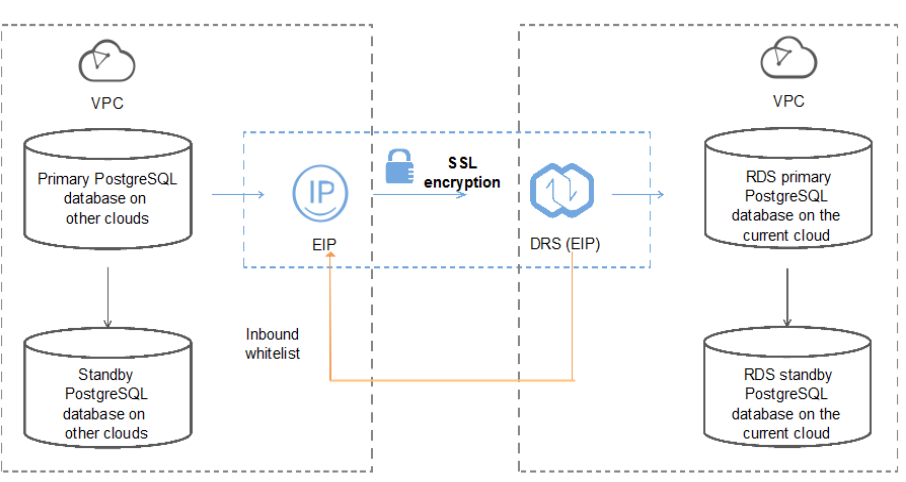

**Figure 4-1** Real-time synchronization of other cloud PostgreSQL databases

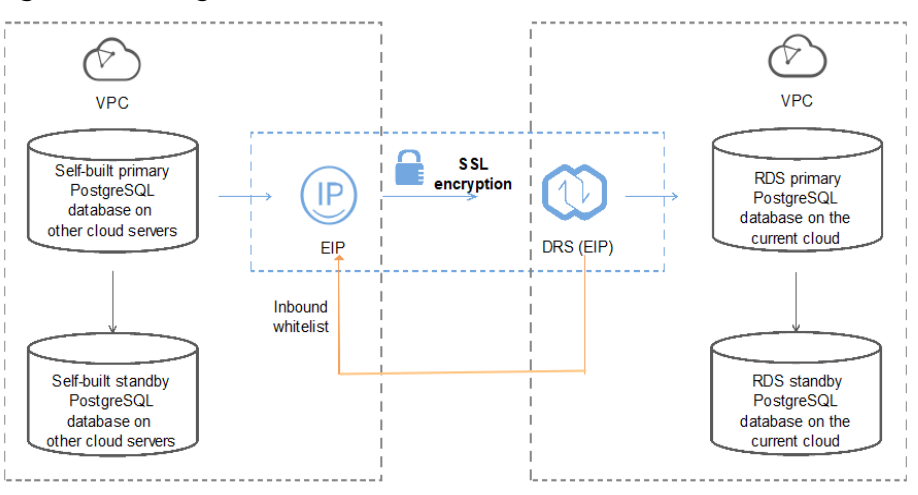

**Figure 4-2** PostgreSQL databases on other cloud servers

# **Synchronization Process**

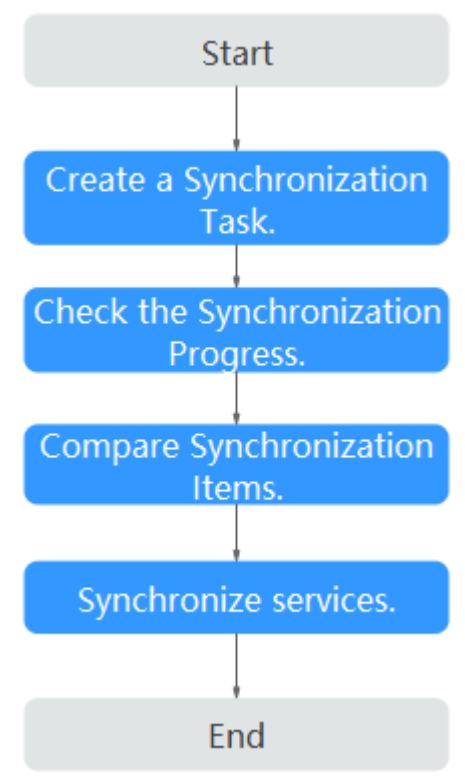

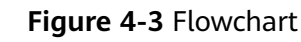

# **Synchronization Suggestions (Important)**

Database synchronization is closely impacted by a wide range of environmental and operational factors. To ensure the synchronization goes smoothly, you are advised to perform a test run before the actual synchronization to help you detect and resolve any potential issues in advance. Recommendations on how to minimize any potential impacts on your data base are provided in this section.

● It is strongly recommended that you start a task during off-peak hours. A less active database is easier to synchronize successfully. If the data is fairly static, there is less likely to be any severe performance impacts during the synchronization.

# **Notes on Synchronization (Important)**

#### **NOTICE**

Before creating a real-time synchronization task, read this section carefully.

For details, see **[Precautions](https://support.huaweicloud.com/intl/en-us/realtimesyn-drs/drs_04_0107.html)** in Real-Time Synchronization.

# **Synchronization Preparations**

1. Permissions

**[Table 4-1](#page-205-0)** lists the permissions required for the source and destination databases when you synchronize a PostgreSQL database from another cloud to the current cloud.

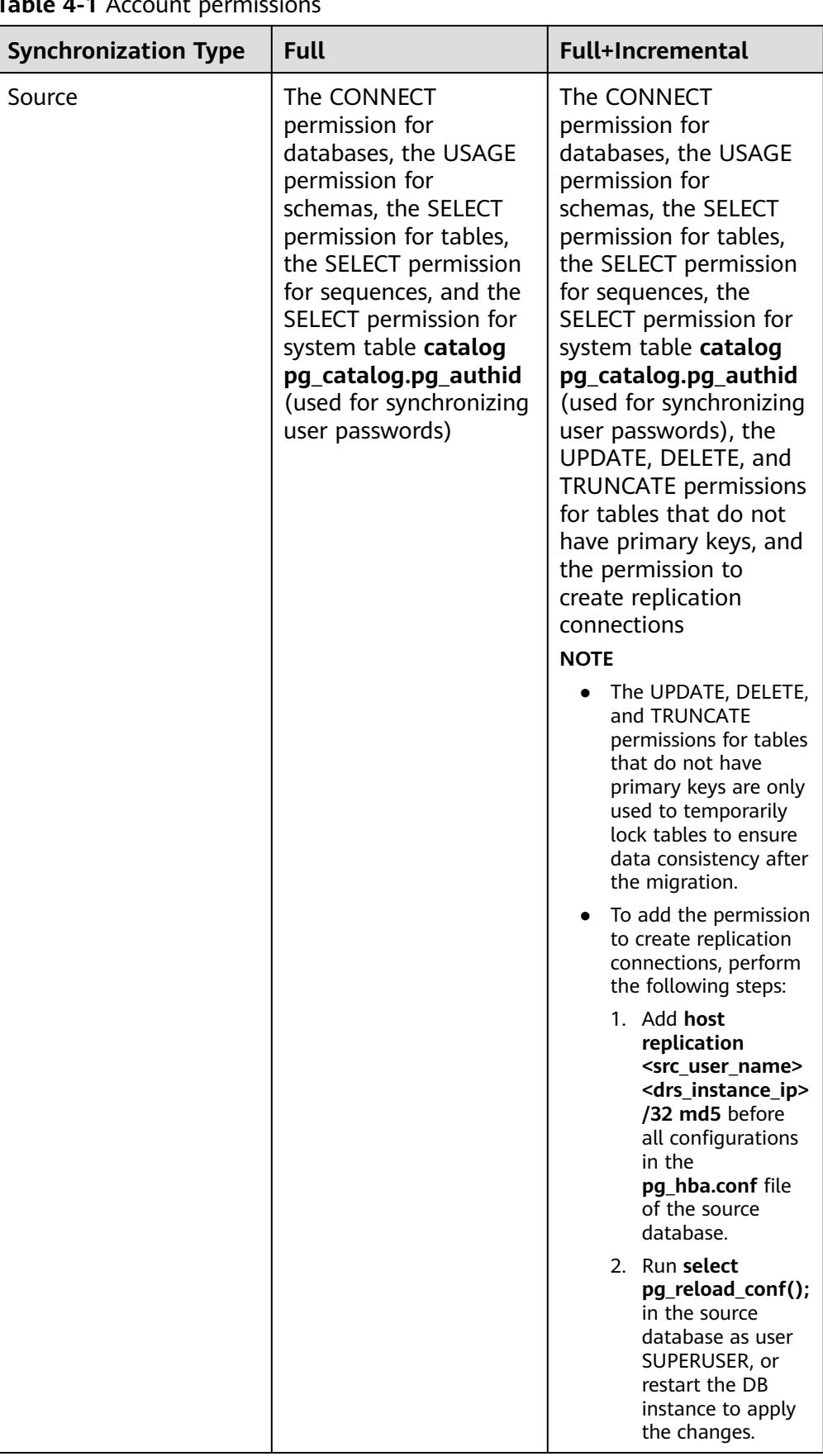

<span id="page-205-0"></span>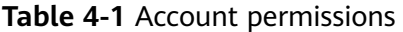

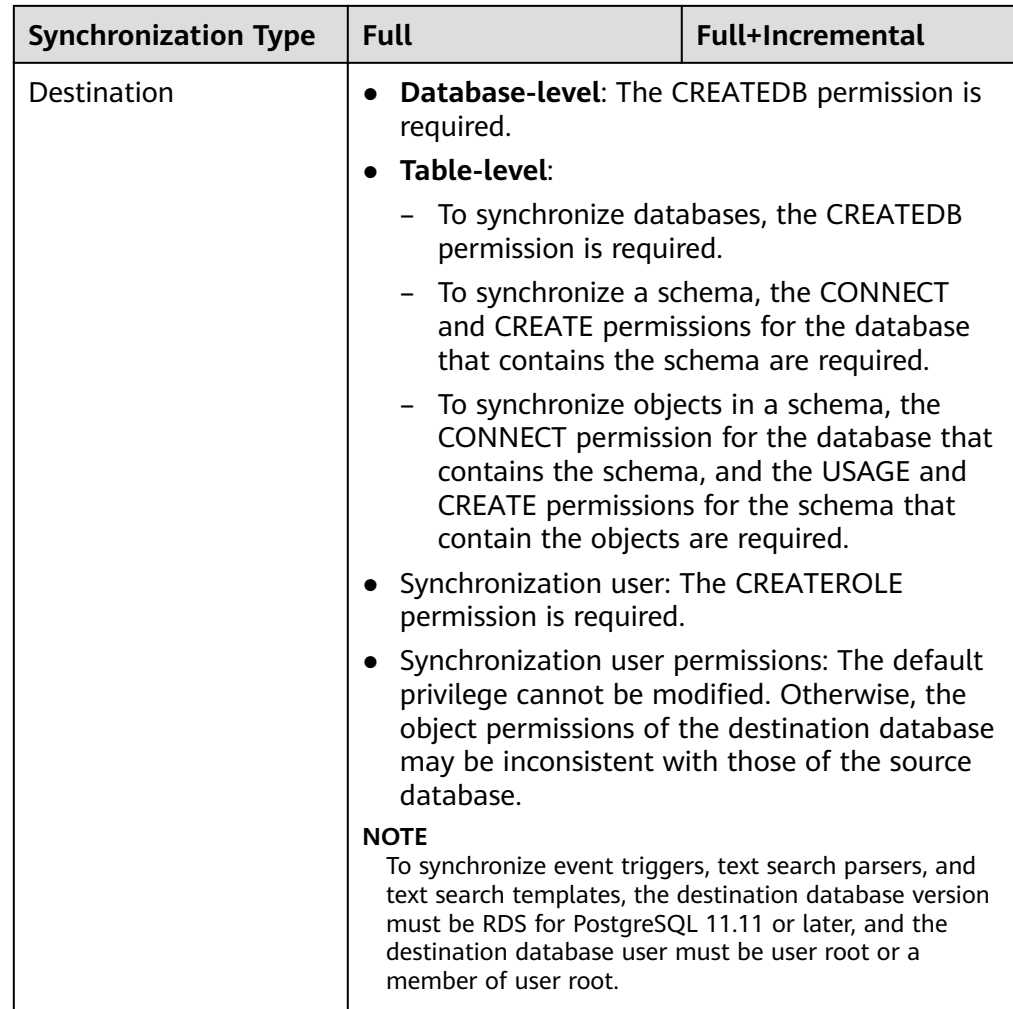

– Source database permissions:

The source PostgreSQL database account must have all the required permissions listed in **[Table 4-1](#page-205-0)**. If the permissions are insufficient, create a user that has all of the permissions on the source database.

– Destination database permissions:

If the destination database is a PostgreSQL database on the current cloud, the initial account can be used.

2. Network settings

Enable public accessibility for the source database.

– Source database network settings:

Enable public accessibility for the source PostgreSQL database.

– Destination database network settings:

By default, the destination database and the DRS replication instance are in the same VPC and can communicate with each other. No further configuration is required.

3. Security rules

Source database security group settings:

The synchronization instance needs to be able to access the source database, which means that the EIP of the replication instance must be on the whitelist of the source PostgreSQL instance.

Before configuring the network whitelist, you need to obtain the EIP of the synchronization instance.

After creating a synchronization instance on the DRS console, you can find the EIP on the **Configure Source and Destination Databases** page, as shown in **Figure 4-4**.

#### **Figure 4-4** Synchronization Instance EIP

Configure Source and Create Synchronization instance created successfully. Its EIP is 100.<br>The filte cumbratization instance in 1991, and this ID is the dealization debitors until that are filted than process the dealization debitors in the first tha

You can also add 0.0.0.0/0 to the source database whitelist to allow any IP address to access the source database but this action may result in security risks.

After the synchronization is complete, you can delete the rules.

– Destination database security group settings:

By default, the destination database and the DRS synchronization instance are in the same VPC and can communicate with each other. No further configuration is required.

4. Other

DRS can synchronize only some types of DDL statements of PostgreSQL. For details, see **[related guides](https://support.huaweicloud.com/intl/en-us/realtimesyn-drs/drs_03_0088.html)**. Properly plan the source database services. Do not perform DDL operations that are not supported during synchronization.

# **Procedure**

- **Step 1** Create a synchronization task.
	- 1. Log in to the management console and choose **Databases** > **Data Replication Service** to go to the DRS console.
	- 2. On the **Data Synchronization Management** page, click **Create Synchronization Task**.
	- 3. On the displayed page, specify the task name, description, and synchronization instance details.

#### **Figure 4-5** Synchronization instance information

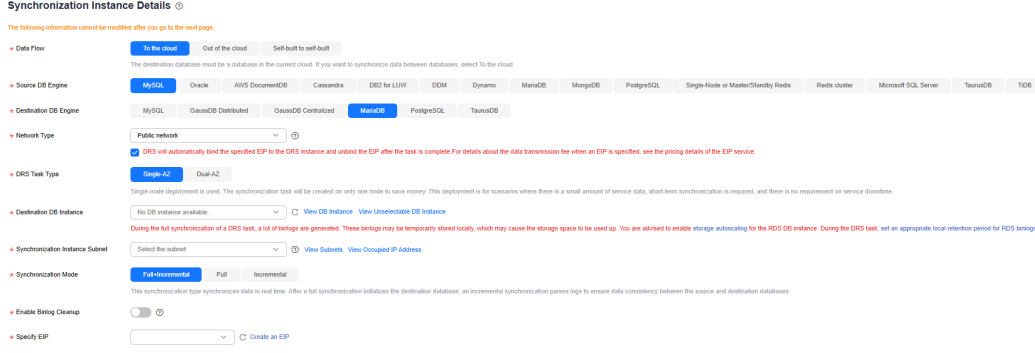

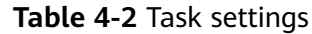

| <b>Parameter</b> | <b>Description</b>                                                                                                    |
|------------------|----------------------------------------------------------------------------------------------------|
| Region           | The region where the replication instance is deployed. You<br>can change the region. To reduce latency and improve access<br>speed, select the region closest to your workloads. |
| Project          | The project corresponds to the current region and can be<br>changed.                                                                                                    |
| Task Name        | The task name consists of 4 to 50 characters, starts with a<br>letter, and can contain only letters (case-insensitive), digits,<br>hyphens (-), and underscores (_).             |
| Description      | The description consists of a maximum of 256 characters and<br>cannot contain the following special characters: $=<\!\!>\!\!8'$ "                                                |

**Table 4-3** Synchronization instance settings

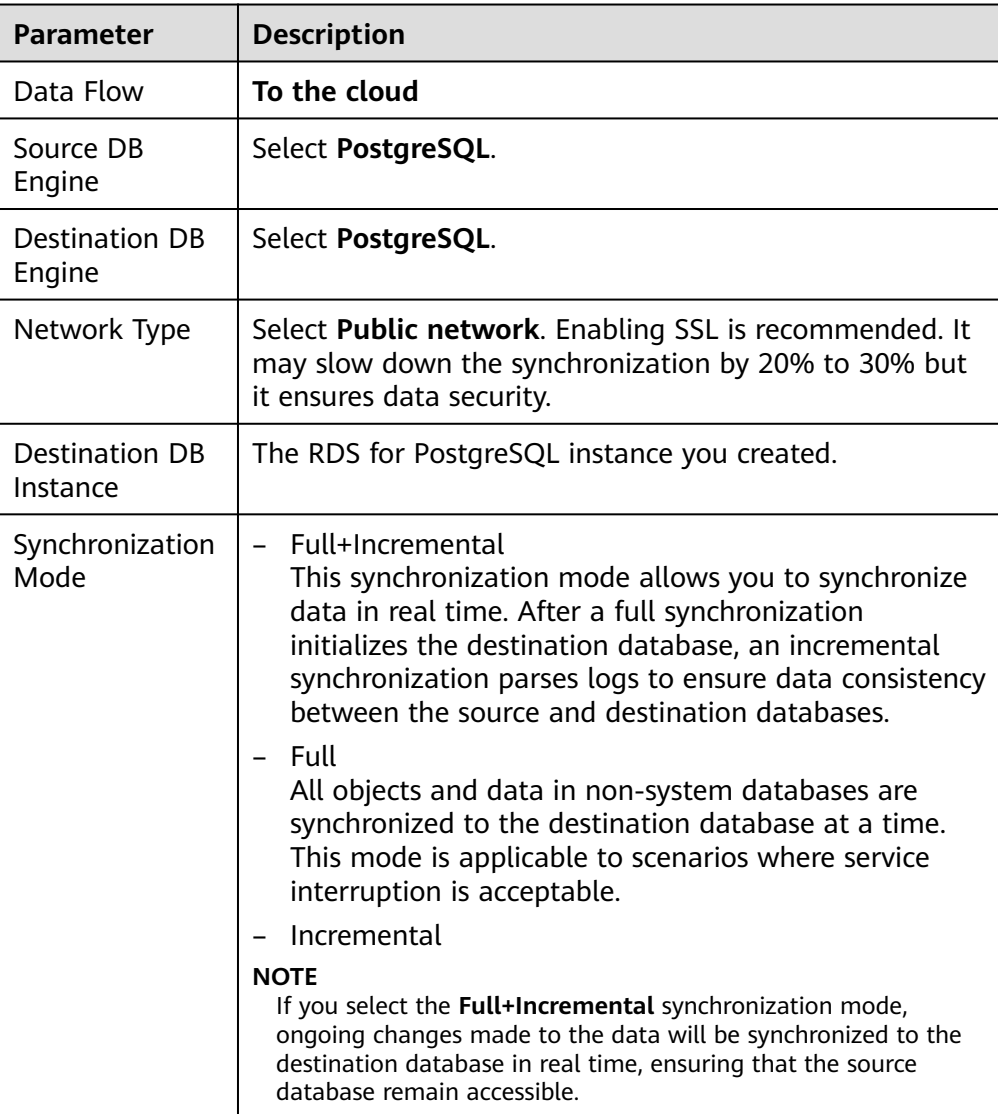

4. On the **Configure Source and Destination Databases** page, wait until the synchronization instance is created. Then, specify source and destination database information and click **Test Connection** for both the source and destination databases to check whether they have been connected to the synchronization instance. After the connection tests are successful, select the check box before the agreement and click **Next**.

#### **Source Database** System databases, users, param IP Address or Domain Name Port SSL Connection  $\bullet$ If you want to enable SSL connection, ensure that SSL has been enabled on the source database, and related parameters have been correctly configured. Test Connection This button is available only after the replication instance is created successfully. **Destination Database DB Instance Name** pg-12-for-autotest ( ) Database Username **Database Password** Test Connection This button is available only after the replication instance is created successfully

# **Figure 4-6** Source and destination database details

#### **Table 4-4** Source database settings

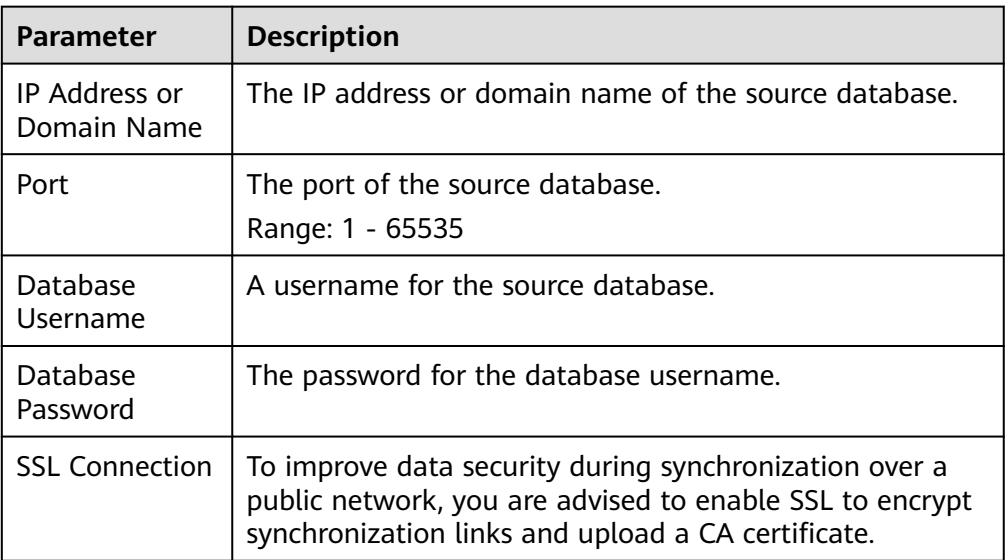

#### **Table 4-5** Destination database settings

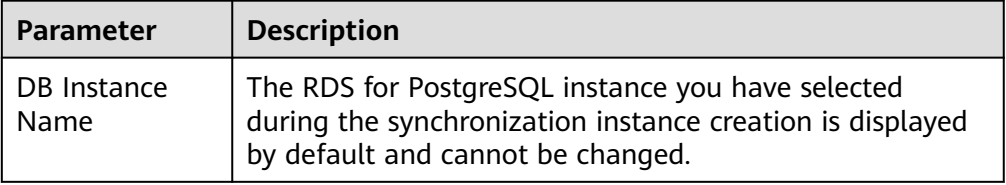

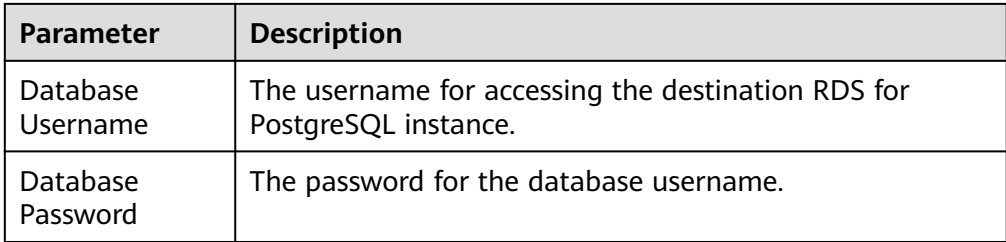

5. On the **Set Synchronization Task** page, select the synchronization object and user.

**Figure 4-7** Synchronization mode

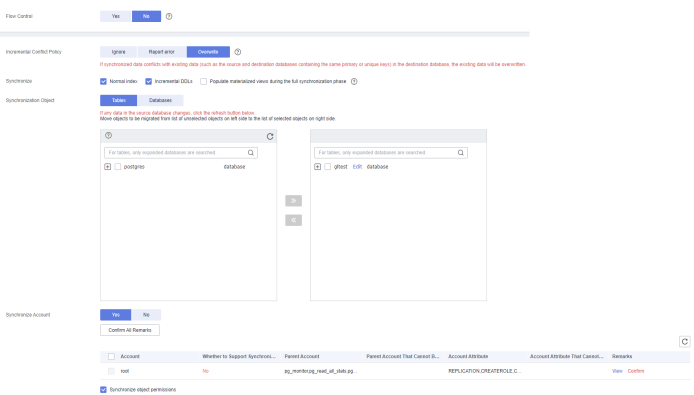

**Table 4-6** Synchronization object

| Parameter   Description |                                                            |
|-------------------------|------------------------------------------------------------|
|                         | Flow Control   You can choose whether to control the flow. |

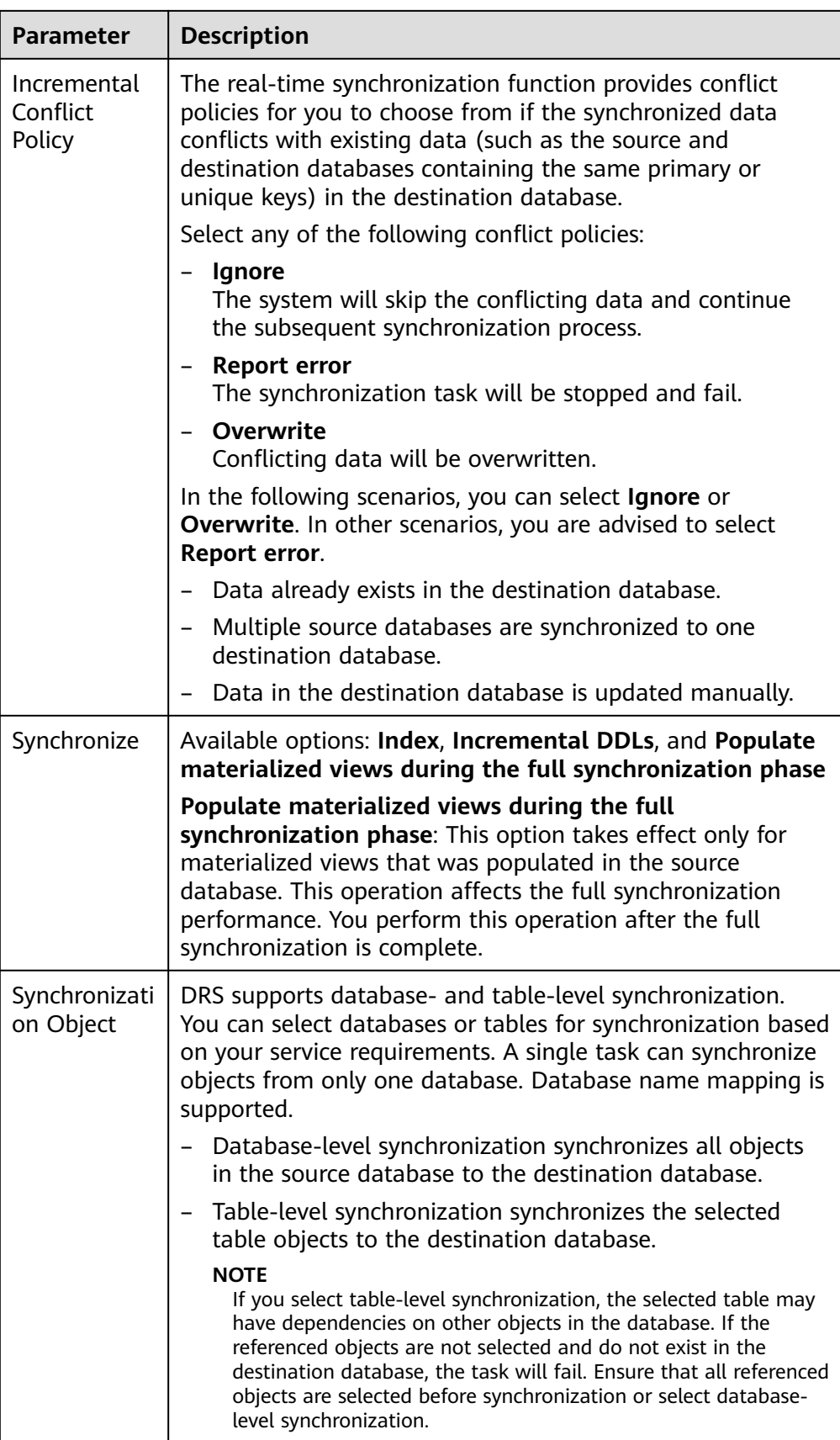

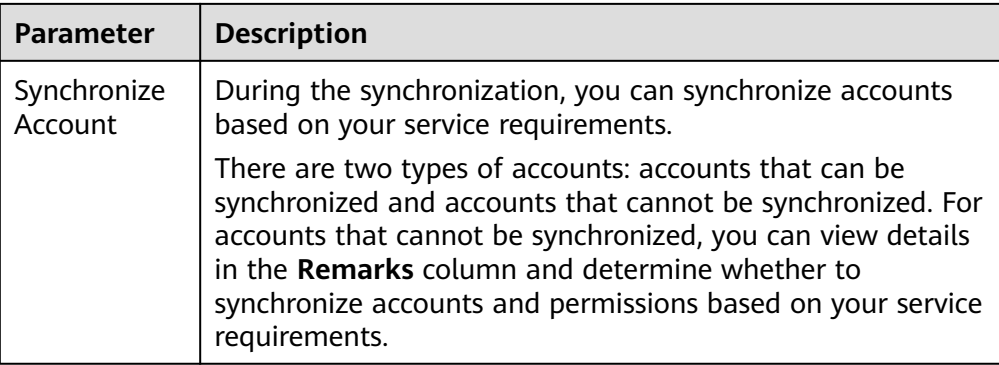

- 6. On the **Check Task** page, check the synchronization task.
	- If any check fails, review the cause and rectify the fault. After the fault is rectified, click **Check Again**.

For details about how to handle check failures, see **[Checking Whether](https://support.huaweicloud.com/intl/en-us/trouble-drs/drs_precheck.html) [the Source Database Is Connected](https://support.huaweicloud.com/intl/en-us/trouble-drs/drs_precheck.html)** in Data Replication Service User Guide.

– If all check items are successful, click **Next**.

#### **Figure 4-8** Task Check

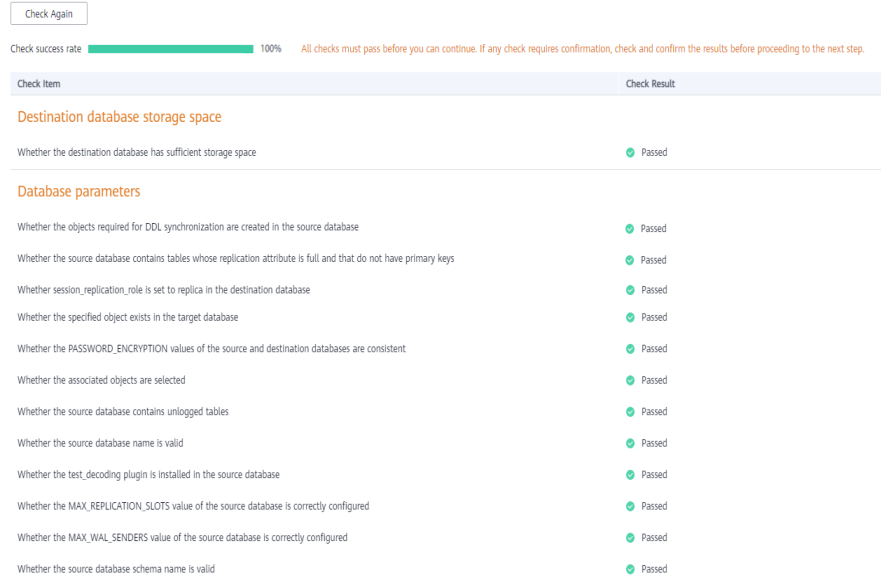

# $\Box$  Note

You can proceed to the next step only when all checks are successful. If there are any items that require confirmation, view and confirm the details first before proceeding to the next step.

7. On the **Confirm Task** page, specify **Start Time** and click **Next**.

#### $\Box$  Note

- Set **Start Time** to **Start upon task creation** or **Start at a specified time** based on site requirements.
- After a synchronization task is started, the performance of the source and destination databases may be affected. You are advised to start a synchronization task during off-peak hours.
- 8. After the task is submitted, go back to the **Data Synchronization Management** page to view the task status.

#### **Step 2** Manage the migration task.

The migration task contains two phases: full migration and incremental migration. You can manage them in different phases.

Full synchronization

Viewing the synchronization progress: Click the target full synchronization task, and on the **Migration Progress** tab, you can see the synchronization progress of the structure, data, indexes, and synchronization objects. When the progress reaches 100%, the synchronization is complete.

- Incremental synchronization
	- Viewing the synchronization delay: After the full synchronization is complete, an incremental synchronization starts. On the **Data Synchronization Management** page, click the target synchronization task. On the displayed page, click **Synchronization Progress** to view the synchronization delay of the incremental synchronization. If the synchronization delay is 0s, the destination database is being synchronized with the source database in real time. You can also view the data consistency on the **Synchronization Comparison** tab.

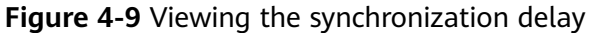

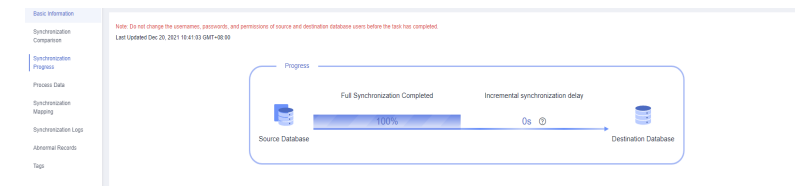

– Viewing the synchronization comparison results: To minimize service downtime, click the name of an incremental synchronization task. On the **Synchronization Comparison** page, create a comparison task.

For details, see **[Comparing Migration Items](https://support.huaweicloud.com/intl/en-us/realtimesyn-drs/drs_10_0012.html)** in Data Replication Service User Guide.

#### **Step 3** Cut over services.

You are advised to start the cutover process during off-peak hours. At least one complete data comparison is performed during off-peak hours. To obtain accurate comparison results, start data comparison at a specified time point during offpeak hours. If it is needed, select **Start at a specified time** for **Comparison Time**. Due to slight time difference and continuous operations on data, inconsistent comparison results may be generated, reducing the reliability and validity of the results.

1. Interrupt services first. If the workload is not heavy, you may not need to interrupt the services.

2. Run the following statement on the source database and check whether any new sessions execute SQL statements within the next 1 to 5 minutes. If there are no new statements executed, the service has been stopped. select \* from pg\_stat\_activity;

#### $\Box$  Note

The process list queried by the preceding statement includes the connection of the DRS synchronization instance. If no additional session executes SQL statements, the service has been stopped.

- 3. On the **Synchronization Progress** page, view the synchronization delay. When the delay is displayed as 0s and remains stable for a period, then you can perform a data-level comparison between the source and destination databases. For details about the time required, refer to the results of the previous comparison.
	- If there is enough time, compare all objects.
	- If there is not enough time, use the data-level comparison to compare the tables that are frequently used and that contain key business data or inconsistent data.
- 4. Determine an appropriate time to cut the services over to the destination database. After services are restored and available, the synchronization is complete.
- **Step 4** Complete the synchronization.
	- 1. Stop the synchronization task. After databases and services are synchronized to the destination database, to prevent operations on the source database from being synchronized to the destination database to overwrite data, you can stop the synchronization task. This operation only deletes the synchronization instance, and the synchronization task is still displayed in the task list. You can view or delete the task. You will not be charged for the synchronization task after the task is stopped.
	- 2. Delete the synchronization task. After the synchronization task is complete, you can delete it. After the synchronization task is deleted, it will not be displayed in the task list.

**----End**

# **4.2 From ECS-hosted PostgreSQL to RDS for PostgreSQL**

DRS helps you synchronize data from PostgreSQL databases on ECSs to PostgreSQL instances on the current cloud. With DRS, you can synchronize databases online with zero downtime and your services and databases can remain operational during migration.

This section describes how to use DRS to synchronize data from a PostgreSQL database on an ECS to a PostgreSQL instance on the current cloud. The following network scenarios are supported:

- Source and destination databases are in the same VPC.
- Source and destination databases are in different VPCs.

# **Diagram**

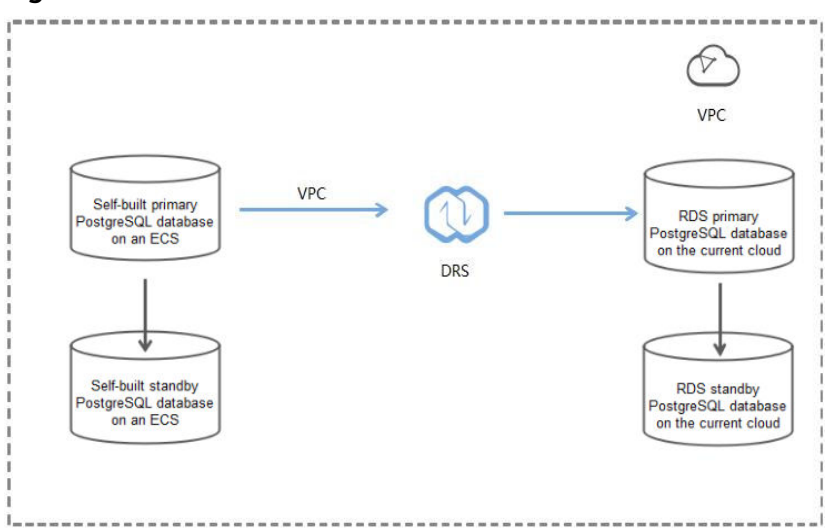

**Figure 4-10** Source and destination databases in the same VPC

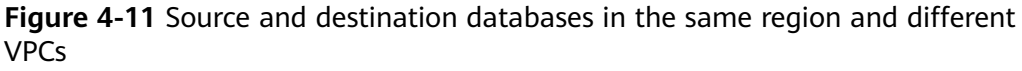

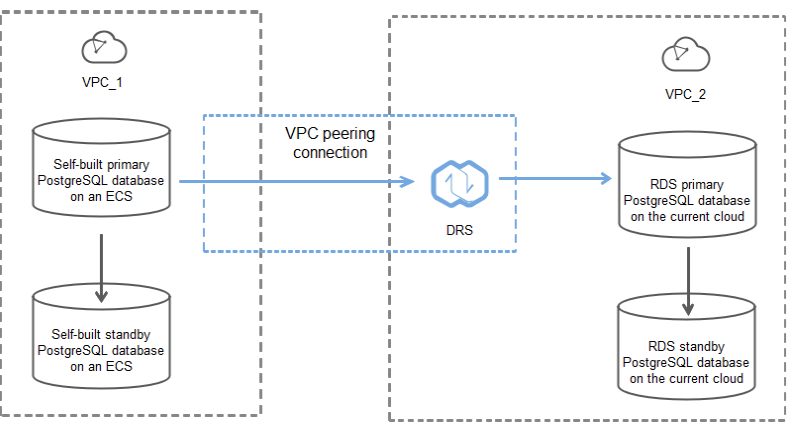
# **Synchronization Process**

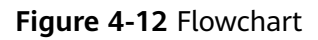

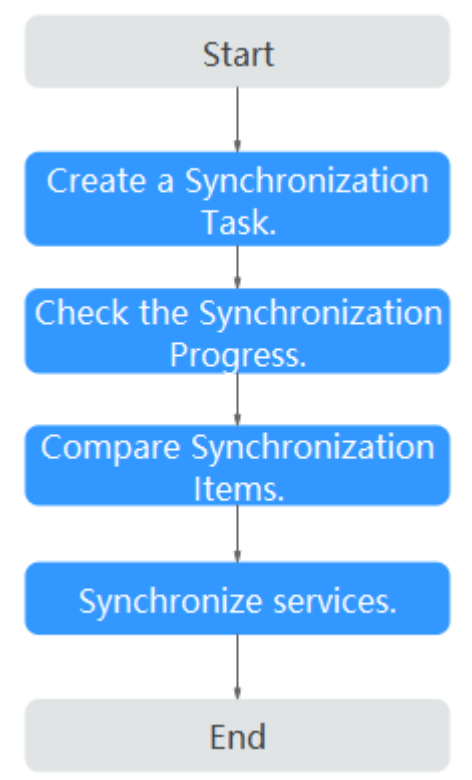

# **Synchronization Suggestions (Important)**

- Database synchronization is closely impacted by a wide range of environmental and operational factors. To ensure the synchronization goes smoothly, you are advised to perform a test run before the actual synchronization to help you detect and resolve any potential issues in advance. Recommendations on how to minimize any potential impacts on your data base are provided in this section.
- It is strongly recommended that you start a task during off-peak hours. A less active database is easier to synchronize successfully. If the data is fairly static, there is less likely to be any severe performance impacts during the synchronization.

# **Notes on Synchronization (Important)**

## **NOTICE**

Before creating a real-time synchronization task, read this section carefully.

For details, see **[Precautions](https://support.huaweicloud.com/intl/en-us/realtimesyn-drs/drs_04_0107.html)** in Real-Time Synchronization.

# **Synchronization Preparations**

1. Permissions

**[Table 4-7](#page-218-0)** lists the source and destination database user permissions required in full and incremental synchronization from PostgreSQL databases on ECS to the PostgreSQL DB instances on the current cloud.

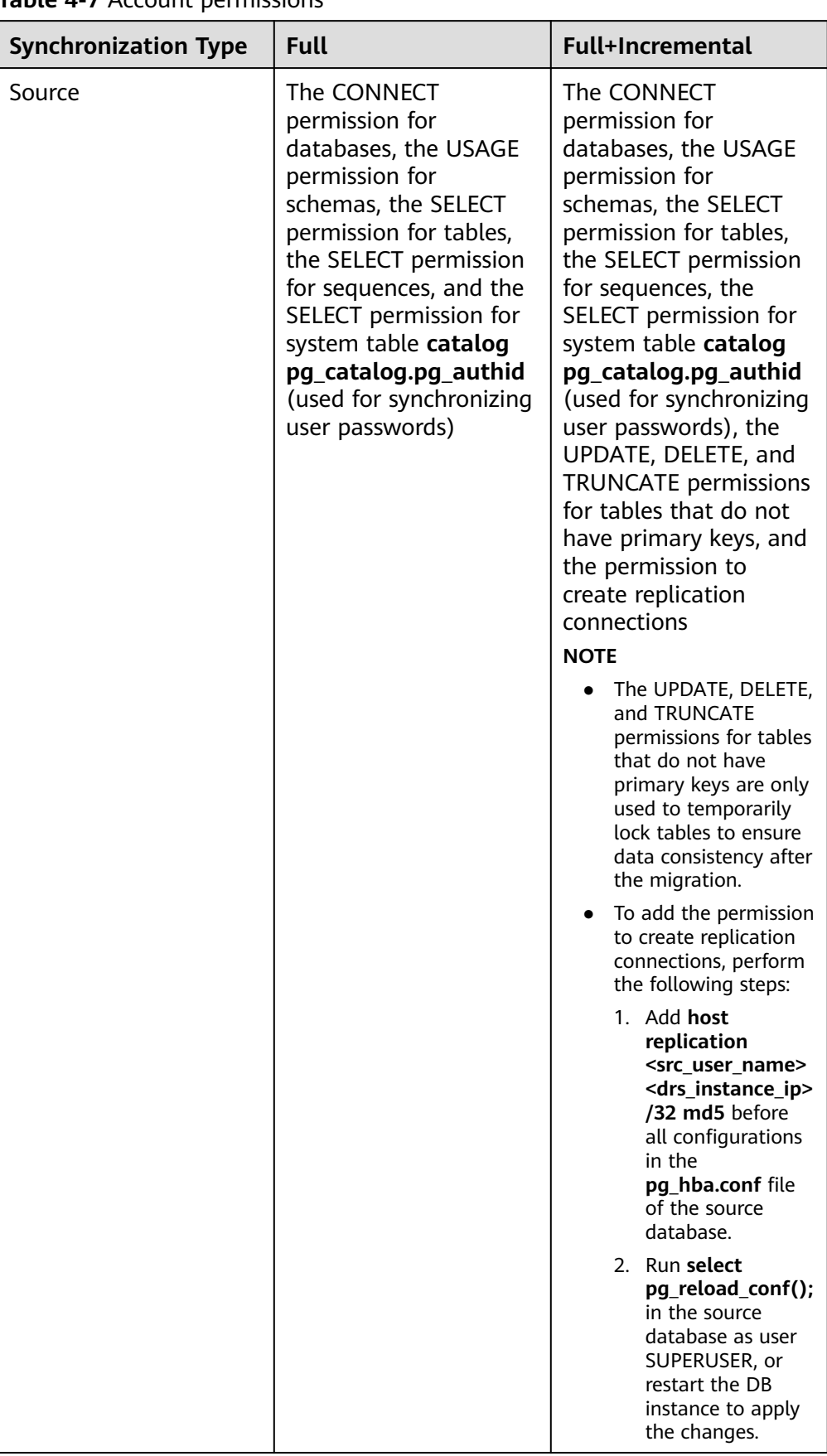

## <span id="page-218-0"></span>**Table 4-7** Account permissions

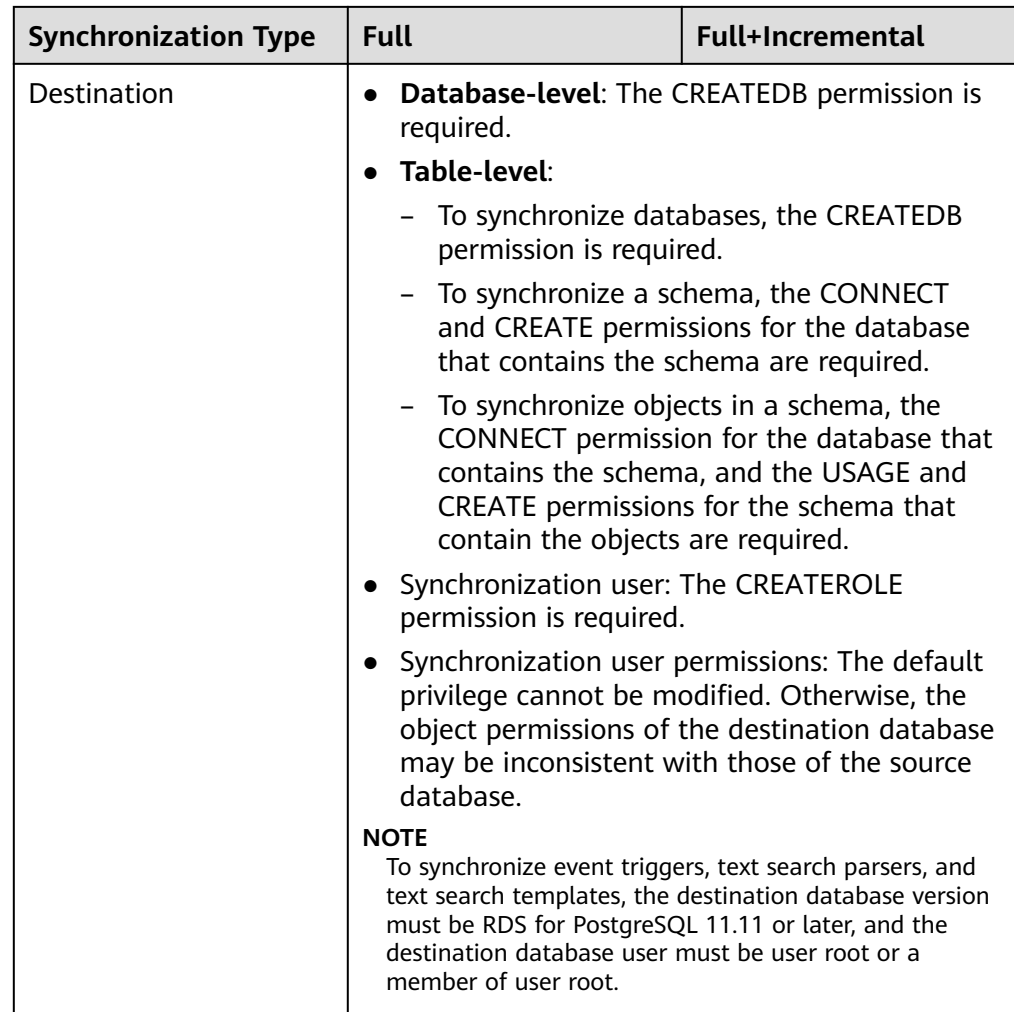

– Source database permissions:

The source database user must have all the required permissions listed in **[Table 4-7](#page-218-0)**. If the permissions are insufficient, create a user that has all of the permissions on the source database.

– Destination database permissions:

If the destination database is a PostgreSQL database on the current cloud, the initial account can be used.

- 2. Network settings
	- The source and destination databases must be in the same region.
	- The source and destination databases can be either in the same VPC or different VPCs.
		- If the source and destination databases are in different VPCs, the subnets of the source and destination databases are required to be in different CIDR blocks. You need to create a VPC peering connection between the two VPCs. For details, see **[VPC Peering Connection](https://support.huaweicloud.com/intl/en-us/usermanual-vpc/en-us_topic_0046655036.html) [Creation Procedure](https://support.huaweicloud.com/intl/en-us/usermanual-vpc/en-us_topic_0046655036.html)**.
- If the source and destination databases are in the same VPC, the networks are interconnected by default.
- 3. Security rules
	- In the same VPC, the network is connected by default. You do not need to set a security group.
	- In different VPCs, establish a VPC peering connection between the two VPCs. You do not need to set a security group.
- 4. Other

DRS can synchronize only some types of DDL statements of PostgreSQL. For details, see **[related guides](https://support.huaweicloud.com/intl/en-us/realtimesyn-drs/drs_03_0088.html)**. Properly plan the source database services. Do not perform DDL operations that are not supported during synchronization.

# **Procedure**

**Step 1** Create a synchronization task.

- 1. Log in to the management console and choose **Databases** > **Data Replication Service** to go to the DRS console.
- 2. On the **Data Synchronization Management** page, click **Create Synchronization Task**.
- 3. On the displayed page, specify the task name, description, and synchronization instance details.

#### **Figure 4-13** Synchronization instance details

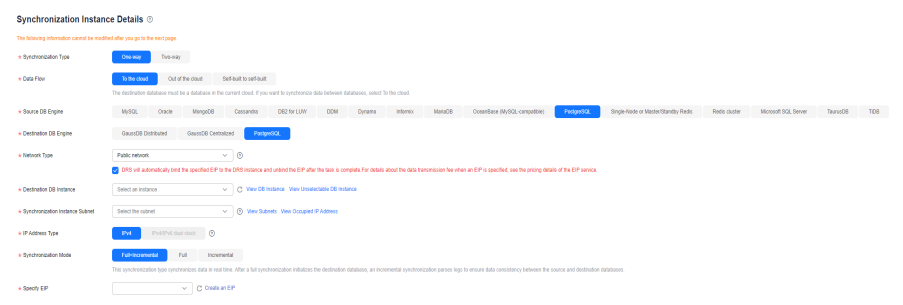

#### **Table 4-8** Task settings

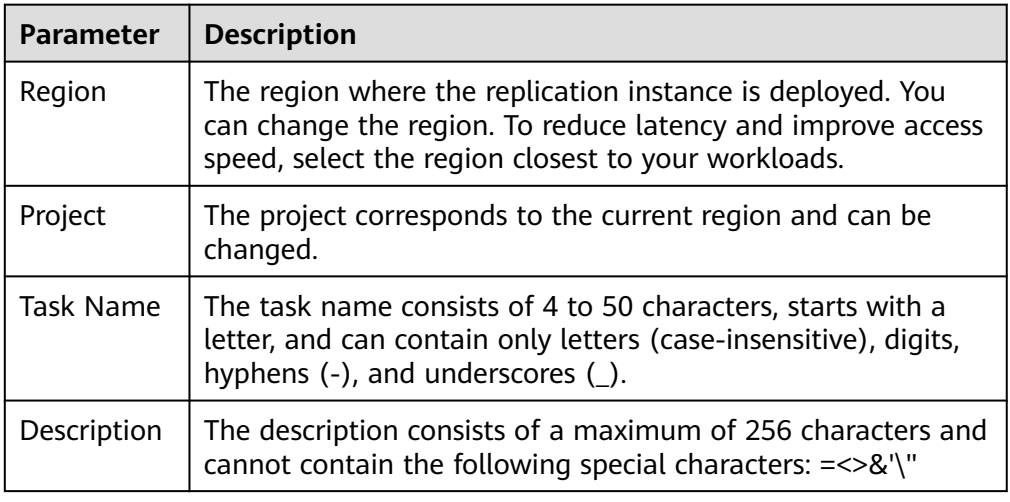

| Parameter                         | <b>Description</b>                                                                                                    |
|-----------------------------------|----------------------------------------------------------------------------------------------------|
| Data Flow                         | To the cloud                                                                                                    |
| Source DB<br>Engine               | Select PostgreSQL.                                                                                                    |
| Destination DB<br>Engine          | Select PostgreSQL.                                                                                                    |
| Network Type                      | Select a VPC network. Enabling SSL is recommended. It<br>may slow down the synchronization by 20% to 30% but<br>it ensures data security.                                                                                                    |
| <b>Destination DB</b><br>Instance | The PostgreSQL instance you purchased.                                                                                                    |
| Synchronization<br>Type           | Full+Incremental<br>$\overline{\phantom{0}}$<br>This synchronization mode allows you to synchronize<br>data in real time. After a full synchronization<br>initializes the destination database, an incremental<br>synchronization parses logs to ensure data consistency<br>between the source and destination databases. |
|                                   | – Full<br>All objects and data in non-system databases are<br>synchronized to the destination database at a time.<br>This mode is applicable to scenarios where service<br>interruption is acceptable.                                                                                                    |
|                                   | Incremental                                                                                                    |
|                                   | <b>NOTE</b><br>If you select the Full+Incremental synchronization type, data<br>generated during the full synchronization will be synchronized<br>to the destination database with zero downtime, ensuring that<br>both the source and destination databases remain accessible.                                           |

**Table 4-9** Synchronization instance settings

4. On the **Configure Source and Destination Databases** page, wait until the synchronization instance is created. Then, specify source and destination database information. You are advised to click **Test Connection** for both the source and destination databases to check whether they have been connected to the synchronization instance. After the connection tests are successful, select the check box before the agreement and click **Next**.

## $\Box$  Note

Source databases are classified into two types: self-built databases on ECSs and RDS DB instances. Configure parameters based on different scenarios.

– Scenario 1: Self-built databases on ECS - source database configuration

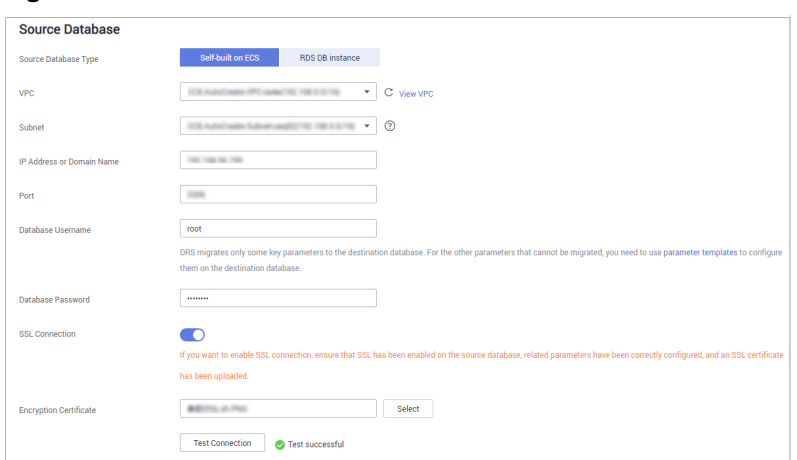

**Figure 4-14** Self-build on ECS - source database information

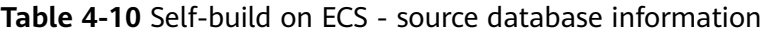

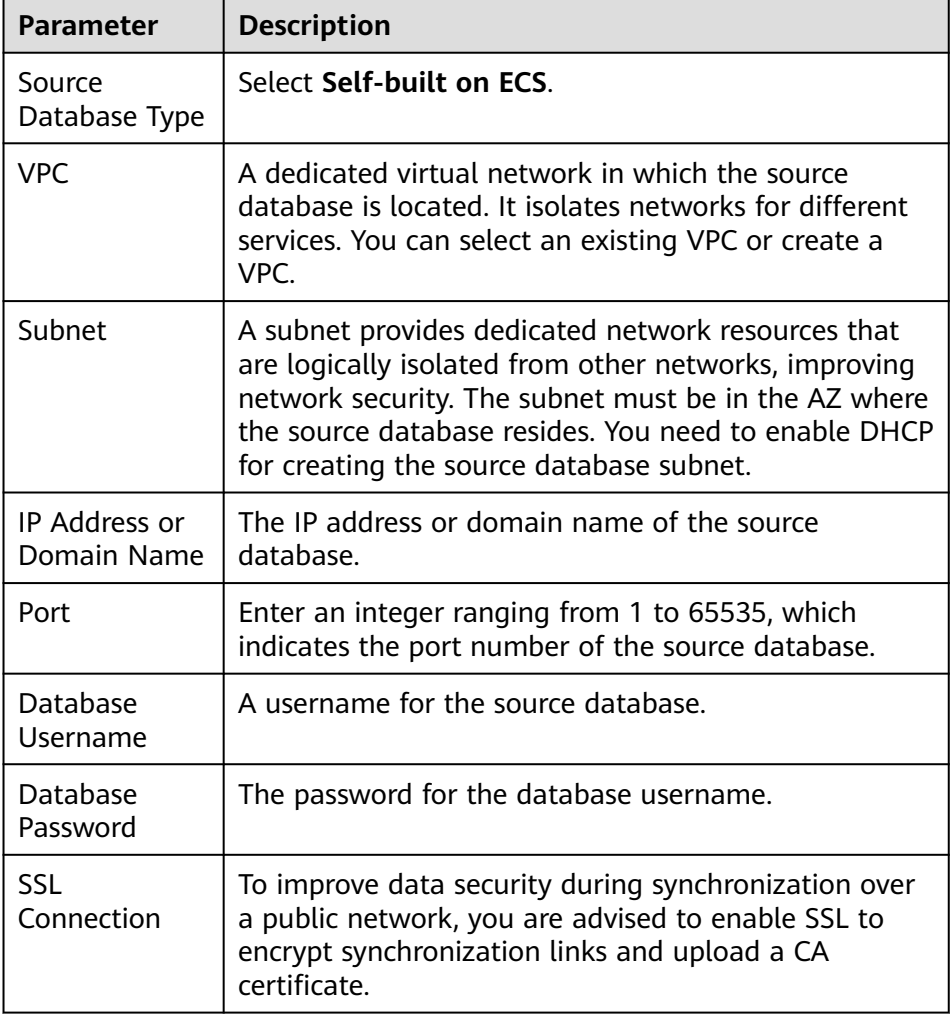

– Scenario 2: RDS DB instance - source database configuration

#### **Figure 4-15** RDS DB instance - source database information

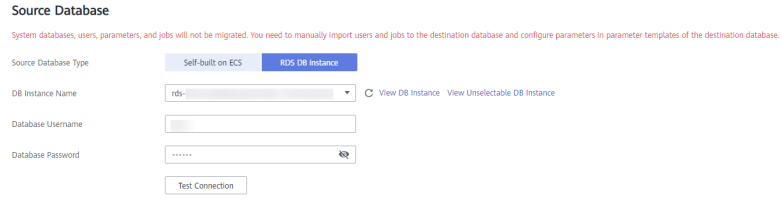

## **Table 4-11** RDS DB instance - source database information

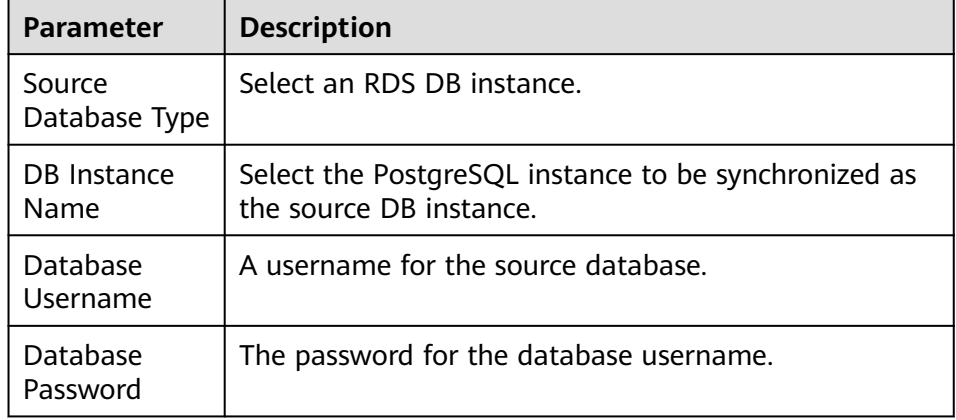

## **Figure 4-16** Destination database settings

#### **Destination Database**

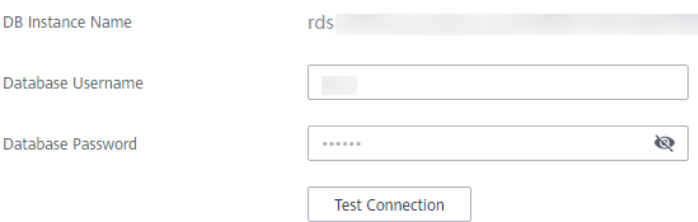

## **Table 4-12** Destination database settings

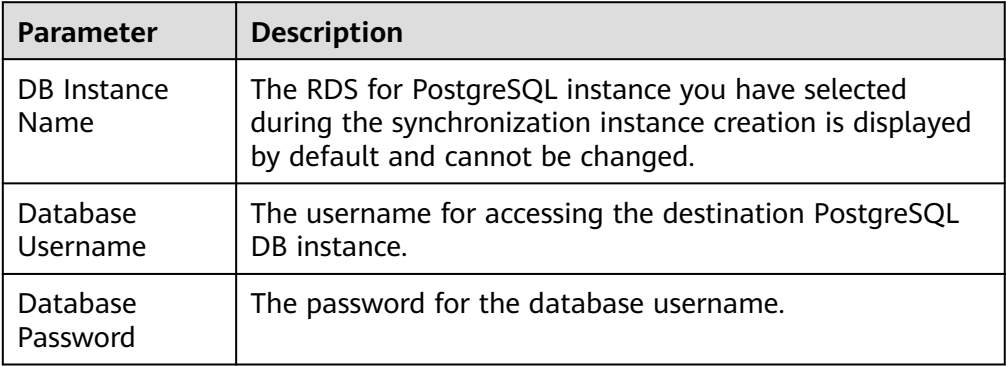

5. On the **Set Synchronization Task** page, select the synchronization object and user.

## **Figure 4-17** Synchronization mode

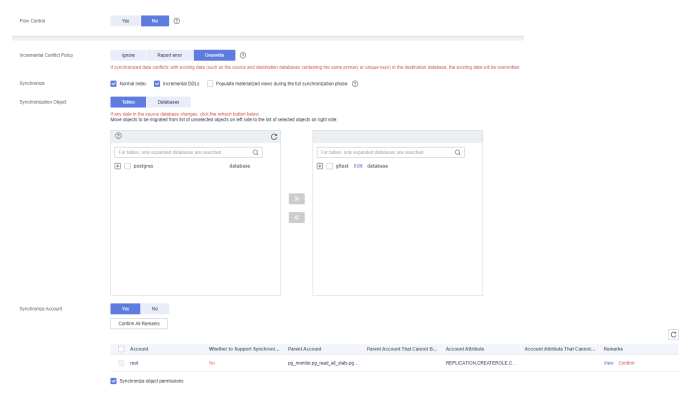

## **Table 4-13** Synchronization object

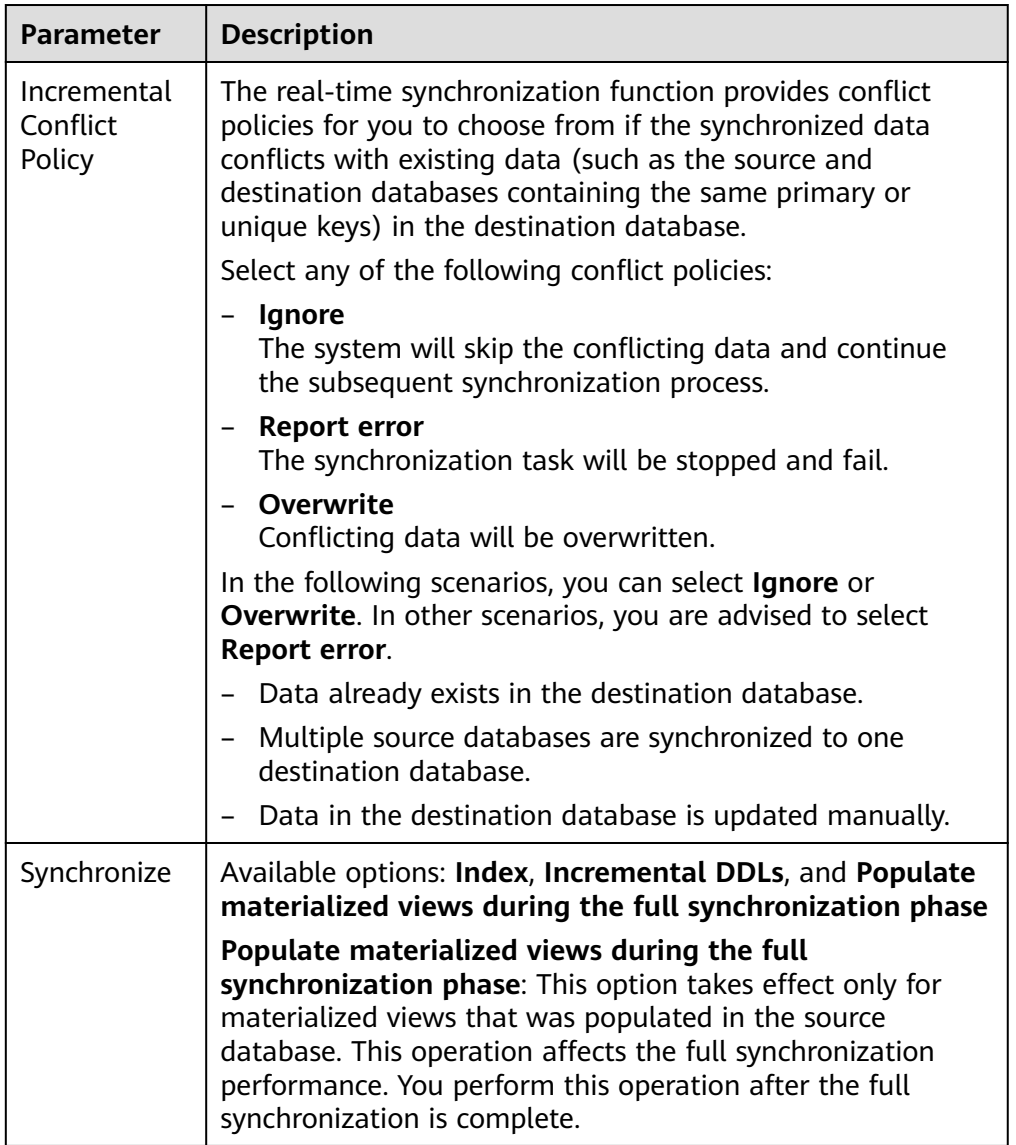

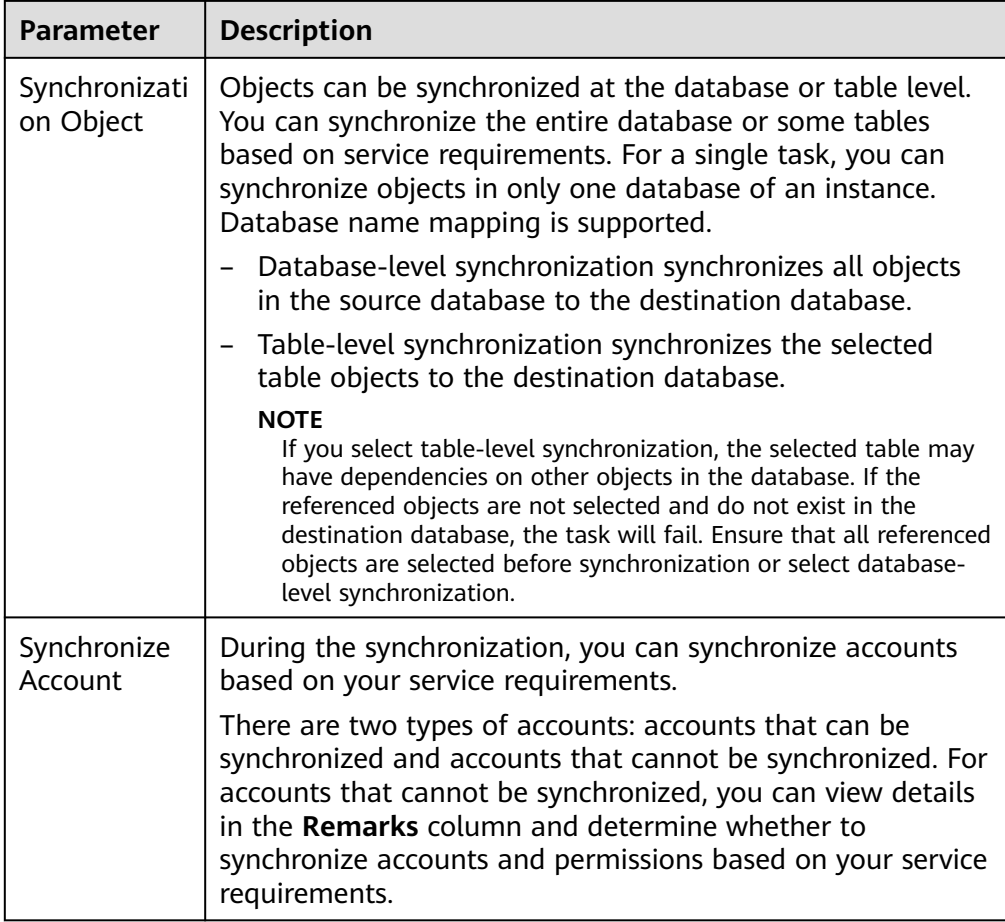

- 6. On the **Check Task** page, check the synchronization task.
	- If any check fails, review the cause and rectify the fault. After the fault is rectified, click **Check Again**.
		- For details about how to handle check failures, see **[Checking Whether](https://support.huaweicloud.com/intl/en-us/trouble-drs/drs_precheck.html) [the Source Database Is Connected](https://support.huaweicloud.com/intl/en-us/trouble-drs/drs_precheck.html)** in Data Replication Service User Guide.
	- If all check items are successful, click **Next**.

## **Figure 4-18** Task Check

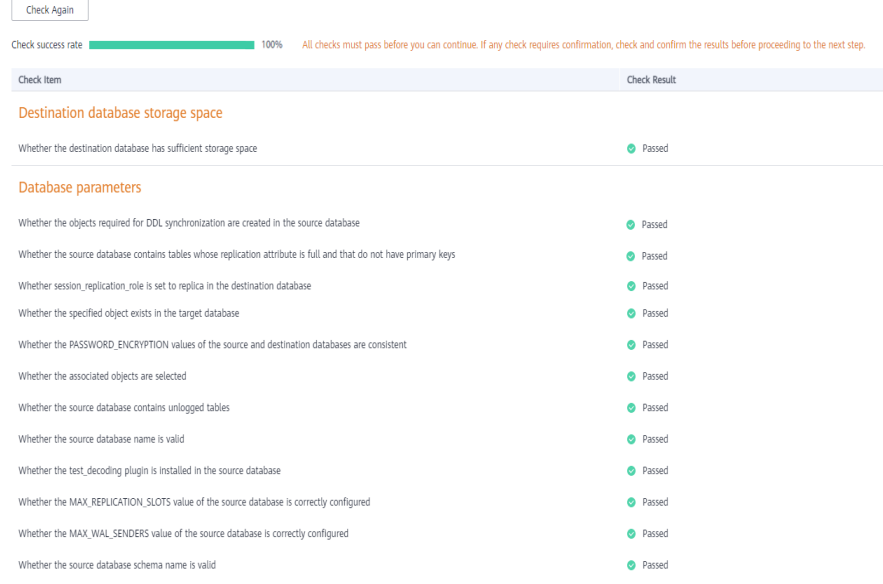

## $\Box$  Note

You can proceed to the next step only when all checks are successful. If there are any items that require confirmation, view and confirm the details first before proceeding to the next step.

7. On the **Confirm Task** page, specify **Start Time** and click **Next**.

#### $\Box$  Note

- Set **Start Time** to **Start upon task creation** or **Start at a specified time** based on site requirements.
- After a synchronization task is started, the performance of the source and destination databases may be affected. You are advised to start a synchronization task during off-peak hours.
- 8. After the task is submitted, go back to the **Data Synchronization Management** page to view the task status.

#### **Step 2** Manage the migration task.

The migration task contains two phases: full migration and incremental migration. You can manage them in different phases.

Full synchronization

Viewing the synchronization progress: Click the target full synchronization task, and on the **Migration Progress** tab, you can see the synchronization progress of the structure, data, indexes, and synchronization objects. When the progress reaches 100%, the synchronization is complete.

- Incremental synchronization
	- Viewing the synchronization delay: After the full synchronization is complete, an incremental synchronization starts. On the **Data Synchronization Management** page, click the target synchronization task. On the displayed page, click **Synchronization Progress** to view the synchronization delay of the incremental synchronization. If the synchronization delay is 0s, the destination database is being

synchronized with the source database in real time. You can also view the data consistency on the **Synchronization Comparison** tab.

**Figure 4-19** Viewing the synchronization delay

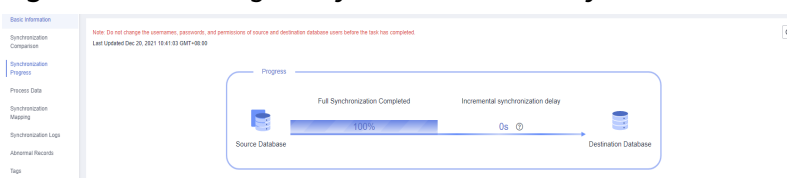

– Viewing the synchronization comparison results: To minimize service downtime, click the name of an incremental synchronization task. On the **Synchronization Comparison** page, create a comparison task.

For details, see **[Comparing Migration Items](https://support.huaweicloud.com/intl/en-us/realtimesyn-drs/drs_10_0012.html)** in Data Replication Service User Guide.

### **Step 3** Cut over services.

You are advised to start the cutover process during off-peak hours. At least one complete data comparison is performed during off-peak hours. To obtain accurate comparison results, start data comparison at a specified time point during offpeak hours. If it is needed, select **Start at a specified time** for **Comparison Time**. Due to slight time difference and continuous operations on data, inconsistent comparison results may be generated, reducing the reliability and validity of the results.

- 1. Interrupt services first. If the workload is not heavy, you may not need to interrupt the services.
- 2. Run the following statement on the source database and check whether any new sessions execute SQL statements within the next 1 to 5 minutes. If there are no new statements executed, the service has been stopped. select \* from pg\_stat\_activity;

## $\Box$  Note

The process list queried by the preceding statement includes the connection of the DRS synchronization instance. If no additional session executes SQL statements, the service has been stopped.

- 3. On the **Synchronization Progress** page, view the synchronization delay. When the delay is displayed as 0s and remains stable for a period, then you can perform a data-level comparison between the source and destination databases. For details about the time required, refer to the results of the previous comparison.
	- If there is enough time, compare all objects.
	- If there is not enough time, use the data-level comparison to compare the tables that are frequently used and that contain key business data or inconsistent data.
- 4. Determine an appropriate time to cut the services over to the destination database. After services are restored and available, the synchronization is complete.
- **Step 4** Complete the synchronization.
	- 1. Stop the synchronization task. After databases and services are synchronized to the destination database, to prevent operations on the source database

from being synchronized to the destination database to overwrite data, you can stop the synchronization task. This operation only deletes the synchronization instance, and the synchronization task is still displayed in the task list. You can view or delete the task. You will not be charged for the synchronization task after the task is stopped.

2. Delete the synchronization task. After the synchronization task is complete, you can delete it. After the synchronization task is deleted, it will not be displayed in the task list.

**----End**

# **4.3 From On-Premises PostgreSQL to RDS for PostgreSQL**

DRS supports data synchronization from on-premises MySQL databases to RDS for PostgreSQL instances. With DRS, you can synchronize databases online with zero downtime and your services and databases can remain operational during migration.

This section describes how to configure DRS to migrate data from an on-premises PostgreSQL database to a RDS for PostgreSQL instance. The following network types are supported:

- **VPN**
- Public network

## **Diagram**

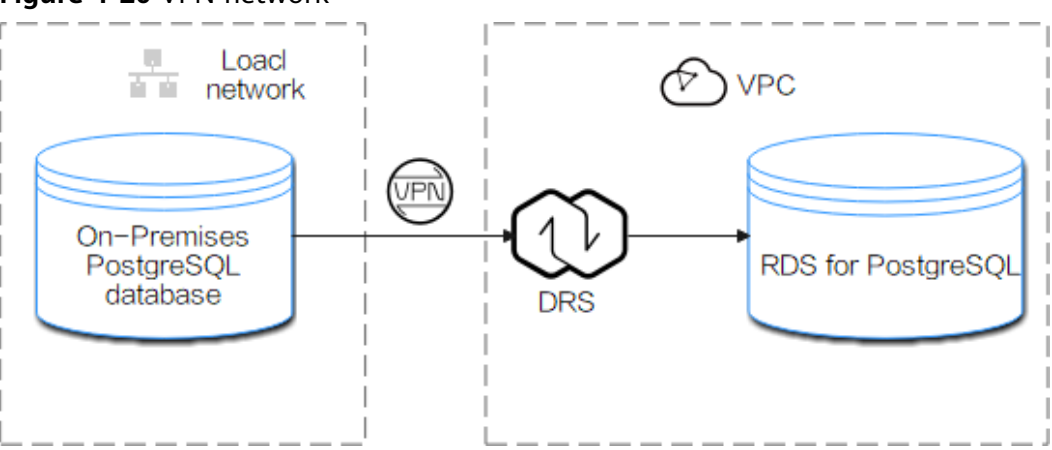

#### **Figure 4-20** VPN network

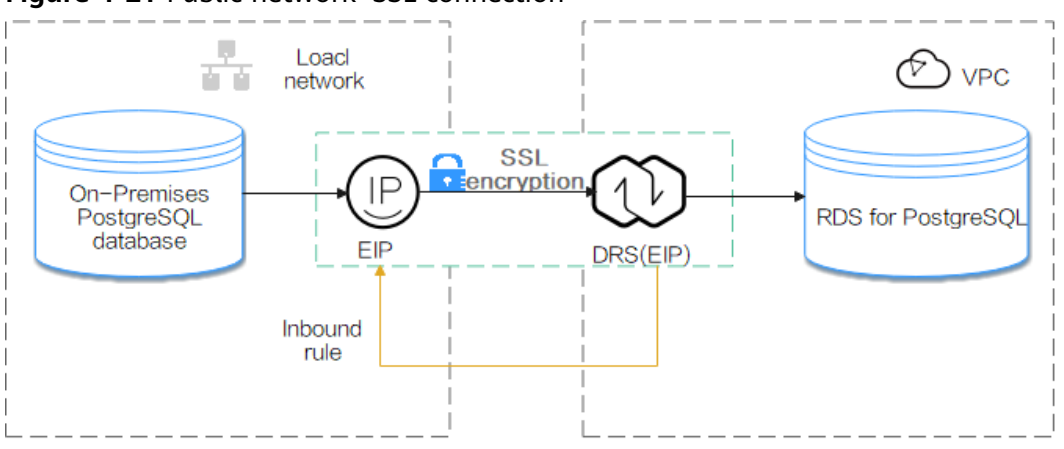

**Figure 4-21** Public network+SSL connection

# **Synchronization Process**

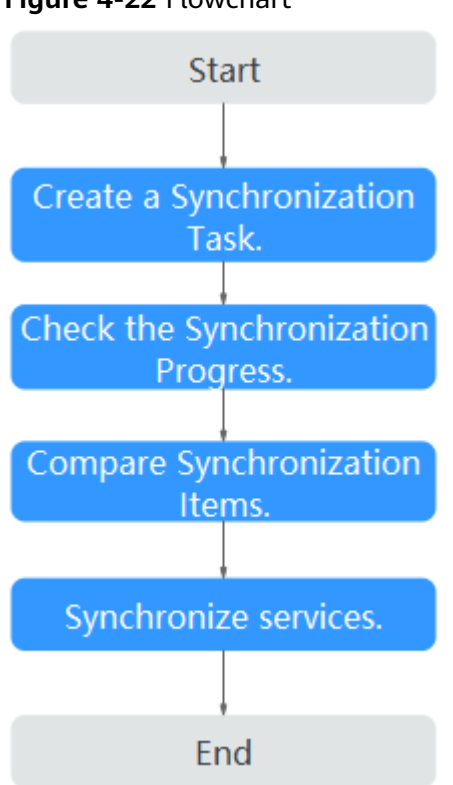

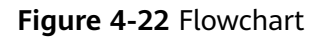

# **Synchronization Suggestions (Important)**

- Database synchronization is closely impacted by a wide range of environmental and operational factors. To ensure the synchronization goes smoothly, you are advised to perform a test run before the actual synchronization to help you detect and resolve any potential issues in advance. Recommendations on how to minimize any potential impacts on your data base are provided in this section.
- It is strongly recommended that you start a task during off-peak hours. A less active database is easier to synchronize successfully. If the data is fairly static,

there is less likely to be any severe performance impacts during the synchronization.

# **Notes on Synchronization (Important)**

## **NOTICE**

Before creating a real-time synchronization task, read this section carefully.

For details, see **[Precautions](https://support.huaweicloud.com/intl/en-us/realtimesyn-drs/drs_04_0107.html)** in Real-Time Synchronization.

# **Synchronization Preparations**

1. Permissions

**[Table 4-14](#page-231-0)** lists the source and destination database user permissions required in full and incremental synchronizations from on-premises PostgreSQL databases to PostgreSQL DB instances on the current cloud.

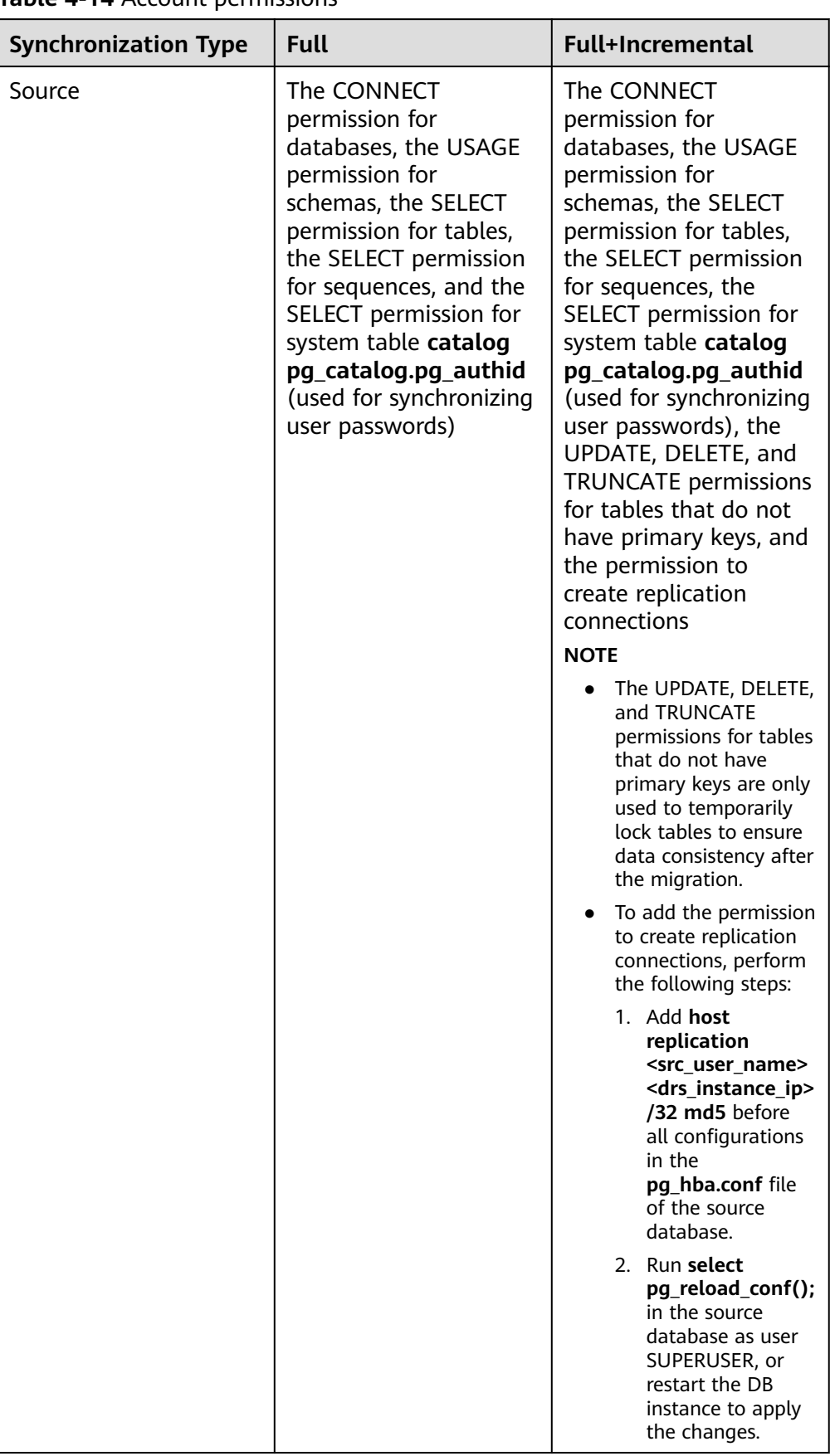

## <span id="page-231-0"></span>**Table 4-14** Account permissions

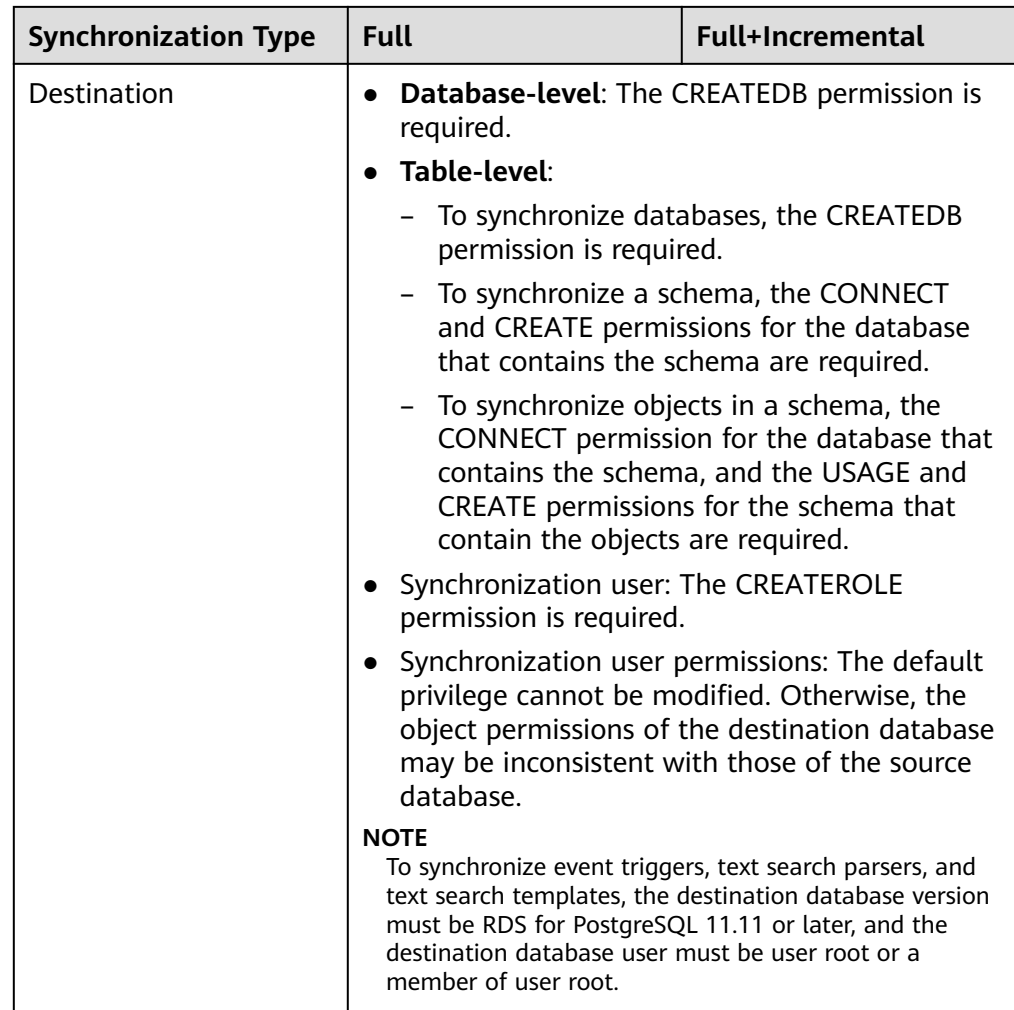

– Source database permissions:

The source database user must have all the required permissions listed in **[Table 4-14](#page-231-0)**. If the permissions are insufficient, create a user that has all of the permissions on the source database.

– Destination database permissions:

If the destination database is a RDS for PostgreSQL instance, the initial account can be used.

- 2. Network settings
	- Source database network settings:

You can synchronize data from on-premises PostgreSQL databases to RDS for PostgreSQL databases on the current cloud through a VPN or public network. Enable public accessibility or establish a VPN for the onpremises PostgreSQL databases based on your service requirements. You are advised to synchronize data through a public network, which is more convenient and cost-effective.

– Destination database network settings:

- If you want to access the destination databases through a VPN, enable the VPN service first so that the source database can communicate with the destination database.
- If the source database attempts to access the destination database through a public network, no further configuration is required.
- 3. Security rules
	- a. Source database security group settings:
		- If the synchronization is performed over a public network, add the EIP of the DRS synchronization instance to the network whitelist of the source PostgreSQL database to enable the source database to communicate with the current cloud. Before configuring the network whitelist, you need to obtain the EIP of the synchronization instance.

The IP address on the **Configure Source and Destination Databases** page is the EIP of the synchronization instance.

**Figure 4-23** Synchronization instance EIP

**O** Synchronization instance created successfully. Its EIP is 10.<br>IP of the synchronization instance is 192. Add this IP to the source database whitelist so that it can access the source database.

■ If the synchronization is performed over a VPN network, add the private IP address of the DRS synchronization instance to the network whitelist of the source database to enable the source database to communicate with the destination database.

The IP address on the **Configure Source and Destination Databases** page is the private IP address of the synchronization instance.

If you do take this step, then once the synchronization is complete, you should delete this item from the whitelist or your system will insecure.

b. Destination database security group settings:

By default, the destination database and the DRS synchronization instance are in the same VPC and can communicate with each other. No further configuration is required.

4. Other

DRS can synchronize only some types of DDL statements of PostgreSQL. For details, see **[related guides](https://support.huaweicloud.com/intl/en-us/realtimesyn-drs/drs_03_0088.html)**. Properly plan the source database services. Do not perform DDL operations that are not supported during synchronization.

# **Procedure**

**Step 1** Create a synchronization task.

- 1. Log in to the management console and choose **Databases** > **Data Replication Service** to go to the DRS console.
- 2. On the **Data Synchronization Management** page, click **Create Synchronization Task**.
- 3. On the displayed page, specify the task name, description, and synchronization instance details.

## **Figure 4-24** Synchronization instance information

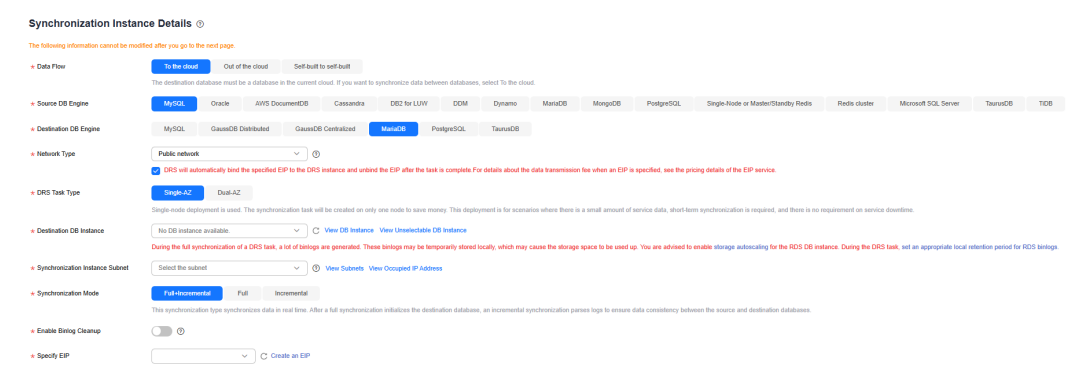

### **Table 4-15** Task settings

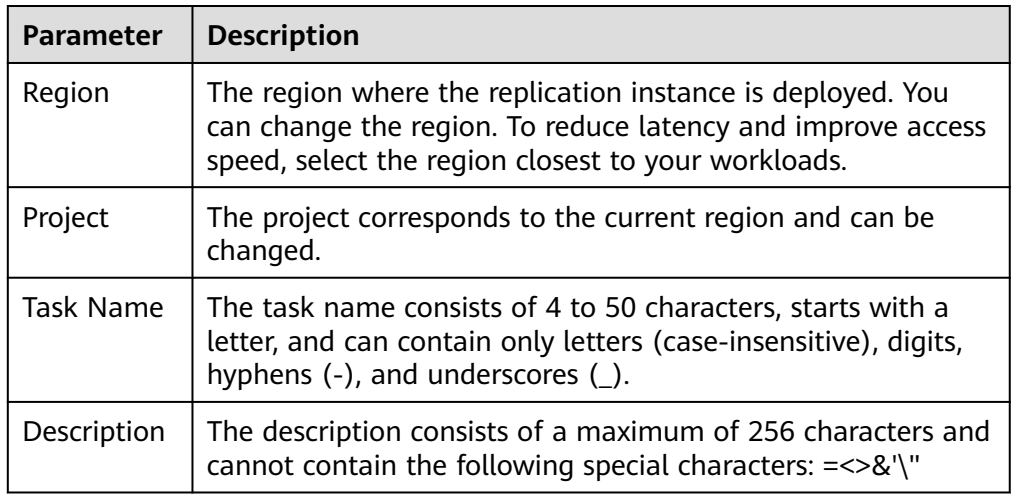

#### **Table 4-16** Synchronization instance settings

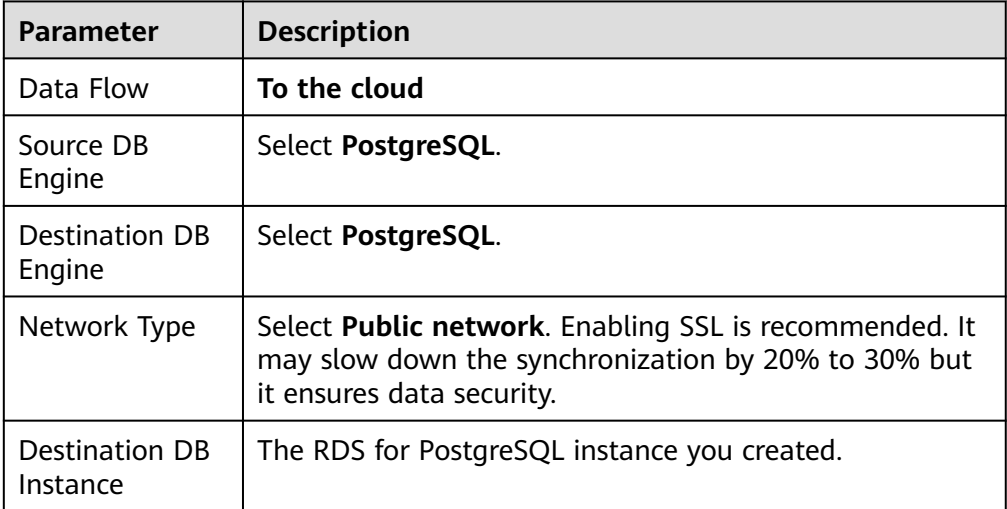

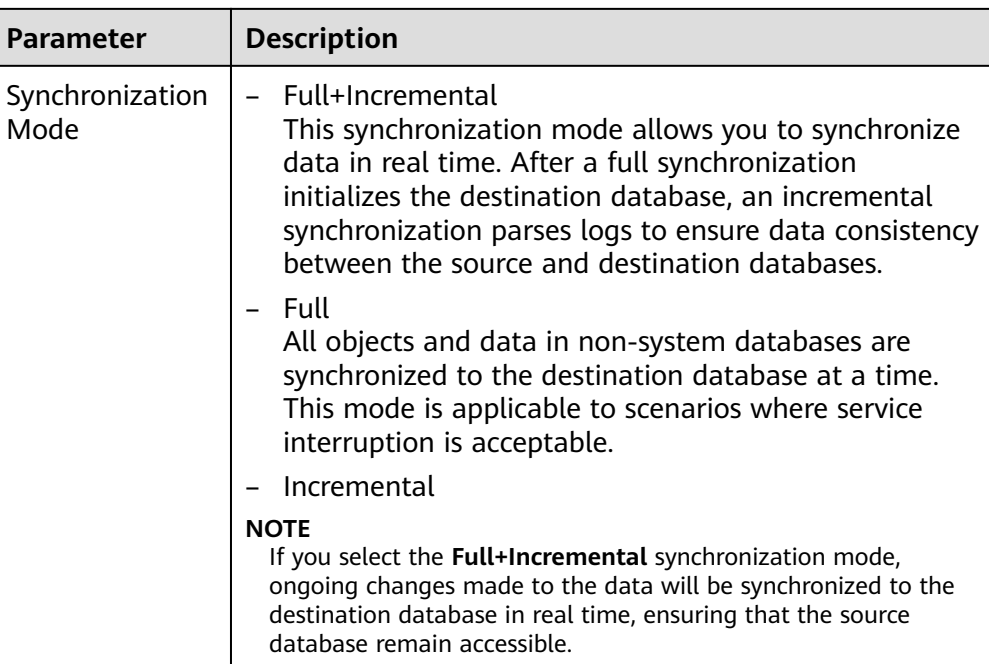

4. On the **Configure Source and Destination Databases** page, wait until the synchronization instance is created. Then, specify source and destination database information and click **Test Connection** for both the source and destination databases to check whether they have been connected to the synchronization instance. After the connection tests are successful, select the check box before the agreement and click **Next**.

## **Figure 4-25** Source and destination database details

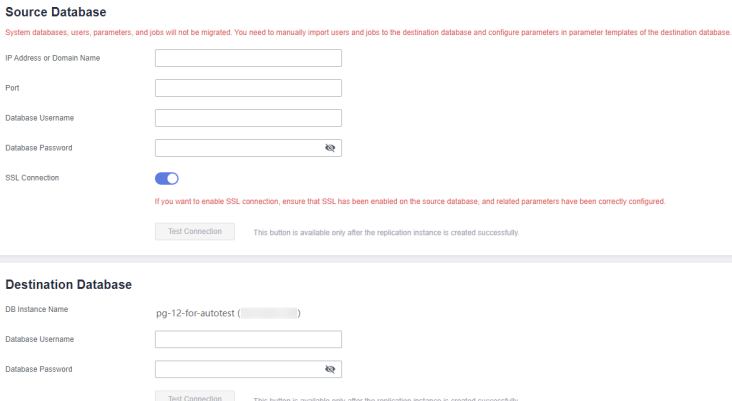

## **Table 4-17** Source database settings

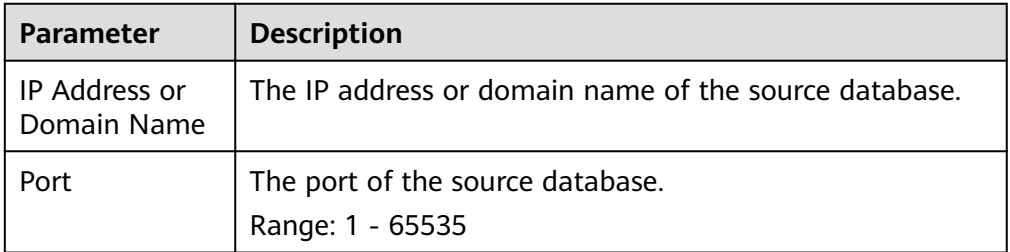

| <b>Parameter</b>      | <b>Description</b>                                                                                                    |
|-----------------------|----------------------------------------------------------------------------------------------------|
| Database<br>Username  | A username for the source database.                                                                                                    |
| Database<br>Password  | The password for the database username.                                                                                                    |
| <b>SSL Connection</b> | To improve data security during synchronization over a<br>public network, you are advised to enable SSL to encrypt<br>synchronization links and upload a CA certificate. |

**Table 4-18** Destination database settings

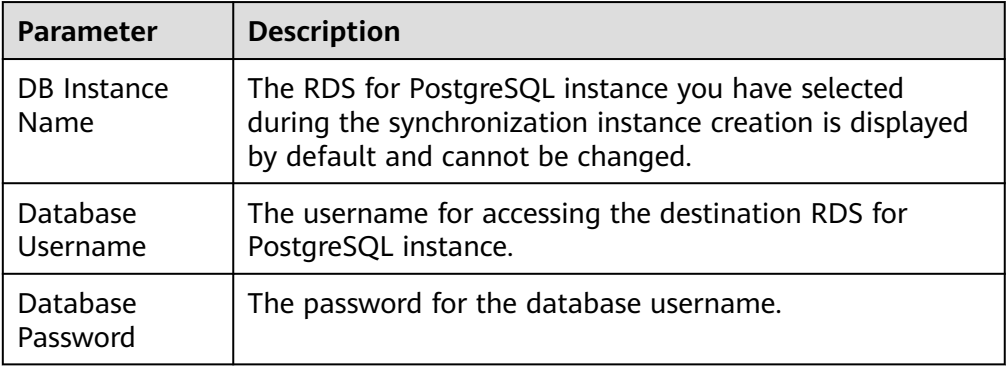

5. On the **Set Synchronization Task** page, select the synchronization object and user.

## **Figure 4-26** Synchronization mode

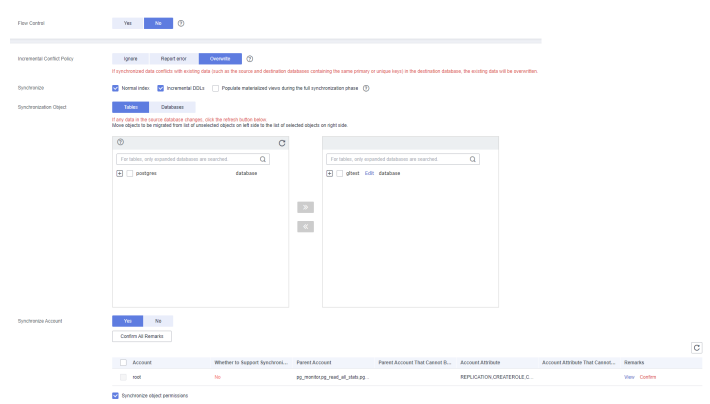

**Table 4-19** Synchronization object

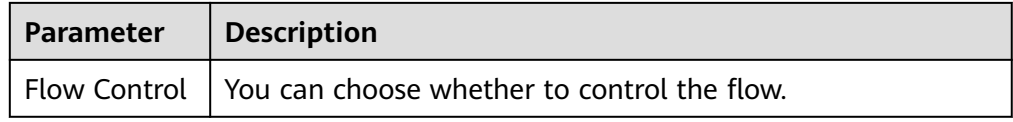

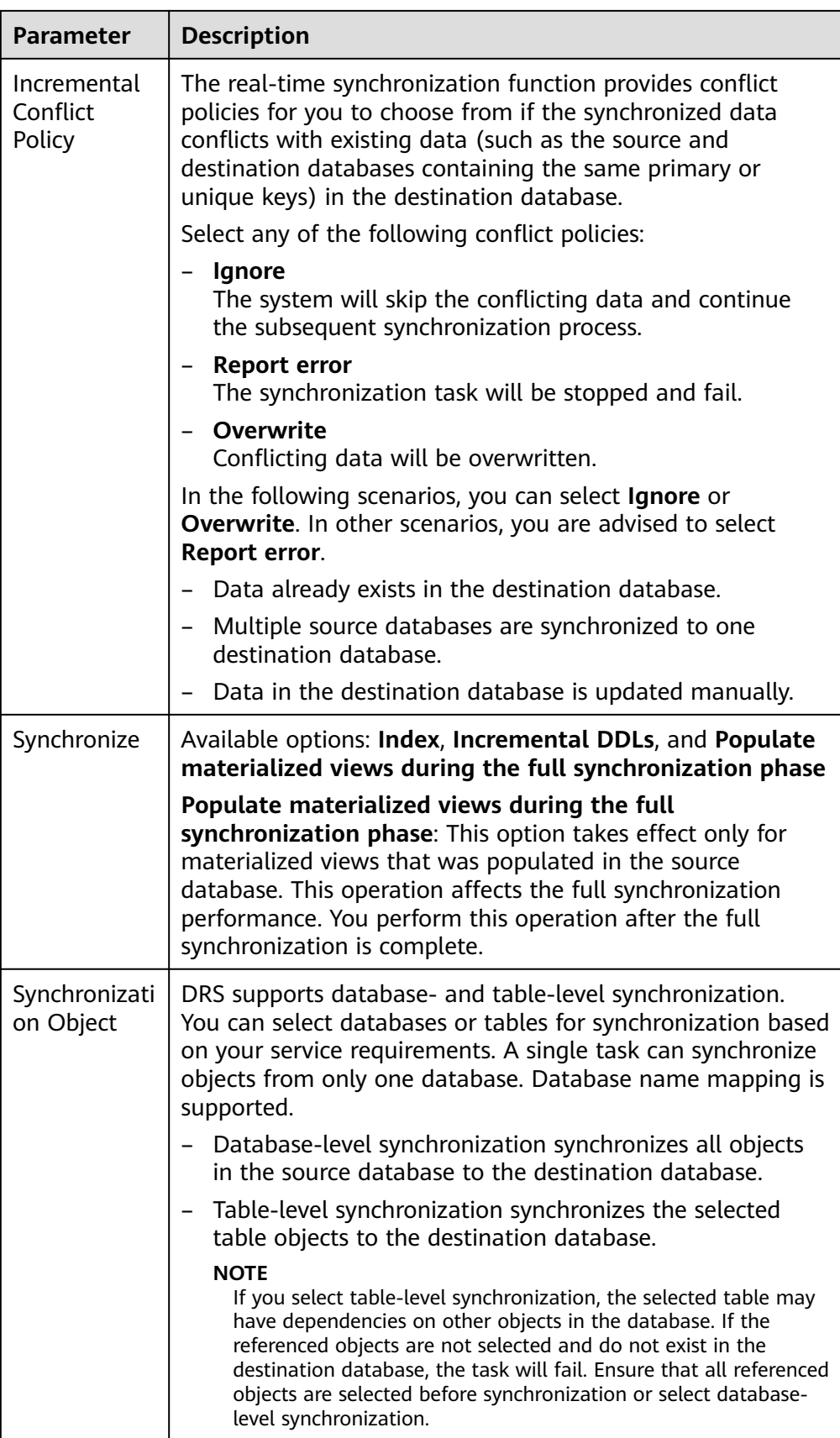

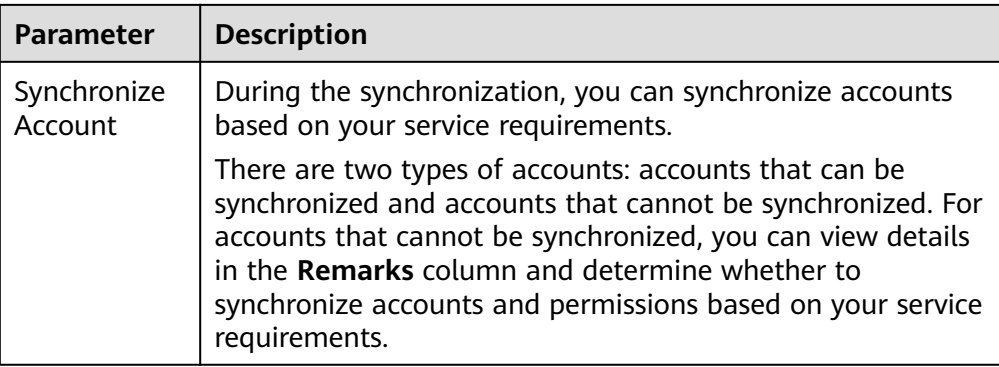

- 6. On the **Check Task** page, check the synchronization task.
	- If any check fails, review the cause and rectify the fault. After the fault is rectified, click **Check Again**.

For details about how to handle check failures, see **[Checking Whether](https://support.huaweicloud.com/intl/en-us/trouble-drs/drs_precheck.html) [the Source Database Is Connected](https://support.huaweicloud.com/intl/en-us/trouble-drs/drs_precheck.html)** in Data Replication Service User Guide.

– If all check items are successful, click **Next**.

### **Figure 4-27** Task Check

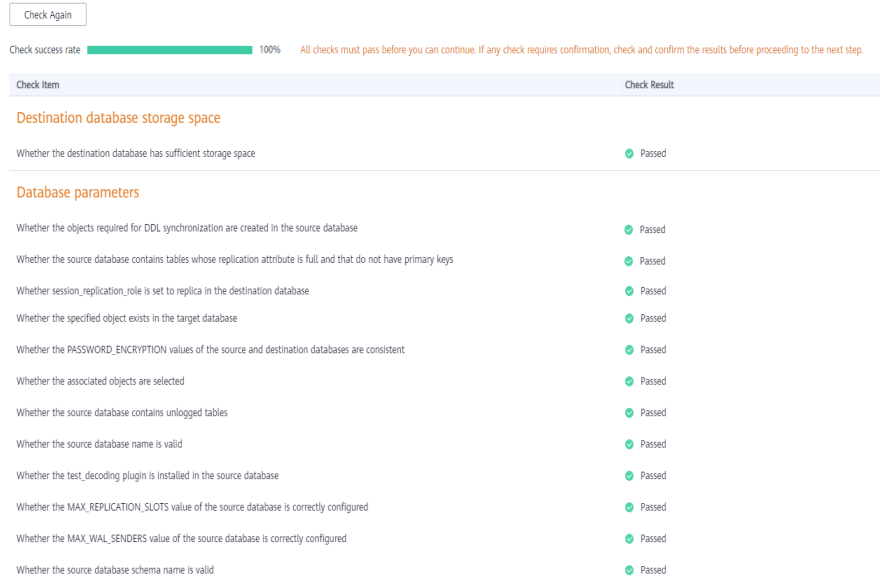

## $\Box$  Note

You can proceed to the next step only when all checks are successful. If there are any items that require confirmation, view and confirm the details first before proceeding to the next step.

7. On the **Confirm Task** page, specify **Start Time** and click **Next**.

### $\Box$  Note

- Set **Start Time** to **Start upon task creation** or **Start at a specified time** based on site requirements.
- After a synchronization task is started, the performance of the source and destination databases may be affected. You are advised to start a synchronization task during off-peak hours.
- 8. After the task is submitted, go back to the **Data Synchronization Management** page to view the task status.

#### **Step 2** Manage the migration task.

The migration task contains two phases: full migration and incremental migration. You can manage them in different phases.

Full synchronization

Viewing the synchronization progress: Click the target full synchronization task, and on the **Migration Progress** tab, you can see the synchronization progress of the structure, data, indexes, and synchronization objects. When the progress reaches 100%, the synchronization is complete.

- Incremental synchronization
	- Viewing the synchronization delay: After the full synchronization is complete, an incremental synchronization starts. On the **Data Synchronization Management** page, click the target synchronization task. On the displayed page, click **Synchronization Progress** to view the synchronization delay of the incremental synchronization. If the synchronization delay is 0s, the destination database is being synchronized with the source database in real time. You can also view the data consistency on the **Synchronization Comparison** tab.

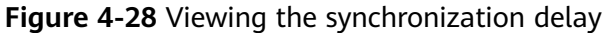

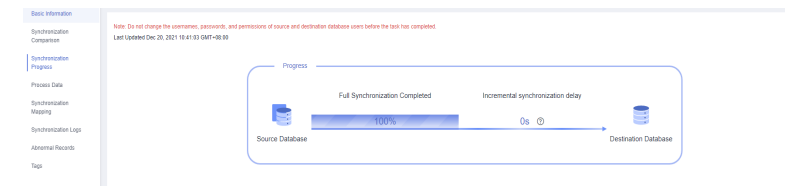

– Viewing the synchronization comparison results: To minimize service downtime, click the name of an incremental synchronization task. On the **Synchronization Comparison** page, create a comparison task.

For details, see **[Comparing Migration Items](https://support.huaweicloud.com/intl/en-us/realtimesyn-drs/drs_10_0012.html)** in Data Replication Service User Guide.

#### **Step 3** Cut over services.

You are advised to start the cutover process during off-peak hours. At least one complete data comparison is performed during off-peak hours. To obtain accurate comparison results, start data comparison at a specified time point during offpeak hours. If it is needed, select **Start at a specified time** for **Comparison Time**. Due to slight time difference and continuous operations on data, inconsistent comparison results may be generated, reducing the reliability and validity of the results.

1. Interrupt services first. If the workload is not heavy, you may not need to interrupt the services.

2. Run the following statement on the source database and check whether any new sessions execute SQL statements within the next 1 to 5 minutes. If there are no new statements executed, the service has been stopped. select \* from pg\_stat\_activity;

#### $\Box$  Note

The process list queried by the preceding statement includes the connection of the DRS synchronization instance. If no additional session executes SQL statements, the service has been stopped.

- 3. On the **Synchronization Progress** page, view the synchronization delay. When the delay is displayed as 0s and remains stable for a period, then you can perform a data-level comparison between the source and destination databases. For details about the time required, refer to the results of the previous comparison.
	- If there is enough time, compare all objects.
	- If there is not enough time, use the data-level comparison to compare the tables that are frequently used and that contain key business data or inconsistent data.
- 4. Determine an appropriate time to cut the services over to the destination database. After services are restored and available, the synchronization is complete.
- **Step 4** Complete the synchronization.
	- 1. Stop the synchronization task. After databases and services are synchronized to the destination database, to prevent operations on the source database from being synchronized to the destination database to overwrite data, you can stop the synchronization task. This operation only deletes the synchronization instance, and the synchronization task is still displayed in the task list. You can view or delete the task. You will not be charged for the synchronization task after the task is stopped.
	- 2. Delete the synchronization task. After the synchronization task is complete, you can delete it. After the synchronization task is deleted, it will not be displayed in the task list.

**----End**

# **4.4 From On-premises MySQL to GaussDB Distributed**

# **Description**

You can use real-time synchronization of DRS to synchronize on-premises MySQL to Huawei Cloud GaussDB. Full+incremental synchronization can ensure that data is always in sync between the source MySQL and the destination GaussDB.

# **Problems**

- Enterprise workloads have been growing and evolving fast, and traditional databases lack the scalability needed to keep up. Enterprises need distributed databases.
- Building a traditional database means purchasing and installing servers, systems, databases, and other software. The O&M is expensive and difficult.
- Traditional databases are poor in complex queries.
- It is hard for traditional databases to smoothly synchronize data with no downtime.

# **Service architecture**

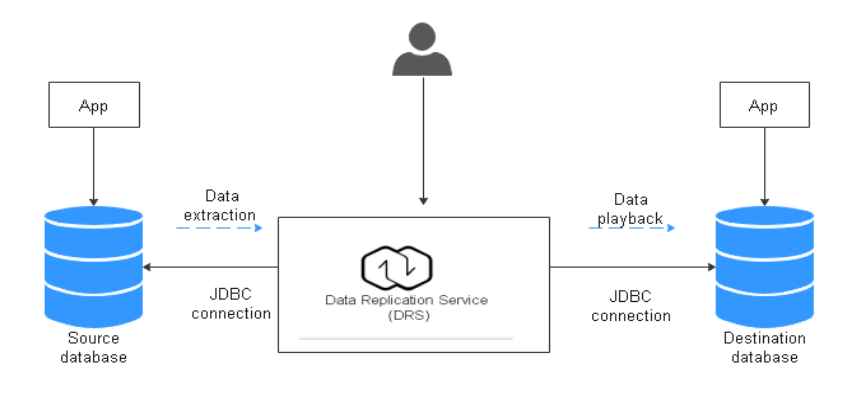

# **Synchronization Principles**

A full+incremental synchronization task includes the following operations:

- 1. In the full synchronization phase, tables, primary keys, and unique keys are synchronized.
- 2. Incremental data extraction is started to ensure that the incremental data generated during full data synchronization is completely extracted to the DRS instance.
- 3. A full synchronization is started.
- 4. An incremental synchronization is automatically started after the full synchronization is complete. The replay starts from the position where the full synchronization starts.
- 5. A comparison task is started after the incremental replay is complete to check the data consistency. Real-time comparison is supported.
- 6. Workloads synchronization is started if the data is consistent between the source and destination databases.

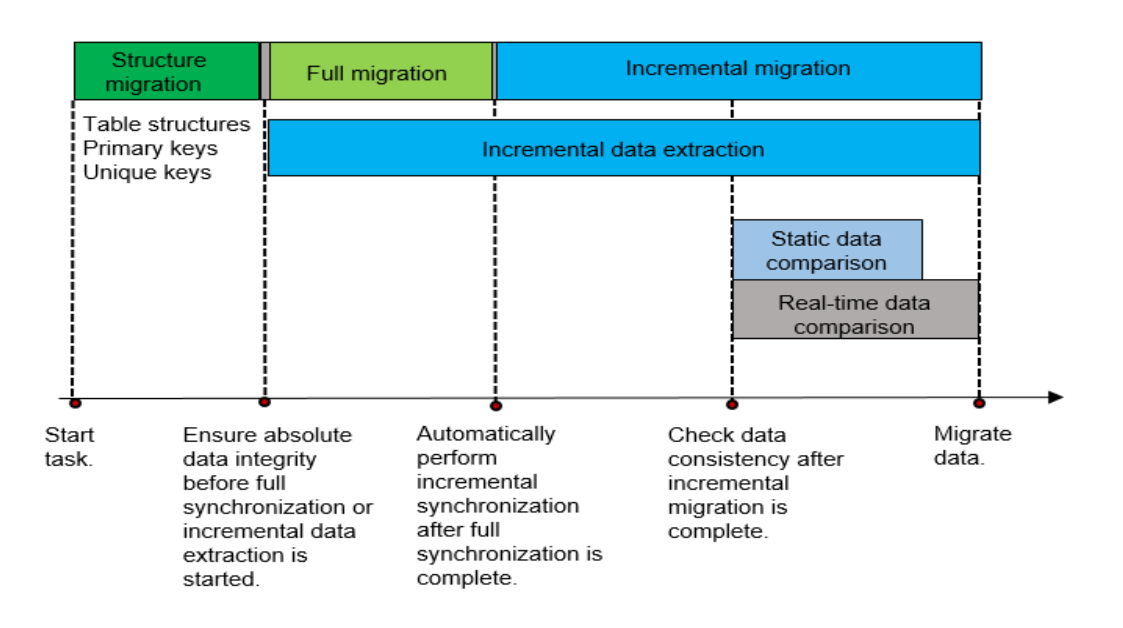

# **Service List**

- Virtual Private Cloud (VPC)
- GaussDB
- Data Replication Service (DRS)
- Data Admin Service (DAS)

## **Notes on Usage**

- The resource planning in this best practice is for demonstration only. Adjust it as needed.
- The end-to-end test data in this document is for reference only.
- Full synchronization is used to synchronize data. Incremental synchronization is used to synchronize data between the source and destination databases in real time.

# **Prerequisites**

- You have registered with Huawei Cloud and completed account authentication.
- Your account balance is greater than or equal to \$0 USD.
- You have set up an on-premises MySQL database for testing.
- You have obtained the IP address, port number, account, and password of the MySQL database to be synchronized.

# **Resource Planning**

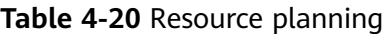

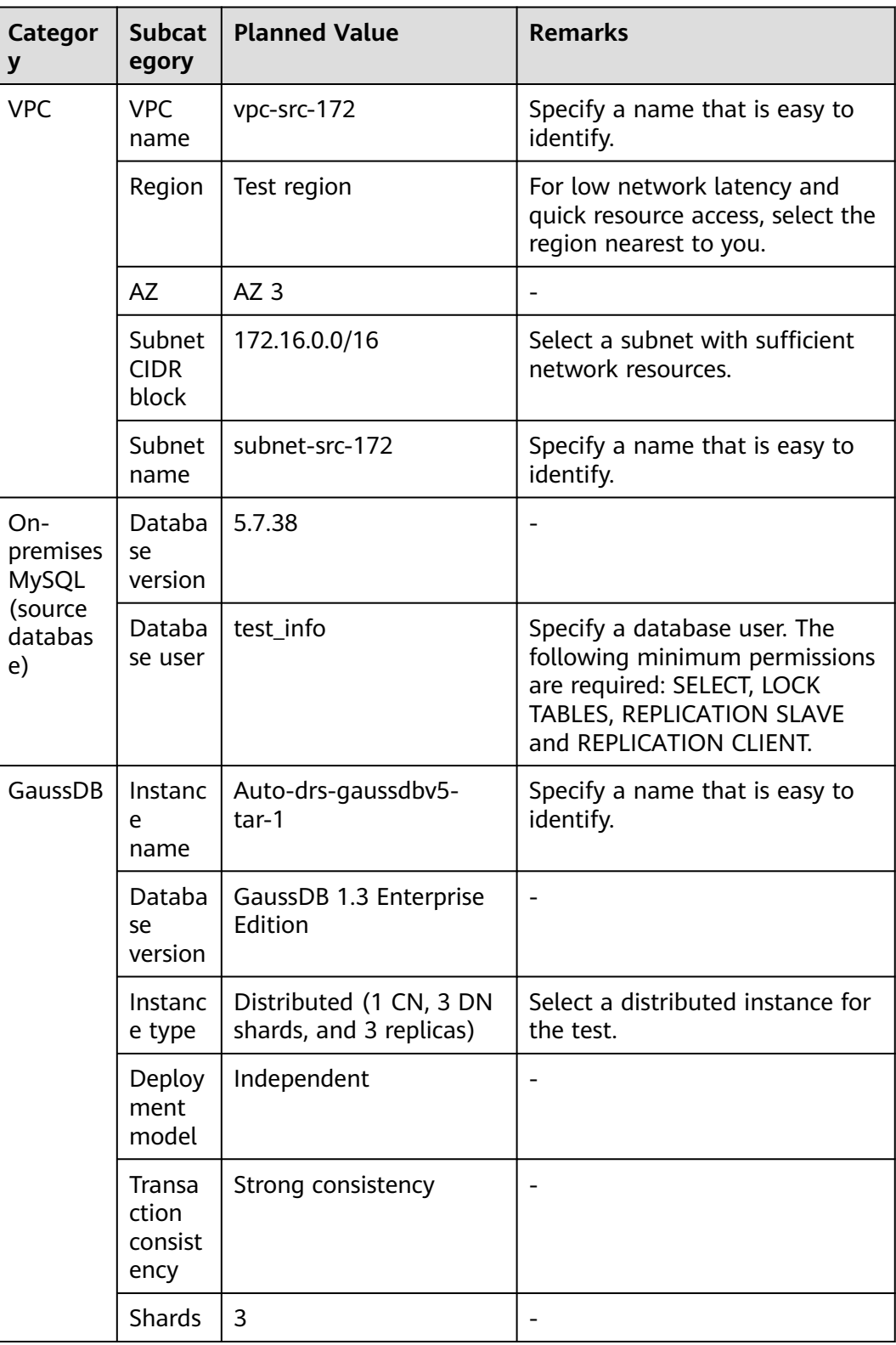

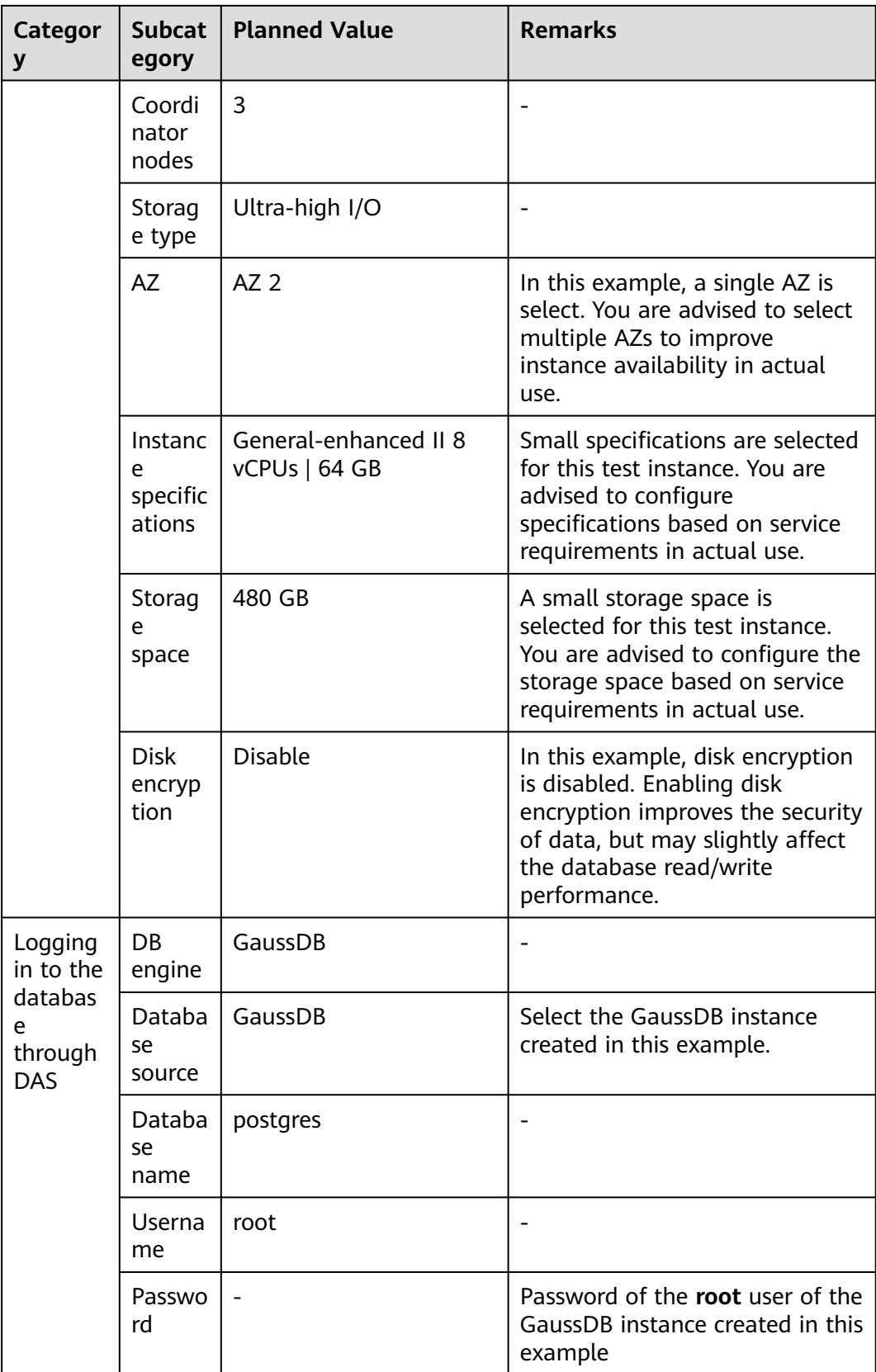

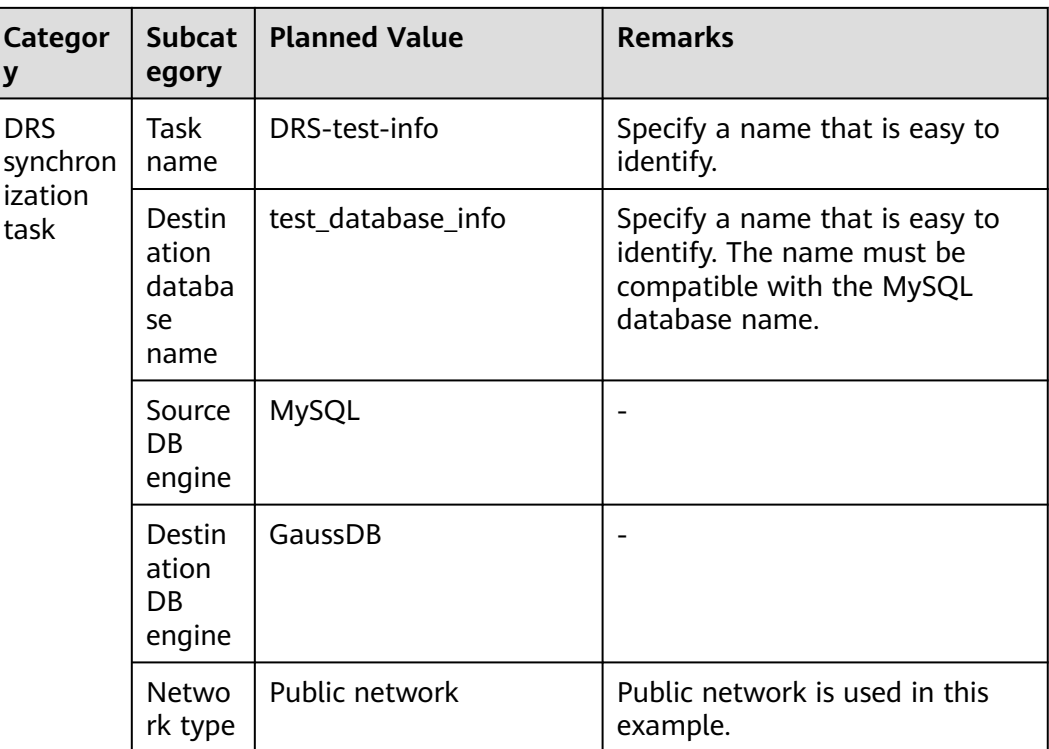

# **Flowchart**

**[Figure 4-29](#page-246-0)** shows the main operation flowchart.

#### <span id="page-246-0"></span>**Figure 4-29** Flowchart

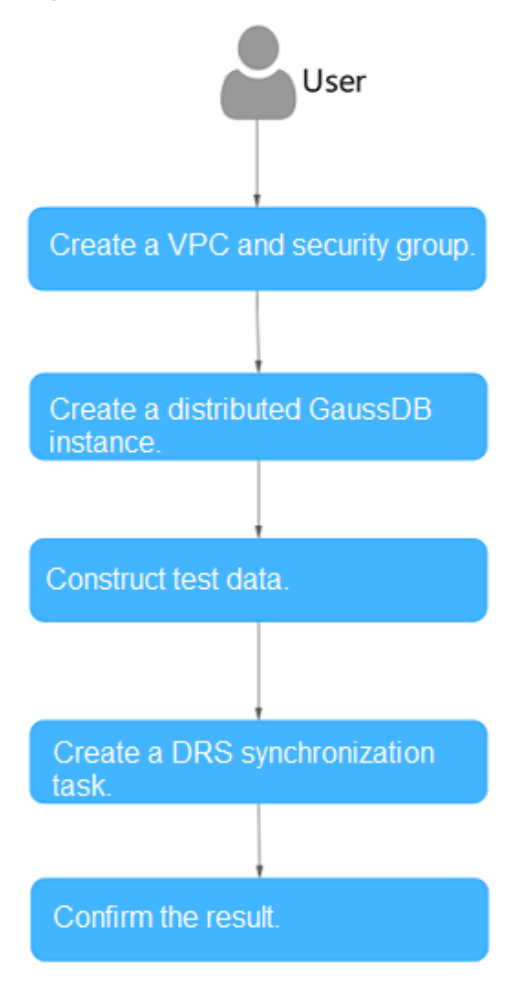

# **Creating a VPC**

Create a VPC to prepare network resources for creating a GaussDB instance.

- **Step 1** Log in to the **[management console](https://console-intl.huaweicloud.com/?locale=en-us)**.
- **Step 2** Click  $\heartsuit$  in the upper left corner and select a region.
- **Step 3** Click the service list icon on the left and choose **Networking** > **Virtual Private Cloud**.

#### The VPC console is displayed.

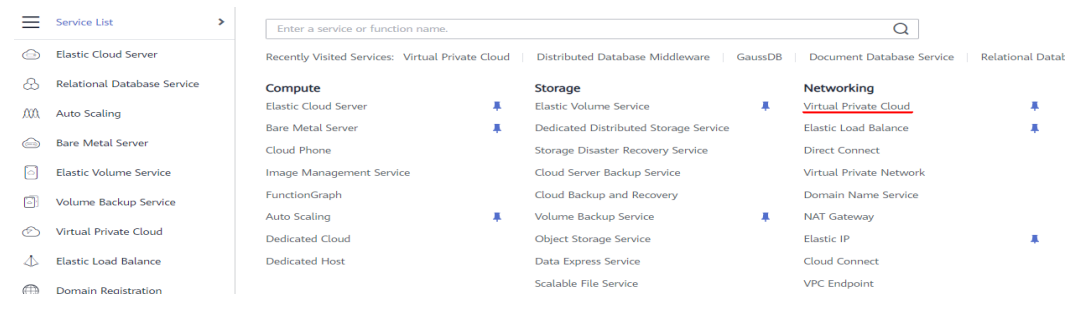

## <span id="page-247-0"></span>**Step 4** Click **Create VPC**.

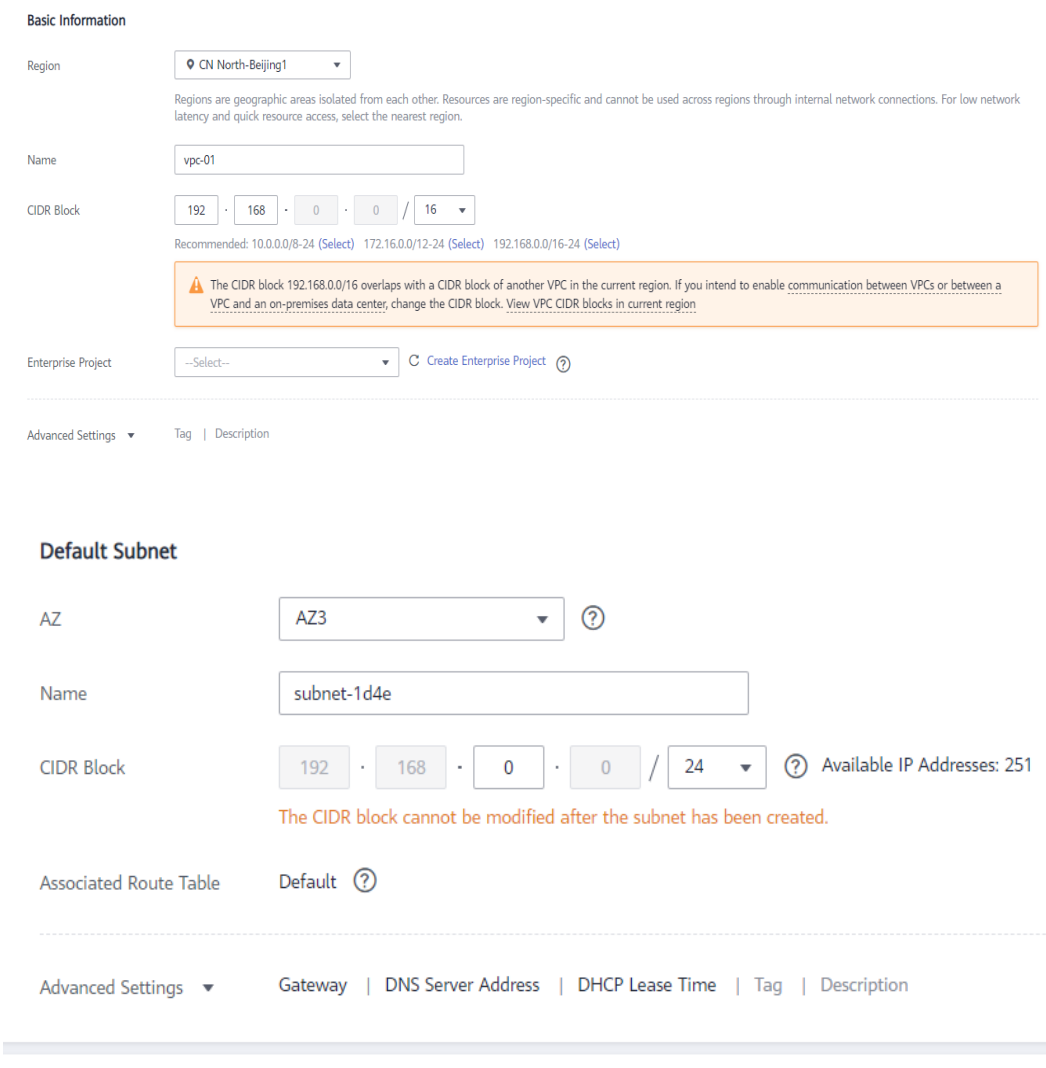

- **Step 5** Configure parameters as needed and click **Create Now**.
- **Step 6** Return to the VPC list and check whether the VPC is created. If the VPC status becomes available, the VPC has been created. **----End**

# **Creating a Security Group**

Create a security group for creating a GaussDB instance.

- **Step 1** Log in to the **[management console](https://console-intl.huaweicloud.com/?locale=en-us)**.
- **Step 2** Click  $\heartsuit$  in the upper left corner and select a region.
- **Step 3** Click the service list icon on the left and choose **Networking** > **Virtual Private Cloud**.

<sup>+</sup> Add Subnet

 $\times$ 

The VPC console is displayed.

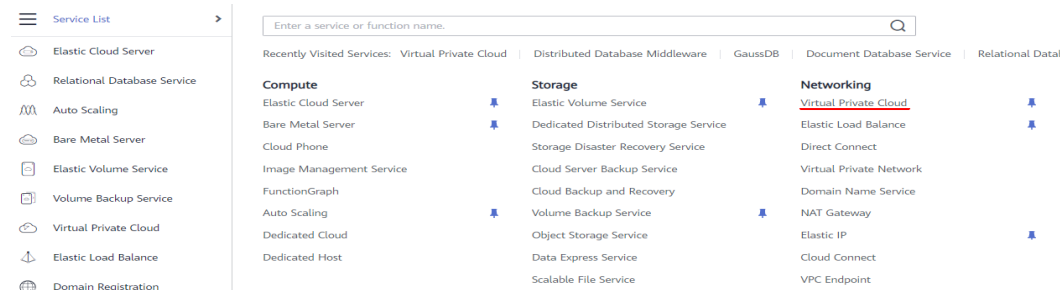

- **Step 4** Choose **Access Control** > **Security Groups**.
- **Step 5** Click **Create Security Group**.
- **Step 6** Configure parameters as needed.

**Create Security Group** 

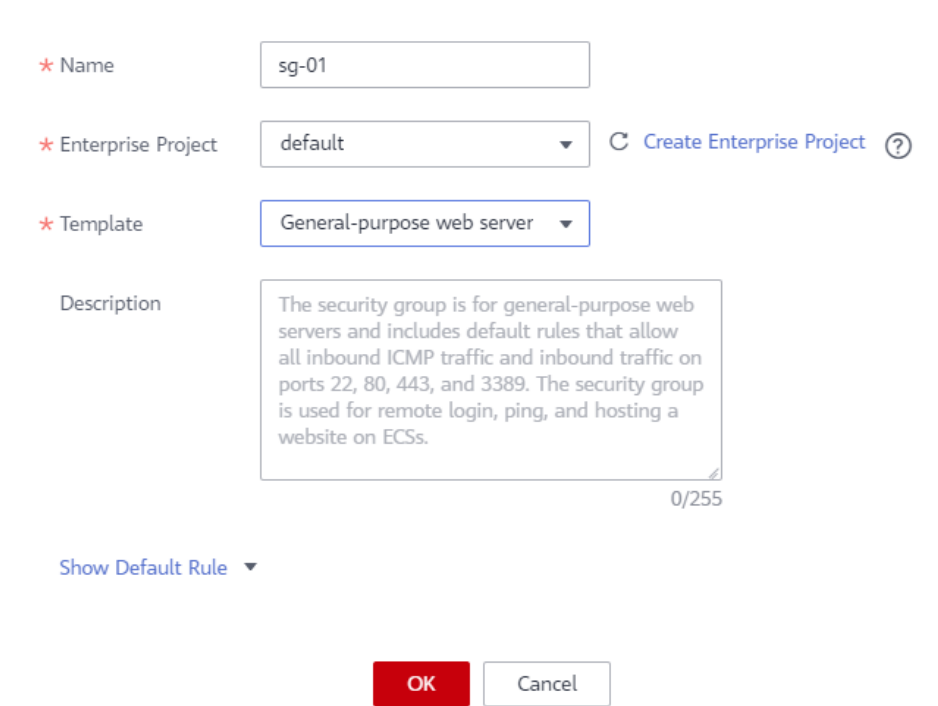

- **Step 7** Click **OK**.
- **Step 8** Return to the security group list and click the security group name (**sg-01** in this example).
- **Step 9** Click the **Inbound Rules** tab, and then click **Add Rule**.

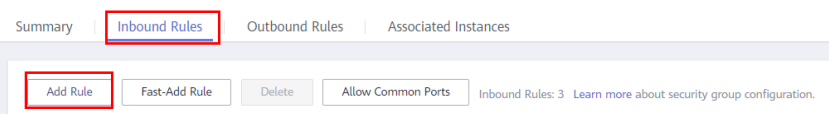

#### **Step 10** Configure an inbound rule, add the IP address of the source database, and click **OK**.

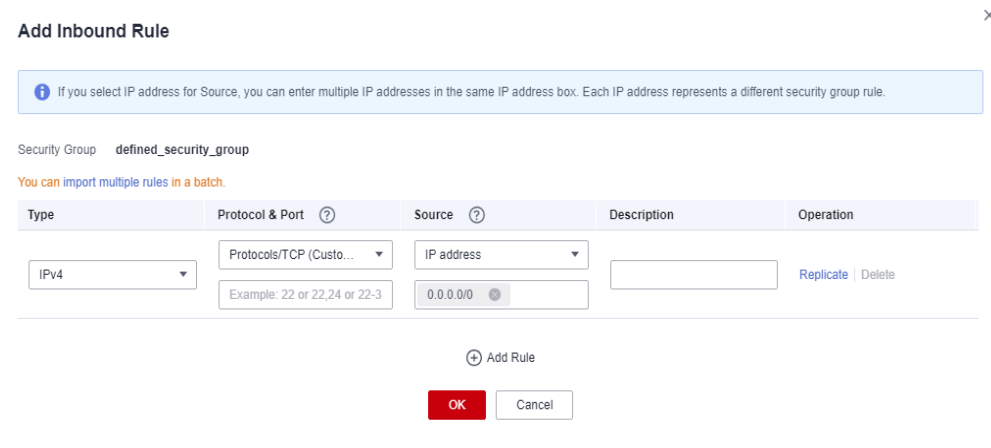

**----End**

# **Creating a Distributed GaussDB Instance**

This section describes how to create a distributed GaussDB instance as the destination database.

- **Step 1** Log in to the **[management console](https://console-intl.huaweicloud.com/?locale=en-us)**.
- **Step 2** Click  $\heartsuit$  in the upper left corner and select a region.
- **Step 3** Under the service list, choose **Databases** > **GaussDB**.
- **Step 4** Click **Buy DB Instance**.
- **Step 5** Configure the instance name and basic information.

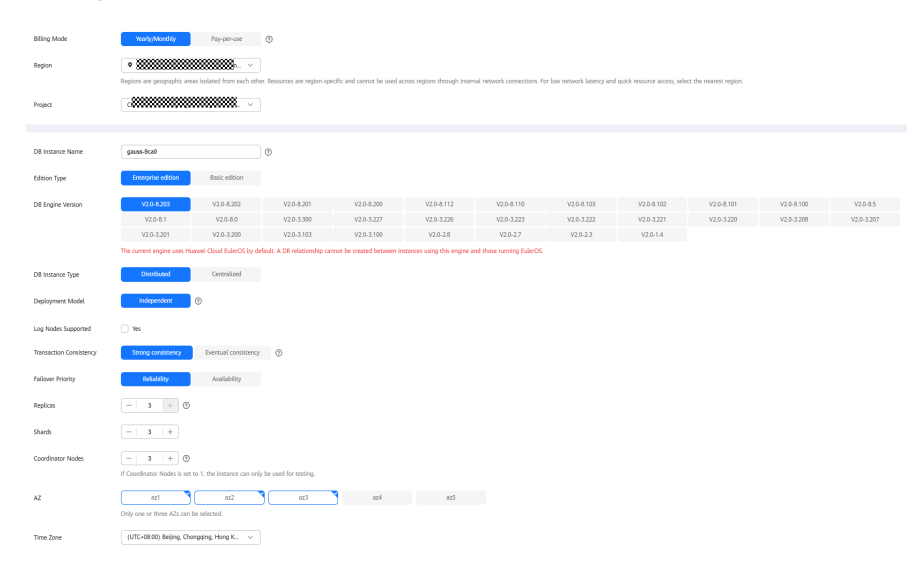

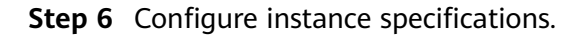

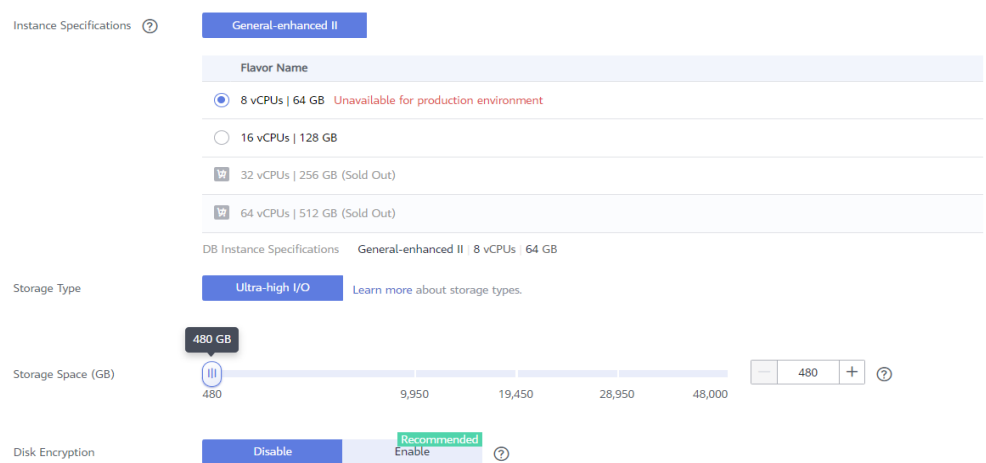

Select small specifications for this test instance. You are advised to configure specifications based on service requirements in actual use.

**Step 7** Select a VPC and security group (created in **[Creating a VPC](#page-246-0)** and **[Creating a](#page-247-0) [Security Group](#page-247-0)**) for the instance and configure the database port.

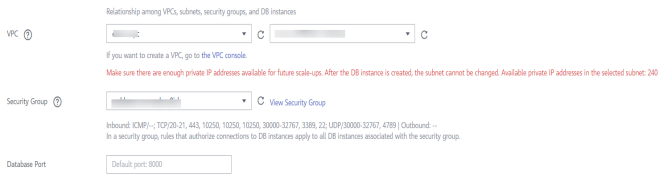

#### **Step 8** Configure password and other information.

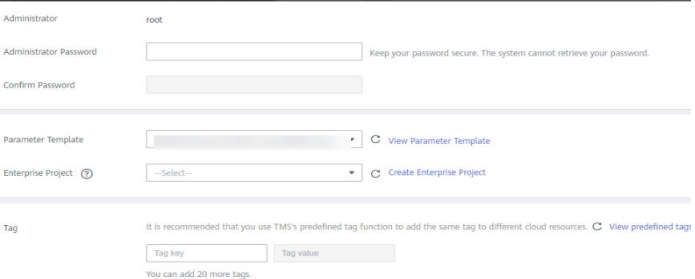

- **Step 9** Click **Next**, confirm the information, and click **Submit**.
- **Step 10** Go to the instance list.

If the instance status becomes available, the instance has been created.

**----End**

## **Constructing Test Data**

Before the synchronization, prepare some data types in the source database for verification after the synchronization is complete.

For details about the data types supported by DRS, see **[MySQL->GaussDB](https://support.huaweicloud.com/intl/en-us/productdesc-drs/drs_01_0326.html)**.

Perform the following steps to construct data in the source database:

- **Step 1** Use a database connection tool to connect to the source MySQL database based on its IP address.
- **Step 2** Construct data in the source database based on data types supported by DRS.
	- 1. Create a test user.
		- **create user** test\_info **identified by** xxx**;** test info indicates the user created for the test, and xxx indicates the password of the user.
	- 2. Create a database named **test\_info** under the user. **CREATE DATABASE** test\_info;
	- 3. Create a table in the **test\_info** database.
		- **CREATE TABLE** `test\_info`.`test\_table` **(**
		- **`id` int NOT NULL,**
		- **`c1` char(10) DEFAULT NULL,**
		- **`c2` varchar(10) DEFAULT NULL,**
		- **`c3` binary(10) DEFAULT NULL,**
		- **`c4` varbinary(10) DEFAULT NULL,**
		- **`c5` tinyblob,**
		- **`c6` mediumblob,**
		- **`c7` longblob,**
		- **`c8` tinytext,**
		- **`c9` text,**
		- **`c10` mediumtext,**
		- **`c11` longtext,**
		- **`c12` enum('1','2','3') DEFAULT NULL,**
		- **`c13` set('1','2','3') DEFAULT NULL,**
		- **`c14` tinyint DEFAULT NULL,**
		- **`c15` smallint DEFAULT NULL,**
		- **`c16` mediumint DEFAULT NULL,**
		- **`c17` bigint DEFAULT NULL,**
		- **`c18` float DEFAULT NULL,**
		- **`c19` double DEFAULT NULL,**
		- **`c20` date DEFAULT NULL,**
		- **`c21` datetime DEFAULT NULL,**
		- **`c22` timestamp,**
		- **`c23` time DEFAULT NULL,**
		- **`c24` year DEFAULT NULL,**
		- **`c25` bit(10) DEFAULT NULL,**
		- **`c26` json DEFAULT NULL,**
		- **`c27` decimal(10,0) DEFAULT NULL,**
		- **`c28` decimal(10,0) DEFAULT NULL,**
		- **PRIMARY KEY (`id`)**
**);**

4. Assign permissions to the user.

**GRANT SELECT, LOCK TABLES ON <database>.<table> to** test\_info**; GRANT REPLICATION SLAVE, REPLICATION CLIENT ON \*.\* to test info:** 

In the preceding command, *test info* indicates the user created for this test, <database> indicates the name of the database to be synchronized, and <table> indicates the name of the table to be synchronized. Replace them based on the site requirements.

5. Insert two rows of data into the table.

**insert into test\_info.test\_table values (1,'a','b','111','111','tinyblob','mediumblob','longblob','tinytext','text','med iumtext','longtext','1','3',1,2,3,4,1.123,1.1234,'2024-03-08','2024-03-08 08:00:00','2024-03-08 08:00:00','08:00:00','2024','1010','{"a":"b"}',1.23,1.234); insert into test\_info.test\_table values (2,'a','b','111','111','tinyblob','mediumblob','longblob','tinytext','text','med iumtext','longtext','1','3',1,2,3,4,1.123,1.1234,'2024-03-08','2024-03-08 08:00:00','2024-03-08 08:00:00','08:00:00','2024','1010','{"a":"b"}',1.23,1.234);**

- **Step 3** Create a database in the destination GaussDB instance.
	- 1. Log in to the **[management console](https://console-intl.huaweicloud.com/?locale=en-us)**.
	- 2. Click  $\sqrt[n]{\ }$  in the upper left corner and select a region.
	- 3. Click in the upper left corner of the page and choose **Databases** > **Data Admin Service**.
	- 4. In the navigation pane on the left, click **Development Tool** to go to the login list page.
	- 5. Click **Add Login**.
	- 6. On the displayed page, select the DB engine, source database, and target DB instance, enter the login username, password, and description (optional), and enable **Collect Metadata Periodically** and **Show Executed SQL Statements**. If **Collect Metadata Periodically** is enabled, select **Remember Password**.
	- 7. Click **Test Connection** to check whether the connection is successful. If a message is displayed indicating connection successful, continue with the operation. If a message is displayed indicating connection failed and the failure cause is provided, make modifications according to the error message.
	- 8. Click **OK**.
	- 9. Locate the added instance, click **Log In** in the **Operation** column.

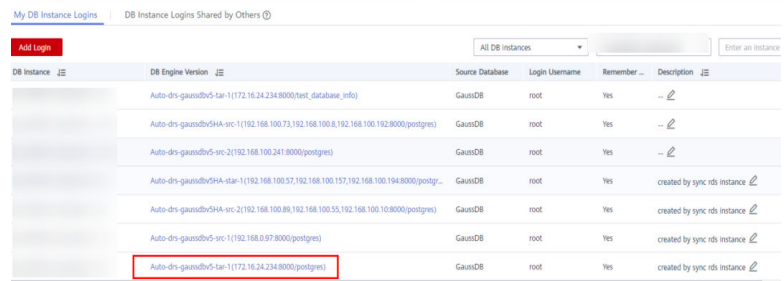

10. Choose **SQL Operations** > **SQL Window** on the top menu bar.

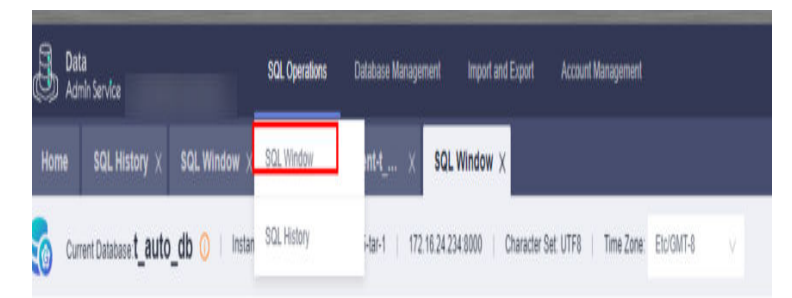

11. Run the following statement to create a database compatible with MySQL: test database info indicates the database name. Replace it based on the site requirements. **CREATE DATABASE test\_database\_info DBCOMPATIBILITY 'mysql';**

**----End**

### **Performing a Pre-Check**

Before creating a task, check whether synchronization conditions are met.

Before synchronization, refer to **[Precautions](https://support.huaweicloud.com/intl/en-us/realtimesyn-drs/drs_04_0104.html)**.

### **Creating a DRS Synchronization Task**

This section describes how to create a DRS instance and synchronize data from the **test\_info** database in the on-premises MySQL database to the **test\_database\_info** database in the GaussDB instance.

- **Step 1** Log in to the **[management console](https://console-intl.huaweicloud.com/?locale=en-us)**.
- **Step 2** Click  $\heartsuit$  in the upper left corner and select a region.

Select the region where the destination instance is deployed.

- **Step 3** Click the service list icon on the left and choose **Databases** > **Data Replication Service**.
- **Step 4** In the navigation pane on the left, choose **Data Synchronization Management**. On the displayed page, click **Create Synchronization Task**.
- **Step 5** Configure synchronization instance information.
	- 1. Select a region, and project, and enter a task name.

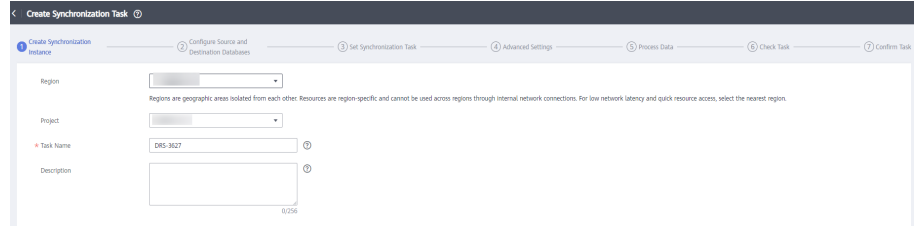

2. Specify **Data Flow**, **Source DB Engine**, **Destination DB Engine**, **Network Type**, **DRS Task Type**, , **Destination DB Instance**, **Synchronization Instance** **Subnet** (optional), **Synchronization Mode**, **Specifications**, **AZ**, and **Tags** (optional).

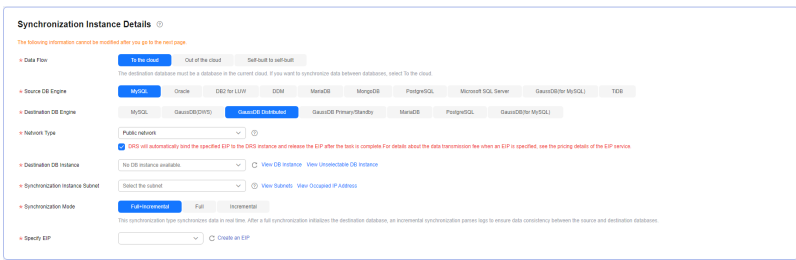

3. Click **Create Now**.

**Step 6** Configure the source and destination database information.

1. Enter the IP address, port number, username, and password of the source database.

### Click **Test Connection**.

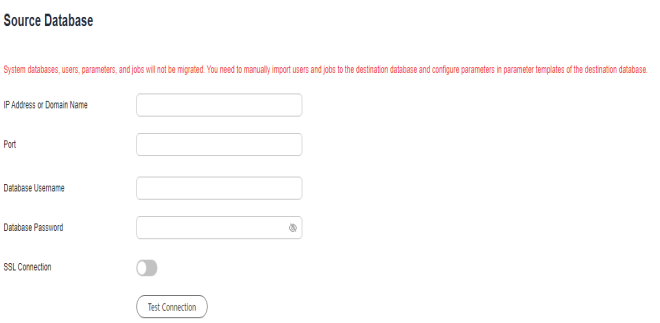

2. Enter the username and password of the destination database. Click **Test Connection**.

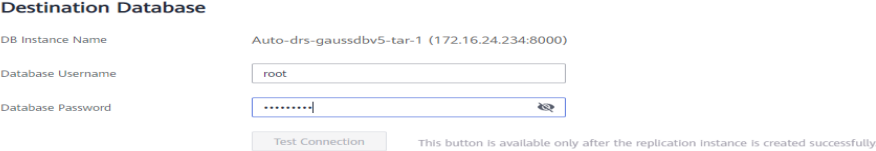

3. Click **Next**. In the displayed box, read the message carefully and click **Agree**.

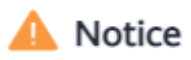

I acknowledge that the IP addresses, domain names, ports, usernames, and passwords of involved databases will be temporarily collected and used in this task. These items will be deleted after the task is deleted.

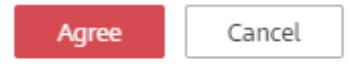

**Step 7** Configure the synchronization task.

1. Select the object type for full synchronization. If the table structure to be synchronized has not been created in the destination database, select **Table**

 $\times$ 

**structure** (the table structure contains primary keys and unique keys) for **Synchronization Object Type**. Otherwise, deselect **Table structure**. Select **Index** for **Synchronization Object Type** based on the site requirements.

Synchronization Object Type Table structure Data nindex When you manually create a table structure in the destination database, for details about the data type, see Mapping Data Types.

2. Specify **Incremental Conflict Policy**.

Synchronization Obje

- **Ignore**: The system will ignore the conflicting data and continue the subsequent synchronization process. If you select **Ignore**, data in the source database may be inconsistent with that in the destination database.
- **Report error**: The synchronization task will be stopped and fail. You can view the details in synchronization logs.
- **Overwrite**: Conflicting data will be overwritten.

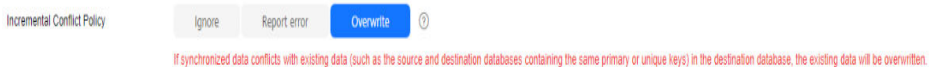

3. Select the databases and tables of the source database to be synchronized. In this test, select the **test\_table** table from the **test\_info** database.

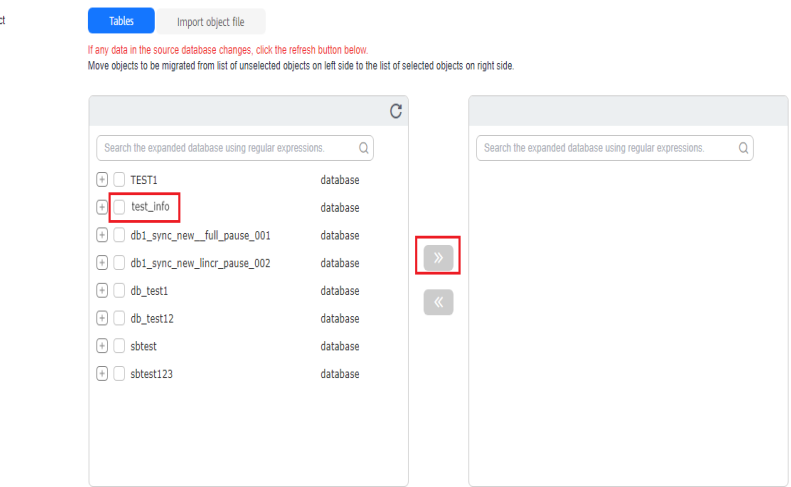

4. Locate the database and table, respectively, and click **Edit** to change the database name and table name.

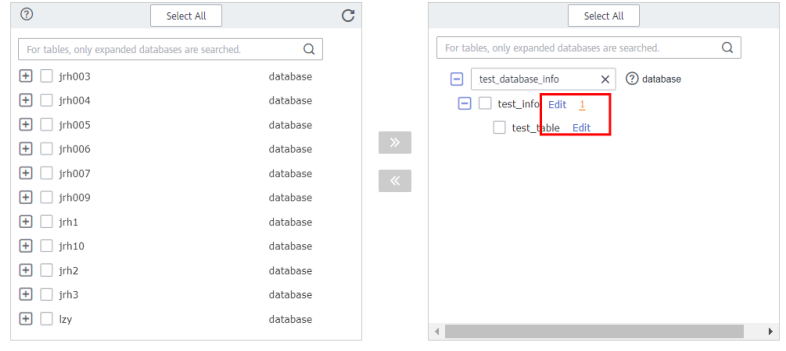

5. On the displayed box, enter a new name, for example, **DATATYPELIST\_After**.

The name cannot include special characters. Otherwise, an error will be reported during SQL statement execution after the synchronization.

 $\times$ 

## New Table Name

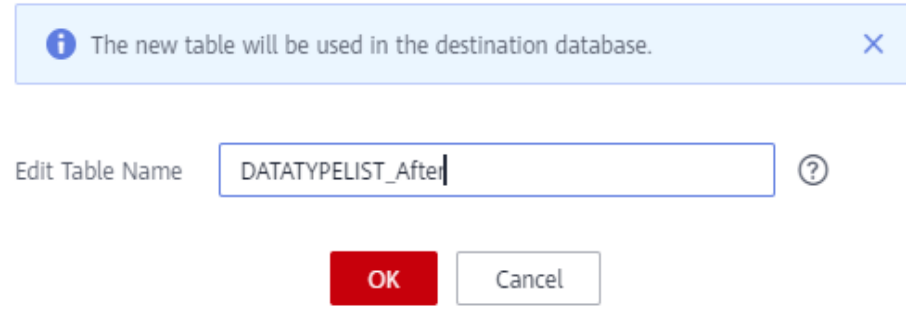

### 6. Confirm the settings and click **Next**.

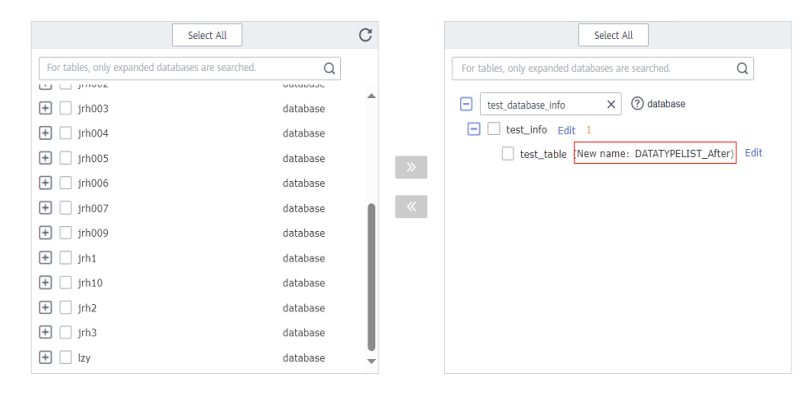

### **Step 8** Confirm advanced settings.

The information on the **Advanced Settings** page is for confirmation only and cannot be modified. After confirming the information, click **Next**.

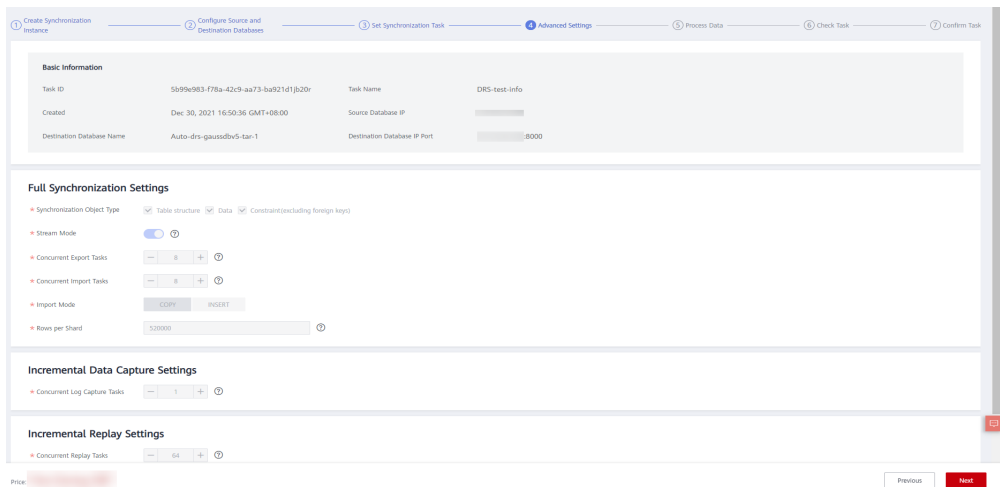

### **Step 9** Process data.

On the **Processing Columns** tab, select the column to be synchronized and change its name, for example, change **c1** to **new-line**.

1. Click **Edit** next to the table to be processed.

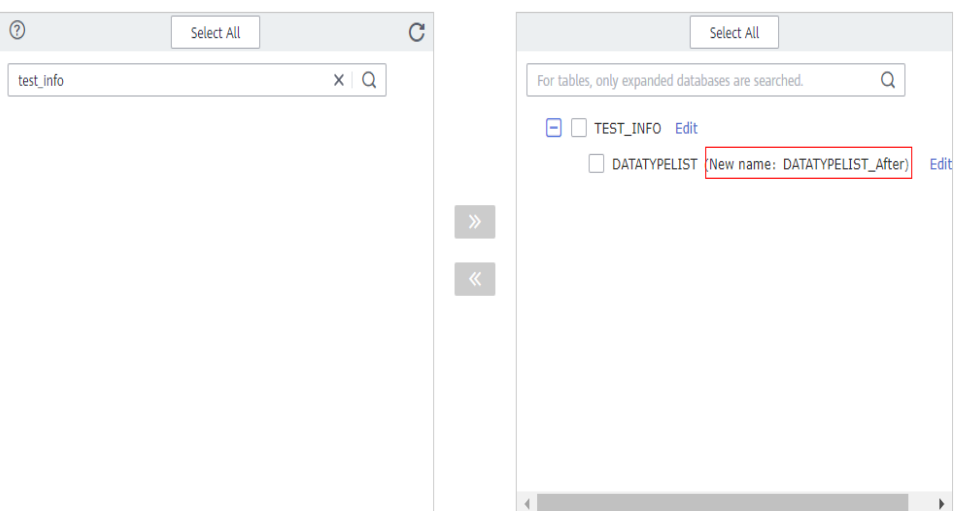

### 2. Edit the **c1** column.

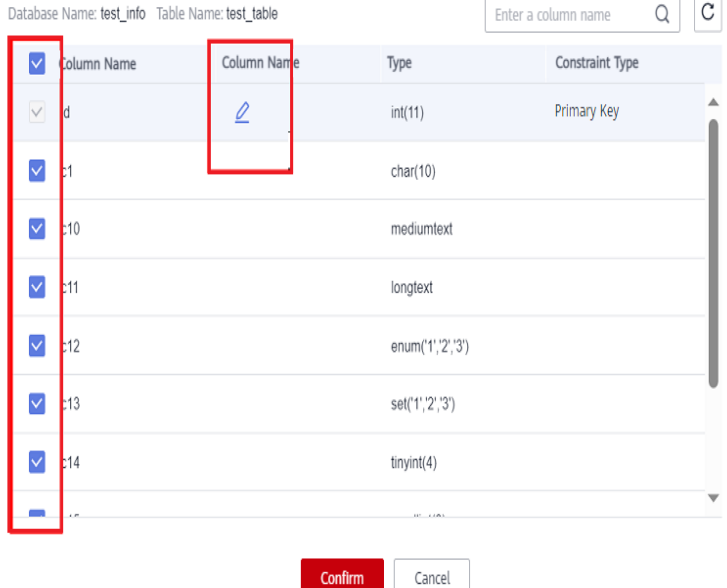

- 3. Enter the new name **new-line** and click **Confirm**.
- 4. Click **Next**.

**Step 10** Perform a pre-check.

- 1. After all settings are complete, perform a pre-check to ensure that the synchronization is successful.
- 2. If any check item fails, review the cause and rectify the fault. Then, click **Check Again**.

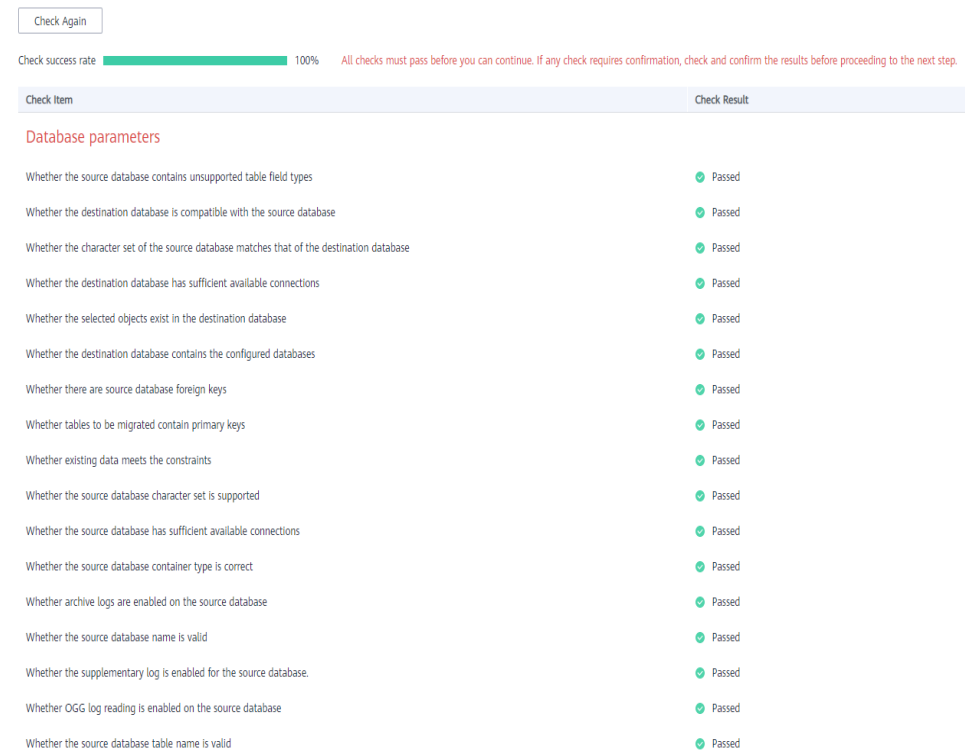

3. If all check items pass the pre-check, click **Next**.

### **Step 11** Confirm the task.

1. Check that all configured information is correct.

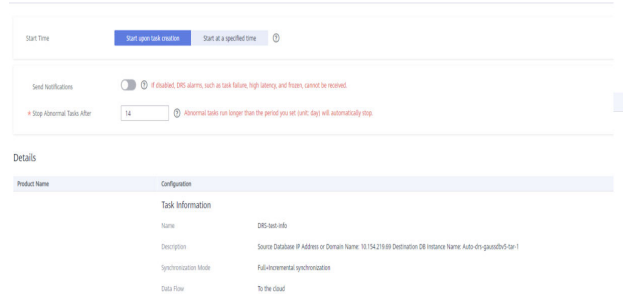

- 2. Click **Submit**. In the display box, select **I have read the precautions**.
- 3. Click **Submit**.

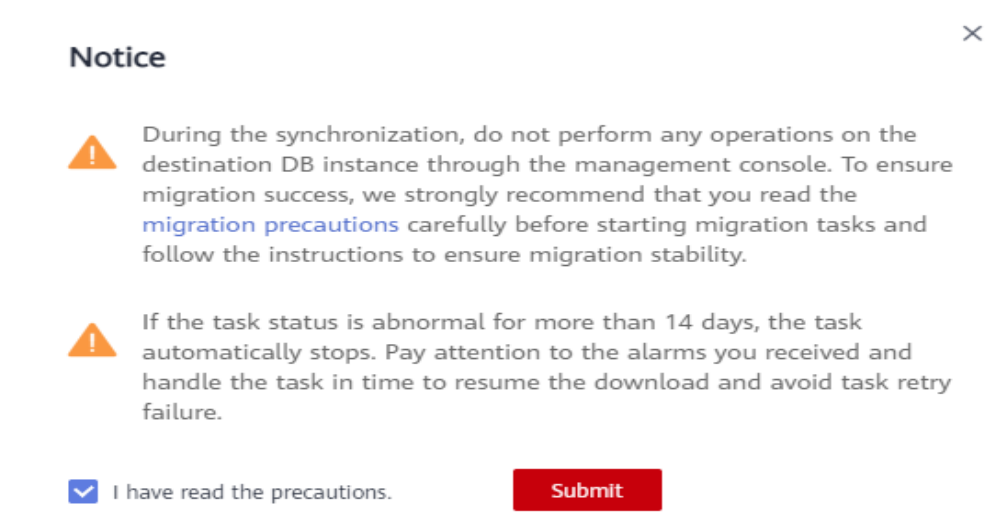

**Step 12** After the task is submitted, view and manage it.

After the task is created, return to the task list to view the status of the created task.

**----End**

### **Verifying Data After Synchronization**

When the task status changes to **Incremental**, the full synchronization is complete. You can log in GaussDB and view the data synchronization result.

**Step 1** Wait until the synchronization task status becomes **Incremental**.

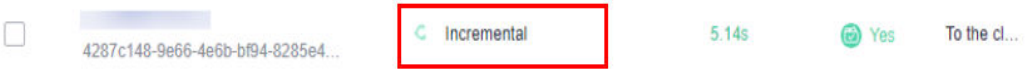

- **Step 2** Click the task name to go to the **Basic Information** page.
- **Step 3** Verify data consistency.
	- 1. Choose **Synchronization Comparison** > **Object-Level Comparison** to view the database and table synchronization results.

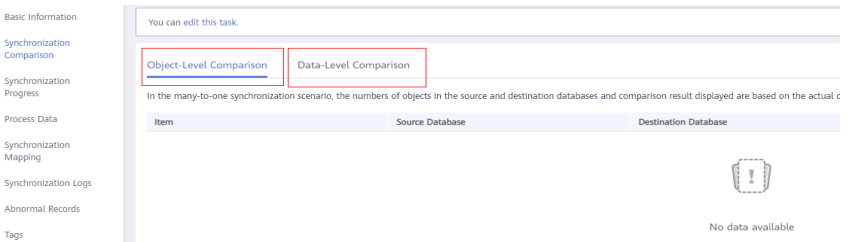

2. Choose **Synchronization Comparison** > **Data-Level Comparison**, click **Create Comparison Task**, and view the synchronization results of the rows in the table.

Create Comparison Task

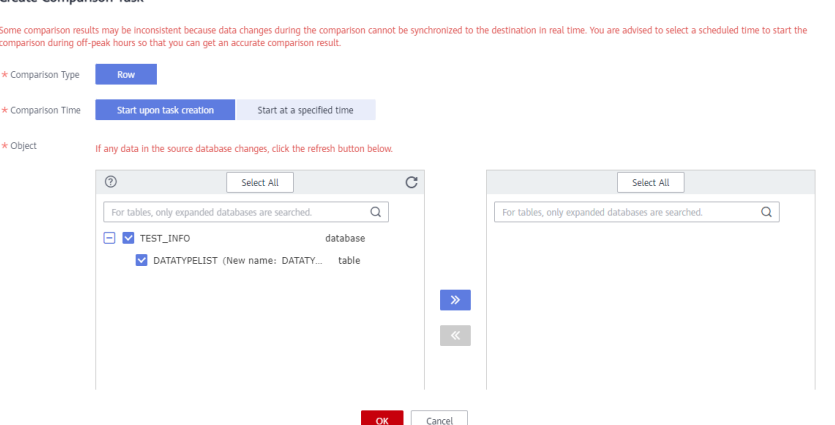

**Step 4** Connect to **test\_database\_info** in GaussDB using DAS.

For details about how to connect to an instance through DAS, see **[Adding Login](https://support.huaweicloud.com/intl/en-us/usermanual-das/das_03_0002.html) [Information](https://support.huaweicloud.com/intl/en-us/usermanual-das/das_03_0002.html)**.

**Step 5** Run the following statement to query the full synchronization result: SELECT \* FROM test\_info.datatypelist\_after;

> After the schema in MySQL is synchronized, it will be used as the schema in GaussDB. Therefore, it is required to add the schema in the query statement for exact query.

All data types in the table were successfully synchronized and the data is correct.

**Step 6** Verify incremental synchronization.

In full+incremental synchronization, after the full synchronization is complete, the data that is written to the source database after the task is created can still be synchronized to the destination database until the task is stopped. The following describes how to synchronize incremental data from the source database to the destination database.

- 1. Use a database connection tool to connect to the source MySQL database based on its IP address.
- 2. Run the following statement to insert a data record into the source database:

Insert a data record whose ID is 3.

```
insert into test info.test table values
(3,'a','b','111','111','tinyblob','mediumblob','longblob','tinytext','text','mediumtext','longtext','1','3',1,2,3,4,
1.123,1.1234,'2024-03-08','2024-03-08 08:00:00','2024-03-08 
08:00:00','08:00:00','2024','1010','{"a":"b"}',1.23,1.234);
```
3. Run the following statement in the destination database to query the result: SELECT \* FROM test\_info.datatypelist\_after;

The new data in the source database has been synchronized to the destination database in real time.

**Step 7** Stop the synchronization task.

After data is completely synchronized to the destination database, stop the synchronization task.

1. Locate the task and click **Stop** in the **Operation** column.

2. In the display box, click **Yes**.

**----End**

# **4.5 From On-premises Oracle to GaussDB Distributed**

# **4.5.1 Purpose**

## **Description**

You can use real-time synchronization of DRS to synchronize on-premises Oracle to Huawei Cloud GaussDB. Full+incremental synchronization can ensure that data is always in sync between the source Oracle and the destination GaussDB.

## **Problems**

- With the rapid increase of enterprise workloads, traditional databases have poor scalability and distributed databases are required.
- Building traditional databases require purchasing and install servers, systems, databases, and other software. Its O&M is expensive and difficult.
- The performance of complex queries for traditional databases is poor.
- It is hard for traditional databases to smoothly migrate data without interrupting services.

### **Migration Architecture**

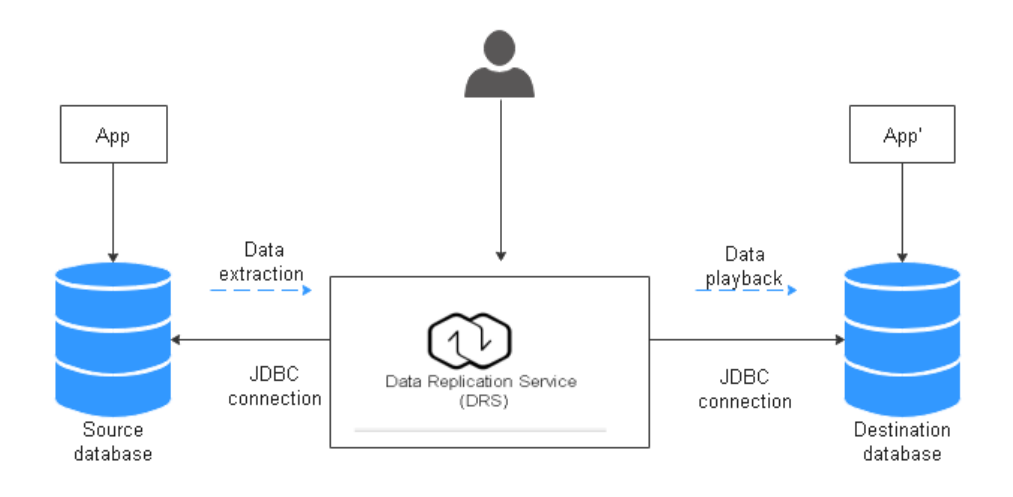

# **Migration Principles**

Perform the following operations to complete full and incremental synchronization:

1. In the full synchronization phase, migrate tables, primary keys, and unique keys.

- 2. Start incremental data extraction to ensure that the incremental data generated during full data synchronization is completely extracted to the DRS instance.
- 3. Start the full migration task.
- 4. Automatically perform incremental synchronization after the full migration is complete. The playback starts from the location where the full migration starts.
- 5. Start the comparison task after the incremental replay is complete to check the data consistency. Real-time comparison is supported.
- 6. Start migration if the data is consistent.

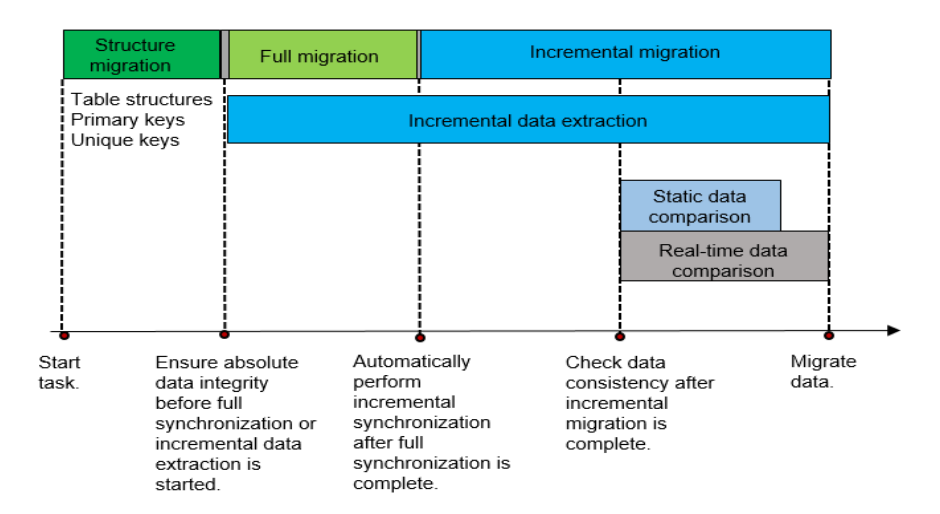

## **Service List**

- Virtual Private Cloud (VPC)
- GaussDB
- Data Replication Service (DRS)
- Data Admin Service (DAS)

### **Notes on Usage**

- The resource planning in this document is for demonstration only. Adjust it as needed.
- The end-to-end test data in this document is for reference only.
- Full synchronization is used to migrate data. Incremental synchronization is used to synchronize data between the source and destination databases in real time.

### **Prerequisites**

- You have registered with Huawei Cloud and completed account authentication.
- Your account balance is greater than or equal to \$0 USD.
- You have set up an on-premises Oracle database for testing.
- You have obtained the IP address, port number, account, and password of the Oracle database to be migrated.

# **4.5.2 Resource Planning**

| $\frac{1}{2}$ and $\frac{1}{2}$ is the source planning |                         |                                                    |                                                                                                    |  |
|--------------------------------------------------------|-------------------------|----------------------------------------------------|----------------------------------------------------------------------------------------------------|--|
| Categor<br>у                                           | <b>Subcat</b><br>egory  | <b>Planned Value</b>                               | <b>Remarks</b>                                                                                                    |  |
| <b>VPC</b>                                             | <b>VPC</b><br>name      | vpc-src-172                                        | Customize a name for easy<br>identification.                                                                                                    |  |
|                                                        | Region                  | Test region                                        | For low network latency and<br>quick resource access, select the<br>region nearest to you.                                                                                                    |  |
|                                                        | AZ.                     | AZ3                                                | $\overline{\phantom{0}}$                                                                                                    |  |
|                                                        | Subnet                  | 172.16.0.0/16                                      | Select a subnet with sufficient<br>network resources.                                                                                                    |  |
|                                                        | Subnet<br>name          | subnet-src-172                                     | Customize a name for easy<br>identification.                                                                                                    |  |
| Oracle                                                 | Name                    | orcl                                               | Customize a name for easy<br>identification.                                                                                                    |  |
|                                                        | Specifi<br>cations      | 16 vCPUs   32 GB                                   |                                                                                                    |  |
|                                                        | Databa<br>se<br>version | 11.2.0.1                                           | $\overline{\phantom{0}}$                                                                                                    |  |
|                                                        | Databa<br>se user       | test_info                                          | Customize a user. However, the<br>user must have the following<br>permissions during migration:<br>CREATE SESSION, SELECT ANY<br>TRANSACTION, SELECT ANY<br>TABLE, SELECT ANY<br>DICTIONARY, and<br>EXECUTE_CATALOG_ROLE. |  |
| GaussDB                                                | e<br>name               | Instanc   Auto-drs-gaussdbv5-<br>tar-1             | Customize a name for easy<br>identification.                                                                                                    |  |
|                                                        | Databa<br>se<br>version | GaussDB 1.3 Enterprise<br>Edition                  |                                                                                                    |  |
|                                                        | Instanc<br>e type       | Distributed (1 CN, 3 DN<br>shards, and 3 replicas) | Select a distributed instance for<br>the test.                                                                                                    |  |
|                                                        | Deploy<br>ment<br>model | Independent                                        |                                                                                                    |  |

**Table 4-21** Resource planning

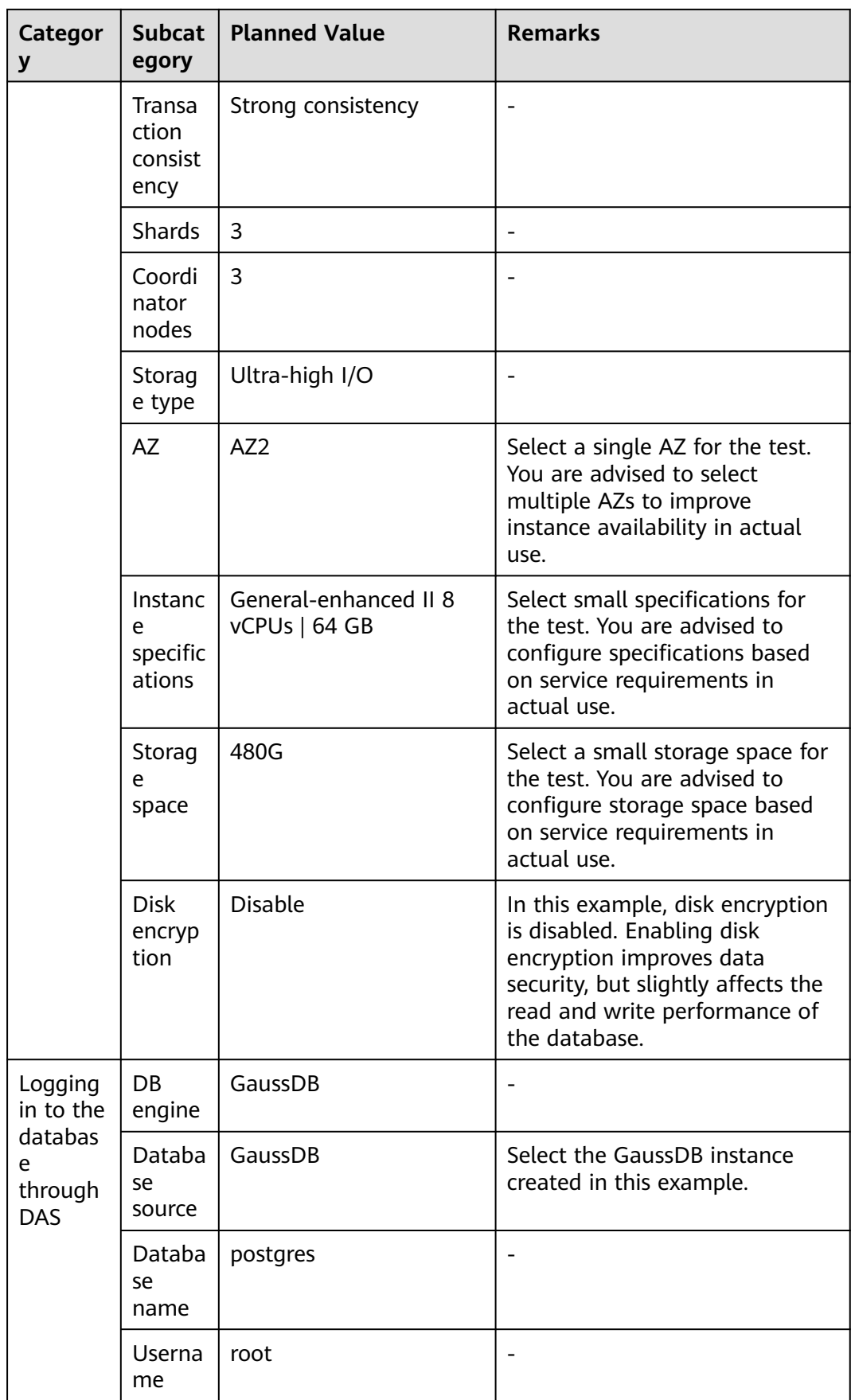

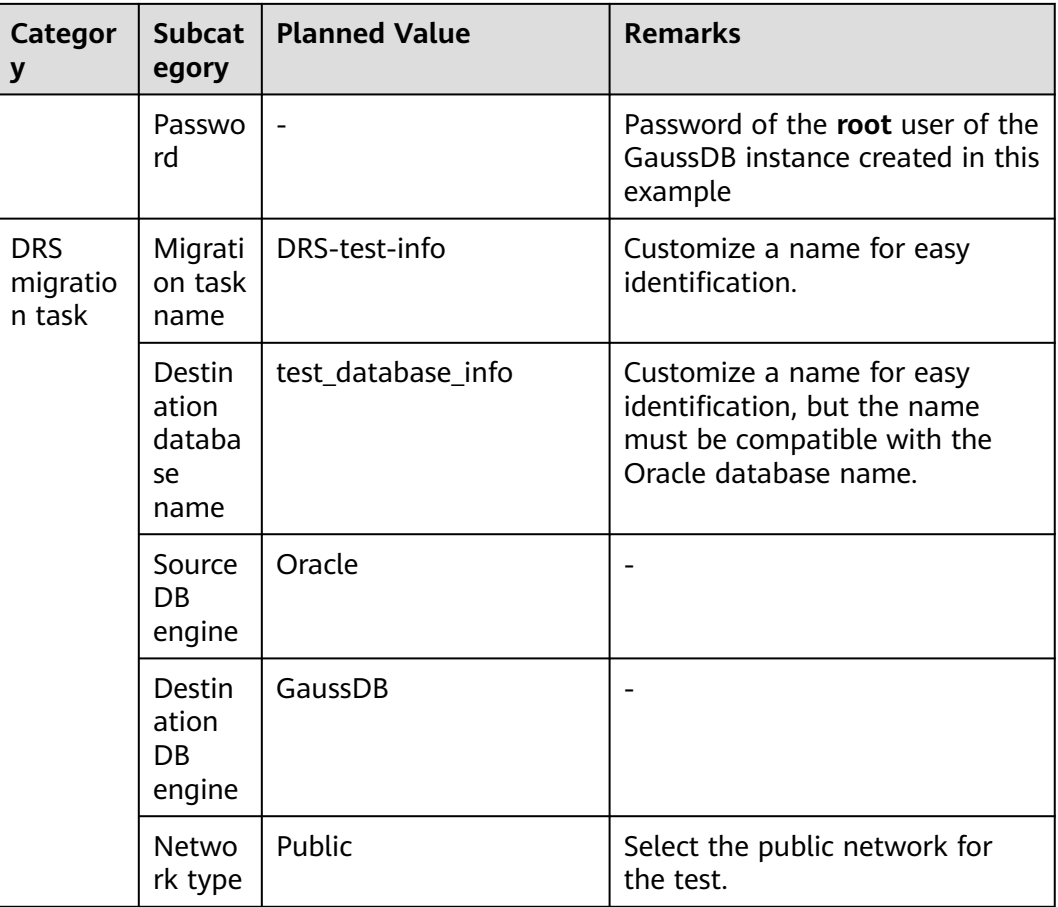

# **4.5.3 Operation Process**

**[Figure 4-30](#page-266-0)** shows the main operation flowchart.

<span id="page-266-0"></span>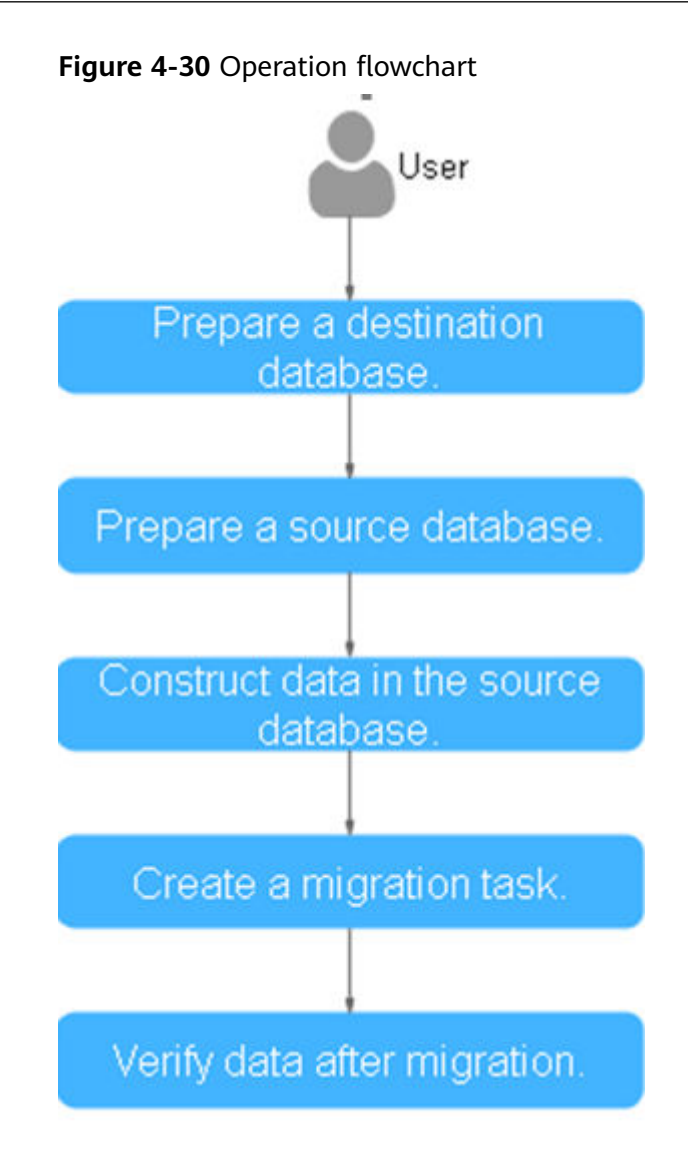

# **4.5.4 Creating a VPC and Security Group**

Create a VPC and security group for a GaussDB instance.

# **Creating a VPC**

- **Step 1** Log in to the **[management console](https://console-intl.huaweicloud.com/?locale=en-us)**.
- **Step 2** Click  $\heartsuit$  in the upper left corner and select a region.
- **Step 3** Click the service list icon on the left and choose **Networking** > **Virtual Private Cloud**.

The VPC console is displayed.

#### 4 Real-Time Synchronization

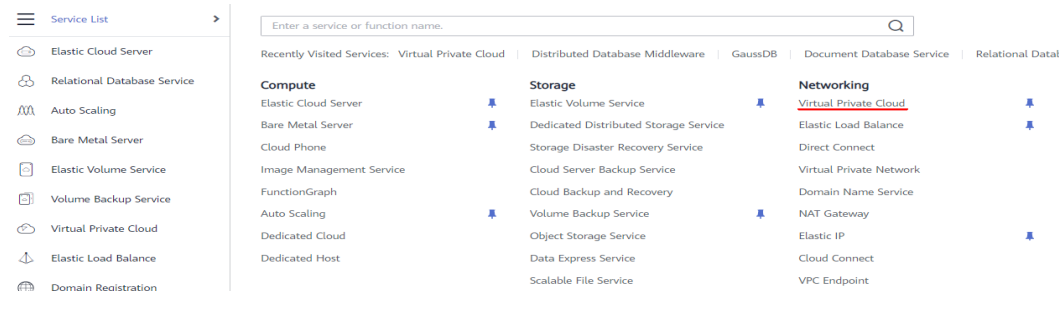

## **Step 4** Click **Create VPC**.

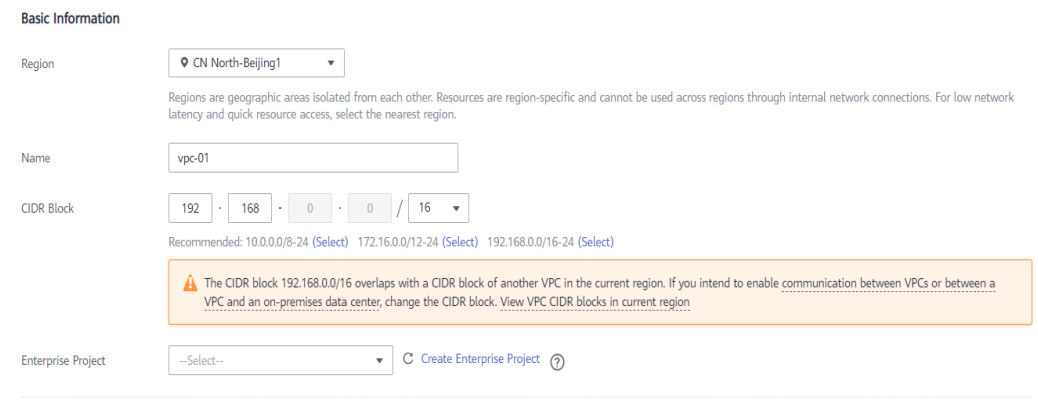

#### Advanced Settings v Tag | Description

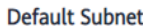

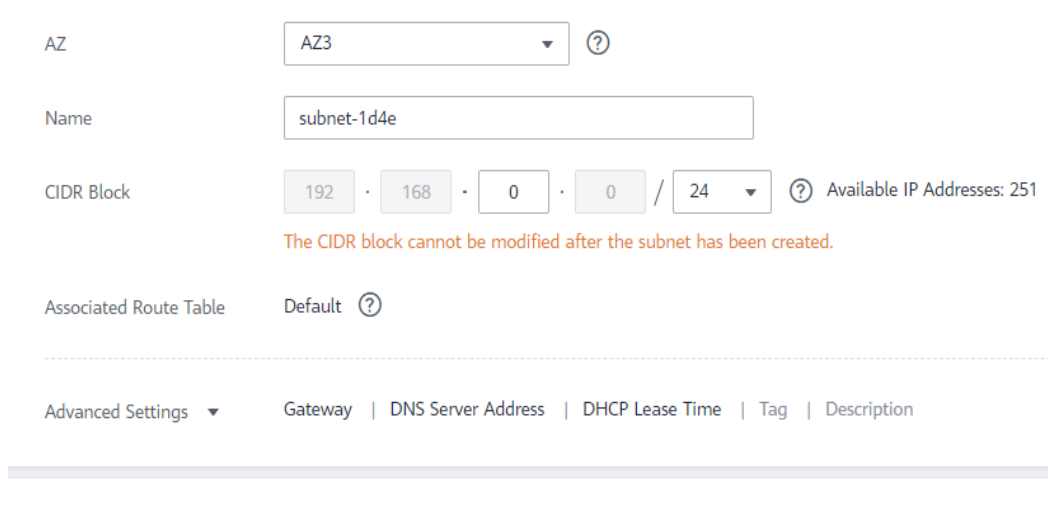

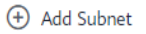

**Step 5** Configure parameters as needed and click **Create Now**.

**Step 6** Return to the VPC list and check whether the VPC is created.

If the VPC status becomes available, the VPC has been created.

**----End**

 $\times$ 

# **Creating a Security Group**

- **Step 1** Log in to the **[management console](https://console-intl.huaweicloud.com/?locale=en-us)**.
- **Step 2** Click  $\heartsuit$  in the upper left corner and select a region.
- **Step 3** Click the service list icon on the left and choose **Networking** > **Virtual Private Cloud**.

The VPC console is displayed.

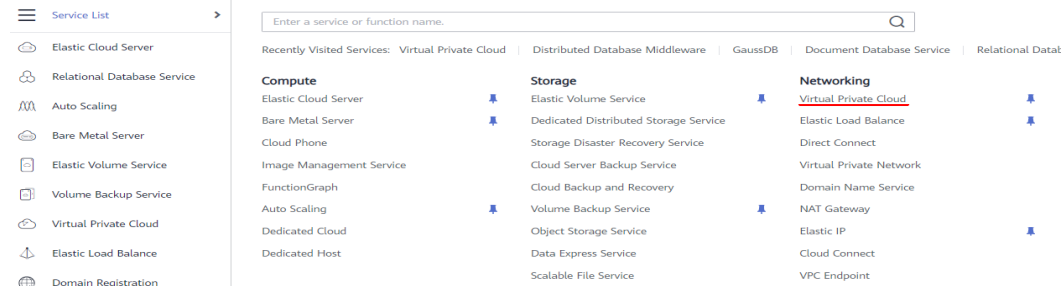

- **Step 4** Choose **Access Control** > **Security Groups**.
- **Step 5** Click **Create Security Group**.
- **Step 6** Configure parameters as needed.

**Create Security Group** 

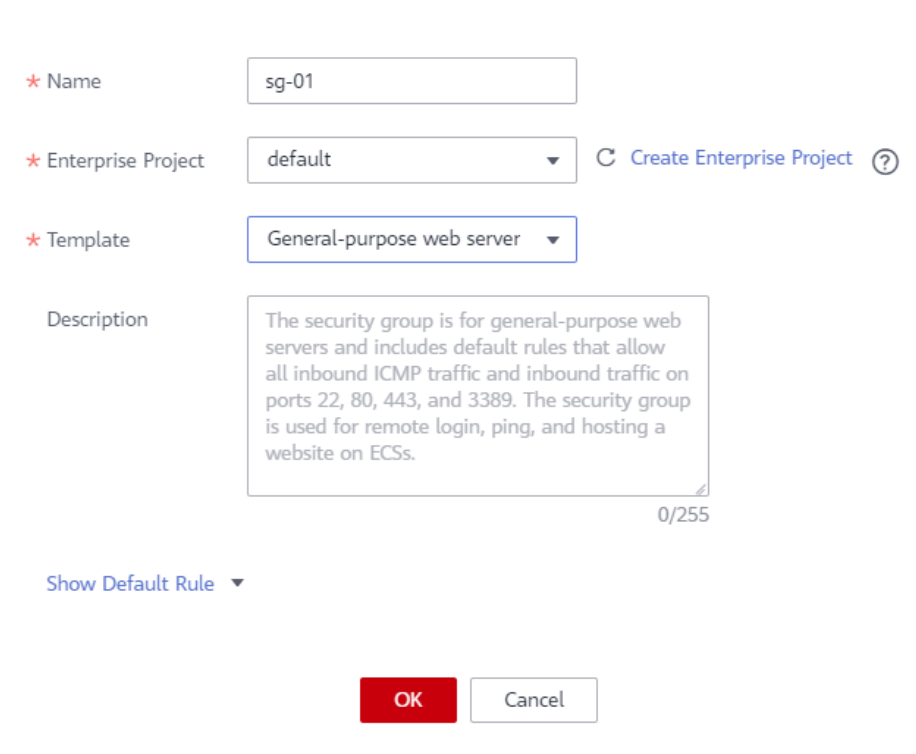

### **Step 7** Click **OK**.

- **Step 8** Return to the security group list and click the security group name (**sg-01** in this example).
- **Step 9** Click the **Inbound Rules** tab, and then click **Add Rule**.

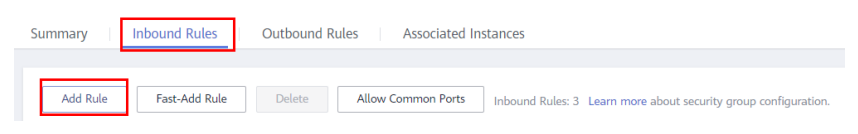

**Step 10** Configure an inbound rule, add the IP address of the source database, and click **OK**.

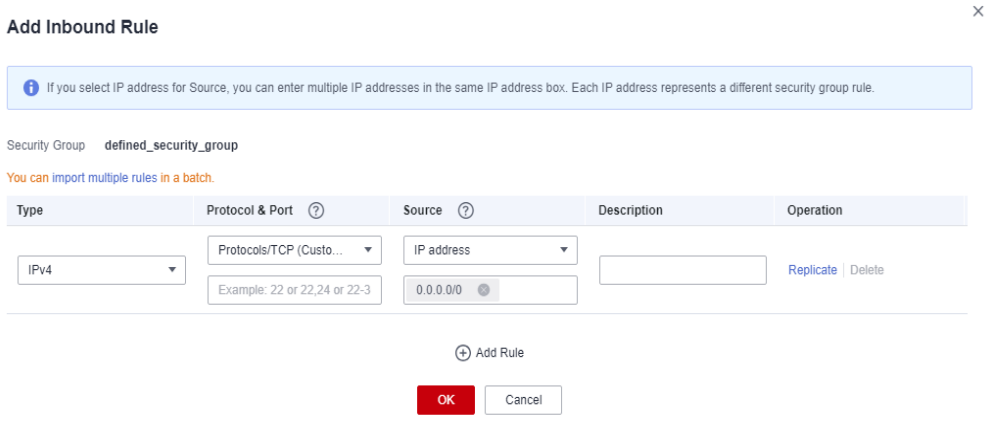

**----End**

# **4.5.5 Creating a GaussDB Instance**

This section describes how to create a GaussDB instance as the destination database.

- **Step 1** Log in to the **[management console](https://console-intl.huaweicloud.com/?locale=en-us)**.
- **Step 2** Click  $\heartsuit$  in the upper left corner and select a region.
- **Step 3** Under the service list, choose **Databases** > **GaussDB**.
- **Step 4** Click **Buy DB Instance**.
- **Step 5** Configure the instance name and basic information.

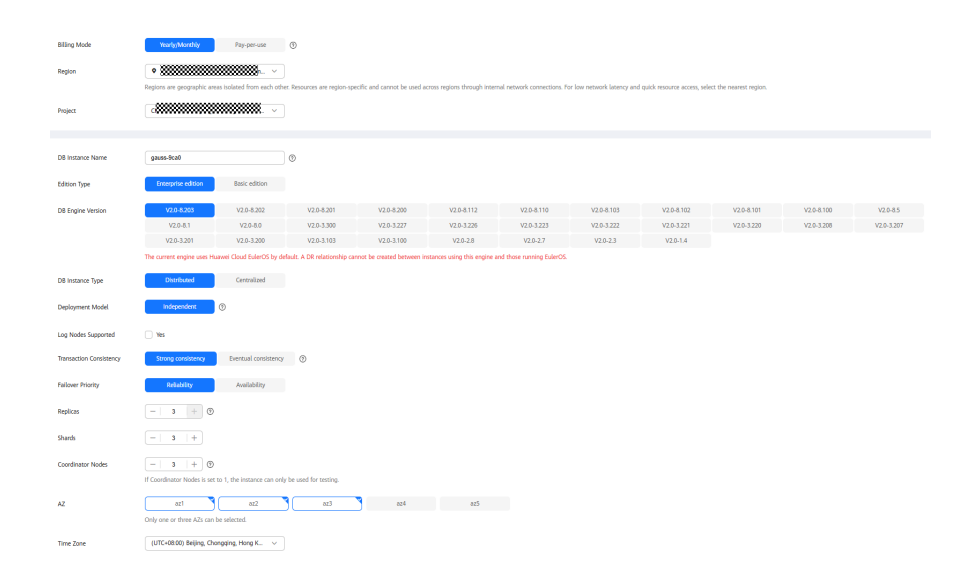

### **Step 6** Configure instance specifications.

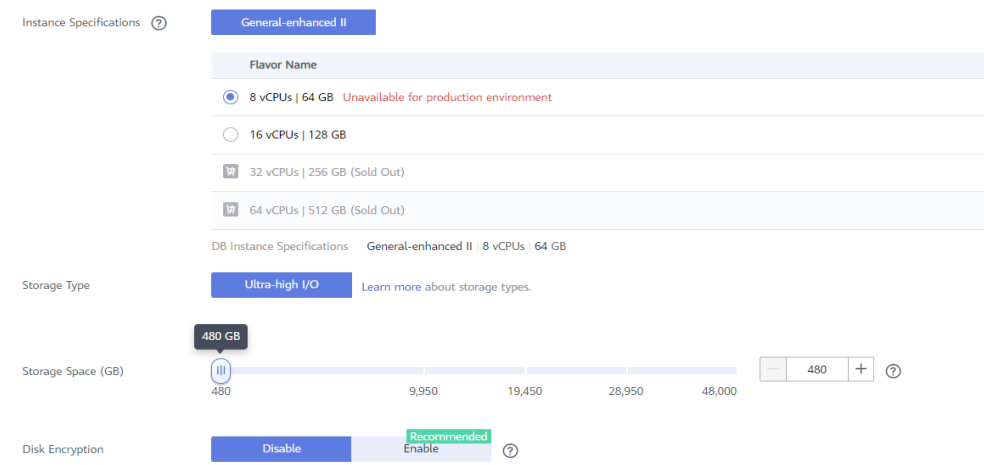

Select small specifications for the test. You are advised to configure specifications based on service requirements in actual use.

**Step 7** Select a VPC and security group (created in **[Creating a VPC and Security Group](#page-266-0)**) for the instance and configure the database port.

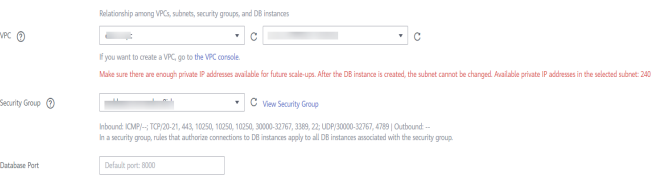

### **Step 8** Configure password and other information.

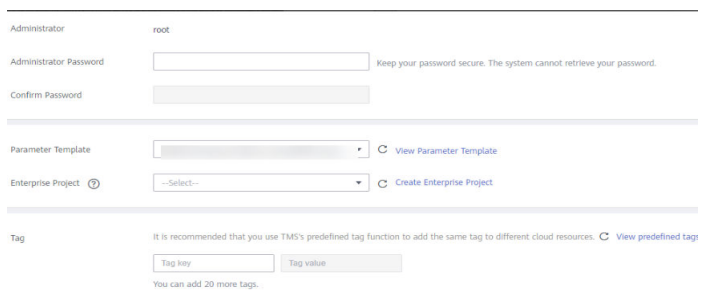

- **Step 9** Click **Next**, confirm the information, and click **Submit**.
- **Step 10** Go to the instance list.

If the instance status becomes available, the instance has been created.

**----End**

# **4.5.6 Generating Test Data**

Before the synchronization, prepare some data types in the source database for verification after the synchronization is complete.

The following table lists data types supported by DRS.

**Table 4-22** Data type mapping

| <b>Source</b><br>Data<br><b>Type</b> | <b>Destinati</b><br>on Data<br><b>Type</b> | <b>Sync</b><br>(Sourc<br>e Data<br><b>Type</b><br><b>as</b><br>Primar<br>y Key) | <b>Sync</b><br>(Source<br>Data<br>Type as<br>Non-<br><b>Primary</b><br>Key) | <b>Comparis</b><br><b>on</b><br>(Source<br>Data Type<br>as<br>Primary<br>Key)              | <b>Comparis</b><br><b>on</b><br>(Source<br>Data Type<br>as Non-<br>Primary<br>Key)            | <b>Remarks</b> |
|--------------------------------------|--------------------------------------------|---------------------------------------------------------------------------------|-----------------------------------------------------------------------------|--------------------------------------------------------------------------------------------|-----------------------------------------------------------------------------------------------|----------------|
| <b>CHAR</b>                          | character                                  | Suppor<br>ted                                                                   | Supporte<br>d                                                               | Supported<br>. The<br>spaces<br>before<br>and after<br>the<br>character<br>are<br>ignored. | Supported.<br><b>The</b><br>spaces<br>before and<br>after the<br>character<br>are<br>ignored. |                |

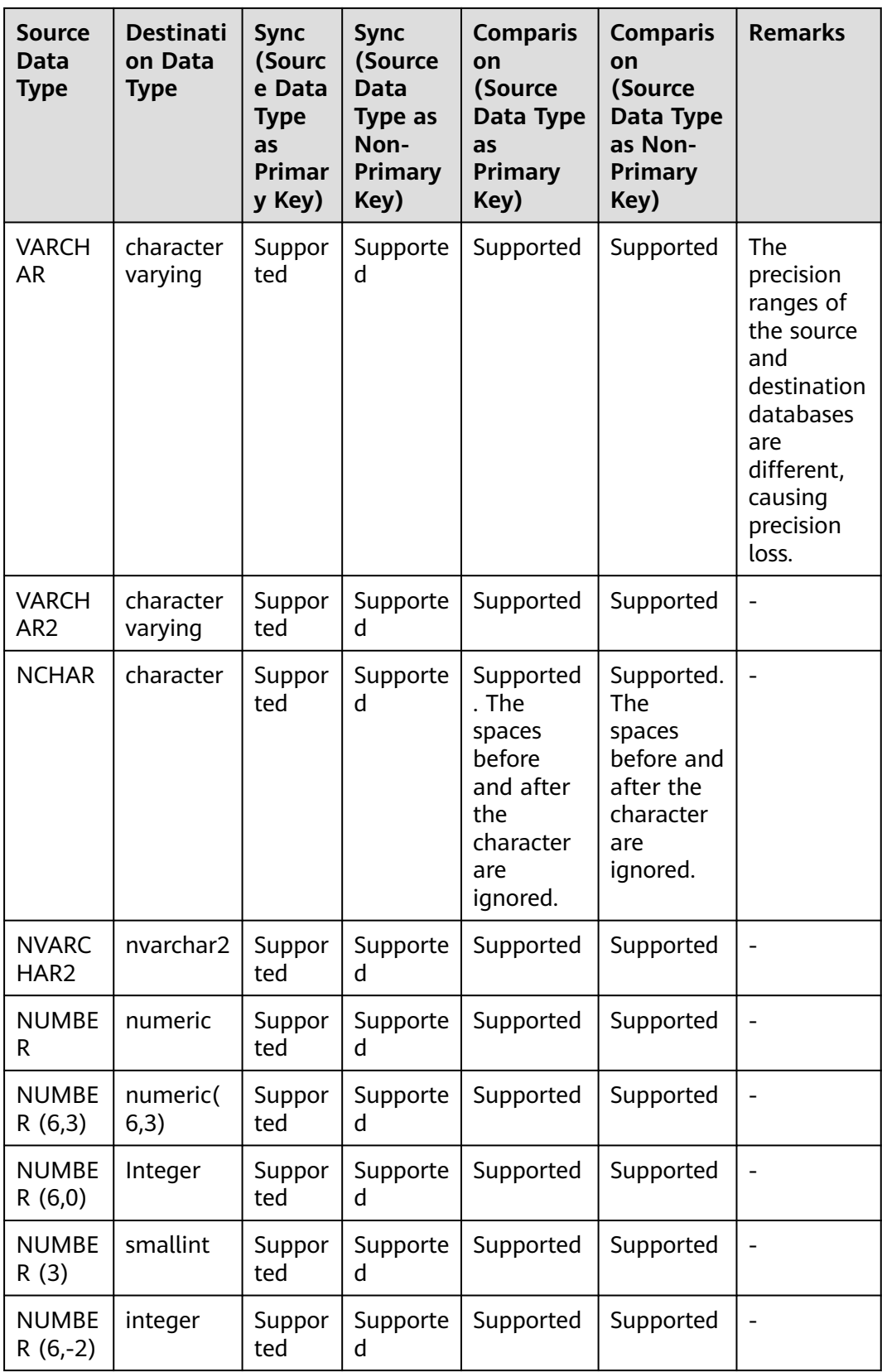

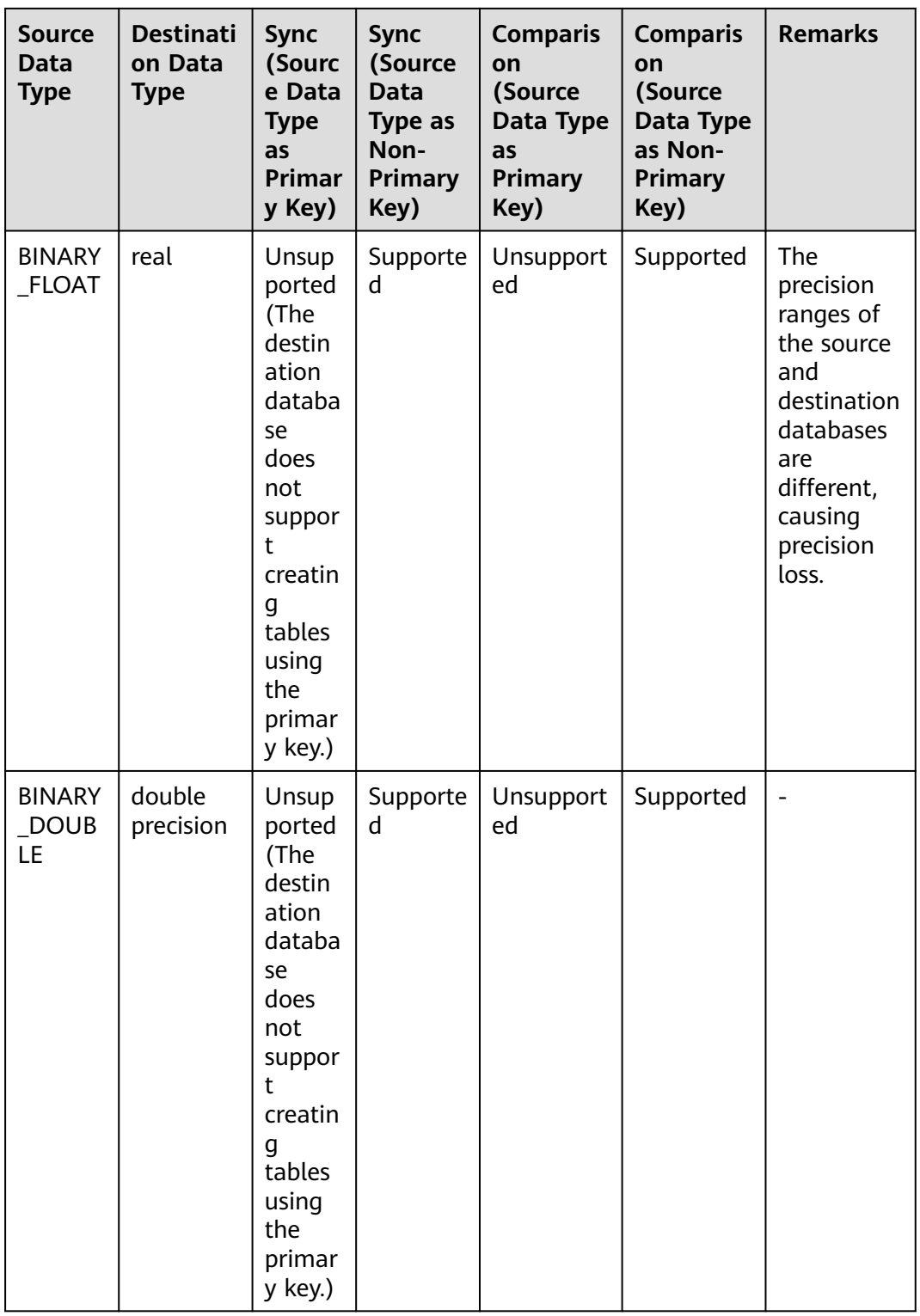

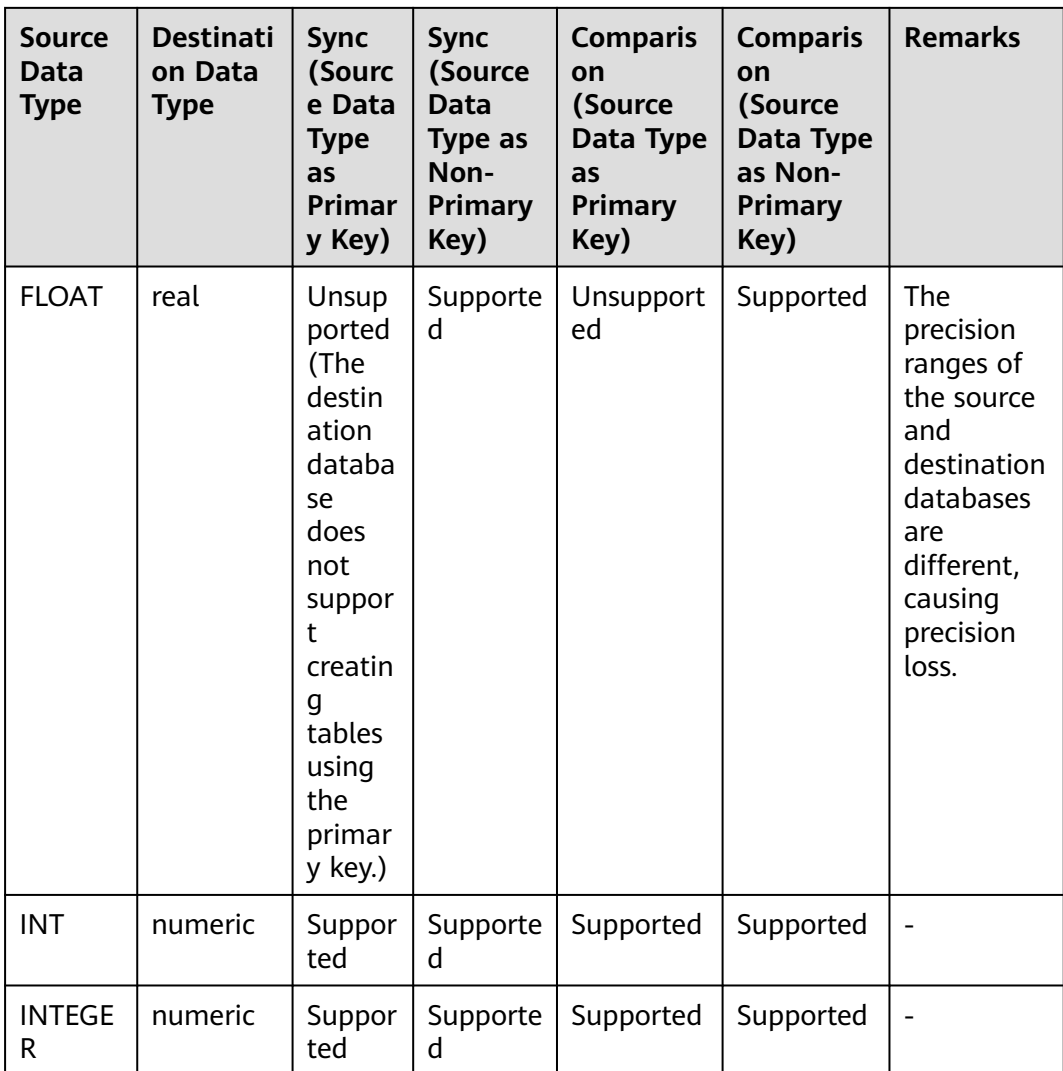

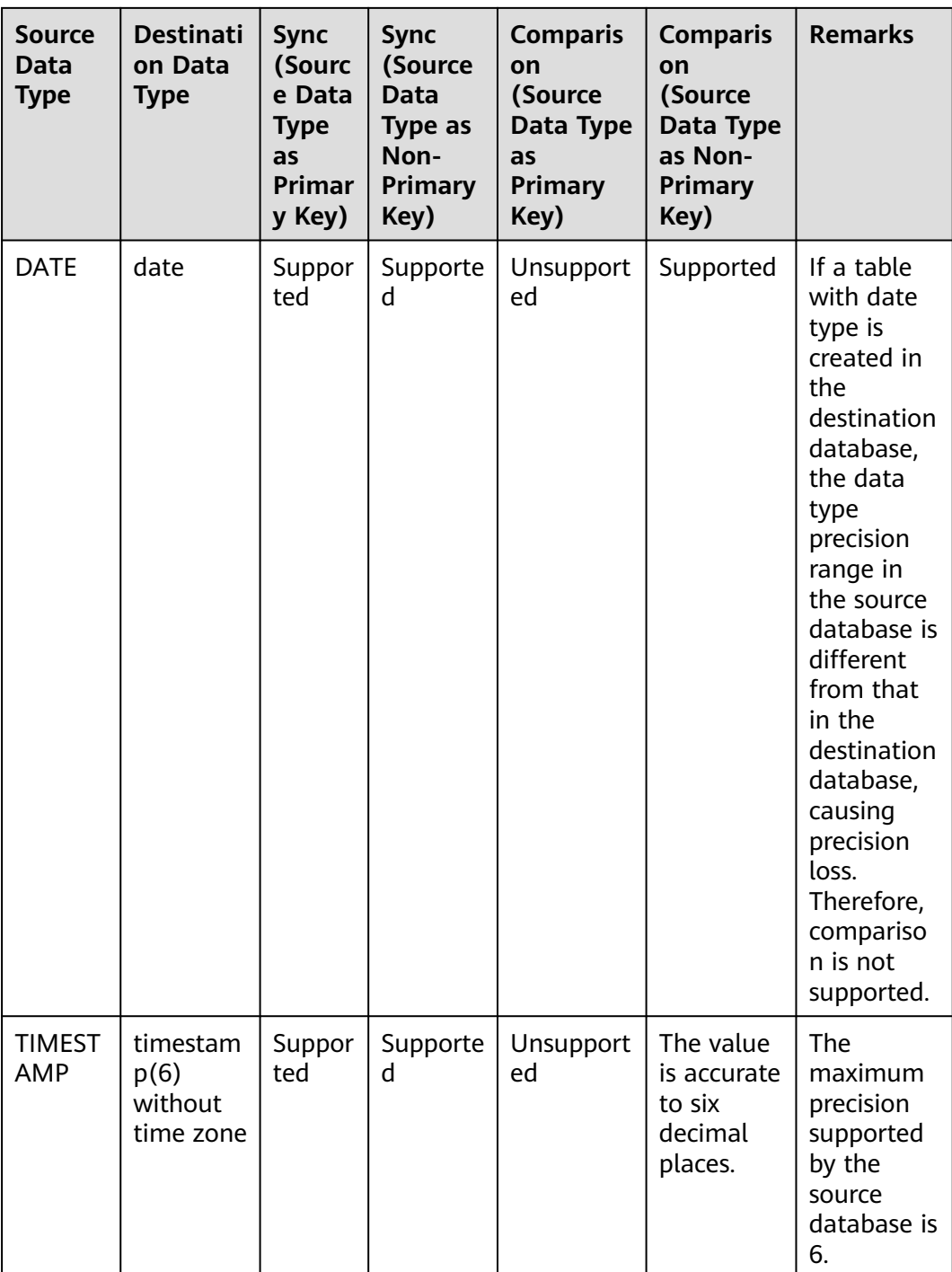

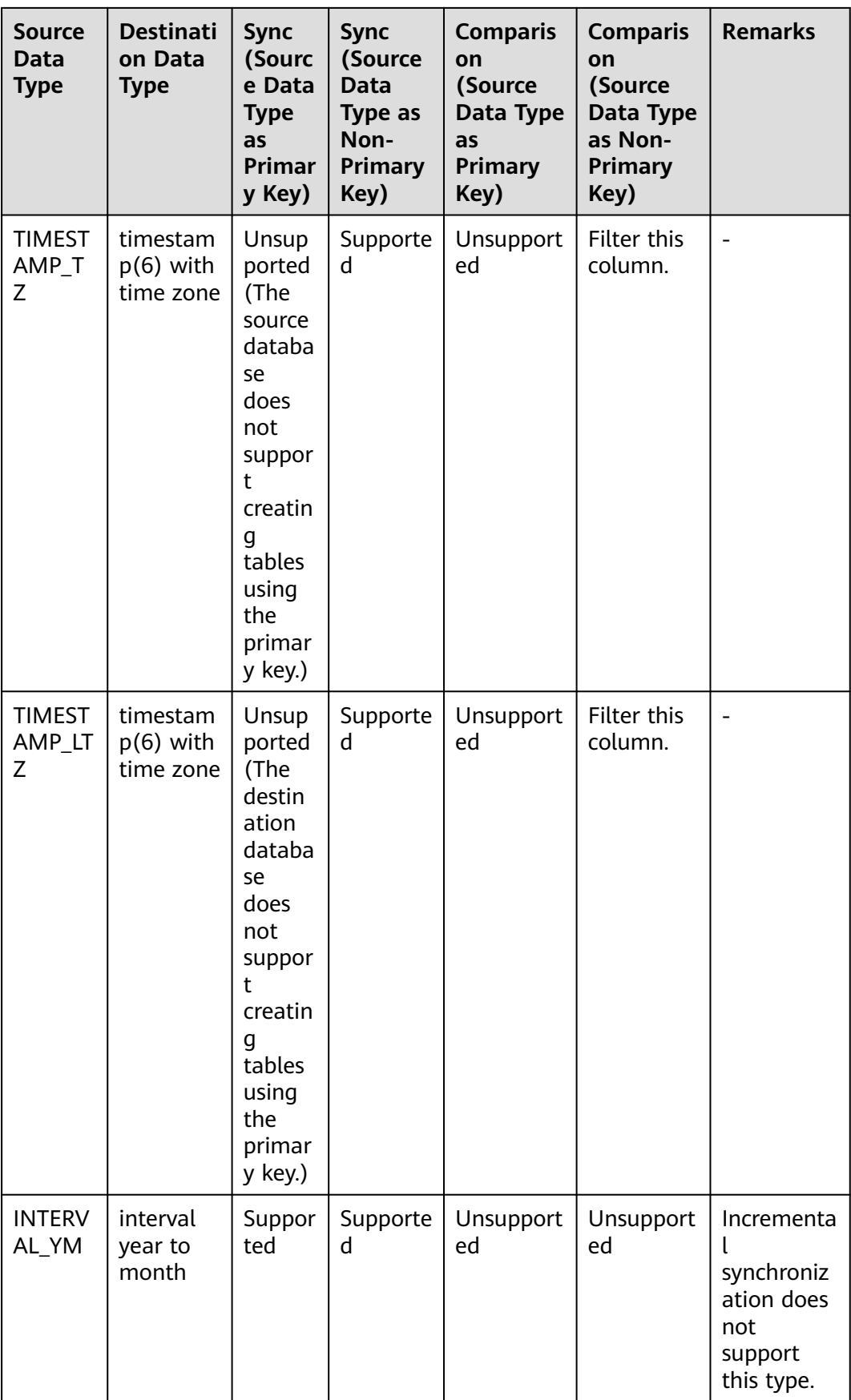

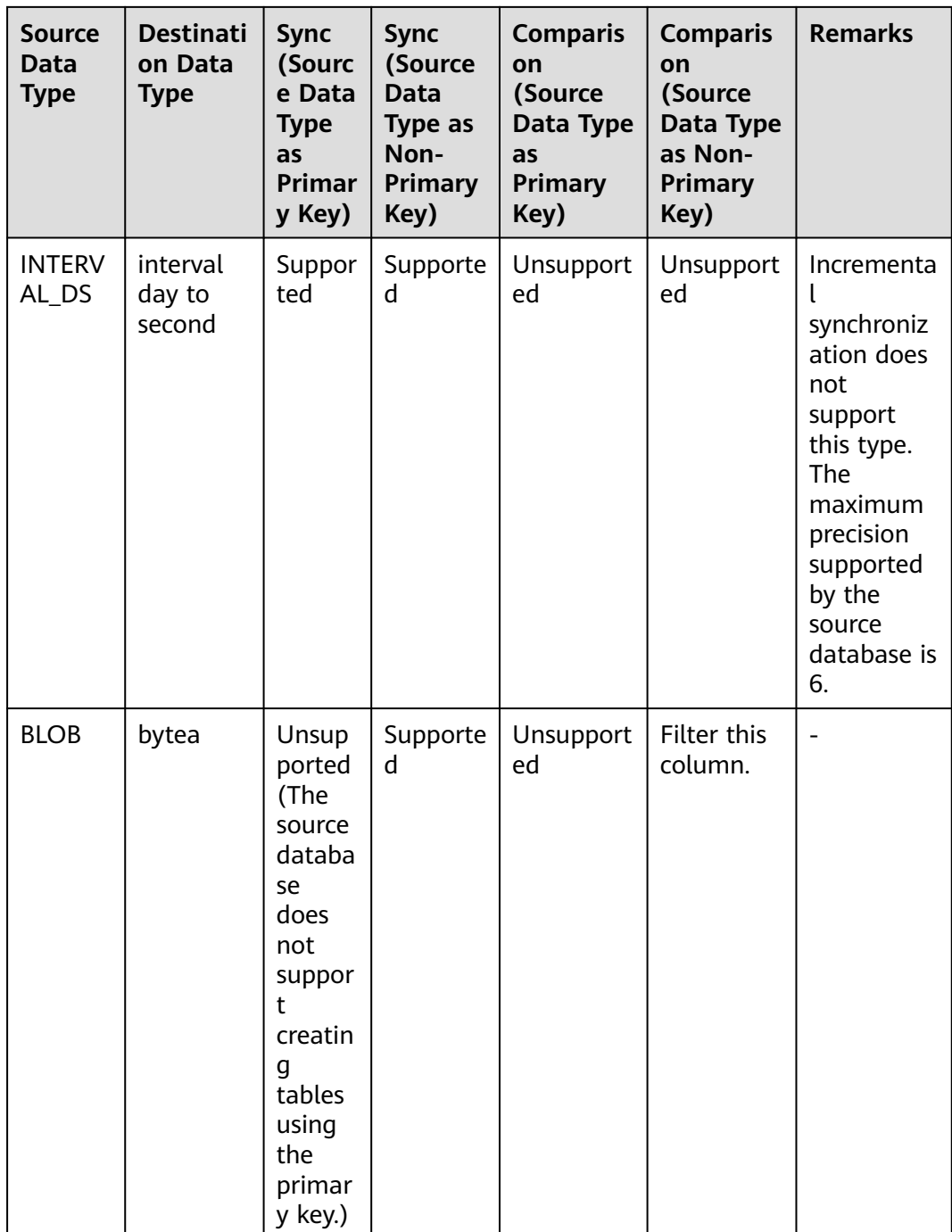

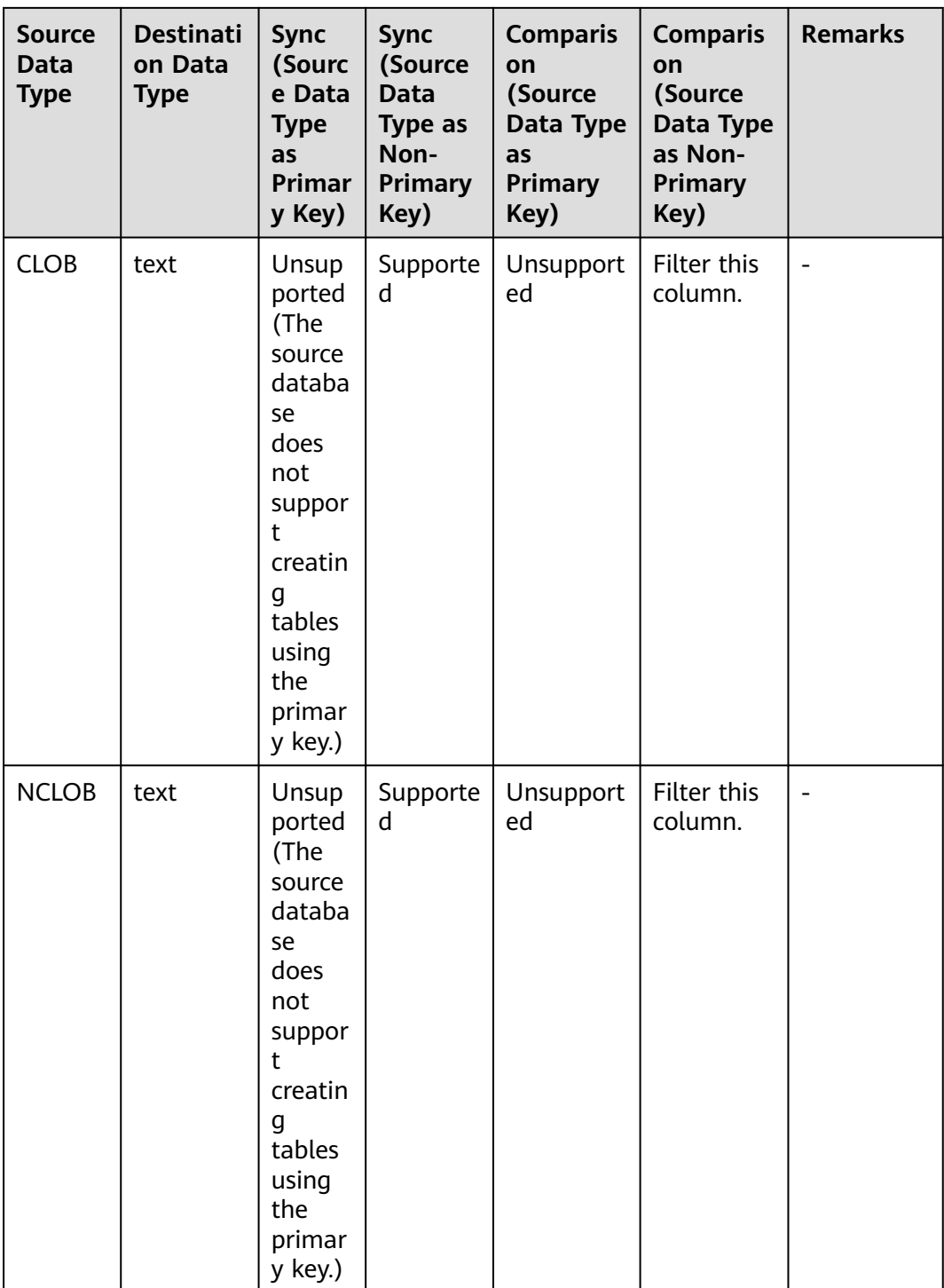

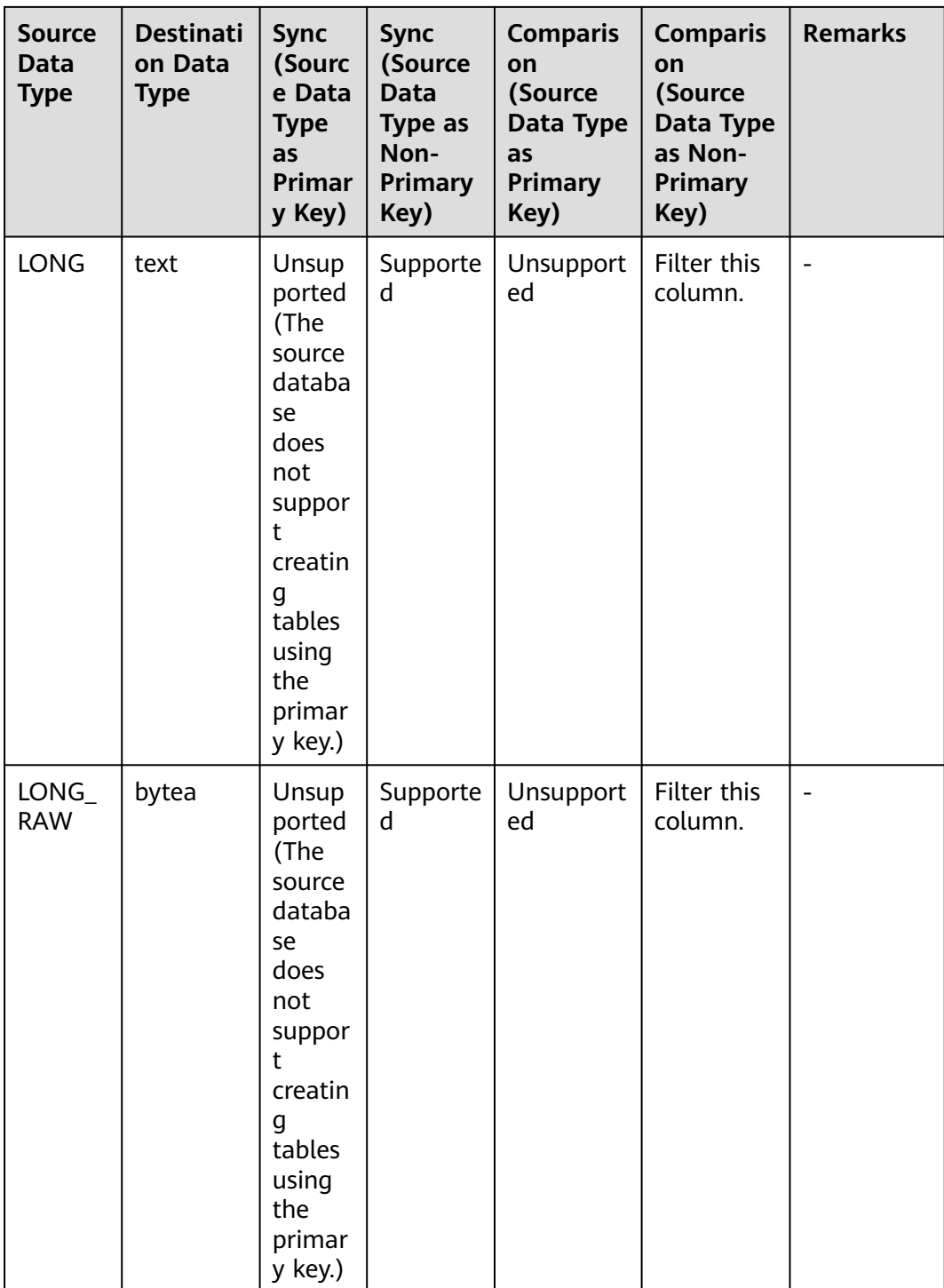

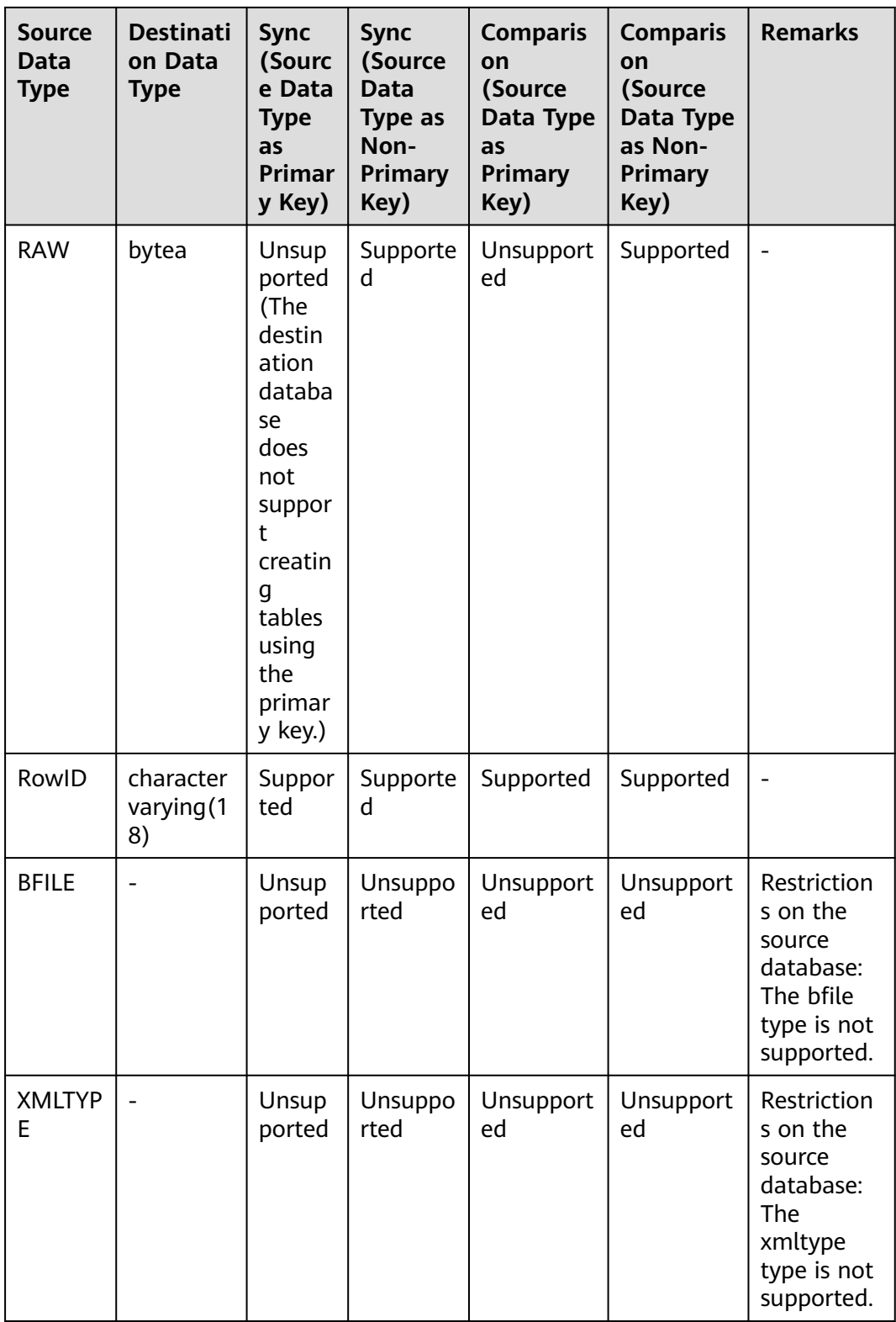

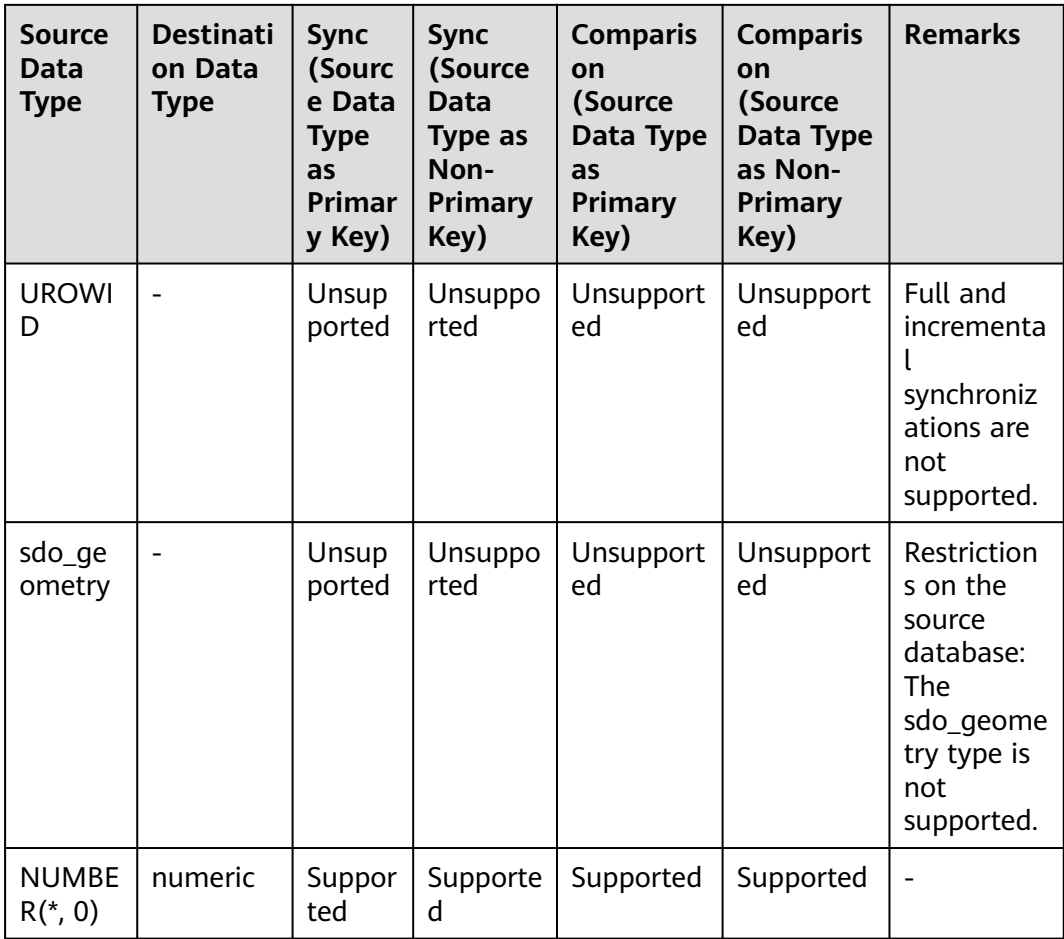

Perform the following steps to generate data in the source database:

- **Step 1** Use a database connection tool to connect to the source Oracle database based on its IP address.
- **Step 2** Construct data in the source database based on data types supported by DRS.
	- 1. Create a test user.

**create user** test\_info **identified by** xxx**;**

test info indicates the user created for the test, and xxx indicates the password of the user.

- 2. Assign permissions to the user. **grant dba to** test\_info**;**
- 3. Create a data table under the user. **CREATE TABLE** test\_info**.**DATATYPELIST**(**

**ID INT,**

**COL\_01\_CHAR\_\_\_\_\_\_E CHAR(100),**

**COL\_02\_NCHAR\_\_\_\_\_E NCHAR(100),**

**COL\_03\_VARCHAR\_\_\_E VARCHAR(1000),**

**COL\_04\_VARCHAR2\_\_E VARCHAR2(1000),**

**COL\_05\_NVARCHAR2\_E NVARCHAR2(1000),**

**COL\_06\_NUMBER\_\_\_\_E NUMBER(38,0),**

**COL\_07\_FLOAT\_\_\_\_\_E FLOAT(126),**

**COL\_08\_BFLOAT\_\_\_\_E BINARY\_FLOAT,**

**COL\_09\_BDOUBLE\_\_\_E BINARY\_DOUBLE,**

**COL\_10\_DATE\_\_\_\_\_\_E DATE DEFAULT SYSTIMESTAMP,**

**COL\_11\_TS\_\_\_\_\_\_\_\_E TIMESTAMP(6),**

**COL\_12\_TSTZ\_\_\_\_\_\_E TIMESTAMP(6) WITH TIME ZONE,**

**COL\_13\_TSLTZ\_\_\_\_\_E TIMESTAMP(6) WITH LOCAL TIME ZONE,**

**COL\_14\_CLOB\_\_\_\_\_\_E CLOB DEFAULT EMPTY\_CLOB(),**

**COL\_15\_BLOB\_\_\_\_\_\_E BLOB DEFAULT EMPTY\_BLOB(),**

**COL\_16\_NCLOB\_\_\_\_\_E NCLOB DEFAULT EMPTY\_CLOB(),**

**COL\_17\_RAW\_\_\_\_\_\_\_E RAW(1000),**

**COL\_19\_LONGRAW\_\_\_E LONG RAW,**

**COL\_24\_ROWID\_\_\_\_\_E ROWID,**

**PRIMARY KEY(ID)**

- **);**
- 4. Insert two rows of data.

**insert into test\_info.DATATYPELIST values(4,'huawei','xian','Shannxi','zhongguo','shijie', 666,12.321,1.123,2.123,sysdate,sysdate,sysdate,sysdate,'hw','cb','df','FF','FF ','AAAYEVAAJAAAACrAAA');**

**insert into test\_info.DATATYPELIST values(2,'Migratetest','test1','test2','test3','test4', 666,12.321,1.123,2.123,sysdate,sysdate,sysdate,sysdate,'hw','cb','df','FF','FF ','AAAYEVAAJAAAACrAAA');**

5. Make the above statements take effect. **commit;**

**Step 3** Create a database at the destination server.

- 1. Log in to the **[management console](https://console-intl.huaweicloud.com/?locale=en-us)**.
- 2. Click  $\sqrt[n]{\ }$  in the upper left corner and select a region.
- 3. Click in the upper left corner of the page and choose **Databases** > **Data Admin Service**.
- 4. In the navigation pane on the left, click **Development Tool** to go to the login list page.
- 5. Click **Add Login**.
- 6. On the displayed page, select the DB engine, source database, and target DB instance, enter the login username, password, and description (optional), and enable **Collect Metadata Periodically** and **Show Executed SQL Statements**. If **Collect Metadata Periodically** is enabled, select **Remember Password**.
- 7. Click **Test Connection** to check whether the connection is successful.

If a message is displayed indicating connection successful, continue with the operation. If a message is displayed indicating connection failed and the failure cause is provided, make modifications according to the error message.

- 8. Click **OK**.
- 9. Locate the added instance, click **Log In** in the **Operation** column.

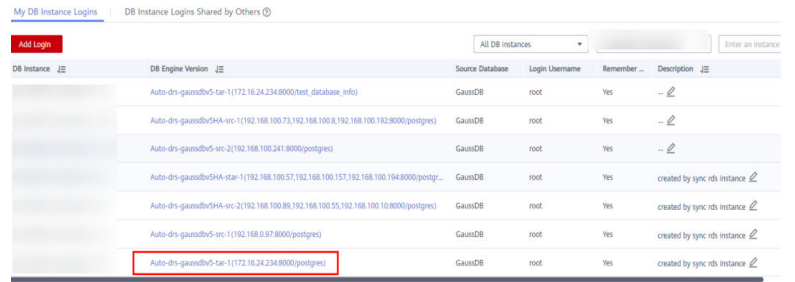

10. Choose **SQL Operations** > **SQL Window** on the top menu bar.

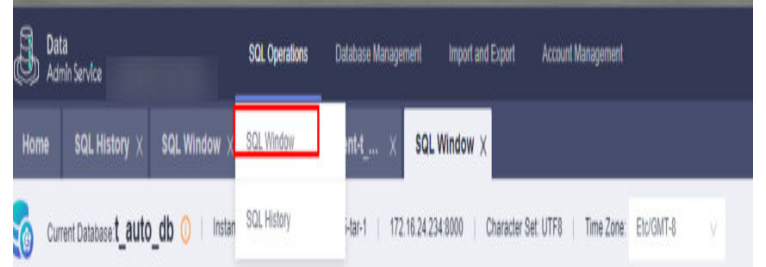

11. Run the following statement to create a database compatible with Oracle:

test database info indicates the database name. Replace it based on the site requirements.

**CREATE DATABASE test\_database\_info DBCOMPATIBILITY 'ORA';**

**----End**

# **4.5.7 Synchronizing Databases**

This section describes how to create a DRS instance and synchronize data from the **test\_info** database on the local Oracle to the **test\_database\_info** database on GaussDB instance.

## **Pre-Check**

Before creating a task, check the synchronization conditions.

Before synchronization, refer to **[Precautions](https://support.huaweicloud.com/intl/en-us/realtimesyn-drs/drs_04_0104.html)**.

### **Creating a Synchronization Task**

**Step 1** Log in to the **[management console](https://console-intl.huaweicloud.com/?locale=en-us)**.

**Step 2** Click  $\heartsuit$  in the upper left corner and select a region.

Select the region where the destination instance is deployed.

**Step 3** Click the service list icon on the left and choose **Databases** > **Data Replication Service**.

- **Step 4** In the navigation pane on the left, choose **Data Synchronization Management**. On the displayed page, click **Create Synchronization Task**.
- **Step 5** Configure synchronization instance information.
	- 1. Select a region, and project, and enter a task name.

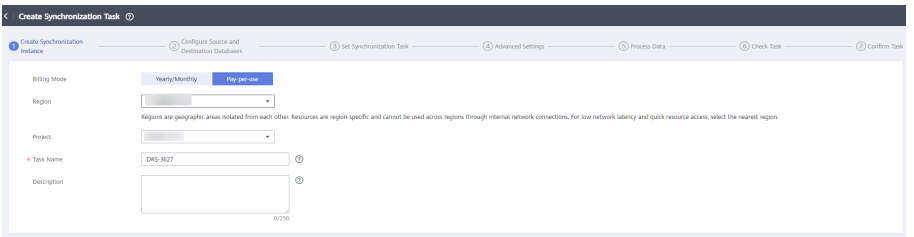

2. Specify **Data Flow**, **Source DB Engine**, **Destination DB Engine**, **Network Type**, **DRS Task Type**, , **Destination DB Instance**, **Synchronization Instance Subnet** (optional), **Synchronization Mode**, **Specifications**, **AZ**, and **Tags** (optional).

**Figure 4-31** Synchronization instance details

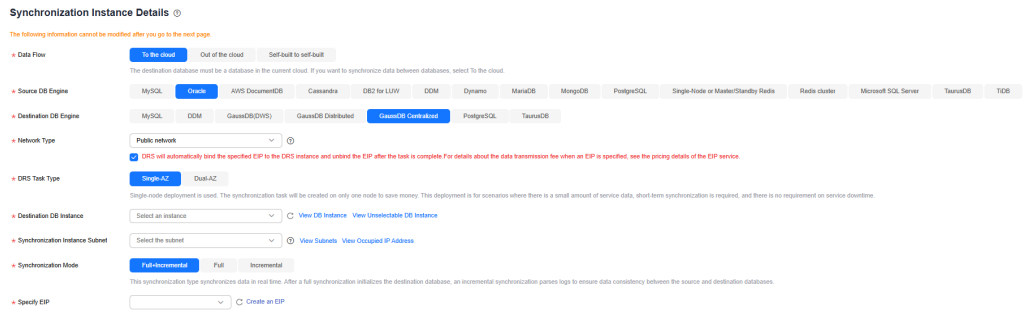

3. Click **Create Now**.

**Step 6** Configure the source and destination database information.

1. Enter the IP address, port number, username, and password of the source database.

### Click **Test Connection**.

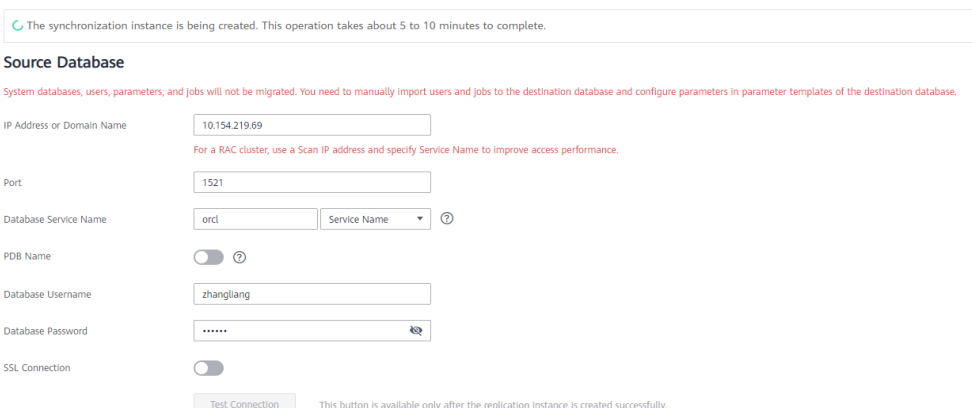

2. Enter the username and password of the destination database. Click **Test Connection**.

 $\times$ 

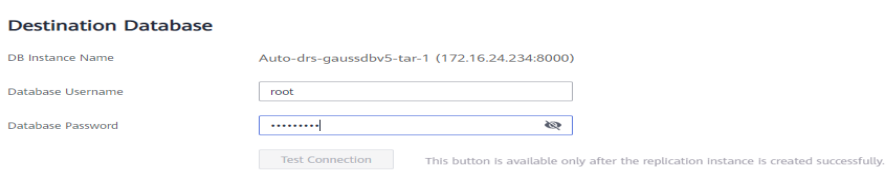

3. Click **Next**. In the displayed box, read the message carefully and click **Agree**.

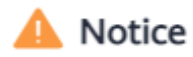

I acknowledge that the IP addresses, domain names, ports, usernames, and passwords of involved databases will be temporarily collected and used in this task. These items will be deleted after the task is deleted.

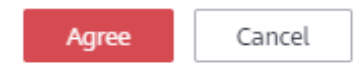

### **Step 7** Configure the synchronization task.

1. Select the databases and tables of the source database to be migrated. For example, select the **DATATYPELIST** table from the **test\_info** database.

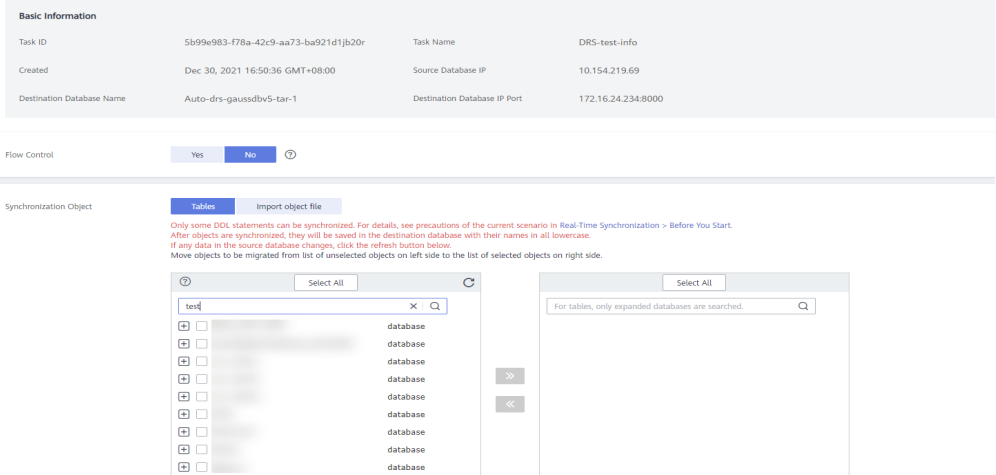

2. Locate the database and table, respectively, and click **Edit** to change the database name and table name.

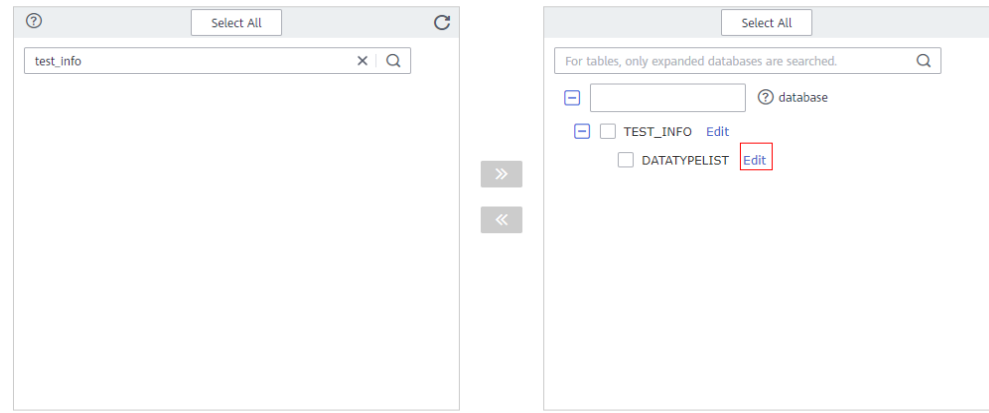

 $\times$ 

3. On the displayed box, enter a new name, for example, **DATATYPELIST\_After**. The name cannot include special characters. Otherwise, an error will be reported during SQL statement execution after the migration.

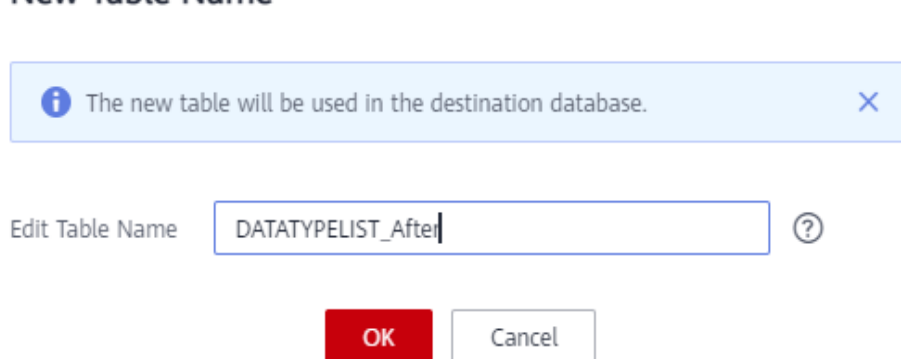

4. Confirm the settings and click **Next**.

New Table Name

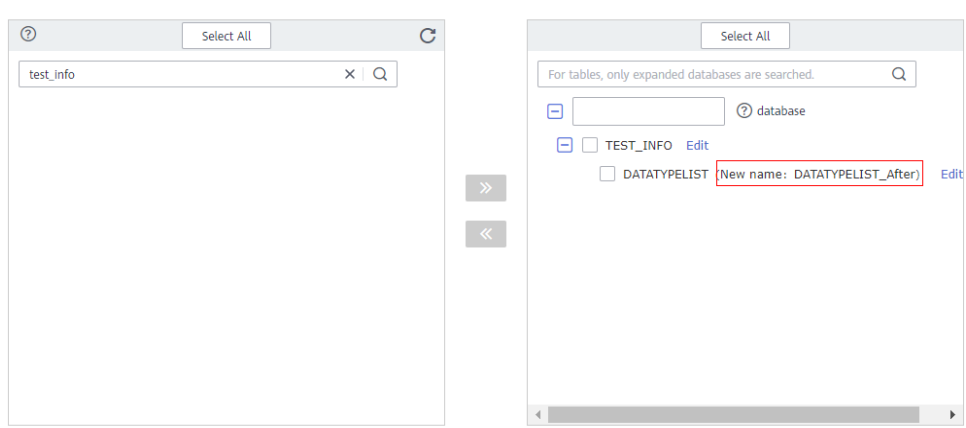

### **Step 8** Confirm advanced settings.

The information on the **Advanced Settings** page is for confirmation only and cannot be modified. After confirming the information, click **Next**.

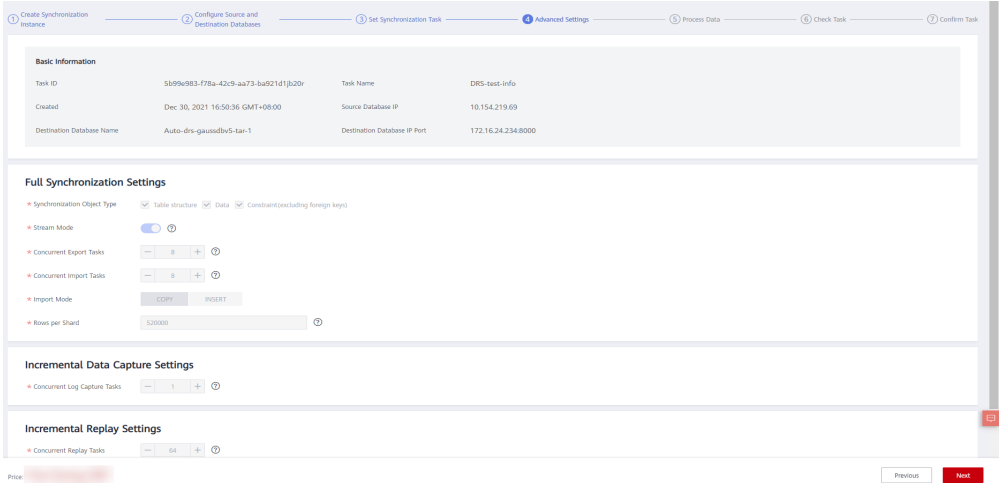

### **Step 9** Process data.

On this page, you can process the table to be migrated. Select the column to be migrated and change its name, for example, change **COL\_01\_CHAR\_\_\_\_\_\_E** to **new-line**.

1. Select the table to be processed.

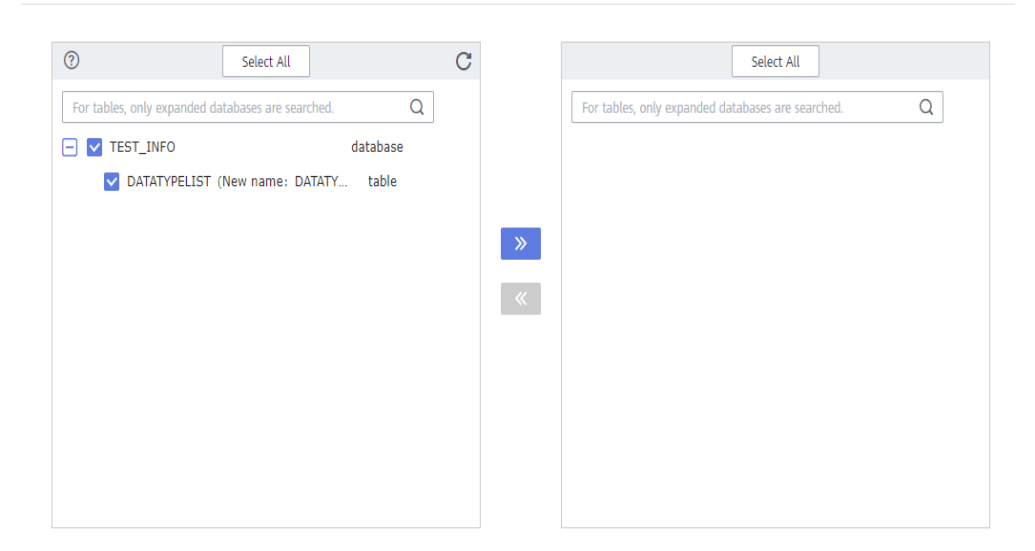

#### 2. Edit the **COL\_01\_CHAR\_\_\_\_\_\_E** column.

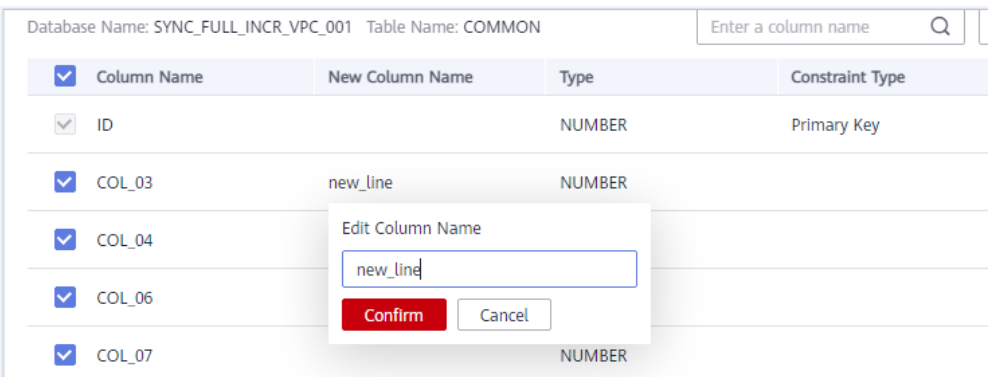

3. Enter the new name **new-line** and click **Confirm**.
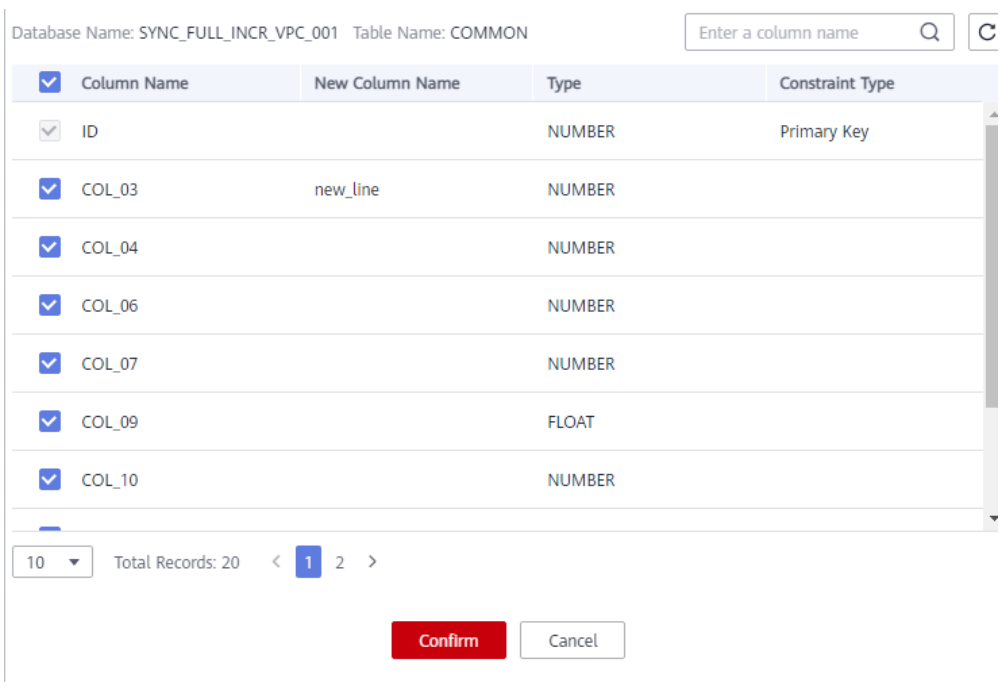

4. Click **Next**.

**Step 10** Perform a pre-check.

1. After all settings are complete, perform a pre-check to ensure that the migration is successful.

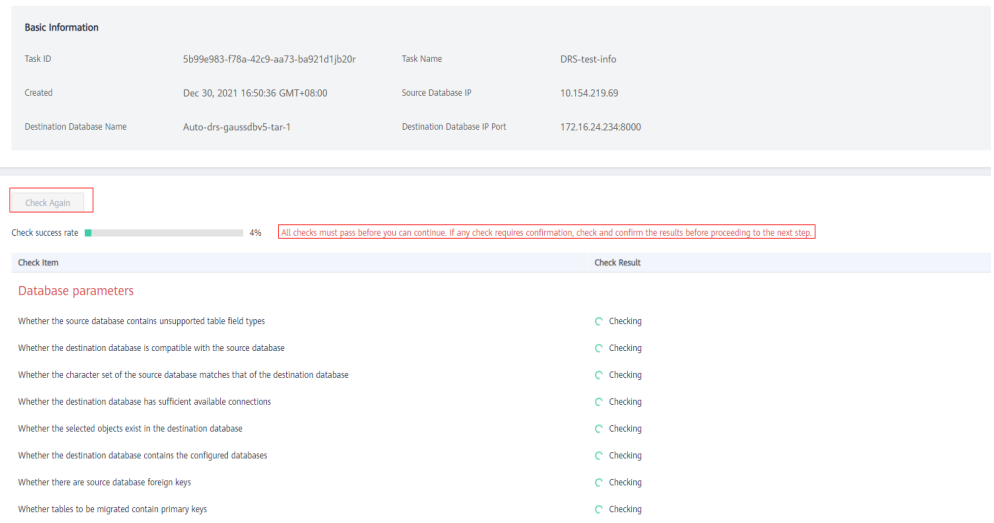

2. If any check fails, review the cause and rectify the fault. Then, click **Check Again**.

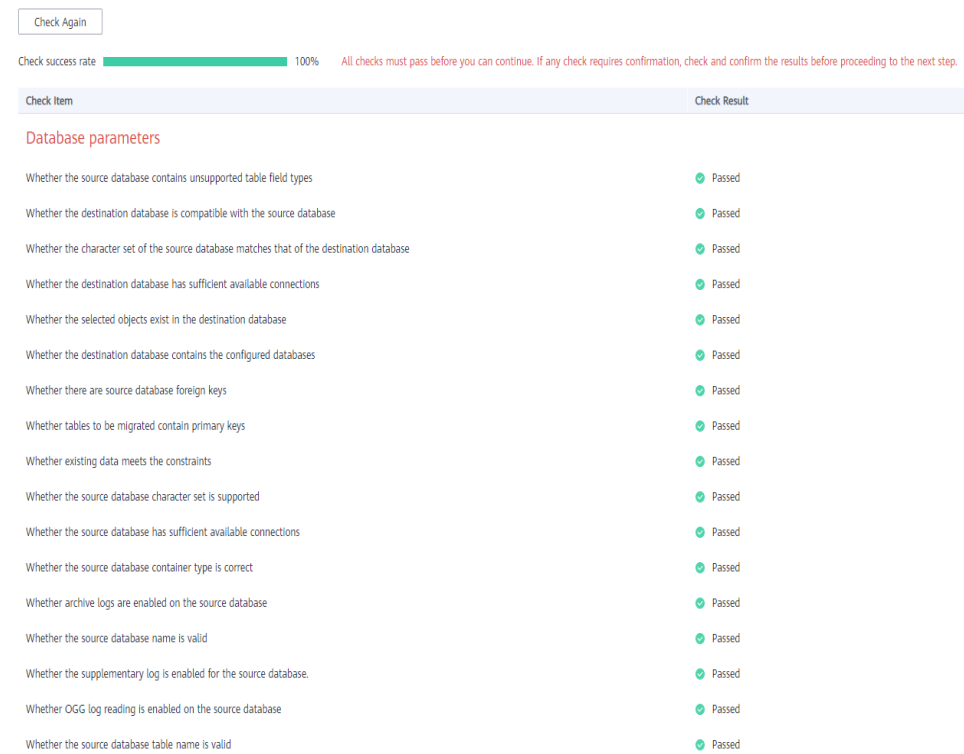

3. If all check items pass the pre-check, click **Next**.

#### **Step 11** Confirm the task.

1. Check whether all configured information is correct.

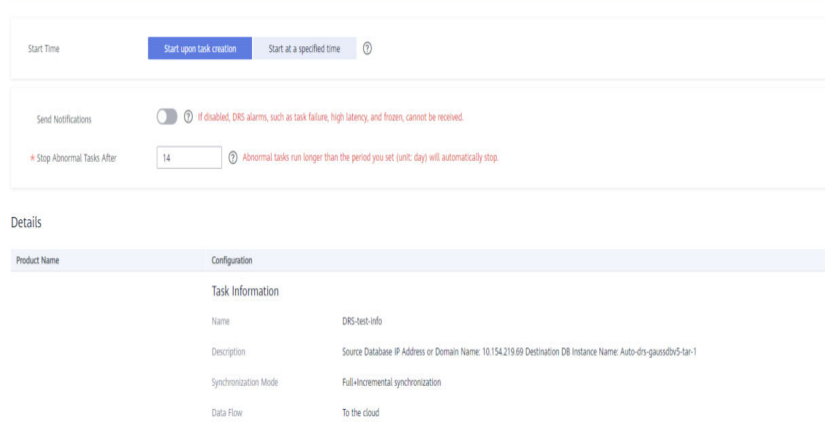

- 2. Click **Start Task**. In the display box, select **I have read the precautions**.
- 3. Click **Submit**.

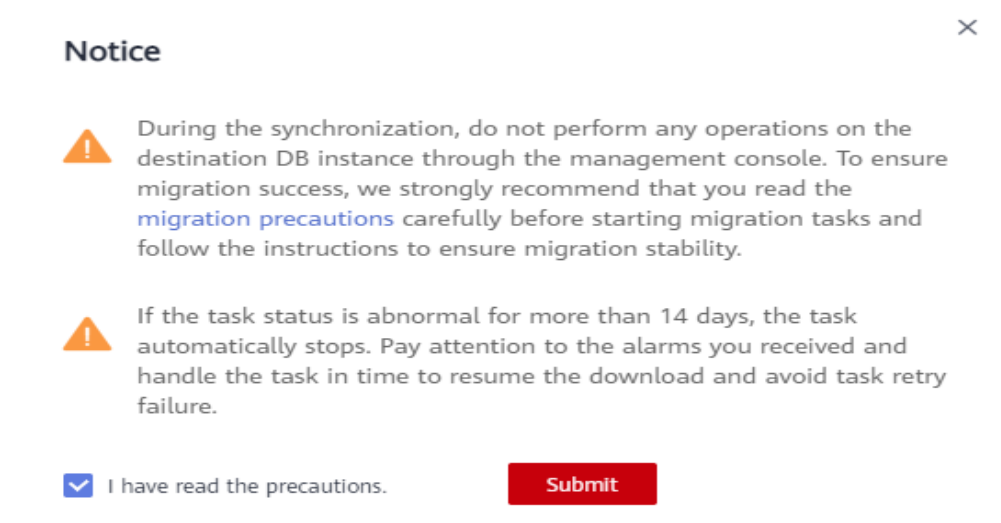

**Step 12** After the task is submitted, view and manage it.

After the task is created, return to the task list to view the status of the created task.

**----End**

## **4.5.8 Verifying Data**

When the task status changes to **Incremental**, the full synchronization is complete. You can log in GaussDB and view the data migration result.

**Step 1** Wait until the migration task status becomes **Incremental**.

.<br>- Chemistro March 1998<br>- Chemistro March 1999 - (Chemistral - ⊜illo Totedad Océdana), ful-increased Decl(2011/15036 Milit, Completing, Sun) Elt Stay Spel

- **Step 2** Click the task name to go to the **Basic Information** page.
- **Step 3** On the **Synchronization Progress** page, view the full synchronization result.

As shown in the following figure, the **DATATYPELIST** table in the **TEST\_INFO** database has been migrated to **shard\_0**. Two rows were migrated successfully.

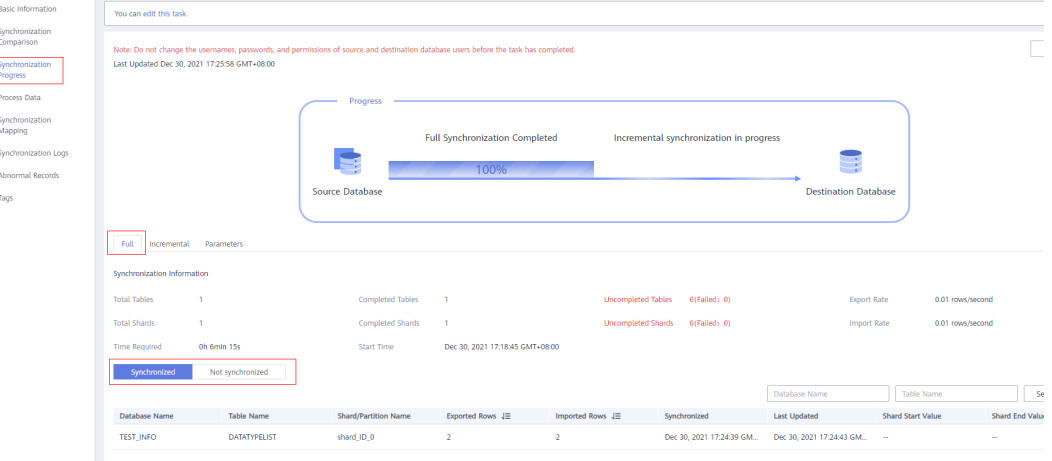

#### **Step 4** Verify data consistency.

1. Choose **Synchronization Comparison** > **Object-Level Comparison** to view the database and table migration results.

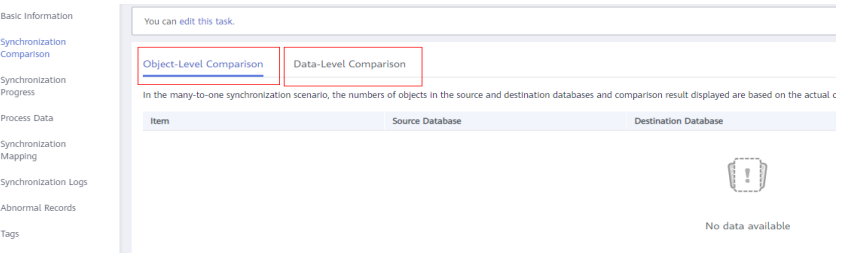

2. Choose **Synchronization Comparison** > **Data-Level Comparison**, click **Create Comparison Task**, and view the migration results of the rows in the table.

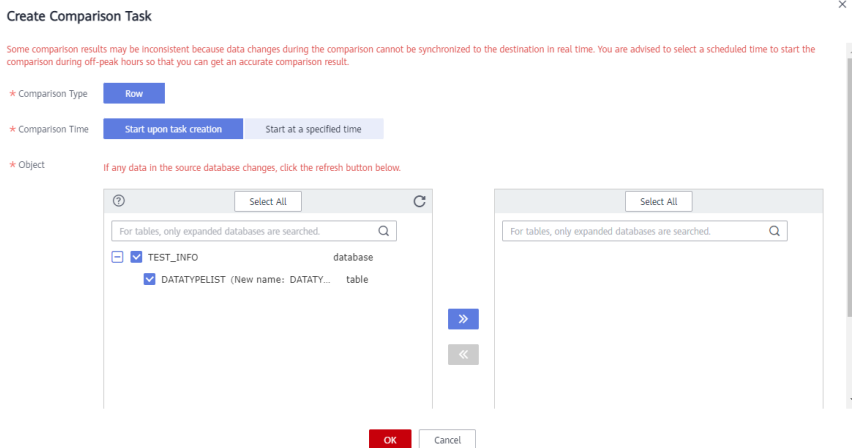

**Step 5** Connect to the destination database **test\_database\_info** through DAS.

For details about how to connect to an instance through DAS, see **[Adding Login](https://support.huaweicloud.com/intl/en-us/usermanual-das/das_03_0002.html) [Information](https://support.huaweicloud.com/intl/en-us/usermanual-das/das_03_0002.html)**.

**Step 6** Query the full synchronization result.

SELECT \* FROM test\_info.datatypelist\_after;

After the schema in Oracle is migrated, it will be used as the schema in GaussDB. Therefore, it is required to add the schema in the query statement for exact query.

As shown in the following figure, all data types in the table were successfully migrated and the data is correct.

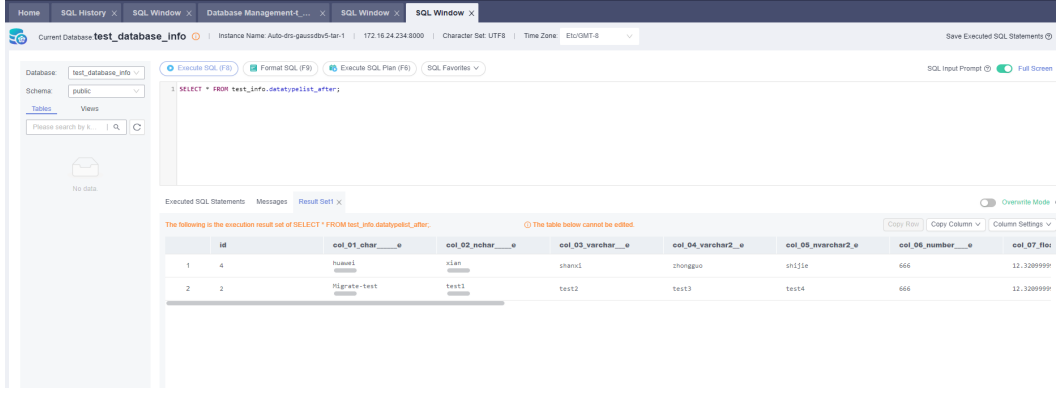

#### **Step 7** Verify incremental synchronization.

In the migration type of full and incremental synchronization, after the full synchronization is complete, the data that is written to the source database after the task is created can still be synchronized to the destination database until the task is complete. The following describes how to synchronize incremental data from the source database to the destination database.

- 1. Use a database connection tool to connect to the source Oracle database based on its IP address.
- 2. Run the following statement to insert a data record into the source database:

Insert a data record whose ID is 1. insert into test\_info.DATATYPELIST values(1,'Migrate-test','test1','test2','test3','test4', 666,12.321,1.123,2.123,sysdate,sysdate,sysdate,sysdate,'hw','cb','df','FF','FF','AAAYEVAAJAAAACrAAA'); commit;

3. Run the following statement in the destination database to query the result: SELECT \* FROM test\_info.datatypelist\_after;

As shown in the following figure, the new data inserted in the source database has been synchronized to the destination database in real time.

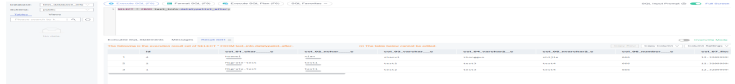

**Step 8** Stop the migration task.

After data is completely migrated to the destination database, stop the migration task.

1. Locate the task and click **Stop** in the **Operation** column.

DIS-test-info<br>
Stevens Pha-Lin-sample Chrome. S.h. @ No Tothe Cound Oncle-GaussO. Full-Incremental Dec 30, 2021 16:93 36. Public n. Ceated on Dec. Source Databas. Edit Stop Speed

2. In the display box, click **Yes**.

 $\times$ 

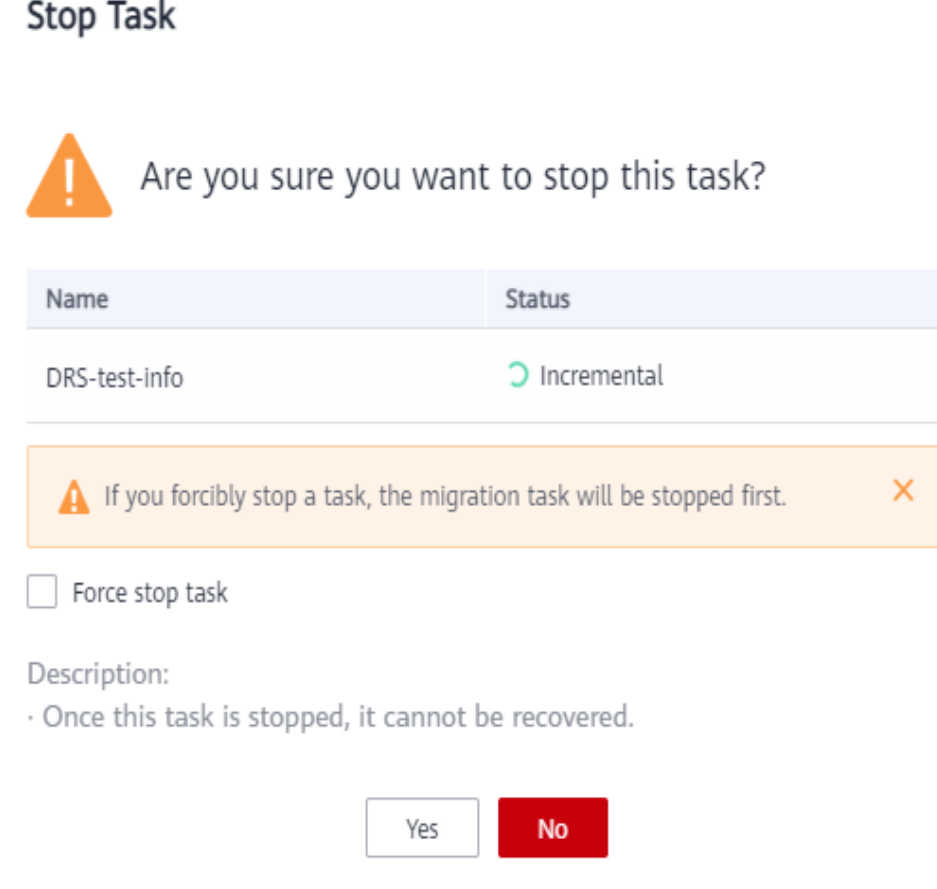

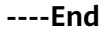

# **4.6 From On-premises Oracle to GaussDB Centralized**

## **4.6.1 Purpose**

## **Description**

This practice uses UGO syntax migration and DRS real-time synchronization to synchronize on-premises Oracle to Huawei Cloud GaussDB. You can create a full +incremental synchronization task to synchronize data from the source Oracle to the destination GaussDB.

## **Problems**

- With the rapid increase of enterprise workloads, traditional databases have poor scalability and distributed databases are required.
- Building traditional databases require purchasing and install servers, systems, databases, and other software. Its O&M is expensive and difficult.
- The performance of complex queries for traditional databases is poor.

It is hard for traditional databases to smoothly synchronize data with no downtime.

### **Migration Principles**

In this practice, UGO is used to migrate heterogeneous database schemas, and DRS is used to only synchronize data. The principles are as follows:

- 1. UGO is used to synchronize basic objects.
- 2. DRS is used to perform full synchronization and suspend the task after the task enters the incremental phase.
- 3. UGO is used to synchronize common indexes.
- 4. DRS is used to resume incremental synchronization. After data is synchronized, stop services on the source end for data comparison to ensure data consistency. Then, you need to stop the DRS task.
- 5. Finally, UGO is used to migrate triggers, events, jobs, foreign keys, and sequences, and services are migrated to GaussDB.

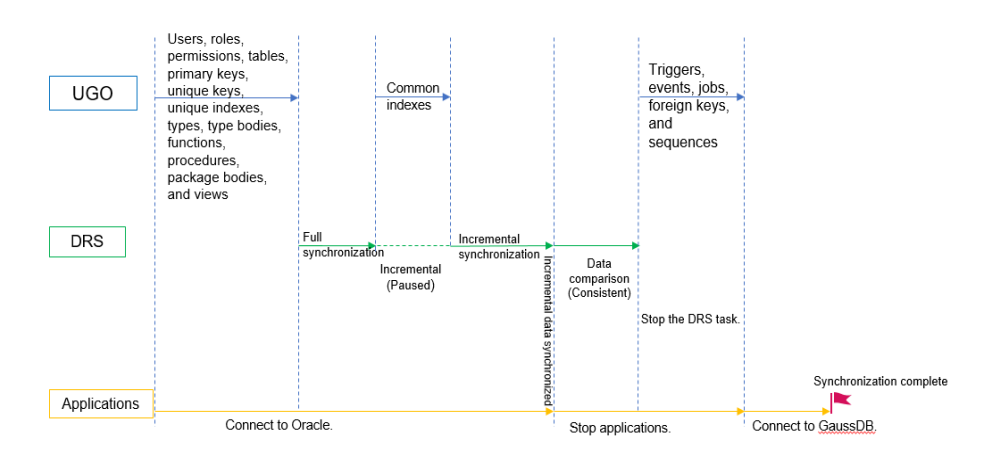

## **Service List**

- Virtual Private Cloud (VPC)
- GaussDB
- Database and Application Migration UGO (UGO)
- Data Replication Service (DRS)
- Data Admin Service (DAS)

### **Notes on Usage**

- The resource planning in this document is for demonstration only. Adjust it as needed.
- The end-to-end test data in this document is for reference only.
- Full synchronization is used to migrate data. Incremental synchronization is used to synchronize data between the source and destination databases in real time.

## **Prerequisites**

- You have registered with Huawei Cloud and completed account authentication.
- Your account balance is greater than or equal to \$0 USD.
- You have set up an on-premises Oracle database for testing.
- You have obtained the IP address, port number, account, and password of the Oracle database to be migrated.

## **4.6.2 Resource Planning**

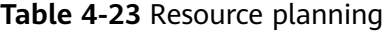

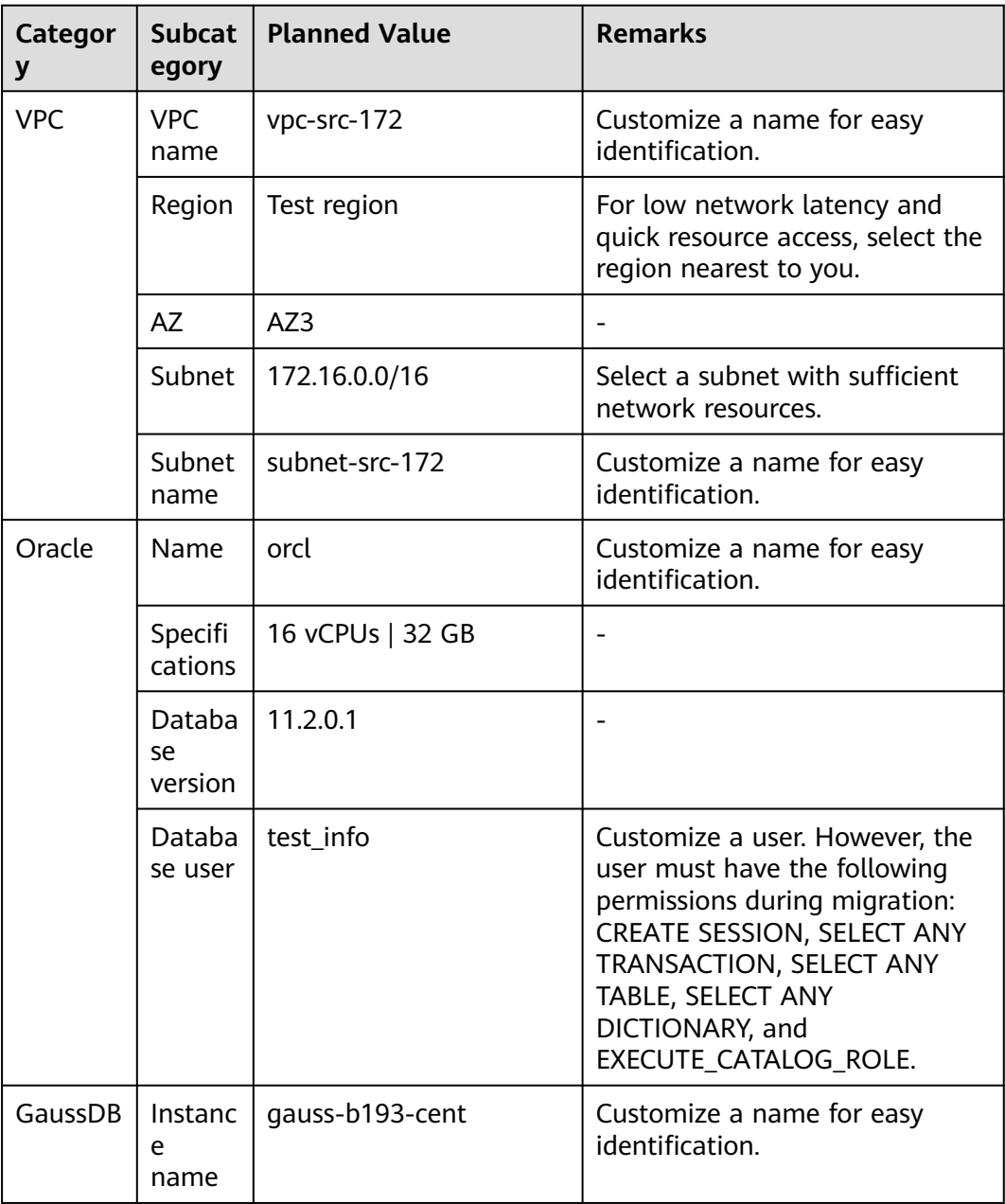

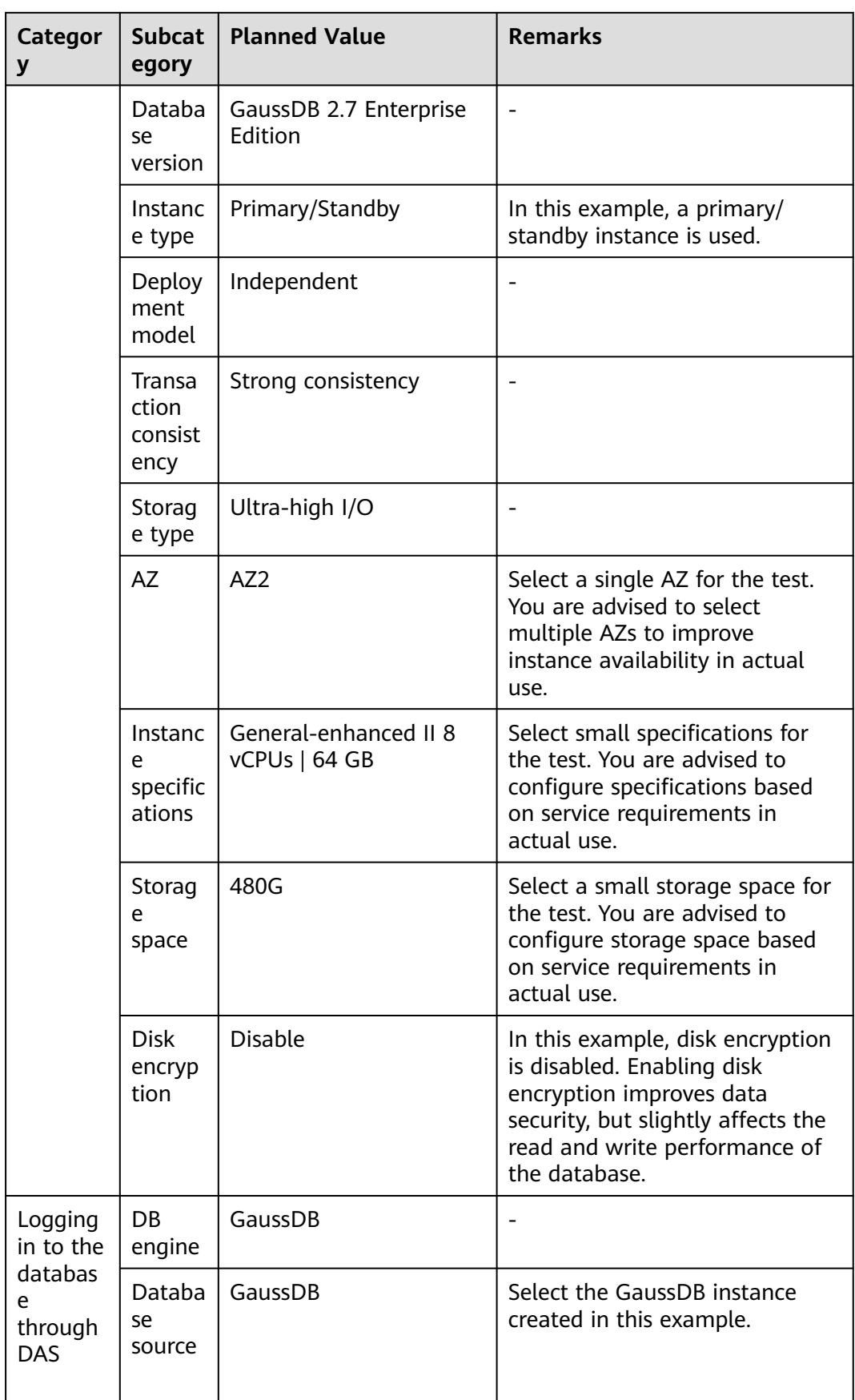

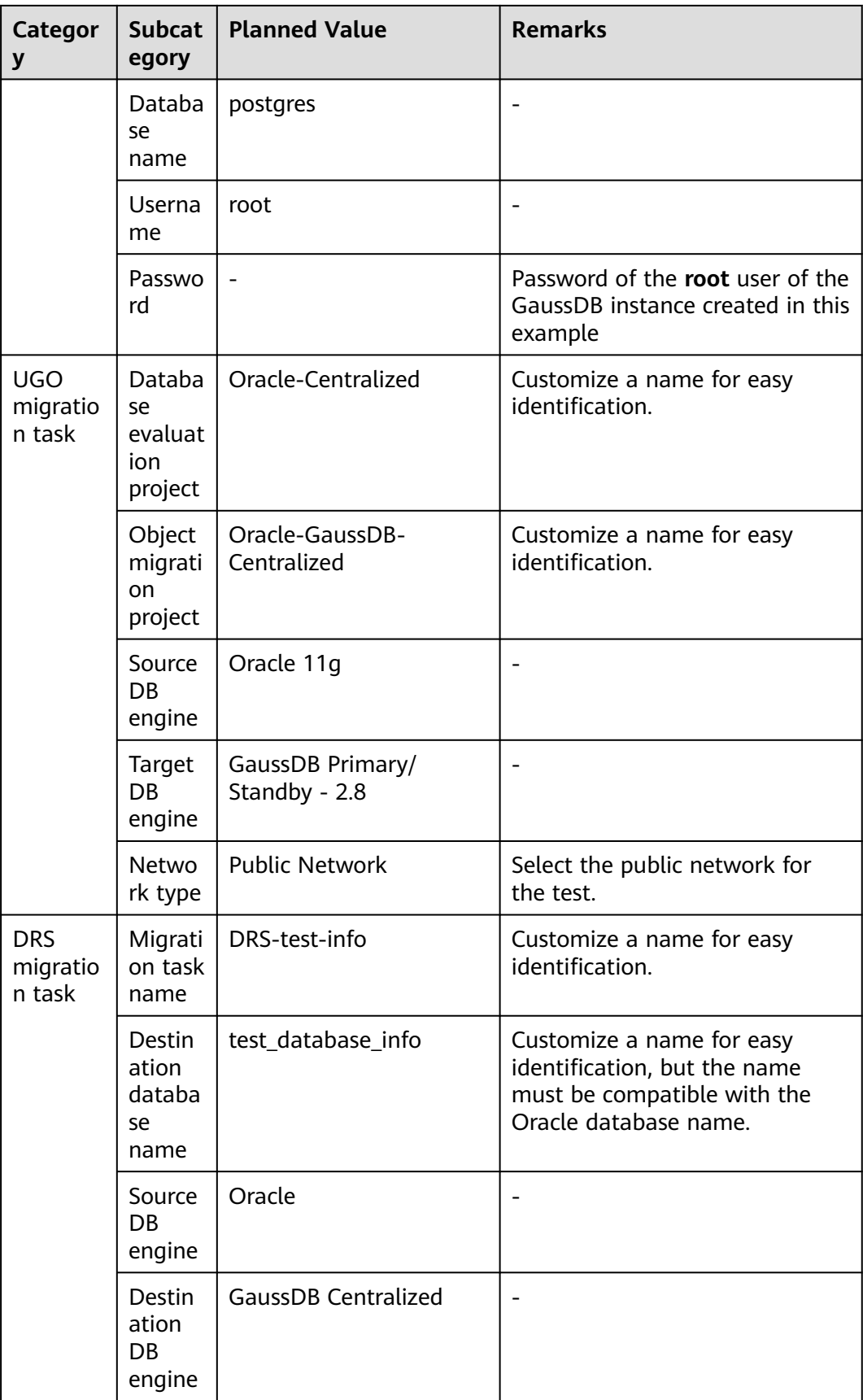

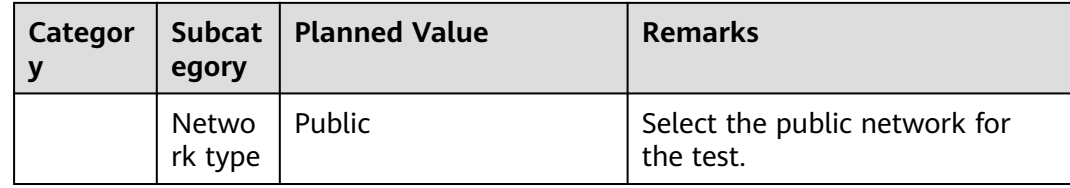

## **4.6.3 Operation Process**

**Figure 4-32** shows the main operation flowchart.

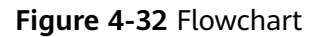

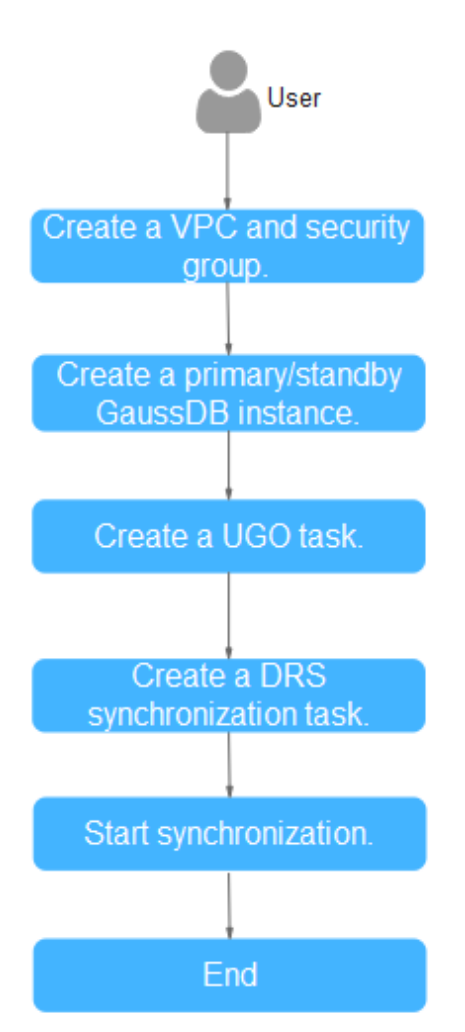

# <span id="page-299-0"></span>**4.6.4 Preparations**

## **Permissions Required for UGO**

The permission check for the source database must be passed. **Table 4-24** lists the permissions that need to be checked when the source database type is Oracle.

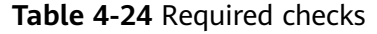

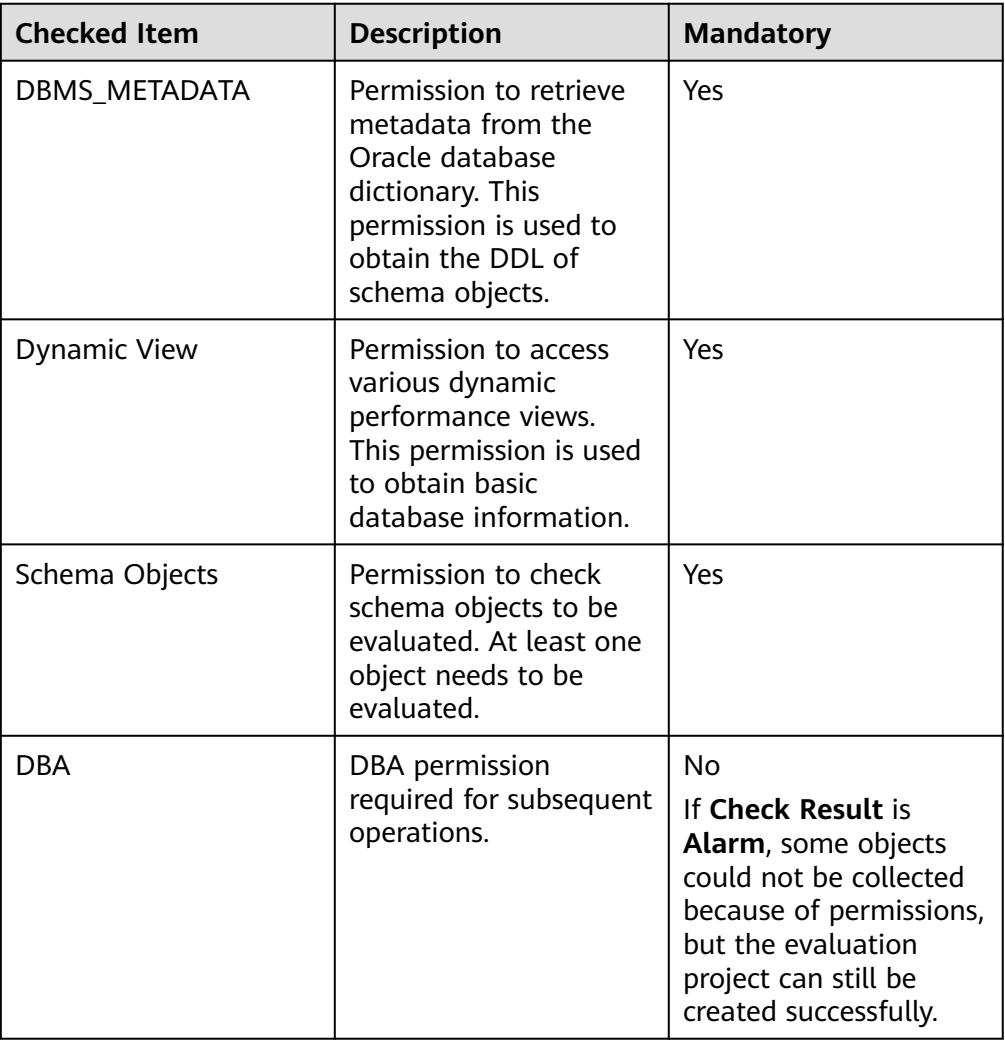

- When connecting to the target database, you must have the permissions needed to create, delete, and modify databases objects, such as schemas, tables, programs, indexes, users, functions, and views.
- You have the permissions needed to create an evaluation project. For details, see **[Permission Management](https://support.huaweicloud.com/intl/en-us/productdesc-ugo/ugo_01_0008.html)**.

For more information about permissions required for UGO, see **[Here](https://support.huaweicloud.com/intl/en-us/bestpractice-ugo/ugo_06_0005.html)**.

## **Permissions Required for DRS**

The permissions required by DRS for connecting to the Oracle database must meet the following requirements to ensure smooth data synchronization:

- Full synchronization requires the following permissions: CREATE SESSION, SELECT ANY DICTIONARY, and SELECT for a single table (GRANT SELECT ON <userName.tbName> to drsUser).
- Full+incremental synchronization and incremental synchronization:
	- Oracle 12c or later in tenant mode:

To synchronize a container database (CDB) of Oracle 12c or later, you must have the following permissions: CREATE SESSION, SELECT ANY DICTIONARY, SELECT for a single table (GRANT SELECT ON <userName.tbName> to drsUser), EXECUTE\_CATALOG\_ROLE, SELECT ANY TRANSACTION, and LOGMINING.

To synchronize a pluggable database (PDB) of Oracle 12c or later, you must have the following permissions: CREATE SESSION, SELECT ANY DICTIONARY, SELECT for a single table (GRANT SELECT ON <userName.tbName> to drsUser), EXECUTE\_CATALOG\_ROLE, SELECT ANY TRANSACTION, LOGMINING, and CREATE SESSION, SELECT ANY DICTIONARY, EXECUTE\_CATALOG\_ROLE, SELECT ANY TRANSACTION, LOGMINING and SET CONTAINER (GRANT SET CONTAINER TO <userName> CONTAINER=ALL) permissions for a CDB.

■ Oracle 12c or later in non-tenant mode:

You must have the following permissions: CREATE SESSION, SELECT ANY DICTIONARY, SELECT for a single table (GRANT SELECT ON <userName.tbName> to drsUser), EXECUTE\_CATALOG\_ROLE, SELECT ANY TRANSACTION, and LOGMINING.

- To synchronize a database of Oracle 11g or earlier, you must have the following permissions: CREATE SESSION, SELECT ANY DICTIONARY, SELECT for a single table (GRANT SELECT ON <userName.tbName> to drsUser), EXECUTE\_CATALOG\_ROLE, and SELECT ANY TRANSACTION.
- During incremental synchronization, enable PK, UI, or ALL supplemental logging for the source Oracle database at the database level or table level. If supplemental logging is enabled at table level, enable supplemental logging again after you rebuild or rename tables. During the synchronization, ensure that the preceding settings are always enabled.
- Oracle 12c or later does not support incremental synchronization using accounts whose ORACLE\_MAINTAINED is Y (except system/sys), because accounts with this attribute do not have the permission to parse logs.
- The permissions required by DRS for connecting to the GaussDB database must meet the following requirements to ensure smooth data synchronization:
	- Database-level permissions: Log in to the postgres base database as user **root** or user **DATABASE** with the Sysadmin role, and grant the CREATE and CONNECT permissions to user **DATABASE**.

#### Statement: **GRANT CREATE, CONNECT ON DATABASE <database> TO <user>**

<span id="page-301-0"></span>– Schema-level permissions: Log in to the database as user **root** or user **DATABASE** with the Sysadmin role, or the owner of the database, and grant the CREATE and USAGE permissions of the schema to the user.

Statement: **GRANT CREATE, USAGE ON SCHEMA <schema> TO <user>**

– Table-level permissions: Log in to the database as user **root** or user **DATABASE** with the Sysadmin role, or the owner of the database, and grant the DML permission for tables in the schema to the user. (The SELECT permission is required only for tables without primary keys.)

Statement for granting the DML permission on all tables in the schema: **GRANT SELECT, UPDATE, INSERT, DELETE, INDEX, ALTER ON ALL TABLES IN SCHEMA <schema> TO <user>**

Statement for granting the DML permission on a specified table in the schema: **GRANT SELECT, UPDATE, INSERT, DELETE, INDEX, ALTER ON TABLE <schema.table> TO <user>**

For more information about permissions required for DRS, see **[Here](https://support.huaweicloud.com/intl/en-us/realtimesyn-drs/drs_04_0111.html)**.

#### **Network Settings**

Plan the network properly to ensure that the source Oracle database can be accessed by UGO and DRS.

## **4.6.5 Creating a VPC and Security Group**

Create a VPC and security group for a GaussDB instance.

### **Creating a VPC**

**Step 1** Log in to the **[management console](https://console-intl.huaweicloud.com/?locale=en-us)**.

- **Step 2** Click  $\heartsuit$  in the upper left corner and select a region.
- **Step 3** Click the service list icon on the left and choose **Networking** > **Virtual Private Cloud**.

The VPC console is displayed.

#### **Step 4** Click **Create VPC**.

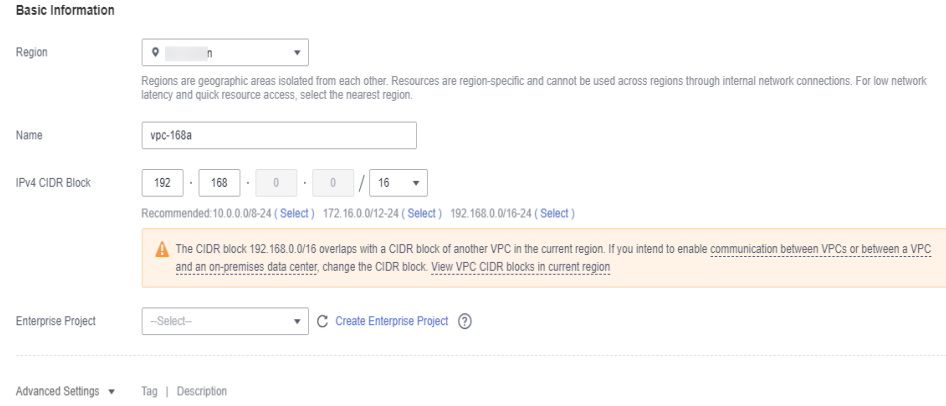

#### **Default Subnet**

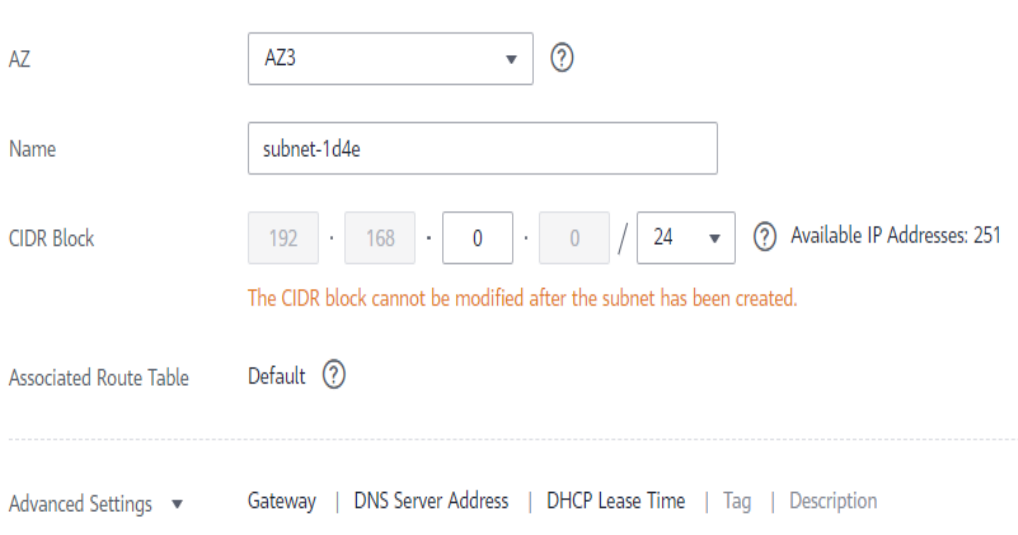

- **Step 5** Configure parameters as needed and click **Create Now**.
- **Step 6** Return to the VPC list and check whether the VPC is created. When its status becomes available, the VPC is created. **----End**

## **Creating a Security Group**

- **Step 1** Log in to the **[management console](https://console-intl.huaweicloud.com/?locale=en-us)**.
- **Step 2** Click  $\heartsuit$  in the upper left corner and select a region.
- **Step 3** Click the service list icon on the left and choose **Networking** > **Virtual Private Cloud**.

The VPC console is displayed.

- **Step 4** In the navigation pane, choose **Access Control** > **Security Groups**.
- **Step 5** Click **Create Security Group**.
- **Step 6** Configure parameters as needed.

 $\times$ 

#### **Create Security Group**

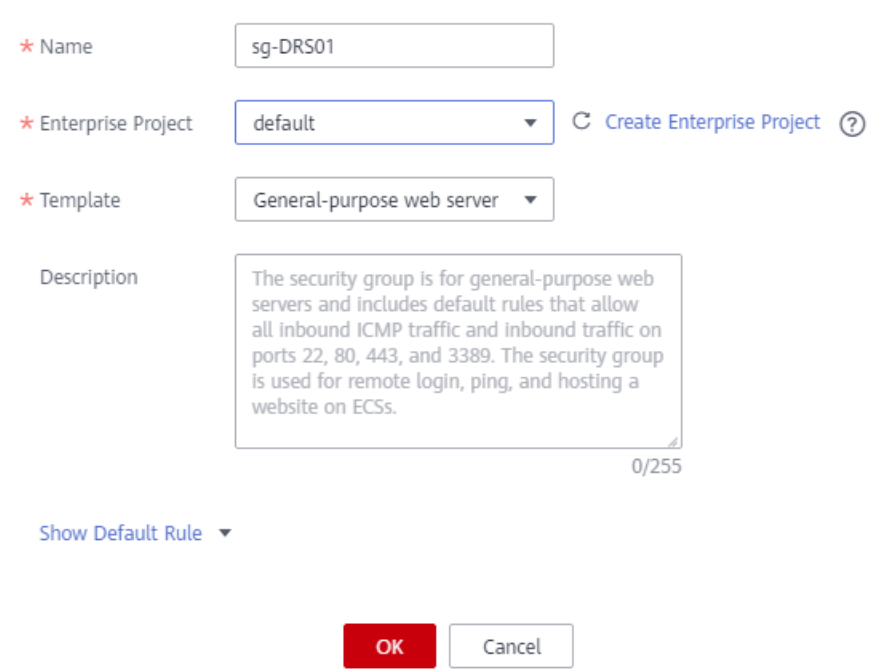

- **Step 7** Click **OK**.
- **Step 8** Return to the security group list and click the security group name (**sg-01** in this example).
- **Step 9** Click the **Inbound Rules** tab, and then click **Add Rule**.

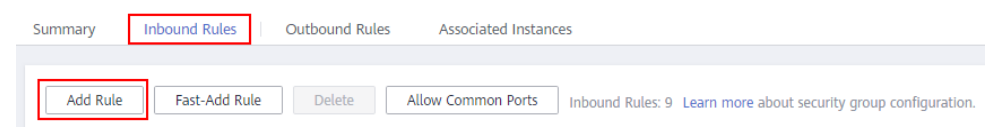

**Step 10** Configure an inbound rule, add the IP address of the source database, and click **OK**.

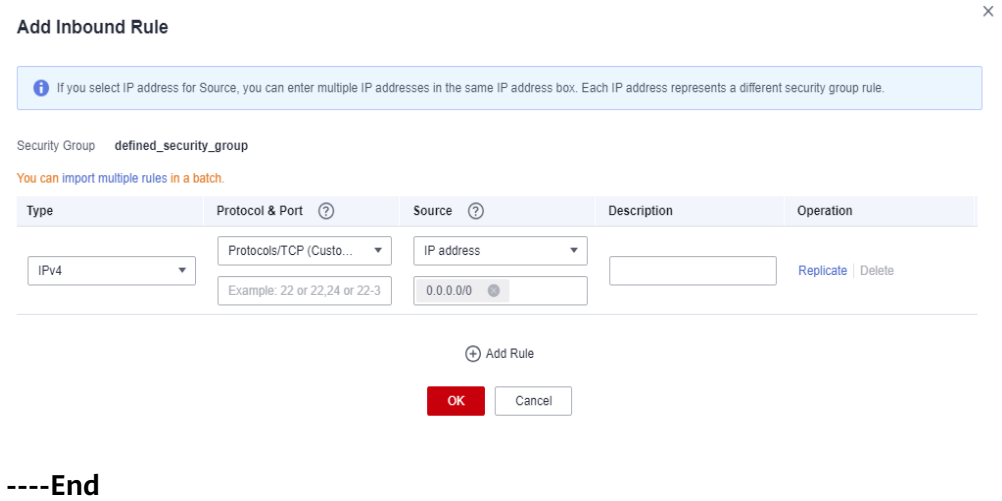

## **4.6.6 Creating a GaussDB Instance**

This section describes how to create a GaussDB instance as the destination database.

- **Step 1** Log in to the **[management console](https://console-intl.huaweicloud.com/?locale=en-us)**.
- **Step 2** Click  $\heartsuit$  in the upper left corner and select a region.
- **Step 3** Under the service list, choose **Databases** > **GaussDB**.
- **Step 4** In the navigation pane on the left, choose **GaussDB** > **Instances**.
- **Step 5** Click **Buy DB Instance**.
- **Step 6** Configure the instance name and basic information.

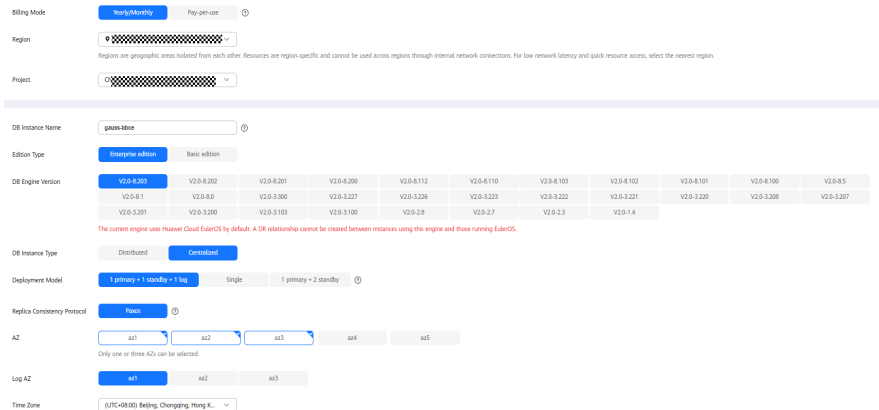

#### **Step 7** Configure instance specifications.

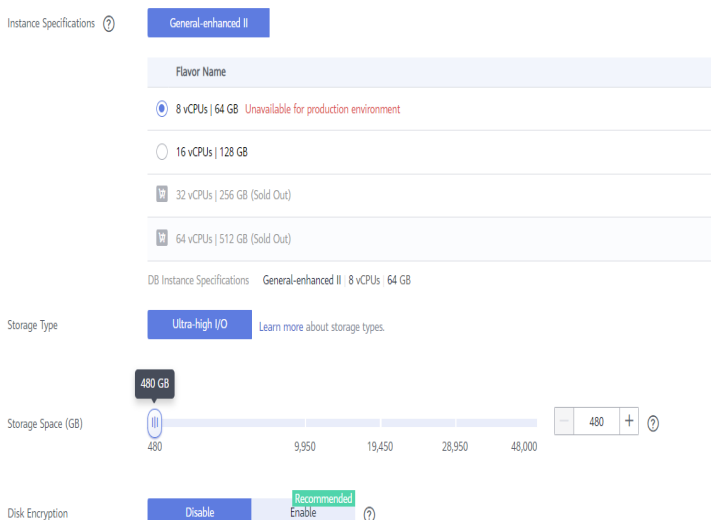

Select small specifications for the test. You are advised to configure specifications based on service requirements in actual use.

**Step 8** Select a VPC and security group (created in **[Creating a VPC and Security Group](#page-301-0)**) for the instance and configure the database port.

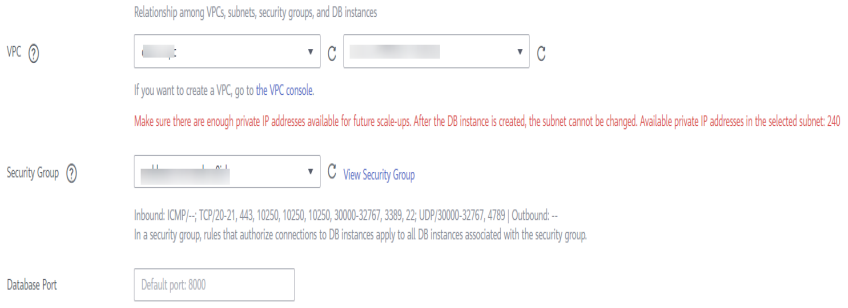

#### **Step 9** Configure password and other information.

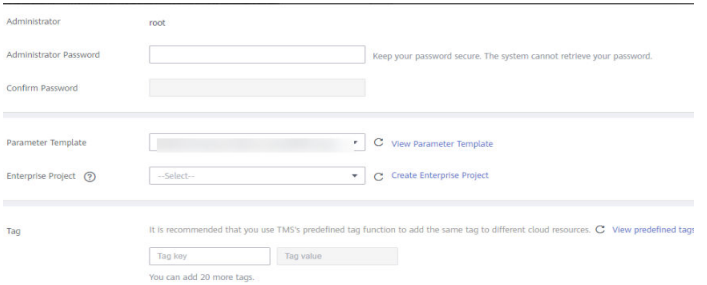

- **Step 10** Click **Next**, confirm the information, and click **Submit**.
- **Step 11** Go to the instance list.

If the instance status becomes available, the instance has been created.

- **Step 12** Create a database in the destination GaussDB instance.
	- 1. In the GaussDB instance list, locate the DB instance and click **Log In** in the **Operation** column.

 $\Box$   $\frac{10.1}{\text{Diffusioned}}$  ,  $\theta$  . The contract of the contract of the contract of the contract of  $\theta$  . The contract of  $\theta$  , and  $\theta$  , and  $\theta$  , and  $\theta$  , and  $\theta$  , and  $\theta$  , and  $\theta$  ,  $\theta$  ,  $\theta$  ,  $\theta$  ,  $\theta$  ,

- 2. In the displayed dialog box, enter the password and click **Test Connection**.
- 3. After the connection test is successful, click **Log In**.

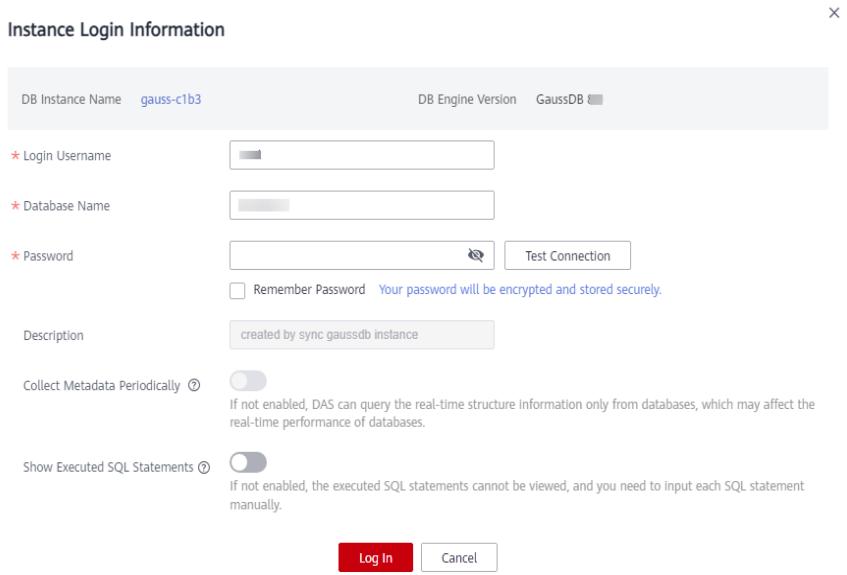

4. After the login is successful, click **Create Database**, enter required information as needed, and click **OK**.

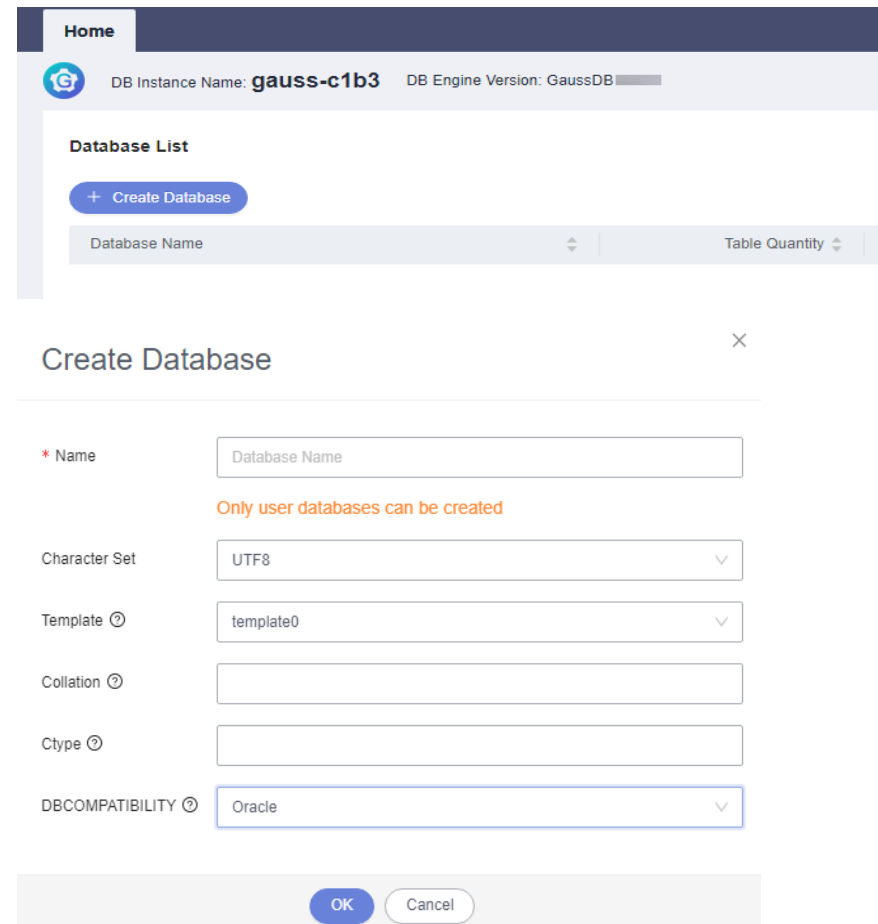

5. Prepare permissions for logging in to GaussDB by referring to **[Preparations](#page-299-0)**.

**----End**

## **4.6.7 Creating a UGO Task**

## **4.6.7.1 Creating a Database Evaluation Project**

#### **Step 1 [Log in to the UGO console](https://support.huaweicloud.com/intl/en-us/qs-ugo/ugo_02_0010.html)**.

- **Step 2** In the navigation pane on the left, choose **Schema Migration** > **DB Evaluation**.
- **Step 3** Click **Create Project** in the upper right corner.
- **Step 4** Read **Source Database Preparation and Authorization Tips** and click **Create**.
- **Step 5** Configure the basic information.

After the basic information is configured, the **Test** button next to **Test Connection** is available.

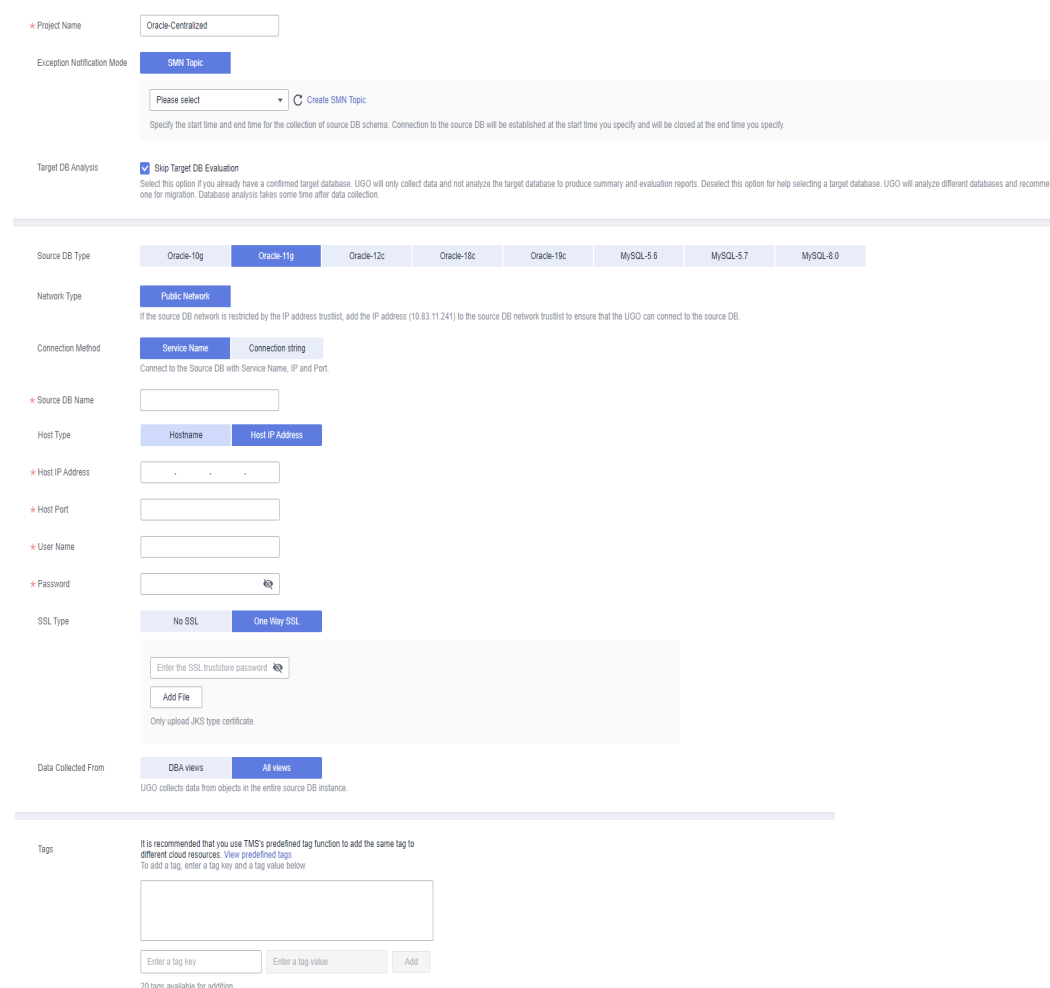

**Step 6** Click **Test** next to the **Test Connection** field.

If the connection test succeeds, the **Next** button will be available.

If the connection test fails, the message "Unable to connect to DB" is displayed.

- **Step 7** (Optional) Click **Test** next to **Network Stability**. A successful network stability test only means that there is little network latency or packet loss, or no packet loss at the current time. It takes 10s to 15s to complete.
- **Step 8** Click **Next** to go to the **Precheck** page.

The check result of each check item is displayed. You can also click **Recheck** to check the permissions again.

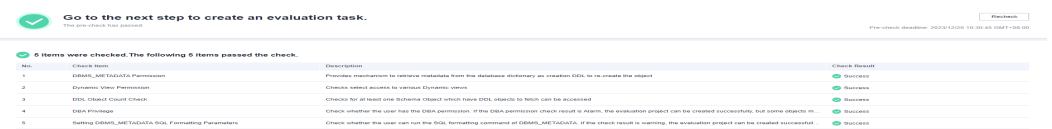

- **Step 9** After all check items are passed, click **Next** to go to the **Evaluation Scope Selection** page.
- **Step 10** Select the object types to be collected, target database versions, and source database schemas.

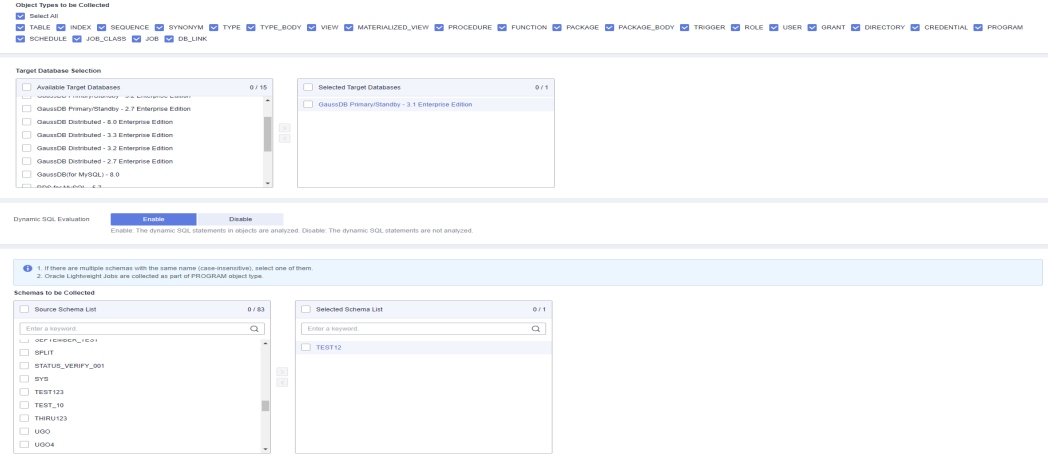

#### **Step 11** Click **Next** to go to the **Confirmation** page.

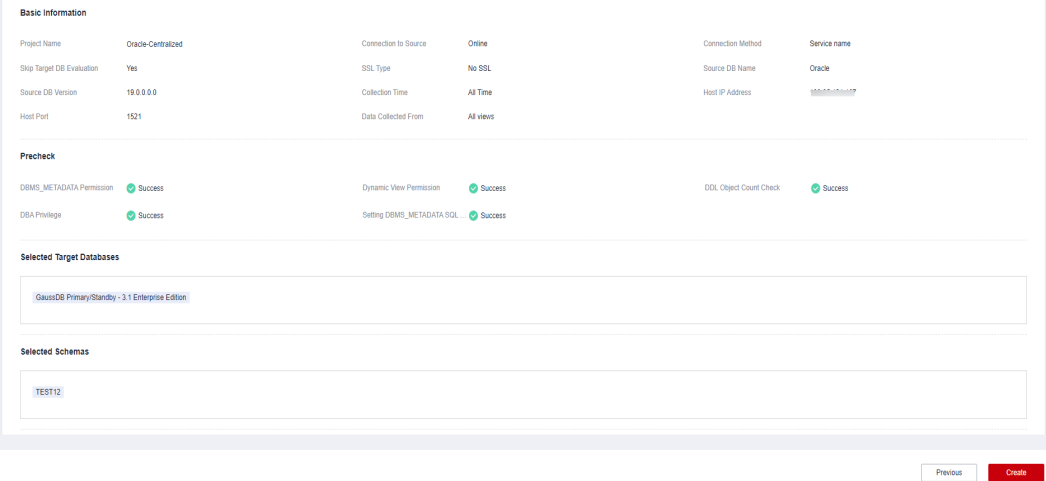

- **Step 12** Confirm the settings and click **Create**. A message is displayed, indicating that the project is created successfully.
- **Step 13** Click **OK** to go to the **DB Evaluation** page. View the evaluation project you created in the list.

the progress<br>Confirm Target DB Pending Cracle<br>Confirm Target DB Pending

**Step 14** When **Project Status** is **In progress. Confirm Target DB Pending**, click **Confirm Target DB Pending**.

1.<br>Source DB Type Created Differential.<br>Infirm Taroet DB Pending Oracle Dec 20, 2023 10:36:07 G... -

- **Step 15** On the **Target DB Analysis** page, select **GaussDB Primary/Standby-2.7** (select target database as needed) as the target database, and click **Confirm DB Selection**.
- **Step 16** In the displayed dialog box, click **Confirm**.
- **Step 17** After the target database is confirmed, a dialog box is displayed. Click:

**Create Now** to go to the page for migration project creation.

on and the company

**Create Later** to stay on the current page.

**----End**

## <span id="page-309-0"></span>**4.6.7.2 Creating an Object Migration Project**

- **Step 1 [Log in to the UGO console](https://support.huaweicloud.com/intl/en-us/qs-ugo/ugo_02_0010.html)**.
- **Step 2** In the navigation pane on the left, choose **Schema Migration** > **Object Migration**.
- **Step 3** Click **Create Project** in the upper right corner.
- **Step 4** Configure required information.

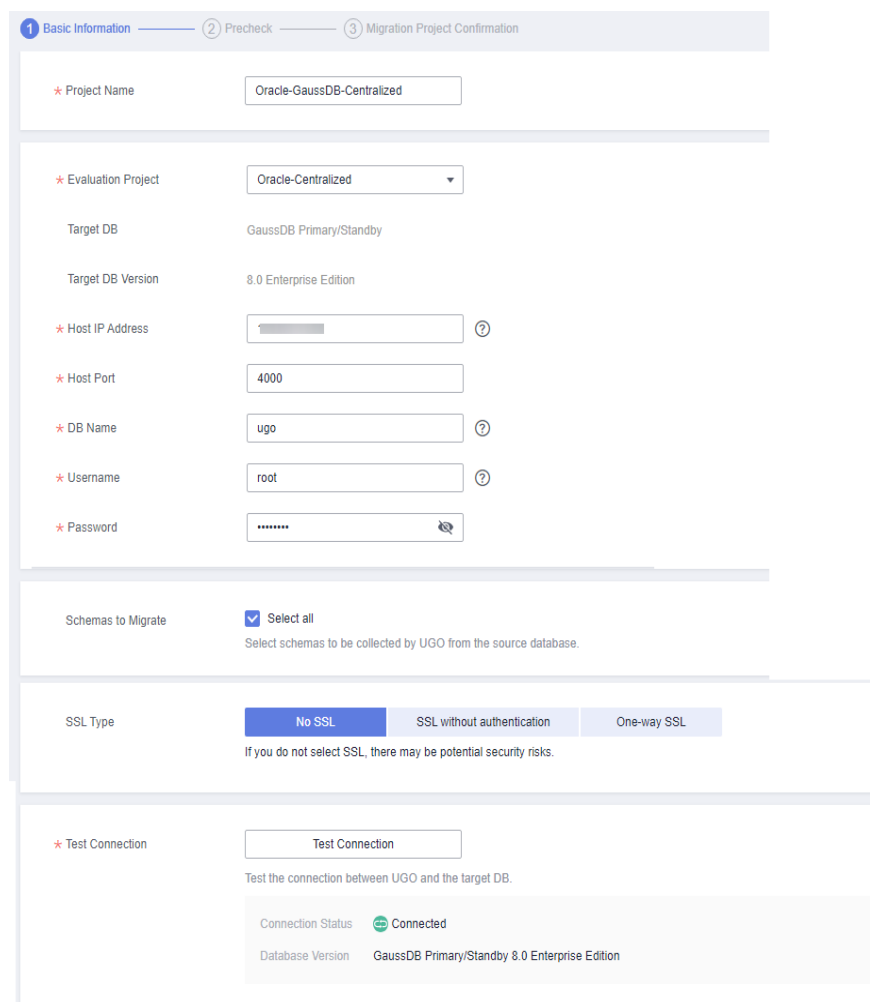

**Step 5** Click **Test Connection**.

If the connection test is successful, the **Create** button is available.

If the connection test fails, an error message is displayed.

**Step 6** Click **Next** to go to the **Precheck** page.

<span id="page-310-0"></span>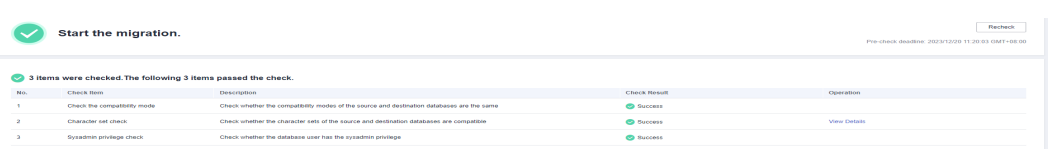

**Step 7** After the pre-check items are passed, click **Next** in the lower right corner to confirm the settings.

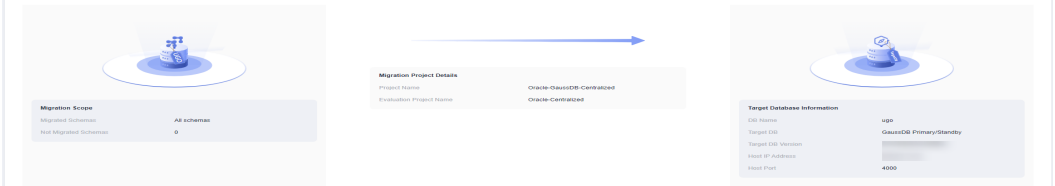

**Step 8** Confirm the settings and click **Create**. On the object migration list page, view that the **Project Status** of the project is **Ready**.

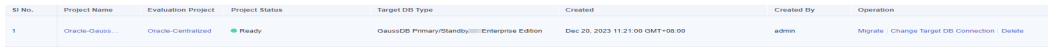

**----End**

 $\overline{\phantom{a}}$  continuation

## **4.6.8 Creating a DRS Task**

This section describes how to create a DRS task. Before creating a DRS task, you need to understand the prerequisites, suggestions, and precautions. For details, see **[Precautions](https://support.huaweicloud.com/intl/en-us/realtimesyn-drs/drs_04_0111.html)**.

### **Procedure**

- **Step 1** Log in to the **[management console](https://console-intl.huaweicloud.com/?locale=en-us)**.
- **Step 2** Click  $\overline{\heartsuit}$  in the upper left corner and select a region.

Select the region where the destination instance is deployed.

- **Step 3** Under the service list, choose **Databases** > **Data Replication Service**.
- **Step 4** In the navigation pane on the left, choose **Data Synchronization Management**. On the displayed page, click **Create Synchronization Task**.
- **Step 5** Configure synchronization instance information.
	- 1. Select a region, and project, and enter a task name.

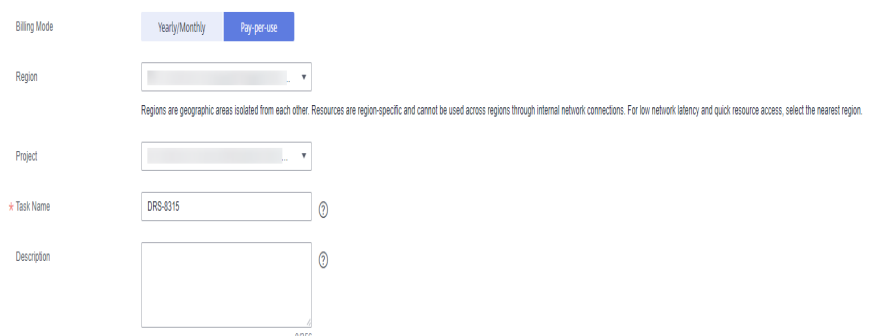

<span id="page-311-0"></span>2. Specify **Data Flow**, **Source DB Engine**, **Destination DB Engine**, **Network Type**, **Destination DB Instance**, **Synchronization Instance Subnet** (optional), **Synchronization Mode**, **Specifications**, **AZ**, and **Tags** (optional).

**Figure 4-33** Synchronization instance details

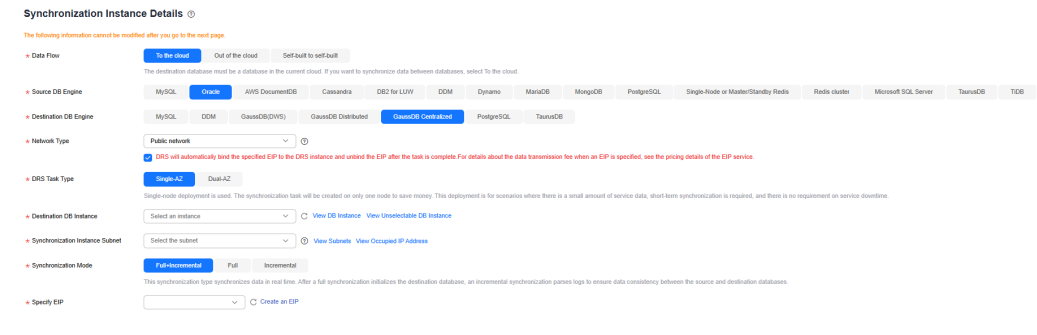

3. Click **Create Now** and wait until the task status changes to **Configuring**.

**----End**

## **4.6.9 Starting Synchronization**

## **4.6.9.1 UGO Schema Migration Phase 1: Tables, Primary Keys, Unique Keys/ Indexes**

**Step 1** On the **Object Migration** page, locate the project that you created in **[Creating an](#page-309-0) [Object Migration Project](#page-309-0)** and click **Migrate** in the **Operation** column.

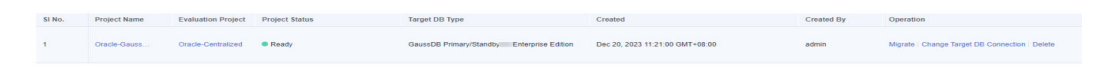

**Step 2** On the **Conversion Plan** page, the collection objects and types for the project are displayed.

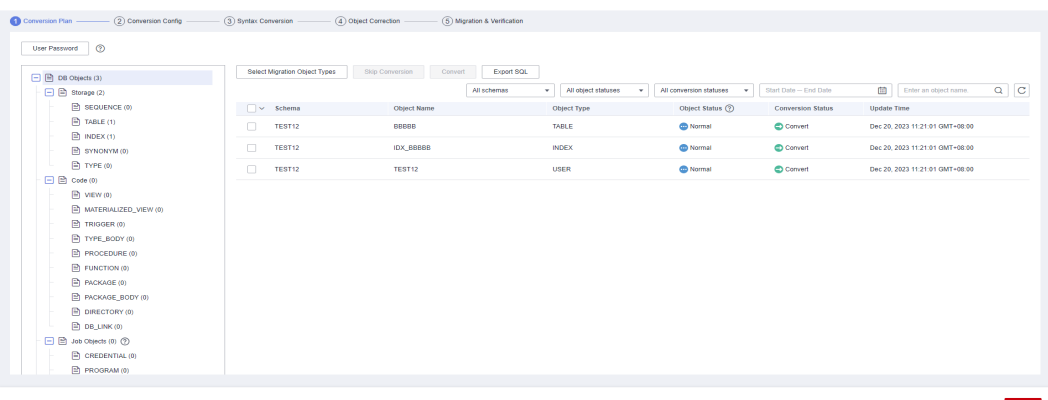

**Step 3** Click **Next** to go to the **Conversion Config** page. Locate a feature and click **Edit** in the **Operation** column.

| Tablespace Mapping<br>Configuration                                                    |                                                                                                    |                             |                                                                          |           |               |
|----------------------------------------------------------------------------------------|----------------------------------------------------------------------------------------------------|-----------------------------|--------------------------------------------------------------------------|-----------|---------------|
| <b>Feature Configuration</b>                                                           |                                                                                                    |                             |                                                                          |           |               |
| Default value<br>Parameter Configuration                                               | Import SQL<br>$\star$                                                                                                    |                             |                                                                          |           |               |
|                                                                                        |                                                                                                    |                             |                                                                          |           |               |
| 2. After you import new parameter settings, the existing settings will be overwritten. | 1. After importing configuration parameters, you can adjust the feature configuration based on the current project requirements. The adjusted configuration does not affect the original template. |                             |                                                                          |           | ×             |
|                                                                                        | 3. After your import, the configuration status of features is Default. If you edit the configuration of a feature, the configuration status will become Modified.                                  |                             |                                                                          |           |               |
| Q Search by Features by default                                                        |                                                                                                    |                             |                                                                          |           | $C$ $\otimes$ |
| Features                                                                               | <b>Affected Object Types</b>                                                                                                    | <b>Configuration Status</b> | <b>Current Configuration</b>                                             | Operation |               |
| Support for special character objectnames case format.                                 | Table Index, Package Materialized View, Function, Procedure, Tr.,                                                                                                    | <b>Ca</b> Default value     |                                                                          | Edit      |               |
| Support for reserved keyword objectnames case format.                                  | Table, Index, Package, Materialized View, Function, Procedure, Tr                                                                                                    | <b>Ca</b> Default value     | The object names which are reserved keywords in the targ (2)             | Edit      |               |
| Support for object names case format                                                   | ALL.                                                                                                    | <b>C</b> Default value      | Convert all object names to lowercase.                                   | Edit      |               |
| Support for object level privileges                                                    | System                                                                                                    | <b>C</b> Default value      | This config will raise the error. ?                                      | Edit      |               |
| Support for system privilege                                                           | System                                                                                                    | <b>C</b> Default value      | This config will throw the error for the system privileges wh 2          | Edit      |               |
| Support for grant Any privileges                                                       | System                                                                                                    | <b>Ca</b> Default value     | throws an error. ??                                                      | Edit      |               |
| Support for system role                                                                | System                                                                                                    | <b>Ca</b> Default value     | . ව<br>This config will retain the script as it is without logging any . | Edit      |               |
| Support for target character set                                                       | All Objects                                                                                                    | <b>C</b> Default value      | This config will select UTF8 as characterset for target db. 2            | Edit      |               |
|                                                                                        |                                                                                                    | <b>Ca</b> Default value     | This config will retain the script without conversion.(?)                | Edit      |               |

**Step 4** Click **Next** to go to the **Syntax Conversion** page. Click **Start** to convert the syntax.

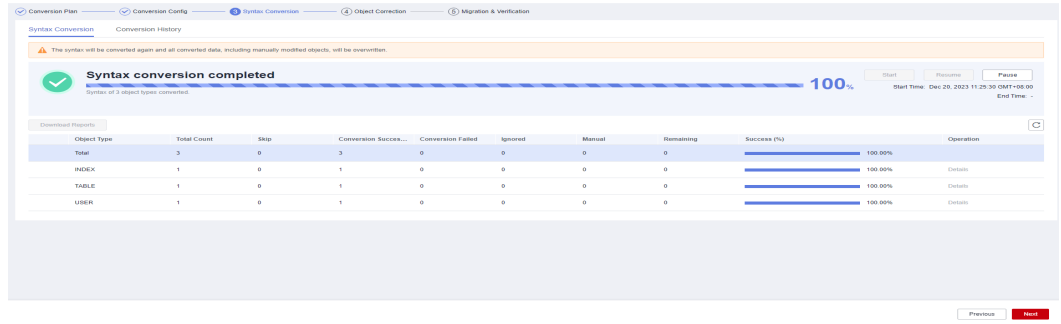

**Step 5** Click **Next** to go to the **Object Correction** page. Select the objects to be skipped. In this phase, users, roles, permissions, tables, primary keys, unique keys, unique indexes, types, type bodies, functions, procedures, package bodies, and views can be migrated. You need to select objects that are not migrated and click **Skip Migration**.

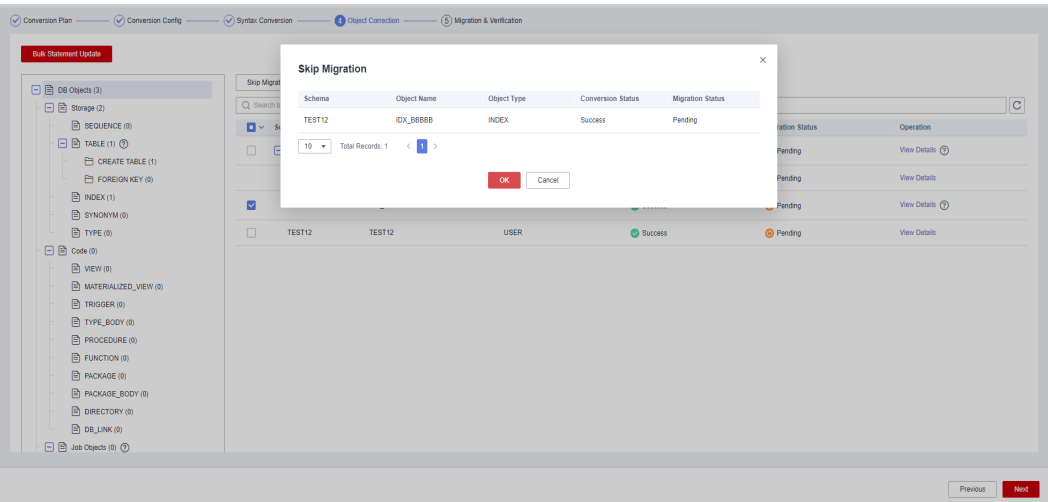

For example, if the target database supports foreign keys, you can skip migrating them. In the object tree on the left, click **FOREIGN KEY**, select the FOREIGN KEY objects on the right, and click **Skip Migration**.

<span id="page-313-0"></span>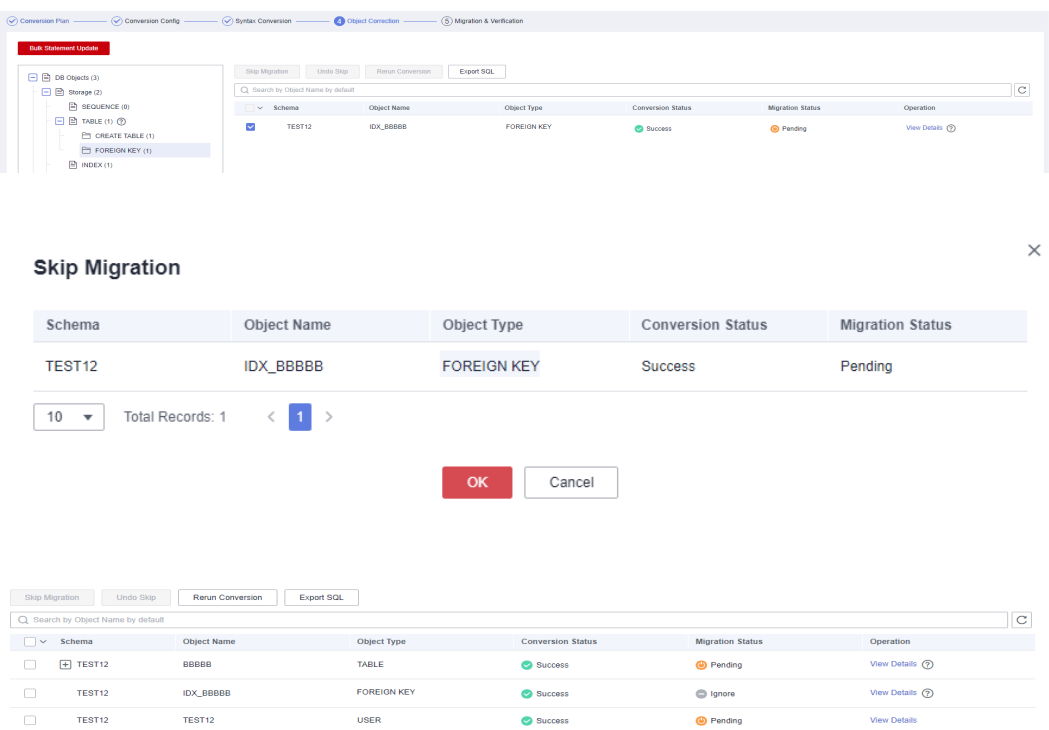

**Step 6** Click **Next** to go to the **Migration & Verification** page. Click **Start** on the right to start the migration. Ensure that all objects except ignored objects are successfully migrated.

#### $\Box$  Note

Do not click **Finish** in the lower right corner because other objects need to be migrated later.

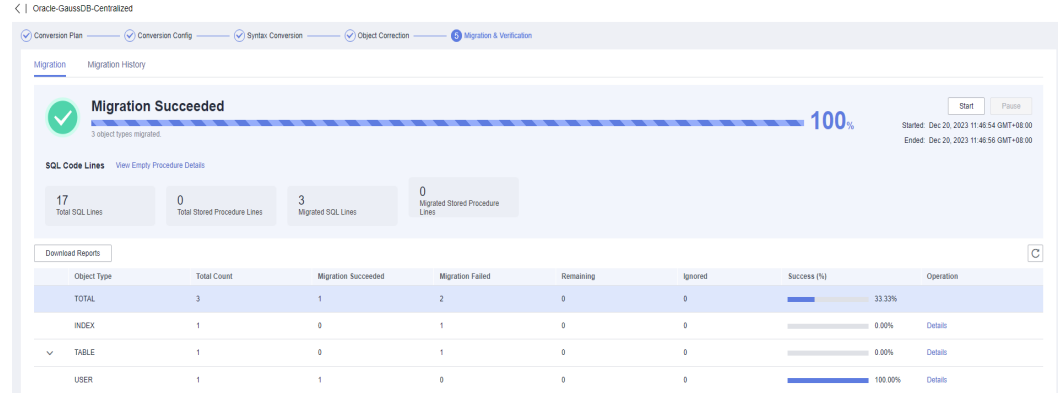

**----End**

### **4.6.9.2 DRS Synchronization Phase 1: Full Synchronization**

- **Step 1** Select the full+incremental task created in section **[Creating a DRS Task](#page-310-0)** and configure source and destination database information.
	- 1. Enter the IP address, port number, username, and password of the source database.

#### Click **Test Connection**.

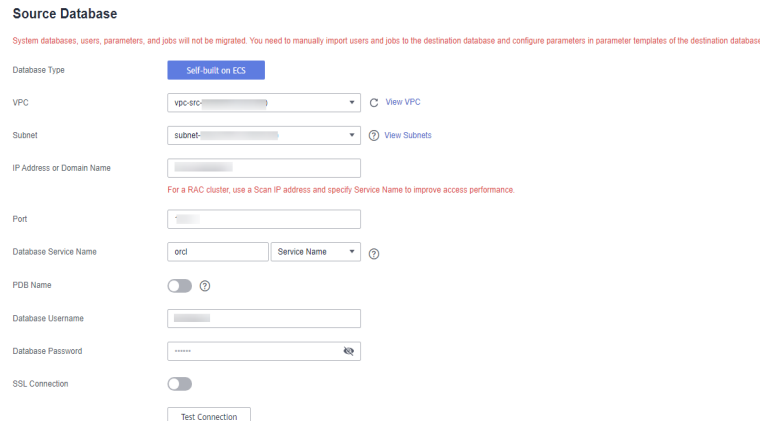

2. Enter the username and password of the destination database. Click **Test Connection**.

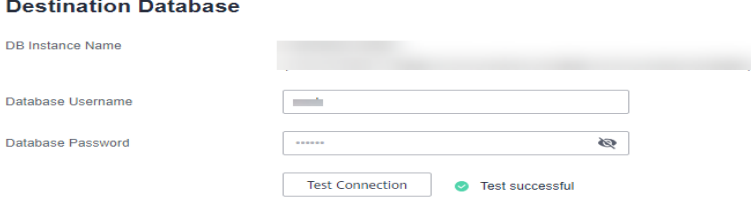

3. Click **Next**. In the displayed box, read the message carefully and click **Agree**.

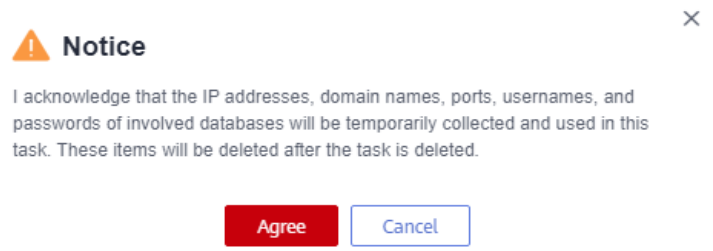

**Step 2** Set the synchronization task.

1. Select the databases and tables of the source database to be synchronized. In this practice, all tables in **test** are selected.

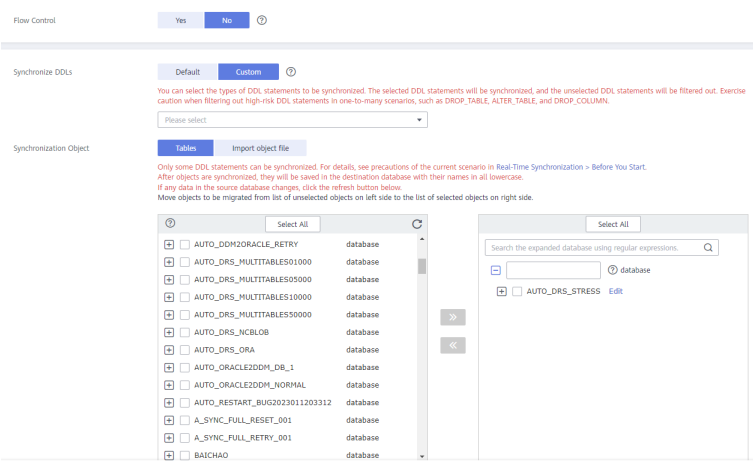

2. Locate the database and table, respectively, and click **Edit** to change the database name and table name.

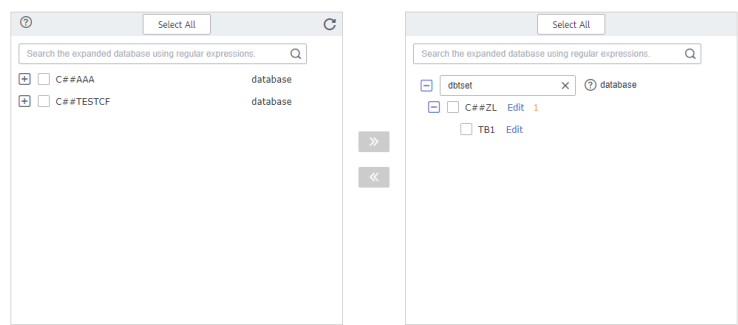

- 3. Click **Next**.
- **Step 3** On the **Advanced Settings** page, in the **Full Synchronization Settings** area, only select **Data** for **Synchronization Object Type**.

#### **Full Synchronization Settings**

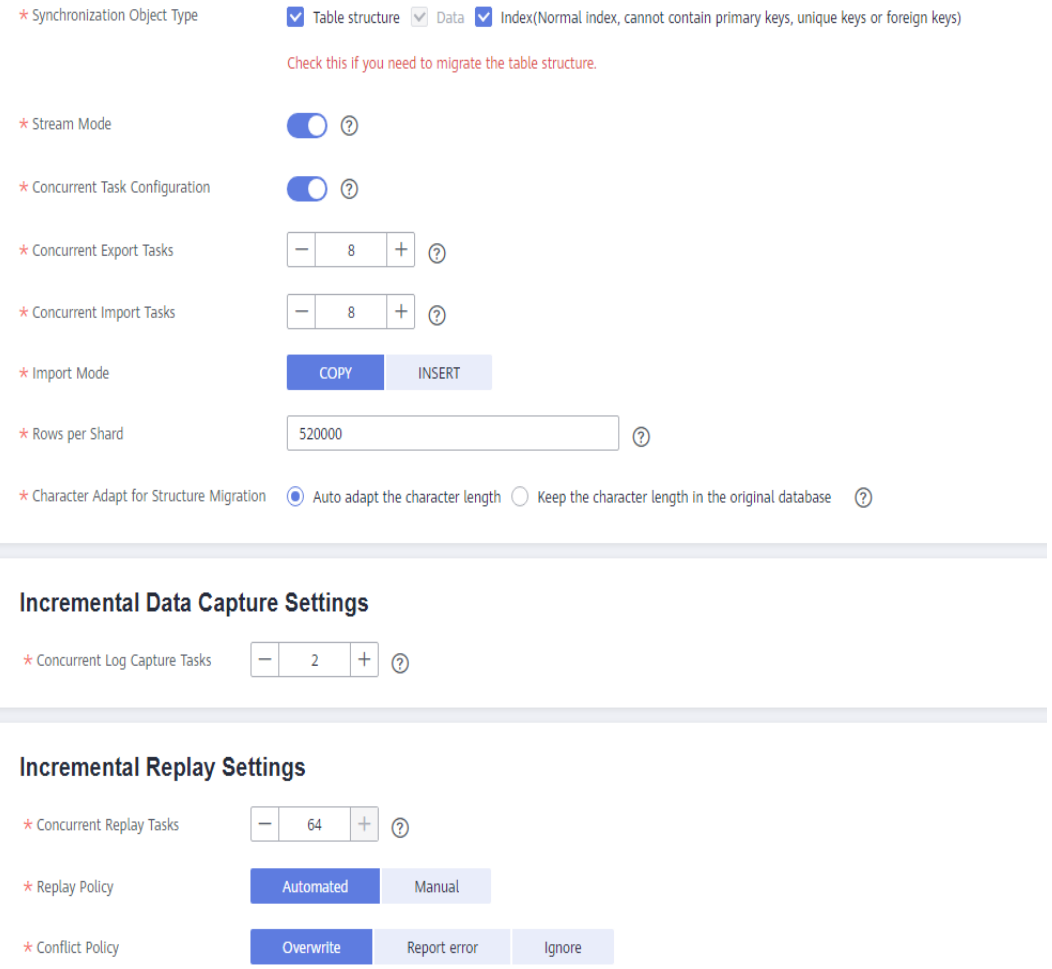

#### **Step 4** (Optional) Process data based on the site requirements.

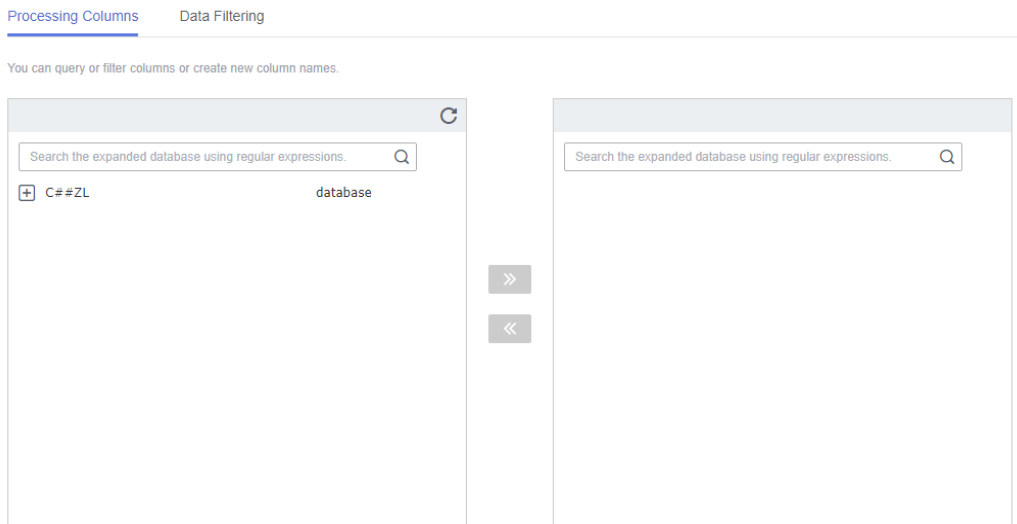

**Step 5** After all settings are complete, perform a pre-check to ensure that the synchronization is successful. If any check fails, review the cause and rectify the fault. Then, click **Check Again**.

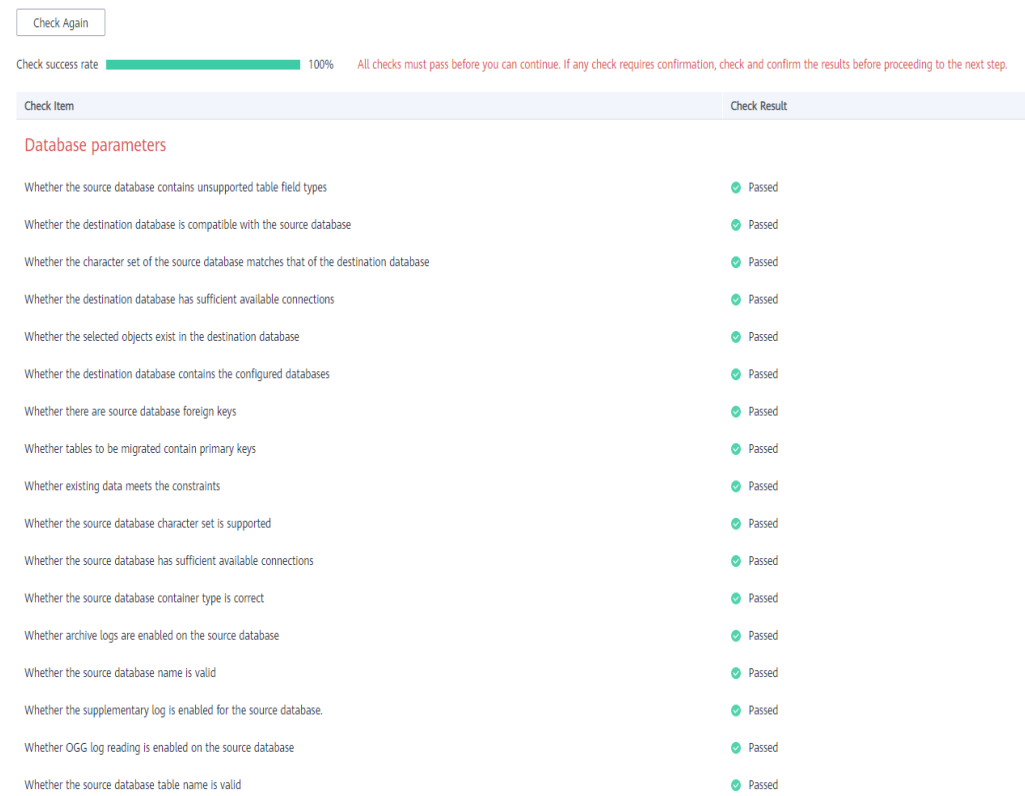

If all check items are successful, click **Next**.

#### **Step 6** Confirm the task.

1. Check whether all configured information is correct.

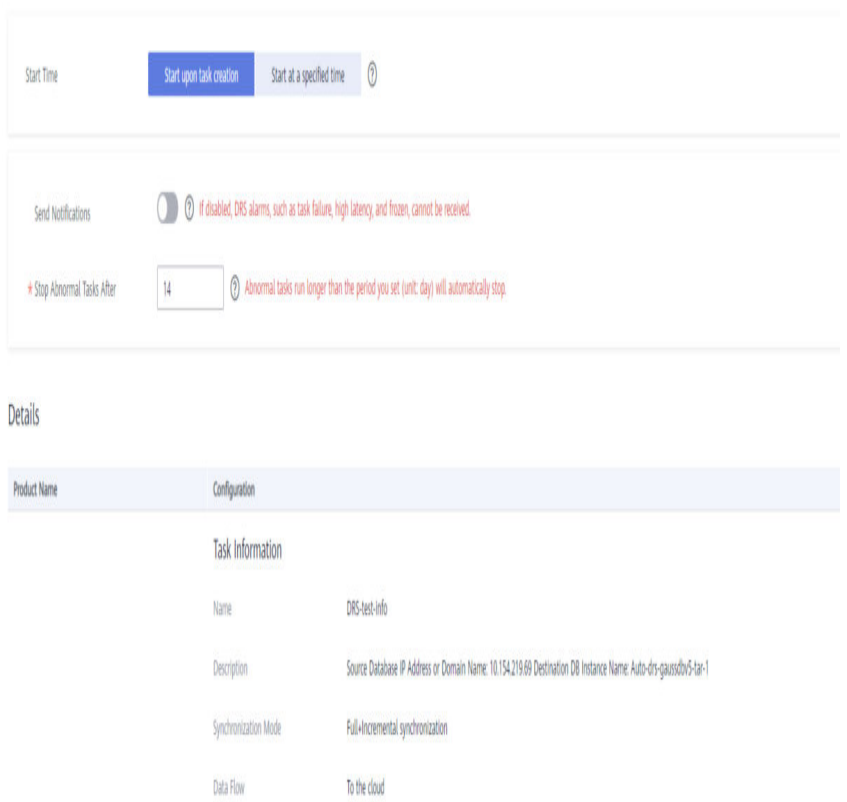

- 2. Click **Submit**. In the display box, select **I have read the precautions**.
- 3. Click **Submit**.

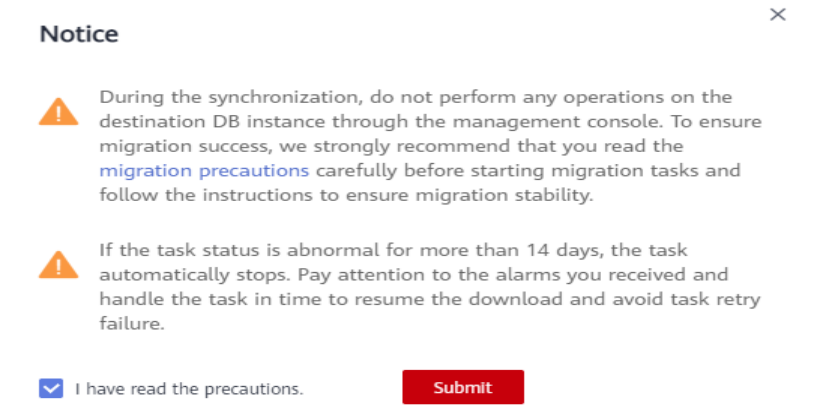

### **Step 7** After the task is submitted, view and manage it.

1. After the task is created, return to the task list to view the task status. After the status changes to **Incremental**, click **Pause**.

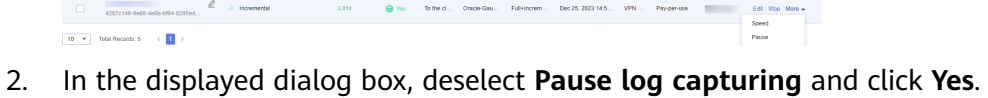

 $\overline{\phantom{a}}$ 

<span id="page-318-0"></span>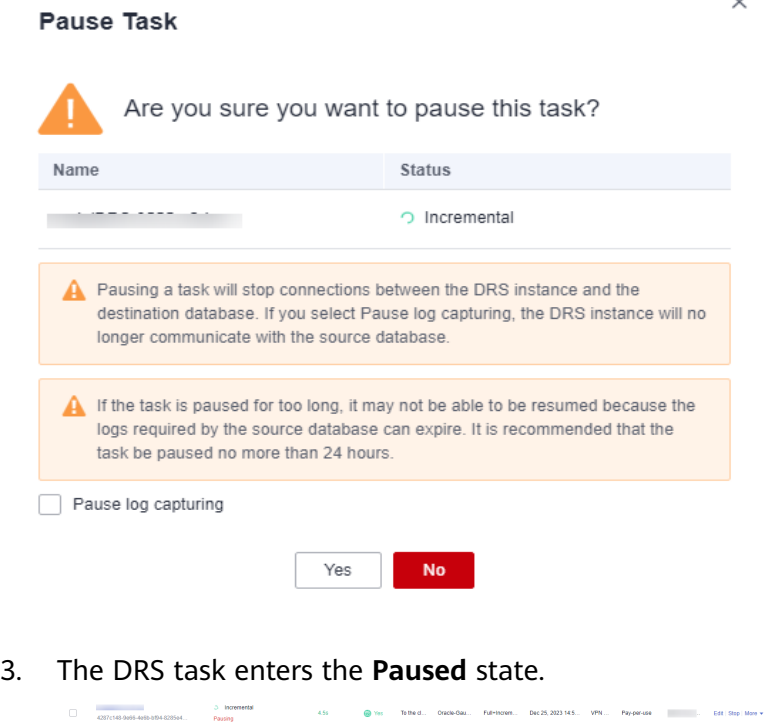

**----End**

### **4.6.9.3 UGO Schema Migration Phase 2: Common Indexes**

**Step 1** Select the task in **[UGO Schema Migration Phase 1: Tables, Primary Keys,](#page-311-0) [Unique Keys/Indexes](#page-311-0)**. On the **Object Correction** page, select the indexes to be migrated (or click **INDEX** in the object tree on the left and select displayed indexes on the right), and click **Undo Skip**. **Migration Status** of the selected indexes changes to **Manual**.

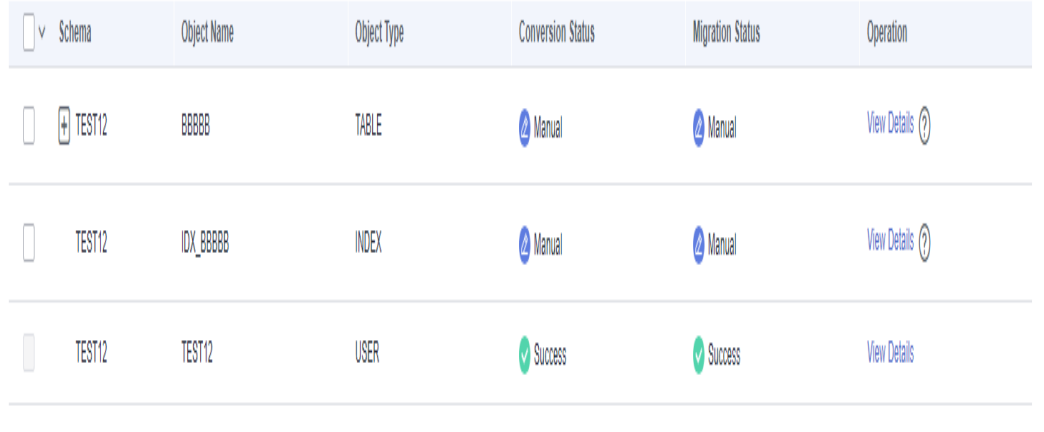

**Step 2** Click **Next** to go to the **Migration & Verification** page. Click **Start** to migrate indexes.

Ensure that all indexes are successfully migrated.

### $\Box$  Note

Do not click **Finish** in the lower right corner because other objects need to be migrated later.

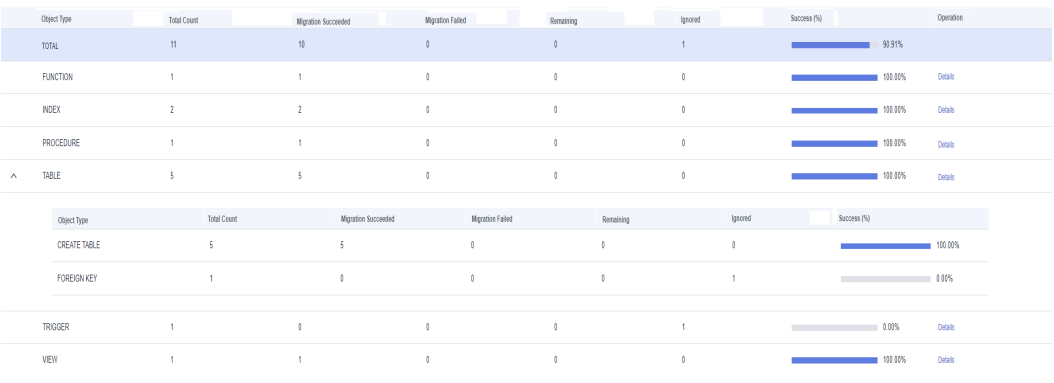

**----End**

## **4.6.9.4 DRS Synchronization Phase 2: Incremental Synchronization**

**Step 1** Locate the task paused in **[DRS Synchronization Phase 1: Full Synchronization](#page-313-0)** and click **Resume** in the **Operation** column.

> Co Yes To the cl... Oracle-Gau... Full+Increm... Dec 25, 2023 14:5... VPN ... Pay-per-use Figure Reserve Reset Stop

**Step 2** The task enters the incremental synchronization phase. If the incremental synchronization delay is less than 30s, all data is about to be synchronized. Disconnect the service system of the source Oracle database to ensure that no data is written to the source Oracle database. Wait for about 1 minute after the disconnection.

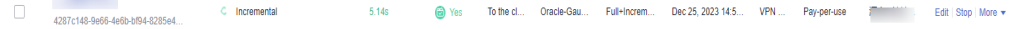

- **Step 3** Compare data. Click the task name and choose **Synchronization Comparison**.
	- 1. On the **Object-Level Comparison** tab, click **Compare** to compare synchronization objects in the source Oracle database and destination GaussDB database.

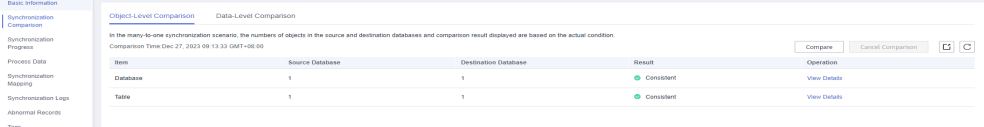

2. On the **Data-Level Comparison** tab, click **Create Comparison Task**, select the tables whose rows to be compared, and click **OK**.

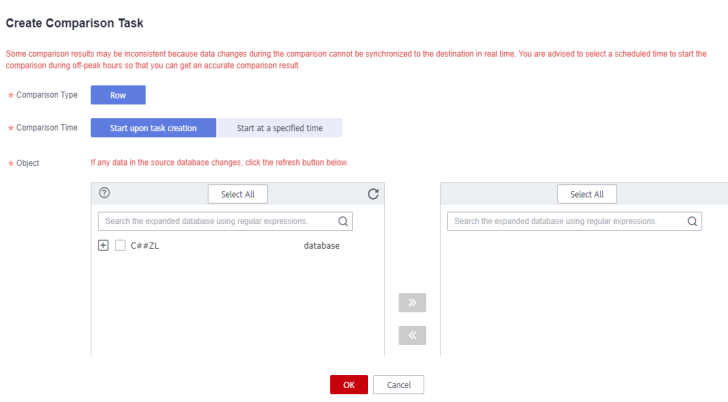

3. After the comparison task is complete, click **View Results** to view the row comparison details.

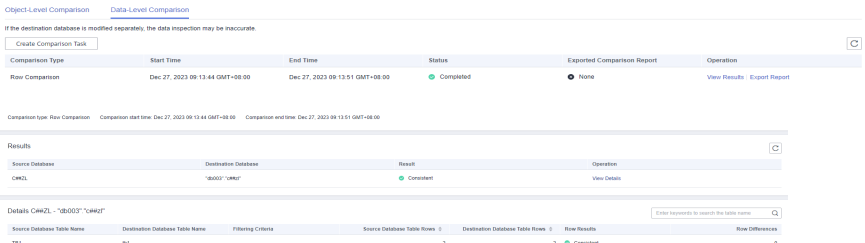

**Step 4** After confirming that the data is consistent in the source and destination databases, locate the task and click **Stop** in the **Operation** column to stop the DRS task.

**----End**

## **4.6.9.5 UGO Schema Migration Phase 3: Triggers, Events, Tasks, Foreign Keys, and Sequences**

**Step 1** Select the task in **[UGO Schema Migration Phase 2: Common Indexes](#page-318-0)**. On the **Object Correction** page, select TRIGGER, EVENT, TASK, and FOREIGN KEY objects and click **Undo Skip**. **Migration Status** of the selected objects changes to **Manual**.

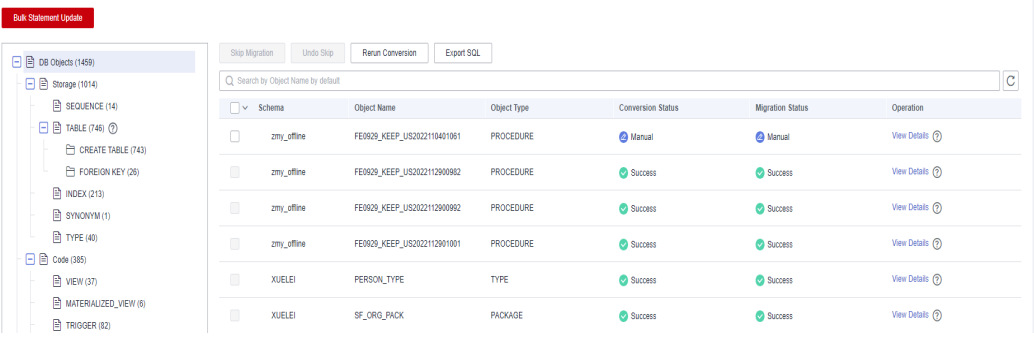

For FOREIGN KEY objects, select **FOREIGN KEY** in the object tree on the left and select displayed foreign keys on the right.

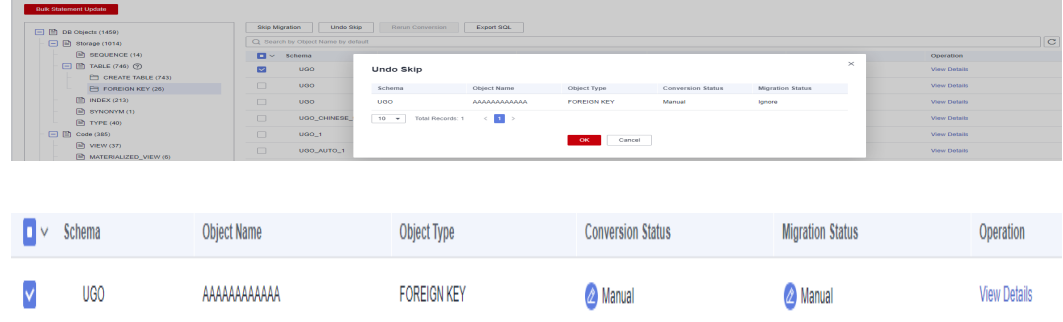

**Step 2** Click **Next** to go to the **Migration & Verification** page. Click **Start** to migrate the selected objects.

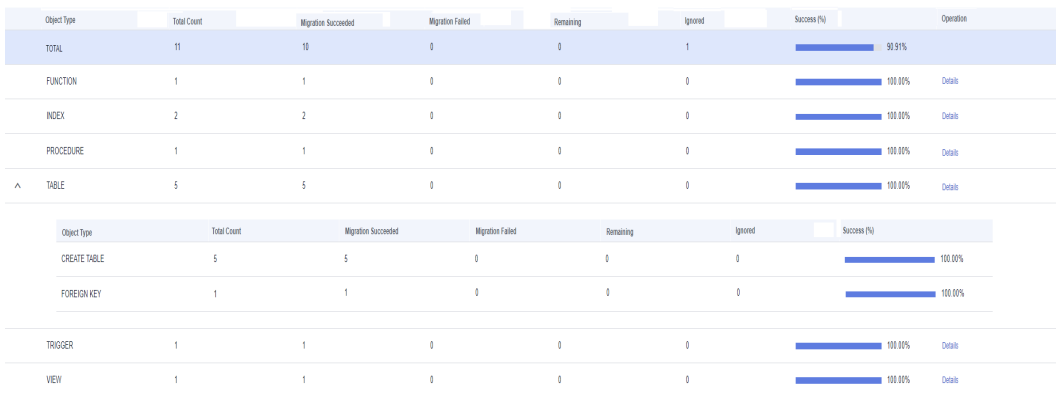

**Step 3** After the migration is successful, connect the service system to the target database GaussDB for data writing.

**----End**

# **4.7 From On-Premises Oracle to DDM**

## **4.7.1 Overview**

## **Description**

You can use real-time synchronization of DRS to synchronize data from onpremises Oracle databases to Huawei Cloud DDM. Full+incremental synchronization can ensure that data is always in sync between the source Oracle database and the destination DDM instance.

## **Prerequisites**

- You have registered with Huawei Cloud.
- Your account balance is greater than or equal to \$0 USD.

## **Service List**

● Virtual Private Cloud (VPC)

- Distributed Database Middleware (DDM)
- Data Replication Service (DRS)
- Data Admin Service (DAS)

## **Deployment Architecture**

In this example, the source database is an on-premises Oracle database, and the destination database is a Distributed Database Middleware (DDM) instance on Huawei Cloud. DRS synchronizes data from the source database to the destination database through the public network. For details about the deployment architecture, see **Figure 4-34**.

**Figure 4-34** Synchronizing data through the public network

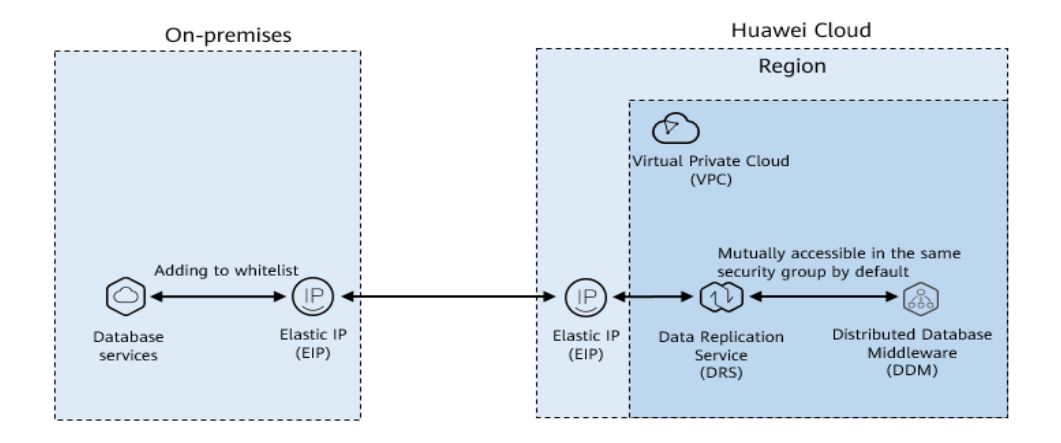

## **Before You Start**

- The resource planning in this best practice is for demonstration only. Adjust it as needed.
- The test data is for reference only. For more information about DRS, click **[here](https://support.huaweicloud.com/intl/en-us/realtimesyn-drs/drs_04_0112.html)**.

## **4.7.2 Resource Planning**

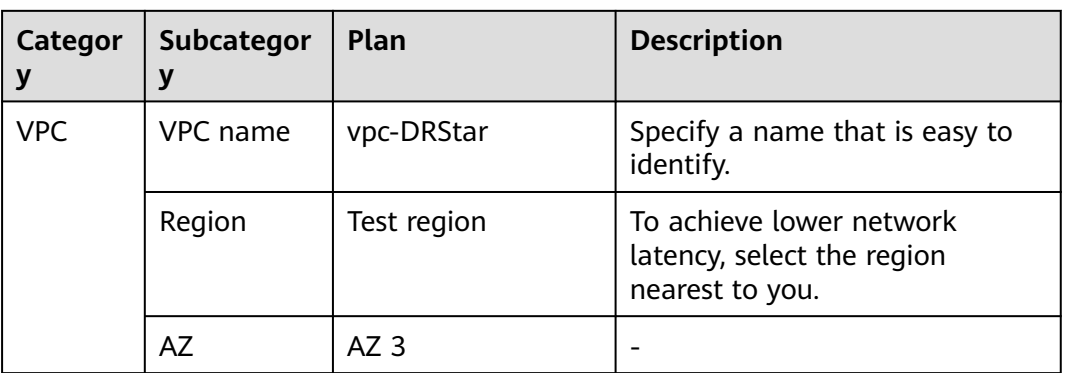

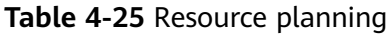

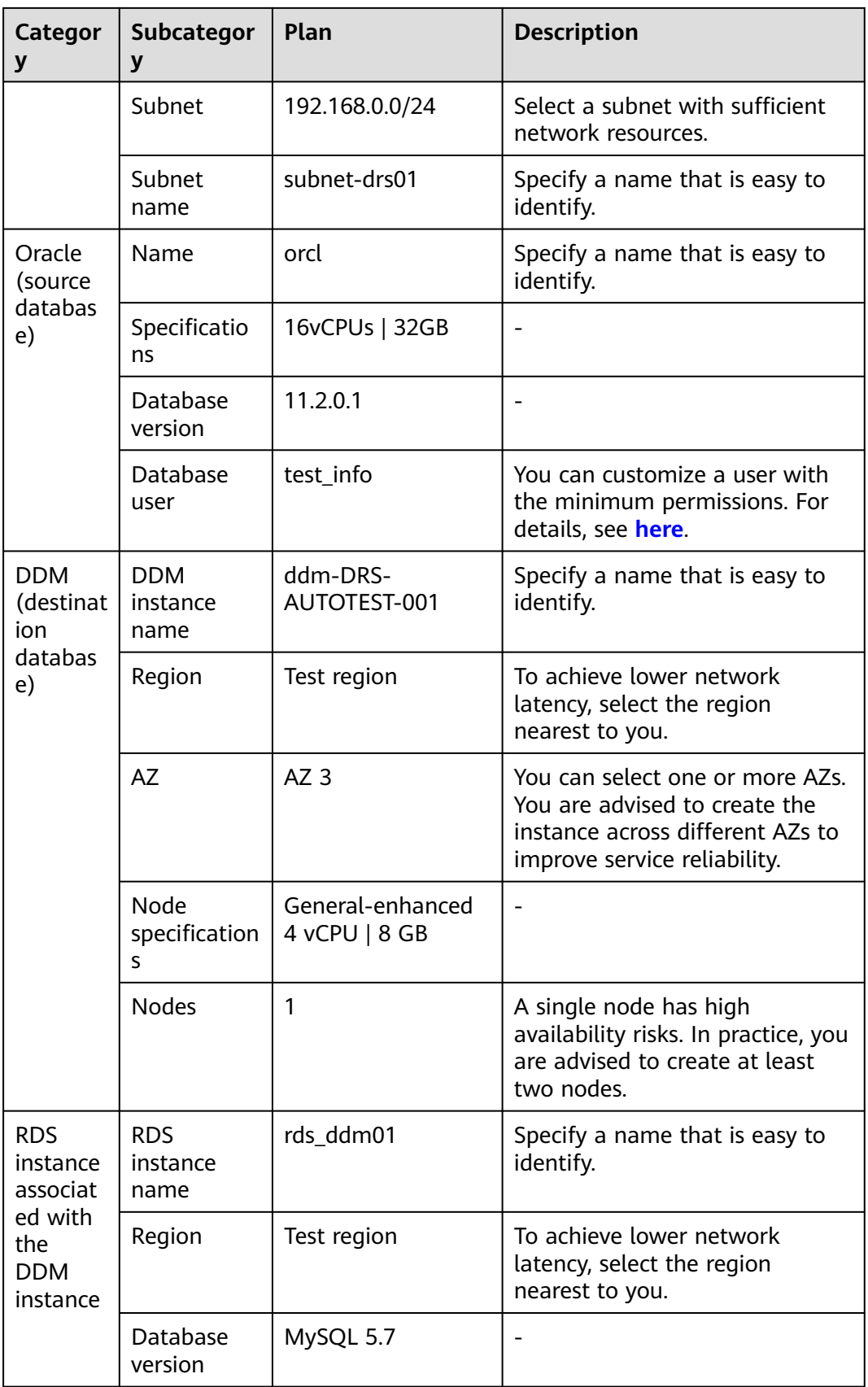
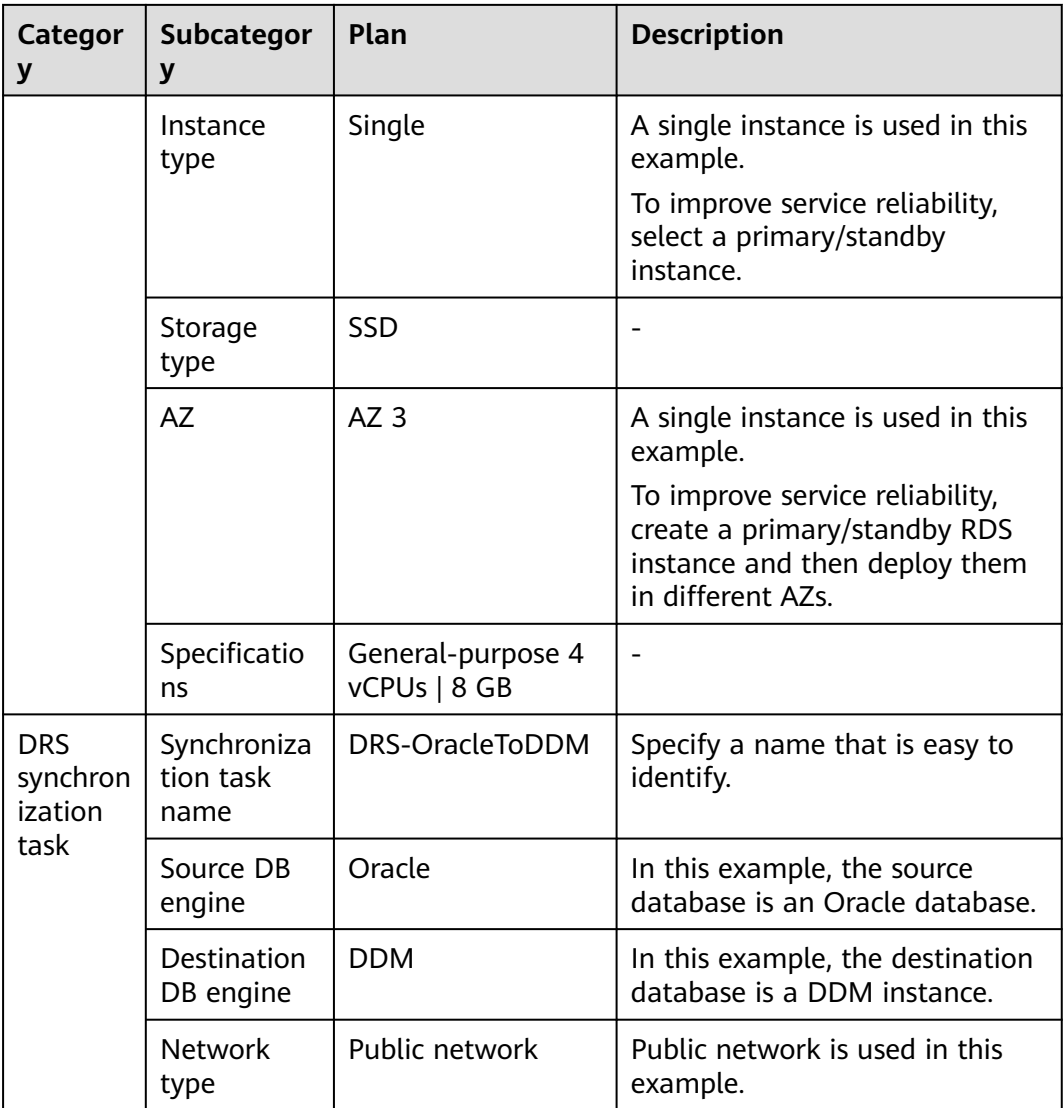

# **4.7.3 Operation Process**

**[Figure 4-35](#page-325-0)** shows the process of creating a DDM instance and synchronizing data from an Oracle database to DDM.

<span id="page-325-0"></span>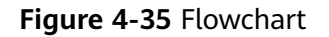

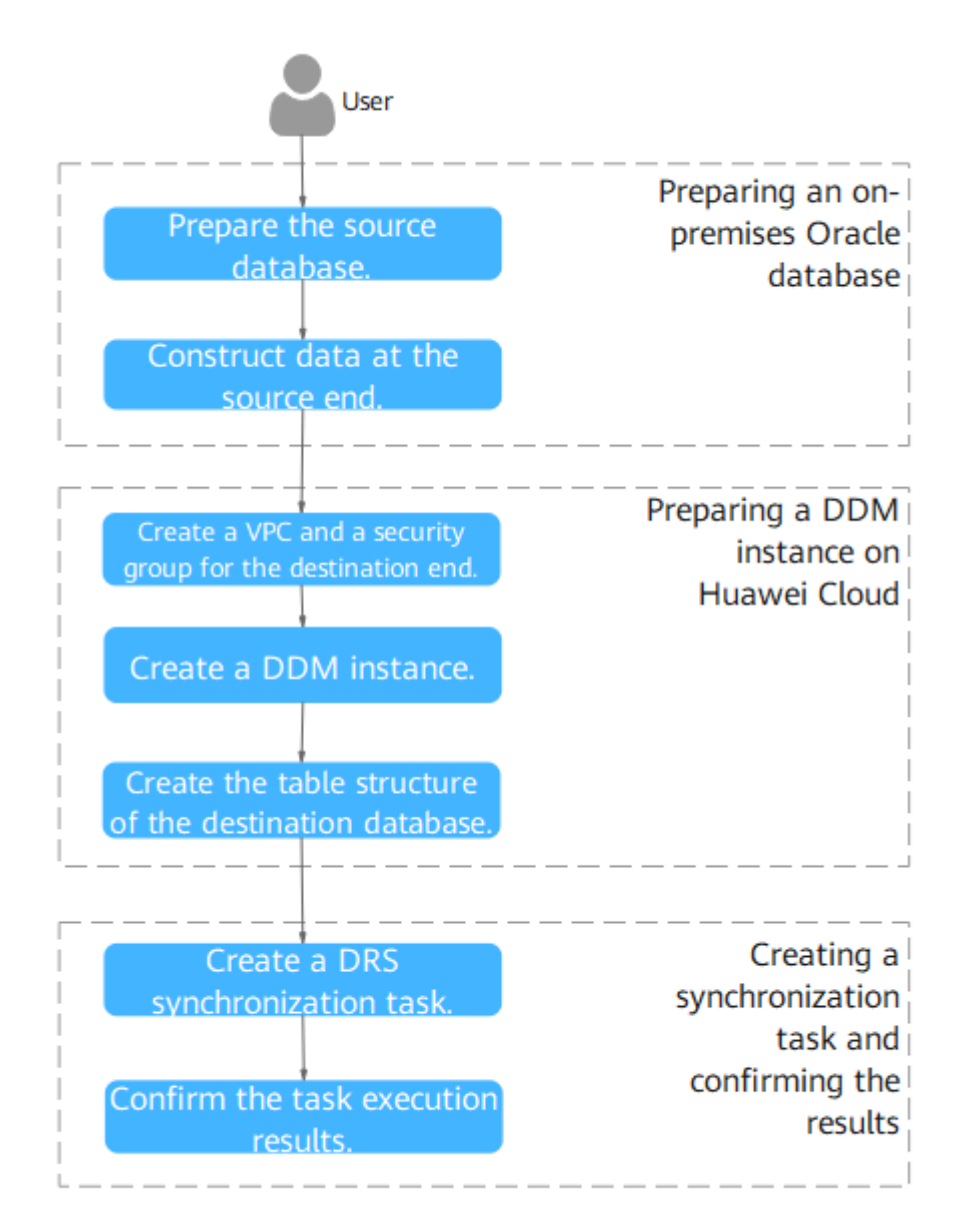

# **4.7.4 Preparing for the Source Oracle Database**

Before the synchronization, prepare some data types in the source database for verification after the synchronization is complete.

The following table lists data types supported by DRS.

## **Table 4-26** Data type mapping

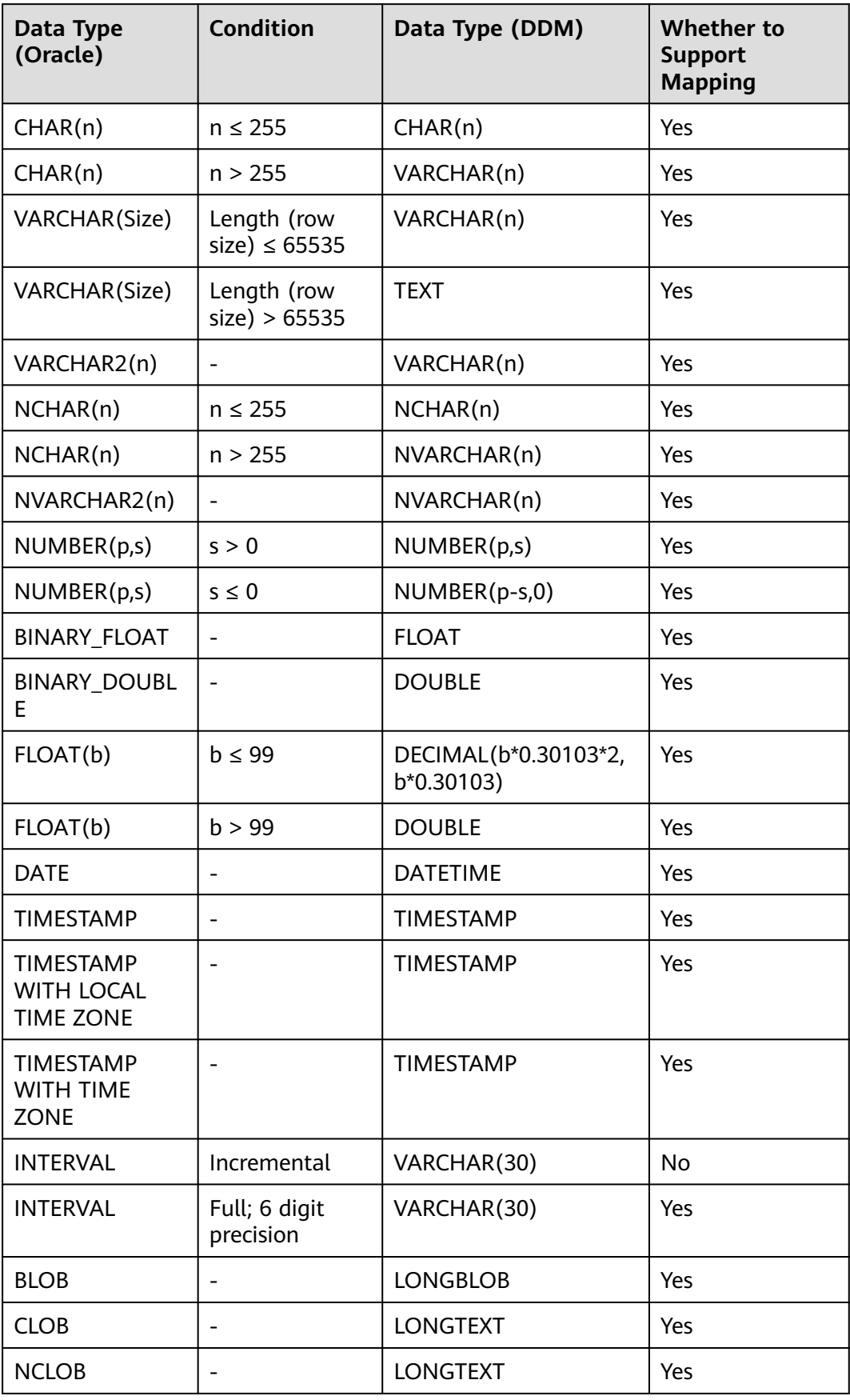

<span id="page-327-0"></span>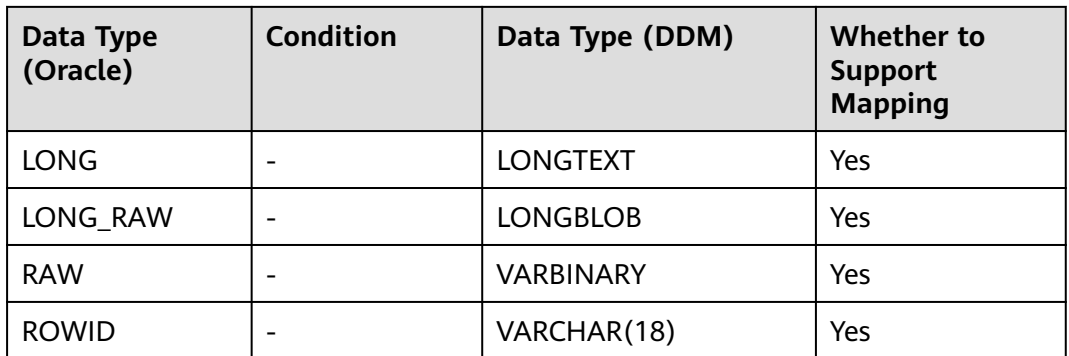

Perform the following steps to generate data in the source database:

- **Step 1** Use a database connection tool to connect to the source Oracle database based on its IP address.
- **Step 2** Construct data in the source database based on its supported data types.
	- 1. Create a test user. **create user** test\_info **identified by** xxx; test\_info indicates the user created for the test, and xxx indicates the password of the user.
	- 2. Assign permissions to the user. **grant dba to** test\_info**;**
	- 3. Create a data table under the user. **CREATE TABLE** test\_info.table3**( ID INT, COL01 CHAR(100), COL02 NCHAR(100), PRIMARY KEY(ID) );**
	- 4. Insert two rows of data.

**insert into test\_info.table3 values(4,'huawei','xian'); insert into test\_info.table3 values(2,'DRS-test','test1'); insert into test\_info.table3 values(1,'huawei','xian');**

5. Make the above statements take effect. **commit;**

**----End**

# **4.7.5 Preparing for the Destination DDM Instance**

# **4.7.5.1 Creating a VPC and Security Group**

Create a VPC and security group to prepare for the destination DDM instance.

# **Creating a VPC**

**Step 1** Log in to the **[management console](https://console-intl.huaweicloud.com/?locale=en-us)**.

- **Step 2** Click  $\bigcirc$  in the upper left corner and select a region and project.
- **Step 3** Click the service list icon on the left and choose **Networking** > **Virtual Private Cloud**.

The VPC console is displayed.

#### **Step 4** Click **Create VPC**.

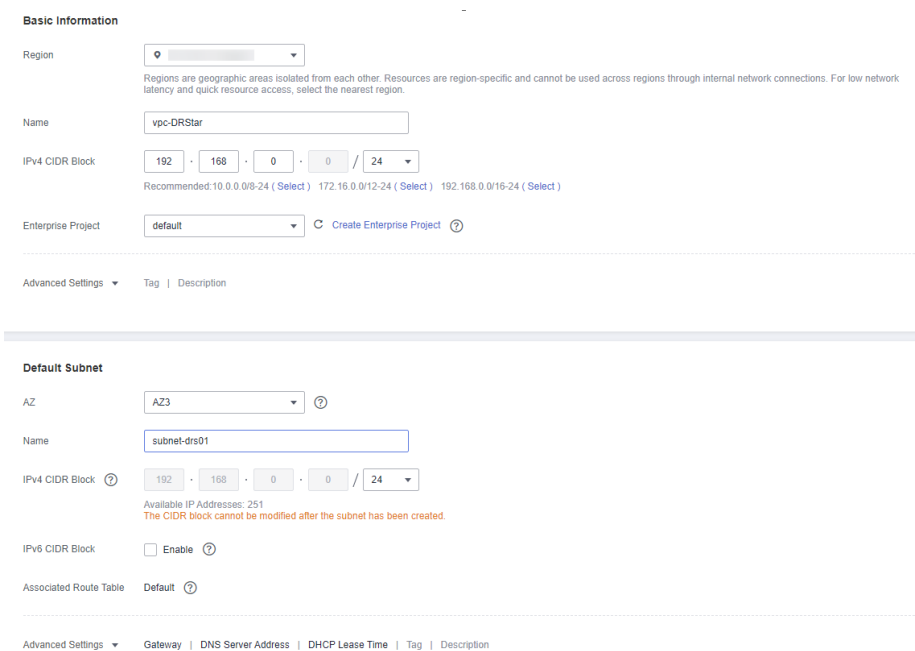

- **Step 5** Configure parameters as needed and click **Create Now**.
- **Step 6** Return to the VPC list and check whether the VPC is created.

When its status becomes available, the VPC is created.

**----End**

### **Creating a Security Group**

- **Step 1** Log in to the **[management console](https://console-intl.huaweicloud.com/?locale=en-us)**.
- **Step 2** Click  $\heartsuit$  in the upper left corner and select a region and project.
- **Step 3** Click the service list icon on the left and choose **Networking** > **Virtual Private Cloud**.

The VPC console is displayed.

**Step 4** In the navigation pane, choose **Access Control** > **Security Groups**.

### **Step 5** Click **Create Security Group**.

**Step 6** Specify the security group name and other information, and click **OK**.

 $\times$ 

<span id="page-329-0"></span>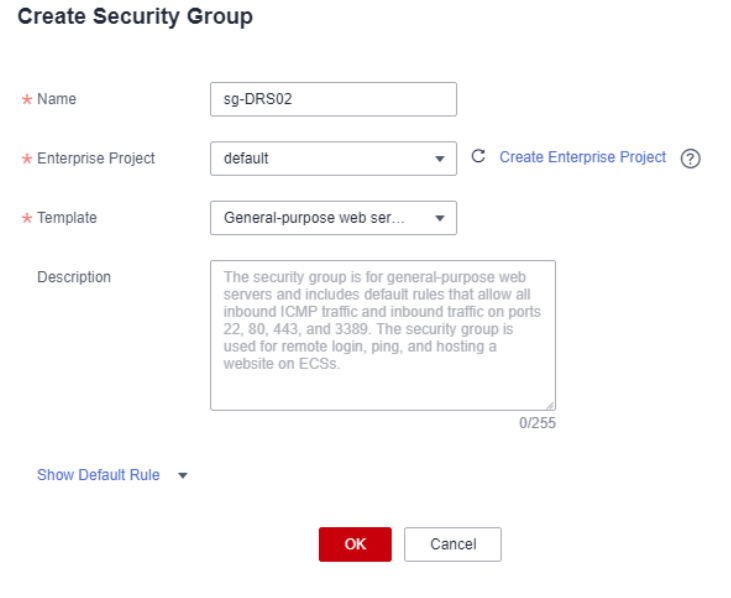

**----End**

## **4.7.5.2 Creating a DDM Instance**

- **Step 1** Log in to the **[management console](https://console-intl.huaweicloud.com/?locale=en-us)**.
- **Step 2** Click  $\mathbb{Q}$  in the upper left corner and select a region and project.
- **Step 3** Click the service list icon on the left and choose **Databases** > **Distributed Database Middleware**.
- **Step 4** On the displayed page, in the upper right corner, click **Buy DDM Instance**.
- **Step 5** Specify the instance information and specifications as required.

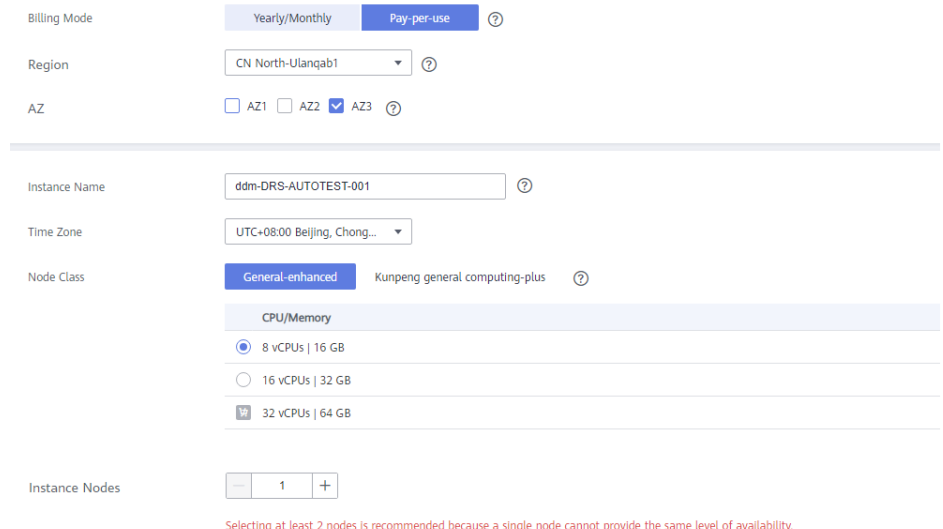

**Step 6** Select a VPC and security group for the instance and configure the database port. The VPC and security group have been created in **[Creating a VPC and Security](#page-327-0) [Group](#page-327-0)**.

```
\begin{array}{c|c|c} \hline \textbf{w} & \textbf{C} & \textbf{FQ} & \textbf{WQ} & \textbf{WQ} \\ \hline \textbf{wQ} & \textbf{WQ} & \textbf{WQ} & \textbf{WQ} & \textbf{WQ} & \textbf{WQ} \\ \hline \textbf{wQ} & \textbf{wQ} & \textbf{WQ} & \textbf{WQ} & \textbf{WQ} & \textbf{WQ} & \textbf{WQ} \\ \hline \textbf{wQ} & \textbf{wQ} & \textbf{wQ} & \textbf{WQ} & \textbf{WQ} & \textbf{WQ} & \textbf{WQ}\mathsf{VPC}(\mathcal{C}) = \mathbb{R}^{n \times n} \times \mathbb{R}^{n \times n}\boxed{\frac{1}{10} \cdot \text{DRS} \cdot \text{S} \cdot \text{S} \cdot \text{S} \cdot \text{S} \cdot \text{S} \cdot \text{S}}<br>To ensure network connectivity, select the same security group
Security Group
                                                                                                                                                                                                                                                                             ed DB Instances, and the ECS where your application is deployed. Learn more \circled{2}
```
- **Step 7** After the configuration is complete, click **Next** at the bottom of the page.
- **Step 8** Confirm your settings.
	- To modify your settings, click **Previous**.
	- If you do not need to modify your settings, click **Submit**.
- **Step 9** Go to the **Instances** page to view and manage the instance.

The default database port is **5066** and can be changed after a DDM instance is created. If the status of the instance is **Running**, the instance has been created.

**----End**

### **4.7.5.3 Creating an RDS for MySQL Instance**

Create an RDS for MySQL instance associated with the DDM instance.

### **Procedure**

- **Step 1** Log in to the **[management console](https://console-intl.huaweicloud.com/?locale=en-us)**.
- **Step 2** Click  $\bigcirc$  in the upper left corner and select a region and project.
- **Step 3** Click the service list icon on the left and choose **Databases** > **Relational Database Service**.
- **Step 4** Click **Buy DB Instance**.
- **Step 5** Configure the instance name and basic information.

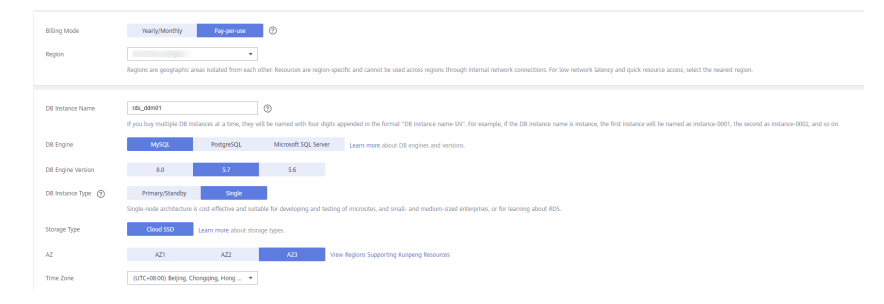

#### **Step 6** Configure instance specifications.

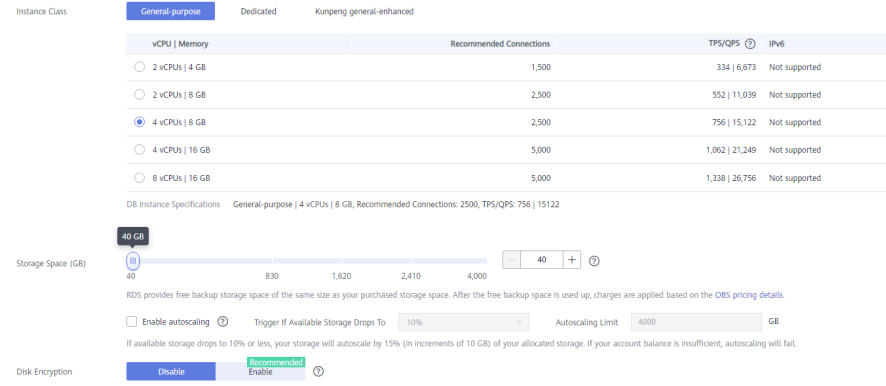

<span id="page-331-0"></span>**Step 7** Select a VPC and security group for the instance and configure the database port.

The VPC and security group have been created in **[Creating a VPC and Security](#page-327-0) [Group](#page-327-0)**.

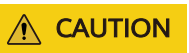

The RDS for MySQL instance must be in the same VPC and subnet as your DDM instance.

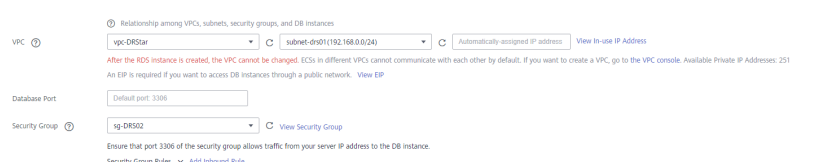

### **Step 8** Configure the instance password.

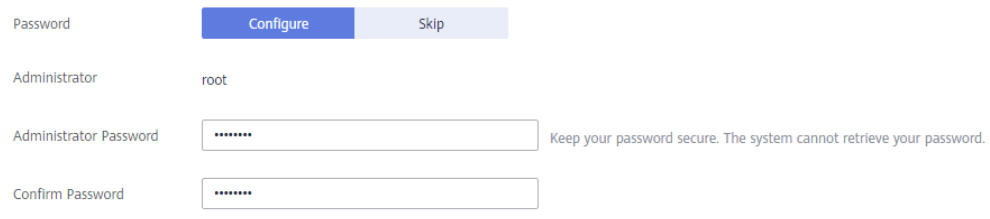

### **Step 9** Click **Next**.

- **Step 10** Confirm your settings.
	- To modify your settings, click **Previous**.
	- If you do not need to modify your settings, click **Submit**.
- **Step 11** Return to the instance list.

If the instance status becomes available, the instance has been created.

**----End**

## **4.7.5.4 Creating a Schema and Associating It with the RDS for MySQL Instance**

- **Step 1** Log in to the **[management console](https://console-intl.huaweicloud.com/?locale=en-us)**.
- **Step 2** Click  $\heartsuit$  in the upper left corner and select a region and project.
- **Step 3** Click the service list icon on the left and choose **Databases** > **Distributed Database Middleware**.
- **Step 4** On the **Instances** page, locate the required DDM instance and click **Create Schema** in the **Operation** column.
- **Step 5** On the displayed page, specify a sharding method, enter a schema name, set the number of shards, select the required DDM accounts, and click **Next**.

In this example, the schema is unsharded, and the schema name is **db\_test**.

 $\times$ 

### <span id="page-332-0"></span> $\wedge$  CAUTION

Currently, only data can be synchronized from Oracle to DDM. To synchronize table structures and other objects, you need to create schemas in the destination DDM instance based on table structures of the source Oracle database.

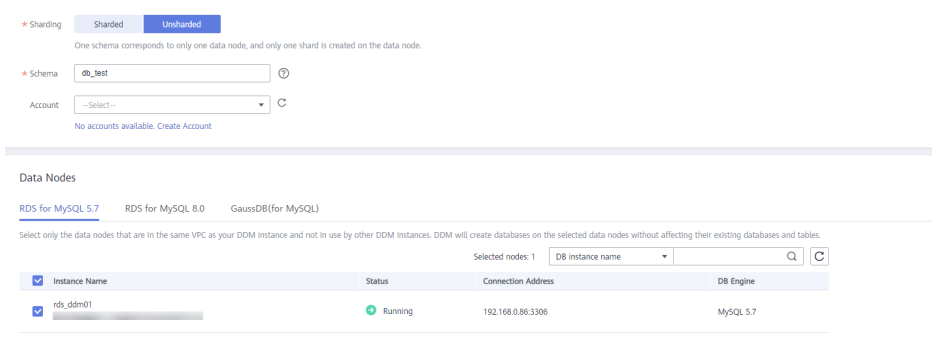

**----End**

# **4.7.5.5 Creating a DDM Account**

- **Step 1** Log in to the **[management console](https://console-intl.huaweicloud.com/?locale=en-us)**.
- **Step 2** Click  $\mathbb{Q}$  in the upper left corner and select a region and project.
- **Step 3** Click the service list icon on the left and choose **Databases** > **Distributed Database Middleware**.
- **Step 4** On the **Instances** page, locate the required DDM instance and click its name.
- **Step 5** In the navigation pane, choose **Accounts**.

Croote Account

**Step 6** On the displayed page, click **Create Account** and configure parameters as needed. For details about the permissions required by the DDM account, see **[Precautions](https://support.huaweicloud.com/intl/en-us/realtimesyn-drs/drs_04_0112.html#section3)**

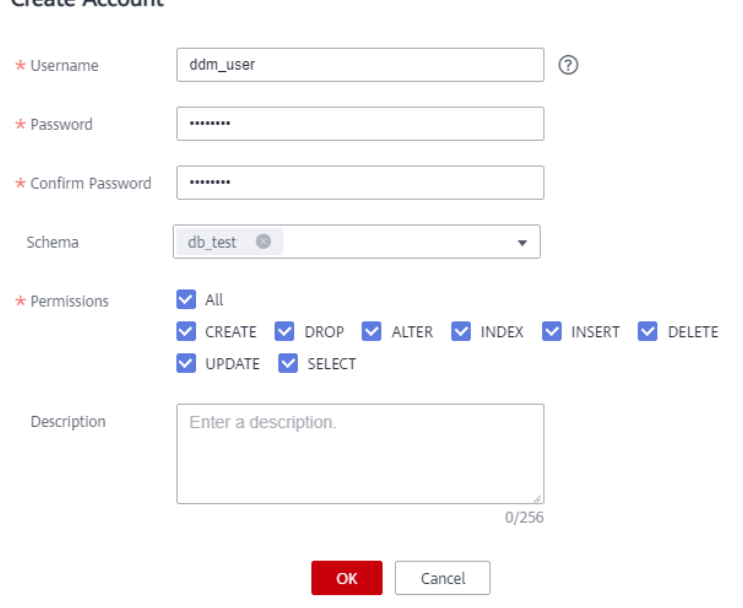

**Step 7** Click **OK**.

**----End**

### **4.7.5.6 Creating Table Structures in the Destination Database**

Currently, only data can be synchronized from the source Oracle database to the destination DDM instance. Source table structures and other objects cannot be synchronized, so you need to create table structures and indexes in the destination database based on the table structures of the source schema. For more details, see **[Precautions](https://support.huaweicloud.com/intl/en-us/realtimesyn-drs/drs_04_0112.html#section3)**.

### **Procedure**

**Step 1** Log in to the **[management console](https://console-intl.huaweicloud.com/?locale=en-us)**.

- **Step 2** Click  $\bigcirc$  in the upper left corner and select a region and project.
- **Step 3** Click the service list icon on the left and choose **Databases** > **Distributed Database Middleware**.
- **Step 4** On the displayed page, enter the username and password created in **[Creating a](#page-332-0) [DDM Account](#page-332-0)**, and click **Test Connection**.
- **Step 5** After the connection is successful, click **Log In** to log in to the DDM instance.
- **Step 6** Click the **db\_test** schema created in **[Creating a Schema and Associating It with](#page-331-0) [the RDS for MySQL Instance](#page-331-0)**.
- **Step 7** Run the following SQL statements in database **db\_test** to create table **table3** with the same structure as the source:

CREATE TABLE `db\_test`.`table3`( ID INT, COL01 CHAR(100), COL02 NCHAR(100), PRIMARY KEY(ID));

**----End**

# **4.7.6 Creating a DRS Synchronization Task**

This section describes how to create a DRS task and synchronize data from an onpremises Oracle database to Huawei Cloud DDM.

### **Pre-Check**

Before creating a task, check whether synchronization conditions are met.

In this example, data is synchronized to DDM. For more details, see **[Precautions](https://support.huaweicloud.com/intl/en-us/realtimesyn-drs/drs_04_0112.html#section3)**.

### **Procedure**

**Step 1** Log in to the **[management console](https://console-intl.huaweicloud.com/?locale=en-us)**.

**Step 2** Click  $\mathbb{Q}$  in the upper left corner and select a region and project.

- **Step 3** Click the service list icon on the left and choose **Databases** > **Data Replication Service**.
- **Step 4** In the upper right corner, click **Create Synchronization Task**.
- **Step 5** Configure synchronization task parameters.
	- 1. Specify a synchronization task name.

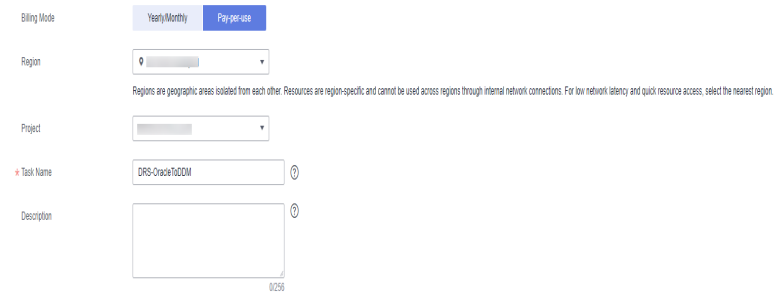

2. Enter the synchronization task information and select the destination database.

Select the DDM instance created in **[Creating a DDM Instance](#page-329-0)** as the destination database.

#### **Figure 4-36** Synchronization instance details

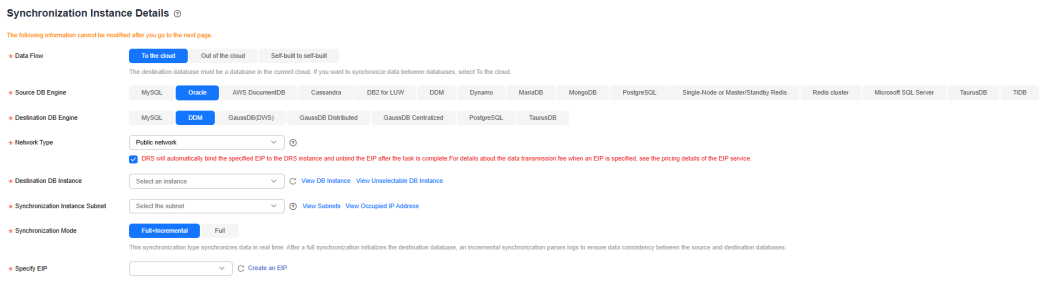

#### **Step 6** Click **Create Now**.

The synchronization instance is being created. It takes about 5 to 10 minutes.

- **Step 7** Configure source and destination database information.
	- 1. Configure the source database information and click **Test Connection**. If a successful test message is returned, the database is connected.

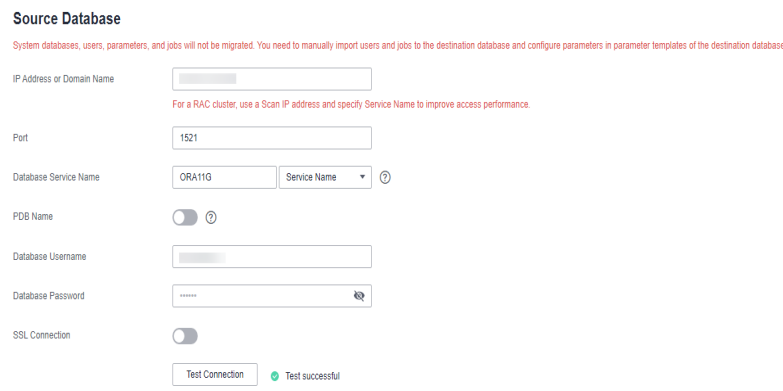

2. Configure the destination database information and click **Test Connection**. If a successful test message is returned, the database is connected.

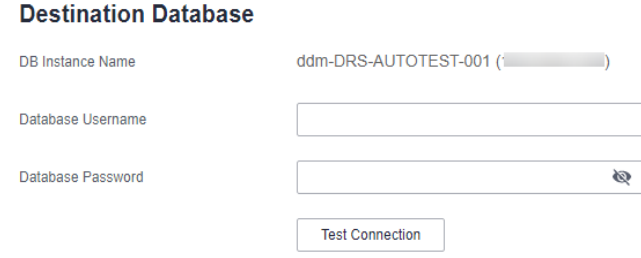

### **Step 8** Click **Next**.

**Step 9** On the **Set Synchronization Task** page, select the synchronization objects.

- Set **Flow Control** to **No**.
- Set **Synchronization Object** to **Tables**.

Select the databases and tables of the source database to be synchronized. In this best practice, **table3** in **test\_info** is selected and synchronized to **table3** in **db\_test**.

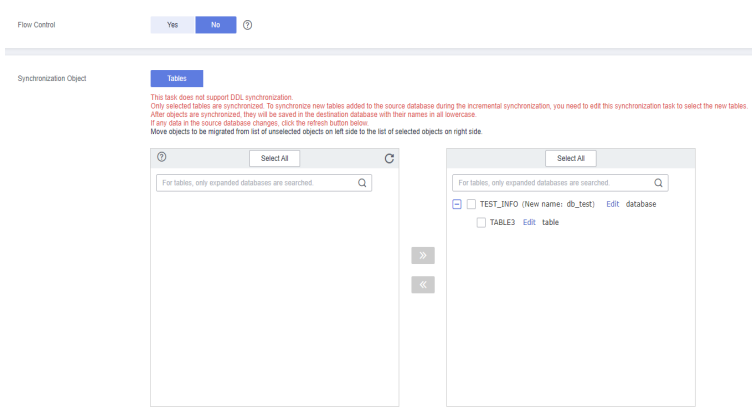

**Step 10** Click **Next**. On the **Check Task** page, check the synchronization task.

- If any check fails, review the cause and rectify the fault. After the fault is rectified, click **Check Again**.
- If all check items are successful, click Next.

### **Step 11** Click **Submit**.

Return to the **Data Synchronization Management** page and check the synchronization task status.

It takes several minutes to complete.

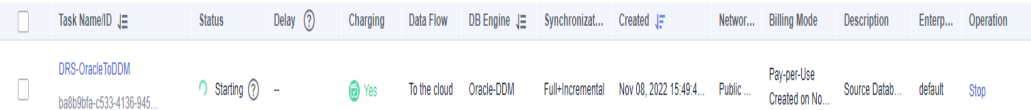

If the status changes to **Full synchronization**, the synchronization task has been started.

### $\Box$  Note

- For synchronization from Oracle to DDM, full synchronization and full+incremental synchronization modes are supported.
- If you create a full synchronization task, the task automatically stops after the full data is synchronized to the destination.
- If you create a full+incremental synchronization task, a full synchronization is executed first. After the full synchronization is complete, an incremental synchronization starts.
- During the incremental synchronization, data is continuously synchronized, so the task will not automatically stop.

#### **----End**

# **4.7.7 Confirming Synchronization Results**

You can use either of the following methods to check the synchronization results:

- 1. DRS compares synchronization objects and data and provides comparison results. For details, see **Viewing Synchronization Results on the DRS Console**.
- 2. Log in to the destination side to check whether the databases, tables, and data are synchronized. Confirm the data synchronization status. For details, see **[Viewing Synchronization Results on the DDM Console](#page-337-0)**.

## **Viewing Synchronization Results on the DRS Console**

**Step 1** Log in to the **[management console](https://console-intl.huaweicloud.com/?locale=en-us)**.

- **Step 2** Click  $\bigcirc$  in the upper left corner and select a region and project.
- **Step 3** Click the service list icon on the left and choose **Databases** > **Data Replication Service**.
- **Step 4** Locate the required DRS instance and click its name.
- **Step 5** In the navigation pane on the left, choose **Synchronization Comparison**.
- **Step 6** Click the **Object-Level Comparison** tab and check whether some objects are missing.

Click **Compare**. After the comparison is complete, view the comparison results.

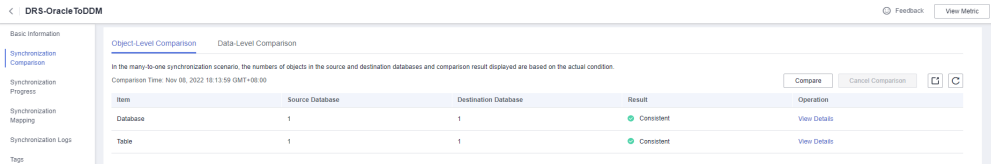

- **Step 7** Click the **Data-Level Comparison** tab and check whether the number of rows of synchronized objects is consistent.
	- 1. Click **Create Comparison Task**.
	- 2. In the displayed dialog box, select the comparison type, time, and object.

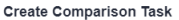

<span id="page-337-0"></span>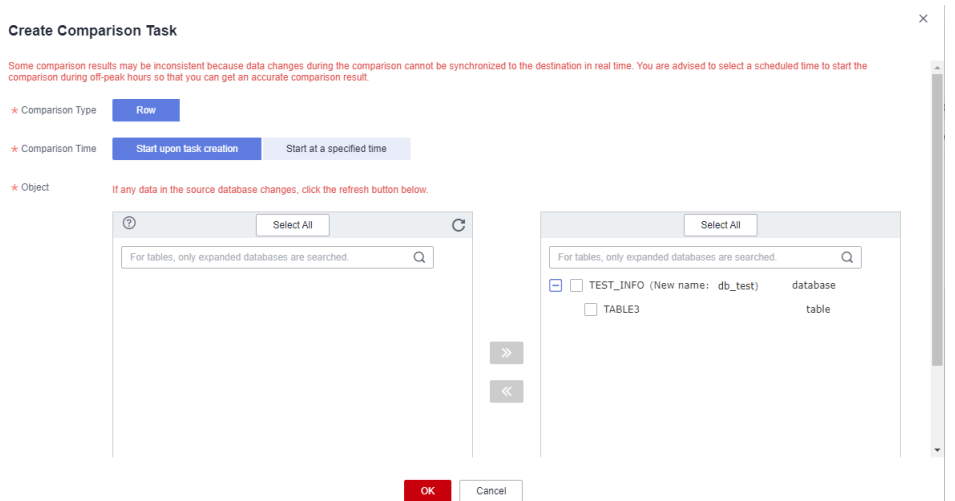

3. After the comparison task is complete, view the data comparison results.

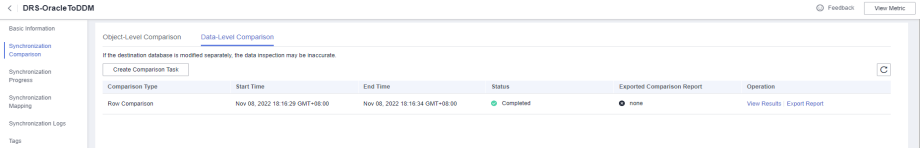

4. To view the comparison details, click **View Results** next to the comparison task.

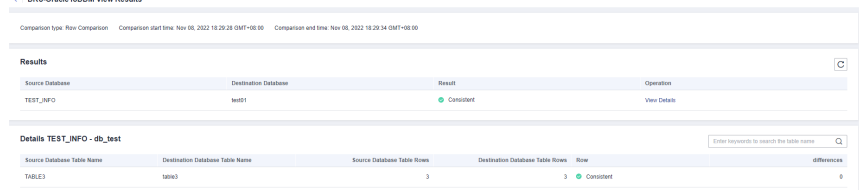

**----End**

### **Viewing Synchronization Results on the DDM Console**

- **Step 1** Log in to the **[management console](https://console-intl.huaweicloud.com/?locale=en-us)**.
- **Step 2** Click  $\mathbb{Q}$  in the upper left corner and select a region and project.
- **Step 3** Click the service list icon on the left and choose **Databases** > **Distributed Database Middleware**.
- **Step 4** Locate the target DDM instance and click **Log In** in the **Operation** column.
- **Step 5** In the displayed dialog box, enter the password and click **Test Connection**.
- **Step 6** After the connection is successful, click **Log In**.
- **Step 7** View destination database and table names and check whether all data is synchronized.

**----End**

# **4.8 From RDS for MySQL to Kafka**

# **4.8.1 Overview**

# **Description**

In this section, we will create a DRS synchronization task to synchronize the incremental data from the source RDS for MySQL database to the destination Kafka database. This section also describes:

- How to create an RDS for MySQL instance.
- How to create DMS for Kafka.
- How to create a DRS synchronization task.

### **Prerequisites**

- You have registered with Huawei Cloud.
- Your account balance is greater than or equal to \$0 USD.

# **Service List**

- Virtual Private Cloud (VPC)
- Relational Database Service (RDS)
- DMS for Kafka
- Data Replication Service (DRS)
- Data Admin Service (DAS)

# **Deployment Architecture**

In this example, the source is an RDS for MySQL instance, and the destination is a DMS for Kafka in the same region. Incremental data of the source database is synchronized to the destination database in a VPC. For details about the deployment architecture, see **[Figure 4-37](#page-339-0)**.

<span id="page-339-0"></span>**Figure 4-37** VPC network

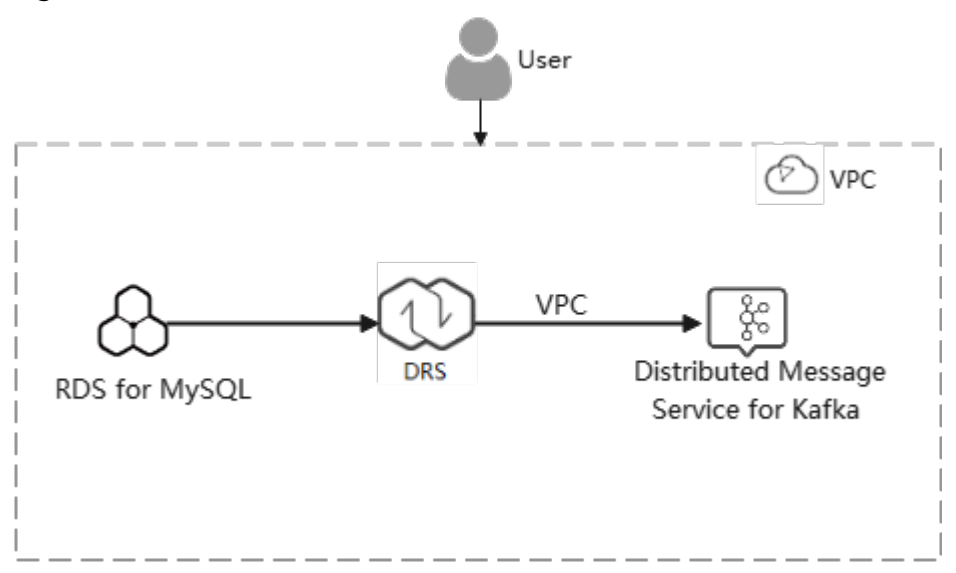

# **Before You Start**

- The resource planning in this best practice is for demonstration only. Adjust it as needed.
- The test data is for reference only. For more information about DRS, click **[here](https://support.huaweicloud.com/intl/en-us/realtimesyn-drs/drs_04_0118.html)**.

# **4.8.2 Resource and Cost Planning**

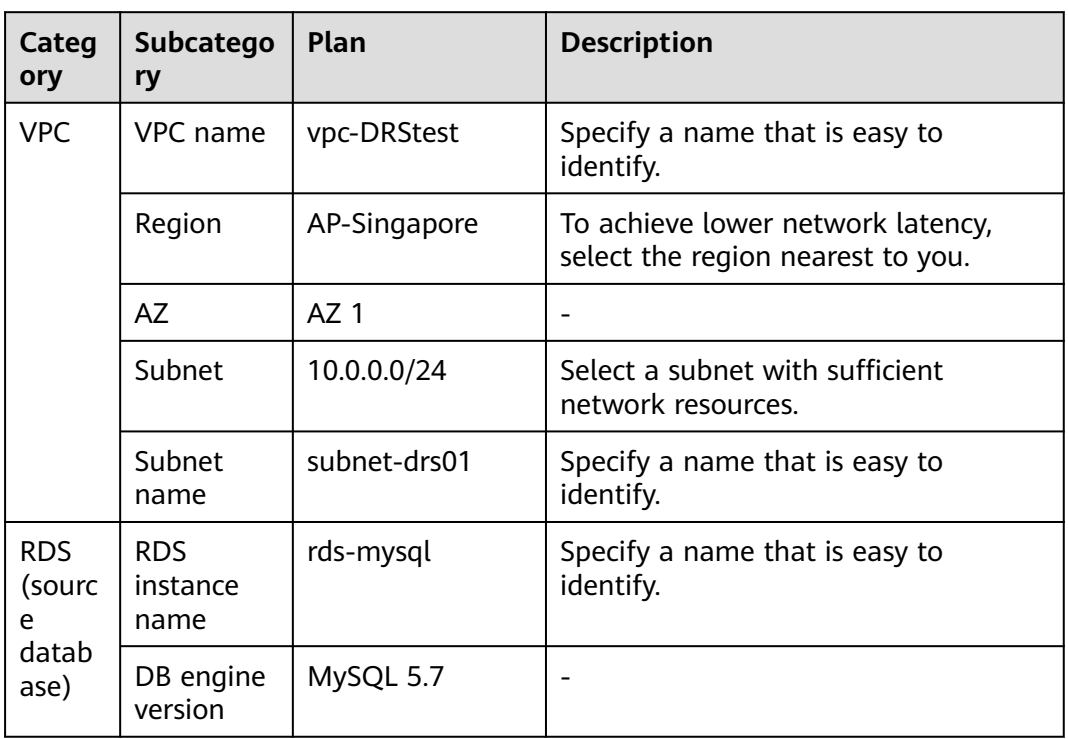

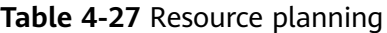

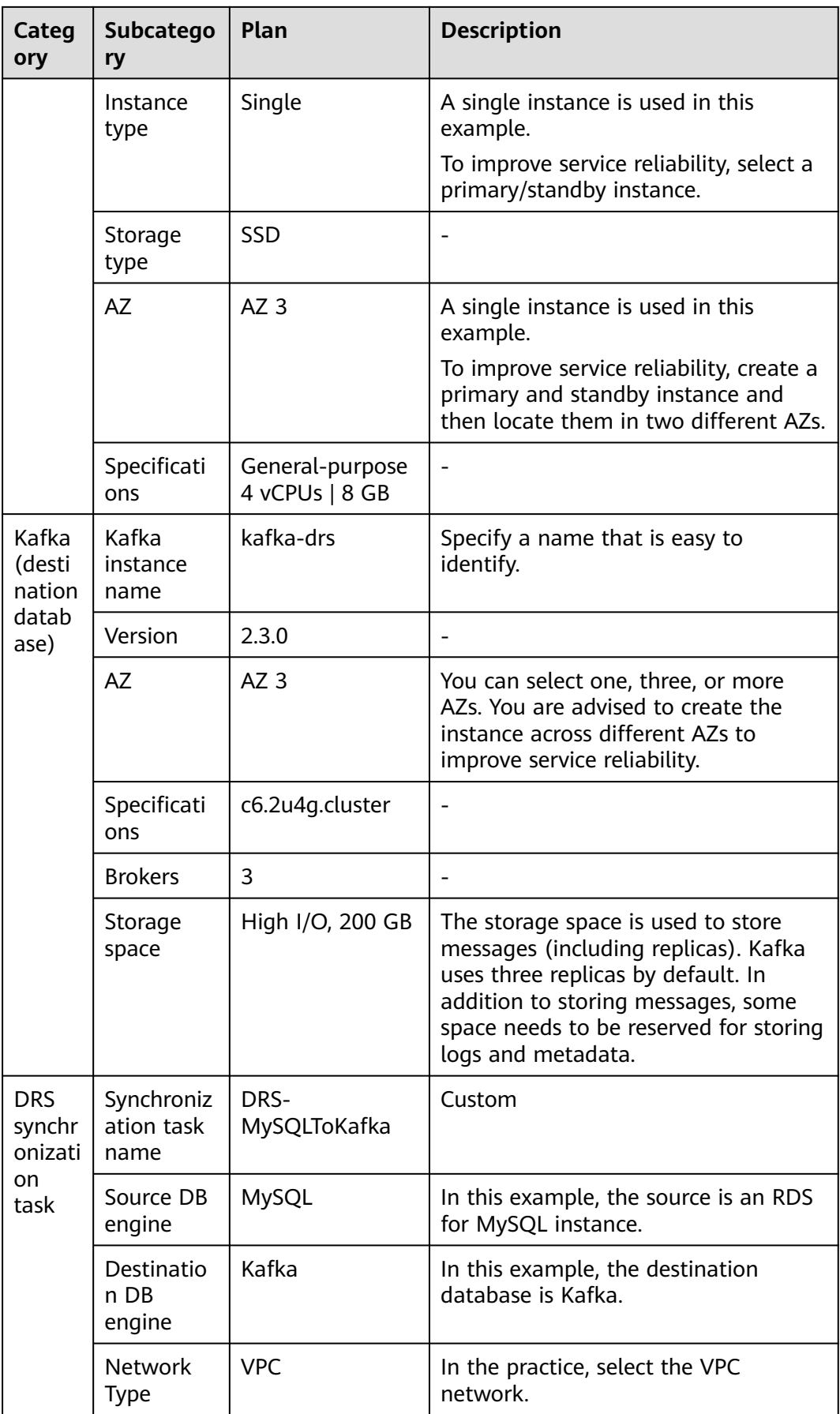

### <span id="page-341-0"></span> $\Box$  Note

For details about the prices of the preceding resources, see **[Pricing Details](https://www.huaweicloud.com/intl/en-us/pricing/index.html#/drs)**. You can use the **[price calculator](https://www.huaweicloud.com/intl/en-us/pricing/index.html#/drs)** provided by Huawei Cloud to quickly calculate the reference price based on your desired specifications.

# **4.8.3 Operation Process**

**Figure 4-38** shows the process of creating an RDS for MySQL instance and synchronizing the incremental data from an RDS for MySQL instance to Kafka.

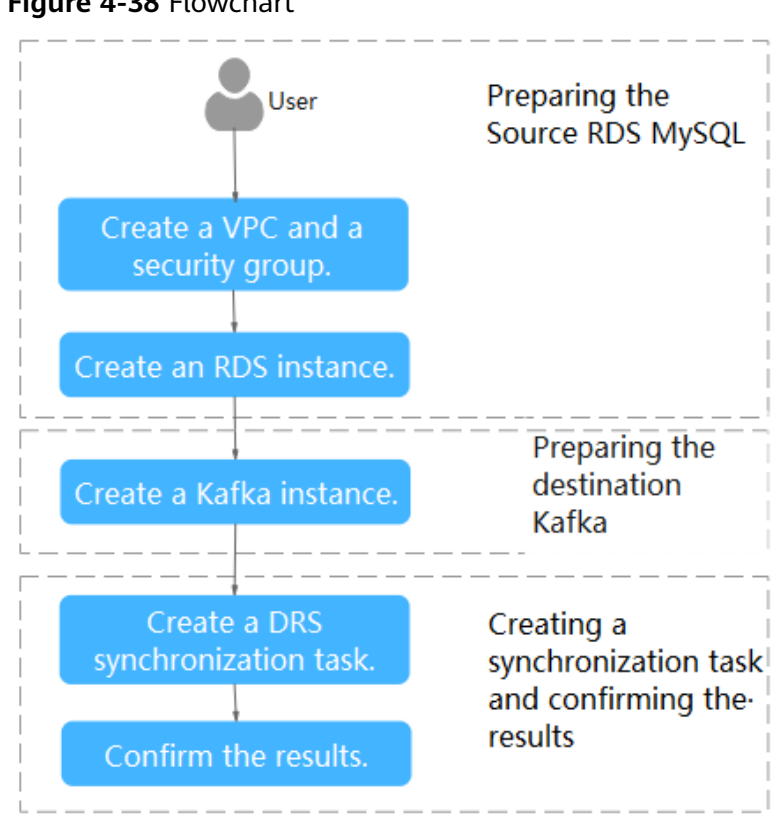

#### **Figure 4-38** Flowchart

# **4.8.4 Creating a VPC and Security Group**

Create a VPC and security group for an RDS for MySQL and Kafka instances.

# **Creating a VPC**

**Step 1** Log in to the **[management console](https://console-intl.huaweicloud.com/?locale=en-us)**.

- **Step 2** Click  $\heartsuit$  in the upper left corner of the management console and select AP-Singapore.
- **Step 3** Under the service list, choose **Networking** > **Virtual Private Cloud**.

The VPC console is displayed.

### **Step 4** Click **Create VPC**.

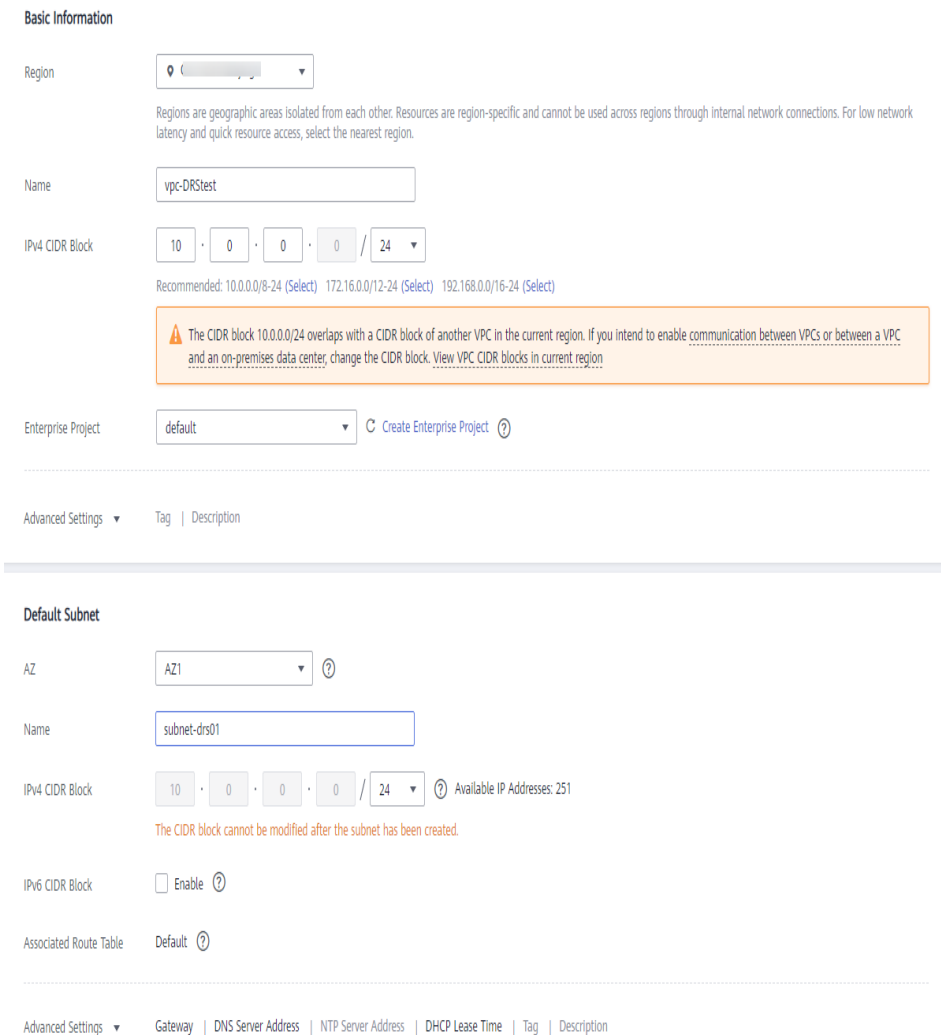

- **Step 5** Configure parameters as needed and click **Create Now**.
- **Step 6** Return to the VPC list and check whether the VPC is created. If the VPC status becomes available, the VPC has been created. **----End**

# **Creating a Security Group**

- **Step 1** Log in to the **[management console](https://console-intl.huaweicloud.com/?locale=en-us)**.
- **Step 2** Click  $\heartsuit$  in the upper left corner of the management console and select AP-Singapore.
- **Step 3** Under the service list, choose **Networking** > **Virtual Private Cloud**. The VPC console is displayed.
- **Step 4** In the navigation pane, choose **Access Control** > **Security Groups**.

 $\times$ 

### **Step 5** Click **Create Security Group**.

### **Step 6** Configure parameters as needed.

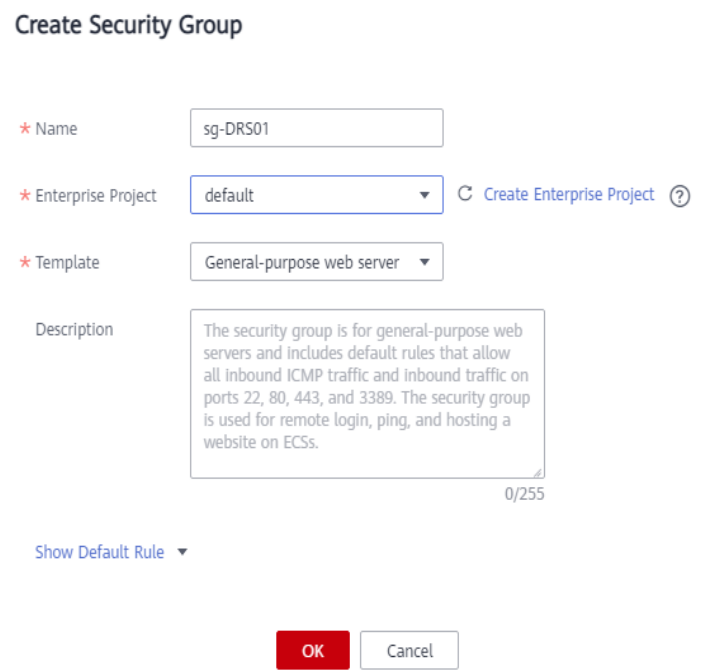

- **Step 7** Click **OK**.
- **Step 8** Return to the security group list and click the security group name (**sg-DRS01** in this example).
- **Step 9** Click the **Inbound Rules** tab, and then click **Add Rule**.

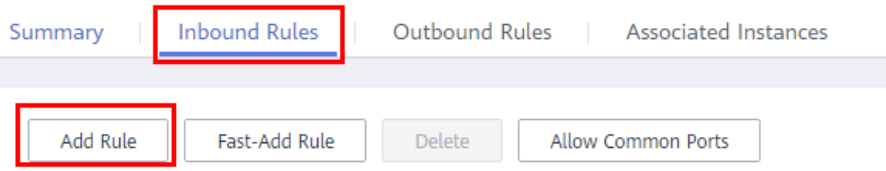

**Step 10** Configure an inbound rule to allow access from database port **3306**.

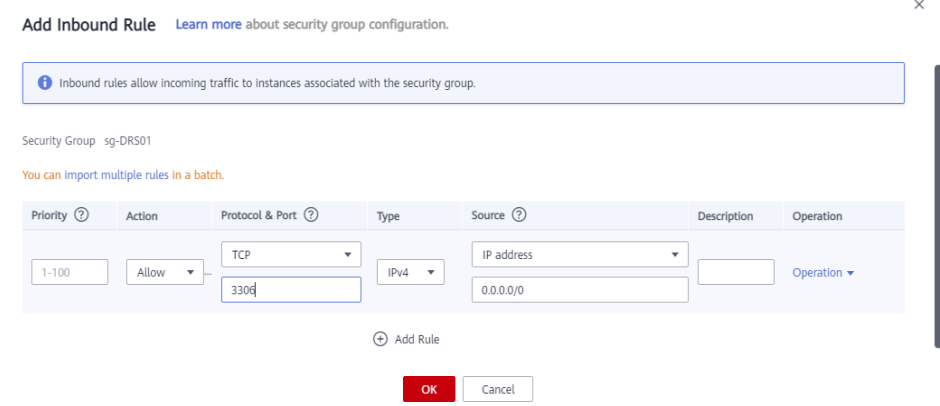

**----End**

# <span id="page-344-0"></span>**4.8.5 Preparing for Source RDS for MySQL**

# **4.8.5.1 Creating an RDS for MySQL Instance**

Create an RDS for MySQL instance, and select the VPC and security group you configured for the instance.

- **Step 1** Log in to the **[management console](https://console-intl.huaweicloud.com/?locale=en-us)**.
- **Step 2** Click  $\heartsuit$  in the upper left corner of the management console and select AP-Singapore.
- **Step 3** Under the service list, choose **Databases** > **Relational Database Service**.
- **Step 4** Click **Buy DB Instance**.
- **Step 5** Configure the instance name and basic information.

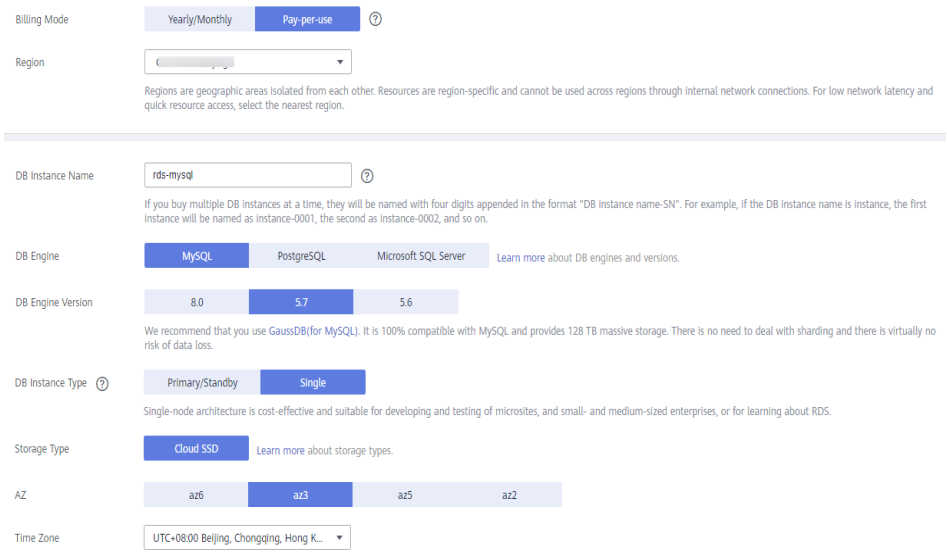

**Step 6** Configure instance specifications.

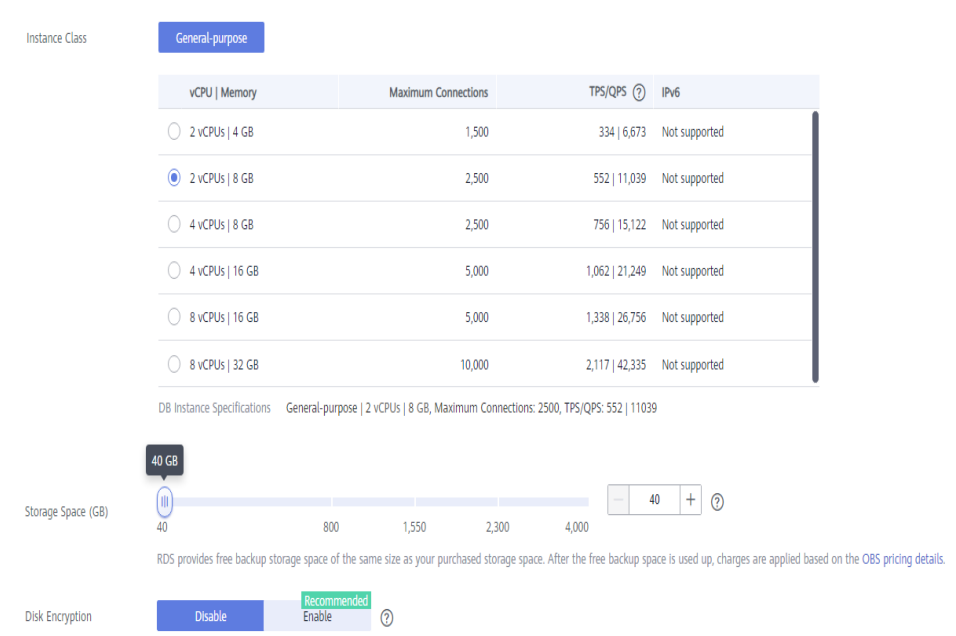

**Step 7** Select a VPC and security group for the instance and configure the database port.

The VPC and security group have been created in **[Creating a VPC and Security](#page-341-0) [Group](#page-341-0)**.

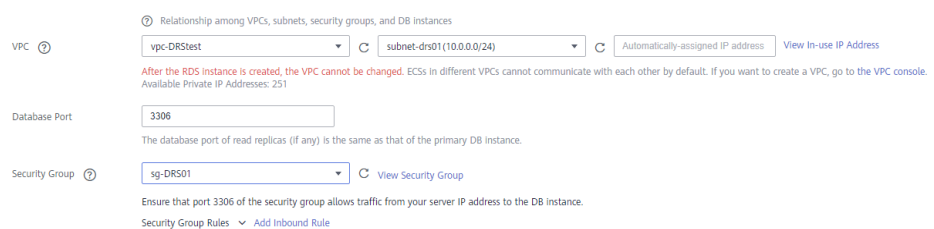

**Step 8** Configure information such as the instance password and parameter template.

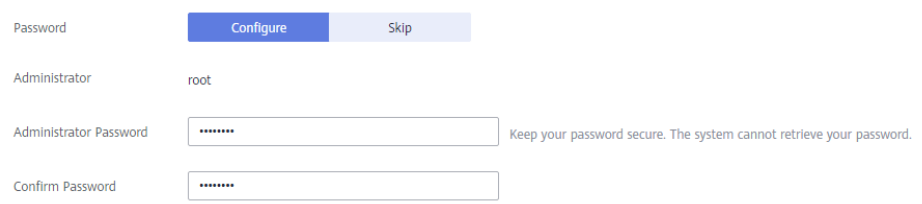

**Step 9** Click **Next**, confirm the information, and click **Submit**.

**Step 10** Return to the instance list.

If the instance status becomes available, the instance has been created.

**----End**

# **4.8.5.2 Generating Test Data**

**Step 1** Log in to the **[management console](https://console-intl.huaweicloud.com/?locale=en-us)**.

- **Step 2** Click  $\overline{\heartsuit}$  in the upper left corner of the management console and select AP-Singapore.
- **Step 3** Under the service list, choose **Databases** > **Relational Database Service**.
- **Step 4** Select an RDS instance and choose **More** > **Log In**.
- **Step 5** In the displayed dialog box, enter the password and click **Test Connection**.
- **Step 6** After the connection is successful, click **Log In**.
- **Step 7** Click **Create Database** to create the **db\_test** database.

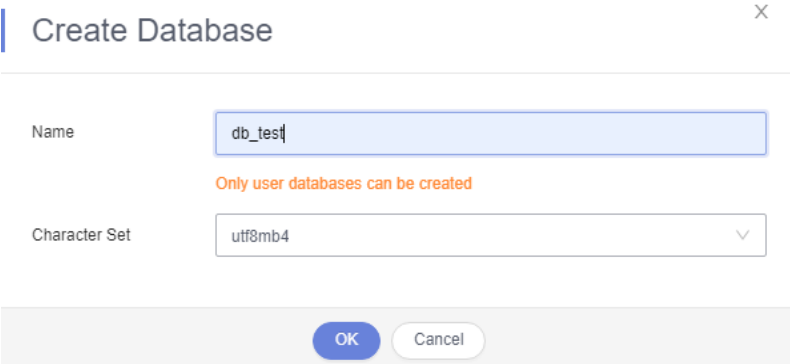

**Step 8** Run the following statement in the db\_test database to create the corresponding table **table3\_**:

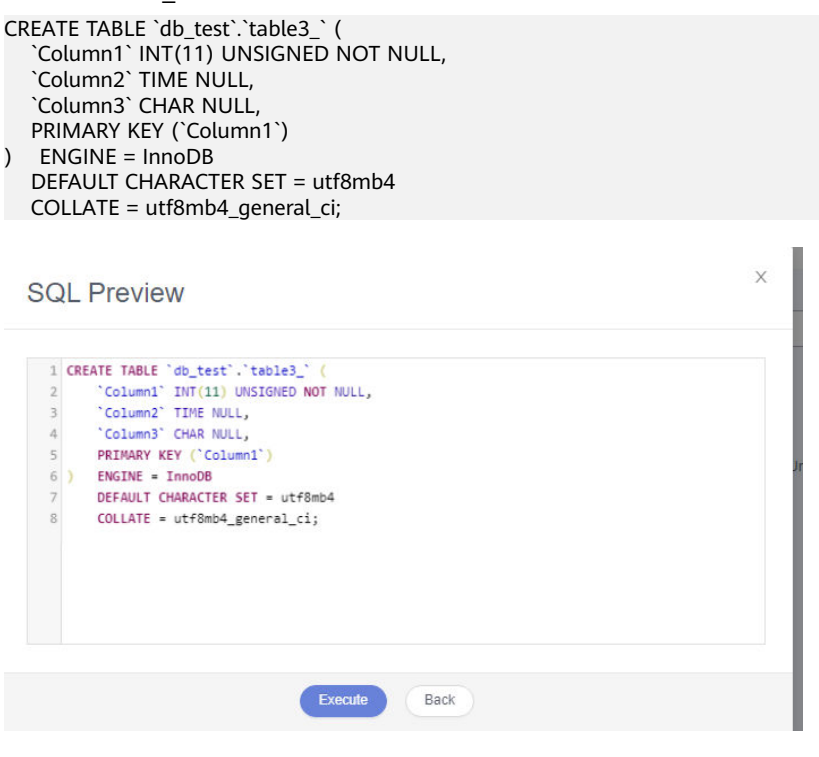

**----End**

# **4.8.6 Preparing for Destination Kafka**

# **4.8.6.1 Creating a Kafka Instance**

This section describes how to create a Kafka instance.

- **Step 1** Log in to the **[management console](https://console-intl.huaweicloud.com/?locale=en-us)**.
- **Step 2** Click  $\heartsuit$  in the upper left corner of the management console and select AP-Singapore.
- **Step 3** Click the service list icon on the left and choose **Middleware** > **Distributed Message Service (for Kafka)**.
- **Step 4** Click **Buy Instance**.
- **Step 5** Select the instance region and AZ.

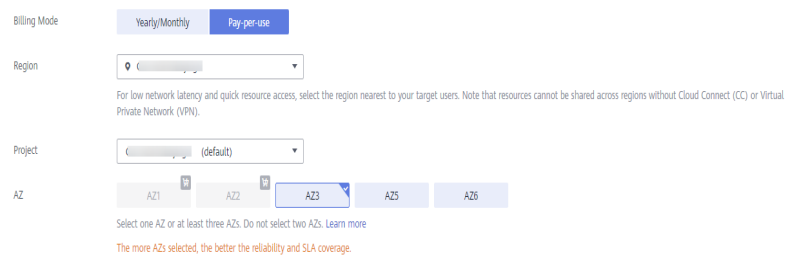

### **Step 6** Configure the instance name and specifications.

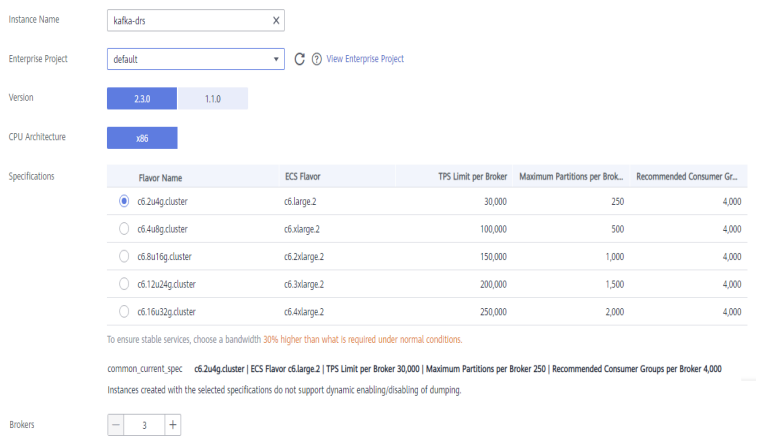

### **Step 7** Select the storage space and capacity threshold policy.

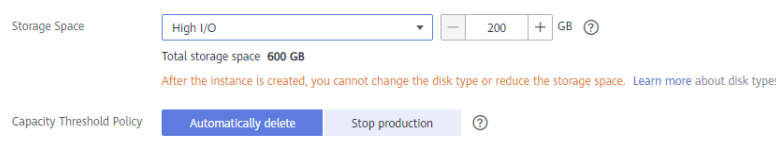

### **Step 8** Select the VPC and security group.

The VPC and security group have been created in **[Creating a VPC and Security](#page-341-0) [Group](#page-341-0)**.

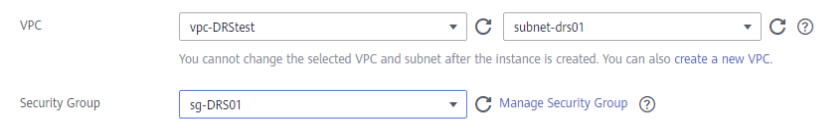

**Step 9** Configure the instance password.

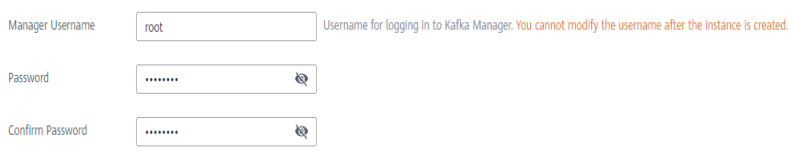

- **Step 10** Click **Buy**, confirm the information, and click **Submit**.
- **Step 11** Return to the instance list.

If the status of the Kafka instance is **Running**, the instance has been created.

**----End**

### **4.8.6.2 Creating a Topic**

- **Step 1** Click a Kafka instance.
- **Step 2** Choose **Topics**, and click **Create Topic**.
- **Step 3** In the dialog box that is displayed, enter a topic name, specify other parameters, and click **OK**.

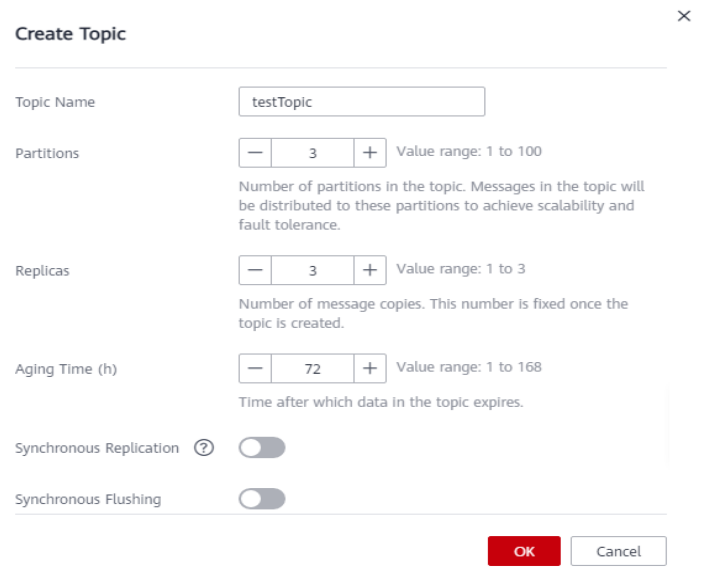

**----End**

# **4.8.7 Creating a DRS Synchronization Task**

This section describes how to create a DRS instance and synchronize incremental data from RDS for MySQL to Kafka.

## **Pre-Check**

Before creating a task, check the synchronization conditions.

In this example, data is synchronized from RDS for MySQL to Kafka. For details, see **[Precautions](https://support.huaweicloud.com/intl/en-us/realtimesyn-drs/drs_04_0118.html)**.

### **Procedure**

- **Step 1** Log in to the **[management console](https://console-intl.huaweicloud.com/?locale=en-us)**.
- **Step 2** Click  $\heartsuit$  in the upper left corner of the management console and select AP-Singapore.
- **Step 3** Under the service list, choose **Databases** > **Data Replication Service**.
- **Step 4** Choose **Data Synchronization Management** and click **Create Synchronization Task**.
- **Step 5** Configure synchronization task parameters.
	- 1. Task name

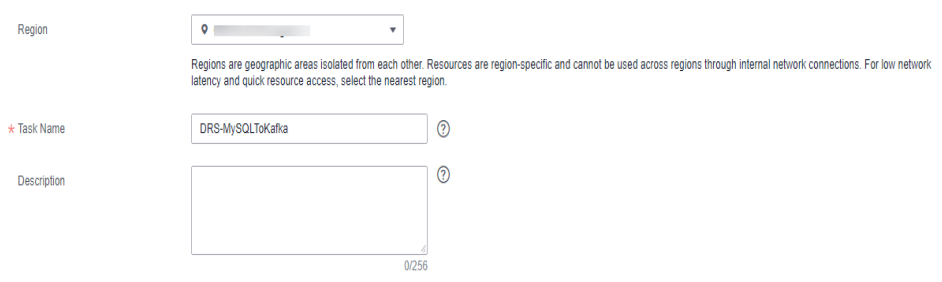

2. Select the source database, destination database, and network information. Select the RDS instance created in **[Preparing for Source RDS for MySQL](#page-344-0)** as the source database.

#### **Figure 4-39** Synchronization instance details

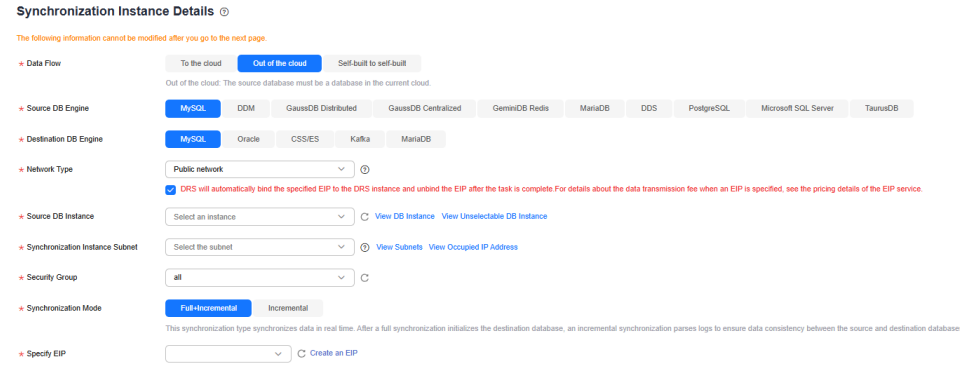

### 3. Set **Enterprise Project** to **default**.

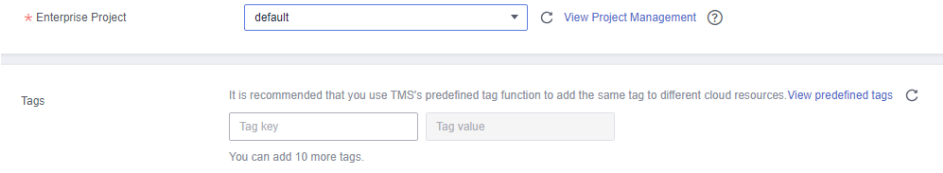

### **Step 6** Click **Create Now**.

The synchronization instance is being created. It takes about 5 to 10 minutes.

- **Step 7** Configure source and destination database information.
	- 1. Configure source database information.
	- 2. Click **Test Connection**.

If a successful test message is returned, the database is connected.

### **Source Database**

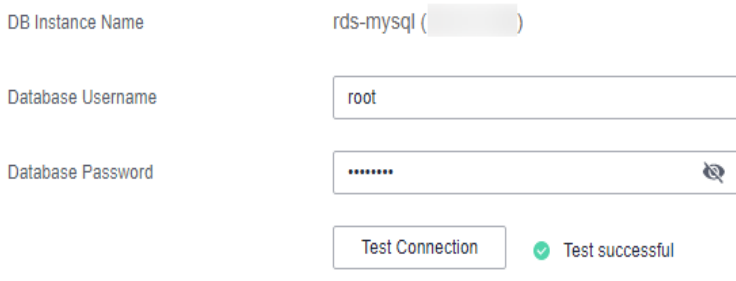

3. Select the VPC and subnet where the destination database is located, and enter the Kafka IP address and port number.

### 4. Click **Test Connection**.

If a successful test message is returned, the database is connected.

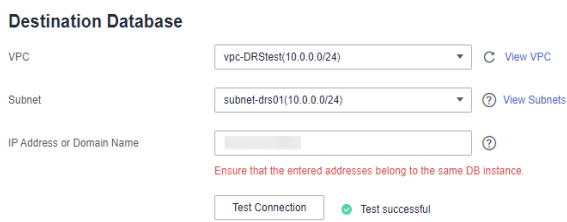

### **Step 8** Click **Next**.

**Step 9** Select the synchronization information, policy, message format, and object, and the format of the message sent to the Kafka.

The following table lists the settings.

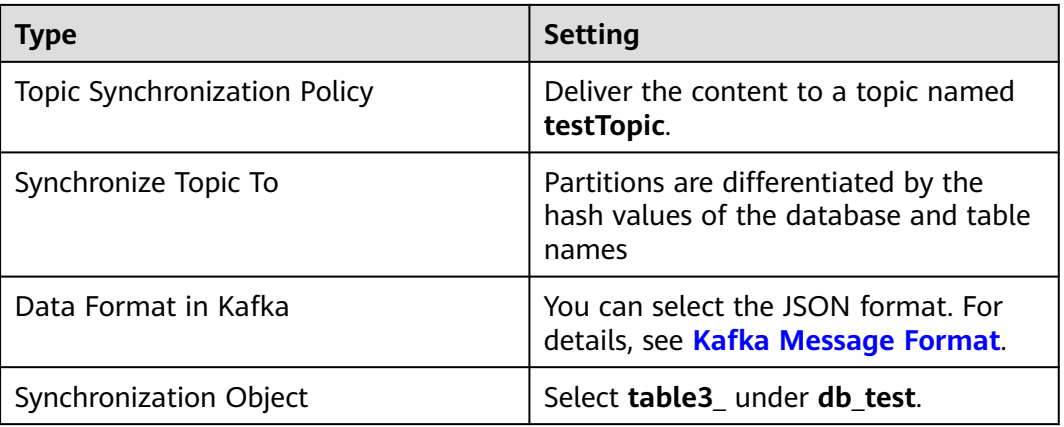

**Table 4-28** Sync Settings

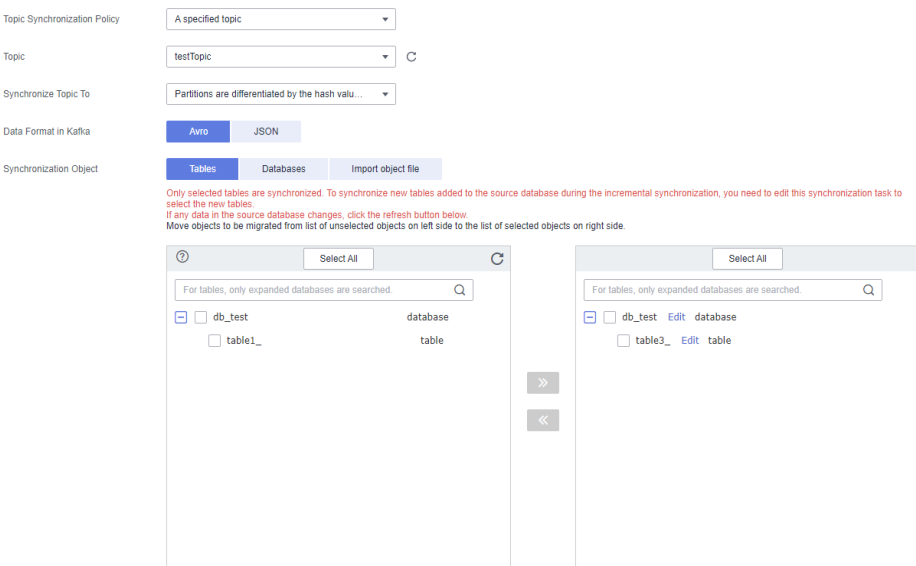

### **Step 10** Click **Next**.

**Step 11** Select a data processing mode. Data synchronization from RDS for MySQL to Kafka supports only column-based processing, which provides column-level query and filtering capabilities.

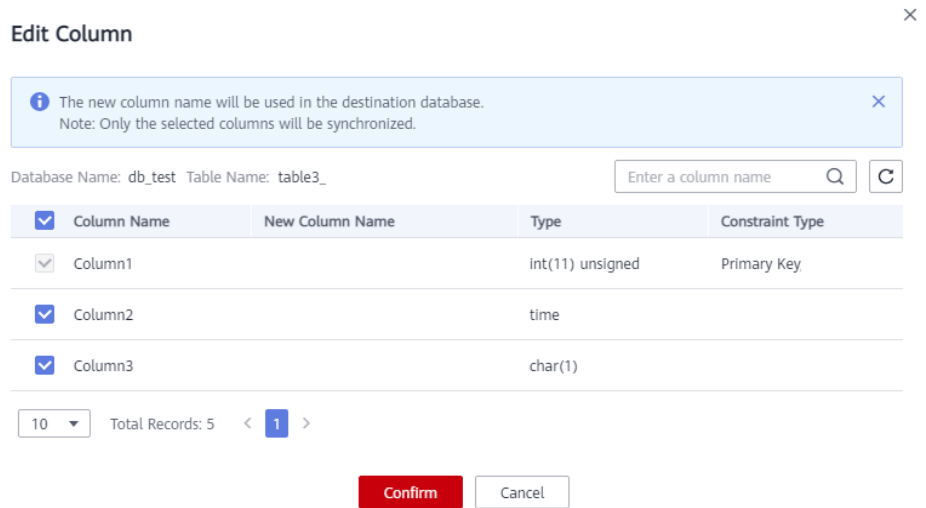

**Step 12** Click **Next** and wait for the check results.

**Step 13** If the check is complete and the check success rate is 100%, click **Next**.

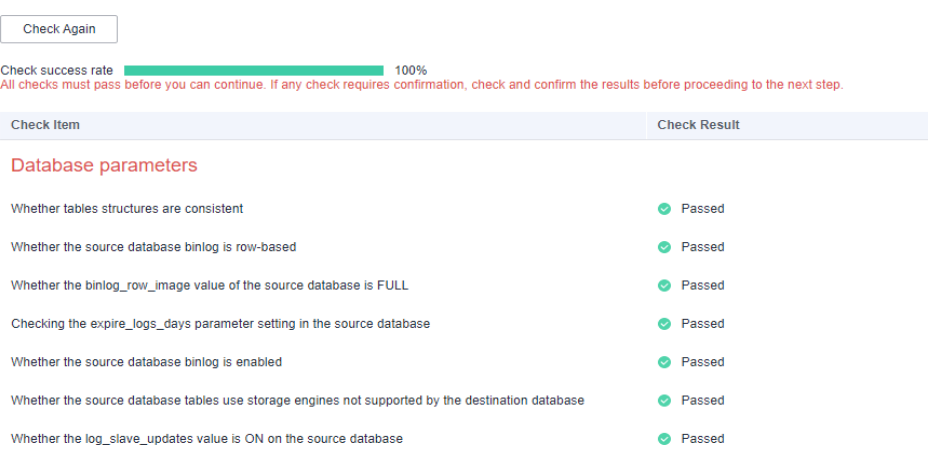

**Step 14** After confirming that the synchronization task information is correct, click **Next**.

Return to the **Data Synchronization Management** page and check the synchronization task status.

It takes several minutes to complete.

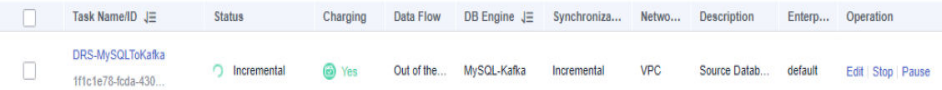

If the status changes to **Incremental**, the synchronization task has been started.

#### $\Box$  Note

- In this example, **Synchronization Mode** is set to **Incremental** for the task from RDS for MySQL to Kafka. After the task is started, the status is **Incremental**.
- If the created task is a full+incremental synchronization task, the task enters the full synchronization state after being started. After the full synchronization is complete, the task enters the incremental synchronization state.
- Incremental synchronization continuously synchronizes incremental data and does not stop automatically.

**----End**

# **4.8.8 Confirming the Results**

In this practice, DRS continuously synchronizes the incremental data generated in the source database to the destination database until you stop the task. The following describes how to verify the synchronization results by inserting data to the source RDS for MySQL database and viewing the data received by Kafka.

### **Procedure**

**Step 1** Log in to the **[management console](https://console-intl.huaweicloud.com/?locale=en-us)**.

- **Step 2** Click  $\bigcirc$  in the upper left corner of the management console and select AP-Singapore.
- **Step 3** Under the service list, choose **Databases** > **Relational Database Service**.
- **Step 4** Locate the required RDS instance and choose **More** > **Log In**.
- **Step 5** In the displayed dialog box, enter the password and click **Test Connection**.
- **Step 6** After the connection is successful, click **Log In**.
- **Step 7** Run the following statement to insert data to the **db test.table3** table. INSERT INTO `db\_test`.`table3\_` (`Column1`,`Column2`,`Column3`) VALUES(4,'00:00:44','ddd');

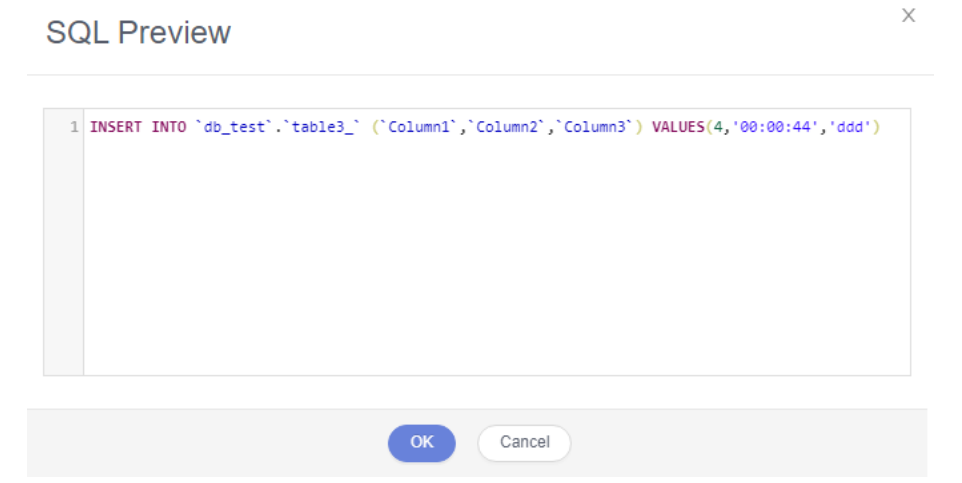

- **Step 8** In the Service List, choose **Application** > **Distributed Message Service for Kafka** to open the Kafka console.
- **Step 9** Click a Kafka instance.

View Message Body

**Step 10** Click the **Message Query** tab, select the Kafka topic, view the received data in JSON format.

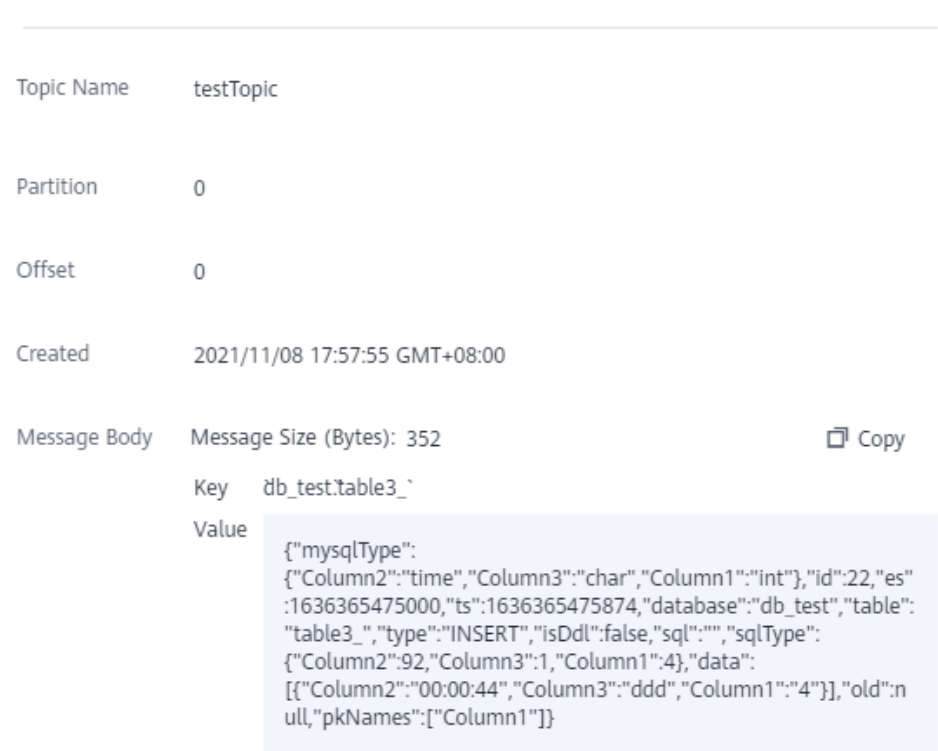

 $\times$ 

### **Step 11** Stop the synchronization task.

If all data has been synchronized to the destination database, you can stop the current task.

1. Locate the task and click **Stop** in the **Operation** column.

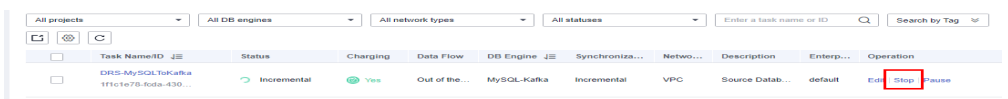

2. In the display box, click **Yes**.

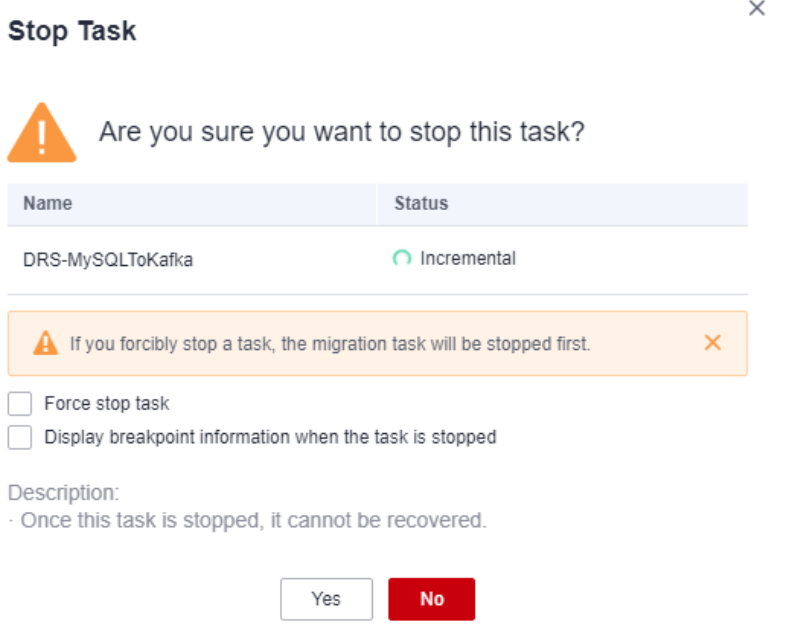

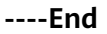

# **4.9 From GaussDB Distributed to Kafka**

### **Description**

This practice describes how to create a DRS synchronization task to synchronize incremental data from GaussDB Distributed to Kafka.

### **Prerequisites**

- You have registered with Huawei Cloud.
- Your account balance is greater than or equal to \$0 USD.
- You have logged in to the DRS console.

### **Service List**

- Virtual Private Cloud (VPC)
- GaussDB Distributed
- DMS for Kafka
- Data Replication Service (DRS)

# **Architecture of a Distributed GaussDB Instance**

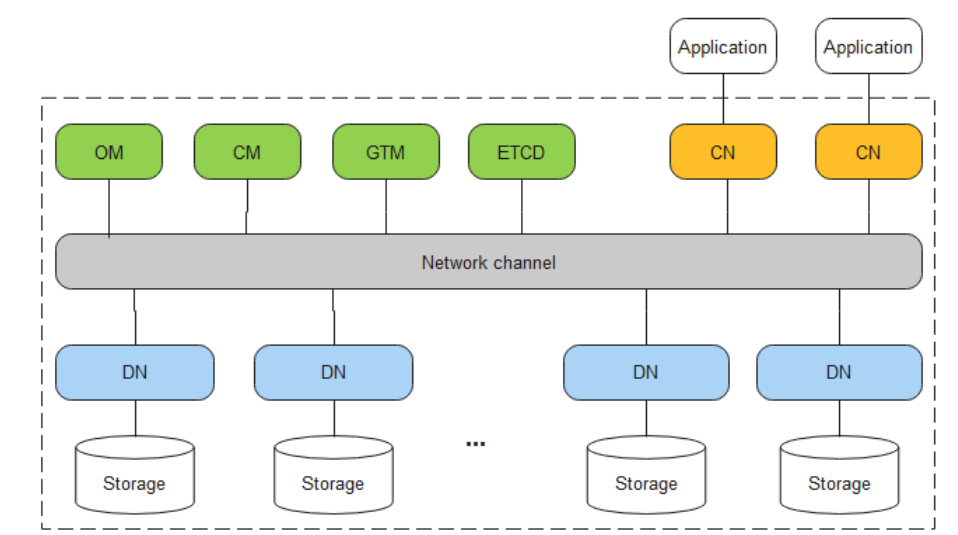

**Figure 4-40** Logical architecture of a distributed GaussDB instance

GaussDB consists of Global Transaction Manager (GTM), Operation Manager (OM), Cluster Manager (CM), Coordinator Node (CN), and Data Node (DN). An application sends a SQL query request to a CN. The SQL statement can be **INSERT**, **DELETE**/**DROP**, **UPDATE**, or **SELECT**. The CN uses the optimizer of the database to generate an execution plan and sends the plan to DNs. Each DN processes data based on the execution plan. After the processing is complete, DNs return the result set to the CN for summary. Finally, the CN returns the summary result to the application.

You can add nodes for distributed instances as needed to handle large volumes of concurrent requests. For details, see **[Adding Nodes](https://support.huaweicloud.com/intl/en-us/usermanual-gaussdb/gaussdb_01_162.html)**.

# **DRS synchronization network diagram**

In this example, the source is a distributed GaussDB instance, and the destination is a DMS for Kafka instance. Incremental data of the source database is synchronized to the destination database through a VPC. The following figure shows the deployment architecture.

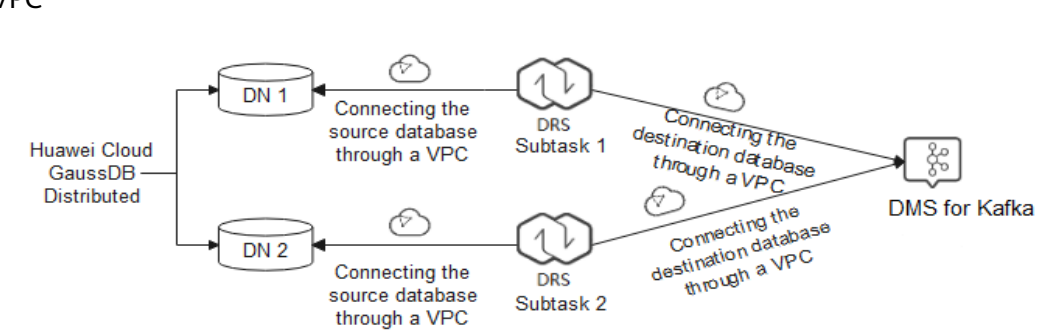

### **Figure 4-41** Data synchronization from GaussDB Distributed to Kafka through a VPC

# **Notes on Usage**

- The resource planning in this best practice is for demonstration only. Adjust it as needed.
- The test data is for reference only. For more information about DRS, click **[here](https://support.huaweicloud.com/intl/en-us/realtimesyn-drs/drs_11_0454.html)**.

# **Resource Planning**

**Table 4-29** Resource planning

| Category                        | <b>Subcate</b><br>gory         | <b>Planned Value</b>      | <b>Description</b>                                                                   |
|---------------------------------|--------------------------------|---------------------------|--------------------------------------------------------------------------------------|
| <b>VPC</b>                      | VPC.<br>name                   | vpc-DRStest               | Specify a name that is easy to<br>identify.                                          |
|                                 | Subnet<br><b>CIDR</b><br>block | 10.0.0.0/24               | Select a subnet with sufficient<br>network resources.                                |
|                                 | Region                         | AP-Singapore              | To achieve lower network latency,<br>select the region nearest to you.               |
|                                 | Subnet<br>name                 | subnet-drs01              | Specify a name that is easy to<br>identify.                                          |
| GaussDB<br>(source<br>database) | Instance<br>name               | drs-gaussdbv5-<br>$src-1$ | Specify a name that is easy to<br>identify.                                          |
|                                 | DB.<br>engine<br>version       | GaussDB 8.102             |                                                                                      |
|                                 | DB.<br>instance<br>type        | <b>Distributed</b>        | Select a proper instance type<br>based on its description.                           |
|                                 | Storage<br>type                | Ultra-high I/O            | GaussDB supports ultra-high I/O<br>storage with a maximum<br>throughput of 350 MB/s. |

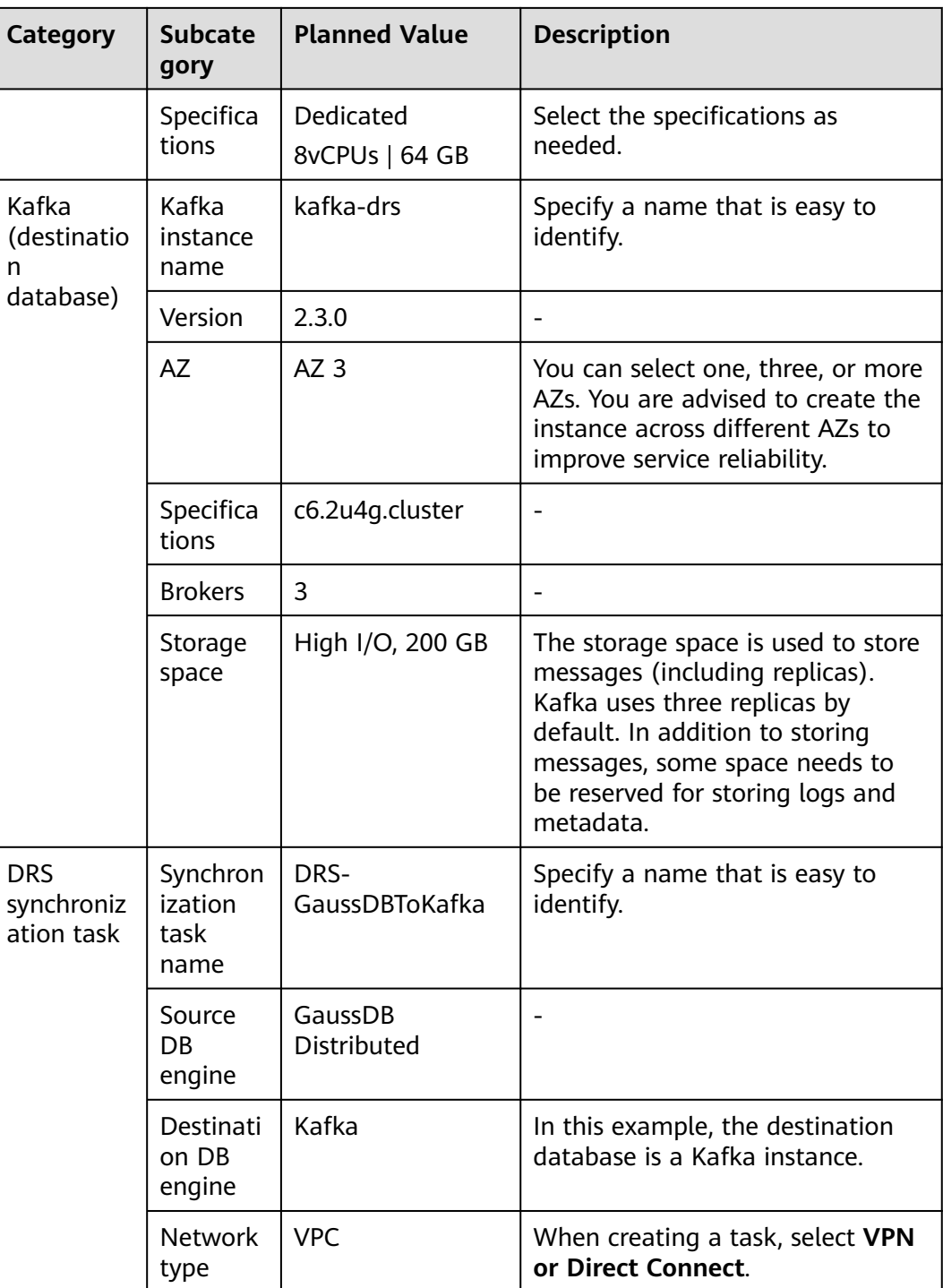

# **Flowchart**

The following figure shows the process of creating a DRS task and synchronizing the incremental data from a distributed GaussDB instance to Kafka.

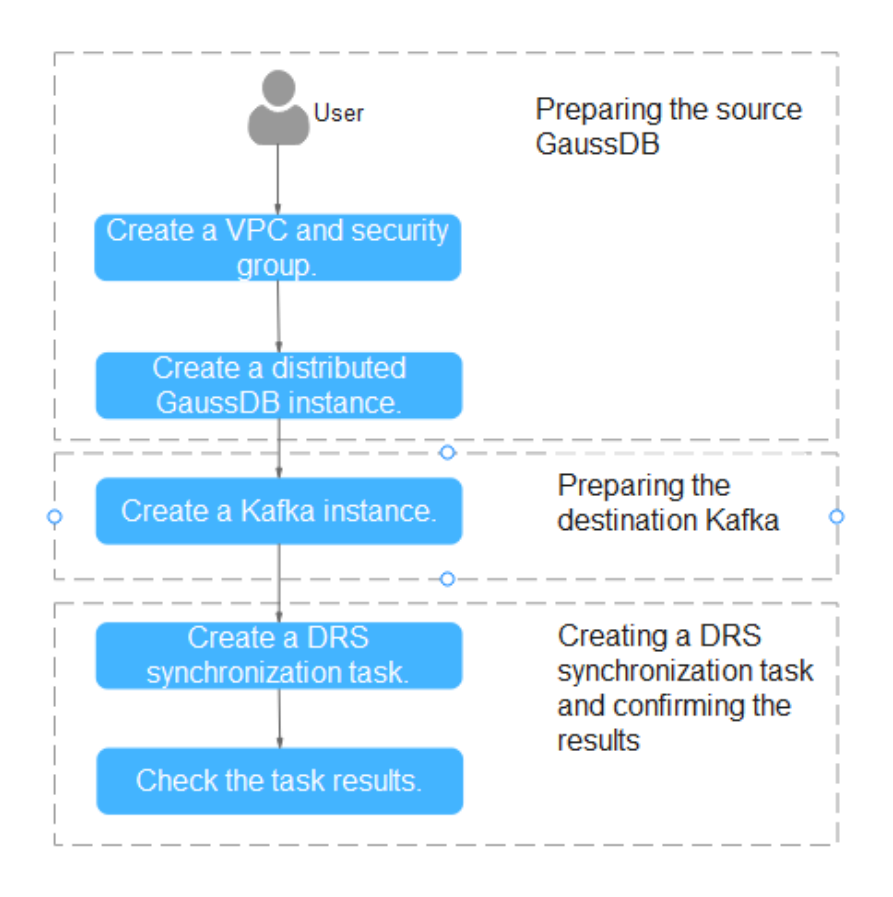

# **Creating a VPC**

Create a VPC to prepare network resources for creating a GaussDB instance.

- **Step 1** Log in to the **[management console](https://console-intl.huaweicloud.com/?locale=en-us)**.
- **Step 2** Click  $\heartsuit$  in the upper left corner and select a region.
- **Step 3** Click the service list icon on the left and choose **Networking** > **Virtual Private Cloud**.

The VPC console is displayed.

**Step 4** Click **Create VPC**.

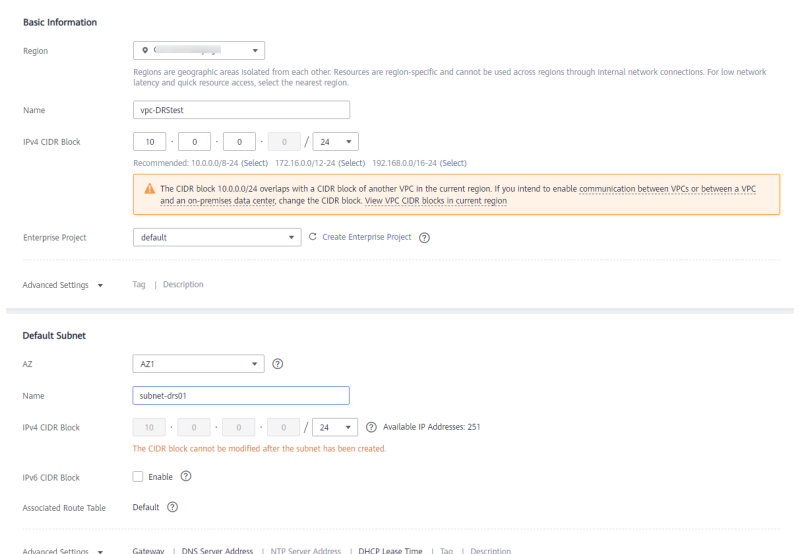

- **Step 5** Configure parameters as needed and click **Create Now**.
- **Step 6** Return to the VPC list and check whether the VPC is created. If the VPC status becomes available, the VPC has been created. **----End**

### **Creating a Security Group**

Create a security group for creating a GaussDB instance.

- **Step 1** Log in to the **[management console](https://console-intl.huaweicloud.com/?locale=en-us)**.
- **Step 2** Click  $\heartsuit$  in the upper left corner and select a region.
- **Step 3** Click the service list icon on the left and choose **Networking** > **Virtual Private Cloud**.

The VPC console is displayed.

- **Step 4** In the navigation pane, choose **Access Control** > **Security Groups**.
- **Step 5** Click **Create Security Group**.
- **Step 6** Configure parameters as needed.
$\times$ 

<span id="page-360-0"></span>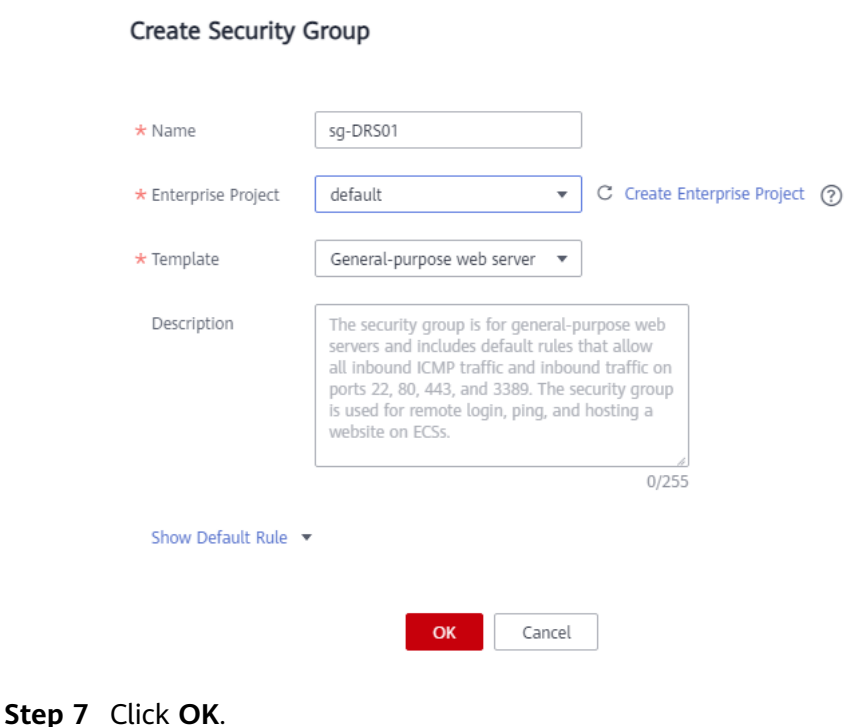

**----End**

#### **Creating a Distributed GaussDB Instance**

The following describes how to create a distributed GaussDB instance as the destination database.

- **Step 1** Log in to the **[management console](https://console-intl.huaweicloud.com/?locale=en-us)**.
- **Step 2** Click  $\overline{\mathcal{O}}$  in the upper left corner and select a region.
- **Step 3** Click the service list icon on the left and choose **Databases** > **GaussDB**.
- **Step 4** Click **Buy DB Instance**.
- **Step 5** Configure the instance name and basic information.

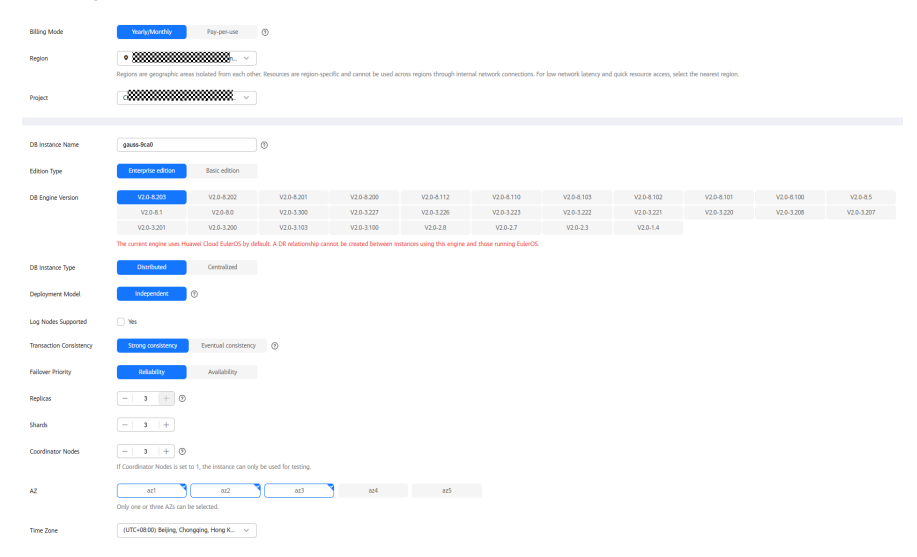

#### **Step 6** Configure instance specifications.

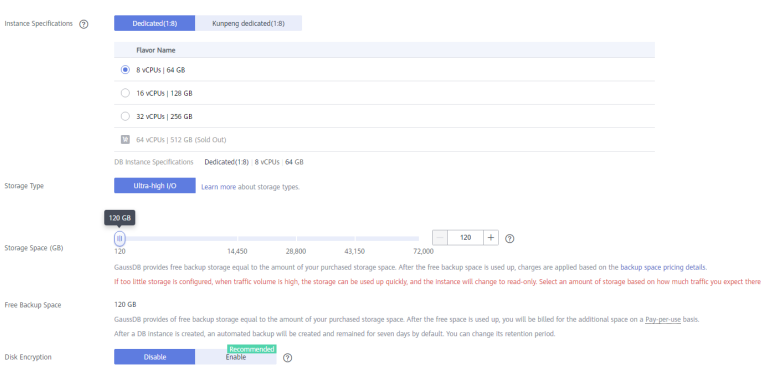

Select small specifications for this test instance. You are advised to configure specifications based on service requirements in actual use.

**Step 7** Select a VPC and security group (created in **[Creating a VPC](#page-358-0)** and **[Creating a](#page-359-0) [Security Group](#page-359-0)**) for the instance and configure the database port.

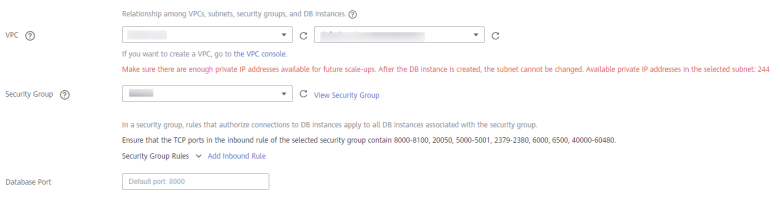

#### **Step 8** Configure password and other information.

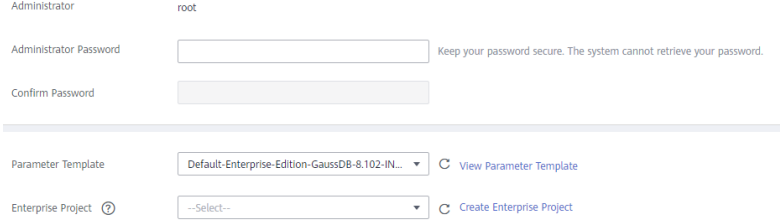

- **Step 9** Click **Next**, confirm the information, and click **Submit**.
- **Step 10** Go to the instance list.

If the instance status becomes available, the instance has been created.

**----End**

# **Constructing Test Data for the GaussDB Instance**

**Step 1** Log in to the **[management console](https://console-intl.huaweicloud.com/?locale=en-us)**.

- **Step 2** Click  $\heartsuit$  in the upper left corner and select a region.
- **Step 3** Click the service list icon on the left and choose **Databases** > **GaussDB**.
- **Step 4** Select the target GaussDB instance and choose **More** > **Log In**.
- **Step 5** In the displayed dialog box, enter the password and click **Test Connection**.

**Step 6** After the connection is successful, click **Log In**.

**Step 7** Click **Create Database** to create the **db\_test** database.

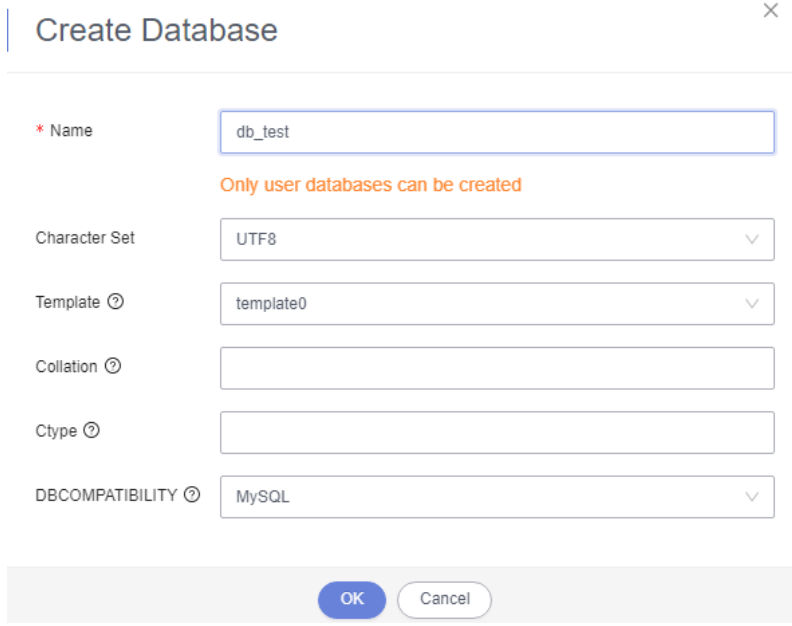

**Step 8** Run the following statement in **db\_test** to create table **schema\_test.table1**: create table schema\_test.table1(c1 int primary key,c2 varchar(10),c3 TIMESTAMP(6));

**----End**

#### **Creating a Kafka Instance**

The following describes how to create a Kafka instance.

- **Step 1** Log in to the **[management console](https://console-intl.huaweicloud.com/?locale=en-us)**.
- **Step 2** Click  $\heartsuit$  in the upper left corner and select a region.
- **Step 3** Click the service list icon on the left and choose **Middleware** > **Distributed Message Service (for Kafka)**.
- **Step 4** Click **Buy Instance**.
- **Step 5** Select the instance region and AZ.

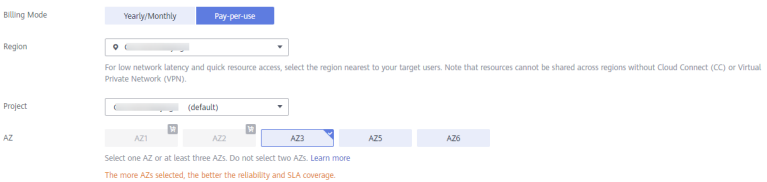

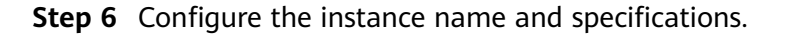

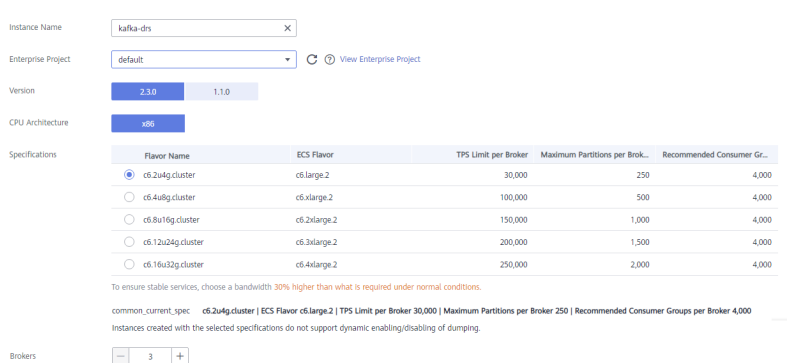

#### **Step 7** Select the storage space and capacity threshold policy.

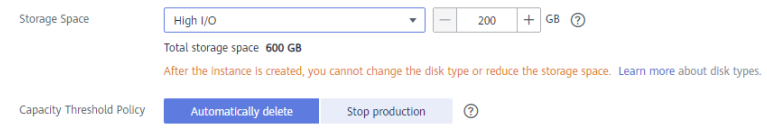

**Step 8** Select a VPC and security group (created in **[Creating a VPC](#page-358-0)** and **[Creating a](#page-359-0) [Security Group](#page-359-0)**) for the instance.

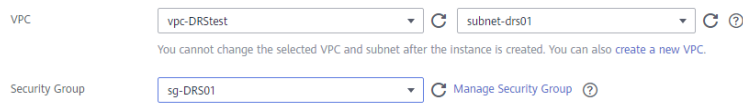

#### **Step 9** Configure the instance password.

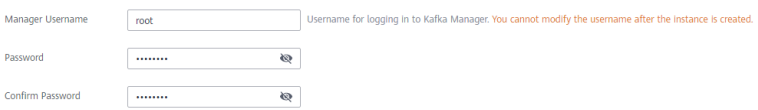

- **Step 10** Click **Buy**, confirm the information, and click **Submit**.
- **Step 11** Go to the instance list.

If the status of the Kafka instance becomes **Running**, the instance has been created.

**----End**

## **Creating a Kafka Topic**

- **Step 1** Click a Kafka instance.
- **Step 2** Choose **Topics**, and click **Create Topic**.
- **Step 3** In the dialog box that is displayed, enter a topic name, specify other parameters, and click **OK**.

 $\overline{a}$ 

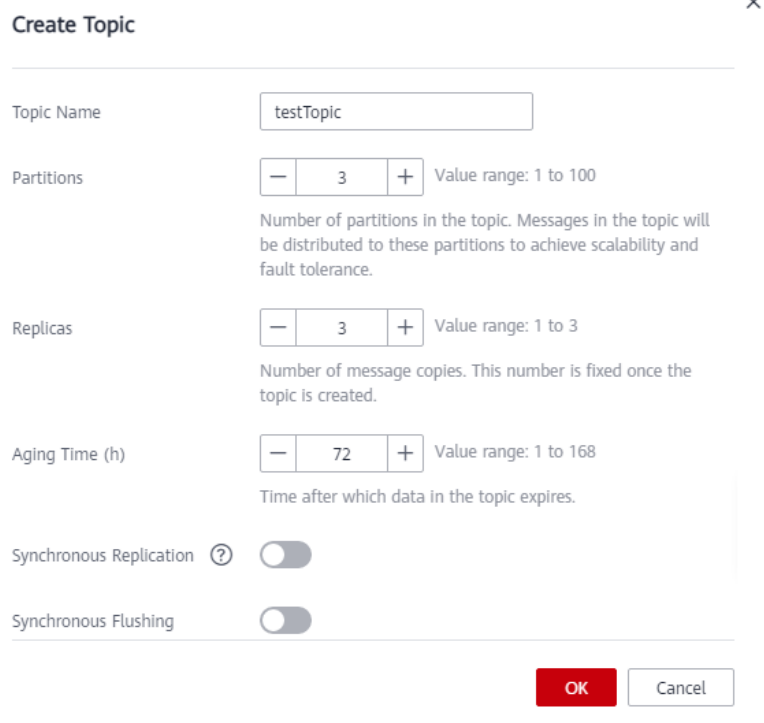

**----End**

# **Creating a DRS Synchronization Task**

- **Step 1** Log in to the **[management console](https://console-intl.huaweicloud.com/?locale=en-us)**.
- **Step 2** Click  $\heartsuit$  in the upper left corner and select a region.
- **Step 3** Click the service list icon on the left and choose **Databases** > **Data Replication Service**.
- **Step 4** Choose **Data Synchronization Management** and click **Create Synchronization Task**.
- **Step 5** Configure synchronization task parameters.
	- 1. Specify a synchronization task name.

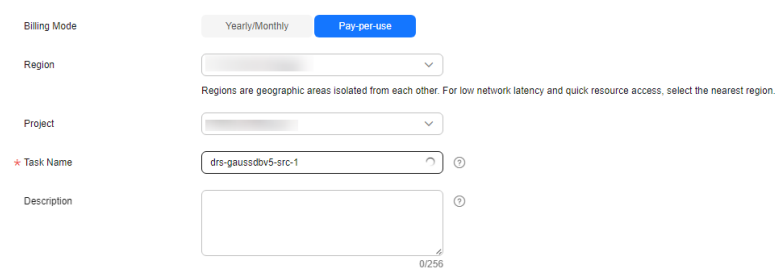

2. Select the source database, destination database, and network information. Select the GaussDB instance created in **[Creating a Distributed GaussDB](#page-360-0) [Instance](#page-360-0)** as the source database.

**Figure 4-42** Synchronization instance details

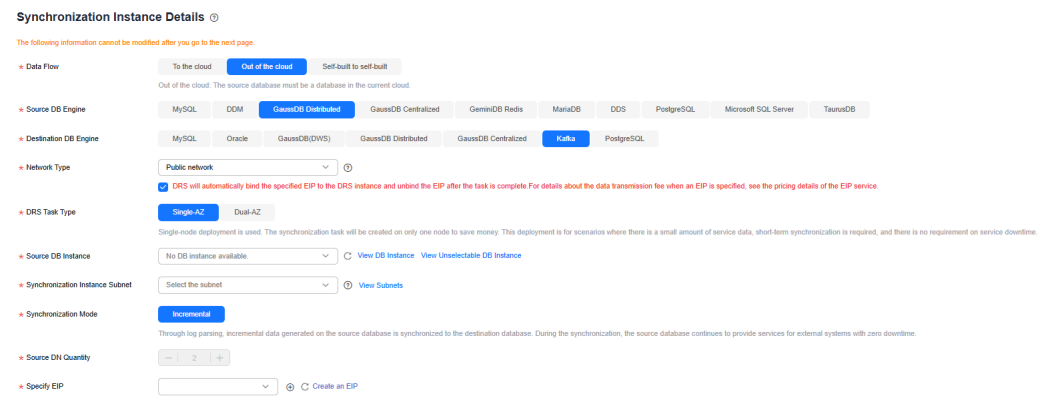

3. Select specifications and AZ.

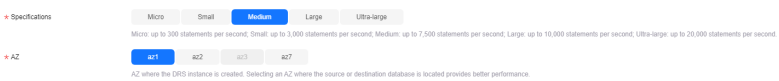

#### **Step 6** Click **Create Now**.

The synchronization instance is being created. It takes about 5 to 10 minutes.

**Step 7** Configure source and destination database information.

- 1. Configure source database information.
- 2. Click **Test Connection**.

If a successful test message is returned, the database is connected. **Source Database** 

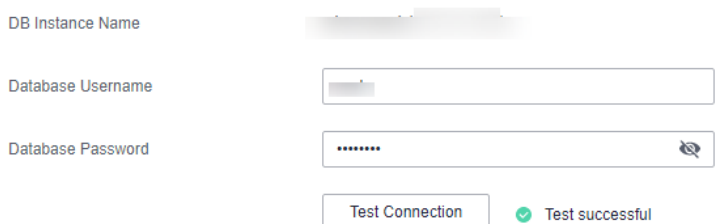

3. Select the VPC and subnet where the destination database is located, and enter the Kafka IP address and port number.

#### 4. Click **Test Connection**.

If a successful test message is returned, the database is connected.

#### **Destination Database**

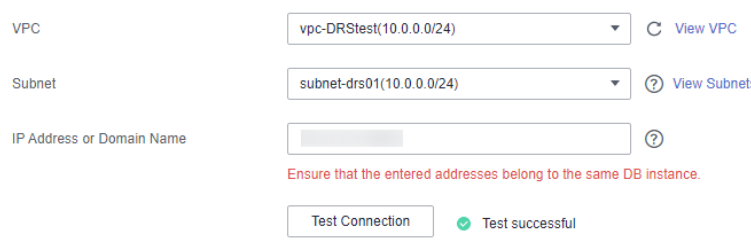

#### **Step 8** Click **Next**.

**Step 9** Select the synchronization information, policy, message format, and object, and the format of the message sent to the Kafka.

The following table lists the settings.

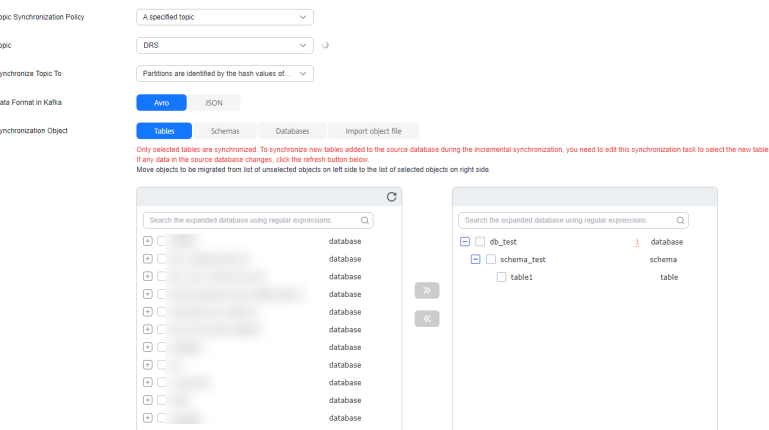

#### **Table 4-30** Synchronization settings

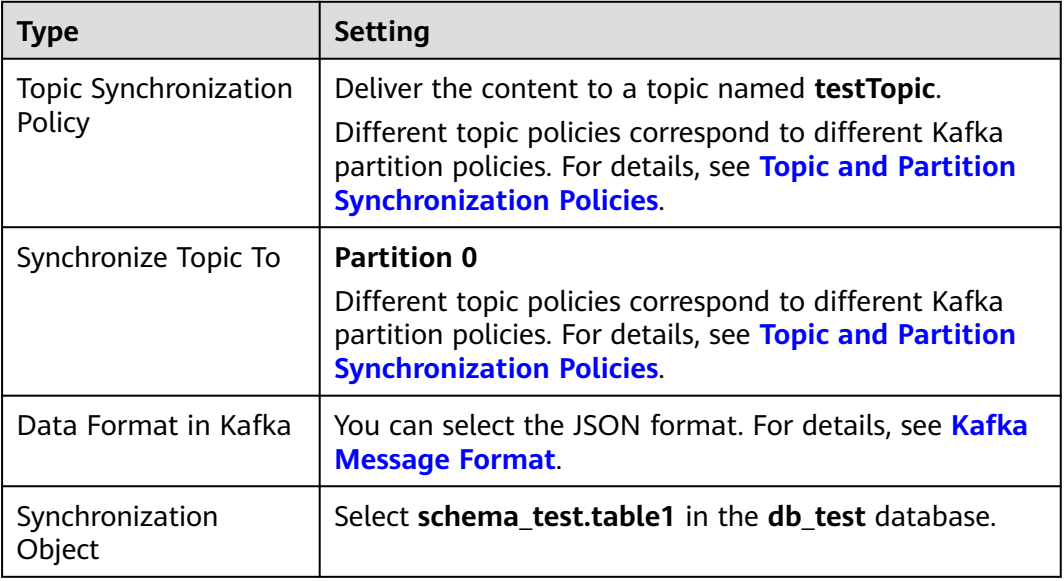

- **Step 10** Click **Next** and wait for the check results.
- **Step 11** If the check is complete and the check success rate is 100%, click **Next**.
- **Step 12** After confirming that the synchronization task information is correct, click **Next**.

Return to the **Data Synchronization Management** page and check the synchronization task status.

It takes several minutes to complete.

If the status changes to **Incremental**, the synchronization task has been started.

#### $\Box$  Note

- In this example, **Synchronization Mode** is set to **Incremental** for the task from GaussDB Distributed to Kafka. After the task is started, the status is **Incremental**.
- If you create a full+incremental synchronization task, a full synchronization is executed first. After the full synchronization is complete, an incremental synchronization starts.
- During the incremental synchronization, data is continuously synchronized, so the task will not automatically stop.

**----End**

## **Confirming the Results**

In this practice, DRS continuously synchronizes the incremental data generated in the source database to the destination database until you stop the task. The following describes how to verify the synchronization results by inserting data to the source GaussDB database and viewing the data received by Kafka.

- **Step 1** Log in to the **[management console](https://console-intl.huaweicloud.com/?locale=en-us)**.
- **Step 2** Click  $\heartsuit$  in the upper left corner and select a region.
- **Step 3** Click the service list icon on the left and choose **Databases** > **GaussDB**.
- **Step 4** Locate the required GaussDB instance and choose **More** > **Log In**.
- **Step 5** In the displayed dialog box, enter the password and click **Test Connection**.
- **Step 6** After the connection is successful, click **Log In**.
- **Step 7** Run the following statement to insert data to the **db\_test.schema\_test.table1** table.

insert into schema\_test.table1 values(1,'testKafka',current\_timestamp(6)); update schema\_test.table1 set c2 ='G2K' where c1 =1; delete schema\_test.table1 where c1 =1;

**Step 8** On the Kafka client, check the received data in JSON format.

./kafka-console-consumer.sh --bootstrap-server ip:port --topic testTopic --from-beginning

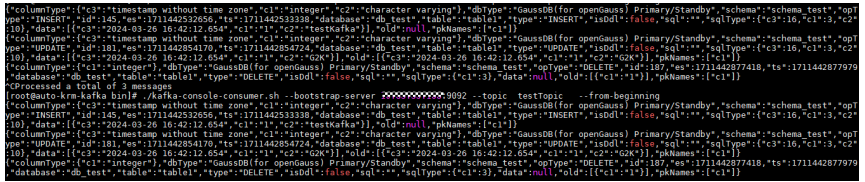

**Step 9** Stop the synchronization task.

If all data has been synchronized to the destination database, you can stop the current task.

- 1. Locate the task and click **Stop** in the **Operation** column.
- 2. In the display box, click **Yes**.

**----End**

# <span id="page-368-0"></span>**Topic and Partition Synchronization Policies**

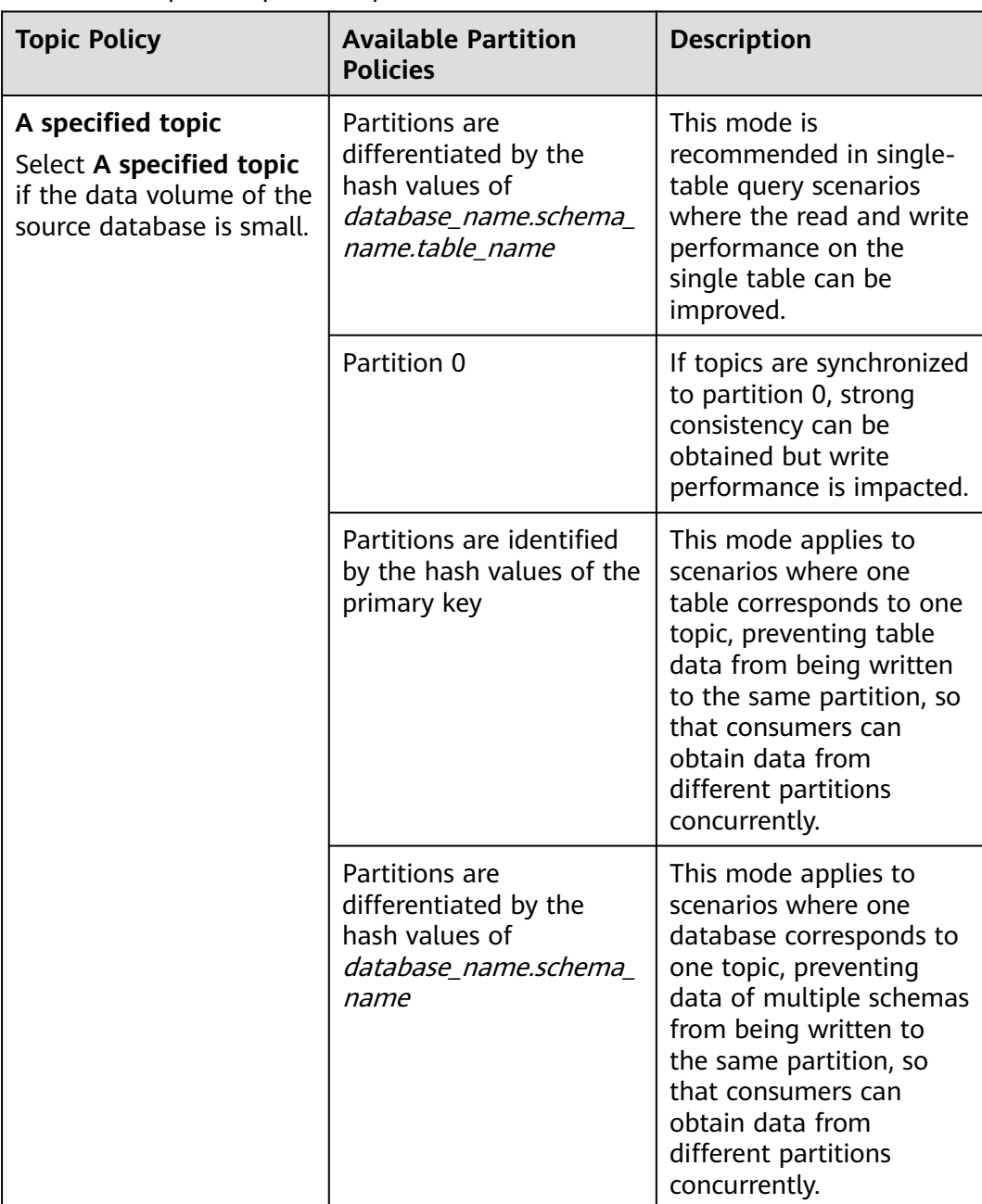

# **Table 4-31** Topic and partition policies

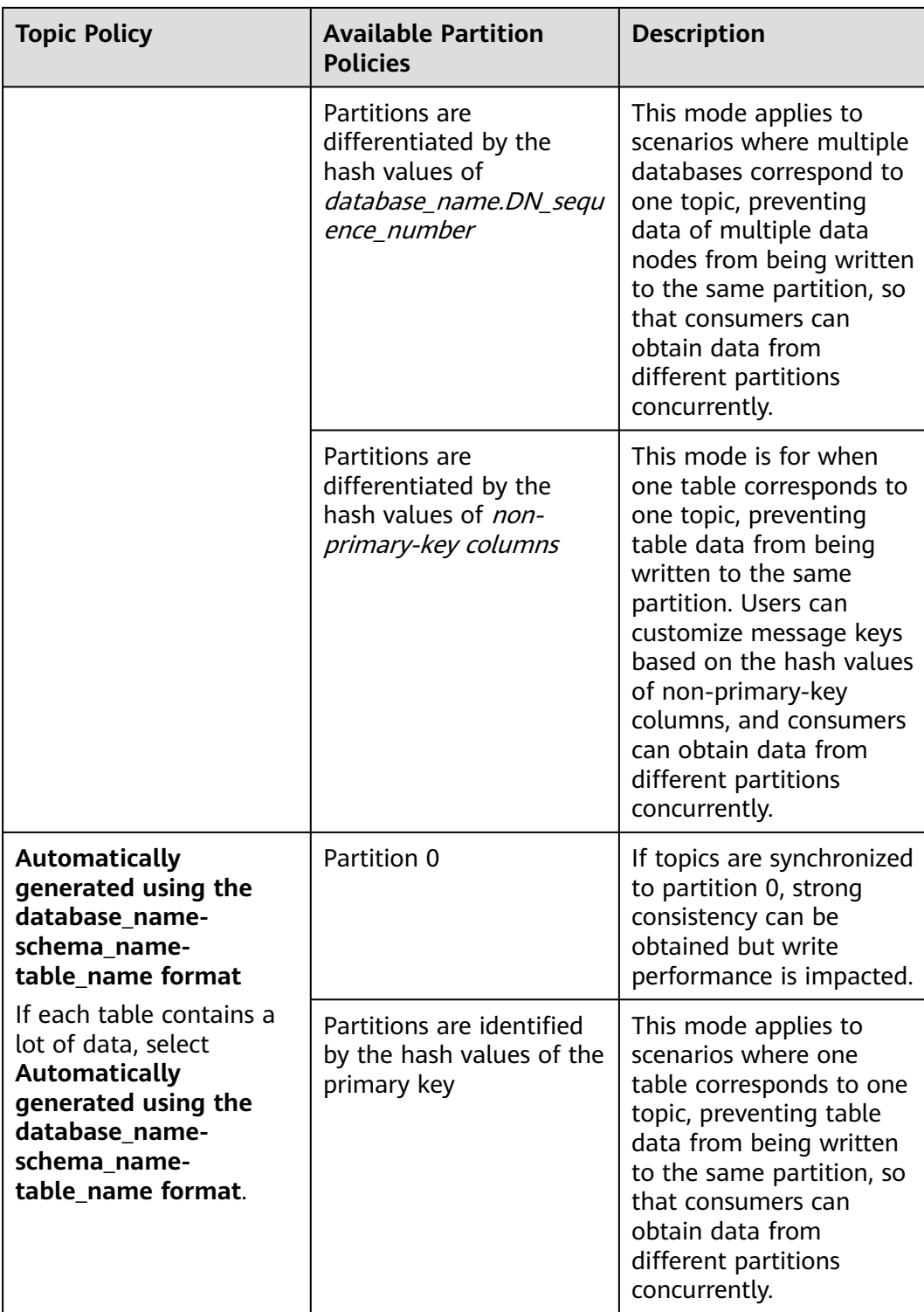

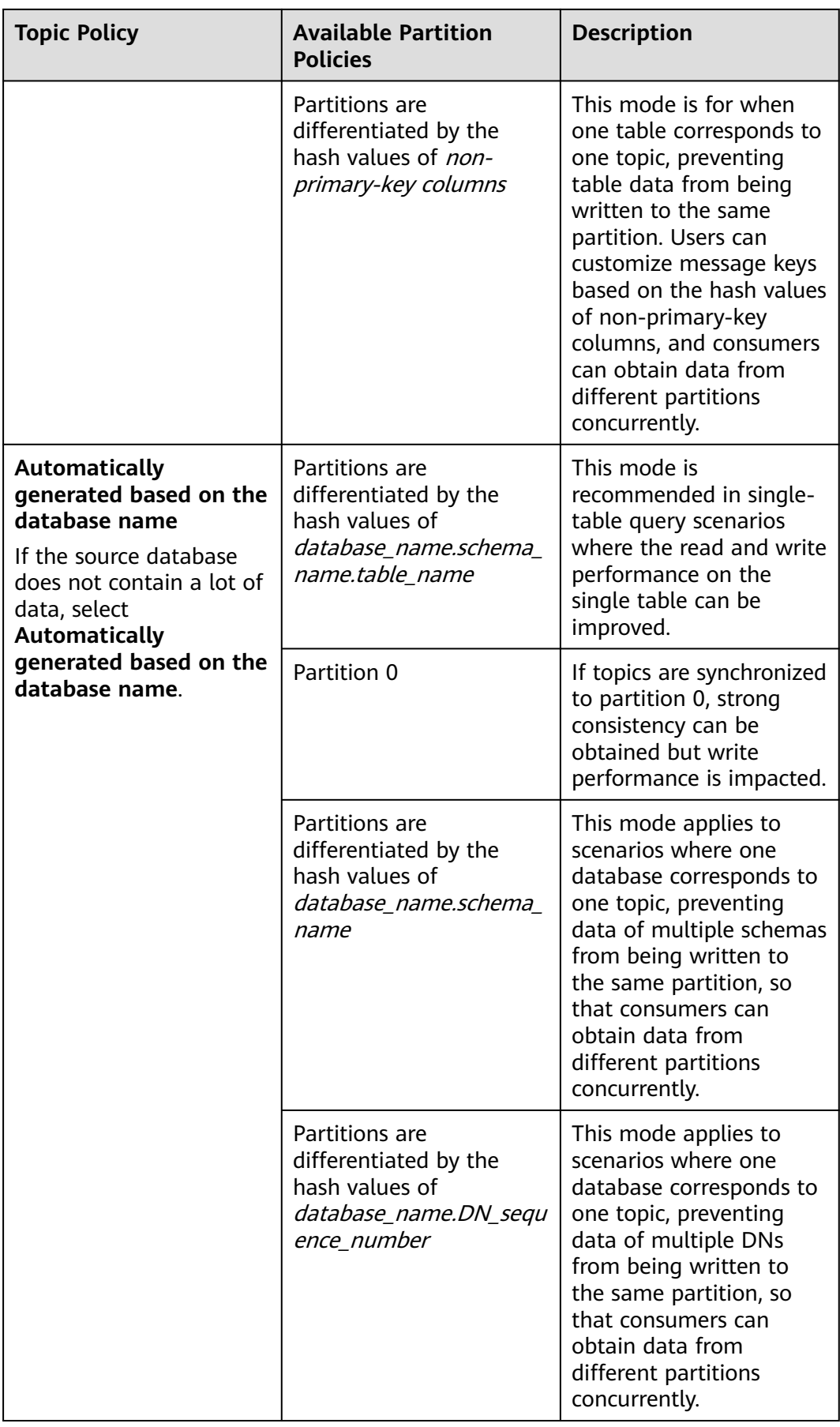

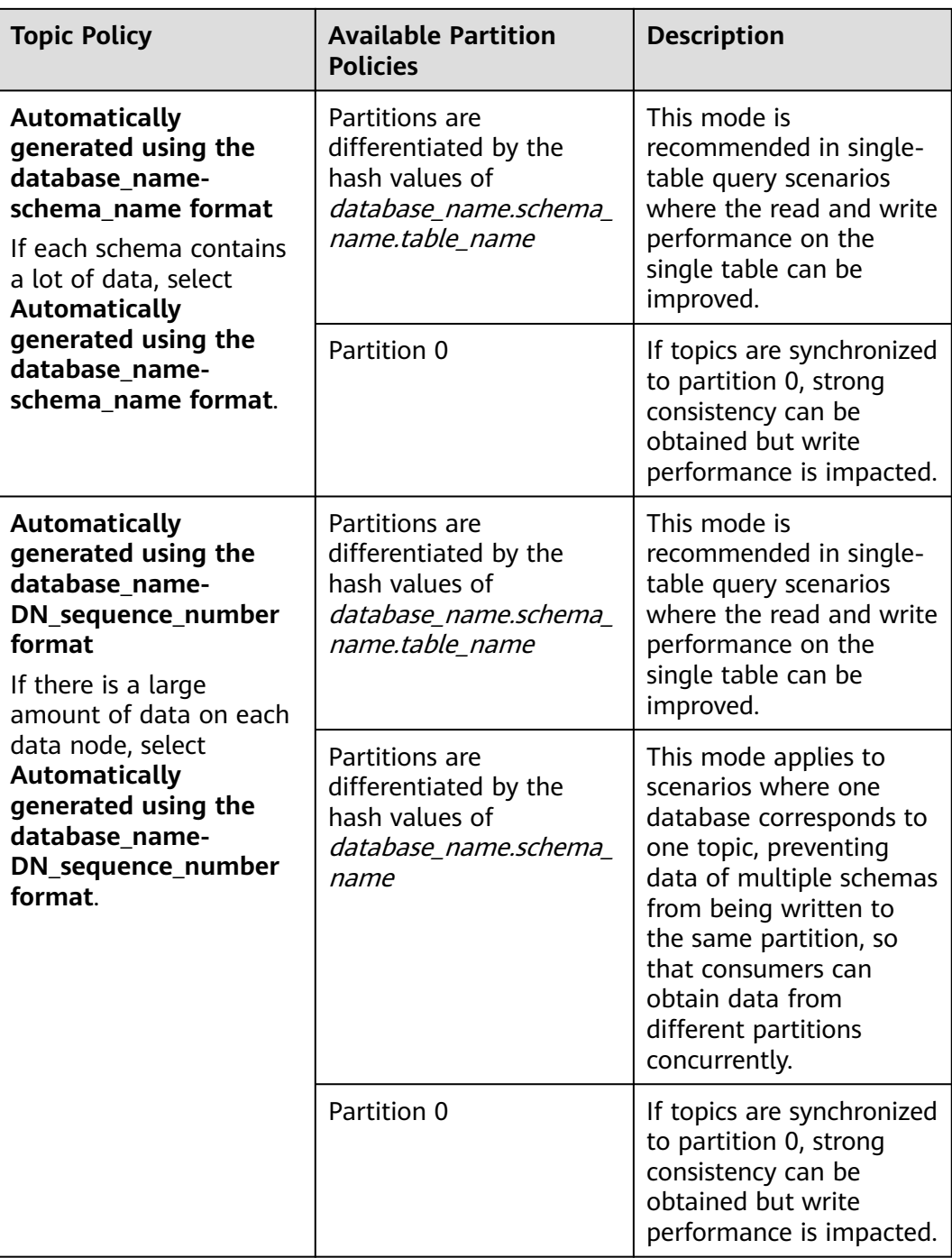

# **4.10 From GaussDB Centralized to Kafka**

# **Description**

This practice describes how to create a DRS synchronization task to synchronize incremental data from GaussDB Centralized to Kafka.

# **Prerequisites**

- You have registered with Huawei Cloud.
- Your account balance is greater than or equal to \$0 USD.
- You have logged in to the DRS console.

# **Service List**

- Virtual Private Cloud (VPC)
- GaussDB Centralized
- DMS for Kafka
- Data Replication Service (DRS)

# **Architecture of a Primary/Standby GaussDB Instance**

**Figure 4-43** Logical architecture of a primary/standby GaussDB instance

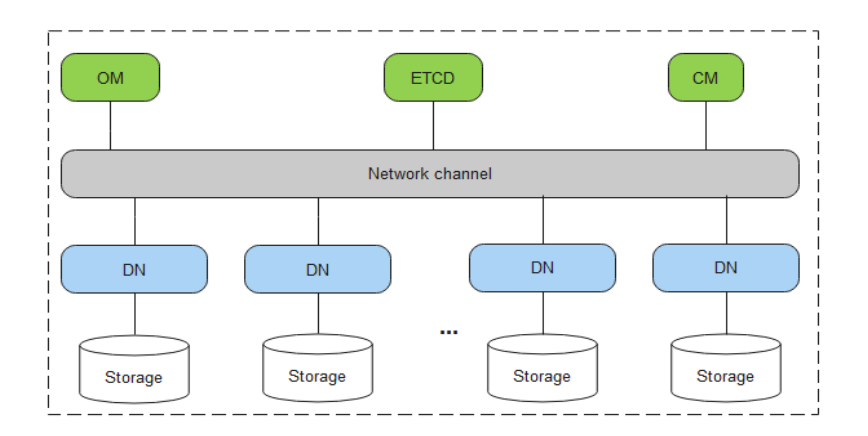

GaussDB Centralized consists of Operation Manager (OM), Cluster Manager (CM), and Data Node (DN). An application sends a task directly to the DN, and the DN returns the result to the application after processing the task.

Primary/Standby instances are suitable for scenarios with small and stable volumes of data, where data reliability and service availability are extremely important.

# **DRS synchronization network diagram**

In this example, the source is a centralized GaussDB instance, and the destination is a DMS for Kafka instance. Incremental data of the source database is synchronized to the destination database through a VPC. The following figure shows the deployment architecture.

**Figure 4-44** Data synchronization from GaussDB Centralized to Kafka through a VPC

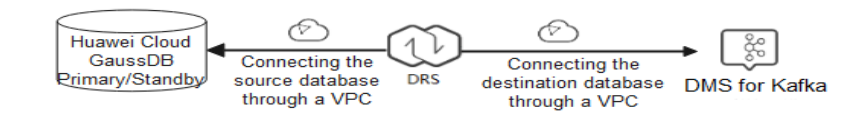

# **Notes on Usage**

- The resource planning in this best practice is for demonstration only. Adjust it as needed.
- The test data is for reference only. For more information about DRS, click **[here](https://support.huaweicloud.com/intl/en-us/realtimesyn-drs/drs_04_0447.html)**.

# **Resource Planning**

| Category                        | <b>Subcate</b><br>gory         | <b>Planned Value</b>               | <b>Description</b>                                                                   |  |
|---------------------------------|--------------------------------|------------------------------------|--------------------------------------------------------------------------------------|--|
| <b>VPC</b>                      | <b>VPC</b><br>name             | vpc-DRStest                        | Specify a name that is easy to<br>identify.                                          |  |
|                                 | Subnet<br><b>CIDR</b><br>block | 10.0.0.0/24                        | Select a subnet with sufficient<br>network resources.                                |  |
|                                 | Region                         | AP-Singapore                       | To achieve lower network latency,<br>select the region nearest to you.               |  |
|                                 | Subnet<br>name                 | subnet-drs01                       | Specify a name that is easy to<br>identify.                                          |  |
| GaussDB<br>(source<br>database) | Instance<br>name               | drs-gaussdb-src-1                  | Specify a name that is easy to<br>identify.                                          |  |
|                                 | DB<br>engine<br>version        | GaussDB 8.1.0                      |                                                                                      |  |
|                                 | DB.<br>instance<br>type        | Primary/standby                    | Select a proper instance type<br>based on its description.                           |  |
|                                 | Storage<br>type                | Ultra-high I/O                     | GaussDB supports ultra-high I/O<br>storage with a maximum<br>throughput of 350 MB/s. |  |
|                                 | Specifica<br>tions             | General-purpose<br>4 vCPUs   16 GB | Select the specifications as<br>needed.                                              |  |

**Table 4-32** Resource planning

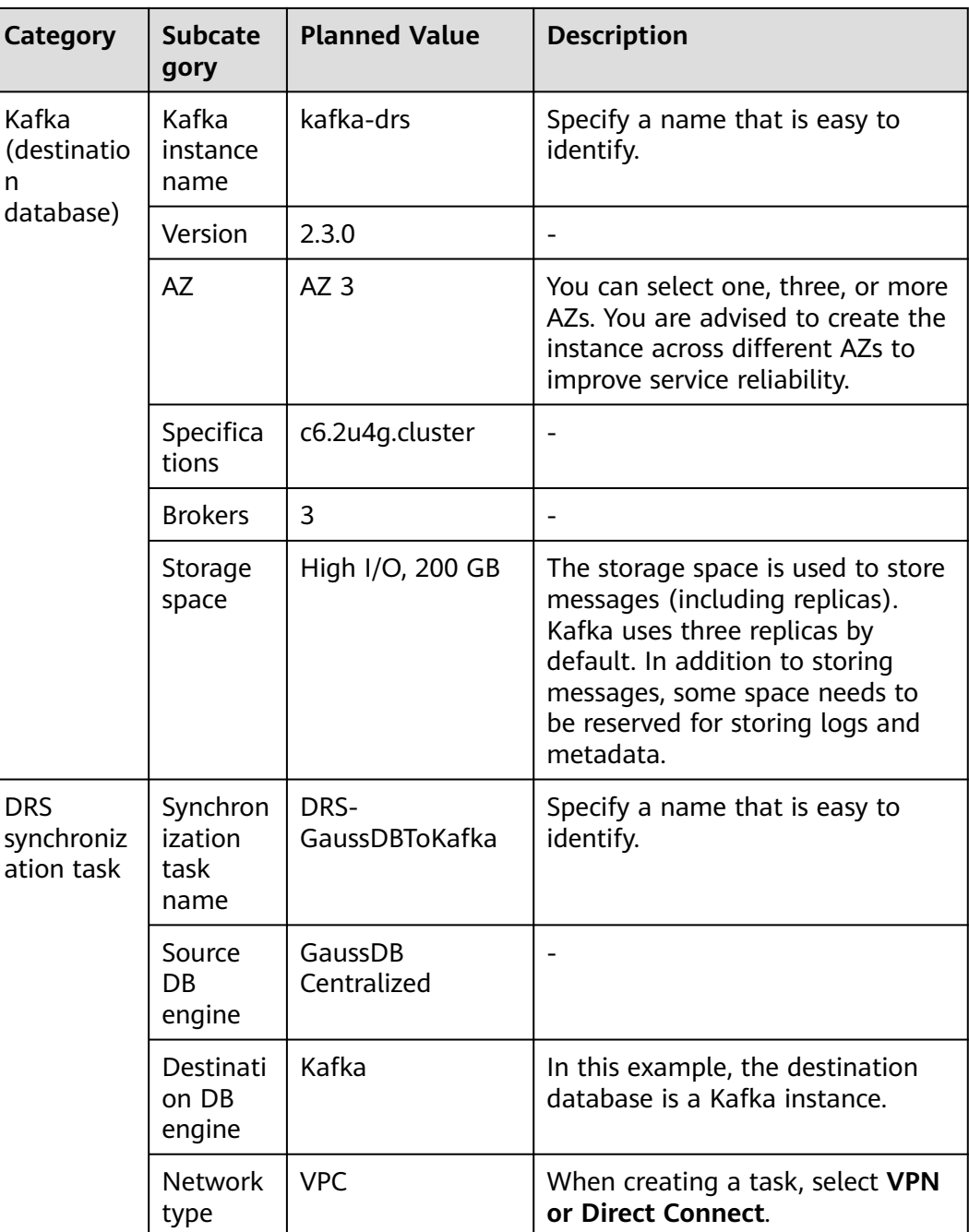

# **Flowchart**

The following figure shows the process of creating a DRS task and synchronizing the incremental data from a centralized GaussDB instance to Kafka.

<span id="page-375-0"></span>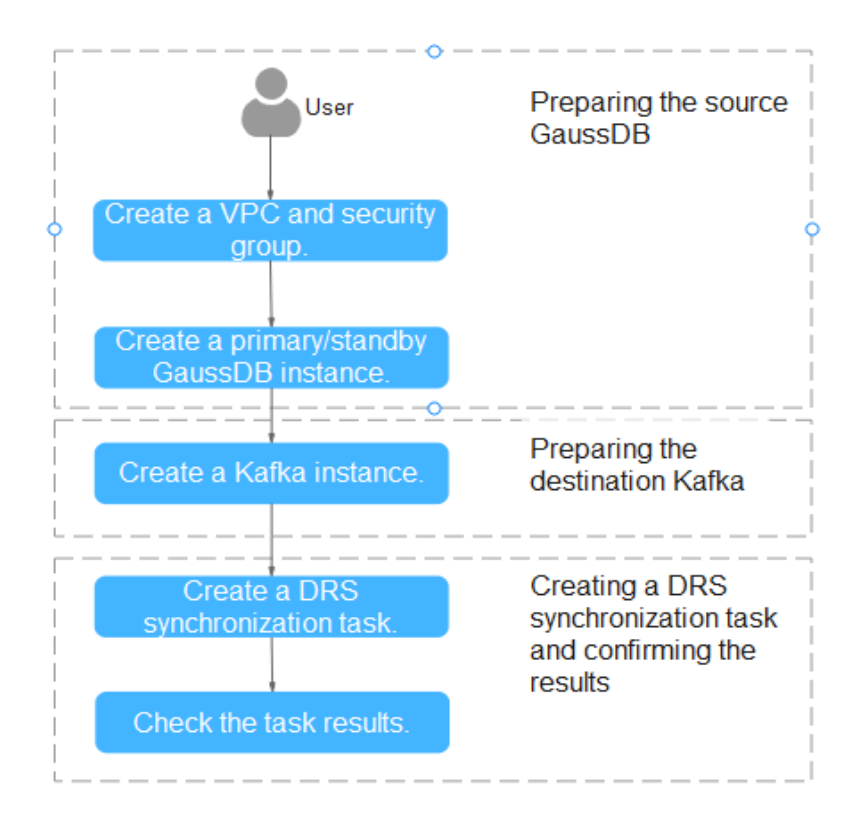

# **Creating a VPC**

Create a VPC to prepare network resources for creating a GaussDB instance.

- **Step 1** Log in to the **[management console](https://console-intl.huaweicloud.com/?locale=en-us)**.
- **Step 2** Click  $\heartsuit$  in the upper left corner and select a region.
- **Step 3** Click the service list icon on the left and choose **Networking** > **Virtual Private Cloud**.

The VPC console is displayed.

**Step 4** Click **Create VPC**.

<span id="page-376-0"></span>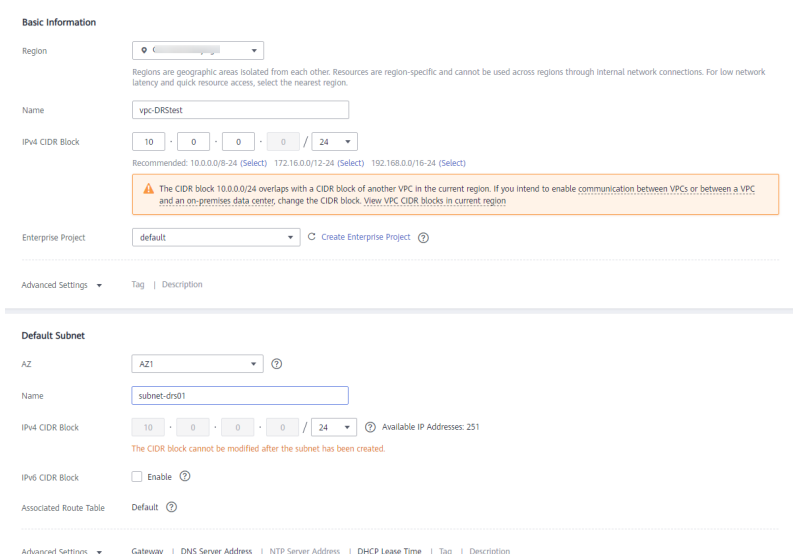

- **Step 5** Configure parameters as needed and click **Create Now**.
- **Step 6** Return to the VPC list and check whether the VPC is created. If the VPC status becomes available, the VPC has been created. **----End**

#### **Creating a Security Group**

Create a security group for creating a GaussDB instance.

- **Step 1** Log in to the **[management console](https://console-intl.huaweicloud.com/?locale=en-us)**.
- **Step 2** Click  $\heartsuit$  in the upper left corner and select a region.
- **Step 3** Click the service list icon on the left and choose **Networking** > **Virtual Private Cloud**.

The VPC console is displayed.

- **Step 4** In the navigation pane, choose **Access Control** > **Security Groups**.
- **Step 5** Click **Create Security Group**.
- **Step 6** Configure parameters as needed.

 $\times$ 

<span id="page-377-0"></span>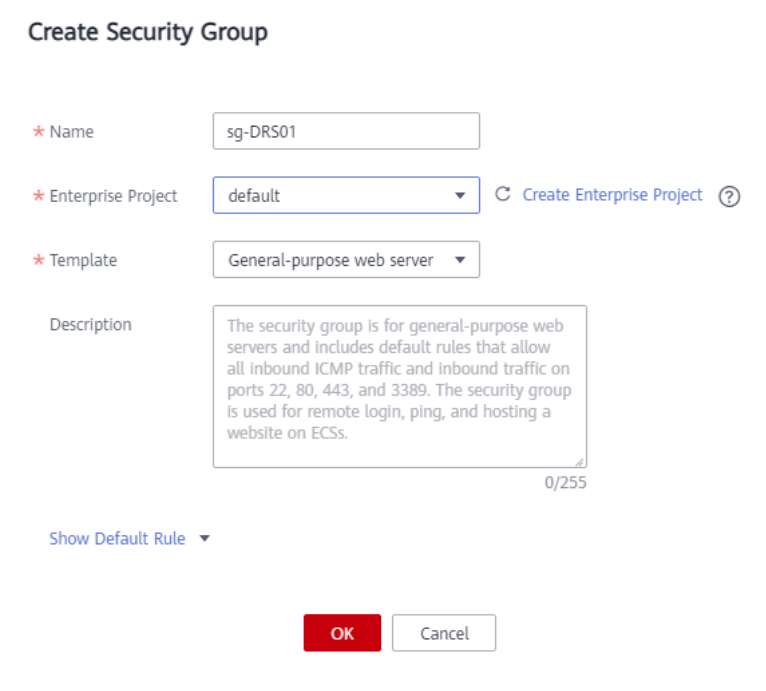

**Step 7** Click **OK**.

**----End**

# **Creating a Primary/Standby GaussDB Instance**

The following describes how to create a primary/standby GaussDB instance as the destination database.

- **Step 1** Log in to the **[management console](https://console-intl.huaweicloud.com/?locale=en-us)**.
- **Step 2** Click  $\heartsuit$  in the upper left corner and select a region.
- **Step 3** Click the service list icon on the left and choose **Databases** > **GaussDB**.
- **Step 4** Click **Buy DB Instance**.
- **Step 5** Configure the instance name and basic information.

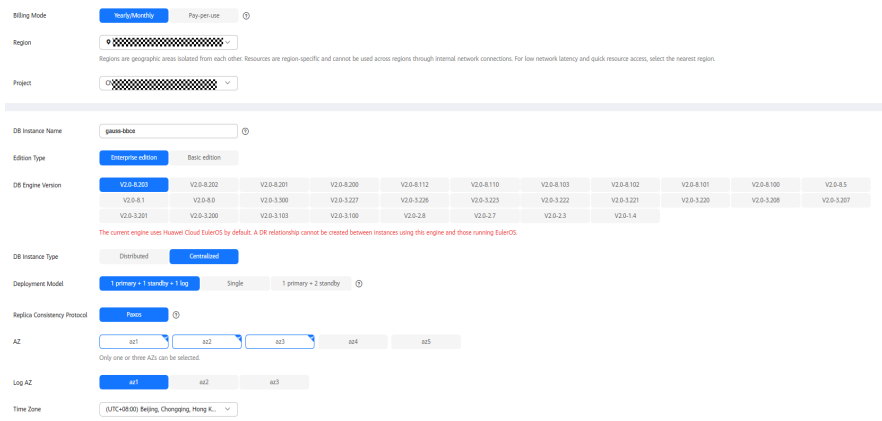

**Step 6** Configure instance specifications.

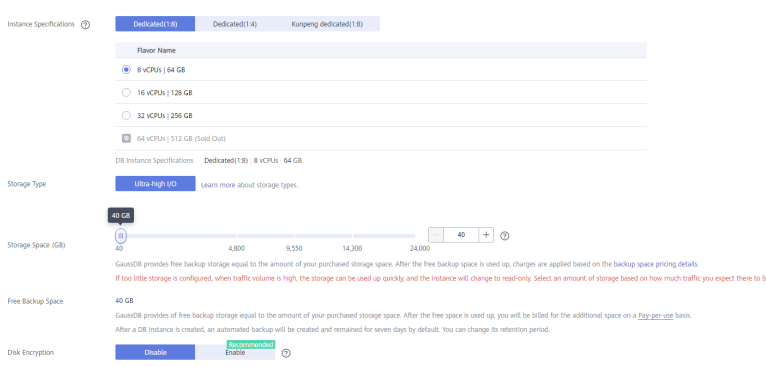

Select small specifications for this test instance. You are advised to configure specifications based on service requirements in actual use.

**Step 7** Select a VPC and security group (created in **[Creating a VPC](#page-375-0)** and **[Creating a](#page-376-0) [Security Group](#page-376-0)**) for the instance and configure the database port.

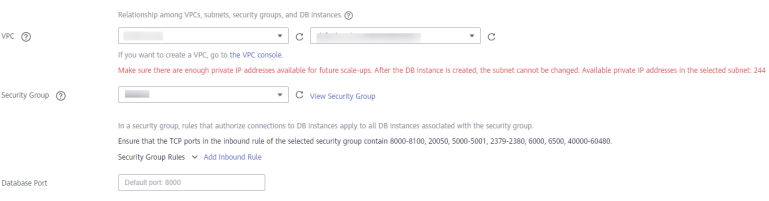

#### **Step 8** Configure password and other information.

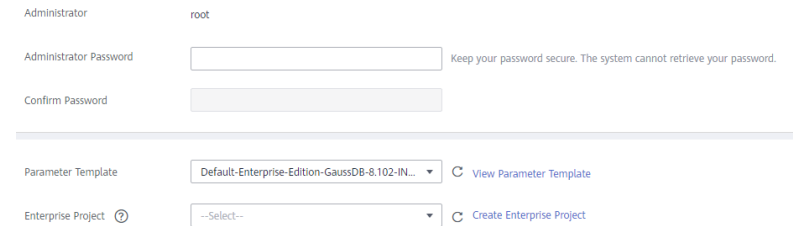

**Step 9** Click **Next**, confirm the information, and click **Submit**.

**Step 10** Go to the instance list.

If the instance status becomes available, the instance has been created. **----End**

#### **Constructing Test Data for the GaussDB Instance**

- **Step 1** Log in to the **[management console](https://console-intl.huaweicloud.com/?locale=en-us)**.
- **Step 2** Click  $\heartsuit$  in the upper left corner and select a region.
- **Step 3** Click the service list icon on the left and choose **Databases** > **GaussDB**.
- **Step 4** Select the target GaussDB instance and choose **More** > **Log In**.
- **Step 5** In the displayed dialog box, enter the password and click **Test Connection**.
- **Step 6** After the connection is successful, click **Log In**.
- **Step 7** Click **Create Database** to create the **db\_test** database.

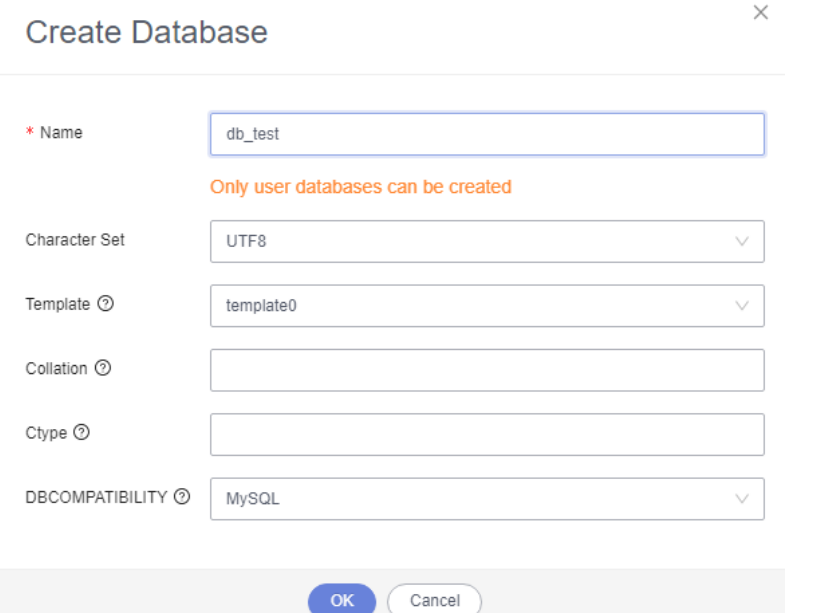

**Step 8** Run the following statement in **db\_test** to create table **schema\_test.table1**: create table schema\_test.table1(c1 int primary key,c2 varchar(10),c3 TIMESTAMP(6));

**----End**

#### **Creating a Kafka Instance**

The following describes how to create a Kafka instance.

- **Step 1** Log in to the **[management console](https://console-intl.huaweicloud.com/?locale=en-us)**.
- **Step 2** Click  $\heartsuit$  in the upper left corner and select a region.
- **Step 3** Click the service list icon on the left and choose **Middleware** > **Distributed Message Service (for Kafka)**.
- **Step 4** Click **Buy Instance**.
- **Step 5** Select the instance region and AZ.

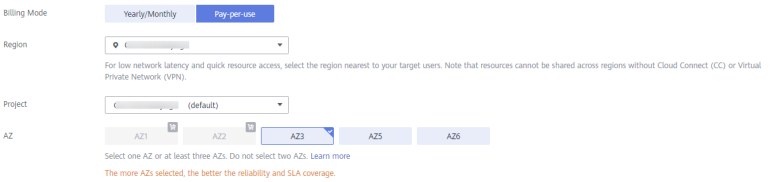

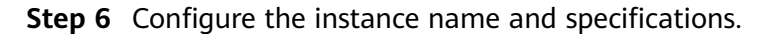

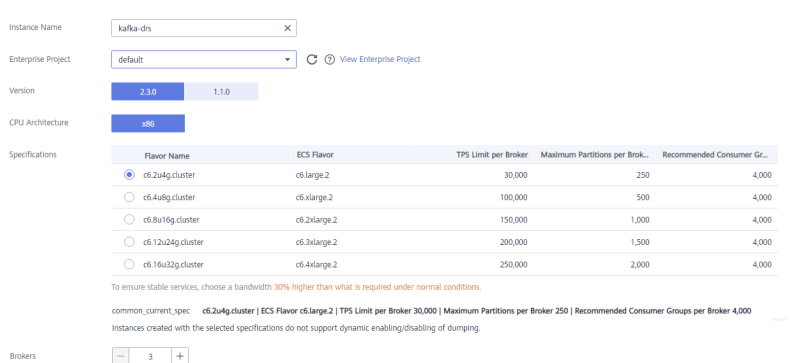

#### **Step 7** Select the storage space and capacity threshold policy.

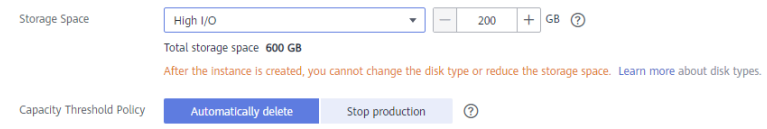

**Step 8** Select a VPC and security group (created in **[Creating a VPC](#page-358-0)** and **[Creating a](#page-359-0) [Security Group](#page-359-0)**) for the instance.

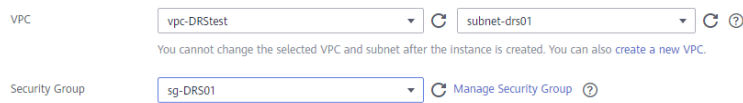

#### **Step 9** Configure the instance password.

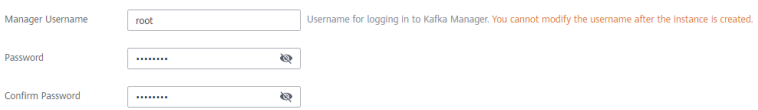

- **Step 10** Click **Buy**, confirm the information, and click **Submit**.
- **Step 11** Go to the instance list.

If the status of the Kafka instance becomes **Running**, the instance has been created.

**----End**

## **Creating a Kafka Topic**

- **Step 1** Click a Kafka instance.
- **Step 2** Choose **Topics**, and click **Create Topic**.
- **Step 3** In the dialog box that is displayed, enter a topic name, specify other parameters, and click **OK**.

 $\overline{a}$ 

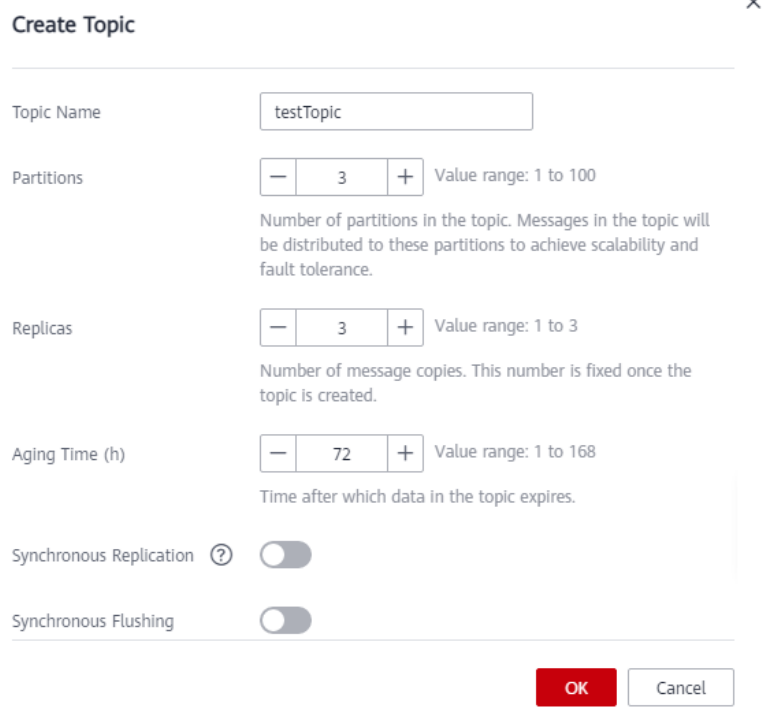

**----End**

# **Creating a DRS Synchronization Task**

- **Step 1** Log in to the **[management console](https://console-intl.huaweicloud.com/?locale=en-us)**.
- **Step 2** Click  $\heartsuit$  in the upper left corner and select a region.
- **Step 3** Click the service list icon on the left and choose **Databases** > **Data Replication Service**.
- **Step 4** Choose **Data Synchronization Management** and click **Create Synchronization Task**.
- **Step 5** Configure synchronization task parameters.
	- 1. Specify a synchronization task name.

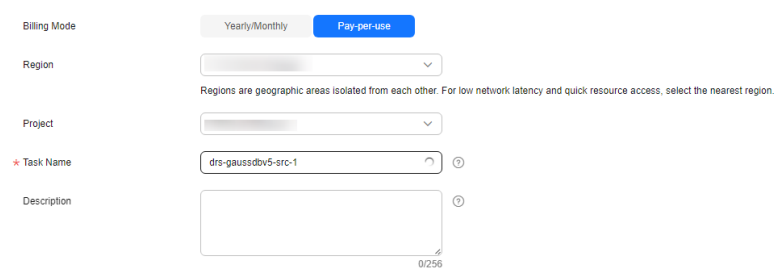

2. Select the source database, destination database, and network information. Select the GaussDB instance created in **[Creating a Primary/Standby](#page-377-0) [GaussDB Instance](#page-377-0)** as the source database.

**Figure 4-45** Synchronization instance details

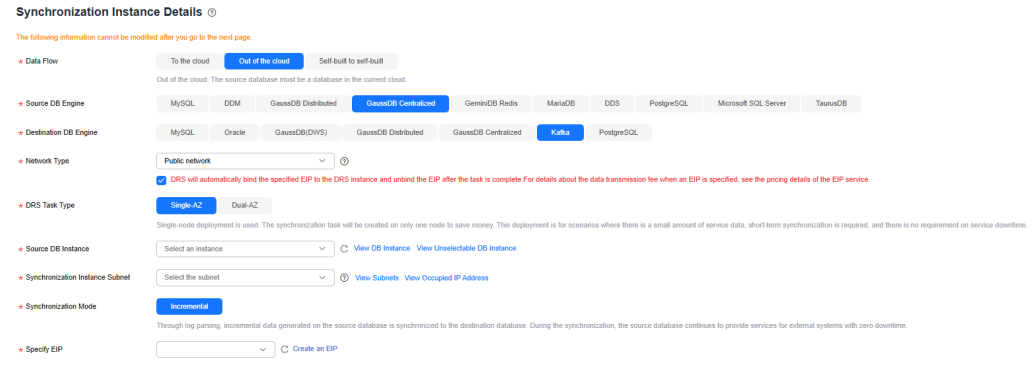

3. Select specifications and AZ.

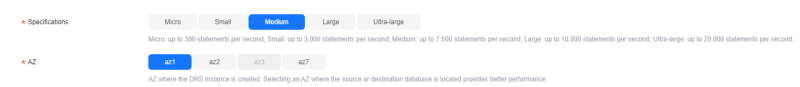

#### **Step 6** Click **Create Now**.

The synchronization instance is being created. It takes about 5 to 10 minutes.

- **Step 7** Configure source and destination database information.
	- 1. Configure source database information.
	- 2. Click **Test Connection**.

If a successful test message is returned, the database is connected. **Source Database** 

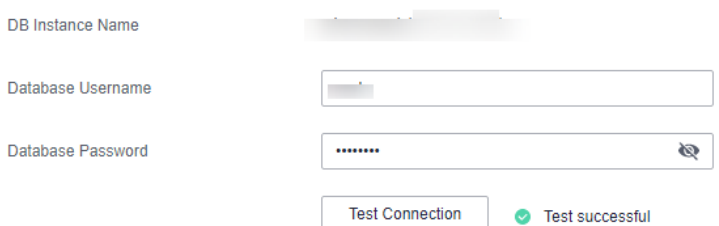

- 3. Select the VPC and subnet where the destination database is located, and enter the Kafka IP address and port number.
- 4. Click **Test Connection**.

If a successful test message is returned, the database is connected.

#### **Destination Database**

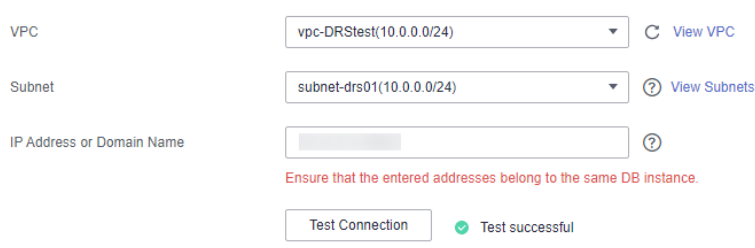

#### **Step 8** Click **Next**.

**Step 9** Select the synchronization information, policy, message format, and object, and the format of the message sent to the Kafka.

The following table lists the settings.

| pic Synchronization Policy | A specified topic                                                           | $\checkmark$                                                                                                    |                     |                                                         |          |  |
|----------------------------|-----------------------------------------------------------------------------|----------------------------------------------------------------------------------------------------|---------------------|---------------------------------------------------------|----------|--|
|                            |                                                                             |                                                                                                    |                     |                                                         |          |  |
| tic                        | DRS                                                                         | $\sim$<br>$\cup$                                                                                                    |                     |                                                         |          |  |
| nchronize Topic To         | Partitions are identified by the hash values of $\vee$                      |                                                                                                    |                     |                                                         |          |  |
| ta Format in Kafka         | <b>JSON</b><br>Avro                                                         |                                                                                                    |                     |                                                         |          |  |
| nchronization Object       | <b>Tables</b><br>Schemas                                                    | <b>Databases</b><br>Import object file                                                                                                    |                     |                                                         |          |  |
|                            | If any data in the source database changes, click the refresh button below. | Only selected tables are synchronized. To synchronize new tables added to the source database during the incremental synchronization, you need to edit this synchronization task to select the new table<br>Move objects to be migrated from list of unselected objects on left side to the list of selected objects on right side.<br><sub>C</sub> |                     |                                                         |          |  |
|                            | Search the expanded database using regular expressions.                     | $\alpha$                                                                                                    |                     | Search the expanded database using regular expressions. | $\alpha$ |  |
|                            | $+$                                                                         | database                                                                                                    |                     | $\Box$ db_test                                          | database |  |
|                            | 田口                                                                          | database                                                                                                    |                     | schema_test<br>A.                                       | schema   |  |
|                            | $(+)$                                                                       | database                                                                                                    |                     | table1                                                  | table    |  |
|                            | $\Box$                                                                      | database                                                                                                    | $\gg$               |                                                         |          |  |
|                            | 田门                                                                          | database                                                                                                    | $\langle K \rangle$ |                                                         |          |  |
|                            | 田口                                                                          | database                                                                                                    |                     |                                                         |          |  |
|                            | $\Box$                                                                      | database                                                                                                    |                     |                                                         |          |  |
|                            | 田口                                                                          | database                                                                                                    |                     |                                                         |          |  |
|                            | 田口                                                                          | database                                                                                                    |                     |                                                         |          |  |
|                            | $(+)$                                                                       | database                                                                                                    |                     |                                                         |          |  |
|                            | $\boxplus$ $\Box$                                                           | database                                                                                                    |                     |                                                         |          |  |

**Table 4-33** Synchronization settings

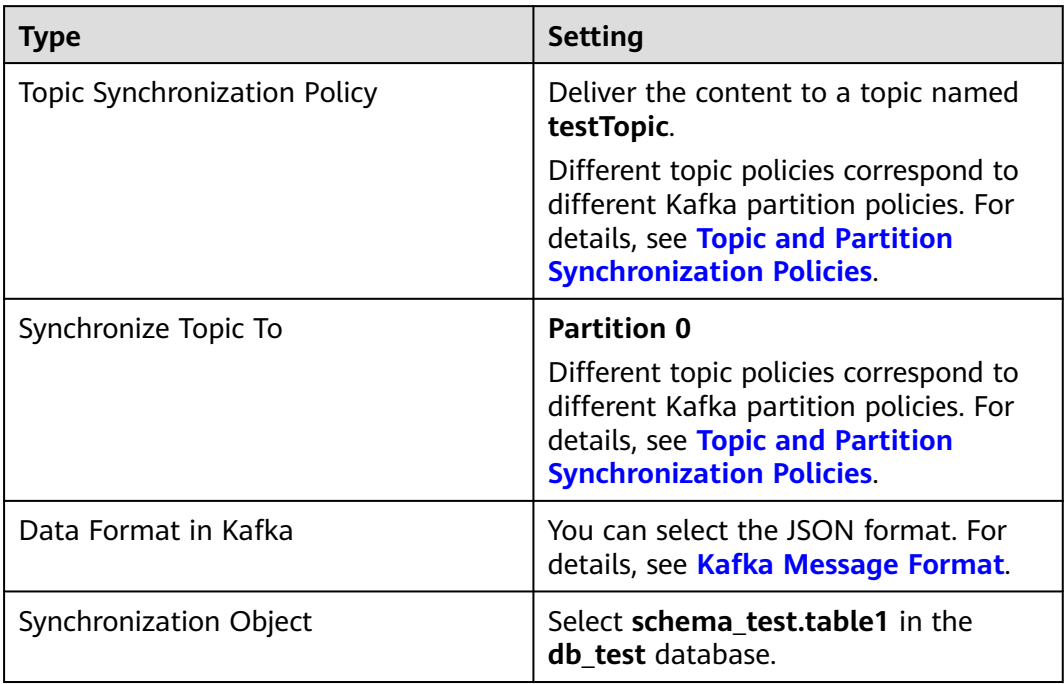

**Step 10** Click **Next** and wait for the check results.

- **Step 11** If the check is complete and the check success rate is 100%, click **Next**.
- **Step 12** After confirming that the synchronization task information is correct, click **Next**.

Return to the **Data Synchronization Management** page and check the synchronization task status.

It takes several minutes to complete.

If the status changes to **Incremental**, the synchronization task has been started.

#### $\Box$  Note

- In this example, **Synchronization Mode** is set to **Incremental** for the task from GaussDB Primary/Standby to Kafka. After the task is started, the status is **Incremental**.
- If you create a full+incremental synchronization task, a full synchronization is executed first. After the full synchronization is complete, an incremental synchronization starts.
- During the incremental synchronization, data is continuously synchronized, so the task will not automatically stop.

**----End**

## **Confirming the Results**

In this practice, DRS continuously synchronizes the incremental data generated in the source database to the destination database until you stop the task. The following describes how to verify the synchronization results by inserting data to the source GaussDB database and viewing the data received by Kafka.

- **Step 1** Log in to the **[management console](https://console-intl.huaweicloud.com/?locale=en-us)**.
- **Step 2** Click  $\heartsuit$  in the upper left corner and select a region.
- **Step 3** Click the service list icon on the left and choose **Databases** > **GaussDB**.
- **Step 4** Locate the required GaussDB instance and choose **More** > **Log In**.
- **Step 5** In the displayed dialog box, enter the password and click **Test Connection**.
- **Step 6** After the connection is successful, click **Log In**.
- **Step 7** Run the following statement to insert data to the **db\_test.schema\_test.table1** table.

insert into schema\_test.table1 values(1,'testKafka',current\_timestamp(6)); update schema\_test.table1 set c2 ='G2K' where c1 =1; delete schema\_test.table1 where c1 =1;

**Step 8** On the Kafka client, check the received data in JSON format.

./kafka-console-consumer.sh --bootstrap-server ip:port --topic testTopic --from-beginning

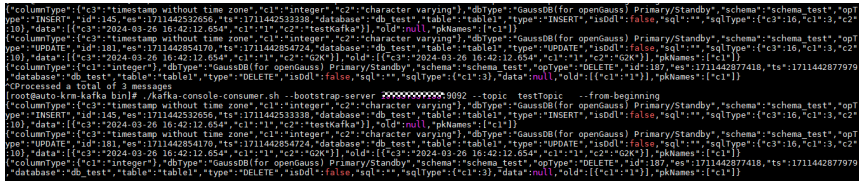

**Step 9** Stop the synchronization task.

If all data has been synchronized to the destination database, you can stop the current task.

- 1. Locate the task and click **Stop** in the **Operation** column.
- 2. In the display box, click **Yes**.

**----End**

# <span id="page-385-0"></span>**Topic and Partition Synchronization Policies**

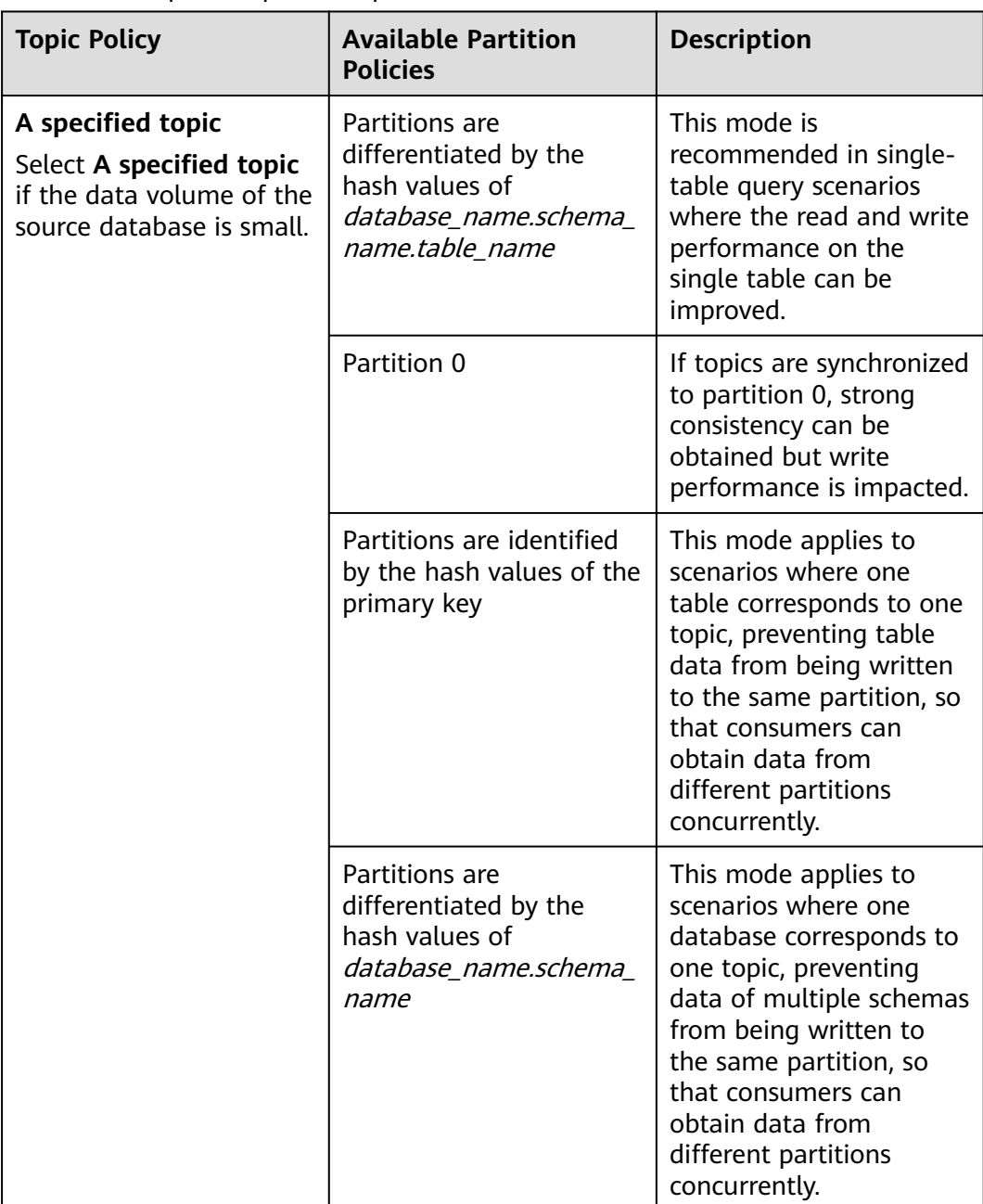

# **Table 4-34** Topic and partition policies

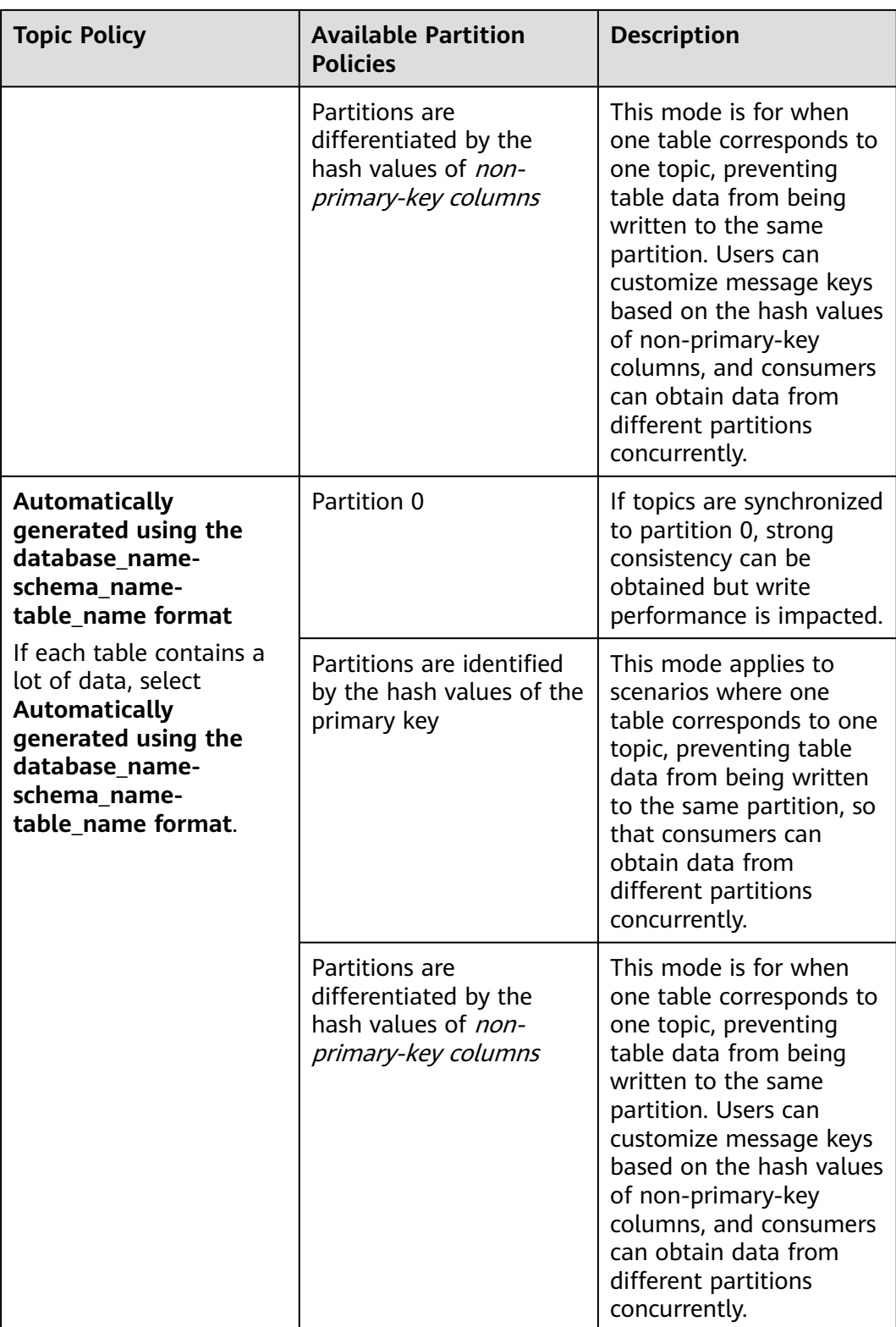

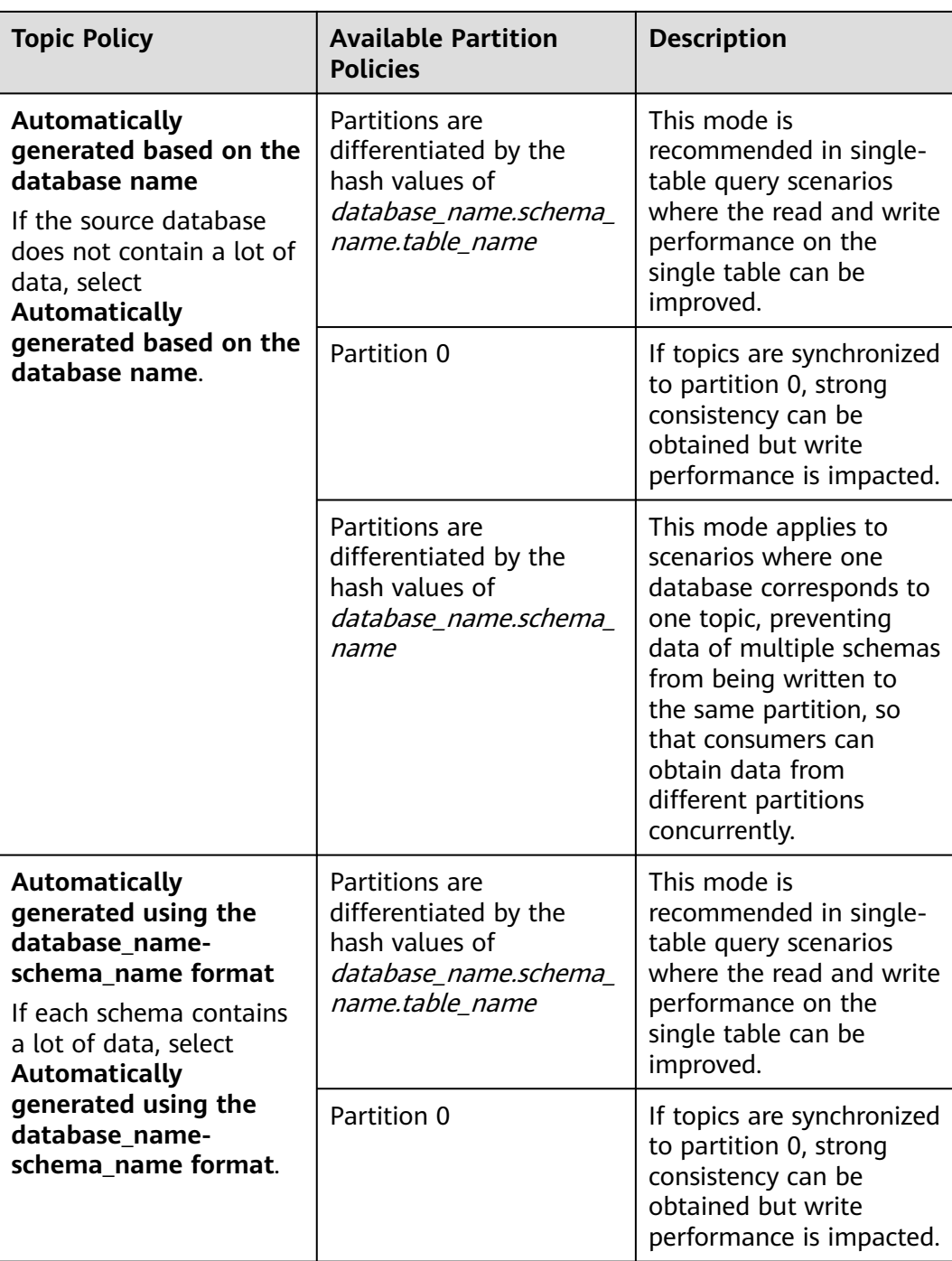

# **5 Real-Time Disaster Recovery**

# **5.1 Configuring Remote Single-Active DR for an RDS for MySQL Instance Using DRS**

# **5.1.1 Overview**

# **Scenarios**

This best practice involves two tasks:

- Create an RDS for MySQL instance.
- Use DRS to establish a remote single-active DR relationship for the RDS for MySQL instance.

# **Prerequisites**

- You have registered with Huawei Cloud.
- Your account balance is at least \$0 USD.

# **How Cross-Region DR Works**

RDS for MySQL instances are deployed in the production and DR data centers. DRS replicates data from the production center to the DR center, keeping data synchronous between your primary instance and the DR instance.

# **Service List**

- Virtual Private Cloud (VPC)
- Elastic IP (EIP)
- Relational Database Service (RDS)
- Data Replication Service (DRS)

# **Notes on Usage**

- The resource planning in this best practice is for demonstration only. Adjust it as needed.
- All settings in this best practice are for reference only. For more information about RDS for MySQL instance DR, see **[From MySQL to MySQL \(Single-](https://support.huaweicloud.com/intl/en-us/realtimedr-drs/drs_04_0122.html)[Active DR\)](https://support.huaweicloud.com/intl/en-us/realtimedr-drs/drs_04_0122.html)**.

# **5.1.2 Resource Planning**

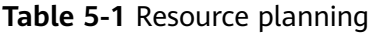

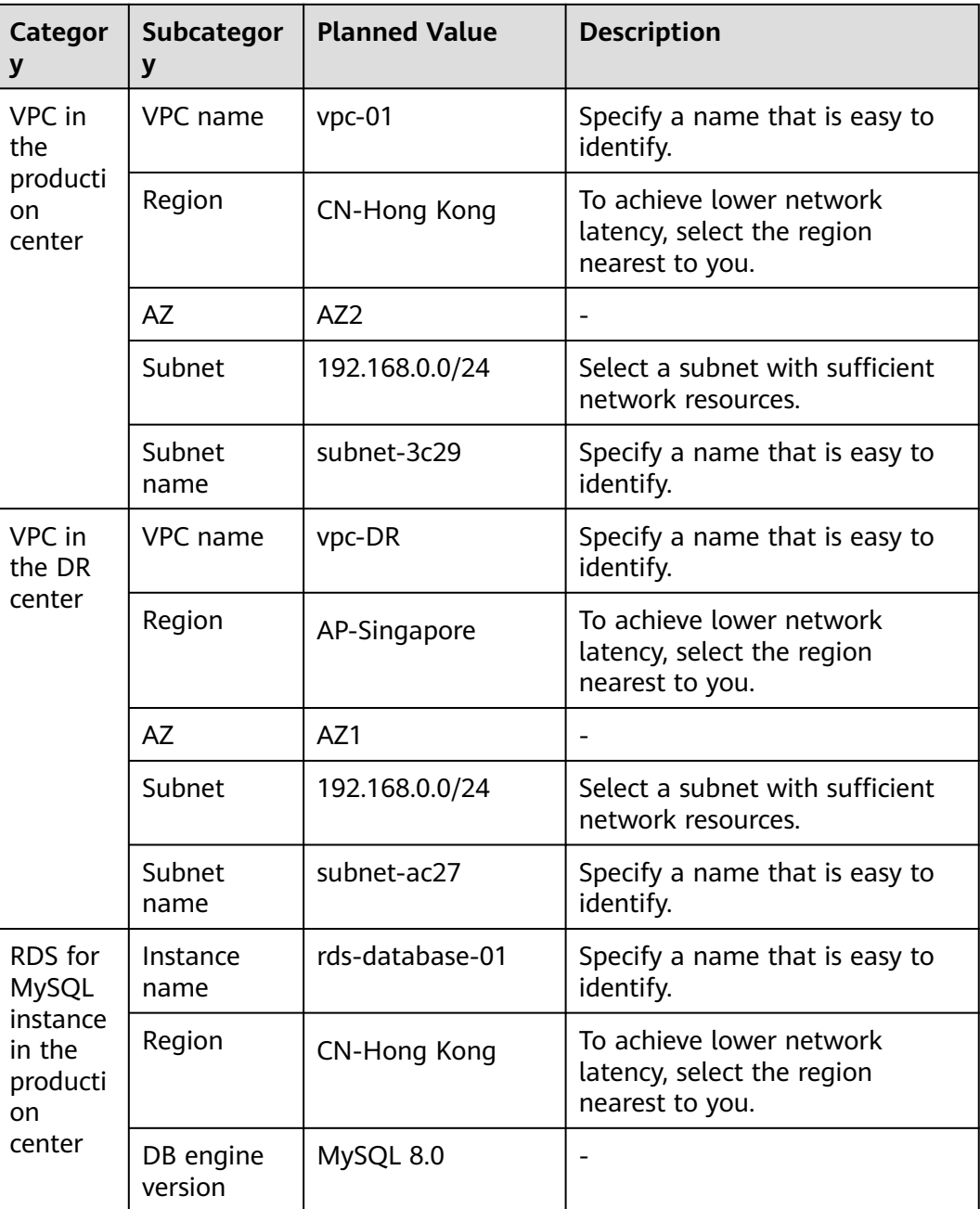

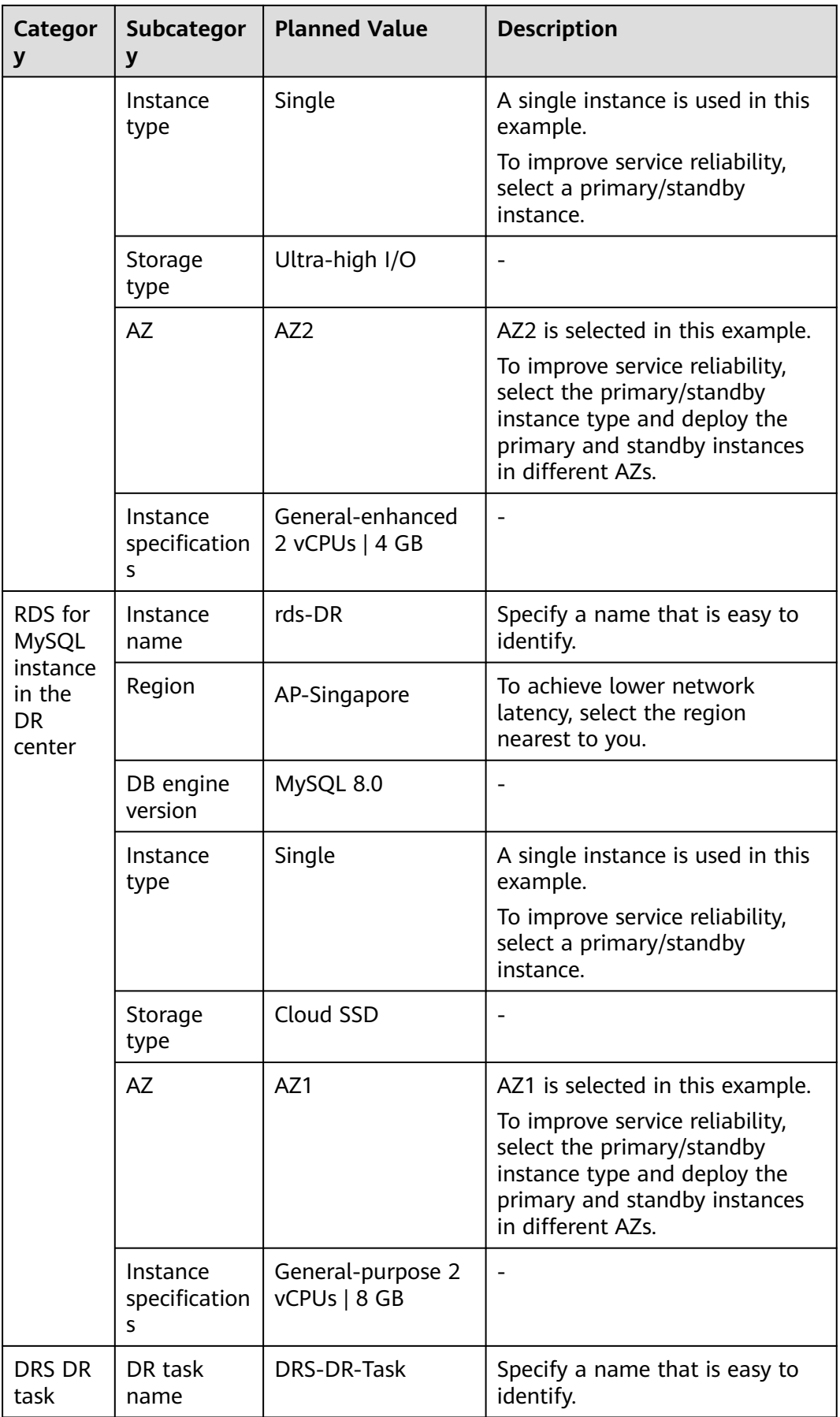

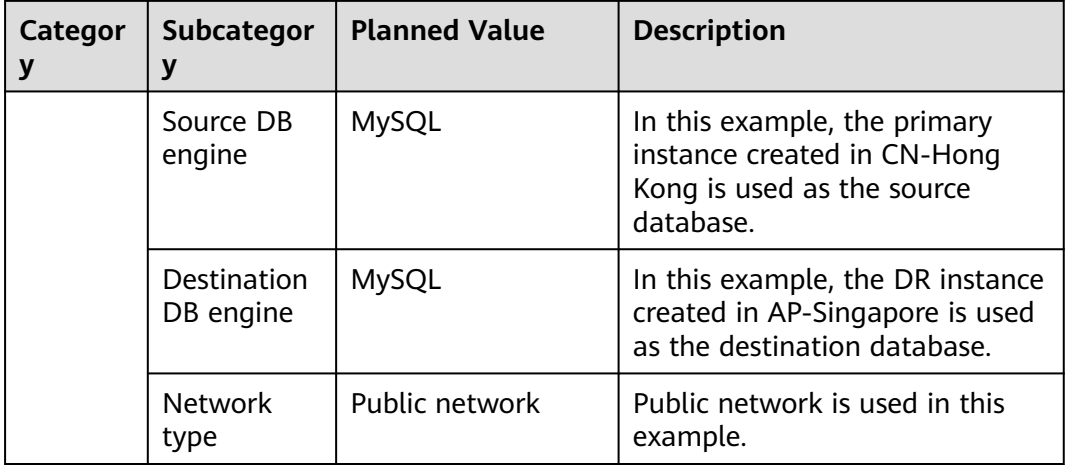

# **5.1.3 Operation Process**

You can create a single RDS instance and a DR instance and migrate data from the single instance to the DR instance.

#### **Figure 5-1** Flowchart

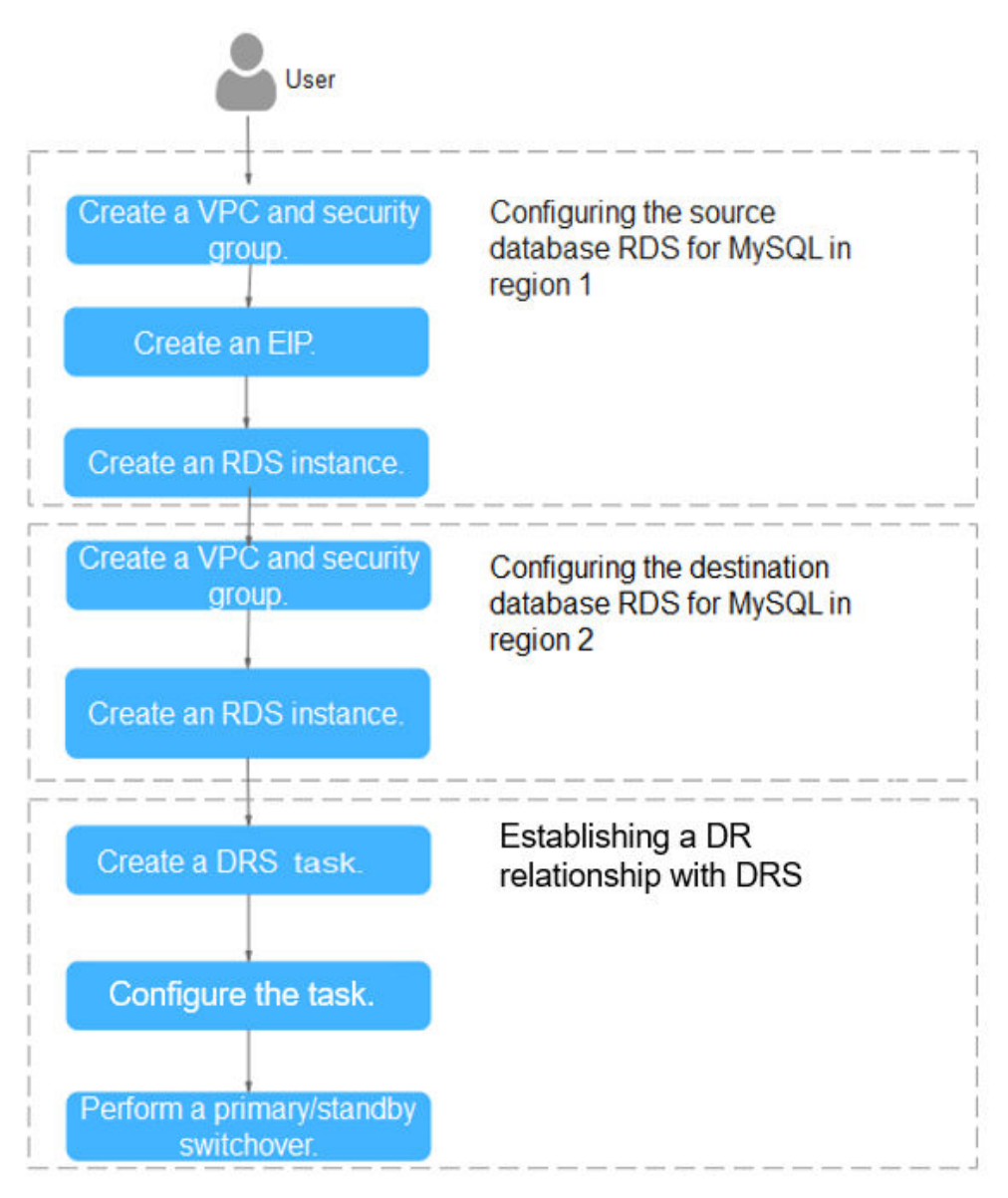

# **5.1.4 Configuring an RDS for MySQL Instance in the Production Center**

# **5.1.4.1 Creating a VPC and Security Group**

Create a VPC and security group for a DB instance in the production center.

# **Creating a VPC**

- **Step 1** Go to the **[Create VPC](https://console-intl.huaweicloud.com/vpc/?#/vpc/vpcs/createVpc)** page.
- **Step 2** Configure the basic information, subnet, and IP address. Select **CN-Hong Kong** for **Region**.

#### **Figure 5-2** Creating a VPC

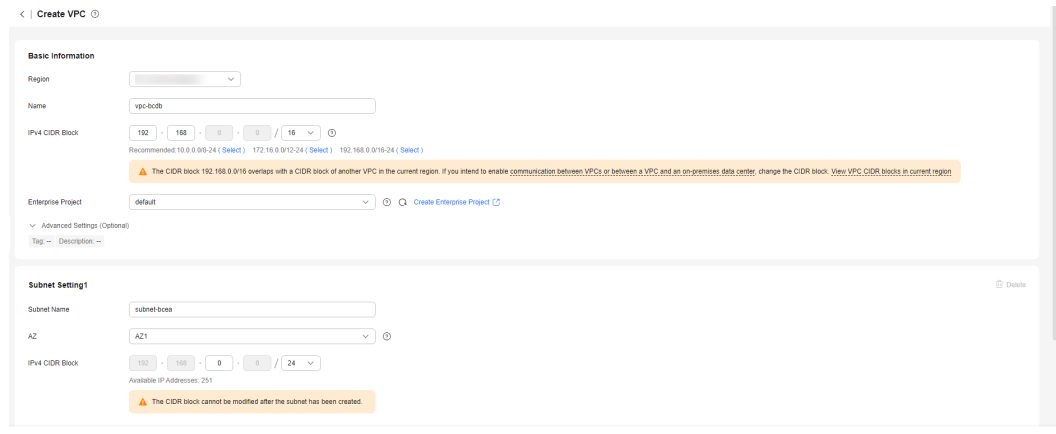

#### **Step 3** Click **Create Now**.

**----End**

# **Creating a Security Group**

**Step 1** Log in to the **[management console](https://console-intl.huaweicloud.com/?locale=en-us)**.

- **Step 2** Click  $\mathbb{Q}$  in the upper left corner and select **CN-Hong Kong**.
- **Step 3** Under the service list, choose **Networking** > **Virtual Private Cloud**.
- **Step 4** In the navigation pane on the left, choose **Access Control** > **Security Groups**.
- **Step 5** Click **Create Security Group**.

#### **Figure 5-3** Creating a security group

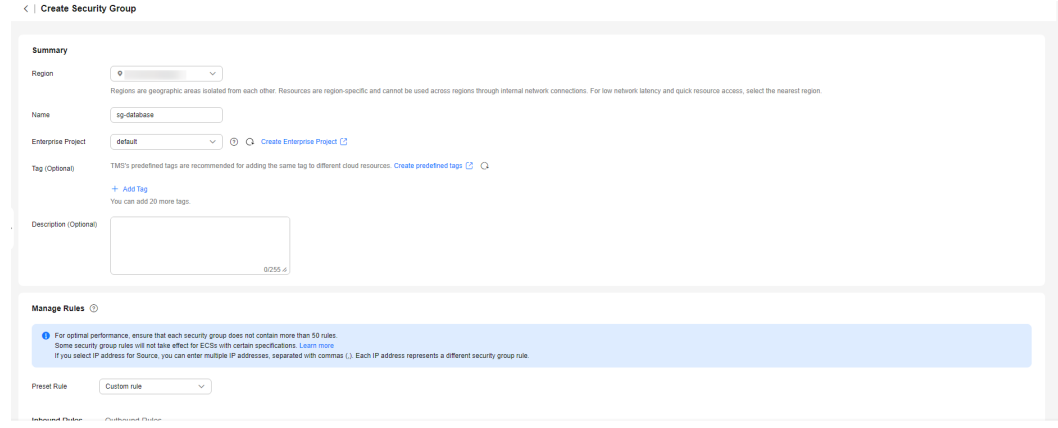

#### **Step 6** Click **Create Now**.

**----End**

# **5.1.4.2 Creating an EIP**

Create an EIP for your source DB instance. Using the EIP, external systems can access your application and DRS can connect to the source DB instance.

## **Procedure**

- **Step 1** Go to the **[Buy EIP](https://console-intl.huaweicloud.com/vpc/?#/eip/eips/create)** page.
- **Step 2** Configure required parameters. Select **CN-Hong Kong** for **Region**.

#### **Figure 5-4** Buying an EIP

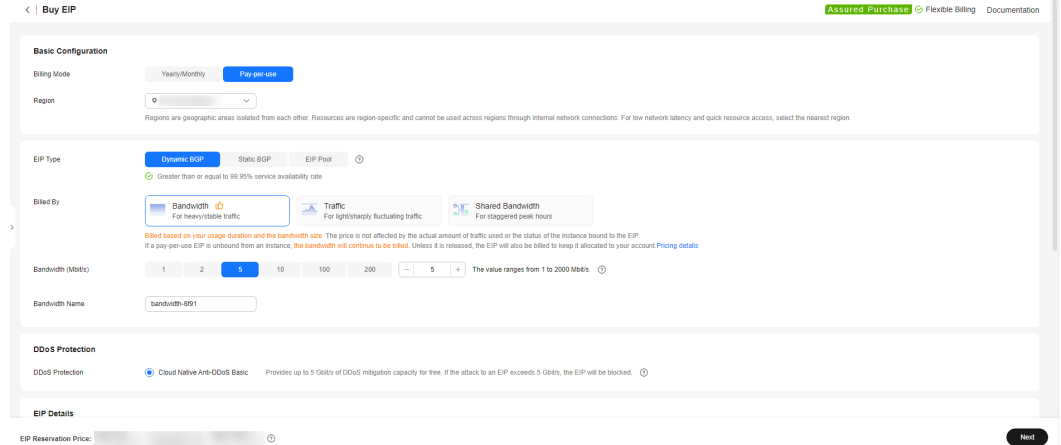

- **Step 3** Click **Next**.
- **Step 4** Confirm the information and click **Submit**.

**----End**

#### **5.1.4.3 Creating an RDS for MySQL Instance**

Create an RDS for MySQL instance (source database), and select the VPC and EIP you configured for the instance.

## **Procedure**

- **Step 1** Go to the **[Buy DB Instance](https://console-intl.huaweicloud.com/rds/?#/rds/createIns)** page.
- **Step 2** Select **CN-Hong Kong** for **Region**. Configure instance information and click **Buy**.

## **Figure 5-5** Selecting a DB engine

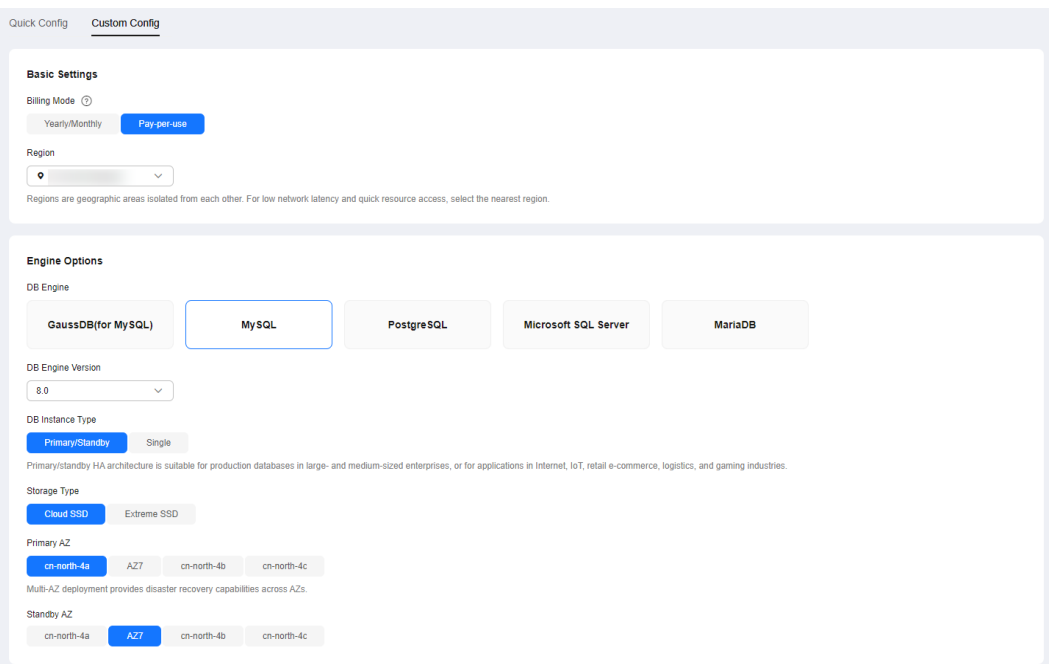

# **Figure 5-6** Selecting specifications

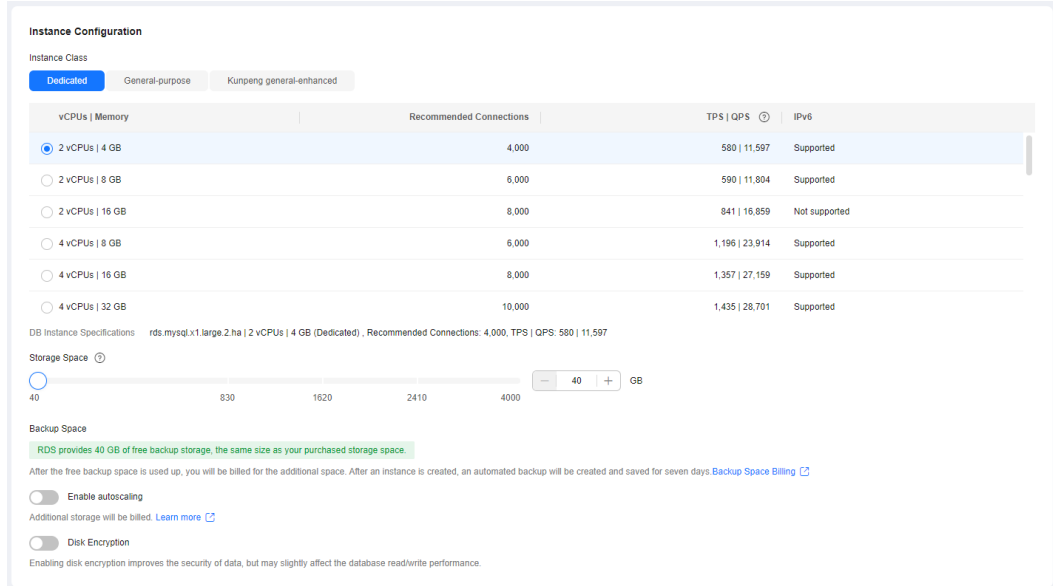
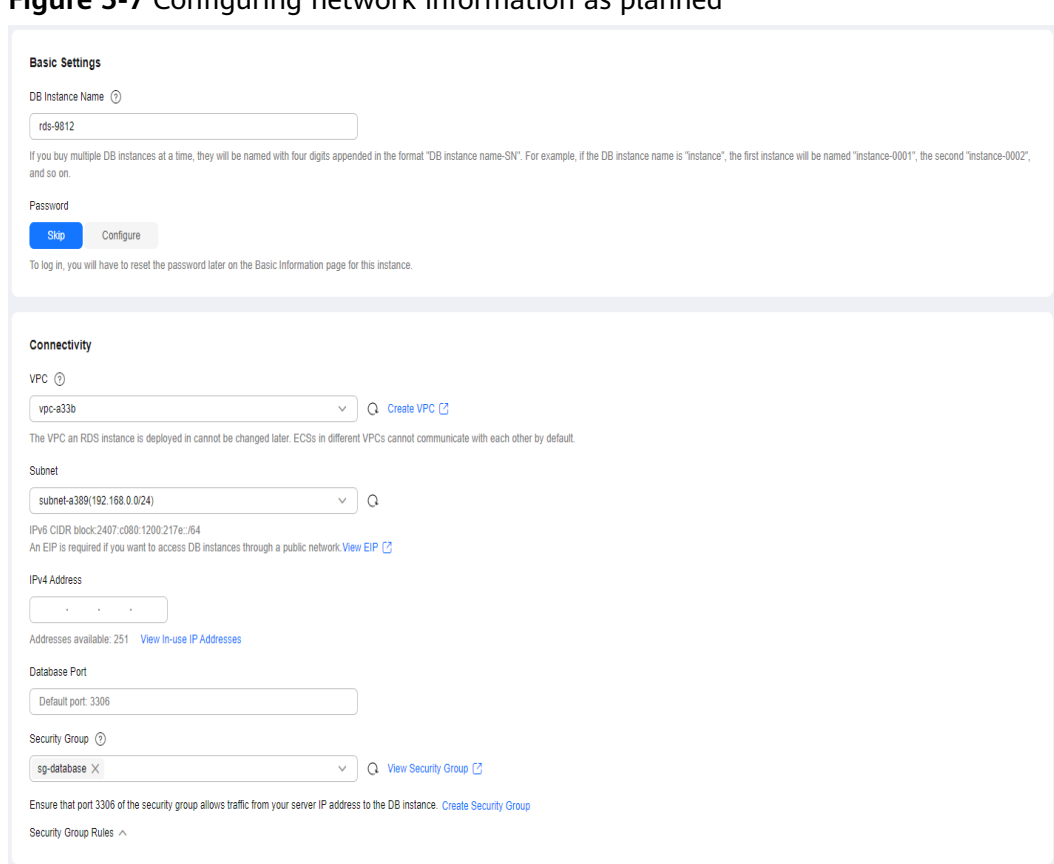

#### **Figure 5-7** Configuring network information as planned

### **Figure 5-8** Additional options

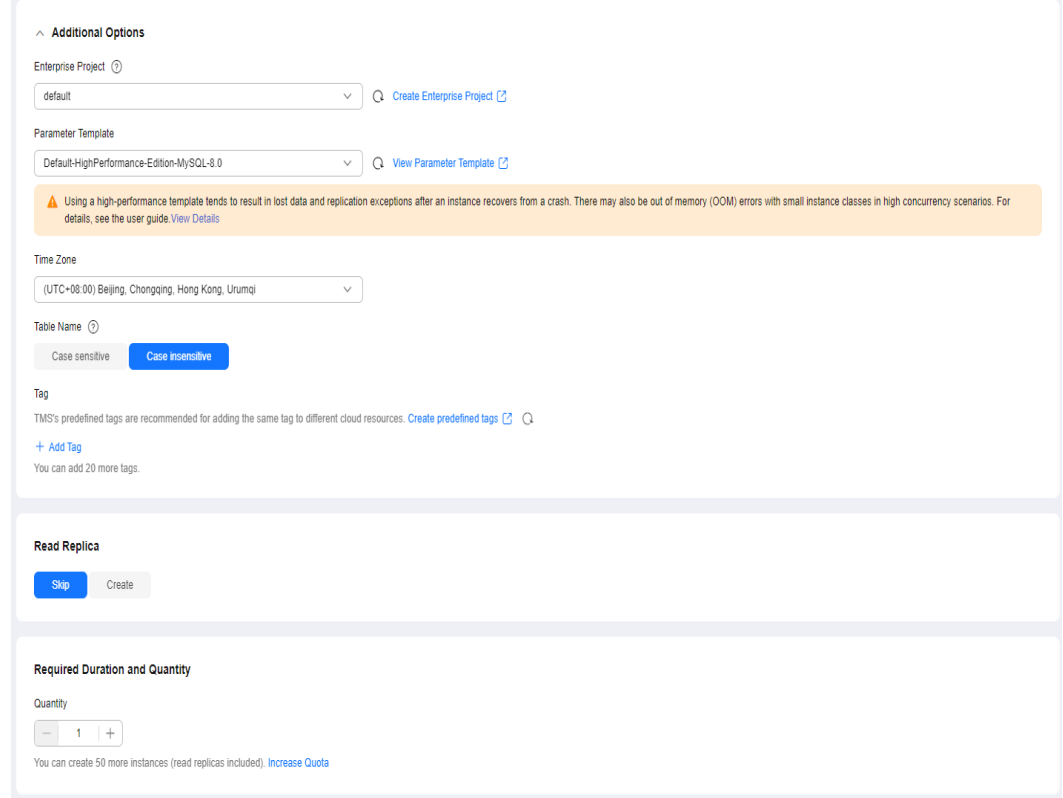

**Step 3** Confirm the settings.

- To modify your settings, click **Previous**.
- If there is no need to modify your settings, click Submit.

**Step 4** Bind an EIP to the created instance.

1. On the **Instances** page, click the instance name to go to the **Overview** page.

**Figure 5-9** Locating your instance in the list

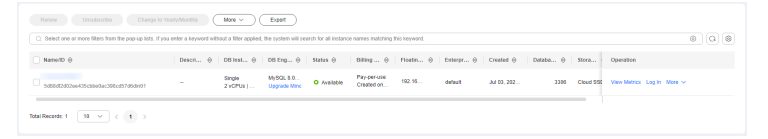

- 2. In the navigation pane on the left, choose **Connectivity & Security**. In the **Connection Information** area, click **Bind** next to the **EIP** field.
- 3. In the displayed dialog box, all unbound EIPs are listed. Select the EIP you have created for the instance and click **Yes**.

#### **Figure 5-10** Binding an EIP

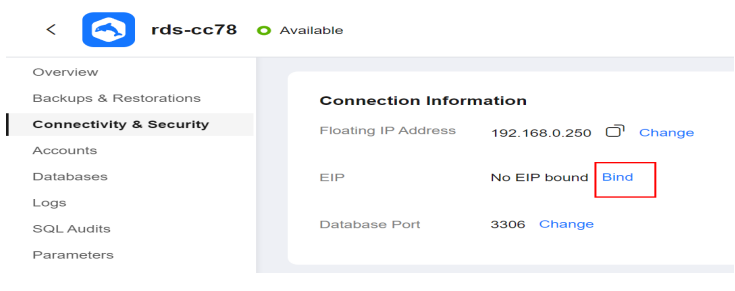

**----End**

# **5.1.5 Configuring an RDS for MySQL Instance in the DR Center**

# **5.1.5.1 Creating a VPC and Security Group**

Create a VPC and security group for the DR instance to be configured, ensuring that it is in a different region from the instance created for production center.

# **Creating a VPC**

- **Step 1** Go to the **[Create VPC](https://console-intl.huaweicloud.com/vpc/?#/vpc/vpcs/createVpc)** page.
- **Step 2** Configure the basic information, subnet, and IP address. Select **AP-Singapore** for **Region**.

Create Now

#### **Figure 5-11** Creating a VPC

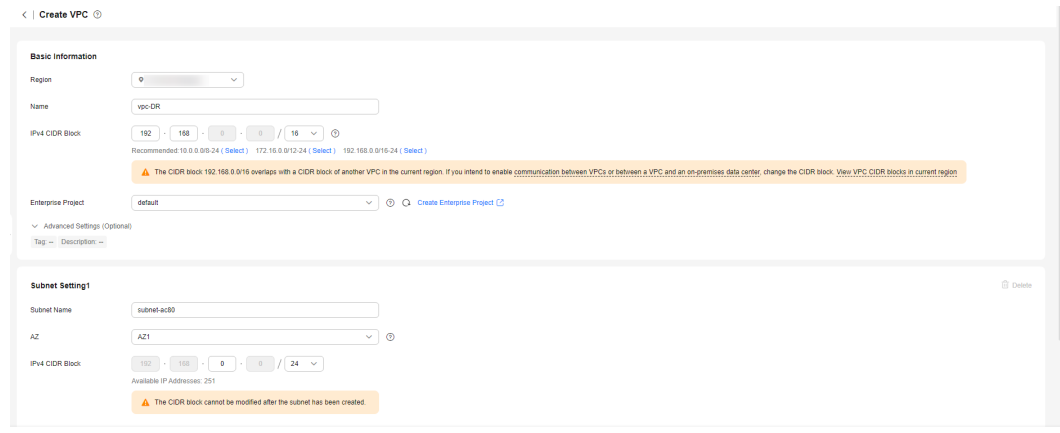

#### **Step 3** Click **Create Now**.

**----End**

# **Creating a Security Group**

- **Step 1** Log in to the **[management console](https://console-intl.huaweicloud.com/?locale=en-us)**.
- **Step 2** Click  $\heartsuit$  in the upper left corner of the management console and select **AP-Singapore**.
- **Step 3** Under the service list, choose **Networking** > **Virtual Private Cloud**.
- **Step 4** In the navigation pane on the left, choose **Access Control** > **Security Groups**.
- **Step 5** Click **Create Security Group**.

**Figure 5-12** Creating a security group

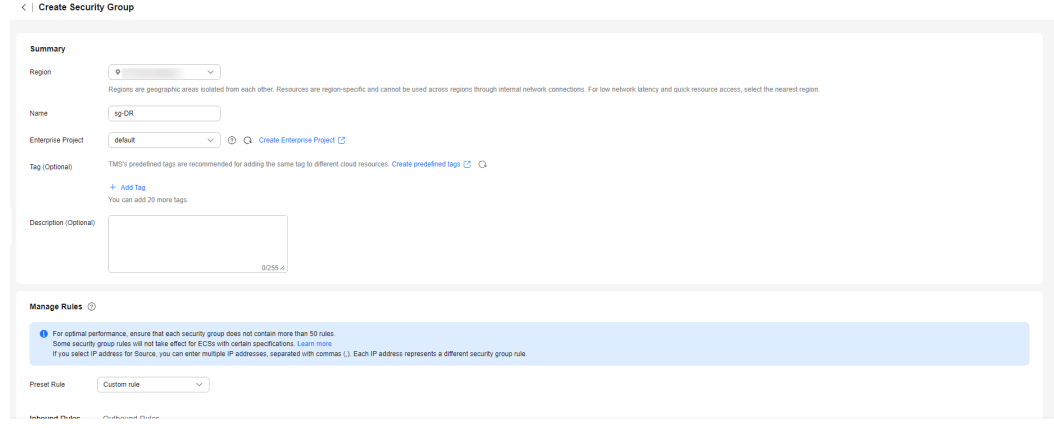

**Step 6** Click **Create Now**.

**----End**

# **5.1.5.2 Creating an RDS for MySQL Instance**

Create an RDS for MySQL instance as a DR instance and select the VPC you configured for the instance.

## **Procedure**

- **Step 1** Go to the **[Buy DB Instance](https://console-intl.huaweicloud.com/rds/?#/rds/createIns)** page.
- **Step 2** Select **AP-Singapore** for **Region**. Configure instance information and click **Buy**.

#### **Figure 5-13** Selecting a DB engine

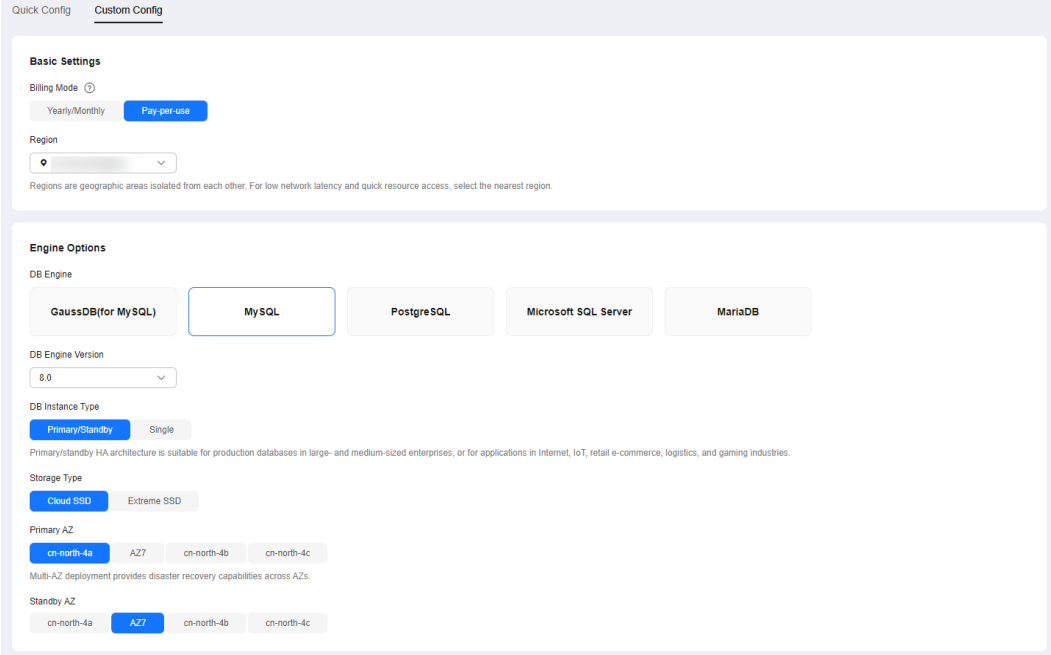

#### **Figure 5-14** Selecting specifications

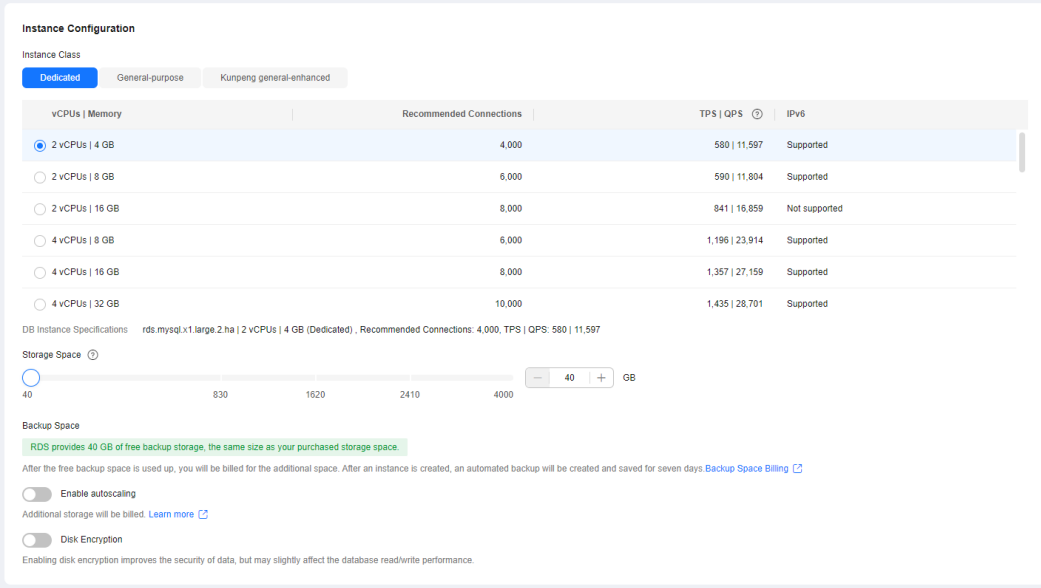

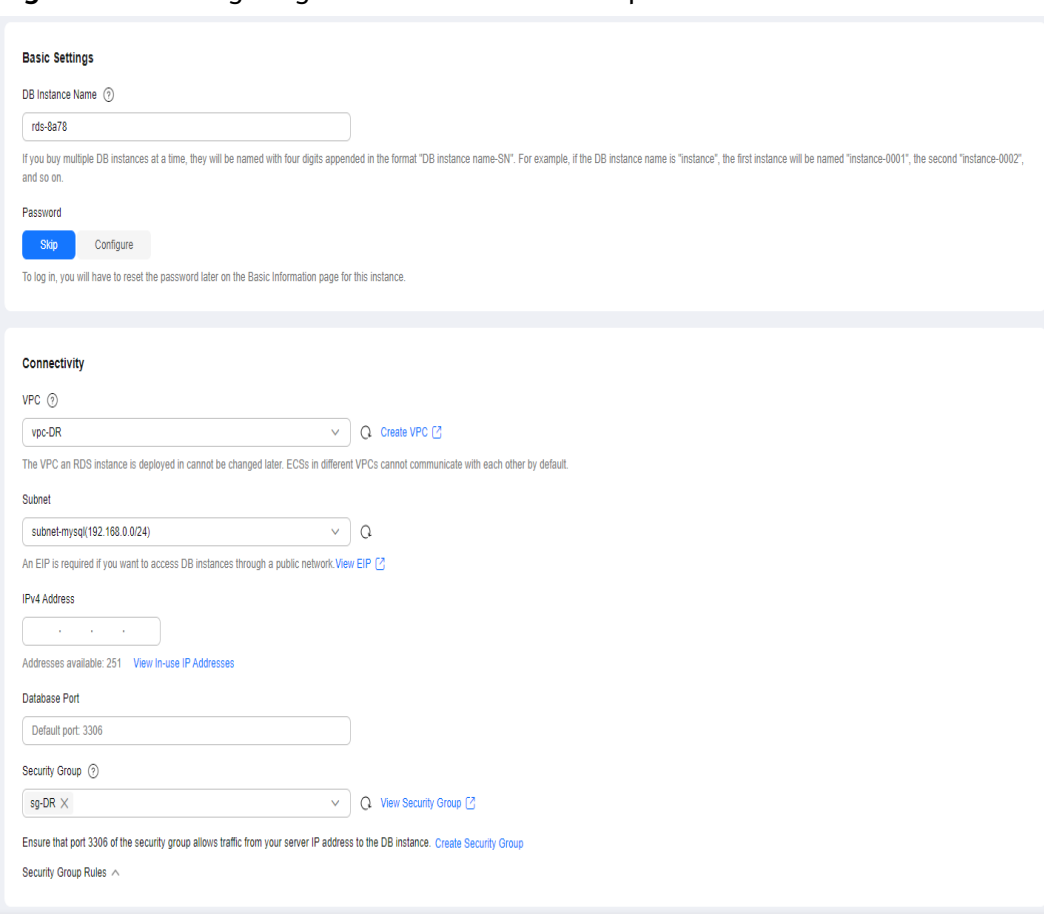

#### **Figure 5-15** Configuring network information as planned

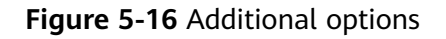

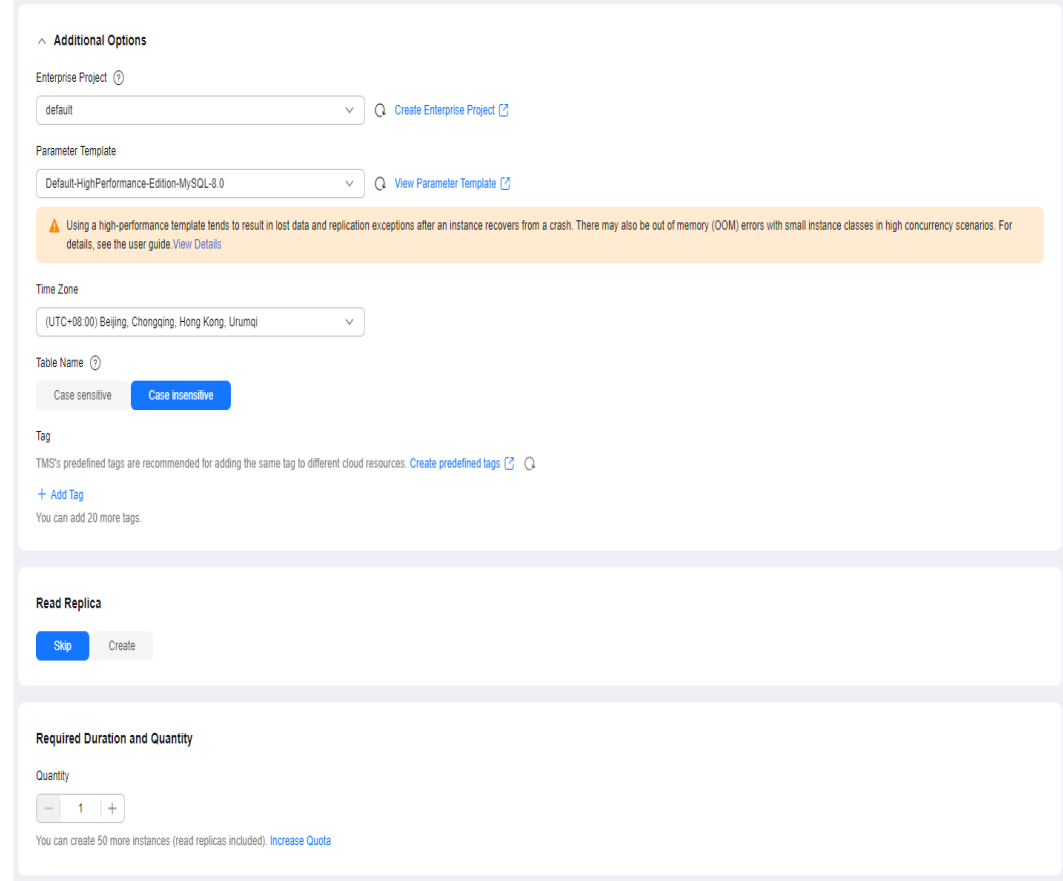

#### **Step 3** Confirm the settings.

- To modify your settings, click **Previous**.
- If there is no need to modify your settings, click **Submit**.

**----End**

# **5.1.6 Configuring Remote Disaster Recovery**

#### **5.1.6.1 Creating a DRS Disaster Recovery Task**

Create a DRS disaster recovery task in the same region as the RDS for MySQL instance configured for the DR center.

# **Procedure**

- **Step 1** Go to the **[Create Disaster Recovery Task](https://console-intl.huaweicloud.com/drs/?#/drs/guard/create/select)** page.
- **Step 2** Select **AP-Singapore** for **Region**. Set **Disaster Recovery Relationship** to **Current cloud as standby**, and **DR DB Instance** to the RDS for MySQL DR instance created in the AP-Singapore region, and click **Create Now**.

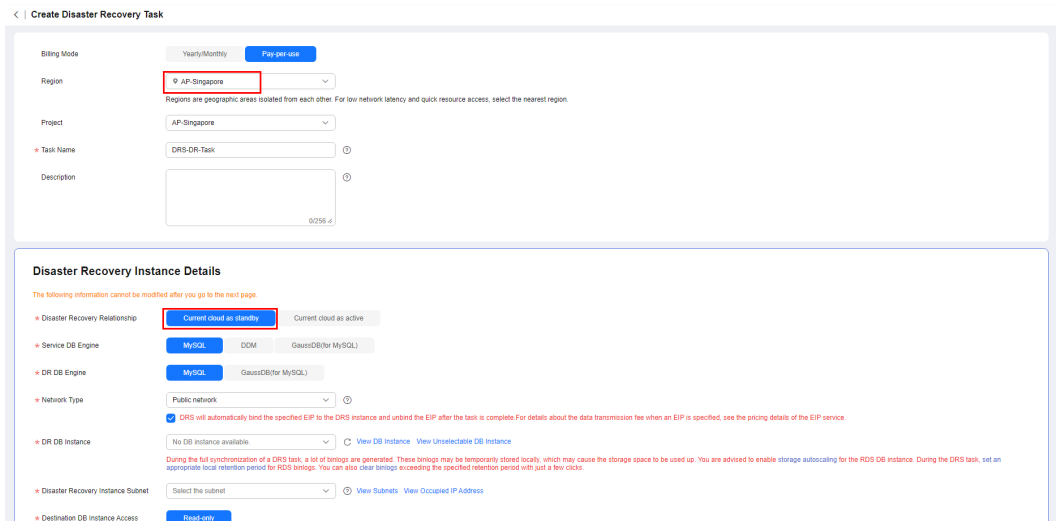

**Figure 5-17** Setting DR instance information

**Step 3** Return to the **Disaster Recovery Management** page and check the status of the task.

**----End**

#### **5.1.6.2 Configuring the Disaster Recovery Task**

Configure the disaster recovery task, including setting the source and destination databases.

#### **Procedure**

- **Step 1** On the **Disaster Recovery Management** page, locate the created disaster recovery task and click **Edit** in the **Operation** column.
- **Step 2** Add the EIP of the DRS instance to the inbound rule of the security group associated with the RDS for MySQL instance in the production center, select TCP, and set the port number to that of the RDS for MySQL instance of the production center.

#### **Figure 5-18** Adding a security group rule

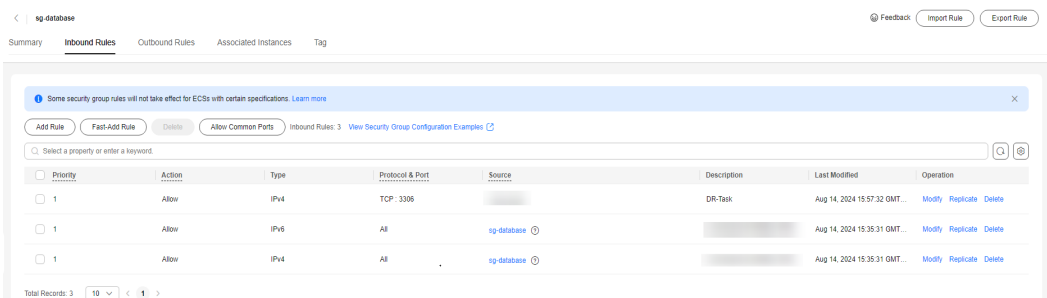

In the **Source Database** area, set **IP Address or Domain Name** and **Port** to the EIP and port of the RDS for MySQL instance in the production center. When the connection test is successful, click **Next**.

**Figure 5-19** Editing a disaster recovery task

# **Source Database**

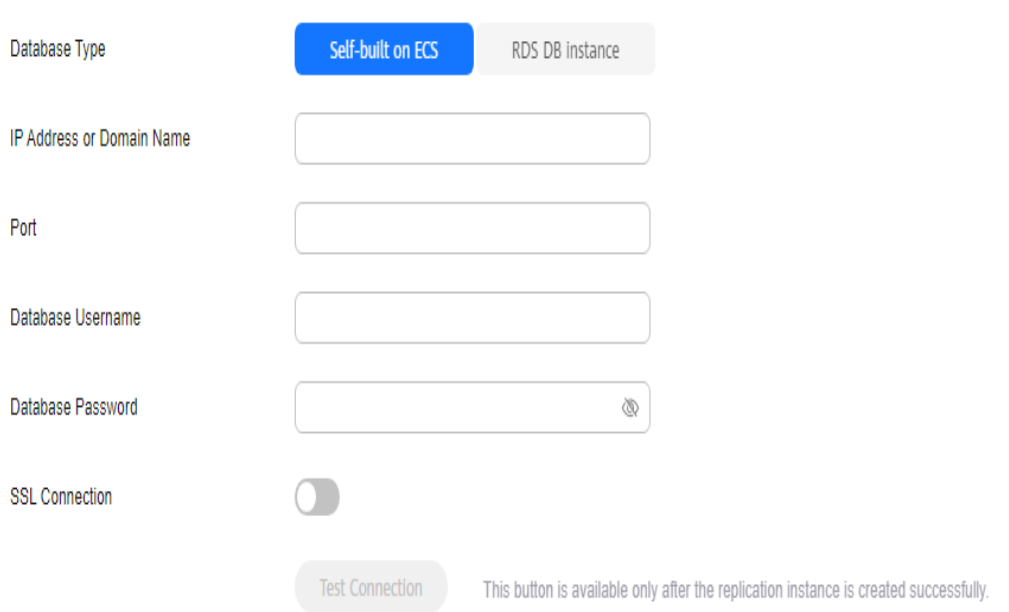

**Step 3** Configure the flow control and click **Next**.

**Figure 5-20** Configuring flow control

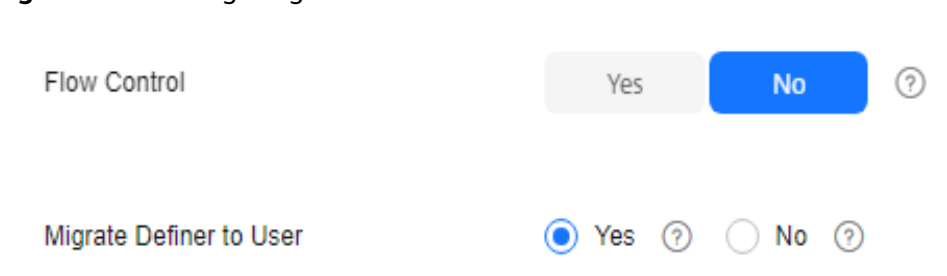

- **Step 4** Check the disaster recovery task. When the check success rate reaches 100%, click **Next**.
- **Step 5** Configure parameters and click **Next**.

#### **Figure 5-21** Configuring parameters

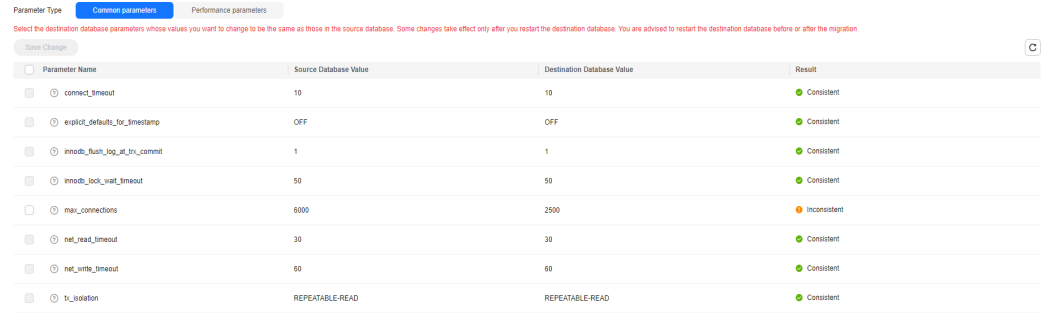

#### **Step 6** Configure **Start Time** and click **Submit**.

#### **Figure 5-22** Starting the task

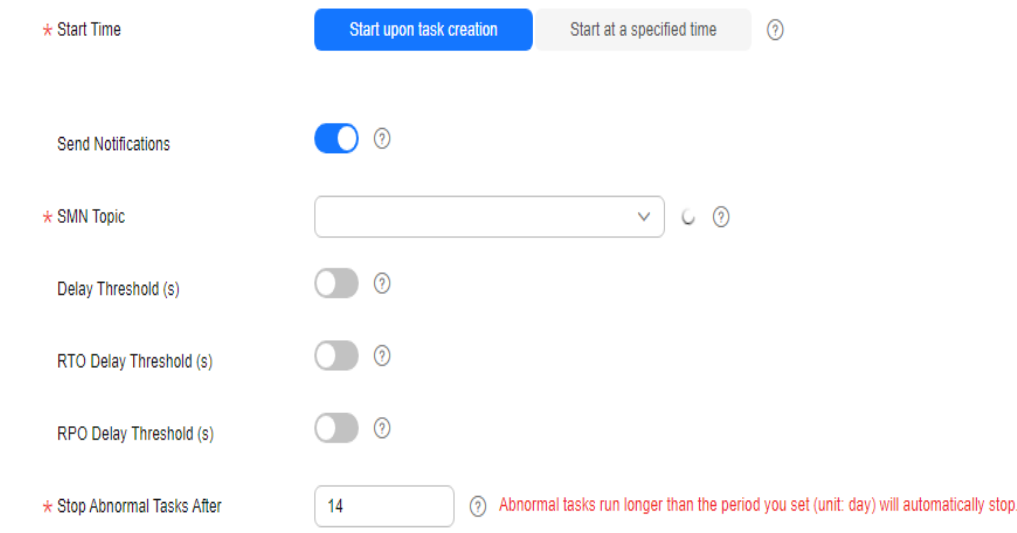

#### **Step 7** On the **Disaster Recovery Management** page, check the task status. The status is **Disaster recovery in progress**.

For a task that is in the **Disaster recovery in progress** state, you can use **[data](https://support.huaweicloud.com/intl/en-us/realtimedr-drs/drs_02_0033.html) [comparison](https://support.huaweicloud.com/intl/en-us/realtimedr-drs/drs_02_0033.html)** to check whether data is consistent before and after the disaster recovery.

**----End**

#### **5.1.6.3 Performing a Primary/Standby Switchover**

If the source database in the production center is faulty, manually switch the DR instance to the read/write state. Then, data is written to the DR instance and synchronized to the source database.

#### **Procedure**

- **Step 1** Find that the source database in the production center is faulty. For example, the source database cannot be connected, the source database execution is slow, or the CPU usage is high.
- **Step 2** Receive an SMN email notification.
- **Step 3** Check the delay of the DR task.
- **Step 4** Check that the services of the source database have been stopped. For details, see **[How Do I Ensure that All Services on the Database Are Stopped?](https://support.huaweicloud.com/intl/en-us/drs_faq/drs_04_0020.html)**
- **Step 5** Select the task, click the **Batch Operations** drop-down box in the upper left corner and select **Primary/Standby Switchover**.

#### **Figure 5-23** Primary/standby switchover

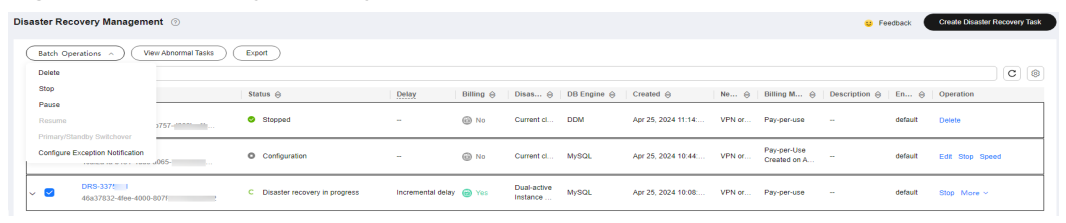

**Step 6** Change the database IP address on your application and use it to connect to the database. Then data is properly read from and written to the database.

**----End**

# **6 Security Best Practices**

Security is a shared responsibility between Huawei Cloud and you. Huawei Cloud is responsible for the security of cloud services to provide a secure cloud. As a tenant, you should properly use the security capabilities provided by cloud services to protect data, and securely use the cloud. For details, see **[Shared](https://support.huaweicloud.com/intl/en-us/productdesc-drs/drs_01_0349.html) [Responsibilities](https://support.huaweicloud.com/intl/en-us/productdesc-drs/drs_01_0349.html)**.

This section provides actionable guidance for enhancing the overall security of using DRS for data migration. You can continuously evaluate the security status of your DRS tasks for secure data migration and enhance their overall security defense. By doing this, only the minimum permissions required for business can be assigned, and data can be protected from leakage and tampering both in transmission.

Make security configurations from the following dimensions to meet your business needs.

- **Using Fine-Grained Authorization to Control the Usage Scope of DRS Resources**
- **[Using Secure and Reliable Networks and Encrypted Transmission](#page-407-0) [Protocols](#page-407-0)**
- **[Using Network Access Control to Isolate the Network for Data](#page-407-0) [Synchronization](#page-407-0)**
- **[Configuring Independent Database Migration Users and Assigning the](#page-407-0) [Minimum Permissions](#page-407-0)**
- **[Creating HA Tasks to Improve Service Availability](#page-407-0)**
- **[Properly Using Authentication Credentials to Prevent Data Leaks](#page-407-0)**

# **Using Fine-Grained Authorization to Control the Usage Scope of DRS Resources**

1. **Set only the minimum permissions for IAM users with different roles to prevent data leakage or misoperations caused by excessive permissions.**

To better isolate and manage permissions, you are advised to configure an independent IAM administrator and grant them the permission to manage IAM policies. The IAM administrator can create different user groups based on your service requirements. User groups correspond to different data access

<span id="page-407-0"></span>scenarios. By adding users to user groups and binding IAM policies to user groups, the IAM administrator can grant different data access permissions to employees in different departments based on the principle of least privilege.

2. **Fine-grained authorization is recommended to enable fine-grained control on user permissions.**

Fine-grained policies define permissions by APIs. You are advised to **[create a](https://support.huaweicloud.com/intl/en-us/prepare-drs/drs_08_0088.html) [custom policy](https://support.huaweicloud.com/intl/en-us/prepare-drs/drs_08_0088.html)** based on your DRS operation permissions.

#### **Using Secure and Reliable Networks and Encrypted Transmission Protocols**

1. **You are advised to use a secure network, such as a VPN, for data synchronization.**

Do not use an EIP network if possible. Instead, use a secure network, such as a VPN, for data transmission. Configure firewalls, security groups, and ACL rules to reduce the attack surface and improve the network security for data synchronization.

2. **The certificate+SSL connection mode is recommended.**

The certificate+SSL mode is a secure connection mode. It protects the integrity and confidentiality of data during transmission, but slightly affects the read and write performance of the database. In certain scenarios that are sensitive to synchronization performance, you need to balance performance and security.

# **Using Network Access Control to Isolate the Network for Data Synchronization**

Firewalls, Access Control List (ACL) rules, and security groups are used for network access control to effectively control the network range for DRS to access databases and isolate the network for data synchronization from other networks, ensuring DRS task security.

# **Configuring Independent Database Migration Users and Assigning the Minimum Permissions**

If you migrate data as user **root** or other service users, permission control may be disordered and permission leakage may occur. When creating a DRS task, you are advised to create independent migration accounts for the source and destination databases and grant the minimum permissions to the migration accounts by referring to the user guide to reduce the risk of account and permission leaks.

# **Creating HA Tasks to Improve Service Availability**

DRS provides the cross-AZ HA. If the instance in the primary AZ becomes faulty, services can be switched over to the instance in the standby AZ to continue data replication.

# **Properly Using Authentication Credentials to Prevent Data Leaks**

When you use code or API Explorer to call APIs, you need to obtain a token using the account password or AK/SK information. You need to comply with the secure

encoding rules, properly manage authentication credentials, and do not hardcode authentication information in plaintext.